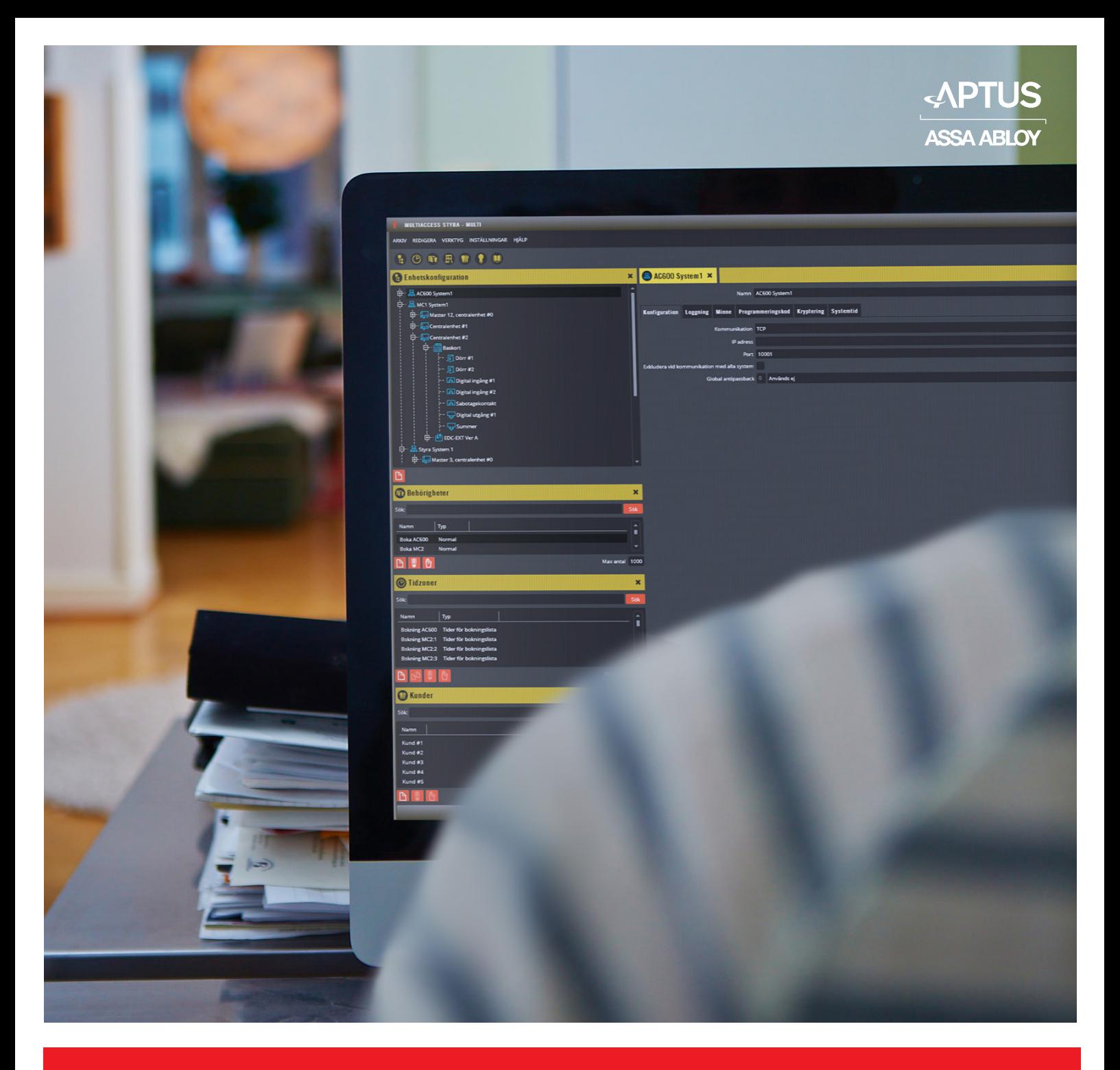

Aptus Elektronik AB • www.aptus.se telefon **växel:** 031 68 97 00 **support:** support@aptus.se

**PROGRAMMERINGS-<br>ANVISNING<br>Version 8.7<br>Revision 0** 

# **Multiaccess Styra**

# Innehåll

# 1. Inledning

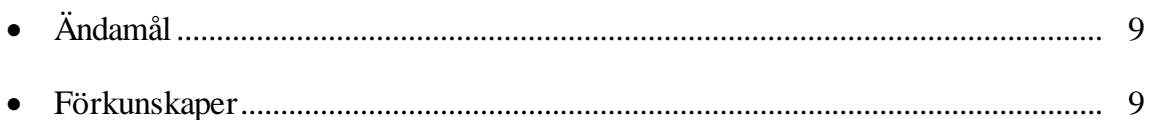

# 2. Översikt

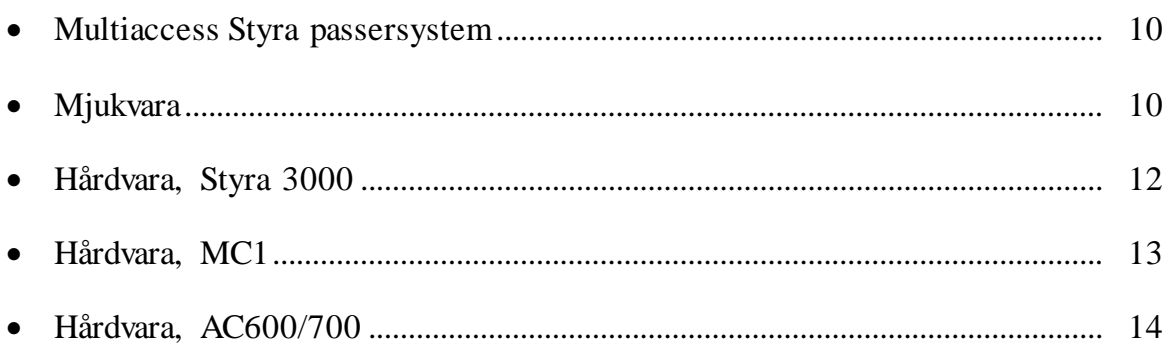

# 3. Installation

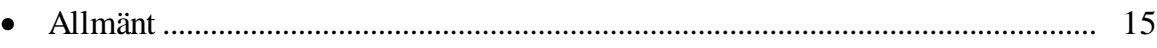

# **4. Programmering**

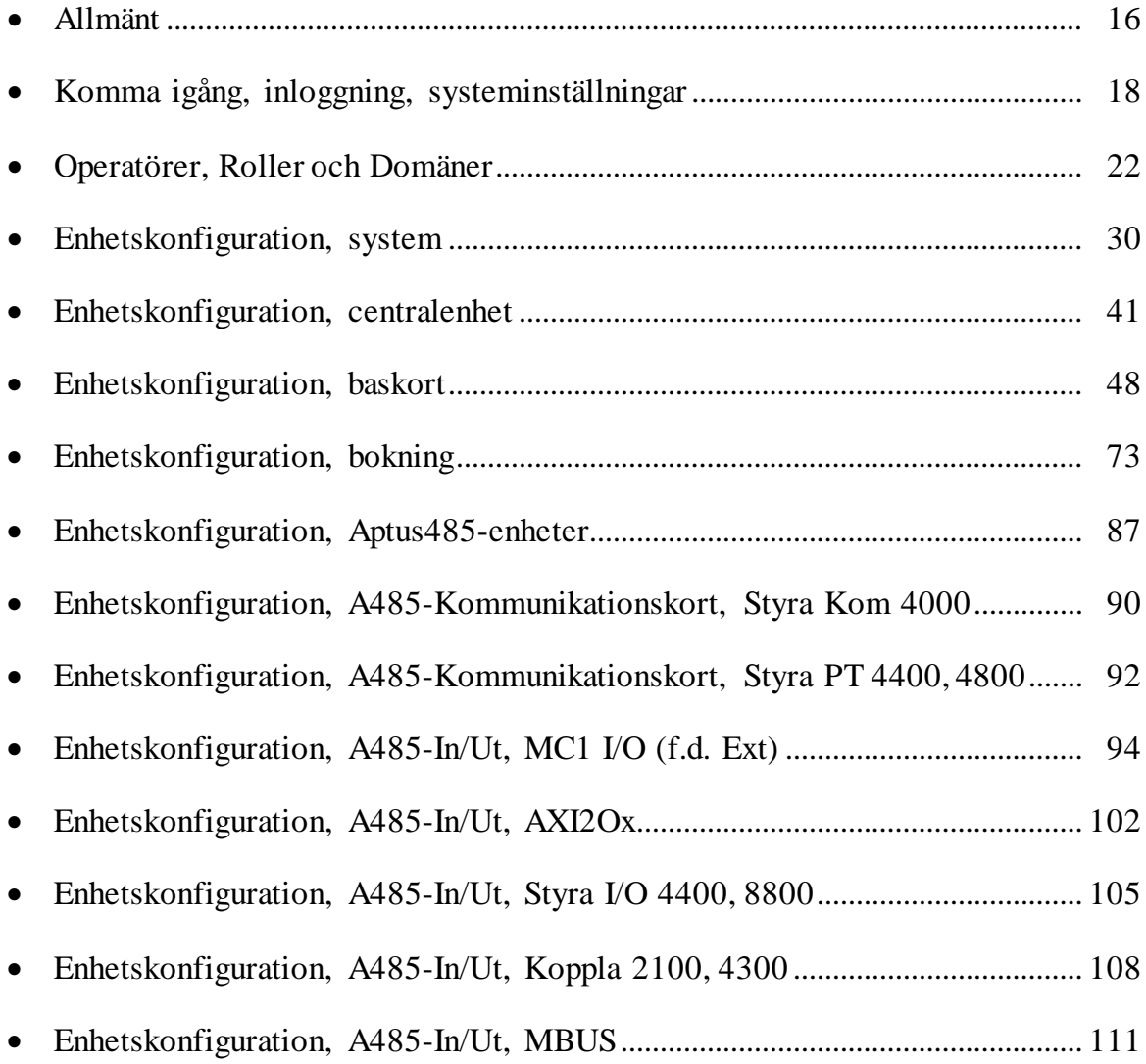

\_\_\_\_\_\_\_\_\_\_\_\_\_\_\_\_\_\_\_\_\_\_\_\_\_\_\_\_\_\_\_\_\_\_\_\_\_\_\_\_\_\_\_\_\_\_\_\_\_\_\_\_\_\_\_\_\_\_\_\_\_\_\_\_\_\_\_\_\_\_\_\_

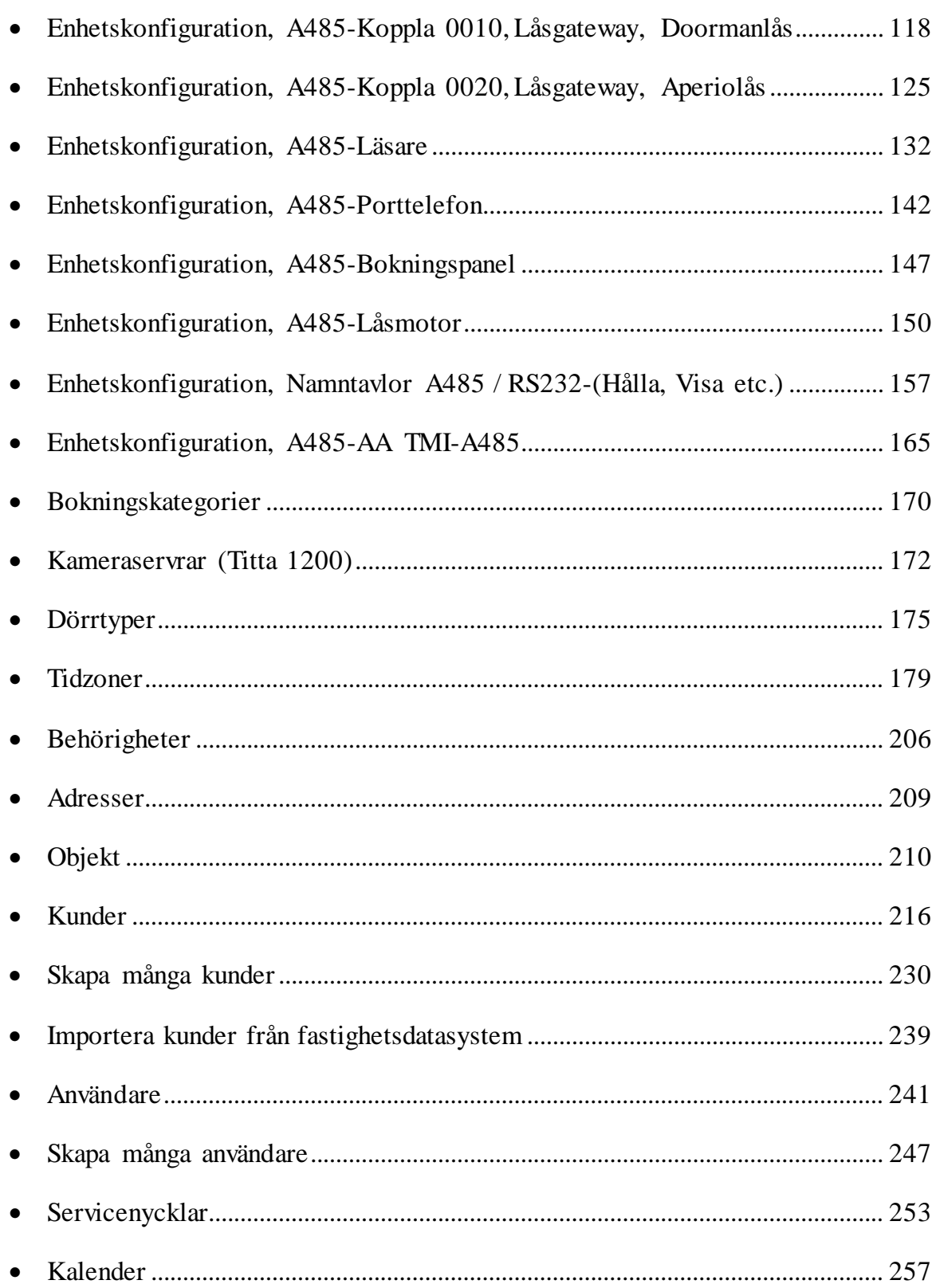

# 5. Dataöverföring

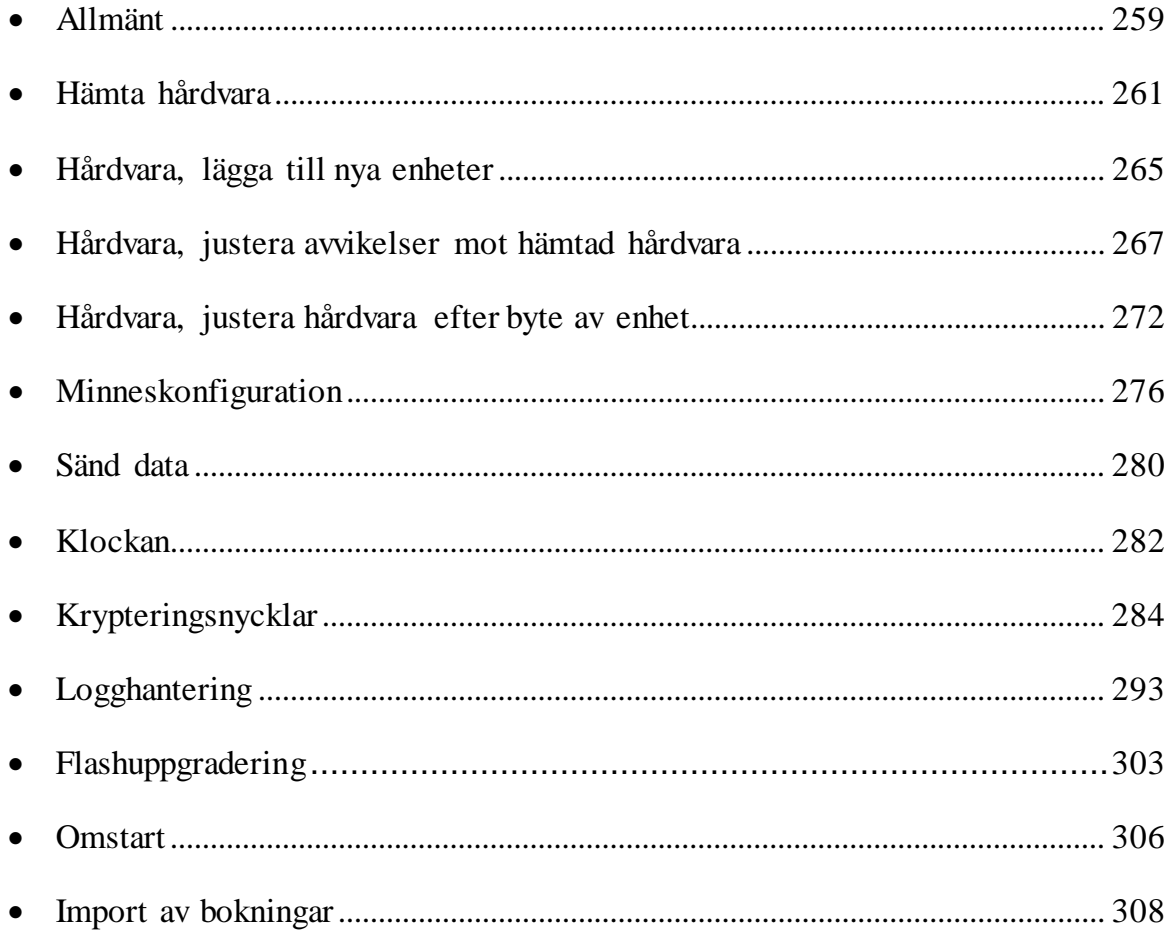

# 6. Säkerhetskopiering

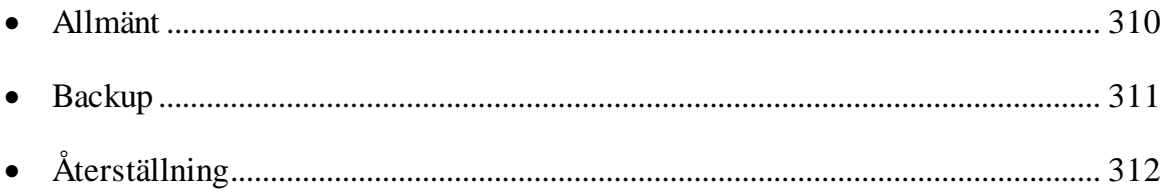

# 7. Inspekterafunktioner

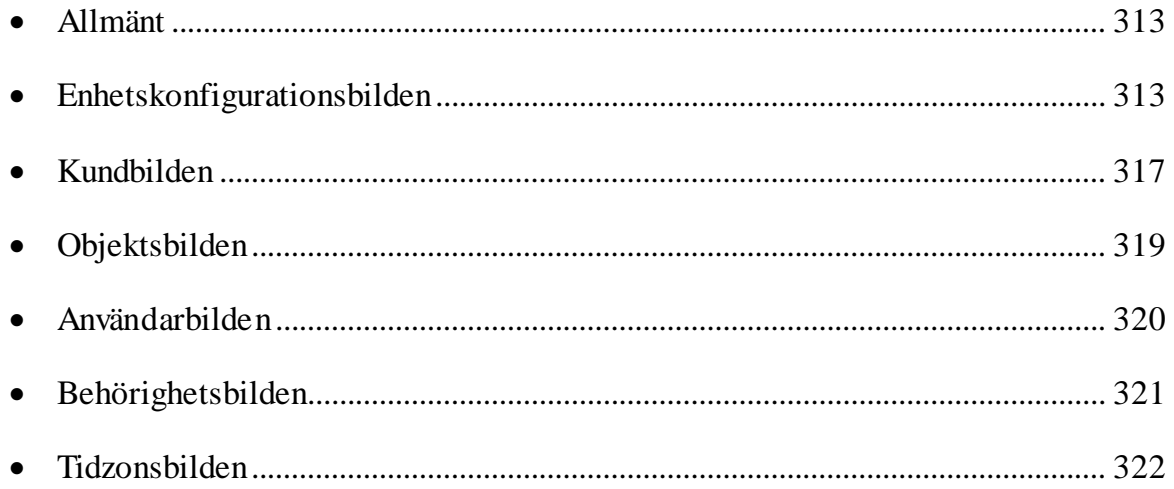

# 8. Schemalagda uppgifter

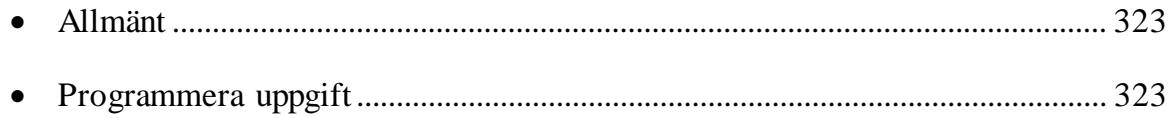

# 9. Driftövervakning

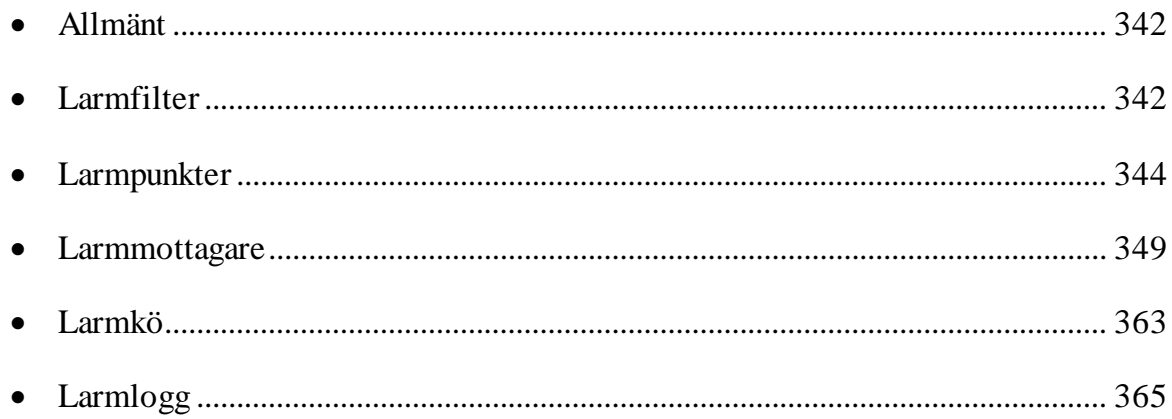

# 10. Fjärrbokning

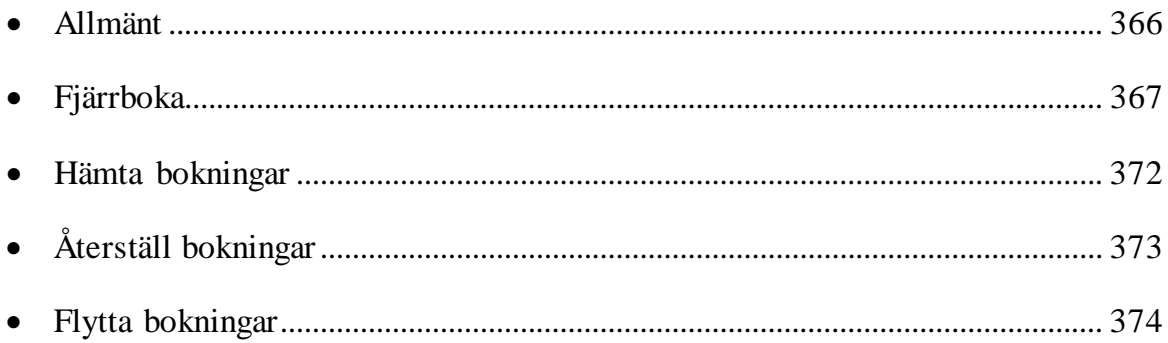

# 11. Debitering

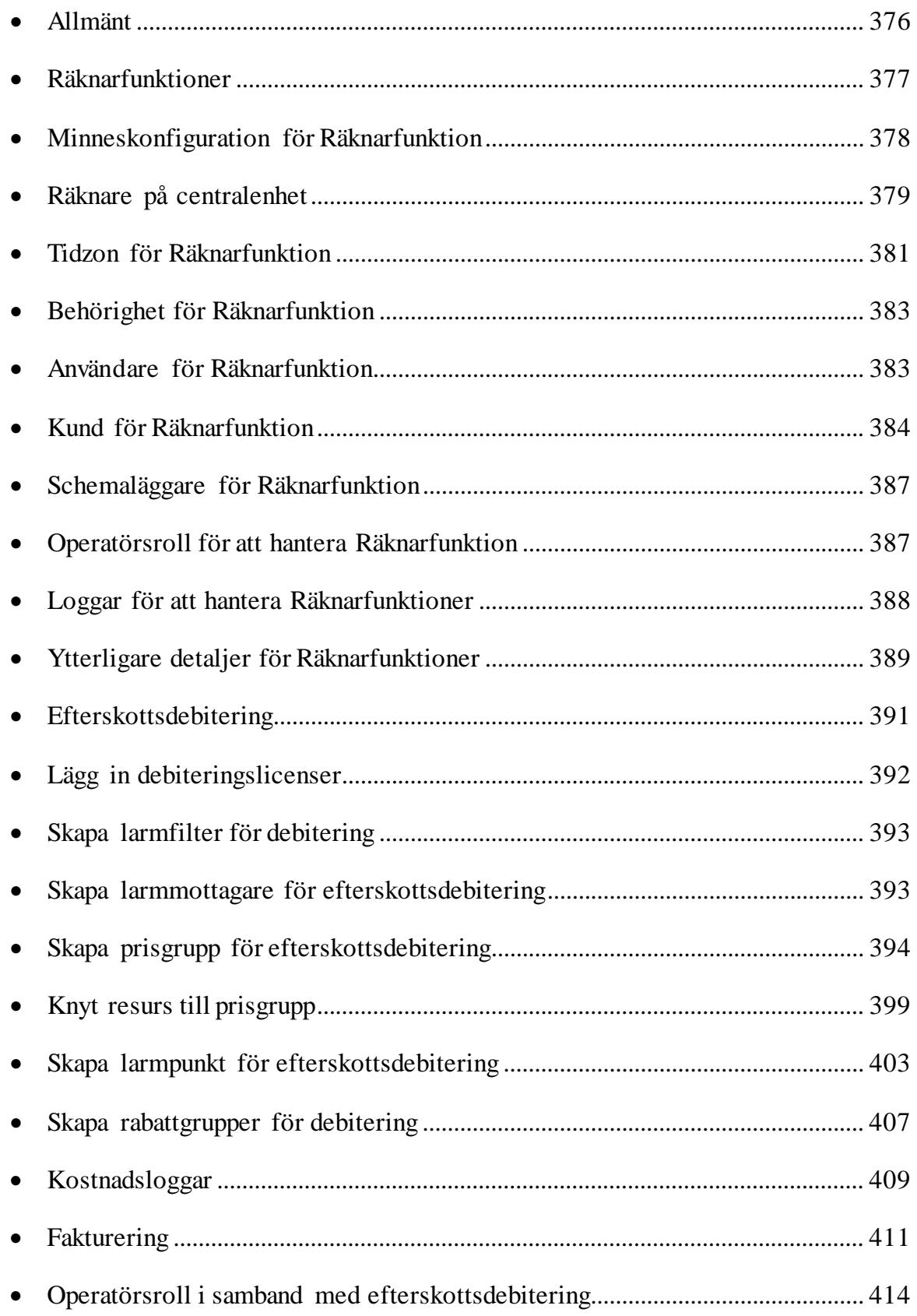

# **1. Inledning**

- **Ändamål**
- **Förkunskaper**

## <span id="page-8-0"></span>**Ändamål**

Detta material vänder sig till installatörer som skall driftsätta någon av centraltyperna Styra, MC1 eller AC600/700 vilka programmeras med Multiaccess Styra 8.7.

Syftet med materialet är att ge en grundläggande kännedom om hur Aptus centralenhet Styra är uppbyggd och fungerar i samverkan med programmeringsgränssnittet Multiaccess Styra 8.7.

Materialet skall ge dig tillräckliga kunskaper om systemet för att själv kunna programmera och driftsätta en vanlig passersystemanläggning eller passersystemanläggning integrerad med bokning och porttelefoni.

## <span id="page-8-1"></span>**Förkunskaper**

Allmän datorvana med kännedom om operativsystem Microsoft Windows med fokus på kataloguppbyggnad, kontrollpanelen och utforskaren.

# <span id="page-9-1"></span>**2. Översikt**

- **Multiaccess Styra passersystem**
- **Mjukvara**
- **Hårdvara, Styra 3000**
- **Hårdvara, MC1**
- **Hårdvara, AC600/700**

## <span id="page-9-0"></span>**MultiaccessStyra passersystem**

Multiaccess Styra är samlingsnamnet på Aptus system för passerkontroll, porttelefoni, bokning och lägenhetsstyrning. Systemet består av en databas där all information/programmering lagras, programvaran Multiaccess Styra för administration av informationen i databasen och slutligen hårdvaran ute i anläggningarna.

Multiaccess Styra kan användas för mindre anläggningar där programmet installeras lokalt på en dator och sköter enstaka dörrar likaväl som för stora komplexa system/anläggningar där programmet ligger centralt på IT-avdelningens server.

Som tillägg kan webbaserade programvaror anslutas till systemet.

### **Mjukvara**

Multiaccess Styra är ett Windowsprogram. Databasen som används är en Microsoft SQL Server och på installationsskivan medföljer version 2012 Express. Multiaccess Styra kan även kopplas direkt mot en databas upplagd i Microsoft SQL Server 2008, 2012 eller 2014.

Programvaran Multiaccess Styra består av följande tre delar: program, kommunikationsmodul och databas.

Det finns också två webbaserade programapplikationer samt appar som kan användas ihop med Multiaccess Styra:

- *Hantera Styra*: För förenklad administration av databasen.
- *Aptusportal*: Finns i två utföranden Aptusportal respektive Aptusportal Styra, med moduler för: Bokning, Förbrukning, Entré, Lås/Nycklar, Kommunikation och Inställningar. Hem, Boka, Låsa, Lås & Nycklar, Förbrukning, Inställningar, Felanmälan, Extern länk.

Aptusportal är avsedd för slutkunders egna administration av t.ex. lägenhetslåset eller bokning av tvättstugan.

- *Bokning smartphone*: App för att boka t.ex. tvättstugan. Kräver en service installeras på serversidan ihop med Aptusportal Styra.
- *Låsa smartphone*: App för att hantera lås av typen Yale Doorman för Aptus. Kräver att en service installeras på serversidan ihop med Aptusportal Styra.
- *Titta smartphone:* App för att hantera påringningar från porttelefon med bildfunktion. Kräver att en service installeras på serversidan ihop med Aptusportal Styra.
- *Aptus Home:* App med vilken man kan köra Aptusportal Styra. Aptus Home kräver inte någon extra service på servern utan går direkt emot Aptusportal Styra. Via Aptus Home kan allt göras som normalt kan göras via Aptusportal Styra men dessutom kan man erhålla aviseringar i samband med att någon ringer på porttelefonen.

Multiaccess Styra 8.7 är inte fullt bakåtkompatibel mot hårdvaran. De centralgenerationer som kan hanteras är: Styra, MC1 och AC600/700. I äldre centralenheter måste hårdvaran uppgraderas eller bytas innan eventuell uppgradering av mjukvaran kan göras.

### <span id="page-11-0"></span>**Hårdvara, Styra 3000**

Utrustningen som programmeras via Multiaccess Styra består av en mastercentral med eventuella tillhörande undercentraler ("slavar") och dess "tilläggsenheter". Maximalt 63 st. slavar kan anslutas till respektive master. Kommunikation mellan Multiaccess Styra, master och slav kan skyddas med en 128-bitars kryptering (AES). På Styra-centralens Aptus485-buss för inkoppling av Aptus485-enheter sker kommunikationen mellan central och enhet (Aptus485-läsare, låsmotor, bokningspanel etc.) med en 32-bitars kryptering.

Centralenheterna kan kopplas in och kommunicera med varandra antingen via slav485 kommunikationsplinten eller genom ett nätverk via den inbyggda ethernetanslutningen. Då ett flertal slavar skall vara sammankopplade relativt lokalt rekommenderas i de allra flesta fall att använda slav485 (maximal kabellängd för Slav485-kommunikation är 1100 m).

Varje Styra-centralenhet består i sitt grundutförande av ett baskort och ett matningskort (Styra Grund10A) med följande funktioner: 1 st. inbyggt nätverkskort (ethernetanslutning med MDI- , MDIX-detektering), 2 st. fritt programmerbara ingångar, 1 st. fritt programmerbar utgång (transistorutgång), 1 st. programmerbar summer och 1 st. anslutning för Aptus485-enheter (exempelvis läsare, porttelefoner eller bokningstavlor). Styra Grund10A har dessutom 2 st. fasta anslutningsplatser för utökningskort (exempelvis kommunikationskort, porttelefonkort eller I/O-kort).

Styra-centralen kan hantera upp till 8 st. dörrar per central. Till varje dörr kan dessutom dubbla läsare kopplas in (insida/utsida av dörr) och nyttjas med olika säkerhetsnivåer. Bokningsfunktion kan aktiveras i samtliga centraler utan krav på särskilda tilläggskort. På varje Styra-central kan maximalt 4 st. Boka bokningspaneler kopplas in. För att få porttelefonfunktion krävs särskilda tilläggskort. Varje Styra-central kan ha maximalt 8 st. Ringa porttelefonenheter. **Observera att bokning och porttelefoni inte kan kombineras inom samma centralenhet.**

Det finns ett antal olika varianter på tilläggskort som i vissa fall kan monteras direkt på Styra Grund10A (exempelvis vid intern inkoppling av allt kablage från dörrmiljöer etc.) och i andra fall kräver separat kapsling (exempelvis vid distribuerad inkoppling med kablage till dörrenhet). Dessa tilläggskort innehåller olika antal och typer av programmeringsbara utgångar/ingångar beroende på vilken modell av tilläggskort det är. Tilläggskorten kopplas in på centralens Aptus485-buss. Till varje Styra-central kan maximalt 95 st. enheter anslutas på Aptus485-bussen. Det finns dock begränsningar på vilka olika kombinationer som är möjliga (se installationsanvisning för mer information).

Centralenhetens programversion (Eprom) kan vara styrande för vilka programmeringsbara funktioner som finns att tillgå. Du kontrollerar centralens programversion via Multiaccess Styra (hårdvaruhämtning).

Styra-centralen levereras alltid som slav och behöver konfigureras om i de fall en master behövs. Detta görs med mjukvaran "Konfigurera", läs mer i Användarmanual för Konfigurera.

### <span id="page-12-0"></span>**Hårdvara, MC1**

Observera att innehållet i denna programmeringsanvisning förutsätter Epromversion A3 och uppåt för MC1-basenhet.

Utrustningen som programmeras via Multiaccess Styra består av en mastercentral med eventuella tillhörande undercentraler ("slavar") och dess "tilläggsenheter". Maximalt 63 st. slavar kan anslutas till respektive master. Kommunikation mellan Multiaccess Styra, master och slav skyddas med en 128-bitars kryptering (AES). På MC1-centralens Aptus485-buss för inkoppling av Aptus485-enheter sker kommunikationen mellan central och enhet (485-läsare, låsmotor, lägenhetsdisplay etc.) med en 32-bitars kryptering.

Centralenheterna kan kopplas in och kommunicera med varandra antingen via slav485 kommunikationsplinten eller via den inbyggda nätverksswitchen. Då ett flertal slavar skall vara sammankopplade relativt lokalt rekommenderas i de allra flesta fall att använda slav485 (maximal kabellängd för Slav485-kommunikation är 1100 m). IP-kommunikation med nätverkskabel som kopplas direkt från central till central (egen slinga) bör endast användas om antalet slavar understiger 10 st. Det finns även faktorer i nätverksstrukturen som kan medföra att antalet slavar i ett sådant scenario måste vara ännu färre än 10 st. (d.v.s. när ett eget lokalt nätverk skapas). Vid all projektering där önskemål finns att använda IPkommunikation till slavslingan skall Aptus support rådfrågas.

Varje MC1-centralenhet har i sitt grundutförande 1 st. nätverkskort med 2 st. anslutningar (switch med MDI-, MDX-detektering), 2 st. fritt programmerbara ingångar, 1 st. fritt programmerbar utgång (transistorutgång) och 1 st. programmerbar summer samt läsaranslutning (Aptus485) för max 2 dörrar. Till varje dörr kan dessutom dubbla läsare kopplas in (insida/utsida av dörr) och nyttjas med olika säkerhetsnivåer. Till samma Aptus485-kommunikation kan du även koppla exempelvis låsmotor och lägenhetsdisplay.

Utöver detta finns ett antal varianter på tilläggskort som i vissa fall kan monteras direkt på baskortet och i andra fall kräver separat kapsling. Dessa tilläggskort innehåller olika antal fritt programmeringsbara utgångar samt ingångar av lite varierande slag beroende på vilken modell av tilläggskort det är. Tilläggskorten kopplas in på centralens Aptus485-buss. Till varje MC1-central kan maximalt 31 st. enheter anslutas på Aptus485-bussen. Det finns dock begränsningar på vilka olika kombinationer som är möjliga (se installationsanvisning för mer information).

Centralenhetens programvaruversion (Eprom) är styrande för vilka programmeringsbara funktioner som finns att tillgå. Du kontrollerar centralens programversion via Multiaccess Styra (hårdvaruhämtning).

MC1-centralen finns som master eller slav och kan fås begränsad för max 30 användare eller obegränsad. Det går även i efterhand att göra om centralen mellan dessa olika utföranden med hjälp av en programfil som skickas ner via Multiaccess Styra. Vid leverans sitter det en klisterdekal på centralkortet som visar om det är en master eller slav.

## <span id="page-13-0"></span>**Hårdvara, AC600/700**

Utrustningen som programmeras via Multiaccess Styra består av en mastercentral med tillhörande undercentraler ("slavar"). Max 31 st. slavar kan anslutas till respektive master. Kommunikation mellan Multiaccess Styra, master och slav kan skyddas med en 128-bitars kryptering (AES). För att kunna aktivera krypteringsskyddet krävs Epromversion N0 eller senare. På 700-centralens Aptus485-tilläggskort för inkoppling av Aptus485-enheter sker kommunikationen mellan central och enhet (Aptus485-läsare, bokningspanel Boka och porttelefonenhet Ringa) alltid krypterat.

Varje centralenhet har 6 st. fritt programmerbara ingångar och 6 st. fritt programmerbara utgångar (reläer) samt läsaranslutning för 2 eller 4 st. dörrar, alt. porttelefoner. Till varje dörr kan dessutom dubbla läsare kopplas in (insida/utsida av dörr) och nyttjas med olika säkerhetsnivåer.

Till centralerna kopplas läsare, knappsatser, porttelefoner och bokningspaneler. Vad som kan kopplas till vilken central styrs av vilken typ av centralenhet det är. De olika typerna av centralenheter (inom samma generation) kan blandas i systemslingan.

Centralenhetens programversion (Eprom) är styrande för vilka programmeringsbara funktioner som finns att tillgå. Av Epromversionen framgår vilken generation centralen är:

- Version  $A-F = 387$  ver.4 (Stöds ej av Multiaccess Styra)
- 

• Version  $G-J = 500$  (Stöds ej av Multiaccess Styra)

- Version  $K-L = 600$
- Version  $N \frac{1}{200}$

Centralenheternas namn är uppbyggt av tre delar. Först två bokstäver som talar om vilken typ av central det är. AC, BC eller TC.

- AC är passercentral.
- BC är bokningscentral.
- TC är telefoncentral (porttelefon).

Efter de två första bokstäverna kommer generationsbeteckningen (700). Efter generationen anges det om centralen är en master (M) eller en slav (S). Är det en 600-central, framgår det även om den kan hantera två (2) eller fyra (4) dörrar. 700-centralen kan alltid hantera 4 dörrar när den har tilläggskort med Aptus485-buss (standard). En passercentralsmaster i generation 700 för fyra dörrar benämns således: AC700M och en slav för fyra dörrar: AC700S.

På centralenheten finns en krets som styr vilken centraltyp det är. Av denna går det att utläsa aktuell centraltyp. De vanligaste varianterna är:

- 23A = passer eller tele Mastercentral, AC eller TC (beror på typ av tilläggskort)
- $24A = bokning Mastercentral, BC$
- 25A = passer eller tele Slavcentral, AC eller TC (beror på typ av tilläggskort)
- $26A = bokning Slavcentral, BC$

## <span id="page-14-0"></span>**3. Installation**

#### **Allmänt**

#### **Allmänt**

Innan programmet installeras bör det klargöras vilka förutsättningar som finns och hur kunden vill att systemet skall installeras.

Normalt skall IT-ansvarig rådfrågas innan installation påbörjas.

Datorn/servern skall uppfylla systemkraven enligt separat installationsanvisning.

Programvaran Multiaccess Styra består av tre delar:

- Själva programmet: Multiaccess Styra
- Kommunikationsmodulen: Multiserver
- Databasen: Filerna Multiaccess.mdf och Multiaccess.ldf.

Vid en standardinstallation installeras alla delar lokalt i en katalog på hårddisken. Väljer du att göra en anpassad installation kan du välja var varje del skall installeras. Normalt används den anpassade installationen när databasen skall placeras på en central server och flera klienter skall installeras på nätverket. Observera dock att installationen av själva databasfilerna skall göras "manuellt" med hjälp av SQL-användargränssnittet om man använder fullversionen av Microsoft SQL Server 2005 eller högre (för korrekt placering av databasfilerna).

Hela installationsförfarandet beskrivs i en egen separat installationsanvisning som finns med på DVD-skivan för Multiaccess Styra. Läs igenom den och följ anvisningarna utifrån den typ av installation som erfordras för just den installation du nu skall utföra.

Efter genomförd installation fortsätter du att läsa det efterföljande avsnittet "Programmering".

# <span id="page-15-0"></span>**4. Programmering**

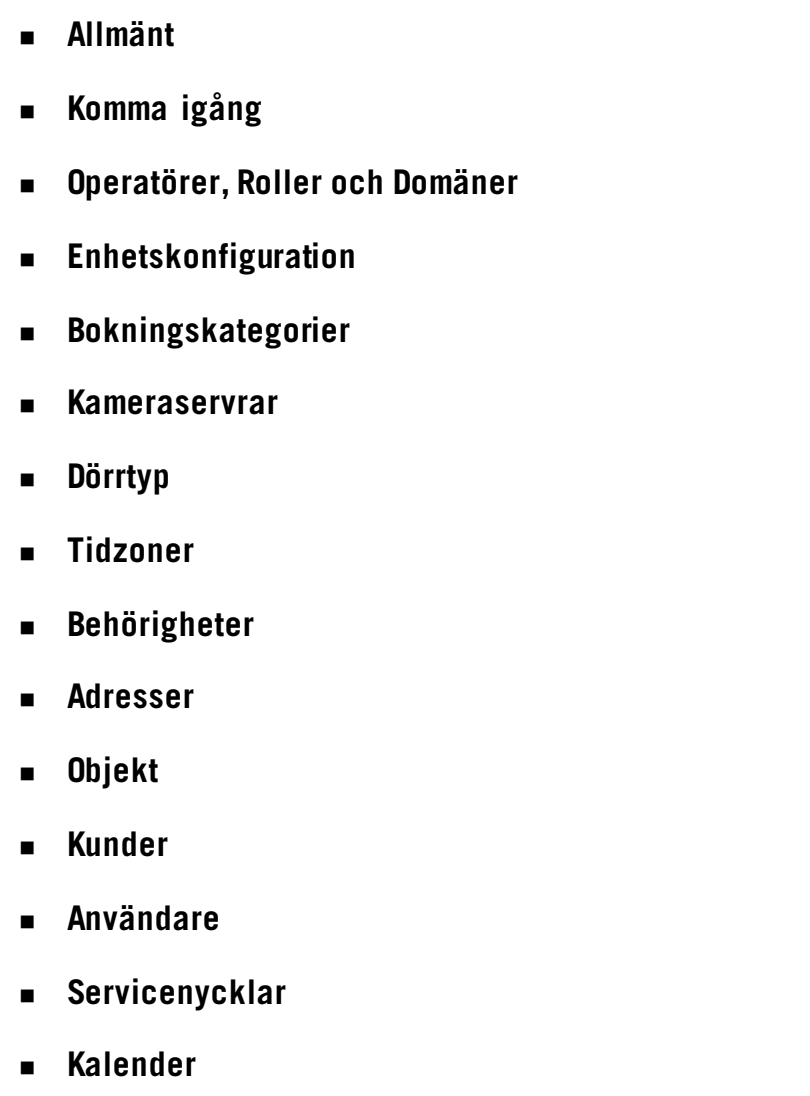

## **Allmänt**

All programmering bygger på att du i klartext skriver in namnen på alla dörrar, områden, behörigheter och användare. Eftersom programmeringen sker mot databasen och inte direkt mot centralutrustningen kan du programmera det mesta av systemet i förväg. Det underlättar dock avsevärt om du först kan driftsätta anläggningen och hämta hårdvaruinformationen.

Kortfattat kan man säga att huvudprogrammeringen består av fyra delar.

Först skall det definieras vilka som kan jobba med programmeringen av anläggningen, operatörerna. Vad och var operatörerna kan programmera styrs av roller respektive domäner. Därefter den rena konfigureringen av hur man kommunicerar med mastern, vilka reläer som används i centralerna och liknande. Detta görs i enhetskonfigurationsbilden.

Nästa steg är att bestämma när, hur och var man skall få lov att gå/göra. Detta görs i tidzon och behörighetsbilden. Sista steget är att lägga in alla användare med pinkoder, kort/brickor och knyta dem till en lämplig behörighet. Detta görs i objekt, kund och användare.

I denna version Multiaccess Styra behöver inga större övergripande programinställningar göras innan programmering kan påbörjas. Viss handpåläggning behövs dock i menyn "Inställningar" och det tas upp i efterföljande avsnitt "Komma igång".

#### **Notera!**

I detta material kommer funktionerna att beskrivas med fokus på Styra-systemet. Vissa funktioner som är specifika för MC1 och AC600/700 får dock egna separata beskrivningar i de kapitel som så kräver.

#### <span id="page-17-0"></span>**Komma igång**

Börja med att starta Multiaccess Styra via Startmenyn – Program – Multiaccess Styra. För att underlätta åtkomst av programmet kan du med fördel högerklicka på Multiaccessikonen och välja att skicka den till skrivbordet som genväg (om det inte redan är gjort vid installationen).

Om det är personer som skall använda Multiaccess Styra men inte har administratörsrättigheter på sin inloggning till Windows, måste dessa användare först tilldelas rättigheter i SQL Server Express Edition (SQL servern) för att inloggning till databasen skall vara möjlig.

Om Multiaccess Styra-databasen har installerats på en fullversion av Microsoft SQL Server (minst version 2008), måste de Windowsanvändare eller användargrupper som skall nyttja Multiaccess Styra först tilldelas rättigheter med hjälp av SQL-verktyget för den aktuella versionen (troligtvis behöver du få hjälp med detta av SQL-ansvarige hos kunden).

För åtgärd av ovanstående hänvisas till separat installationsanvisning för Multiaccess Styra.

När du klickat på genvägsikonen och har rättigheter som tillåter start av Multiaccess Styra, kommer du fram till följande inloggningsruta.

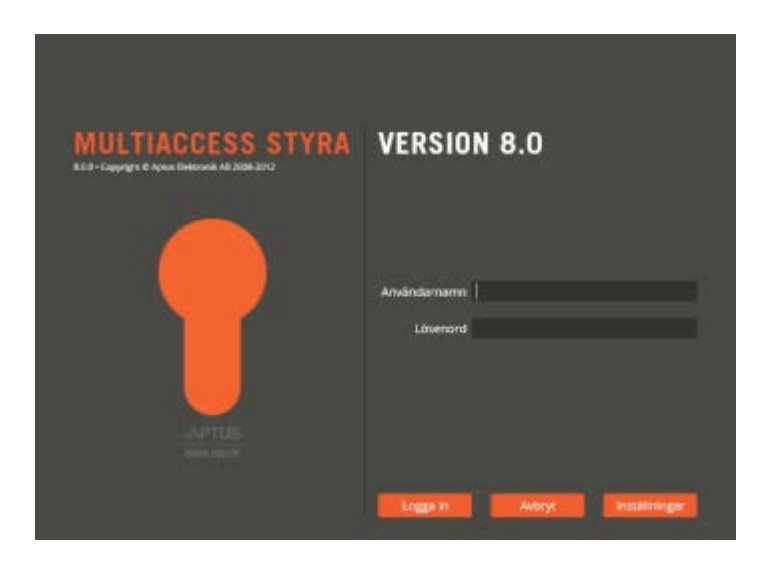

Standardinloggningsnamn är Multi och lösenordet är Access. Tänk på att lösenordsfältet gör skillnad på gemener och versaler. Tag för vana att alltid ändra dessa uppgifter redan vid första inloggningstillfället.

#### **Ändra språk**

Innan du loggar in finns möjlighet att ändra standardspråket till Svenska, Engelska, Danska, Norska, Finska respektive Franska. Klicka på knappen "Inställningar" för att få fram den utökade inloggningsmenyn.

Vilket språk som finns första gången programmet startas beror på datorns språk.

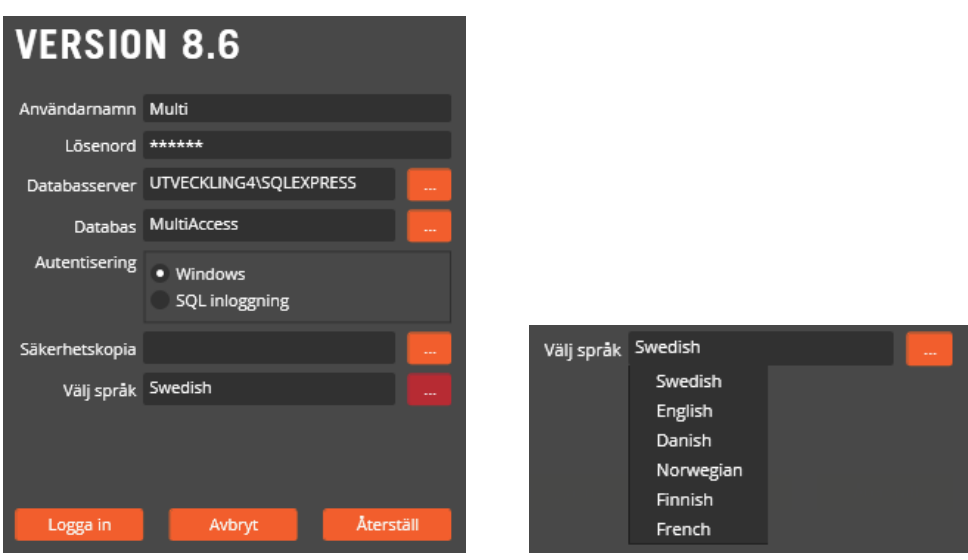

Klicka på önskat språk och därefter på **"Logga in"**.

Observera att detta endast byter språk för själva Multiaccess Styra. Vissa språksträngar som dyker upp i gränssnittet härstammar från Multiserver. Även dessa språksträngar går att få på respektive språk, men då måste "multiserver.dll" bytas till rätt språkversion. Mer information om detta finns i installationsanvisningen.

#### **Ändra nuvarande lösenordet**

Klicka på menyn "Inställningar" och välj "Mina inställningar".

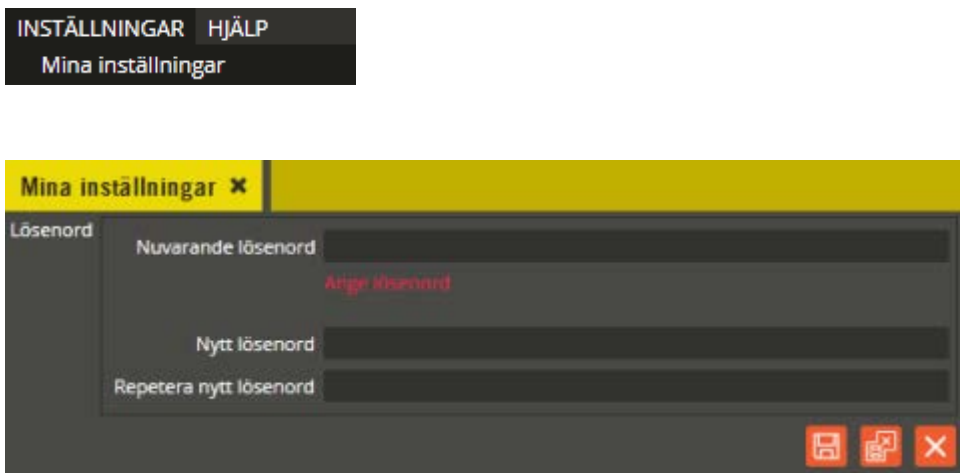

Klicka i lösenordsfältet för att få fram fälten för byte av lösenord. Ange **"Nuvarande lösenord"**. Därefter anger du det nya lösenordet du vill ändra till i fältet **"Nytt lösenord"** samt upprepar det i fältet **"Repetera nytt lösenord"**. Klicka på "Spara och Stäng" när önskade inställningar är gjorda.

Om du under programmeringen råkar stänga en bild som innehåller osparade ändringar kommer en dialogruta med uppmaningen **"Bekräfta stängning, Det finns osparade ändringar"**. Antingen väljer du att spara, eller så klickar du på "OK" och bilden stängs utan att dina ändringar lagras. Det sistnämnda är användbart i de fall ändringar gjorts oavsiktligt.

#### **Ändra systeminställningar**

Nästa lämpliga steg i programmeringen är att se till så att kommunikationsmodulen Multiserver har en plats att skapa sändningsfiler på. Klicka på textmenyn "Inställningar" och välj "Systeminställningar".

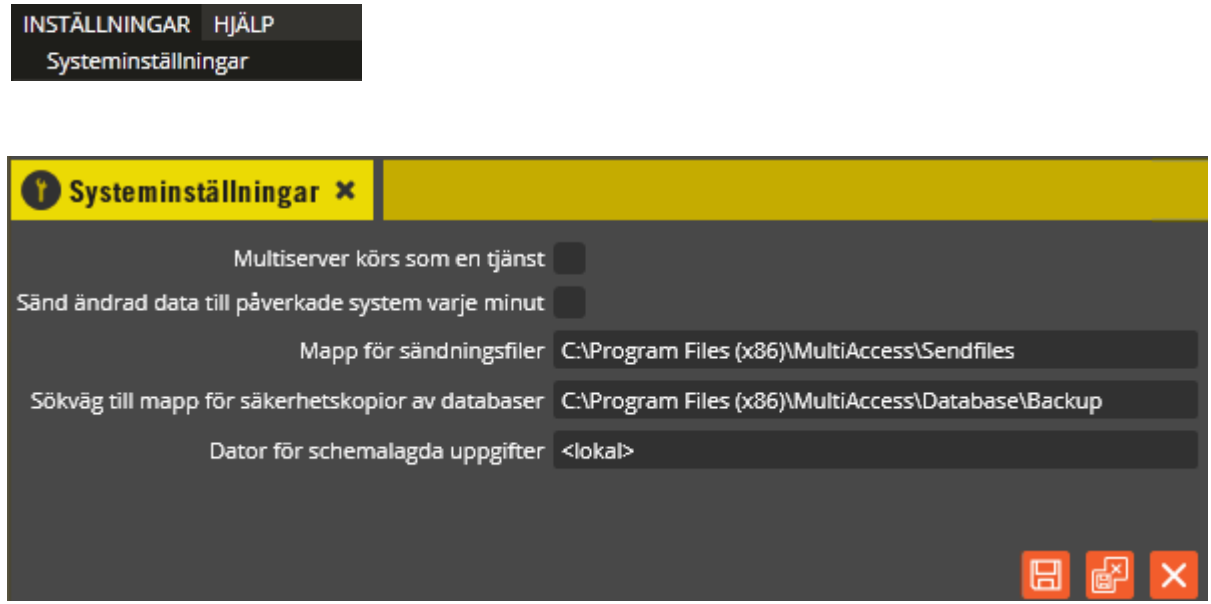

I textfältet **"Mapp för sändningsfiler"** måste en sökväg anges. Har du en helt lokal installation av Multiaccess Styra går det bra att ange en lokal sökväg till en mapp som du exempelvis kan döpa till Sendfiles (eller annat valfritt namn). Skriv då i likhet med följande exempel: C:\Program\Multiaccess\Sendfiles.

Om du däremot har gjort en anpassad installation och placerat programmet och kommunikationsmodulen (Multiserver) på olika datorer, kommer fältet **"Multiserver körs som tjänst"** automatiskt markeras när Multiserver har kontakt med databasen. Dessutom måste mappen du skapar för sändningsfilerna delas ut till berörda användare på nätverket. Sökvägen skall då vara gemensam för alla och börja med dator- eller servernamnet (en så kallad UNC-sökväg). Skriv då i likhet med följande exempel:

\\Server\_namn\Namn\_på\_utdelad\_mapp\Sendfiles. Tänk även på att Multiserver måste ha ett systemkonto med rättigheter till den skapade sändfilsmappen.

Denna mapp använder sedan Multiserver för placering av sändningsfiler vid sändning av data. Istället för att alltid sända all programmering till systemet jämför Multiserver med hjälp av sändningsfilerna vad som är och inte är skickat sedan tidigare. På så vis skickas bara det som ändrats sedan förra sändningen och överföringen går mycket snabbare. Om inga ändringar gjorts sänds heller inga data. Mappen används även när Multiaccess Styra och Multiserver kopierar filer mellan varandra, exempelvis vid uppgradering av centralenhetens Eprom. Notera att från version 8.2.0 läggs sökväg och katalogrättigheter in i samband med installation.

Markera **"Sänd ändrad data till påverkade system varje minut"** om webgränssnittet Hantera och/eller Aptusportal används mot databasen. I annat fall uppdateras inte systemen vid ändringar som utförs via webgränssnitten.

I textfältet **"Sökväg till mapp för säkerhetskopior av databasen"** anger var säkerhetskopior av databasen lagras vid säkerhetskopiering från Multiaccess Styra. Från version 8.2 ordnas, mapp, katalogrättigheter och ifylld sökväg av installationsprogrammet i samband med att databasen installeras.

I fältet **"Dator för schemalagda aktiviteter"** bör det stå "<lokal>".

Klicka på "Spara-knappen" **H** för att lagra gjorda ändringar. Stäng bilden genom att klicka på "Stäng-knappen"  $\times$ . Det går också att samtidigt både spara och stänga via "Spara och Stäng-knappen" .

Efter gjorda justeringar i denna bild är du sedan redo att börja programmera ditt första system i Multiaccess Styra-databasen.

## <span id="page-21-0"></span>**Operatörer, Roller och Domäner**

Operatörerna, d.v.s. de som skall göra programmeringen och framöver också ansvara för den löpande administrationen är viktiga att ha med sig redan från start. Redan nu har du operatören Multi men du bör lägga upp en operatör för varje person som skall jobba med programmeringen och ge respektive operatör en passande roll respektive tillgång till lämpliga domäner. Notera att genom knytning av operatören till en roll definieras vilka uppgifter operatören får utföra och genom att tilldela domän/domäner till operatören bestäms vilka delar av anläggningen operatören kan betjäna. Skapa först de roller som behövs, klicka på menyn "Redigera" och välj "Roller".

#### **Roller**

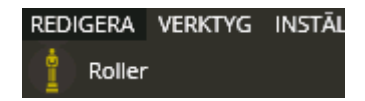

Du öppnar roller via Redigeramenyn.

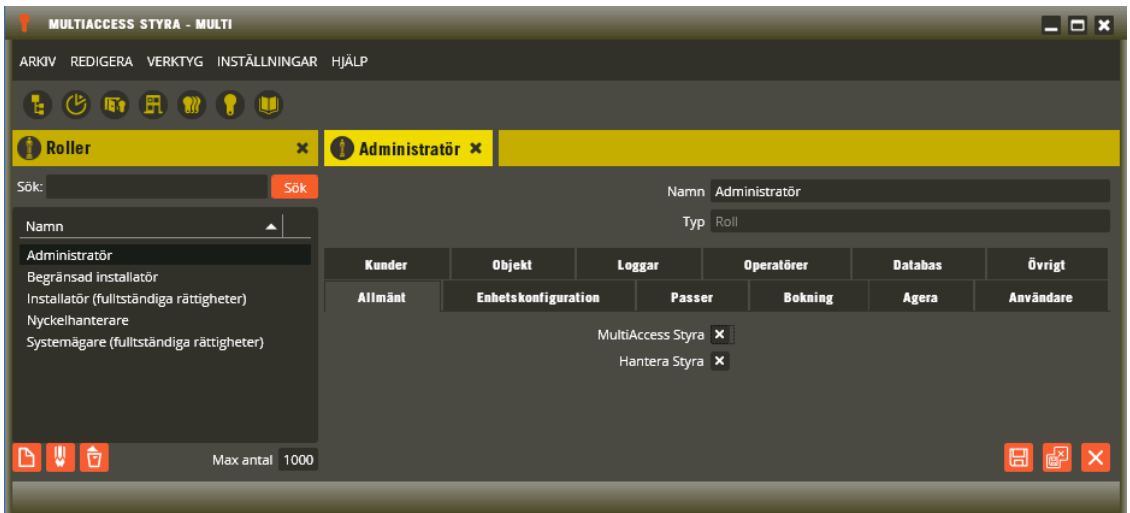

Roll definierar vilka operationer som får utföras. Från start finns det fem roller:

*Administratör, Begränsad installatör, Installatör (fullständiga rättigheter), Nyckelhanterare, Systemägare (fullständiga rättigheter)*.

Använd någon av dessa roller eller skapa nya roller för er anläggnings behov. På detaljbilden till rollen finns ett antal flikar där detaljstyrning av rollen görs.

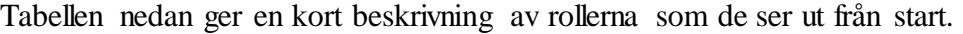

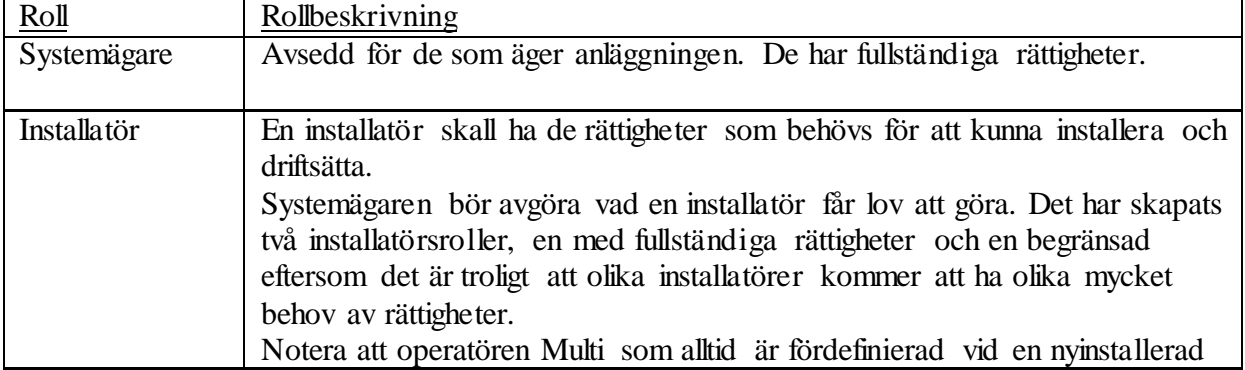

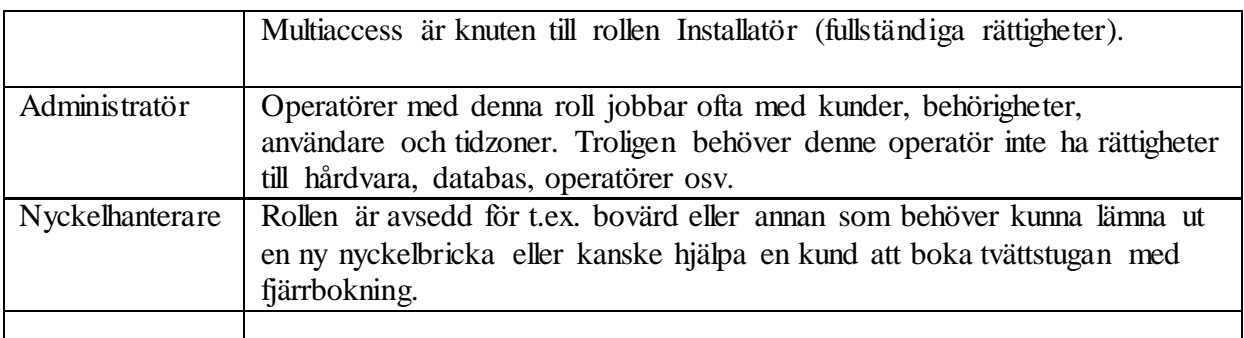

Notera att ni bör gå igenom samtliga parametrars inställning för de roller ni vill använda. I bästa fall passar de fördefinierade rollernas rättigheter era behov, annars kan ni antingen ändra på någon av de fördefinierade eller skapa helt nya roller.

Tabellen nedan ger en översikt av de aktuella parametrarna.

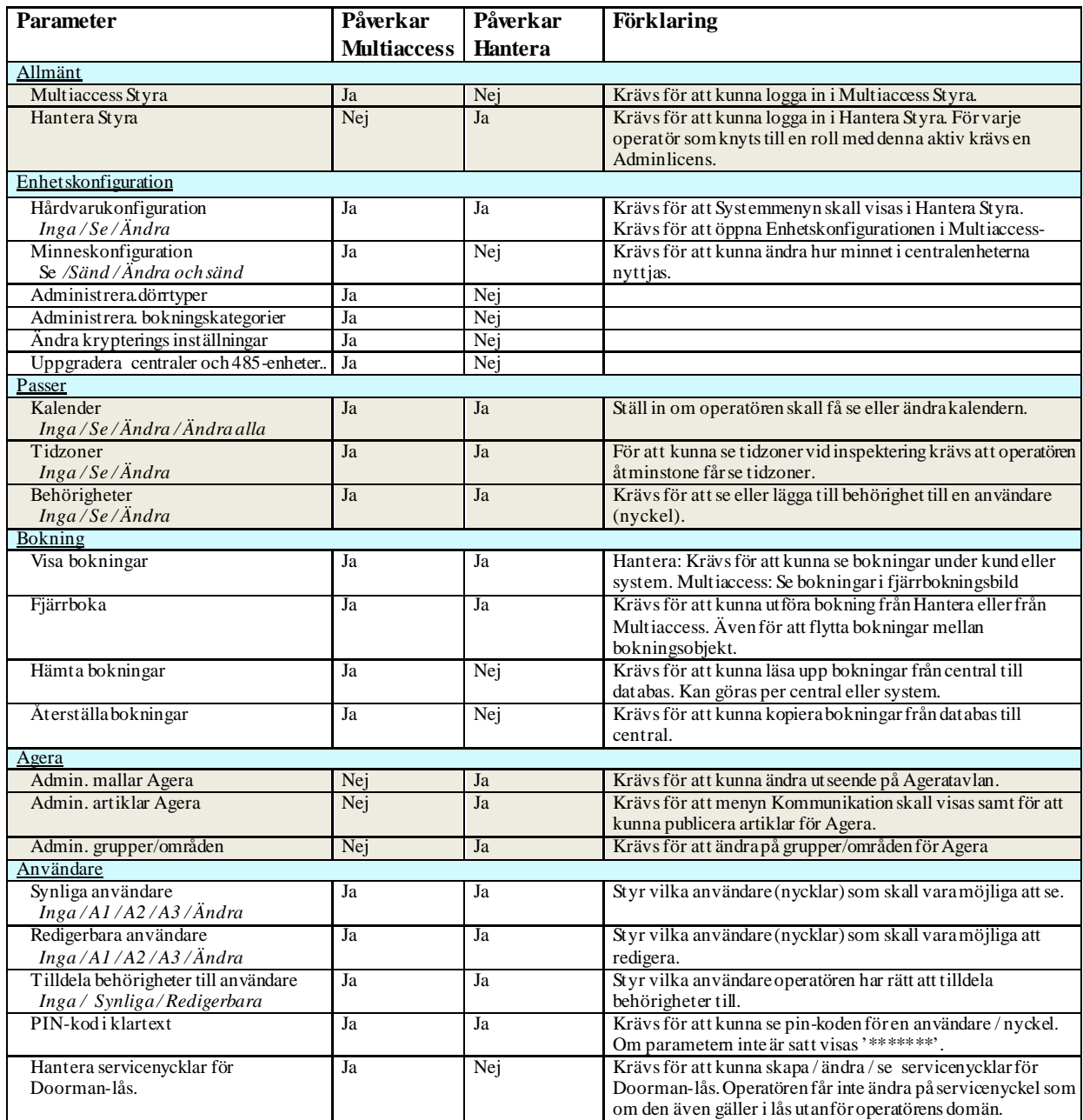

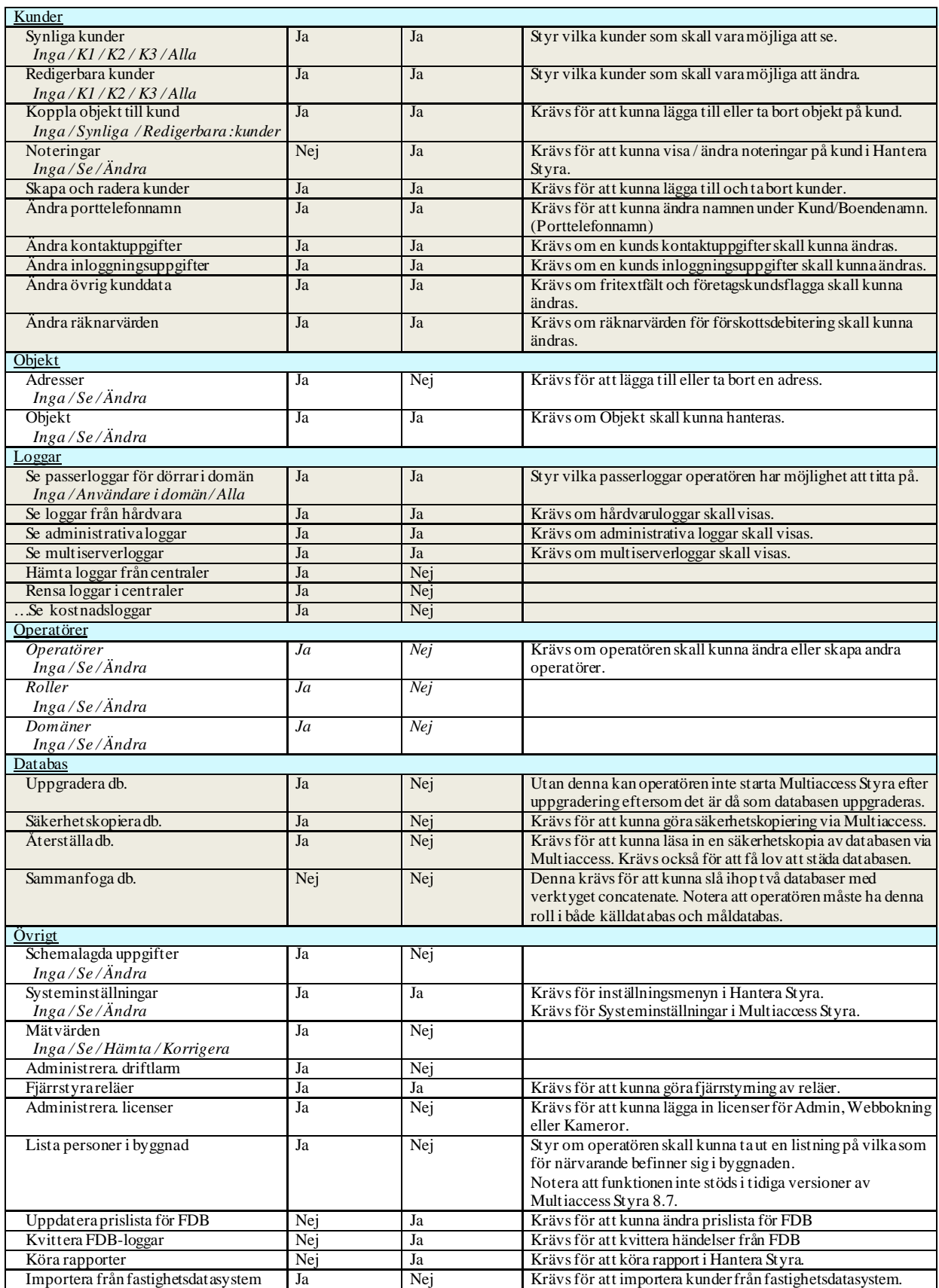

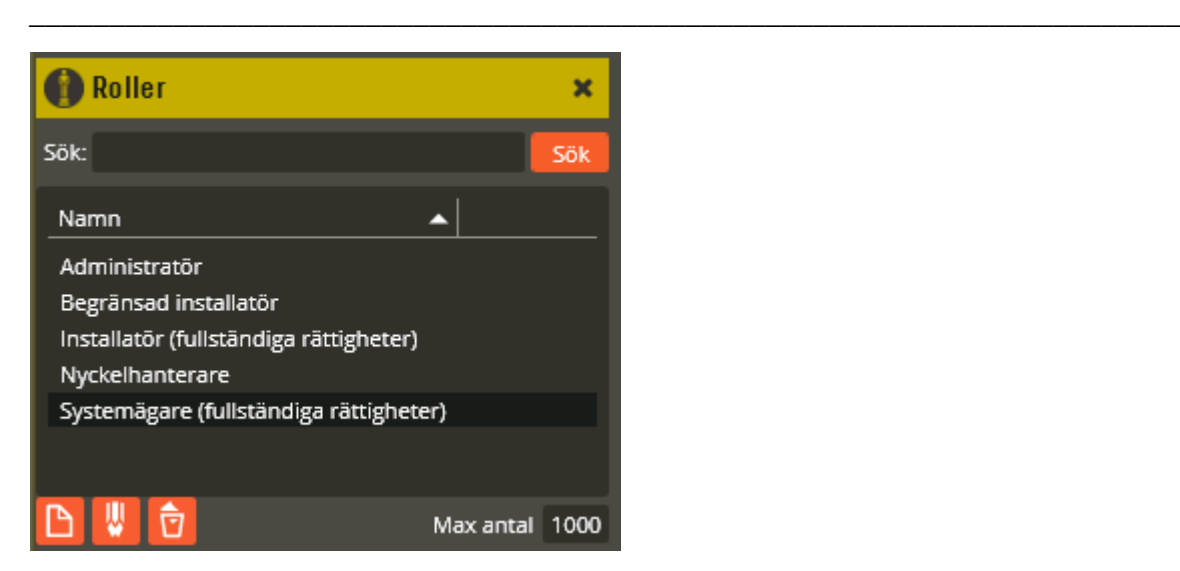

För att **ändra** en befintlig roll skall du öppna rollens detaljfönster. Klicka antingen direkt på rollen i listan eller på redigeraknappen

Det går även att söka efter redan skapade roller om det behovet finns. Skriv in det du vill söka på i fältet "Sök:", klicka därefter på knappen **"Sök"**.

För att **radera** en befintlig roll, tryck på raderaknappen **D**. Du kommer att få en möjlighet att ångra:

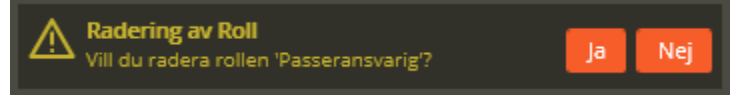

Innan du raderar en roll skall du försäkra dig om att ingen operatör längre är knuten till rollen som skall raderas. Skulle det fortfarande finnas operatörer med den aktuella rollen så visas ett felmeddelande:

.

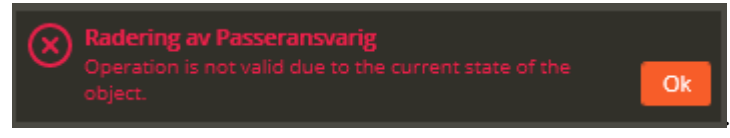

För att **skapa** en ny roll klicka **D**. Detaljfönstret visas.

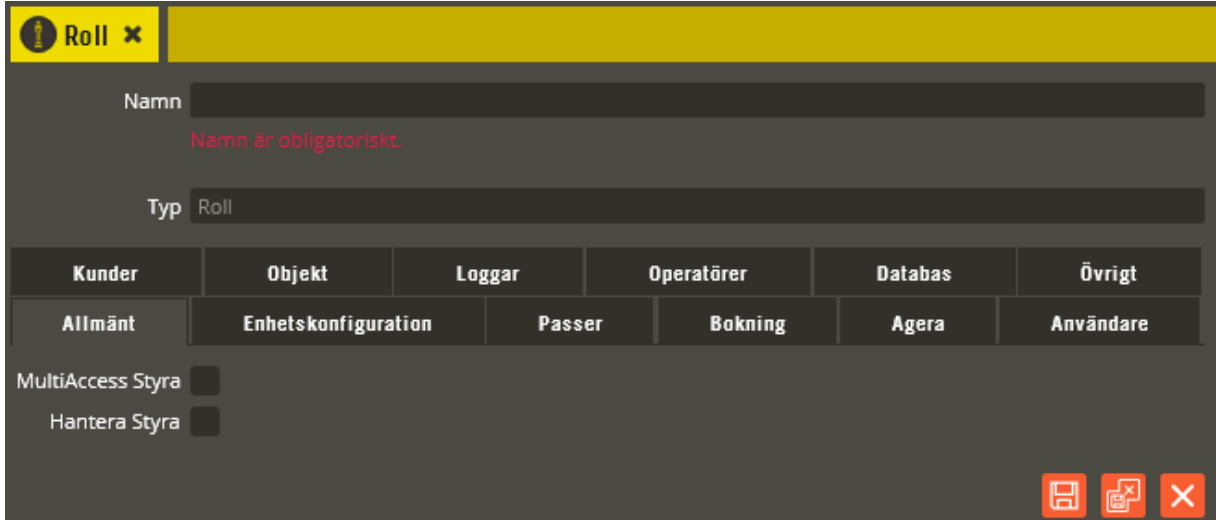

Börja med att ange önskat **"Namn"** i avsett fält. Välj gärna ett beskrivande namn för att underlätta vid programmering av operatörer framöver.

Gå sedan igenom flik för flik och ge rollen lämpliga rättigheter. En nyskapad roll har inga rättigheter från start.

När rollen är färdig bör du spara,

#### **Domäner**

Domänen styr var och vad en operatör kan hantera. Från start finns domänen global som då gäller allt.

Domänen byggs upp av:

- System, varje system som programmeras måste knytas till exakt en domän.
- Adress, varje adress som definieras måste knytas till exakt en domän.
- Behörighet, de behörigheter som styr vilka nycklar/användare som fungerar i olika dörrar, måste också knytas till exakt en domän.

Operatören tilldelas sedan en eller flera domäner.

**Tips:** Domäner infördes i Multiaccess Styra från version 8.2. Främst är det större anläggningar som kan dra nytta av att göra indelning i domäner. Om domänbegreppet inte behövs på er anläggning är det bara att utnyttja domänen global och ingen extra programmering behöver då göras. Rutan för att knyta system, adress respektive behörighet till domän visas inte om endast domänen global finns i databasen.

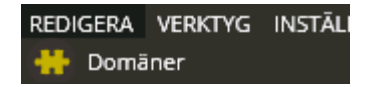

Du öppnar domäner via Redigeramenyn.

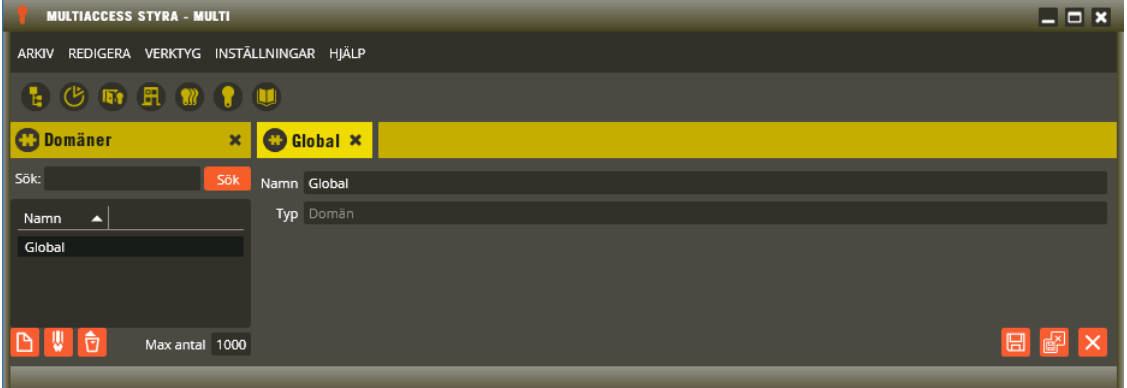

För att **ändra** en befintlig domän skall du öppna domänens detaljfönster. Klicka antingen direkt på rollen i listan eller på redigeraknappen

Det går även att söka efter redan skapade domäner om det behovet finns. Skriv in det du vill söka på i fältet "Sök:", klicka därefter på knappen **"Sök"**.

För att **radera** en befintlig domän, tryck på raderaknappen  $\overline{a}$ . Du kommer att få en möjlighet att ångra:

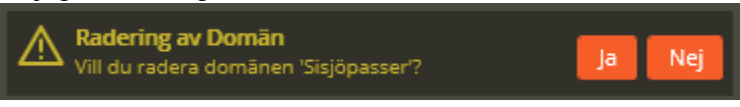

Innan du raderar en domän skall du försäkra dig om att den inte används. Skulle den fortfarande ha koppling till behörigheter, adresser eller system så visas ett felmeddelande:

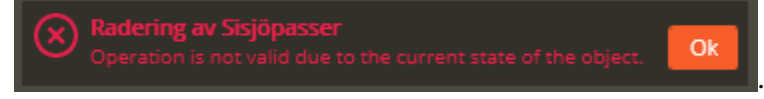

För att **skapa** en ny domän klicka **D**. Detaljfönstret visas.

Börja med att ange önskat **"Namn"** i avsett fält. Välj gärna ett beskrivande namn för att underlätta vid programmering av operatörer framöver.

När rollen är färdig bör du spara, .

I den mån du redan har behörigheter, adresser och system programmerade är det nu en bra ide gå igenom dessas kopplingar till domän.

#### **Operatörer**

När du har definierat roller och domäner är det dags att skapa själva operatörerna.

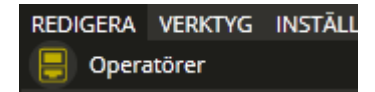

Du öppnar operatörsbilden via Redigeramenyn.

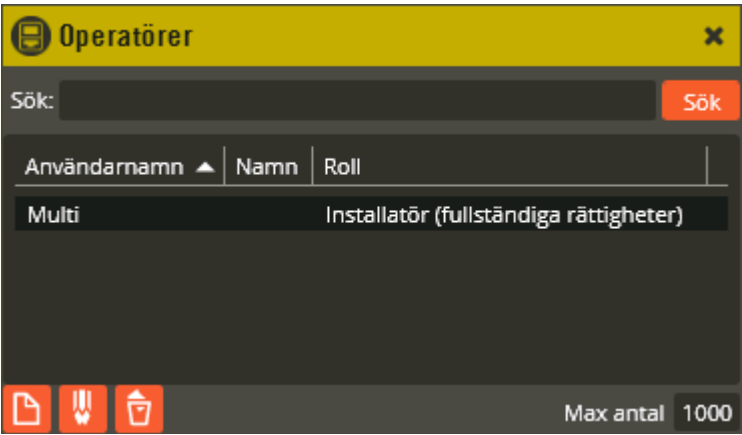

Översiktsbilden för operatörer listar alla operatörer med "Användarnamn", "Namn", och vilken "Roll" operatören har. I en ny databas finns det alltid en operatör med namnet "Multi" och rollen "Installatör (fullständiga rättigheter)".

Obs! Har du loggat in med Multi och har för avsikt att ändra lösenord måste du läsa på sidan [18](#page-17-0) istället. Likaså om du i ett senare skede behöver byta lösenord på din egen operatör som du är inloggad med (eftersom det inte går att ändra den egna operatörens uppgifter).

För att **ändra** en befintlig operatör skall du öppna operatörens detaljfönster. Klicka antingen direkt i listan eller på redigeraknappen .

Det går även att söka efter redan skapade operatörer om det behovet finns. Skriv in det du vill söka på i fältet "Sök:", klicka därefter på knappen **"Sök"**.

Om du behöver radera en operatör måste den först markeras. Därefter klickar du på "Radera"

. Bekräfta att du verkligen vill radera i den dialog som visas. Observera att det inte går att radera den operatör du för tillfället är inloggad som. För att kunna radera en annan operatör måste du ha rättighet att ändra operatörer via den roll din operatör är kopplad till.

För att skapa en ny operatör klickar du på knappen "Ny" .

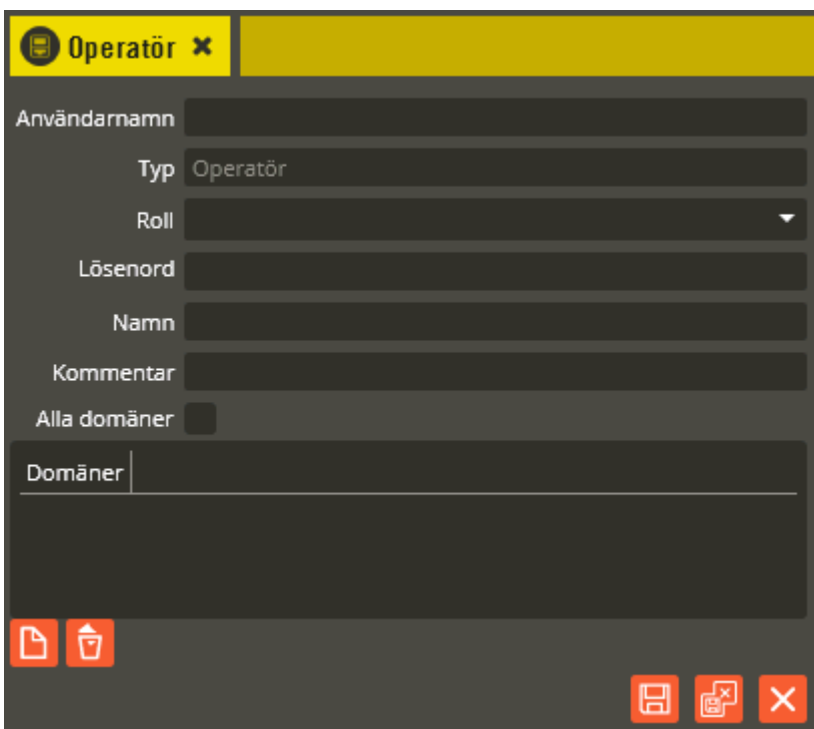

Börja med att ange önskat **"Användarnamn"** i avsett fält. Välj sedan en **"Roll"** bland de befintliga rollerna.

Säll markören i fältet **"Lösenord"**.

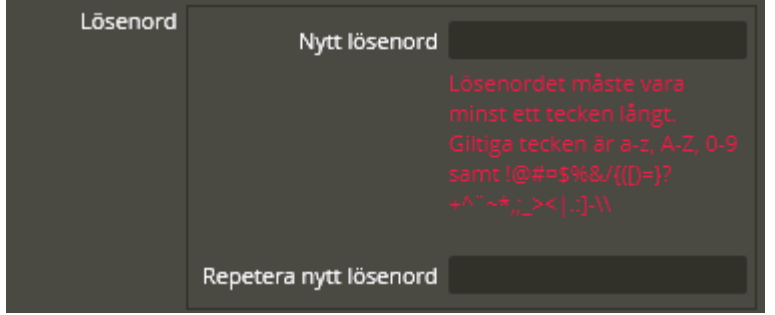

Ange därefter önskat lösenord i fältet **"Nytt lösenord"** och upprepa det igen i fältet **"Repetera nytt lösenord"**.

I fältet **"Namn"** kan du skriva in namnet eller signaturen på den person som skall tilldelas denna operatörsinloggning. Möjlighet finns också att notera något i fältet **"Kommentar"**.

Kryssa i **"Alla domäner"** eller välj ut de domäner som är lämpliga för denne operatör. Obs! Om **"Alla domäner"** valts kommer operatören även att få tillgång till nya domäner som skapas i framtiden. Om det däremot valts ut några enskilda domäner för en behörighet så kommer behörigheten inte att få tillgång till nytillagda domäner.

Genom att klicka på  $\Box$  så öppnas ett fönster där domäner kan väljas.

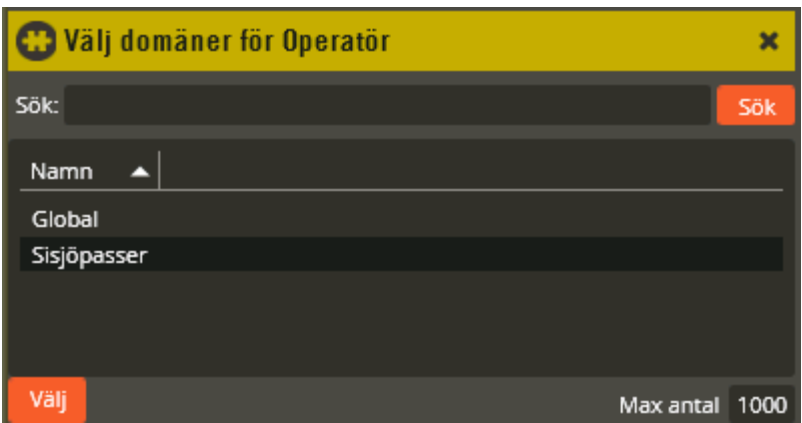

.

Välj en eller flera domäner genom att dubbelklicka på aktuella domäner i listan. Alternativt, markera en domän i listan och klicka på <sup>Välj</sup>

Klicka på "Spara" **när du är färdig med programmeringen av din operatör.** 

## <span id="page-29-0"></span>**Enhetskonfiguration**

Inställningarna för system, dörrar och centralkort är samlade i en gemensam bild kallad "Enhetskonfiguration". Här görs alla inställningar för respektive system med sina tillhörande centraler, dörrar, reläer, ingångar och liknande.

Du kommer åt de olika delarna genom att klicka på aktuell nivå i trädstrukturen och sedan klicka på önskad enhet eller resurs. Trädstrukturen visas till vänster i bilden och de inställningar som kan göras på respektive enhet eller resurs visas i den högra delen (efter att du markerat önskat val). Vid enkelklick byts aktuell inställningsbild ut mot den valda och vid dubbelklick öppnas ny bild för det som valts i ny flik.

Genom att högerklicka på de olika delarna i trädstrukturen får du tillgång till olika tilläggsmenyer eller möjlighet att inspektera vald resurs. Inspekterafunktionen finns för att exempelvis enkelt kunna se vilka tidzoner ett relä ingår i eller vilka användare som har tillträde till en viss dörr (se separat beskrivning längre fram i detta material).

## **System, konfiguration**

Programvaran kan hantera obegränsat antal fysiska installationer. Varje fysisk installation består av en mastercentral med eventuella slavcentraler. Varje Styra/MC1-master kan ha maximalt 63 slavar och varje AC600/700-master kan ha maximalt 31 slavar. I programmet benämns dessa master-slav-slingor som system.

Klicka på menyn "Redigera" och välj "Enhetskonfiguration".

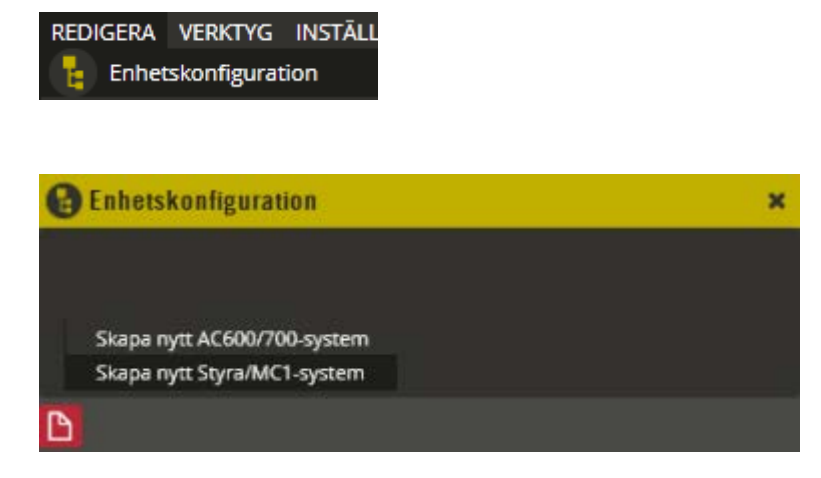

Klicka på ikonen "Ny" längst ner till vänster. Välj därefter den typ av system som skall skapas.

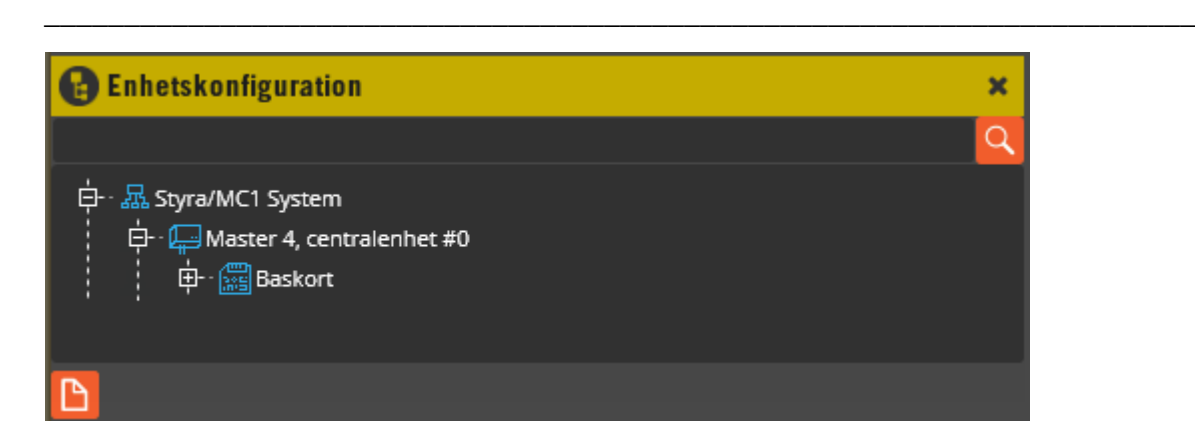

Det nya systemet skapas, och som standard fås alltid en mastercentral inklusive baskort. Har du fler mastercentraler skapar du ett nytt system för respektive master genom att klicka på "Ny" igen.

I stora system kan sök-funktionen, **Q** vara användbar. Skriv in t.ex. "bas" följt av "Enter" så kommer första noden i trädet som innehåller strängen att markeras, i det här fallet "Baskort". Tryck "Enter" igen så flyttas fokus till nästa enhet i trädet som matchar.

Klicka därefter på systemnivån för att öppna upp inställningsbilden.

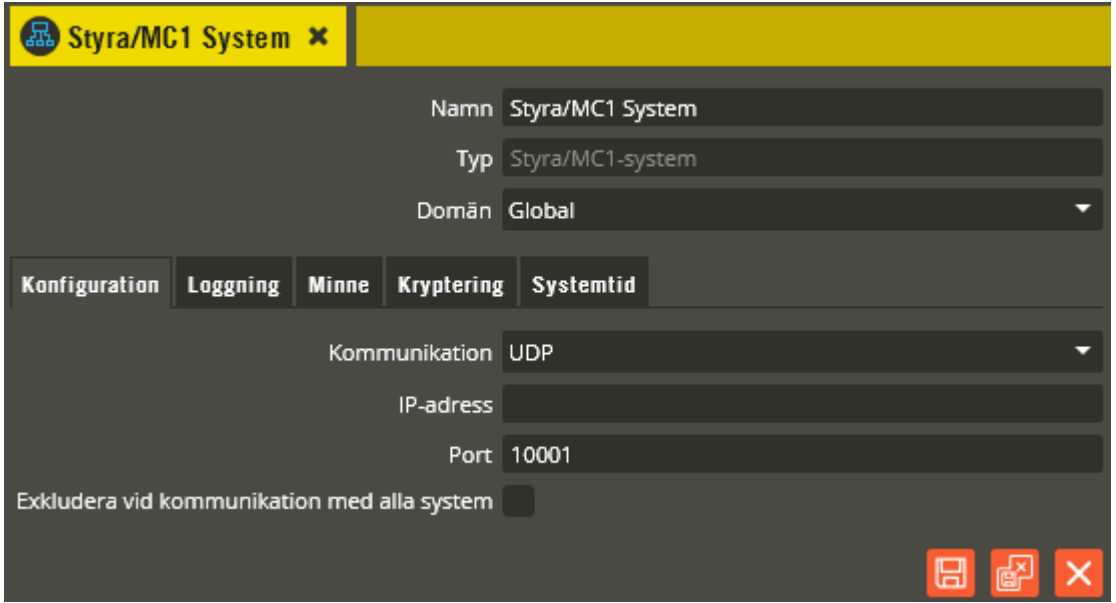

I fältet **"Namn"** skall du ändra standardnamngivningen till det som är gällande för din installation. Det är viktigt att du är tydlig i namngivningen så att en väl utbyggd databas fortfarande är lättöverskådlig (se förklaringar i separat namnstrukturmall). Fältet **"Typ"** anger vad det är för typ av system, Styra/MC1 eller AC600/700. Ange vilken **"Domän"** som systemet skall tillhöra.

Fliken **"Konfiguration"** innehåller inställningar för hur mastercentralen skall kommunicera mot databasen. I fältet **"Kommunikation"** står det **"UDP"**, vilket är det nätverksprotokoll som används för kommunikation via nätverksanslutning till det inbyggda ethernetkortet i Styra och MC1. För system med AC600/700 som skall kommunicera via nätverksanslutning

skall istället **"TCP"** väljas i detta fält (kräver montering av externt nätverkskort AANI/3 i mastercentralen).

Skriv in den **"IP-adress"** som är tilldelad nätverkskortet i mastern (se separat manual för programvaran "Konfigurera" gällande Styra och MC1 samt AANI/3 för AC600/700) och i fältet **"Port"** anges portnummer 10001 (det är 10001 som gäller för alla nätverkskorten och står redan som standard).

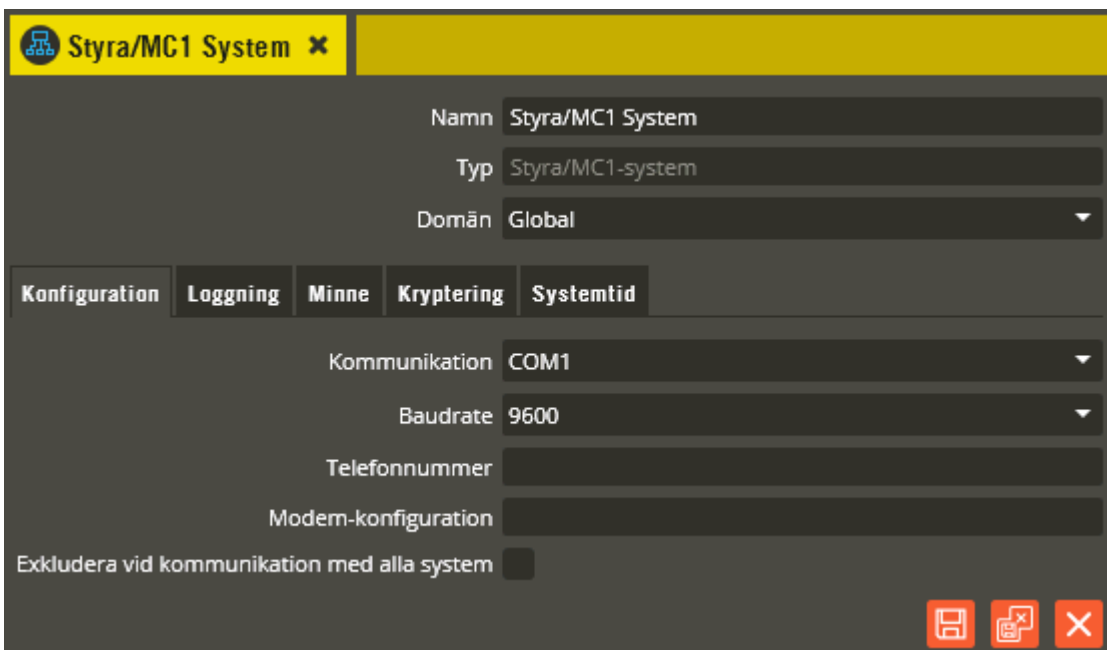

Skall mastern istället kommunicera via en serieport på datorn (med seriell RS232-kabel) väljer du rätt serieport i fältet "Kommunikation" och lämnar telefonnummerfältet blankt. Möjlighet finns också att kommunicera via ett modem. Välj då serieporten där modemet är inkopplat och anger **"Telefonnummer"** till ett svarande modem inkopplat på mastern. Från rullgardinsmenyn kan COM1 t.o.m. COM8 väljas. Observera att detta avser serie-portarna på den dator där Multiserver körs. Behöver du högre serieportsnummer går det bra att ange siffran manuellt.

Ringer man genom en växel och måste slå exempelvis en nolla för att komma ut på linjen, är det brukligt att man väntar på kopplingston efter nollan. Detta anges genom att först skriva in siffran noll 0 följt av bokstaven w (väntar på ton) innan själva telefonnumret. Exempelvis 0w031689700.

I fältet **"Modem-konfiguration"** bör det stå AT&F om det finns flera olika program i datorn som använder samma modem. Detta kommando gör att modemet återgår till fabriksinställning innan telefonnumret slås.

Här kan du även välja om det aktuella systemet inte skall ingå vid sändning av data till alla system, genom att markera **"Exkludera vid kommunikation med alla system"**.

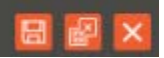

I ett senare skede när systemet fått programmering för Aptus485-enheter, kan inställning göras för att tillåta enklare handhavande vid byte av exempelvis trasig läsare. Markera **"Tillåt automatiskt utbyte av Aptus485-enheter"**. För mer information, se detaljerad beskrivning i separat installationsanvisning för Styra 3000.

I AC600/700-system finns ytterligare några inställningsmöjligheter i denna vy.

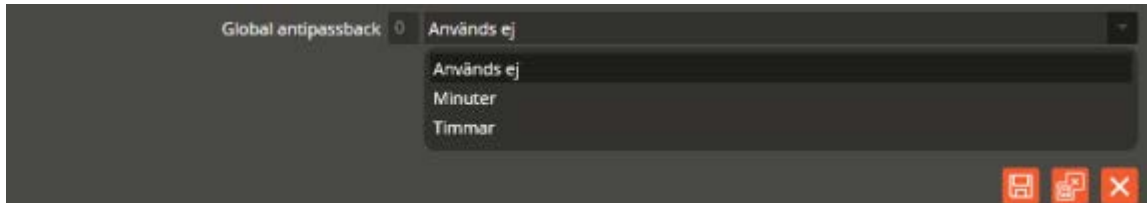

**"Global antipassback"** (endast för AC600/700-system) är en funktion som innebär att samma nyckelbricka/passerkort inte kan användas flera gånger för inpassering. Funktionsmässigt påverkar detta dörrar som har läsare med programmerad markering i fältet "Modifierad". Vid inpassering via en sådan läsare blir användaren registrerad som "i byggnaden". Därefter kan sedan inte samma nyckelbricka/passerkort användas igen för inpassering via en modifierad läsare. Spärren släpper först när angiven tid för antipassback löpt ut, eller när berörd nyckelbricka/passerkort används på en specifik läsare för utpassering. Utpasseringsläsare programmeras genom att markera fältet "Utgångsdörr" i dörrinställningsbilden (se sidan [50\)](#page-49-0). Observera att inställningen för utgångsdörr inte påverkar en modifierad läsare, vilket innebär att samma dörr kan ha både en inpasseringsläsare från utsidan, och en utpasseringsläsare från insidan. I fältet "Global antipassback" går det att välja antingen **"Timmar"** eller **"Minuter"**. Funktionen är helt avstängd med **"Används ej"**.

Spärrtiden anges i lilla fältet framför valet av tidsfaktor.  $1 - 24$  för timmar och  $1 - 60$  för minuter. Observera att spärrtid i minuter förutsätter AC700 med programversion R2 eller senare.

Klicka på "Spara-knappen" **för att lagra gjorda ändringar.** Stäng bilden genom att klicka på "Stäng-knappen" . Det går också att samtidigt både spara och stänga via "Spara och Stäng-knappen" .

Resterande flikar i denna bild beskrivs mer detaljerat i eget avsnitt dataöverföring (sidan [259\)](#page-258-0). Beroende på systemtyp, och val av programmeringsupplägg, kan det ändå i detta skede vara nödvändigt att göra vissa inställningar i några av flikarna för att kunna komma vidare. Detta gäller främst vid val att inte skapa alla centralers olika enheter och resurser manuellt. Genom att då först hämta hårdvarukonfiguration blir det betydligt mindre tidskrävande att programmera hela systemet (detta rekommenderas, och då bör du först läsa avsnittet "Dataöverföring" på sidan [259\)](#page-258-0).

Följande gäller för hårdvaruhämtning i de olika systemtyperna:

- *AC600/700:* Ingen av nedanstående inställningar i systembilden behöver göras för att kunna hämta hårdvarukonfiguration.
- *Styra/MC1:* "Minne" och "Kryptering" måste ses över i nedan beskrivna flikar för att kunna hämta hårdvarukonfiguration.

## **System, loggning**

Klicka på fliken **"Loggning"**.

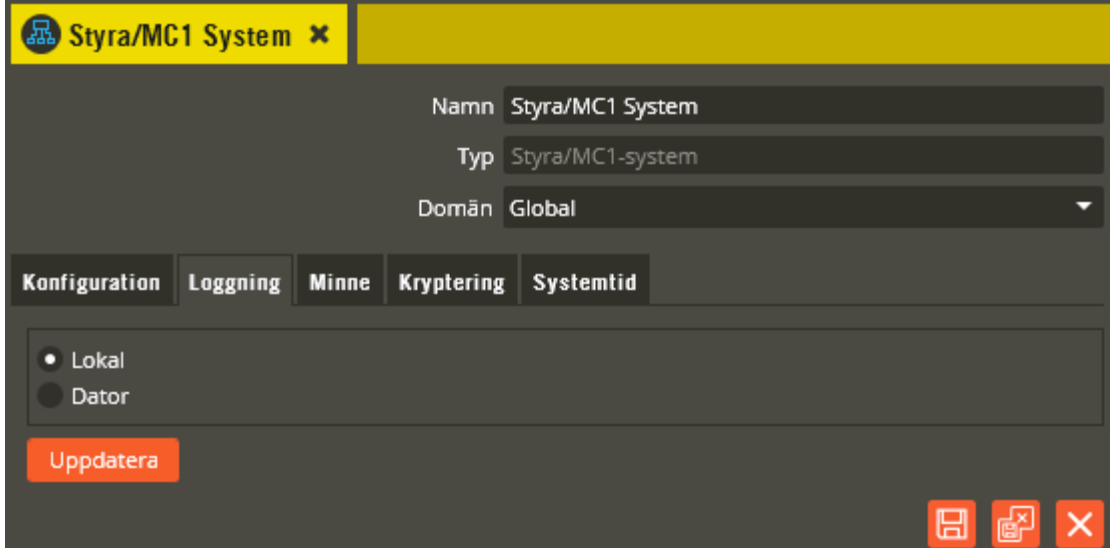

Här kan du välja om systemet skall skicka sina händelseloggar kontinuerligt till databasen eller inte. Välj **"Lokal"** för lagring av händelseloggar i centralenheten. Välj **"Dator"** för att centralen också ska skicka över händelseloggar till databasen för lagring i realtid. Denna inställning görs normalt vid ett senare tillfälle och beskrivs därför mer detaljerat på sidan [293.](#page-292-0)

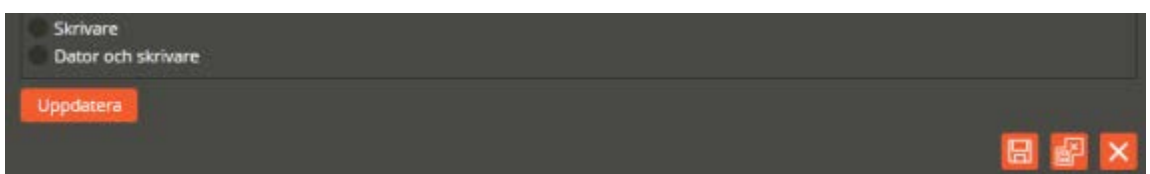

600/700-system har även möjlighet att skicka händelseloggar till en på mastercentralen ansluten skrivare. Välj **"Skrivare"** för lagring av händelseloggar i centralenheten samt utskrift på skrivare. Välj **"Dator och skrivare"** för att centralen även skall skicka över händelseloggar till databasen för lagring i realtid.

Klicka på "Spara" när önskade inställningar är gjorda.

### **System, minne**

Klicka på fliken **"Minne"**. Här anges hur minnet i centralerna skall fördelas. Dessa inställningar görs normalt vid ett senare tillfälle och beskrivs mer detaljerat på sidan [276.](#page-275-0)

## **System, programmeringskod (endast AC600/700)**

Klicka på fliken **"Programmeringskod"**.

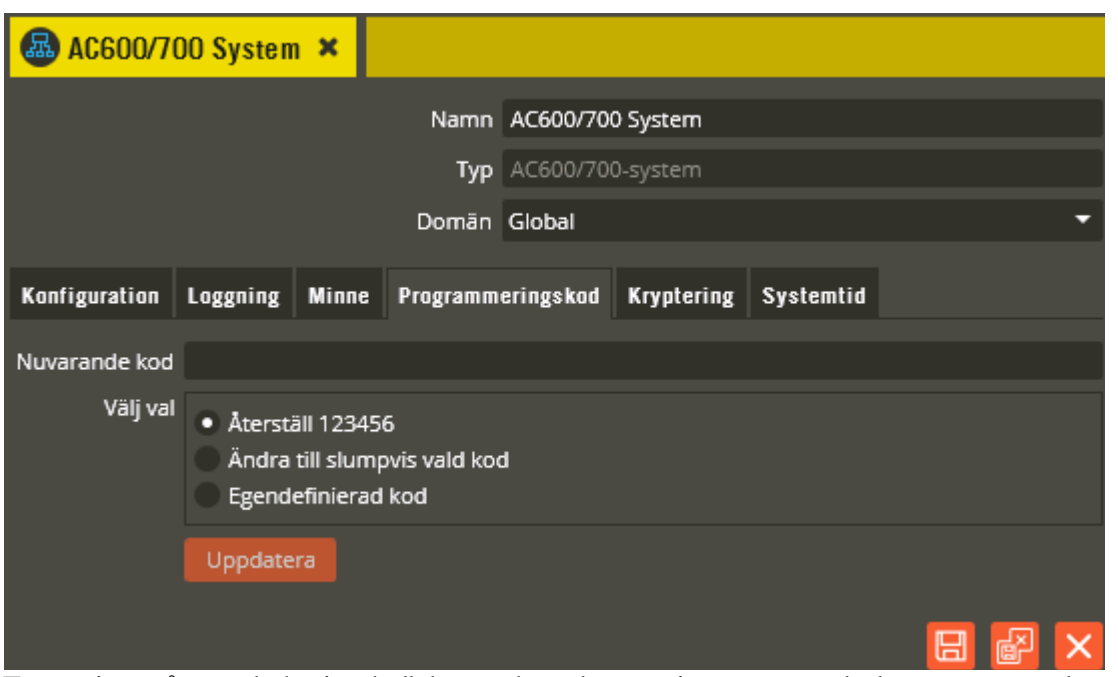

För att inte någon obehörig skall kunna koppla upp sig mot centralenheterna när anläggningen är driftsatt, bör du alltid ändra programmeringskoden i mastern.

Programmeringskoden är som standard satt till 123456. Om denna kod inte ändras kan någon som har tillgång till det nätverk mastern är kopplad till ansluta sig mot mastern med en annan databas och skicka nya uppgifter som raderar all befintlig programmering.

Om det är modem som används för kommunikation och inte nätverkskort räcker det med att veta telefonnumret till mastermodemet för att kunna ringa upp och koppla upp sig mot mastern om inte koden är ändrad.

#### *Det är alltså väldigt viktigt att ändra programmeringskoden.*

Översta fältet i programmeringskodsbilden visar **"nuvarande kod"**. Du har tre valmöjligheter i denna bild:

- *Återställ till 123456:* Återställer endast programmeringskoden i databasen. Koden i mastern förblir samma som innan och kommunikation kommer ej kunna ske till dess att du manuellt återställt koden i mastern (dipswitch 8, on i ca 5 sekunder.).
- *Ändra till slumpvis vald nyckel:* Innebär att 123456 ändras till en slumpmässig kod på 8 siffror när du klickar på "Uppdatera".
- *Egendefinierad nyckel:* Om du hellre vill ange en egen kod eller ska ansluta mot en befintlig master med en ny databas och vet programmeringskoden.

Klicka på "Uppdatera" för att sända till mastercentralen. Klicka sedan på "Spara och Stäng".

### **System, kryptering (MC1)**

Klicka på fliken **"Kryptering"**.

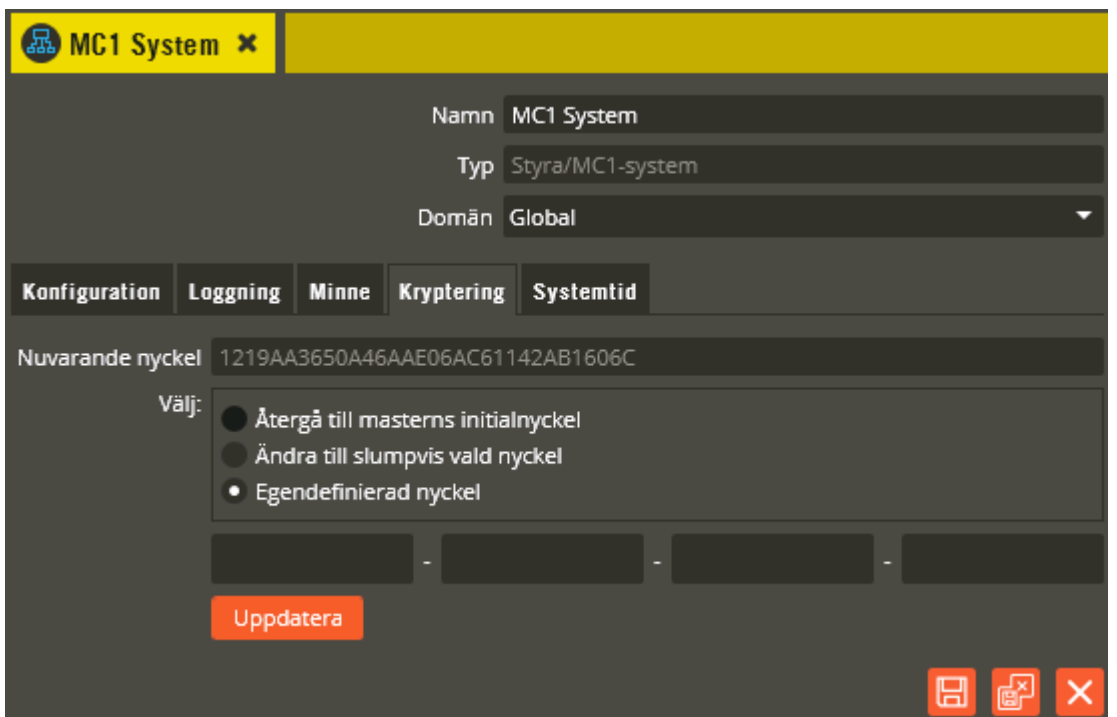

Inställningarna du kan göra här på systembilden är något som endast är aktuellt i ett redan driftsatt system. Vid behov att ändra krypteringsnycklar skall du först läsa avsnittet "Dataöverföring - Krypteringsnycklar" på sidan [284.](#page-283-0) Fortsätt därefter läsa nedanstående.

Övre fältet i krypteringsnyckelbilden visar **"Nuvarande nyckel"**. Som standard i MC1 är det masterns "initialnyckel" som är den gällande "systemnyckeln" (samma krypteringsnyckel som står i fälten på masterns "Centralenhet"). Du har tre valmöjligheter i denna bild:

- *Återgå till masterns initialnyckel:* Detta alternativ återställer endast krypteringsnyckeln i databasen. Krypteringsnyckeln i mastern och slavarna förblir samma som innan och kommunikation mellan databas/master kommer ej att kunna ske (om inte initialnyckeln är den gällande "systemnyckeln") förrän du manuellt återställt krypteringsnyckeln i mastern (baskortets dip-switch S1:1, "ON" tills kort pip hörs, sedan "OFF" igen). Klicka på "Uppdatera" för att genomföra.
- *Ändra till slumpvis vald nyckel:* Detta alternativ innebär att gällande krypteringsnyckel i mastern ändras till en slumpmässigt angiven nyckel när du klickar på "Uppdatera". Denna slumpmässiga nyckel blir då den nya "systemnyckeln".
- *Egendefinierad nyckel:* Om du hellre vill ange en egen krypteringsnyckel (siffrorna 0- 9 och bokstäverna a-f kan användas). Detta alternativ skall exempelvis väljas om du byter master och därefter skall skicka ner gällande "systemnyckel" till den nya mastern. Ange krypteringsnyckeln manuellt och klicka på "Uppdatera" (glöm inte att notera gällande "systemnyckel" före masterbytet).

Inget av dessa 3 alternativ ändrar de angivna "initialnycklarna" i databasen. De står fortfarande kvar i centralenhetsbildens krypteringsnyckelfält.

#### **Viktigt att tänka på vid ändrad systemnyckel!**
Om du har inaktiva slavar vid sändning av ny "systemnyckel" kan följande inträffa vid senare tillfälle: Antag att en slumpmässigt skapad "systemnyckel" har skickats ut och används i systemet och sedan har denna "systemnyckel" ändrats en gång till. När denna ändrade nyckel skickades var två slavcentraler inaktiva och kunde inte ta emot den nya nyckeln. Så fort dessa två slavar blir aktiva igen kommer mastern att få kontakt med dem eftersom den även har koll på senaste fungerande nyckel. Slavarna synkroniseras då och får den nya nyckeln.

Om dessa två slavar däremot inte har blivit aktiva ännu och du trots detta rensar minnet i mastern eller uppgraderar den kommer inte mastercentralen att kunna kommunicera med dessa två slavar igen förrän slavarnas krypteringsnycklar återställts till "initialnyckeln" på plats vid centralerna (baskortets dip-switch S1:1, "ON" tills kort pip hörs, sedan "OFF" igen). Detta beror på att informationen om den senast fungerande nyckeln försvinner i mastern vid minnesrensning och uppgradering. Slavarna har dessutom en systemnyckel som inte längre går att se i databasen eftersom den ändrats en gång redan. Med nyckeln som visas i databasen går det endast att få kontakt med övriga slavar som varit aktiva vid nyckeländringarna.

Du bör därför aldrig byta master, rensa minnet eller uppgradera den om det finns inaktiva slavar med okänd nyckel. På så sätt undviker du ovanstående mindre sannolika men ändå möjliga "kommunikationsproblemfälla".

Klicka på "Stäng" när du är färdig.

## **System, kryptering (Styra och AC700)**

Klicka på fliken **"Kryptering"**.

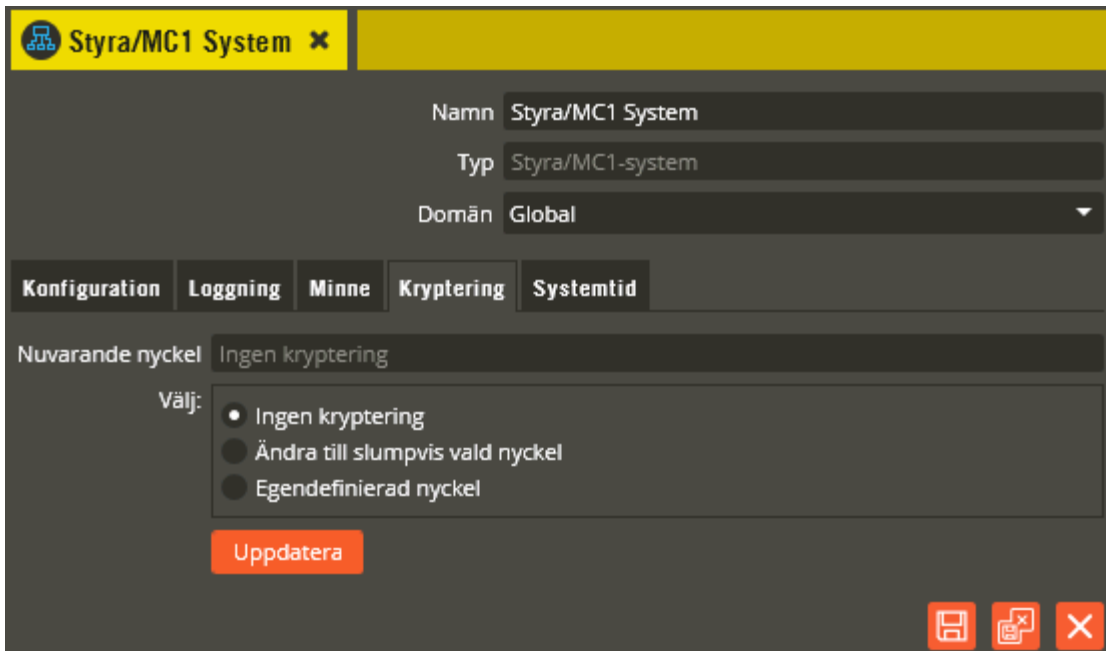

Inställningarna du kan göra här på systembilden är något som endast är aktuellt i ett redan driftsatt system. Vid behov att aktivera krypteringsfunktionen eller ändra krypteringsnycklar skall du först läsa avsnittet "Dataöverföring - Krypteringsnycklar" på sidan [284.](#page-283-0) Fortsätt därefter läsa nedanstående.

Styra och AC700 levereras utan aktiverad krypteringsfunktion. Det finns därför ingen krypteringsnyckel angiven i Multiaccess Styra som standard. Möjlighet finns dock att aktivera funktionen i denna bild. **När Doormanlås ansluts till Styra skall kryptering aktiveras.**

Övre fältet i krypteringsnyckelbilden visar **"Nuvarande nyckel"**. Som standard skall det stå "Ingen kryptering" i detta fält, vilket också är det förvalda alternativet för "Välj val". Du har tre valmöjligheter i denna bild: För att aktivera krypteringen väljer du något av de andra två alternativen:

• *Ingen kryptering:* Detta förvalda alternativ innebär att krypteringsfunktionen är avstängd. Om kryptering är aktiverat sedan tidigare är det detta alternativ som måste användas vid byte av master eller om det har gjorts en återställning till okrypterat i mastern via dip-switch S1:1 i Styra eller dip-switch 8 i AC700. **Notera "Nuvarande nyckel" innan du går vidare till nästa steg**. Välj "Ingen kryptering" och klicka på "Uppdatera". Du kommer nu helt korrekt att få ett felmeddelande som säger att krypteringsnyckeln inte gick att uppdatera. Svara ja på frågan om databasen ändå skall uppdateras. Därefter går det nu att kommunicera med mastern igen (okrypterat). Verifiera med hårdvaruhämtning. I detta skede har inte mastern kontakt med slavarna om det är en Styra-master som bytts, eller om det är en AC700-master som bytts eller rensats på krypteringsnyckel med dip-switch 8. Du måste därefter aktivera kryptering igen och då skriva in den noterade systemnyckeln som var gällande innan du ändrade till "Ingen kryptering".

- *Ändra till slumpvis vald nyckel:* Detta alternativ innebär antingen att krypteringsfunktionen aktiveras för första gången, eller att gällande krypteringsnyckel i mastern ändras till en slumpmässigt angiven nyckel, när du klickar på "Uppdatera". Denna slumpmässiga nyckel blir då den nya "systemnyckeln".
- *Egendefinierad nyckel:* Om du hellre vill aktivera krypteringen, eller ändra redan aktiverad krypteringsnyckel, med en egen angiven krypteringsnyckel (siffrorna 0-9 och bokstäverna a-f kan användas). Ange krypteringsnyckeln manuellt och klicka på "Uppdatera".

#### **Viktigt att tänka på vid ändrad systemnyckel!**

Om du i ett AC700-system har inaktiva slavar vid sändning av ny (för att aktivera krypteringen) eller ändring av "systemnyckel", kommer inte mastern att kunna kommunicera med dessa slavar när de blir aktiva igen. För att få kommunikation med de slavarna igen krävs en krypteringsnyckelinaktivering på plats vid berörda slavar (dip-switch 8, ON i några sekunder sedan OFF). Samma scenario i ett Styra-system innebär inga problem eftersom mastern har koll på senast fungerande krypteringsnyckel och även vid behov försöker nå slavarna med okrypterad kommunikation.

Följande antagna scenario ger dock samma problem i ett Styrasystem med redan aktiverad kryptering: Vid sändning av ändrad "systemnyckel" var två slavcentraler inaktiva och kunde inte ta emot den nya nyckeln. Så fort dessa två slavar blir aktiva igen kommer som sagt mastern att få kontakt med dem eftersom den även har koll på senaste fungerande nyckel. Slavarna synkroniseras då och får den nya nyckeln. Om dessa två slavar däremot inte har blivit aktiva ännu och du i det läget rensar minnet i mastern (fullständig rensning med spänning bortkopplad och switch S5 till läge "OFF") kommer inte mastercentralen att kunna kommunicera med dessa två slavar igen förrän krypteringsnyckelinaktivering gjorts på plats vid berörda slavar (baskortets dip-switch S1:1, "ON" tills kort pip hörs, sedan "OFF" igen). Detta eftersom informationen om den senast fungerande nyckeln försvinner i mastern vid fullständig minnesrensning. Slavarna har ju dessutom en systemnyckel som inte längre går att se i databasen, eftersom den ändrats en gång redan. Med nyckeln som visas i databasen går det endast att få kontakt med övriga slavar som varit aktiva vid nyckeländringarna.

Med Styra-system bör du därför aldrig byta master eller rensa minnet med switch S5 om det finns inaktiva slavar med okänd nyckel. Genom detta undviker du ovanstående mindre sannolika men ändå möjliga "kommunikationsproblemfälla".

Klicka på "Stäng" när du är färdig.

# **System, systemtid**

Klicka på fliken **"Systemtid"**.

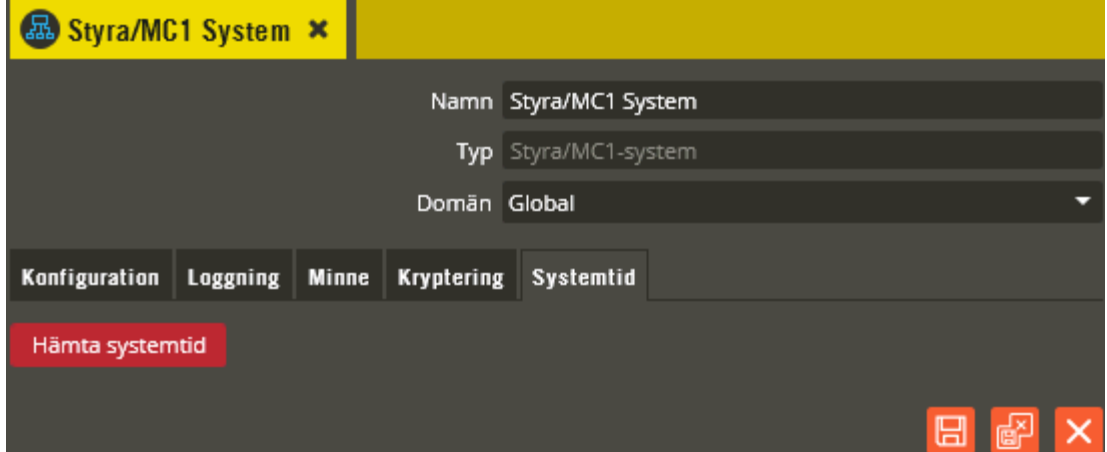

Här justeras datum och tid för systemet. Beskrivningen för detta finns i avsnitt "Dataöverföring". Se sidan [282.](#page-281-0)

Fortsätt nu att programmera enligt beskrivningen för "Centralenhet" på nästa sida.

### <span id="page-40-0"></span>**Centralenhetmaster, Styra/MC1**

Nästa steg i enhetskonfigurationsbildens trädstruktur är centralenheten. En Styra-central har utöver vanlig passerfunktionalitet även stöd för porttelefoni och bokning. Observera dock att porttelefoni och bokning inte går att blanda inom samma centralenhet. Porttelefonfunktion fås genom att ansluta/skapa enheter med stöd för porttelefoni på centralenheten (se sidan [92](#page-91-0) för beskrivning av Styra PT 4x00). Bokningsfunktionen måste däremot aktiveras i meny via högerklick på berörd centralenhet (se beskrivning i eget avsnitt på sidan [73\)](#page-72-0). MC1-central har inget stöd för varken porttelefoni eller bokning.

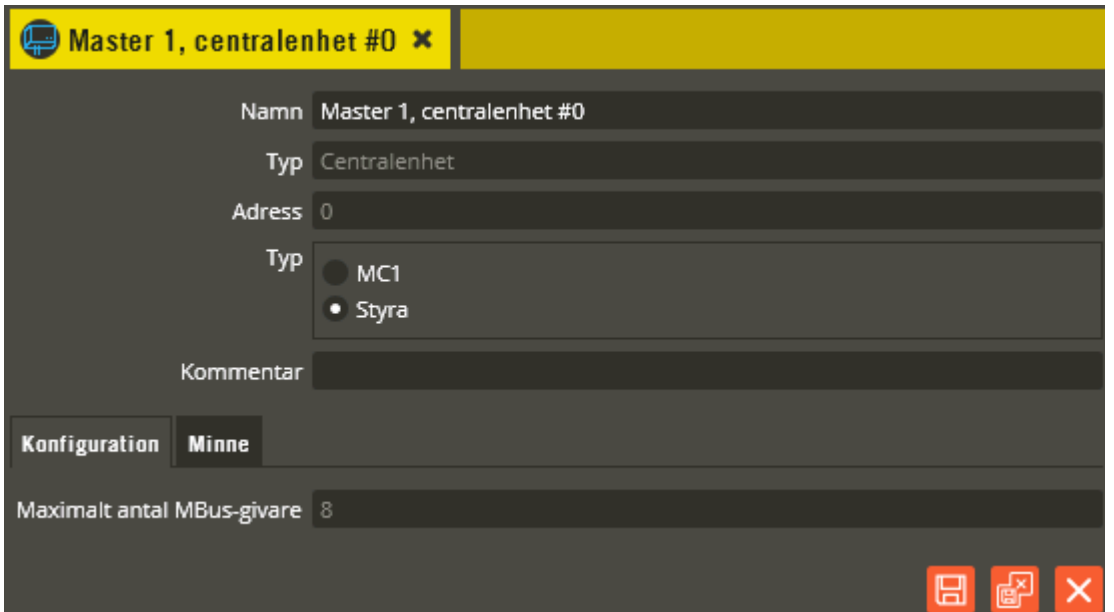

Klicka på symbolen för centralenheten.

Fortsätt med att namnge centralenheten i fältet **"Namn"**. Tänk på att vara konsekvent och följ samma namnstruktur (se separat namnstrukturmall). Klicka därefter på "Spara".

Den första centralen i systemet måste vara en master. Mastercentralen skall alltid ha **"Adress"** 0 (det går inte att ange något annat på första centralen).

**"Typ"** visar om det är en Styra eller MC1.

I fältet **"Kommentar"** kan du exempelvis skriva centralenhetens placering och/eller märkning.

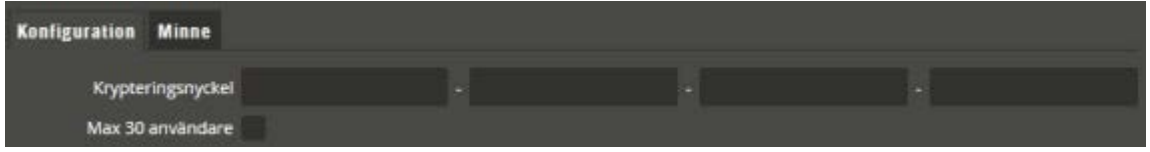

I fliken **"Konfiguration"** finns fältet **"Krypteringsnyckel"** (endast MC1 med Eprom-version lägre än C0) där du måste ange centralens unika kod-kombination som återfinns på etikett i centralen. Har du inte tillgång till dessa uppgifter nu kan du göra detta senare.

**"Max 30 användare"** (endast MC1) är en begränsning som innebär att centralen endast har plats för maximalt 30 användare. Denna eventuella begränsning visar sig först när du hämtar hårdvarukonfigurationen. Begränsningen kan tas bort i efterhand om det visar sig att man beställt fel centralversion för sitt ändamål. En programuppdateringsfil behöver då skickas ner till centralen. **Obs!** Multiaccess Styra version 8 har ännu inte stöd för att ladda ner uppdateringsfilen.

**"Maximalt antal Mbus-givare"** visar det antal givare som centralen har konfiguration för att hantera. Max 32 st. givare kan hanteras. Ändring av antal givare sker med hjälp av konfigurationsfil. **Obs!** Multiaccess Styra version 8 har ännu inte stöd för att ladda ner konfigurationsfilen. På central med porttelefoner tillkommer ytterligare inställningar:

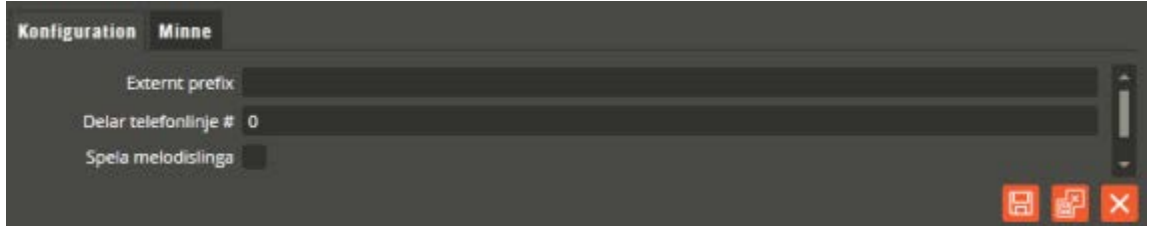

Om porttelefonens telelinje går via en växel, kan du i fältet **"Externt prefix"** ange exempelvis en nolla för att komma ut på linjen. På så vis behöver inte alla telefonnummer förses med en nolla först. Tänk på att användning av denna funktion påverkar samtliga telefonnummer som skall ringas upp.

Är centralen ansluten till en telefonlinje som delas med flera porttelefoncentraler måste ett värde mellan 1 och 15 anges i fältet **"Delar telefonlinje #"** (0 = delas ej). För de centraler inom systemslingan som delar samma telelinje skall samma siffra anges i detta fält (exempelvis 1). På så vis känner centralerna av att linjen är upptagen om påringning sker från flera dörrar samtidigt. Finns det ytterligare en delad linje inom systemslingan används nästa siffra till de centralerna (exempelvis 2) och så vidare.

**OBS!** Om du har en master som kommunicerar med databasen via modem, och samma teleabonnemang även används för uppringning med porttelefon, måste även fältet **"Mastermodem delar telefonlinje #1"** markeras. Annars kommer porttelefonpåringning att bryta en eventuell pågående dataöverföring. Denna markeringsruta hittar du i systembilden (överst i trädstrukturen) när programmering för porttelefoni finns och nummer är angivet i systembildens telefonnummerfält. Tänk på att det då är siffran 1 som måste anges på samtliga porttelefoncentraler där telefonlinjen delas med modemet (i fältet "Delar telefonlinje #").

En markering i fältet **"Spela melodislinga"** innebär att porttelefonsamtal via telefonlinjen inleds med en melodi för den svarande. Detta är för att uppmärksamma att samtalet kommer via porttelefonen. För att detta skall fungera krävs även att telefonoperatören har stöd för "polväxling" vid svar.

Klicka på "Spara" för att lagra dina angivna värden.

I fliken **"Minne"** går det att ange en **"Individuell minneskonfiguration"**. Denna inställningsmöjlighet kan användas i de fall som den systemövergripande minneskonfigurationen inte skall gälla för specifika centraler. Dessa inställningar görs normalt vid ett senare tillfälle och beskrivs mer detaljerat på sidan [276.](#page-275-0)

#### <span id="page-42-0"></span>**Centralenhetmaster, AC600/700**

Klicka på symbolen för centralenhet.

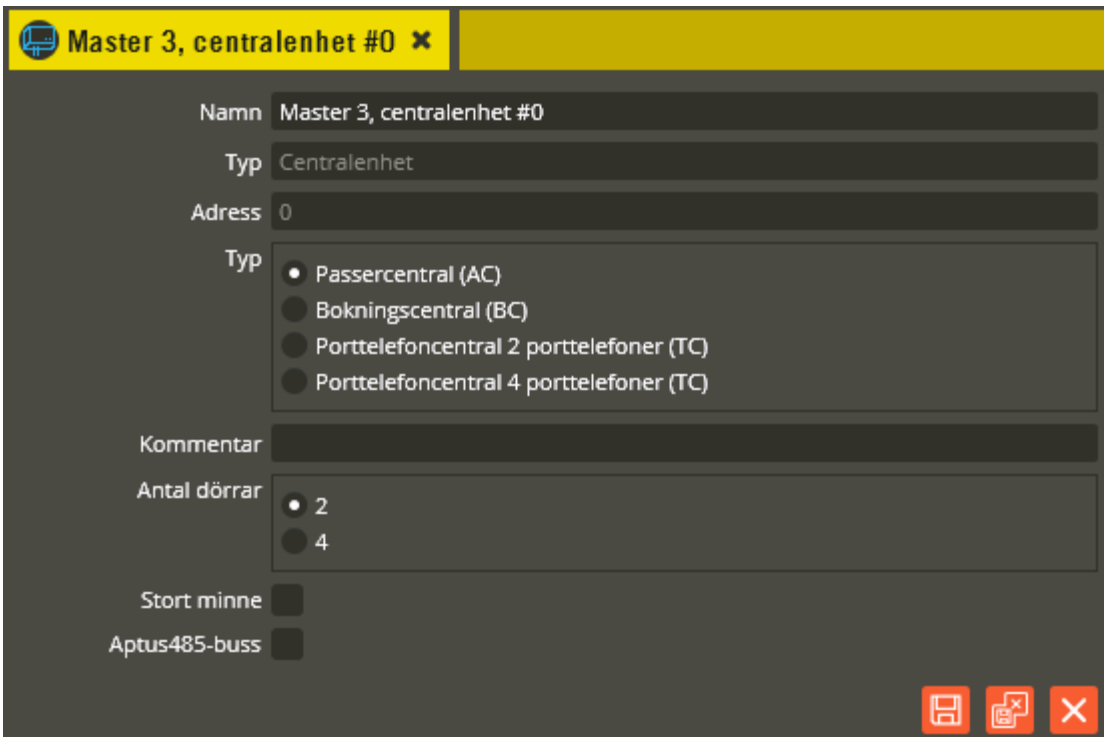

Fortsätt med att namnge centralenheten i fältet **"Namn"**. Tänk på att vara konsekvent och följ samma namnstruktur (se separat namnstrukturmall). Klicka därefter på "Spara".

**"Typ"** anger vilken sorts enhet sam avses, i det här fallet "Centralenhet". Kan ej redigeras.

Den första centralen i systemet måste vara en master. Mastercentralen skall alltid ha **"Adress"** 0 (det går inte att ange något annat på första centralen).

**"Typ"** anger om det är en central enbart för passage **"Passercentral (AC)"**, en central för passage och bokning **"Bokningscentral (BC)"** eller central för passage och porttelefoni **"Porttelefoncentral (TC)"**.

I fältet **"Kommentar"** kan du exempelvis skriva centralenhetens placering och/eller märkning.

**"Antal dörrar"** bestäms av vad centralenheten är bestyckad med för tilläggskort. En 600 central måste ha ett 4-dörrars kort för att kunna hantera 4 dörrar. En 700-central måste ha 485 kort (följer alltid med som standard), eller gammalt 4-dörrars kort (DTMF) för att kunna hantera 4 dörrar.

Fältet **"Stort minne"** skall alltid markeras om det är nya 600 eller 700-centraler i ett nytt system. Vid komplettering av befintlig systemslinga måste du ta reda på vad som används sedan tidigare. Klicka därefter på "Spara" för att lagra dina angivna funktioner.

Markera **"Aptus485-buss"** om det är en 700-central du skall programmera för att valmöjligheterna vid manuell programmering skall bli korrekta.

För centraltyp **" Bokningscentral (BC)"** tillkommer några inställningsmöjligheter i centralenhetsbilden. För övriga inställningar gällandes bokningsprogrammering, se eget avsnitt "Bokning" med start på sidan [73.](#page-72-0)

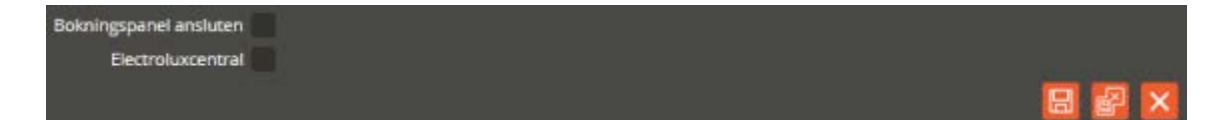

**"Bokningspanel ansluten"** markeras när det finns en bokningstavla "BT" eller "BTL" ansluten på en BC600/700-central.

**"Electroluxcentral"** markeras på BC600/700-centraler med Electroluxkretsar (31A och 32A). En sådan krets monterad i en BC600/700-central ger vissa begränsningar i funktionalitet. Slav utan ansluten bokningspanel kan endast ha låsöppningsfunktion på reläutgång 1. Övriga reläutgångar 2 – 6 måste vara av typen "Tvättstuga", "Startknapp", eller "Autostart". I BC600-centralen är dessa kretsar ett krav för att kommunikation med Electrolux TM-interface skall fungera. I BC700 med standardkretsar (24A och 26A) fungerar kommunikation med Electrolux TM-interface utan att utgångarna blir begränsade i funktion.

**"Kvittoskrivare"** (endast i kombination med "Bokningspanel ansluten") gäller endast gamla befintliga installationer där sådan finns monterad. Markera om det används.

För centraltyp **"TC"** finns också några specifika inställningsmöjligheter i centralenhetsbilden. För övriga inställningar gällandes porttelefonprogrammering se eget avsnitt "Porttelefon" på sidan [142.](#page-141-0)

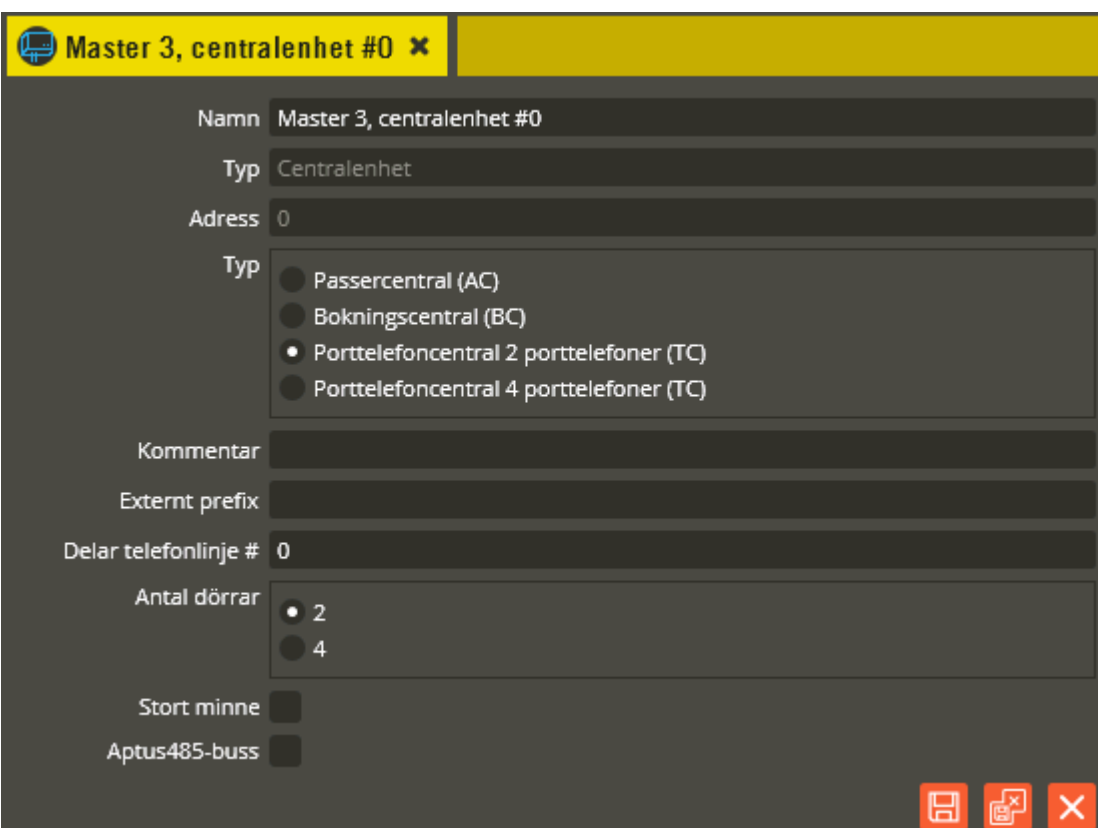

Om porttelefonens telelinje går via en växel, kan du i fältet **"Externt prefix"** ange exempelvis en nolla för att komma ut på linjen. På så vis behöver inte alla telefonnummer i kundbilden förses med en nolla först. Tänk på att användning av denna funktion påverkar samtliga nummer som skall ringas upp.

Är centralen ansluten till en telefonlinje som delas med flera porttelefoncentraler måste ett värde mellan 1 och 15 anges i fältet **"Delar telefonlinje #"** (0 = delas ej). För de centraler inom systemslingan som delar samma telelinje skall samma siffra anges i detta fält (exempelvis 1). På så vis känner centralerna av att linjen är upptagen om påringning sker från flera dörrar samtidigt. Finns det ytterligare en delad linje inom systemslingan används nästa siffra till de centralerna (exempelvis 2) och så vidare.

**OBS!** Om du har en master som kommunicerar med databasen via modem, och samma teleabonnemang även används för uppringning med porttelefon, måste även fältet **"Mastermodem delar telefonlinje #1"** markeras. Annars kommer porttelefonpåringning att bryta en eventuell pågående dataöverföring. Denna markeringsruta hittar du i systembilden (överst i trädstrukturen) när programmering för porttelefoni finns, och nummer är angivet i systembildens telefonnummerfält. Tänk på att det då är siffran 1 som måste anges på samtliga porttelefoncentraler där telefonlinjen delas med modemet (i fältet "Delar telefonlinje #").

Klicka på "Spara och stäng" när önskade inställningar är gjorda.

### **Centralenhet slav**

Om du skall ha slavcentraler anslutna till din master, kan du skapa dessa redan nu. Alternativt så väntar du till den första centralen är färdigprogrammerad, för att kunna kopiera trädstrukturen. Återvänd i så fall till denna del senare och fortsätt istället läsa på sidan [48.](#page-47-0)

Skapa en ny slavcentral genom att först ta fram menybilden med hjälp av högerklick på ikonen "System" i enhetskonfigurationsträdet.

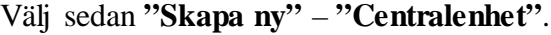

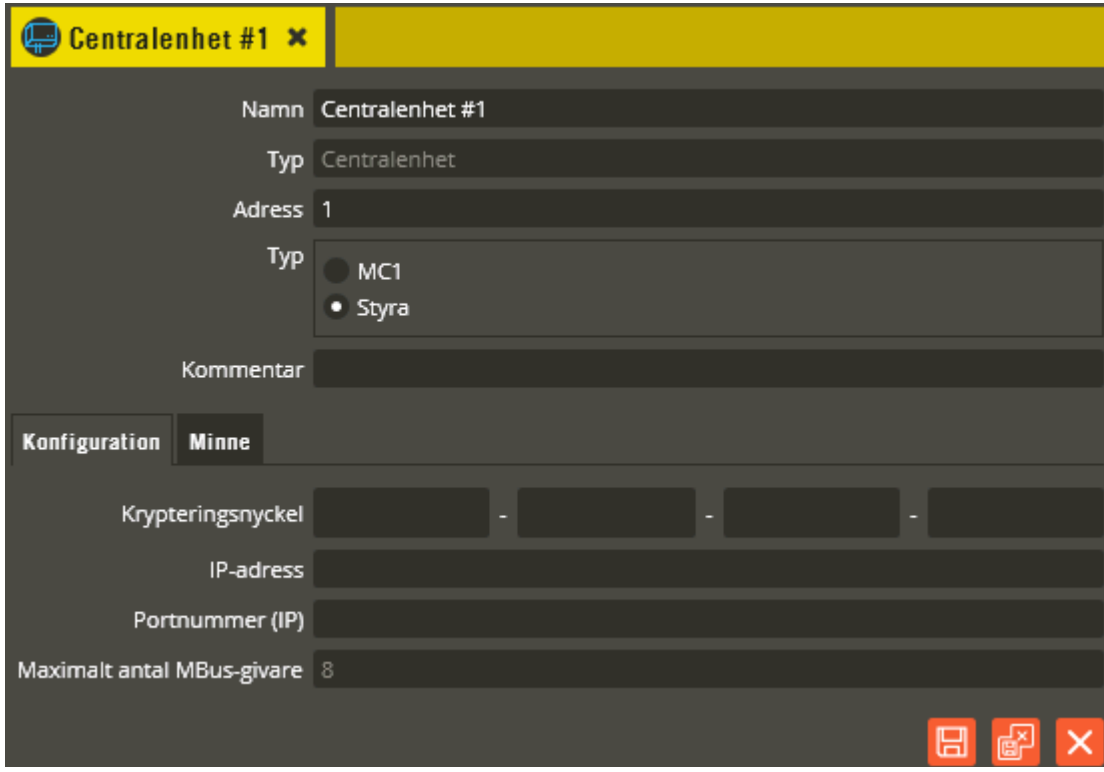

Fortsätt med att namnge centralenheten i fältet **"Namn"**. Tänk på att vara konsekvent och följ samma namnstruktur (se separat namnstrukturmall). Klicka därefter på "Spara". På slavcentralens inställningsbild finns fält för inställning av **"IP-adress"** om slaven skall kommunicera med mastern via nätverk istället för slav485-bussen (s.k. IP-slav). Skriv in den faktiska **"IP-adress"** som är tilldelad till slaven. **Notera**! Slaven har ej stöd för dynamisk DNS. I fältet **"Port"** anges portnummer 10001.Tänk på att du först skall ha konfigurerat centralens nätverksparametrar med Konfigurera, se separat manual. Om man på MC1 kopplar ihop master och slavar via de inbyggda switcharna (skapar ett eget

lokalt nätverk) måste man tänka på att det inte är lämpligt att sammankoppla mer än 10 centraler på det viset. Detta beror på att det i praktiken blir samma sak som att koppla samman 10 switchar med varandra och det är av nätverkstekniska skäl inte lämpligt. Kopplas de däremot in på fastighetsnätet eller annat "vanligt" nätverk skall man, precis som tidigare nämnts, inte överstiga 63 slavar till samma master. I fältet **"IP-port"** anger du det portnummer som mastern och slaven skall kommunicera via, vanligtvis 10001. Observera att samtliga centraler normalt alltså kopplas till ett och samma "lokala" nät i dessa fall.

För övriga programmeringsinställningar och förklaringar i denna bild, se beskrivningar för mastercentralen på sidan [41.](#page-40-0) Skapande av slavcentral i AC600/700-system görs på samma sätt som ovan. Inställningarna är sedan samma som för en mastercentral (se sidan [43\)](#page-42-0).

Fortsätt skapa samtliga slavar som skall programmeras. Möjlighet finns också att manuellt skapa flera Styra/MC1-slavar samtidigt. Högerklicka på systemsymbolen i enhetskonfigurationsträdet. Välj **"Skapa många centraler"**.

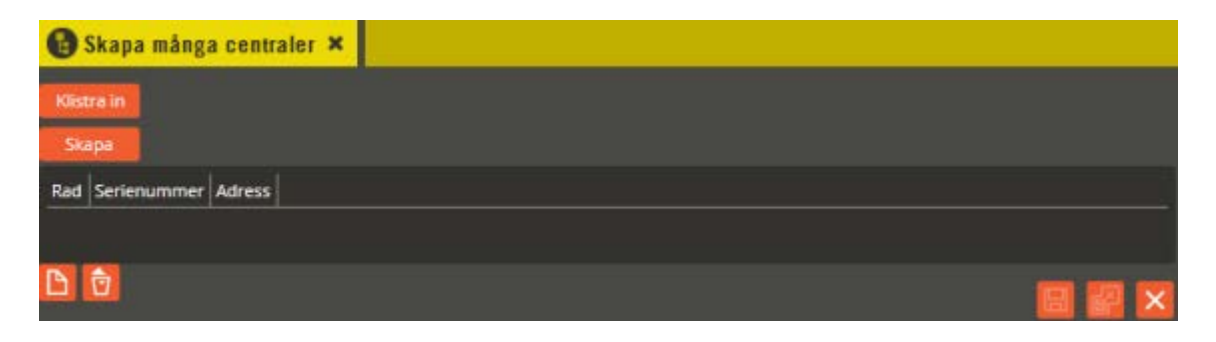

Klicka på "Ny"-ikonen för att skapa en rad för respektive central. Skriv in centralens serienummer och den slavadress centralen skall ha. Klicka på "Skapa" och centralerna läggs till i enhetskonfigurationsträdet på berört system. Klicka på "Stäng".

Alternativt kan "Klistra in" användas. I så fall skall du ha en lista med centraler som skapats i en separat fil. Filen skall innehålla två kolumner som är tab-separerade.

 $1223$   $<$ tab $>$ 12 $<$ return $>$ 1113<tab>13<return>

Markera raderna i dokumentet och tryck CTRL-C, tryck därefter "Klistra in".

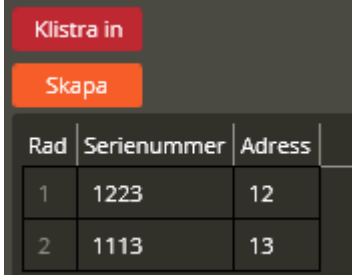

Tryck nu "Skapa" så kommer två nya centraler att adderas till det aktuella systemet.

Behöver du radera en slavcentral görs det genom att högerklicka på berörd slavcentral i enhetskonfigurationsträdet. Välj därefter **"Ta bort"**. Svara ja på efterföljande dialog om du verkligen vill radera centralenheten.

Fortsätt nu med programmering av dina centralers baskort.

#### <span id="page-47-0"></span>**Baskort**

Det finns alltid ett baskort på samtliga centraltyper. Innehållet (antal och typ av resurser) skiljer sig däremot en del åt beroende på vad för system det är du skall programmera. Gemensamt är dock att baskortet alltid innehåller samtliga dörrplatser som finns tillgängliga på berörd centralenhet. Baskortet innehåller också alltid de ingångar och utgångar som det är bestyckat med.

Nedan följer en beskrivning av hur du programmerar resurser och de funktioner som finns på de olika centraltypernas baskort.

Klicka på enheten **"Baskort"**.

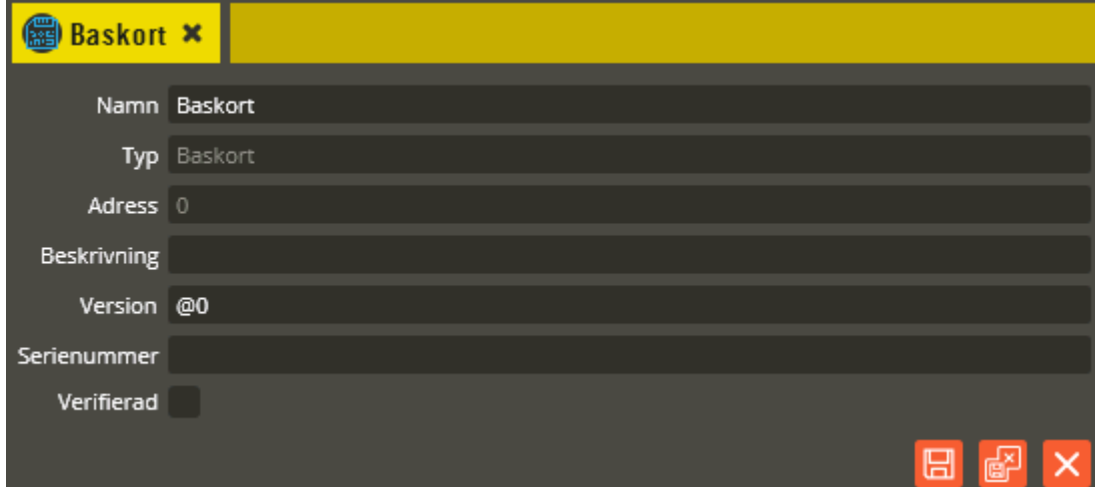

Namnge basenheten i fältet **"Namn"**. Tänk på att vara konsekvent och följ samma namnstruktur (se separat namnstrukturmall). . I fältet **"Typ"** skall det stå Baskort. I fältet **"Adress"** skall det alltid stå "0" på basenheten.

Fältet **"Beskrivning"** visar enhetens produktnamn (efter att hårdvaran hämtats).

Ange rätt programversion i fältet **"Version"** (alltid centralenhetens faktiska version).

I fältet **"Serienummer"** skall centralens unika serienummer anges (återfinns på klisteretikett i centralen). Serienummer används endast i Styra/MC1-system.

Fältet **"Verifierad"** visar om hårdvarukonfigureringen i databasen har kontrollerats mot centralenhetens faktiska konfiguration.

Spara dina ändringar genom att klicka på knappen "Spara & Stäng".

Klicka på plustecknet framför basenheten. Trädstrukturen som nu öppnas visar de resurser som finns att tillgå på basenheten. Börja med att programmera de dörrplatser som skall användas. Klicka på resursen **"Dörr #1"**.

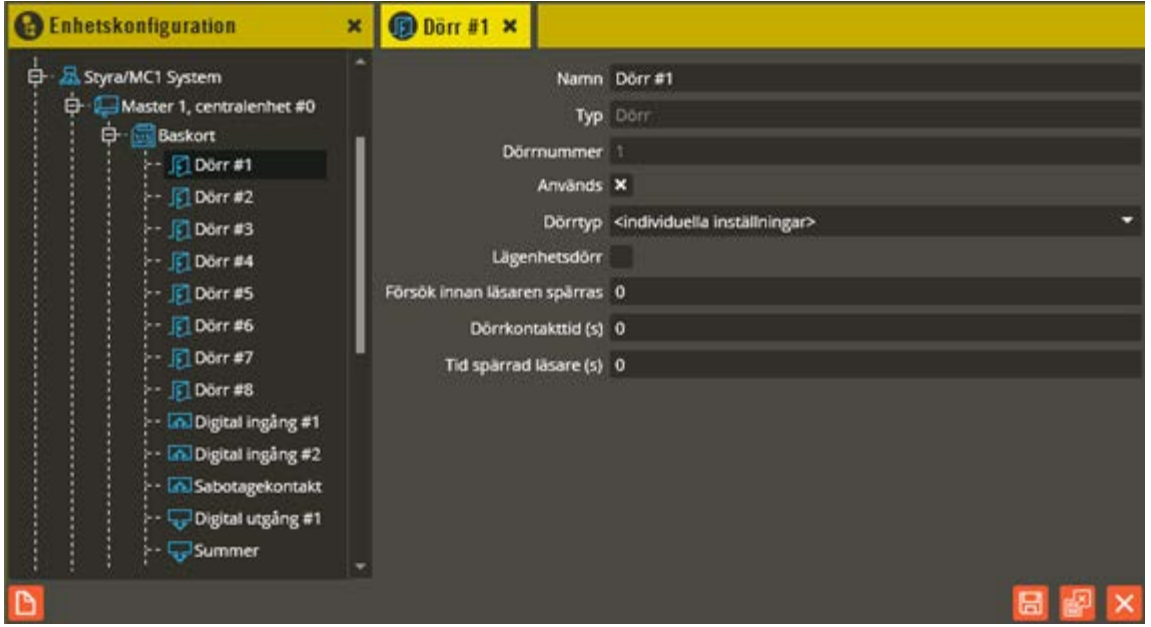

Till denna resurs knyts sedan den (eller de) läsarenhet(er) som skall tillhöra aktuell dörr. Börja med att ändra standardnamnet på dörren i fältet **"Namn"**. Använd korrekt namngivningsstruktur (se separat namnstrukturmall). Ange sedan de tider och funktioner som skall användas.

Fältet **"Typ"** visar vilken typ av resurs det är.

I fältet **"Dörrnummer"** står vilken dörrplats den aktuella dörren har i centralen.

I fältet **"Används"** väljer du om dörrplatsen skall användas eller ej.

Fältet **"Dörrtyp"** används för att antingen välja **<individuella inställningar>** eller att knyta dörren till en dörrtyp. Om <individuella inställningar> väljs görs samtliga inställningar lokalt för respektive dörr. Knyts dörren till en dörrtyp kommer inställningarna vara gemensamma. På så vis kan du dela in dörrarna i olika dörrtypstillhörigheter och göra inställningarna för exempelvis alla lägenhetsdörrar i samma bild. För att kunna välja olika dörrtyper från rullgardinsmenyn måste du först skapa dörrtyperna i programmeringsbilden "Dörrtyper" (se sidan [172\)](#page-171-0).

En markering i rutan **"Lägenhetsdörr"** innebär att det inte kommer lagras några loggar från denna dörr i databasen utan att lägenhetsinnehavaren först gett sitt samtycke. Inställningen för samtycke görs i användarbilden (se sidan [241\)](#page-240-0). Detta används normalt endast på dörrar till lägenheter och inte på dörrar till allmänna utrymmen.

I fältet **"Försök innan spärras"** bestämmer du hur många gånger det skall vara tillåtet att göra felaktiga öppningsförsök på läsaren, innan den spärras. Ange värde 0, 1, 3 eller 7 (0 = används ej). Godkänd öppning nollställer räknaren.

**"Dörrkontakttid (s)"** styr hur länge dörren får vara öppen när en ingång med funktionen dörrkontakt är knuten till aktuell dörr. Om dörren kvarstår i öppet läge efter angiven tid kommer händelseloggen visa "Dörr öppen för länge" och eventuell summer eller händelselarmstyrning startar. Öppning med vred eller nyckel genererar loggen "Tvångsöppnad".

I **"Tid spärrad läsare (s)"** anger du hur lång tid läsaren skall vara spärrad när max antal tillåtna öppningsförsök har överskridits.

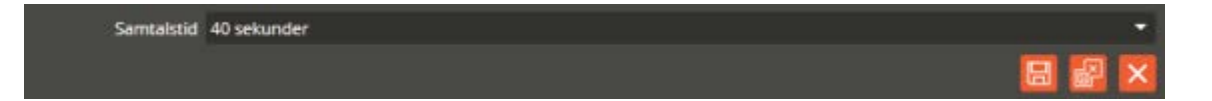

I fältet **"Samtalstid"** (endast på central med porttelefon) anger du hur länge ett samtal från anropsapparaten får vara uppkopplat mot antingen svarsapparat eller telefon via telefonnätet (40 sekunder eller 1-3 minuter).

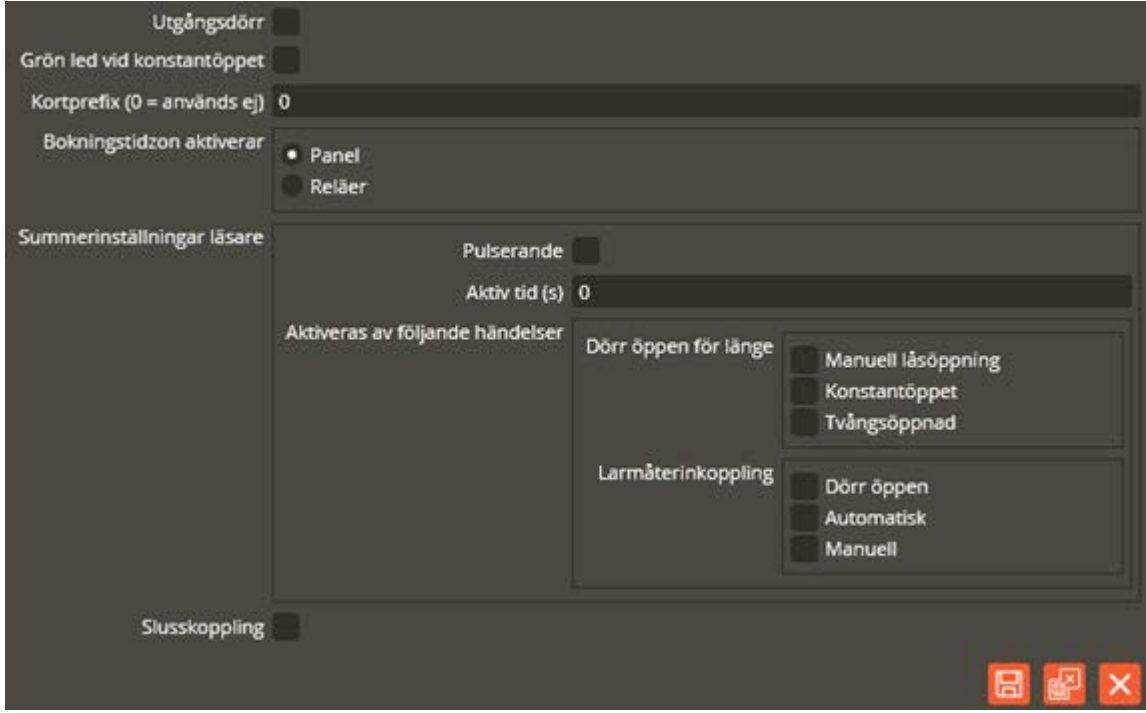

I AC600/700-system finns ytterligare några inställningsmöjligheter enligt följande:

Ovanstående bild visar inställningar på en BC-central.

**"Utgångsdörr"** Används endast i kombination med funktioner som kräver "Antipassback" (se sidan [33\)](#page-32-0).

**"Grön led vid konstantöppet"** har bara betydelse om det är mer än ett låsöppningsrelä knutet till dörren. En markering i denna ruta innebär att läsarens statusdiod visar grönt sken när dörren är automatiskt upplåst, även om inte alla reläer tillhörande dörren är programmerade att vara upplåsta samtidigt. När du bara har ett relä, eller om samtliga till dörren knutna reläer låses upp vid konstantöppet, kommer läsaren alltid att indikera grönt vid konstantöppet oavsett markering eller inte i denna ruta.

I fältet **"Kortprefix"** kan du ange ett tal mellan 4 och 8. Läsarens normala funktion att skicka de 9 sista siffrorna från kortet/brickan ändras då till att skicka motsvarande ditt angivna antal siffror från kortnumrets början istället.

I dörrbilden tillkommer det inställningsmöjligheter när du har en BC600/700-bokningscentral (motsvarande inställning för Styra görs på läsaren istället, se sidan [118\)](#page-117-0). I rutan

**"Bokningstidzon aktiverar"** kan du välja om läsaren som är kopplad till dörrplatsen skall aktivera bokningspanelen eller aktivera bokningsreläer direkt. Du måste välja **"Panel"** om det är bokningspanelens läsare du har inkopplad eller knuten till denna dörrplats. Om du däremot har andra läsare på *bokningscentralen* som skall användas för att öppna eller starta *ett redan bokat pass* så väljer du **"Reläer"**. Användarna kan då aktivera bokningsreläer direkt via läsaren som är ansluten till denna dörrplats. Reläfunktion är oftast det naturliga valet för dörrar på en bokningscentral utan panel.

**"Summerinställningar läsare"** måste anges för att läsarsummern skall aktiveras (i system med Styra/MC1-central görs liknande inställningar istället på läsarens resurs för summer). Följande inställningar kan göras:

- *Pulserande:* Vid val av denna funktion ljuder summern 4 gånger inom den angivna summertiden. Varje summeraktiveringspuls varar i 3 sekunder. Längden på uppehållet mellan varje sådan puls beror på inställd summertid som delas in i tre intervall. Exempel på detta kan vara summertid 60 sekunder (aktiv summer visas med \*) \*16 s\*16 s\*16 s\*.
- *Aktiv tid (s):* Tid för hur länge läsarsummern skall ljuda. Detta förutsätter att inställningar är gjorda under "aktiveras av följande händelser". 0 sekunder innebär att summern ljuder tills dörren stängs vid "dörr öppen för länge" funktion.
- *Dörr öppen för länge, manuell låsöppning:* När den angivna dörrkontakttiden löpt ut efter en manuell låsöppning (läsare/tryckknapp), aktiveras läsarsummern (eller endast summerutgången på de läsare som inte har inbyggd summer) och ljuder till den angivna tidens slut eller tills dörren stängs. Detta innebär att summern inte ljuder när dörren är programmerad att vara konstantöppen (ställs in i tidzonsbilden). Dörren kan då stå uppställd utan att ljuda.
- *Dörr öppen för länge, konstantöppet:* När den angivna dörrkontakttiden löpt ut efter en låsöppning aktiveras alltid läsarsummern (eller endast summerutgången på de läsare som inte har inbyggd summer) och ljuder till den angivna tidens slut eller till dörren stängs.
- *Dörr öppen för länge, tvångsöppnad:* Markeras om du vill att summern skall aktiveras även efter dörröppning med vred eller nyckel.

Inställningar för summerfunktion vid larmåterinkoppling kan också göras enligt följande:

- *Larmåterinkoppling, dörr öppen:* Summern ljuder om dörren är öppen vid larmtillslag.
- *Larmåterinkoppling, automatisk:* Summern ljuder vid automatiskt (tidstyrt) larmtillslag.

• *Larmåterinkoppling, manuell:* Summern ljuder vid manuellt larmtillslag (med läsare eller tryckknapp).

**"Slusskoppling"** markeras om det inte skall vara möjligt att öppna dörr 1 och dörr 2 samtidigt. Dörrkontakter måste då också användas på båda dörrarna. Funktionen blir därefter att den ena dörren måste stängas innan den andra kan låsas upp. Inställning för dörr 1 & 2 görs på dörr 1. På samma sätt görs inställningen för dörr 3 & 4 på

dörr 3. Slusskoppling är endast möjligt på AC- och BC-central

Ytterligare inställning finns om det är en TC-central, enligt följande bild:

Dorr 1 och 3 är AT30

Om porttelefon av modell AT30 används, skall du i dörrbilden för dörr 3 markera rutan **"Dörr 1 och 3 är AT30"**. Läsardelen i AT30 som kopplats till centralens dörrplats 1 och porttelefonen på dörrplats 3 hanteras då funktionsmässigt som en gemensam kombinerad enhet. Motsvarande för dörr 4 blir att markera **"Dörr 2 och 4 är AT30"**. På så vis kan hög säkerhet (kod och kort) användas vid dörröppning eller larmstyrning. Samma programmering för användande av kod och kort kan givetvis göras även om det är två separata enheter (AT10 + DTMF-läsare) som monteras vid samma dörr (uppnås genom att markera att det är en AT30).

När du sparar dina ändringar och denna ruta markerats, kommer dörr 1 (om du sparar dörr 3) eller dörr 2 (om du sparar dörr 4) raderas från basenhetsbilden eftersom det är dörrplats 3 och/eller 4 som blir styrande när AT30-funktion används. Även möjligheten att knyta berörda reläutgångar till dörr 1 och/eller dörr 2 försvinner.

**"Direktskapa tidzon".** Från Multiaccess Styra version 8.2 kan du skapa tidzon direkt utifrån dörren. Högerklicka på dörren, välj **"Skapa tidzon"** och därefter **"Läsare"** eller **"Porttelefoni".**

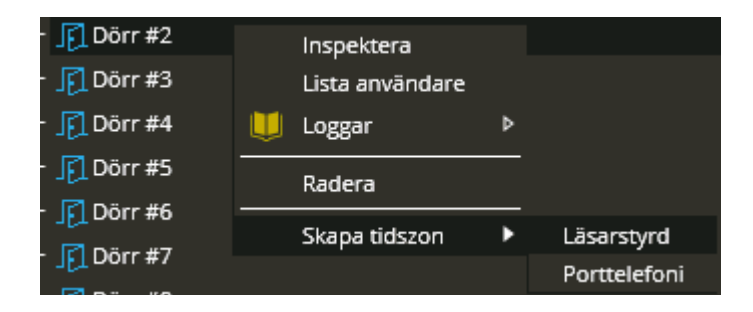

Det skapas en ny tidzon med samma namn som dörren. Tidzonen innehåller automatiskt dörren samt låsöppningsresurser knutna till dörren. Säkerhetsnivån i tidzonen sätts till kort. För mer information om programmering av tidzoner, se sida: [179.](#page-178-0)

När du gjort de ändringar som behövs för första dörren klickar du på "Spara & Stäng".

Fortsätt sedan med nästa dörr genom att klicka på resursen "Dörr #2" o.s.v.

När samtliga dörrar programmerats skall funktion och dörrtillhörighet anges på de ingångar som skall användas.

Antalet ingångar och möjliga funktioner på centralenhetens baskort skiljer sig åt mellan olika typer av system. Gemensamt är dock att funktion på dessa väljs i rullgardinsmenyn för respektive ingång. Varje ingång är fritt programmerbar gällande funktion och dörrtillhörighet. En ingång kan styra en eller flera utgångar.

Klicka på resursen **"Digital ingång #1"**.

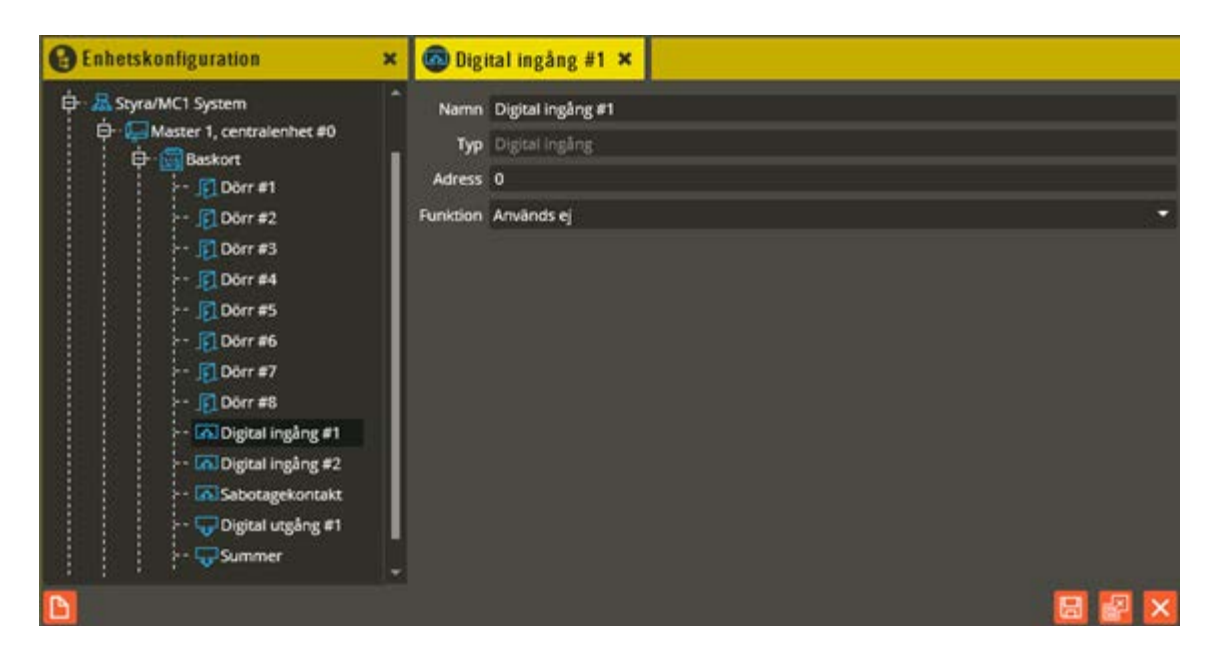

Börja med att ändra namnet på aktuell ingång. Använd korrekt namngivningsstruktur (se separat namnstrukturmall). Ange sedan de funktioner som skall gälla.

Fältet **"Typ"** visar vilken typ av resurs det är. Fältet skall normalt inte ändras. I fältet **"Adress"** står arbetsadressen som ingången har i centralen.

I fältet **"Funktion"** väljer du vilken funktion ingången skall ha.

Följande ingångsfunktioner finns:

• *Används ej:* Ingången har ingen funktion i detta läge men genererar ändå en logg om den aktiveras eller inaktiveras. I loggen står det då "Ingång aktiv" eller "Ingång inaktiv". Denna logg kan användas för att aktivera ett driftlarm (se separat beskrivning på sidan [342\)](#page-341-0). **Observera** att detta endast gäller ingångar av typen "Digital ingång". I annat fall genereras ingen logg i detta läge.

• *Dörrkontakt:* Vid brytning aktiveras funktioner för dörravkänning. Välj funktion "Dörrkontakt".

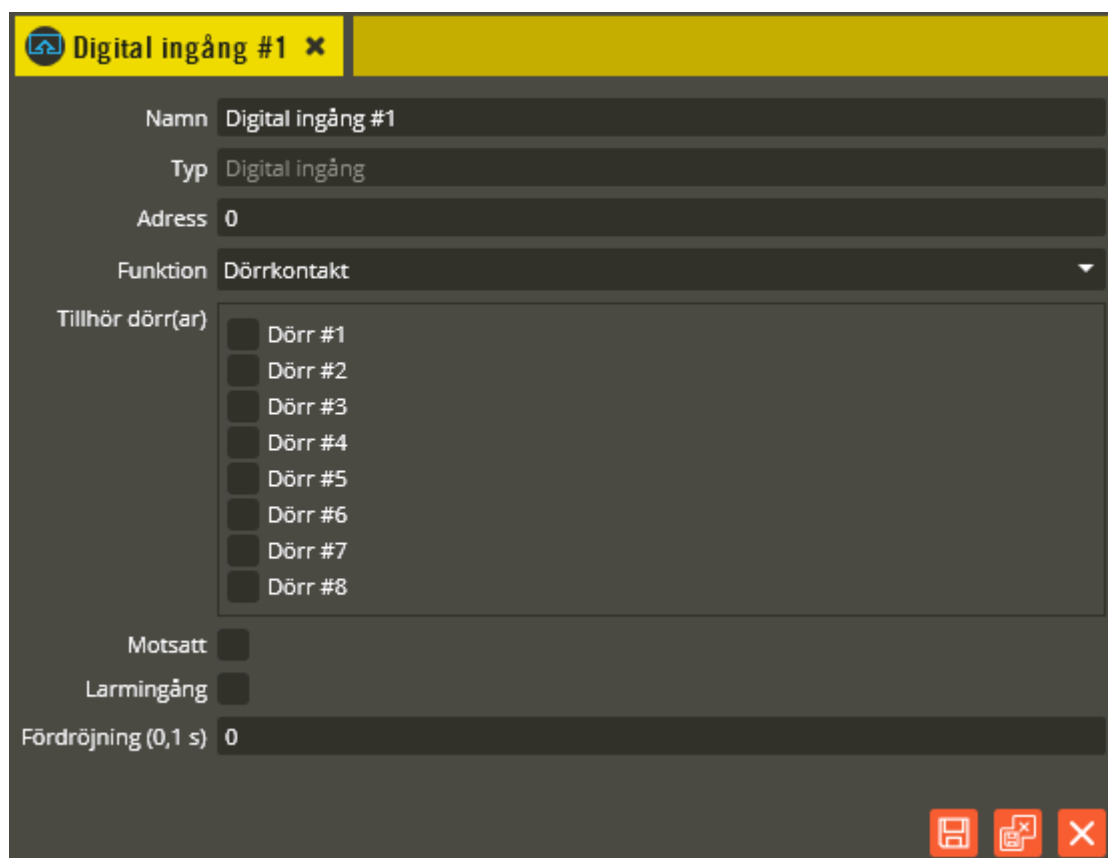

När du valt funktionen "Dörrkontakt" markerar du vilken eller vilka dörrar den skall tillhöra i **"Tillhör dörr(ar)"**. **"Motsatt"** markeras endast om ingången skall aktiveras vid slutning istället för brytning. Tänk på att lysdioden tillhörande ingången kommer tändas vid inaktivering och slockna vid aktivering vid val av "Motsatt" ingångsfunktion.

**"Larmingång"** skall endast markeras om ingången skall fungera både som dörrkontakt och larmingång (se ingångsfunktion ingångslarm). På basenheten är ingångarna "obalanserade" (digitala).

I fältet **"Fördröjning (0,1 s)"** anger du om ingången skall vara fördröjd. Tiden anges i tiondels sekunder och innebär att ingångens funktion aktiveras först när den inställda tiden löpt ut, under förutsättning att ingången då varit konstant aktiverad hela tidsperioden och också kvarstår aktiv direkt efter fördröjningstidens slut. Maxvärdet som kan anges är 65535 (knappt 1 timme och 50 minuter).

När du gjort de ändringar som behövs för ingången så klickar du på "Spara & Stäng".

• *Aktivera tidzon:* Används oftast när en ingång skall påverka en eller flera utgångar på den egna eller andra centraler i systemslingan. Ingången aktiveras med slutning och måste ingå i en tidzon av typen "Tid- och ingångsstyrd" (se sidan [198\)](#page-197-0). Välj funktion "Aktivera Tidzon" och ange dörrtillhörighet i "Tillhör dörr(ar)". Markera "Motsatt" om ingången skall aktiveras med brytning. Denna ingångstyp används exempelvis

också vid nyttjande av öppnaknapp. För att öppnaknappen inte skall "konstantöppna" tillhörande dörr om den hålls intryckt hela tiden, skall "flankstyrning" tillämpas (se sidan [198](#page-197-0) "Ingångsstyrd, flank").

- *Fördröjd aktivering:* Används vid tillslag (larmåterinkoppling) av larmresurser med hjälp av tryckknapp. Efter slutning på ingången kan larmåterinkoppling ske på läsaren inom 30 sekunder (kallas "hemma/borta funktion"). Välj funktion "Fördröjd aktivering" och ange dörrtillhörighet i "Tillhör dörr(ar)". Markera "Motsatt" om ingången skall aktiveras med brytning. Det måste också programmeras en tidzon med funktionen "Fördröjd ingång krävs" (se sidan [179\)](#page-178-0).
- *Ingångslarm:* Du kan ansluta obalanserade larmgivare till basenhetens ingångar som har denna funktion. Larm kommer då att utlösas när ingången är larmåterinkopplad och en brytning ges. Med ett händelselarmrelä kan du exempelvis aktivera en siren vid utlöst larm. Välj funktion "Ingångslarm" och ange dörrtillhörighet i "Tillhör dörr(ar)". Markera "Motsatt" om ingången skall aktiveras med en slutning.
- *Pulsräknare (endast Styra/MC1)*: Används då det också finns en FDB installerad (fördelningsdatabas för hantering/insamling av mätvärden vid exempelvis mätning av energiförbrukning). Också aktuellt för funktionen konsumtionsmätning.

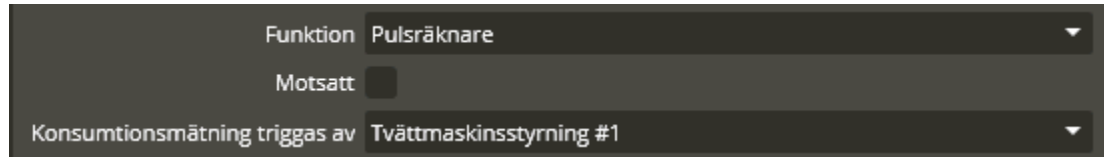

Till denna ingång ansluts då mätargivare som skickar S0-pulser. Ingången registrerar mätvärden som lagras i eget register. Dessa mätvärden går även att se i Multiaccess Styra (se sidan [98](#page-97-0) för detaljer).

Fältet **"Konsumtionsmätning triggas av"**, se sida [406,](#page-405-0) används om funktionen konsumtionsmätning skall användas. Med hjälp av detta kan en kund debiteras för sin förbrukning under ett tvättpass. Peka i så fall ut en utgångsresurs med funktionen **"startknapp"** eller **"autostart"**. Skapa driftlarm för **"konsumtionsmätning avslutad"** och koppla detta till en larmmottagare av typen **debitering** eller **HTTP/HTTPS**.

Debitering: Kostnaden kan faktureras direkt från Multiaccess Styra. (min version 8.4). HTTP/HTTPS: Mätdatat överförs till externt system. (min version 8.2).

Funktionen kräver att Styra 3000 är av version D2 eller senare samt att det finns startknapps eller autostartsreläer i databasen.

Notera att för närvarande är den enda ingångstypen som kan användas för debitering just pulsräknare som används till konsumtionsmätning.

• *Låsstatus (endast Styra/MC1):* Ingångsfunktion som i dagsläget endast används av Aptus Låsmotor. Med hjälp av denna ingång kan en Styra- eller MC1-central få besked om att dörren öppnats med vred, och därigenom låsa korrekt om sådan manöver görs exempelvis via läsaren. Du kopplar inget fysiskt till denna ingång och det är endast på en Låsmotor den kommer att skapas (skapas automatiskt).

- *Direkt relä på (endast AC600/700):* Används när en eller flera utgångar i samma central som ingången skall aktiveras (oftast öppnaknappar). Aktiveras med slutning. Välj funktion "Direkt relä på". Markera "Motsatt" om ingången skall aktiveras med brytning. Välj sedan i **"Styr utgång(ar)"** vilken eller vilka utgångar som skall aktiveras när ingången påverkas. Utgången är aktiverad så länge ingången är påverkad. När ingången återgår till normalläge återgår reläet till normalläge efter passerad inställd tid (tiden anges i utgångs- eller dörrtypsbilden). I Styra/MC1-central används funktionen "Aktivera tidzon" istället.
- *Direkt relä av (endast AC600/700):* Används när en eller flera utgångar i samma central som ingången skall inaktiveras. Aktiveras med slutning. Välj funktion "Direkt relä av" och ange dörrtillhörighet i "Tillhör dörr(ar)". Markera "Motsatt" om ingången skall aktiveras med brytning. Välj sedan i **"Styr utgång(ar)"** vilken eller vilka utgångar som skall inaktiveras när ingången påverkas. Utgången är "spärrad" (nattkopplad) så länge ingången är påverkad. När ingången återgår till normalläge kan reläet användas som normalt igen. I Styra/MC1-central används funktionen "Aktivera tidzon" istället.
- <span id="page-55-0"></span>• *Larmstatus(endast AC600/700 och Styra från version D1):* Om du för 600/700 central har programmerat ett bistabilt larmförbikopplingsrelä (aktiv tid  $= 0$ ) och vill ha pulsfunktion med statusindikering på detta (se sidan [60\)](#page-59-0). Eller om du för Styra-central programmerat en utgång med funktion "Pulsstyrd larmförbikoppling" för samma ändamål, måste denna ingångsfunktion användas. Ingången skall vara bruten vid tillkopplat larm och sluten vid frånkopplat larm (måste anslutas till inbrottslarmanläggningen). Välj funktion "Larmstatus". Markera "Motsatt" om ingången skall vara sluten vid tillkopplat larm (rekommenderas ej). För AC600/700 väljs sedan i **"Styr utgång(ar)"** vilken eller vilka utgångar som skall styras av ingången.

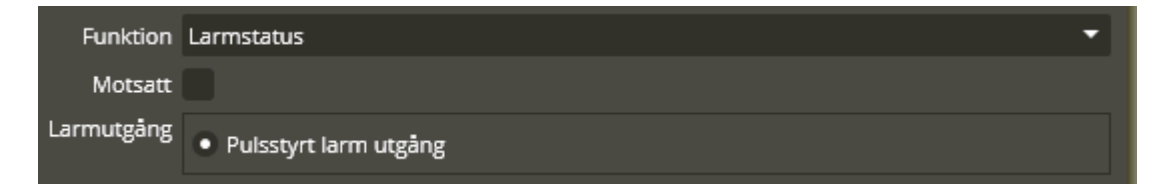

För Styra (från version D1) väljs istället den **"Larmutgång"** som ingången skall knytas till (endast utgångar med funktion "Pulsstyrd larmförbikoppling" är valbara).

Genom att låta larmstatusingången styra ett låsöppningsrelä (endast AC600/700) kan du även få pulsstyrning på låsöppningsreläer (1 s, reläets aktiva tid skall vara 0 s). Till följd av detta får du ändrad lysdiodsindikering i läsaren. När reläet aktiveras tänds gul lysdiod på läsaren, när sedan statusingången ändras lyser lysdioden rött eller grönt i tre sekunder beroende på om man låser eller låser upp. Ingången skall då vara ansluten till kolvindikering (detta kan med fördel användas till Aptus låsmotor vid relästyrning). Funktionen blir då brutet vid låst och slutet vid upplåst.

• *Avboka:* Används för att avboka (frisläppa) ett pågående pass med hjälp av en ingångsstyrning. På så vis behöver man inte vid det tillfället använda sig av bokningspanelen (bokningsfunktion måste vara aktiverad för att ingången skall visas).

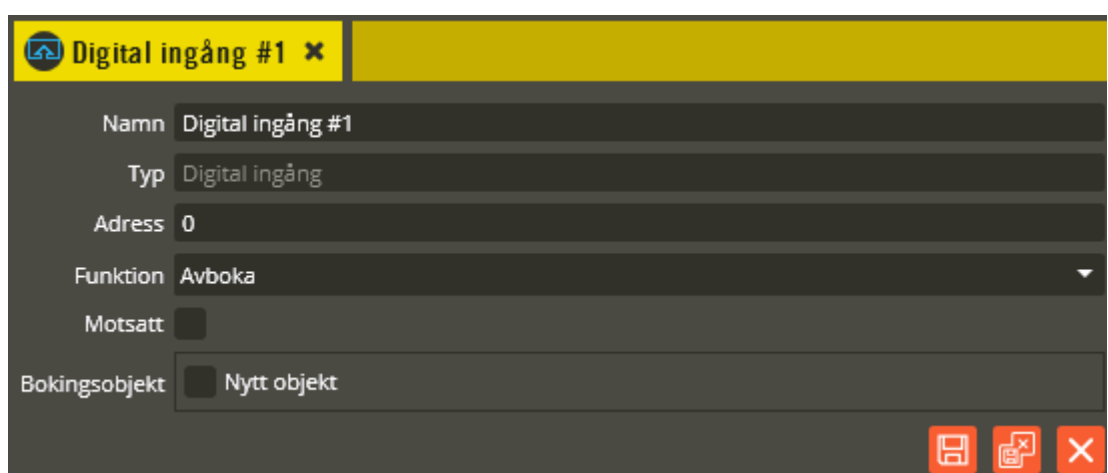

I rutorna **"Bokningsobjekt"** markerar du det bokningsobjekt ingången skall avboka. Funktionen på ingången blir då att den avbokar pågående pass när den påverkas med exempelvis en tryckknapp.

Vid markering av rutan **"Motsatt"** ändras ingångsaktiveringen från slutande till brytande.

Basenheten på en Styra/MC1-central har även en inbyggd **"Sabotagebrytare"** som kan aktiveras när locket till centralen lyfts bort. Även denna resurs är av typen "Digital ingång" och är fritt programmeringsbar. Funktionen kan du välja utifrån vad sabotagebrytaren skall göra vid aktivering. Lämpligast är att välja antingen "Aktivera tidzon" eller "Ingångslarm" och därigenom kunna aktivera någon variant av utgång i centralen vid påverkan. Det kan också vara så att det räcker att generera en logg som aktiverar driftlarmsfunktionen (se sidan [342](#page-341-0) för programmering av driftlarm).

När du är klar med programmeringen av ingångarna är det dags att välja funktion och dörrtillhörighet på utgångarna (om de skall användas). Antalet utgångar och möjliga funktioner på centralenhetens baskort skiljer sig mellan olika typer av system. Gemensamt är dock att funktion på dessa väljs i rullgardinsmenyn för respektive utgång. Varje utgång är fritt programmerbar gällande funktion och dörrtillhörighet. Flera utgångar kan knytas till samma dörr och flera dörrar kan knytas till samma utgång. Detta kan vara användbart vid t.ex. larmstyrning från fler än en läsare på samma central.

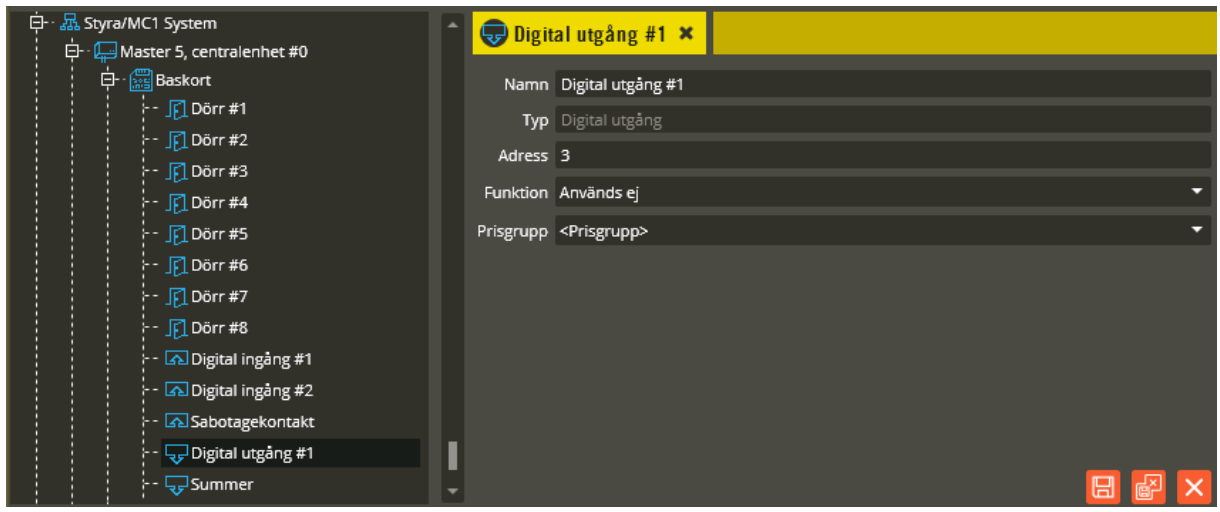

Klicka på resursen **"Utgång #1"**.

Börja med att ändra namnet på aktuell utgång. Använd korrekt namngivningsstruktur (se separat namnstrukturmall). Ange sedan de funktioner och tider som skall gälla.

Fältet **"Typ"** visar vilken typ av resurs det är. I fältet **"Adress"** står arbetsadressen som utgången har i centralen. Dessa fält skall normalt inte ändras.

I fältet **"Prisgrupp"** knyts resursen till en lämplig prisgrupp. Endast aktuellt om debitering skall användas och debitering skall göras baserat på händelser från denna resurs.

I fältet **"Funktion"** väljer du vilken funktion utgången skall ha.

Följande utgångsfunktioner finns:

- *Används ej:* Utgången har ingen funktion vid detta val.
- *Låsöppning:* Används till elslutbleck, motorlås eller liknade och aktiveras av exempelvis öppnaknapp, kortläsare eller tidstyrning. Välj funktion "Låsöppning".

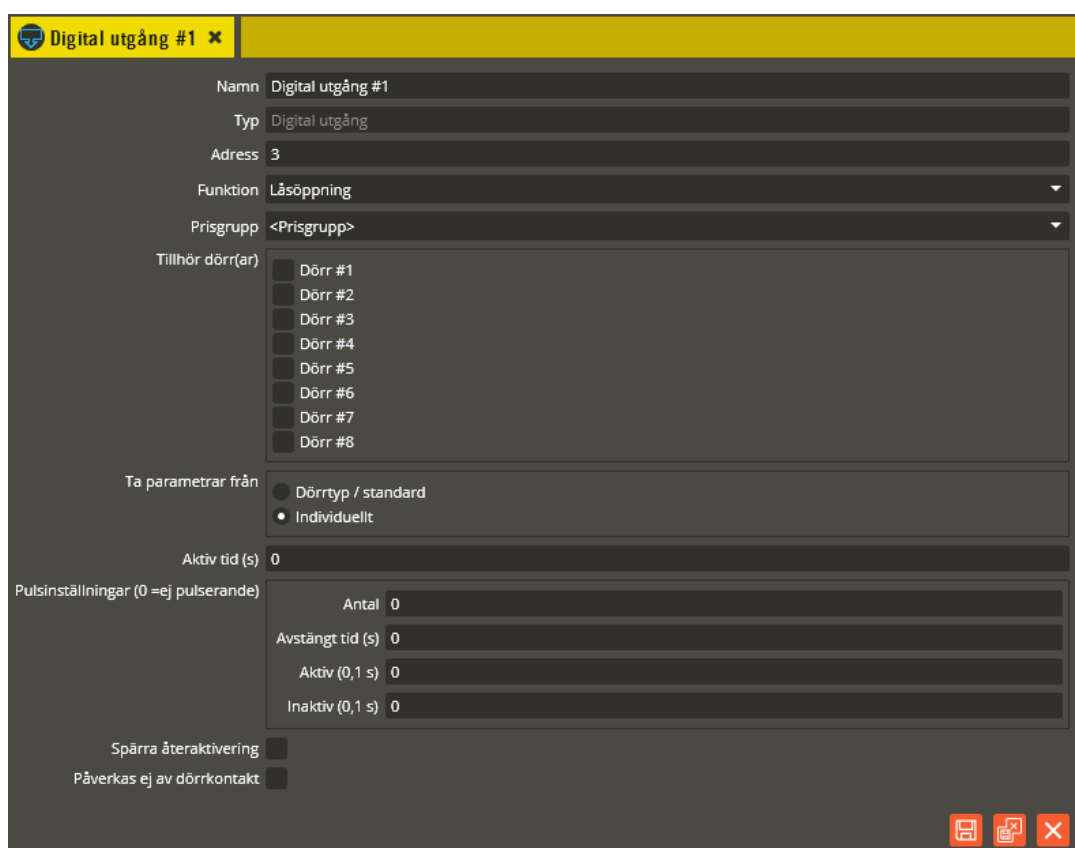

När du valt funktion för utgången, markerar du i fälten **"Kontrolleras endast av dörr(ar)"** vilken eller vilka dörrar den skall tillhöra. Sedan väljer du om utgången skall **"Ta parametrar från"** dörrtyp/standard eller individuellt. Om **"Dörrtyp/standard"** markeras försvinner resterande inställningsmöjligheter i bilden eftersom utgången då hämtar inställningarna från den dörrtyp du knutit dörren till. **"Individuellt"** används när inställningar skall göras enskilt för utgången.

<span id="page-58-0"></span>I fältet **"Aktiv tid (s)"** ställer du in den tid som utgången skall vara aktiv när öppnaknapp eller godkänd nyckelbricka, kort eller kod används för dörröppning. 0 sekunder = bistabil (växlande). Om du anger en kortare tid än vad pulsinställningarna behöver (när pulsinställningar används) inaktiveras ändå utgången efter passerad "Aktiv tid". På en AC600/700-central kan utgången knytas till en "Larmförbikopplingsgrupp" vid behov. (se sidan [71](#page-70-0) för förklaring).

Utgången går även att få med pulserande funktion (endast Styra/MC1). Använd **"Pulsinställningar"** för att uppnå önskad pulsering. I fältet **"Antal"** anger du hur många pulser som skall skickas i varje pulsintervall när utgången är aktiv (0 = ingen pulsering). Du bestämmer hur lång paus det skall vara mellan pulsintervallen i fältet **"Avstängt tid (s)"**. I fältet **"Aktiv (0.1s)"** anger du längden på pulsens aktiva del (i tiondels sekunder). Samma siffervärde i båda kolumnerna ger alltså en jämn regelbunden pulsering. I fältet **"Inaktiv (0.1s)"** anger du längden på pulsens inaktiva del (i tiondels sekunder). Dessa två värden sammanräknade bildar pulsens totala längd. Tänk på att värdet för utgångens totala "Aktiva tid" inte bör understiga summan av tidsåtgången för pulsinställningarna.

Observera att bistabil funktion i fältet för "Aktiv tid (s)" innebär att det blir en "loop" på pulsinställningarna. Det går alltså exempelvis att få kontinuerlig pulsering varannan sekund vid aktivering av utgången.

Genom att kryssa i **"Spärra återaktivering"** på den digitala utgången så kommer det inte att vara möjligt att göra en ny aktivering av reläet innan reäets tid löpt ut. Om krysset inte är satt kan när som helst under aktivitetsperioden göras en ny läsning och på så vis förlänga perioden. För mer detaljer se Ytterligare detaljer för räknarfunktioner på sida [389.](#page-388-0)

Genom att kryssa i **"Påverkas ej av dörrkontakt"** kommer aktiverat låsöppningsrelä fortsätta att vara aktivt även efter att dörrkontakt aktiverats. Det följer då den tid som angetts under "Aktiv tid (s)". Denna inställning gäller endast Styra 3000 från version D5.

När du gjort de ändringar som behövs för utgången klickar du på "Spara".

- <span id="page-59-0"></span>• *Larmförbikoppling:* Används exempelvis vid (bistabil) till/frånkoppling av extern larmanläggning eller (tidsbegränsad) förbikoppling av 24 h larmmagnetkontakt på dörren. Detta kan också med fördel användas vid "nattlåsning" av motorlås. I sitt "viloläge" spärrar reläet alla låsöppningsreläer knutna till samma dörr som detta. På en AC600/700-central kan utgången knytas till en "Larmförbikopplingsgrupp" vid behov (se sidan [71](#page-70-0) för förklaring). Önskas pulsstyrd till/frånkoppling (endast AC600/700 central) av extern larmanläggning måste en ingång också knytas till utgången (se sidan [56](#page-55-0) för programmering av "Larmstatus"). Observera att aktiv tid skall vara satt som 0 (bistabil) i detta läge. Knytningen till larmstatusingången gör då att det funktionsmässigt istället blir en 1 sekund lång pulsning.
- *Pulsstyrd larmförbikoppling (endast Styra från version D1):* Används i Styra-central när pulsande till/frånkoppling av extern larmanläggning skall gälla. För att pulsstyrd till/frånkoppling av extern larmanläggning skall kunna ske måste en ingång också knytas till utgången (se sidan [56](#page-55-0) för programmering av "Larmstatus"). Välj funktion "Pulsstyrd larmförbikoppling" och markera vilken eller vilka dörrar utgången skall tillhöra. I fältet **"Pulslängd (s)"** anger du hur lång pulsen skall vara. Värdet går att ställa mellan 1 – 5 sekunder.

**Observera** att MC1-centraler inte har stöd för pulsstyrd larmförbikoppling för styrning av extern larmanläggning med statusindikering. Ej heller Styra-centraler med lägre version än D1.

• *Larmföljare (endast Styra från version D1):* Används exempelvis vid "nattlåsning" av motorlås. Denna utgångsfunktion följer status på den tillhörande larmstatusingången. Innebär alltså att utgången inaktiveras när tillhörande larmstatusingång får återkoppling att externa larmanläggningen är tillkopplad. Utgången aktiveras igen när tillhörande larmstatusingång får återkoppling att externa larmanläggningen är frånkopplad. Välj funktion "Larmföljare" och markera den "Larmstatusingång" som skall följas. Observera att utgångsfunktionen alltså är brytande vid tillkopplat larm i sitt normalläge (från version D2). Önskas slutande funktion vid tillkopplat larm måste fältet "Motsatt" markeras (således tvärtom i D1).

- *Ringklocka:* Aktiveras när knappen # eller X hålls in på läsaren. Välj "Ringklocka". För inställningsbeskrivningar, se förklaring under bilden för utgångsfunktion "Låsöppning".
- *Förlarm:* Aktiveras under angiven tid vid larmtillkoppling. Om denna funktion används kommer larmförbikopplingsreläet (tillhörandes samma dörr) att "släppa" först efter passerad förlarmstid. Detta relä kan också aktiveras vid "dörr öppen för länge". Välj funktion "Förlarm".

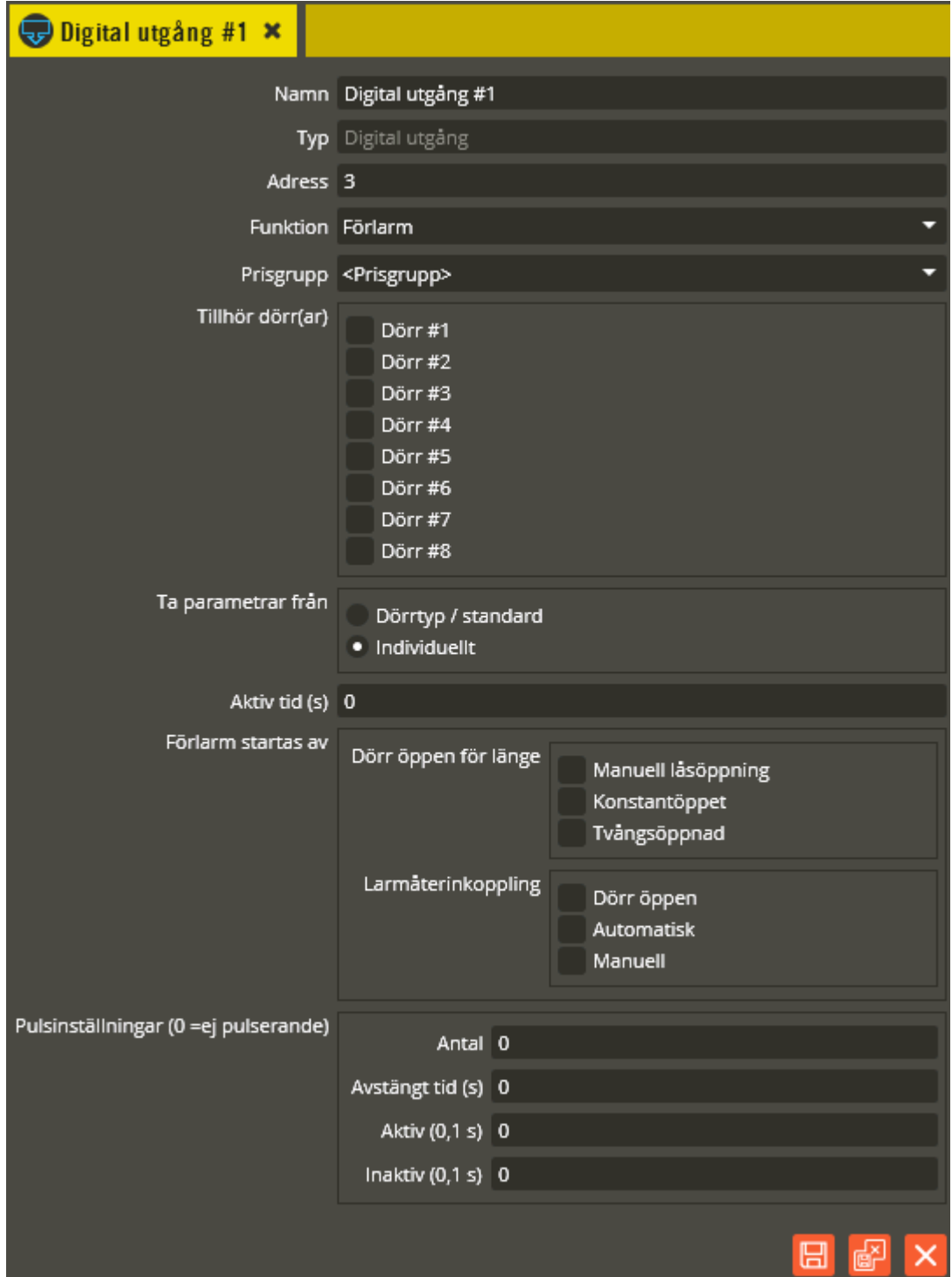

För inställningsbeskrivningar av dörrtillhörighet, parameterval, aktiv tid och pulsinställningar, se förklaring under bilden för utgångsfunktion "Låsöppning".

Välj vid vilka tillfällen förlarmsutgången skall startas:

- o **Dörr öppen för länge, manuell låsöppning:** Markeras om du vill att förlarmsutgången skall aktiveras vid manuell låsöppning (läsare, tryckknapp). Utgången aktiveras efter dörröppning när dörrens dörrkontakttid löpt ut och är aktiverad tills den aktiva tiden är slut eller dörren stängs om aktiv tid  $= 0$ .
- o **Dörr öppen för länge, konstantöppet:** Markeras om du vill att förlarmsutgången skall aktiveras även då dörrens lås är konstantöppet (tidstyrt). Utgången aktiveras efter dörröppning när dörrens dörrkontakttid löpt ut och är aktiverad tills den aktiva tiden är slut eller dörren stängs om aktiv tid  $= 0.$
- o **Dörr öppen för länge, tvångsöppnad:** Markeras om du vill att förlarmsutgången skall aktiveras även efter dörröppning med vred eller nyckel, när den för dörren angivna dörrkontakttiden löpt ut.
- o **Larmåterinkoppling, dörr öppen:** Förlarmsutgången aktiveras om dörren är öppen vid larmtillslag.
- o **Larmåterinkoppling, automatisk:** Förlarmsutgången aktiveras vid automatiskt (tidstyrt) larmtillslag.
- o **Larmåterinkoppling, manuell:** Förlarmsutgången aktiveras vid manuellt larmtillslag (med läsare eller tryckknapp).

På en AC600/700-central finns en inställning för **"Pulserande"** som skiljer sig mot hur pulsinställningarna fungerar på Styra/MC1.

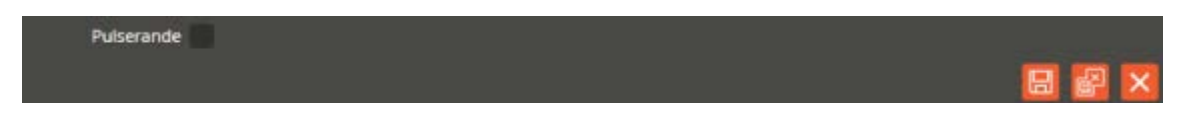

Följande gäller för AC600/700-central: Vid markering i "Pulserande", aktiveras reläet 4 gånger inom den angivna aktiva tiden. Varje aktiveringspuls varar i 3 sekunder. Längden på uppehållet mellan varje sådan puls beror på inställd aktiv tid, som delas in i tre intervall. Exempel på detta kan vara aktiv tid 60s (aktiverad utgång visas med \*) \*16 s\*16 s\*16 s\*. När du gjort de ändringar som behövs för utgången klickar du på "Spara".

• *Händelselarm:* Aktiveras vid olika valbara händelser*.* Välj funktion "Händelselarm".

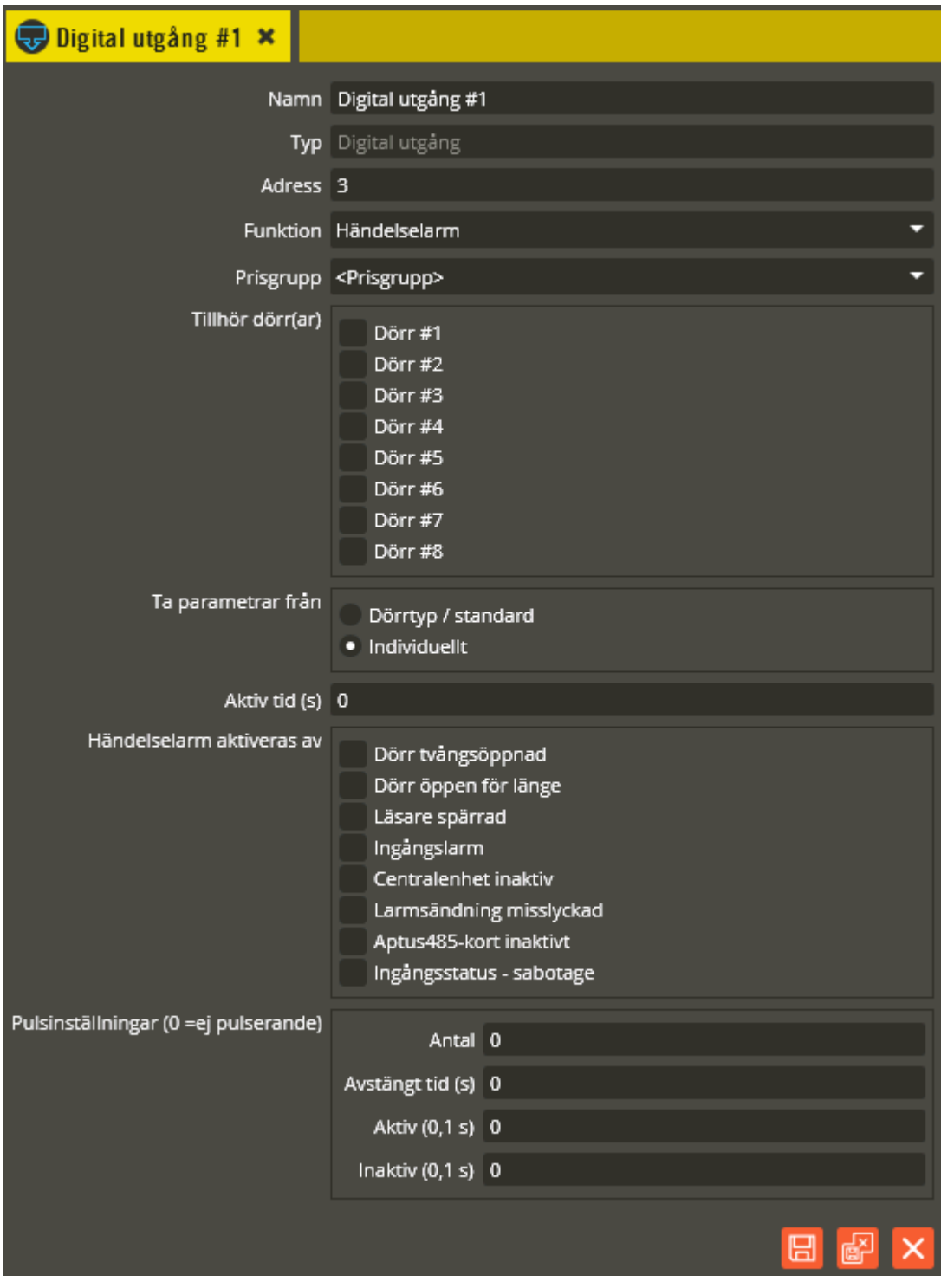

För inställningsbeskrivningar av dörrtillhörighet, parameterval, aktiv tid och pulsinställningar, se förklaring under bilden för utgångsfunktion "Låsöppning".

Händelselarmutgång återställs automatiskt efter angiven aktiv tid. Om tiden är satt till 0 s krävs kvittering på läsare för att återställa reläet (programmeras i tidzonsbilden, se sidan [189\)](#page-188-0).

Välj vilken funktion händelselarmutgången skall ha genom att markera vad som aktiverar utgången. Händelselarm kan aktiveras av:

- o **Dörr tvångsöppnad:** Utgången aktiveras direkt vid dörröppning med vred eller nyckel.
- o **Dörr öppen för länge:** När den för dörren angivna dörrkontakttiden löpt ut, aktiveras reläet.
- o **Läsare spärrad:** Om du i dörrbilden har angett att läsaren skall spärras efter ett visst antal öppningsförsök, kommer även denna utgångstyp att aktiveras vid det tillfället.
- o **Ingångslarm:** När du har programmerat en ingång att ha funktionen ingångslarm kommer denna utgång att aktiveras när ingången påverkas i larmåterinkopplat läge (används exempelvis för sirénutgång).
- o **Centralenhet inaktiv:** Om denna utgång används på mastercentralen är funktionen att utgången aktiveras om någon av slavcentralerna blir inaktiva och tappar kontakten med mastern. Används utgången på en slavcentral aktiveras den enbart om den aktuella slavcentralen tappar kontakten med mastern.
- o **Larmsändning misslyckad (endast Styra/MC1):** Detta kan användas när Styra/MC1-centralen har programmeringsinställningar för larmsändningsfunktion. Denna utgång aktiveras då om centralen inte får sin "kvittens" vid larmöverföring. Se separat avsnitt för programmering av larmsändningsfunktion (se sidan [342\)](#page-341-0).
- o **Aptus485-kort inaktivt (endast Styra/MC1):** Utgången aktiveras om någon Aptus485-ansluten enhet blir inaktiv.
- o **Ingångsstatus – sabotage (endast Styra/MC1):** Kräver att du programmerar en balanserad ingång med funktionen "Ingångslarm" och knyter till samma dörr som utgången. Utgången aktiveras då när den balanserade ingången detekterar sabotage (avbrott). Detta gäller oavsett om ingången är larmåterinkopplad eller ej.

På en AC600/700-central finns även följande inställningar för vad som aktiverar händelselarmutgången:

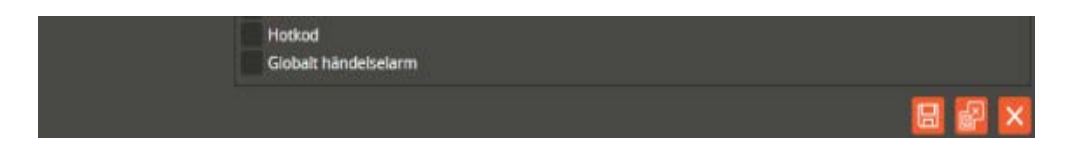

o **Hotkod:** Genom att på läsarens knappsats upprepa PIN-kodens första siffra efter inslagen öppningskod kommer denna utgång att aktiveras. Har du PINkod 2580 så knappar du in 25802 följt av \* eller OK och dörren låser upp som vanligt samtidigt som hotkodsutgången aktiveras.

o **Globalt händelselarm:** Markeras om utgången skall aktiveras vid händelser som inträffar på samtliga centraler i systemet

När du gjort de ändringar som behövs för utgången klickar du på "Spara och Stäng".

- *Tidstyrt relä:* Fungerar som ett tidur och kan med fördel aktiveras av tidzonstypen "Tid- och ingångsstyrd". Välj funktion "Tidstyrt relä". För inställningsbeskrivningar, se förklaring under bilden för utgångsfunktion "Låsöppning" (notera dock att läsarlysdiod inte aktiveras på tillhörande dörr då utgång med funktion "Tidstyrt relä" aktiveras).
- *Grön lysdiod (endast Styra/MC1):* Funktion som endast används på läsarenhet (se sidan [118\)](#page-117-0).
- *Röd lysdiod (endast Styra/MC1):* Funktion som endast används på läsarenhet (se sidan [118\)](#page-117-0).
- *Bakgrundsbelysning:* Denna funktion finns endast på enheter med bakgrundsbelyst display, knappsats eller nyckelhålssymbol (se sidan [118\)](#page-117-0).
- *Tvättstuga:* (endast på BC-central i AC600/700-system och Styra-central med aktiverad bokningsfunktion) används för låsöppning av dörrar till bokningsbara utrymmen. Välj funktion "Tvättstuga".

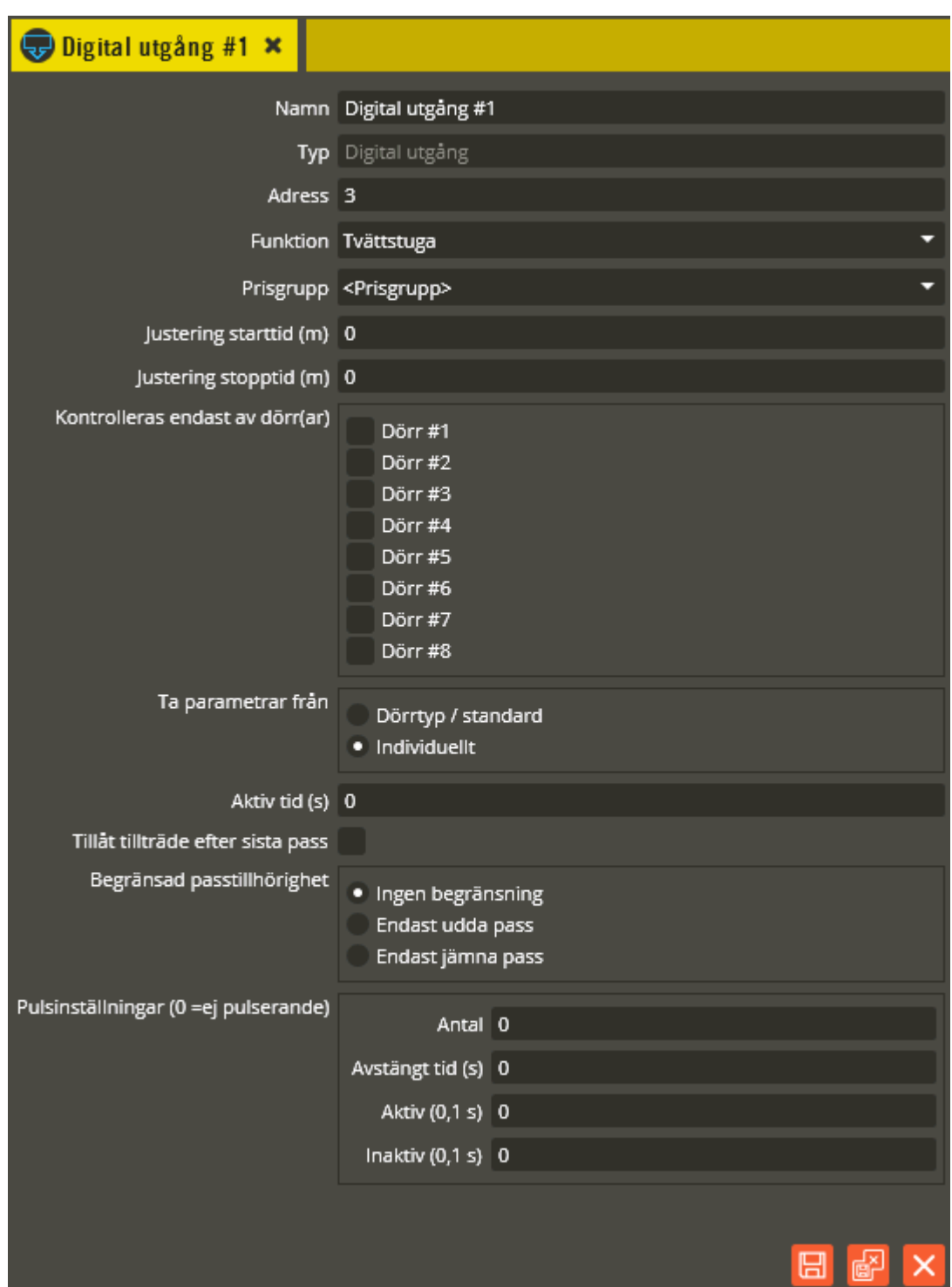

Se sidan [59](#page-58-0) för programmering av övriga utgångsfunktioner samt förklaring till fälten **"Namn", "Typ", "Adress" och "Funktion"**.

I rutorna **"Kontrolleras endast av dörr"** kan du ange om reläet endast skall påverkas från en eller flera specifika dörrar. Normalt lämnas dessa rutor omarkerade, vilket innebär att reläet går att påverka från valfri läsare inom centralen eller panelgruppen.

**"Ta parametrar från"** är gråmarkerad på dörrtyp eftersom denna relätyp alltid skall programmeras individuellt.

Ange låsöppningstid i fältet **"Aktiv tid"**. Om det är en tvättstugedörr eller torkrumsdörr har oftast användaren mycket att bära på och behöver troligen lite längre öppettid än vanligt för att hinna fram och öppna dörren. 0 sekunder = bistabil funktion. Bistabil funktion i detta läge innebär att reläet aktiveras vid öppning av bokat pass och inaktiveras först vid passtidens slut (med hänsyn till eventuellt angivet värde i "Justering stopptid").

I fälten **"Justering starttid"** och **"Justering stopptid"** kan du ändra möjligheten att aktivera reläet i förhållande till ordinarie passtid (passtider anges i tidzonsbilden). Om reläet t.ex. används för öppning till ett torkrum där man önskar 1 timmes efterbehandlingstid justerar du starttid med 60 minuter och sluttid med 60 minuter. På så vis blir aktiveringsmöjligheten för reläet förskjuten 1 timme framåt i förhållande till ordinarie passtid. På tvättpass klockan 10-13 kommer man då in i torkrummet mellan klockan 11-14 och ingen "krock" uppstår mellan användarna. Observera att ingen förskjutning av starttiden görs om det är dagens första pass eller om förgående pass inte var bokat/startat (gäller Styra och BC600/700 från epromversion L4 och senare). Max inställbar tid är 515 minuter och det är dessutom 5-minutersprecision på värden över +/-30 minuter. För BC600 och BC700 med lägre än version R5 är det 127 minuter som gäller.

Vill man ha 1 timmes efterbehandlingstid i samma utrymme som maskinerna står, justeras endast sluttiden med 60 minuter. På så vis kommer både den som tvättat passet före och den som tvättar pågående pass att komma in i utrymmet under passets första timme.

Genom att markera **"Tillåt tillträde efter sista pass"** (visas endast på utgångstyp "Tvättstuga" i system med Styra eller BC700 från version R5) tillåts denna utgång att aktiveras även efter passtidens slut på dagens sista pass. Det fungerar alltså som en förlängning av sista passet. Endast den kund som bokat och startat dagens sista pass kommer att kunna aktivera utgången på det utökade tillträdet. Aktivering är då möjlig ända fram till klockslaget på början av nästkommande dags första passtid (eventuell inställning på "justering sluttid" har ingen effekt på nästkommande dags första pass). Finns det inga passintervall på efterföljande dag så kommer utgången att kunna aktiveras fram till 24:00 den dagen. Funktionen används exempelvis på torkrum där tvätten då kan hänga kvar under natten och senast hämtas före efterföljande dags första passtids början. En förutsättning för att utökat tillträde skall fungera mellan dagens sista och nästkommande dags första pass är att säkerhetsnivån/nivåerna i aktuell tidzon, mellan dessa passintervall är av typen/typerna "kan ej bokas", "reserverad 1,3,5", "reserverad 2,4,6" eller "reserverad runt midnatt" (i de allra flesta programmeringslösningar är det naturliga valet "kan ej bokas" mellan dessa pass).

**"Begränsad passtillhörighet"** (visas endast på utgångstyp "Tvättstuga" i system med Styra eller BC700 från version R5) används om utgången skall begränsas till att aktiveras på **"Endast udda pass"** eller **"Endast jämna pass"**. Detta används exempelvis om två torkrum skall tillhöra samma tvättstuga och har justerad stopptid så att passtiden på dessa torkrum blir dubbelt så lång som tvättstugans. I det fallet kommer en "krock" att uppstå om inte torkrummen knyts till vartannat pass med hjälp av denna funktion. Observera att en kombination med funktionen "Tillåt tillträde efter sista pass" alltid innebär att utökat tillträde upphör vid nästkommande dags första pass, oavsett om det var udda eller jämnt som var sista passintervall dagen före.

• *Startknapp:* (endast på BC-central i AC600/700-system och Styra-central med aktiverad bokningsfunktion) används till start av bokningsbar utrustning, t.ex. tvättmaskiner, solarium, bastu, ventilations och belysningsstyrning i tvättstugan. Välj funktion "Startknapp".

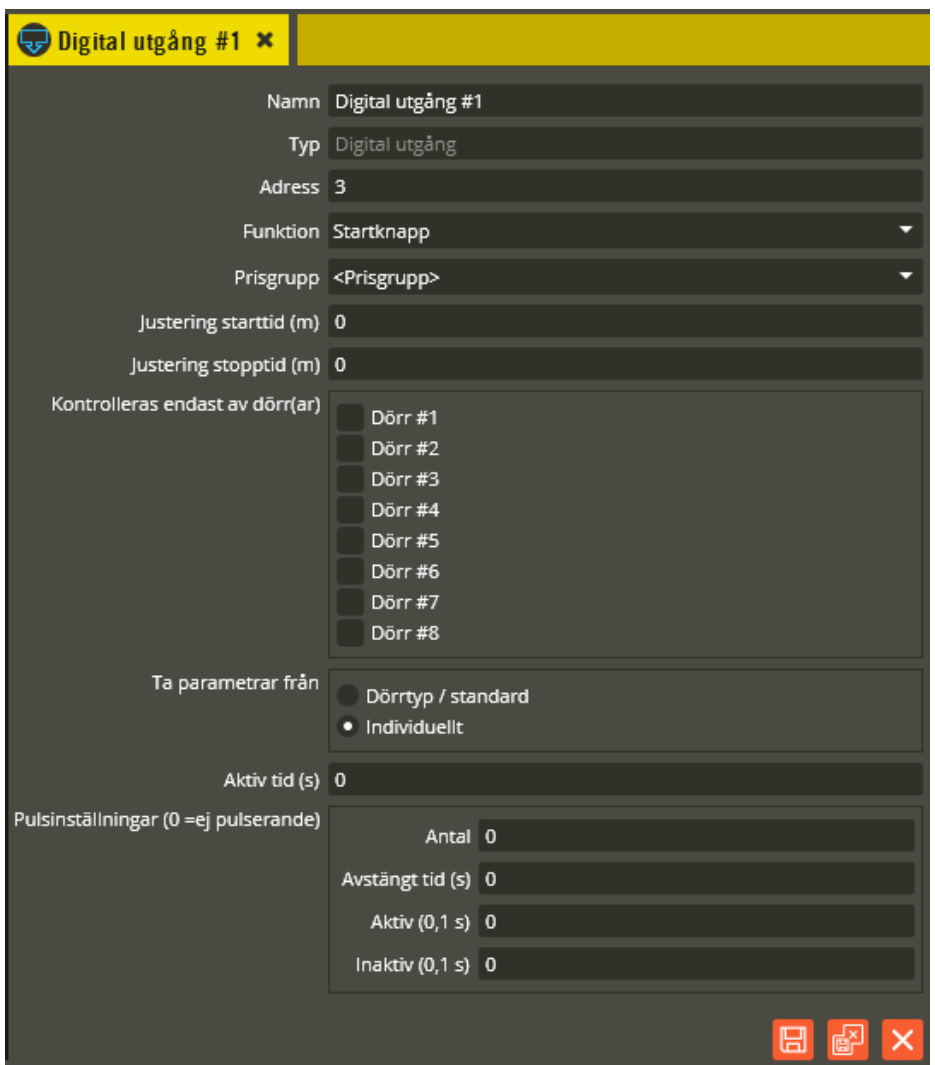

Här gäller samma inställningsmöjligheter motsvarande det som är beskrivet för "Tvättstugerelä". Du bör dock tänka på följande:

Är det exempelvis en tvättmaskin som skall styras kan "Aktiv tid" sättas till 0 om maskinen skall gå att starta obehindrat under hela passet. I en stor tvättstuga med flera olika samtidiga användare är det ofta fördelaktigare att ange t.ex. 10 minuter. På så vis går maskinen att starta inom 10 minuter från det att passet aktiverats. Därefter krävs en ny aktivering på läsaren för att återigen kunna starta maskinen inom 10 minuter. Detta förhindrar andra som tvättar att "stjäla" tvättmaskinen under pågående pass.

"Justering sluttid" bör sättas till ca -45 minuter (beror på modell av tvättmaskin) för att inte maskinen skall kunna startas när det återstår för lite tid på passet att hinna tvätta färdigt innan nästa pass börjar (likaså går det då inte att boka passet om det återstår den inställda tiden eller mindre). Observera att det skall vara en negativ tid (minus

tid), eftersom reläet inte skall kunna påverkas när det återstår den angivna tiden utifrån ordinarie passtid. Klicka på "Spara" när önskade inställningar är gjorda.

• *Autostart:* (endast på BC-central i AC600/700-system från version L3, och Styracentral med aktiverad bokningsfunktion) används när det skall vara automatisk aktivering på det som är bokat. Används exempelvis till start av bastuaggregat så att användaren slipper gå till bokningspanelen och manuellt aktivera bokat pass. Relätypen autostartar endast på de pass som är bokade. Välj funktion "Autostart".

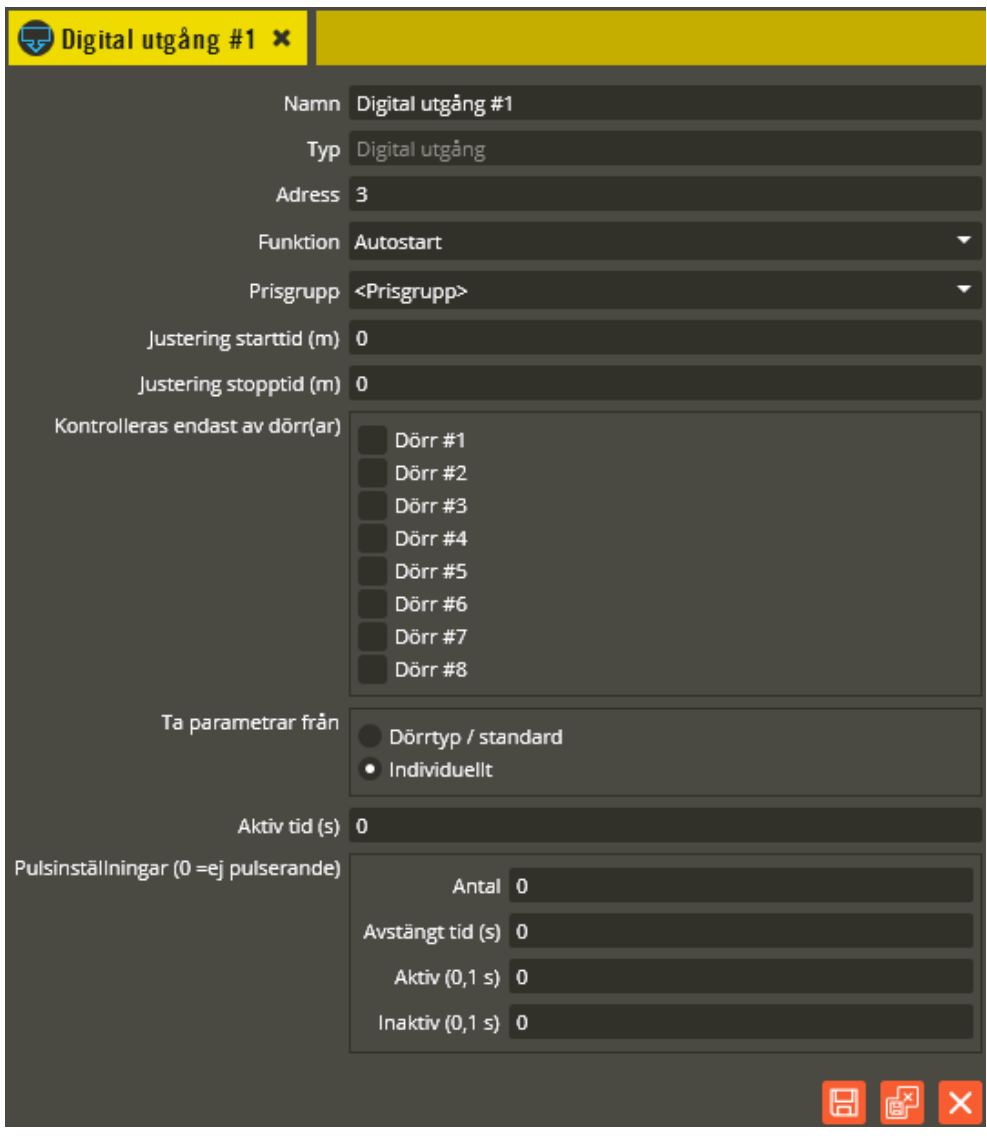

Här gäller också samma inställningsmöjligheter motsvarande det som är beskrivet för "Tvättstugerelä". Du bör dock tänka på att funktionen på detta relä skiljer sig från de andra två bokningsrelätyperna.

När detta relä tillhör en bokningslista kommer reläet att aktiveras automatiskt när ett bokat pass startar. Vill man att reläet startar före passets egentliga starttid används "Justering starttid". Skriv ett negativt värde och reläet kommer starta så långt innan passets ordinarie början. Om exempelvis ett bastuaggregat skall startas 30 minuter före passets början, anger du värdet -30 (minus 30).

Reläet startar endast om passet är bokat.

Klicka på "Spara och Stäng" när önskade inställningar är gjorda.

Basenheten på Styra/MC1-central har även en inbyggd **"Summer"** som kan aktiveras i olika sammanhang. Även denna resurs är av typen "Digital utgång" och är fritt programmeringsbar. Funktionen kan du välja utifrån vad summern skall aktiveras av eller/och hur. Ofta är det lämpligast att välja antingen "Tidstyrt relä", "Händelselarm" eller "Förlarm" och därigenom kunna aktivera utgången i centralen vid påverkan. Summern kan också användas till att generera en logg som aktiverar driftlarmsfunktionen (se sidan [342](#page-341-0) för programmering av driftlarm).

<span id="page-70-0"></span>I AC600/700-system finns möjligheten att vid larmstyrningsscenarion använda en så kallad "**Larmförbikopplingsgrupp".** Denna bör normalt endast nyttjas om det styrda larmområdet har läsare på flera centraler. Genom att då knyta ihop dessa via en Larmförbikopplingsgrupp blir samtliga berörda dörrar spärrade för låsöppning när larmet är tillkopplat.

Klicka på "Larmförbikopplingsgrupp #1"

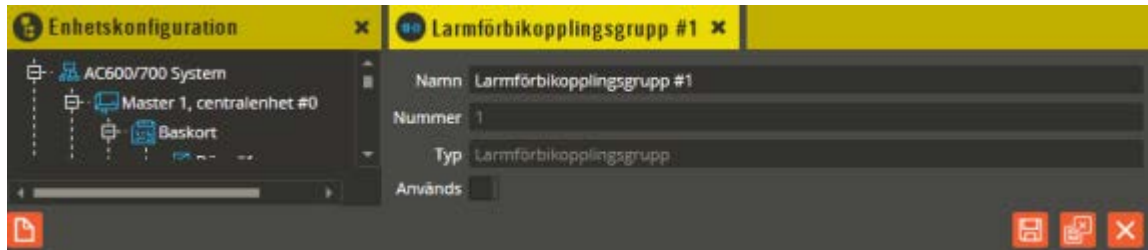

Se [59](#page-58-0) för programmering samt förklaring till fälten **"Namn", "Nummer",** och **"Typ"**. Markera i rutan **"Används"**. Det blir då möjligt att knyta utgångar av typen "låsöppning" och "Larmförbikoppling" till berörd larmförbikopplingsgrupp. Knytningen görs på respektive berörd utgång.

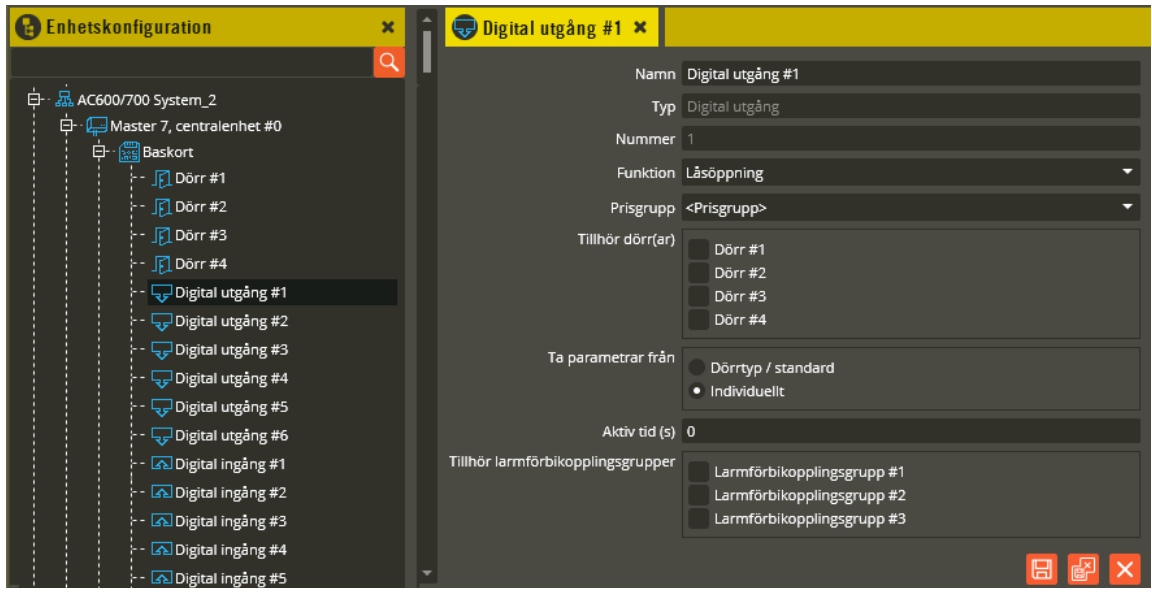

Markera den eller de larmförbikopplingsgrupp(er) som utgången skall tillhöra. Observera att knytning till flera grupper innebär följande:

o Låsöppningsutgång blir spärrad endast när samtliga tillhörande larmförbikopplingsgrupper är tillkopplade. Utgången kan dock aktiveras (låset låsas o Larmförbikopplingsutgång inaktiveras (bistabil) eller pulsar endast när sista tillhörande larmförbikopplingsgruppen tillkopplas. Aktiveras (bistabil) eller pulsar direkt när den första av de tillhörande larmförbikopplingsgrupperna frånkopplas.

Se sidan [190](#page-189-0) för beskrivning av hur larmförbikopplingsgrupp knyts till tidzon. Klicka på "Spara och Stäng" för att bekräfta dina ändringar.

Har du en bokningscentral kan det vara lämpligt att programmera bokningsfunktionen i detta skede. I annat fall fortsätter du sedan programmera eventuella påbyggnads-/utökningsenheter. (Se innehållsförteckning för sidhänvisning till de olika enheterna.)
#### **Bokning**

Denna funktion finns endast i Styra-centraler och BC600/700-centraler. Funktionsmässigt och programmeringsmässigt skiljer det sig en del mellan de olika systemtyperna. Största skillnaderna ligger i antalet bokningsrelaterade resurser som kan hanteras per central, samt att det programmeringsfunktionsmässiga begreppet "Panelgrupp" endast används inom AC600/700-system.

Programmeringsstrukturen återfinns under symbolen "Bokning". Där skapas sedan "Bokningstyp", "Bokningsgrupp", "Bokningsobjekt", och för BC600/700 även eventuella "TM-interface" (i Styra hanteras TM-interface i A485-enheten "AA TMI-A485", se sidan [165\)](#page-164-0). Typen fungerar som en grupperingsbenämning för det utrymme eller den funktion som kan bokas, exempelvis tvättstuga, bastu, gästlägenhet etc. Under respektive typ skapas sedan en eller flera bokningsgrupper. Gruppen är i sin tur en slags samlingspunkt för de bokningsobjekt som skall kunna bokas. Under respektive bokningsgrupp skapas sedan ett eller flera bokningsobjekt. Det är själva bokningsobjekten som representerar det fysiska utrymmet eller den utrustning som bokas. Vad som sedan skall aktiveras vid start av bokat pass avgörs av vad som knyts till bokningsobjektet. Knytningar görs till utgångar och/eller TM-interface (interface för intelligent styrning av tvättutrustning). Bokningsobjekten skapas antingen individuellt i en egen grupp eller tillsammans med flera andra objekt i samma grupp. Vilken slags programmering som skall göras beror på önskad bokningsfunktion. Flera objekt i samma grupp ger slumpvis tilldelning vid bokning.

I Styra-system kan respektive central med bokningsfunktion hantera 16 st. bokningsobjekt. Samtliga dörrar, utgångar, och ingångar inom centralen kan nyttjas för programmering av bokningsstyrd funktion. Inom respektive Styra-system kan bokning göras mellan centraler, men bokat objekt startas alltid från dörr inom central med det aktuella bokningsobjektet.

I AC600/700-system kan respektive BC-central hantera 4 st. bokningsobjekt. Här finns möjlighet att använda programmeringsfunktionen "Panelgrupp" för att både programmeringsmässigt och funktionsmässigt kunna nyttja upp till 4 st. BC-centralers sammanlagda antal bokningsobjekt, dörrar, utgångar, och ingångar (inom respektive panelgrupp). I AC600/700-system kan bokning och start av pass göras mellan BC-centraler inom respektive panelgrupp. I 700-system gäller dessutom att bokning kan göras mellan panelgrupper, men bokat objekt startas alltid från dörr inom panelgruppen med det aktuella bokningsobjektet.

Har du skapat en AC600/700-central av typen BC (Bokningscentral) så finns programmeringstillägget "Bokning" på centralenheten utan att du behöver aktivera det separat. På en Styra-central krävs däremot att du manuellt aktiverar tillägget för att få bokningsfunktion på centralen. Observera att bokning inte kan kombineras med porttelefoni inom samma Styra-central.

Aktivera bokningsfunktionen i Styra-centralen genom att först högerklicka på centralenheten och välj "Aktivera bokning".

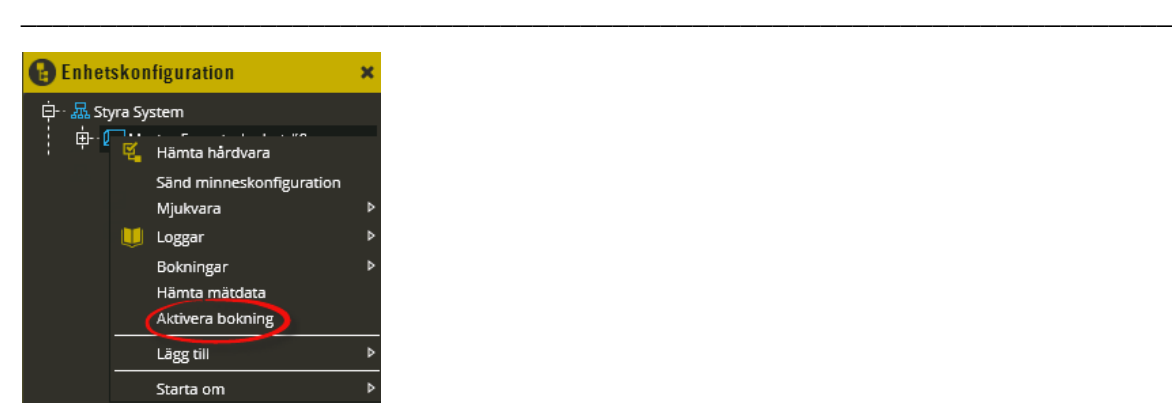

Därefter kan du påbörja programmeringen av bokningsfunktionerna. Klicka på symbolen "Bokning".

**Styra:**

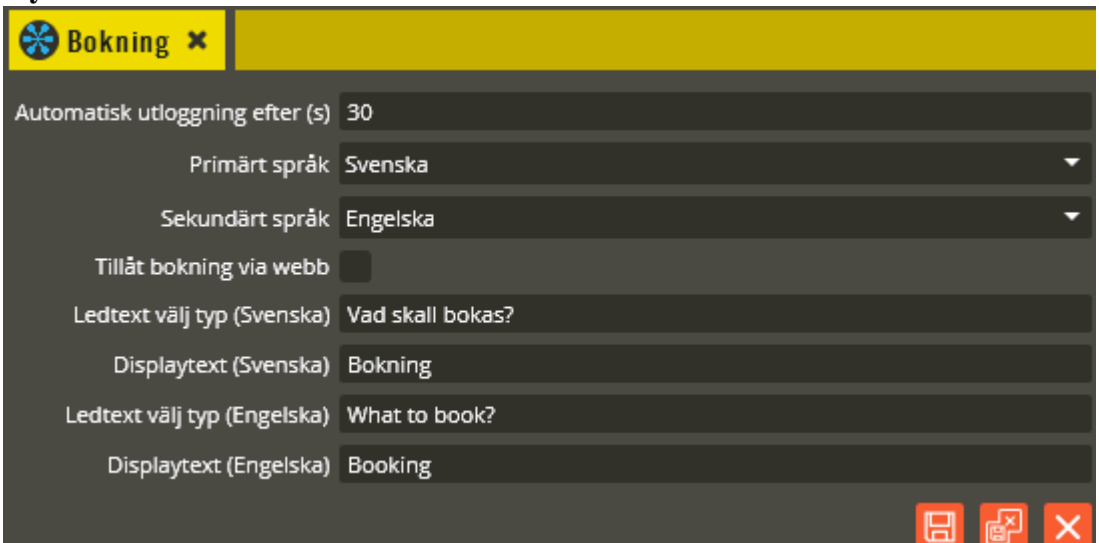

#### **BC600/700:**

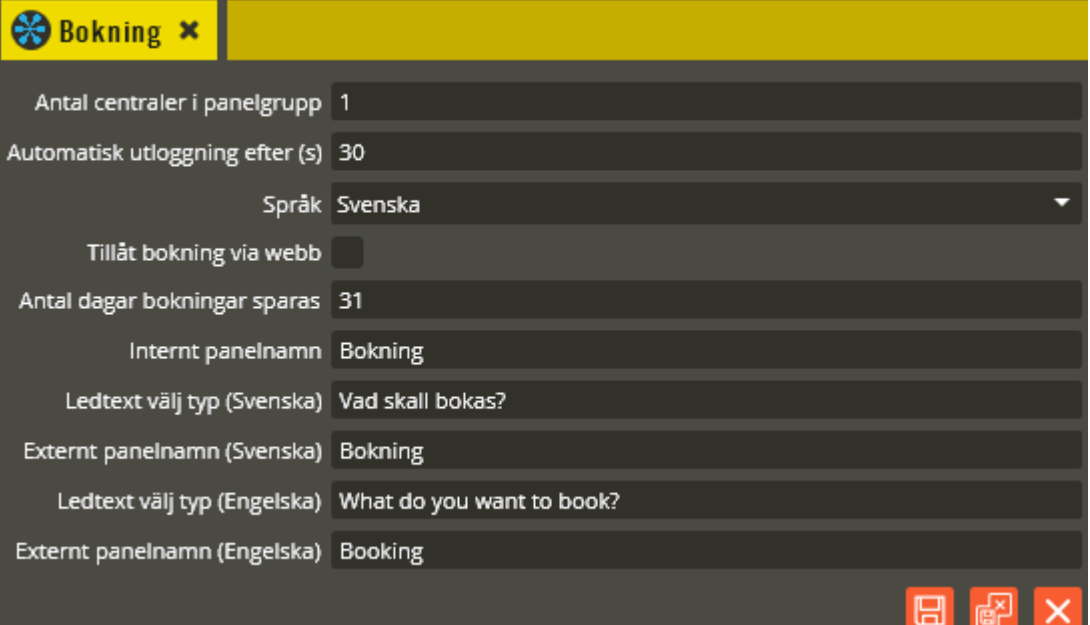

Fältet **"Antal centraler i panelgrupp"** (endast BC600/700) används för att ange hur många bokningscentraler som tillhör samma panelgrupp. Har du reläer eller bokningsobjekt på flera centraler som skall kunna påverkas inom samma panelgrupp, eller flera centraler med egna paneler och gemensamma bokningsobjekt, så måste dessa ingå i samma panelgrupp. Utöver detta så går det även från en bokningspanel att komma åt och göra bokningar i andra panelgrupper än den som bokningspanelen tillhör (Epromversion N0 eller nyare krävs för det sistnämnda).

En panelgrupp kan bestå av högst fyra centraler. Detta innebär en möjlighet att totalt kunna styra 16 olika bokningsobjekt inom en panelgrupp. Observera att det fortfarande bara kan finnas max 4 olika bokningstyper för hela panelgruppen. Antalet centraler skall anges på centralen med lägst adress. Bokningstyper, grupper, och objekt försvinner då på efterföljande centralers bokningskort.

*Observera: Används bara en bokningspanel inom panelgruppen skall den kopplas in på centralen med lägst adress. Tänk även på att bokningscentraler inom samma panelgrupp måste vara adresserade i nummerföljd på kommunikationsslingan och bokningspanelens läsare måste anslutas till samma central som panelen är kopplad till. Inom samma panelgrupp måste även Epromversionen vara exakt lika på samtliga centralenheter.* 

Fältet "Automatisk utloggning efter (s)" visas endast om du har en bokningspanel Boka och därmed skapat enheten "Bokningspanel". Här anger du hur lång tid Boka-displayen kommer fortsätta vara aktiv om användaren inte gör något knapptryck efter inloggning i bokningsmenyn. Efter passerad inställd tid loggas användaren ut automatiskt. Välj mellan 0- 255 sekunder (standardvärde är 30 sekunder). Observera att 0 = bistabil (användaren kommer då aldrig loggas ut automatiskt).

<span id="page-74-0"></span>I Multiaccess Styra går det att välja **"Primärt språk"** och **"Sekundärt språk"** på bokningscentral Styra. Dessa fält anger då endast på vilket språk de redigerbara bokningsmenytexterna skall presenteras i bokningstavlan Boka (från version C0). Boka har stöd för val mellan två språk i samband med bokning. Svenska är standard för primärt språk, och engelska är standard för sekundärt språk. Möjlighet att ladda upp språkfiler till Multiaccess Styra för att få tillgång till fler språkalternativ kommer i senare version. De aktuella språkalternativ som finns lagrade i Boka-enheten kan ses i hårdvaruhämtningsbilden (se sidan [261](#page-260-0) för detaljer). Observera att det i dagsläget endast är de separata språkfilerna som skickats ner till Boka som gäller för de fasta hårdkodade menytexterna. Om primärt språk anges vara "Svenska" är det alltså menytexterna med tillägget (Svenska) som visas för primärvalet. Väljer man att "Engelska" skall vara sekundärt språk är det således menytexterna i fälten med tillägget (Engelska) som visas när man valt sekundärt språk i Boka-enheten.

I system med BC600/700 går det endast att få de redigerbara menytexterna på ett språk i BTL och Boka. Välj det önskade språket i fältet **"Språk"**. Observera att samtliga fasta hårdkodade rubriktexter alltid visas på Svenska oavsett val av "Språk". Alltså: Vid val av "Engelska" som språk kommer menytexterna i fälten med tillägget (Engelska) att visas. Fasta menyrubriker kommer dock ändå att visas på svenska.

Funktionen **"Tillåt bokning via webb"** markeras om bokning skall möjliggöras via Internet. Detta kräver också att en bokningslicens finns aktiverad i databasen, och att ni har en webbserver med Aptusportal installerad. Bokningslicenser ingår inte i programvaran utan dessa köps separat per central (Styra) eller per panelgrupp (BC600/700).

<span id="page-75-0"></span>I fältet **"Antal dagar bokningar sparas"** (endast BC600) ser du hur många dagars bokningshistorik som lagras i centralen. Totalt 63 dagar kan fördelas mellan historik och framtida dagar bokning är möjlig (totala minnesreservationen är dock 64 dagar med innevarande dag medräknad). Standardvärdet för historik (31 dagar) ger således möjlighet att boka 32 dagar framåt i tiden. För BC700 och Styra är det hårdkodat 31 dagar för historik och värdet kan därmed inte ändras.

Det namn som anges i fältet **"Internt panelnamn"** (endast BC700, och max 20 tecken med en BTL-panel och 40 tecken med en Boka-panel) kommer bara att visas i bokningspanelens display om man har behörighet att boka i andra panelgrupper inom samma systemslinga. Användaren kommer då att kunna välja från vilken panelgrupp det skall visas information om lediga passtider via en meny som visar panelnamnen för det hon/han har behörighet att boka. Texten för "Internt panelnamn" visas då som panelval för den panel bokningen görs vid. Samma panel visas med texten **"Externt panelnamn"** (endast BC700) om du står vid en annan panel (eller bokar via webbapplikation, då detta presenteras som "plats") och skall välja i samma meny (max 20 tecken med en BTL-panel och 40 tecken med en Boka-panel). Detta fält finns i flera upplagor med olika språk inom parentes. Tänk på att vissa webbapplikationer har stöd för flera språk, varpå det ofta är nödvändigt att fylla i andra fält förutom det med svenska inom parentes. Det är alltså valt språk i webbapplikationen som avgör vilket motsvarande menytextfält som visas för den inloggade där (med motsvarande menas valt språk i webbapplikation = samma språk som inom parentes på menytextfält i Multiaccess Styra). *Observera att BC600 också har detta fält, men då enbart för visning av "plats" i webbapplikationer.*

Det namn som anges i fältet **"Displaytext"** (endast Styra, och max 40 tecken) kommer bara att visas i bokningspanelens display om man har behörighet att boka på andra centraler inom samma systemslinga. Användaren kommer då att kunna välja från vilken bokningscentral det skall visas information om lediga passtider via en meny som då visar denna displaytextrubrik för det hon/han har behörighet att boka. Vid "extern" bokning från andra paneler eller webbapplikation är det alltså denna text som visas som panelnamn (eller "plats" som det heter i webbapplikationerna). Den egna panelens namn tas från motsvarande fält för "Paneltext" på resursen "Bokningspanel" på enheten Boka (se sidan [147\)](#page-146-0), och visas då endast i "hemmapanelen". Detta fält finns i flera upplagor med olika språk inom parentes för olika visning vid val av primärt och sekundärt språk i bokningstavlan Boka (se beskrivning för primärt och sekundärt språk på sidan [75\)](#page-74-0). Tänk även på att vissa webbapplikationer har stöd för flera språk, varpå det oftast är nödvändigt att fylla i andra fält förutom det med Svenska inom parentes. Det är alltså valt språk i webbapplikationen som avgör vilket motsvarande menytextfält som visas för den inloggade där (med motsvarande menas valt språk i webbapplikation = samma språk som inom parentes på menytextfält i Multiaccess Styra).

I fältet **"Ledtext välj typ"** anger du den text (max 40 tecken) som skall visas på bokningstavlans display i menyval "Boka" när det finns flera olika bokningstyper att välja bland (t.ex. Tvätt, Bastu, Solarium etc.). Används bara en typ så behöver du inte ange någon rubrik för välj typ eftersom displayen ändå hoppar över den menyn när det inte finns valmöjligheter. Detta fält finns i flera upplagor med olika språk inom parentes för olika visning vid val av primärt och sekundärt språk i bokningstavlan Boka (se beskrivning gällande primärt och sekundärt språk för Styra, och inställningen "språk" för BC600/700 på sidan [75\)](#page-74-0).

Klicka på "Spara och Stäng" för att bekräfta dina ändringar.

Nästa steg i bokningsprogrammeringen är att skapa och programmera typer. Det går att ha fyra olika "Typer" och dessa används för att särskilja olika bokningsbara utrymmen eller utrustningar. Varje typ kan sedan i sin tur ha fyra underliggande bokningsgrupper. Till varje sådan bokningsgrupp knyter man ett eller flera bokningsobjekt. Vid själva bokningsförfarandet i bokningspanelen är det grupperna som visas med en gruppbokstav i displayens pass och kalenderbild. Notera att begreppet "Typ" aldrig syns i webbgränssnitten, det visas endast i bokningstavlans display samt i Multiaccess Styra vid programmeringen.

Det tidsintervall (anges i tidzonsbilden) som är bokningsbart kallas för pass. För att visningen i en bokningspanel Boka eller BTL skall bli korrekt måste samtliga bokningsobjekt tillhörande en grupp inom bokningstyp 1 följa samma passtider och allt inom typ 2 måste följa samma passtider o.s.v. *Alltså! Inom respektive typ måste bokningsobjekten ha samma passtider för att bokningspanelen skall kunna visa tidsintervallet.* Observera dock att våra webbgränssnitt klarar av att visa asymmetriska passintervall (se sidan [195](#page-194-0) för detaljer). Därav kan man programmera tidzonerna och göra knytningarna till typer på lite mer flexibelt sätt i de fall Boka eller BTL inte används.

Högerklicka på "Bokning".

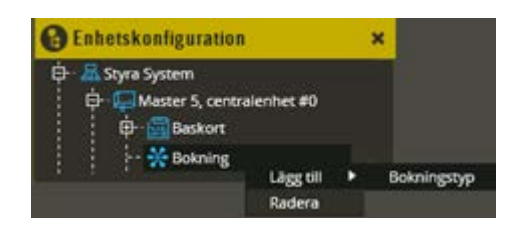

Välj "Lägg till - **Bokningstyp**" (max 4 per central eller panelgrupp).

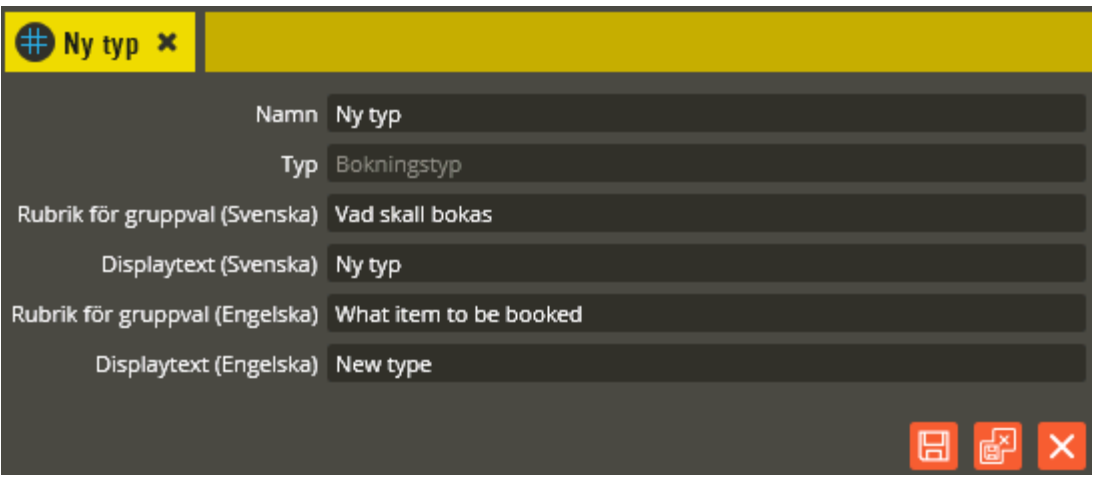

I namnfältet anger du det namn som bokningstypen skall få i trädstrukturen (max 50 tecken). Tänk på att vara konsekvent och följa samma namnstruktur (se separat namnstrukturmall).

I fältet **"Displaytext"** skriver du den text som skall stå i bokningsdisplayen för respektive typval, exempelvis Tvätt, Bastu, Gästlägenhet eller liknande (max 18 tecken med en BTLpanel och 32 tecken med en Boka-panel). Detta fält finns i flera upplagor med olika språk inom parentes för olika visning vid val av primärt och sekundärt språk i bokningstavlan Boka (se beskrivning gällande primärt och sekundärt språk för Styra, och inställningen "språk" för BC600/700 på sidan [75\)](#page-74-0). Texten i detta fält visas inte i några av webbapplikationerna.

I fältet **"Rubrik för gruppval"** anges den text (alltid max 40 tecken) som skall visas i displayen vid val av önskad underliggande bokningsgrupp (gruppbokstav). Används bara en grupp så behöver du inte ange någon rubrik för välj bokstav, eftersom displayen ändå hoppar över den menyn när det inte finns valmöjligheter. Detta fält finns i flera upplagor med olika språk inom parentes för olika visning vid val av primärt och sekundärt språk i bokningstavlan Boka (se beskrivning gällande primärt och sekundärt språk för Styra, och inställningen "språk" för BC600/700 på sidan [75\)](#page-74-0).

Klicka på "Spara och Stäng" för att bekräfta dina ändringar.

Högerklicka därefter på den bokningstyp du just skapat, för att kunna lägga till bokningsgrupp/er.

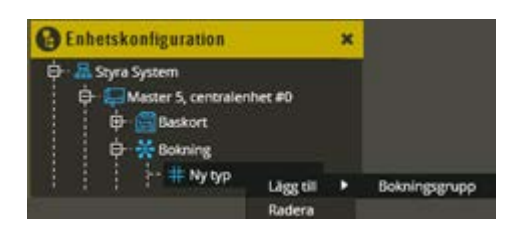

Välj "Lägg till - **Bokningsgrupp**" (max 4 per bokningstyp).

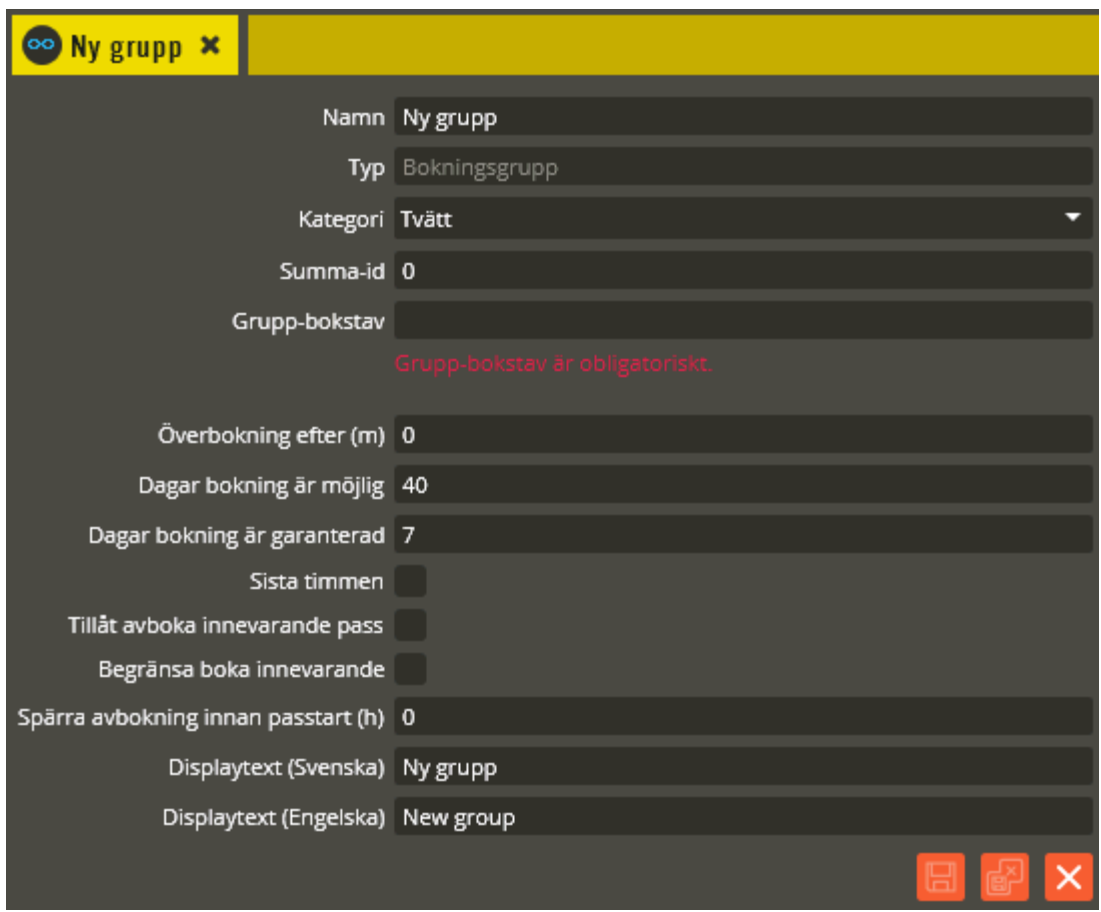

I namnfältet anger du det namn som gruppen skall få i trädstrukturen (max 50 tecken). Tänk på att vara konsekvent och följa samma namnstruktur (se separat namnstrukturmall).

Knyt gruppen till en **"Kategori"** genom att välja en lämplig från listan. Detta är endast en grupperingsfunktion som används av våra webbapplikationer (se sidan [170](#page-169-0) för detaljer kring programmering av kategorier).

I fältet **"Summa-id"** anger du en siffra mellan 1-7 om räknarfunktionen för antalet tillåtna bokningar per vecka/månad skall summera bokningar på olika objekt. Du använder då samma siffra för de grupper som skall räknas ihop. Skall det vara individuell räknare på gruppen låter du siffran noll stå kvar. Observera att summeringen gäller inom hela systemet. Funktionen har även inverkan på "Begränsa boka innevarande" (se sidan [83](#page-82-0) för mer information).

I fältet **"Gruppbokstav"** anger du en bokstav eller siffra. Det du anger här visas sedan i bokningsdisplayens pass och kalenderbild. Försök att använda så logiska bokstäver eller siffror som möjligt. Är det exempelvis olika tvättmaskintyper som skall bokas kan du skriva F för fintvätt och G för grovtvätt och fortfarande låta båda objekten tillhöra samma typnummer, t.ex. typ 1 med rubriknamn Tvätt. Är det däremot två olika tvättutrymmen som skall bokas, kan du t.ex. skriva 1 och 2 istället. Bastu blir ett B och solarium ett S osv.

I fältet **"Överbokning efter"** anger du den tid som skall löpa från passtidens början, tills det är möjligt för någon annan att boka passet om ingen har startat det. 0 = Passet blir aldrig överbokningsbart.

I fältet **"Dagar bokning är möjlig"** ställer du in det antal dagar framåt i tiden som skall vara möjliga att boka pass på. Ange hur många dagar framåt som skall visas i bokningspanelens meny. Bokningspanelen "Boka" klarar max 365 dagar och BTL max 500. Funktionen "Dagar bokning är möjlig" kräver lägst Epromversion N0 för att visas. Har du centraler med lägre version är det hårdkodat 64 dagars minnesreservation för bokningar och antalet framtida dagar beror då på hur många dagar du valt för historiken (se sidan [76\)](#page-75-0).

I fältet **"Dagar bokning är garanterad"** anger du hur många dagar framåt (av de tillåtna dagarna i fältet ovanför) som man garanterat skall kunna boka på samtliga pass. Hur många dagar du kan garantera beror på hur mycket minneskapacitet du kan reservera i centralen och antalet pass du har i tidzonerna.

Eftersom denna minnesinställning gäller per bokningscentral är det viktigt att du i ett BC700 system gör beräkningen för den av dina centraler som har flest antal bokningsbara pass per dag. Styra-centraler har möjlighet till individuella minnesinställningar och kan därför anpassas individuellt efter behov.

Beräkningsexempel för den bokningscentral i systemet med flest möjliga bokningar, se bild nedan:

- $\bullet$  D = Antalet garanterade dagar för gruppen.
- $P =$  Antalet möjliga pass (bokningar) per dag för bokningsobjekten på centralen.
- $S =$  Adderad summa av P x D för samtliga grupper som har bokningsobjekt från den aktuella centralen (P  $x D + P x D$  osv.).
- M = Antalet bokningar reserverade i minneskonfigurationen.

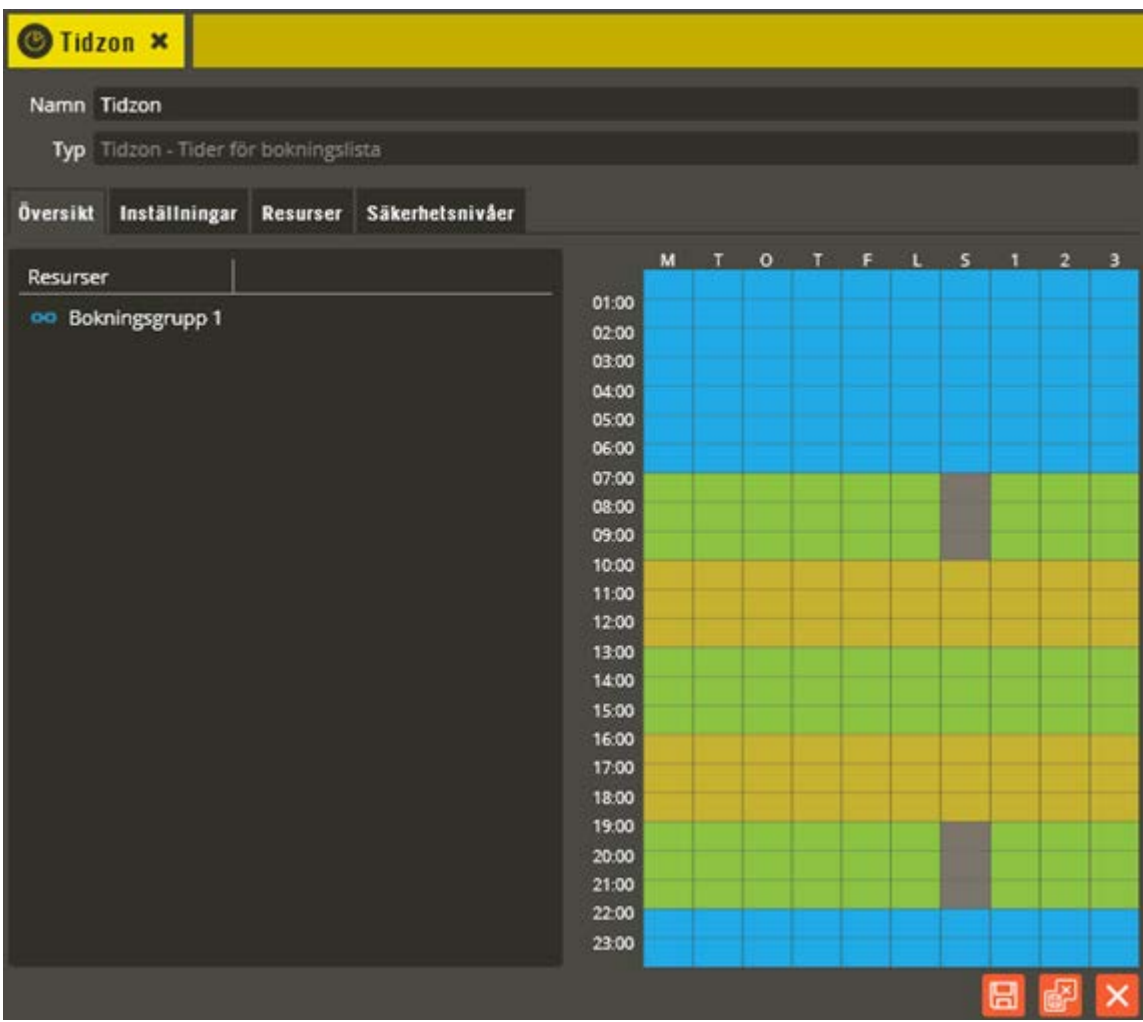

Så här räknar du fram värdet för P: Tidzonen innehåller 5 pass per dag (man räknar även reserverade pass). Det är 1 grupp i tidzonen, och i gruppen finns totalt 3 bokningsobjekt som används på aktuell central. Multiplicera antalet pass per dag med antalet *berörda* bokningsobjekt.  $5 \times 3 = P = 15$  bokningar.

Om du skall garantera bokning i en månad blir D = 31. Multiplicera P med D och du har fått fram S. 15 x 31 = S = 465 bokningar (används fler grupper skall summorna adderas för ingående berörda objekt tillhörande samma central).

Resultatet för detta blir då att *M aldrig får understiga S.* Om du sedan tar M minus S får du fram antalet bokningar som kan göras utöver de garanterade (det antalet delas av samtliga objekt på centralen). Kom ihåg att värdet för M är per central.

Fältet **"Sista timmen"** markeras om objektet inte skall gå att boka långt i förväg. När denna funktion används, kommer ingående bokningsobjekt endast att vara bokningsbara timmen före passets början. Om passtiden är 10-13 går det alltså att boka detta pass först när klockan blivit 09.00 på passdagen.

Fältet **"Tillåt avboka innevarande pass"** markeras om det skall vara möjligt från bokningspanelen att avboka ett pågående passintervall (BC600 har stöd för detta först från version L3). Används med fördel om det är långa bokningspass. Då kan den som blir klar tidigt "frigöra" resterande passtid till förmån för någon annan. Observera att inställningen

medger avbokning för den som har bokningen oavsett om passet är startat eller inte. *I ett BC600/700-system måste inställningen vara identisk på samtliga grupper inom respektive panelgrupp.*

<span id="page-82-0"></span>Fältet **"Begränsa boka innevarande"** markeras om du vill förhindra att det efter man startat sin bokning också går att boka ytterligare lediga bokningsobjekt (med samma summa-id) under samma pågående passtid. Nästkommande pass blir då istället det tidigaste som kan bokas (BC600 har stöd för detta först från version L3). Funktionen förutsätter att du i bokningstidzonen anger ett värde mellan 1-7 för antalet tillåtna framtida bokningar. Då träder denna funktion i kraft när max tillåtna framtida bokningar uppnåtts. Vid obegränsat antal framtida bokningar har denna inställning ingen funktion. **Förklaring!** Om du i tidzonen anger exempelvis värdet 1 för antalet tillåtna framtida bokningar innebär detta att användarna bara kan göra en bokning åt gången. För att då kunna boka nästa pass (på bokningsgrupp med samma summa-id), måste det redan bokade passet först startas. Därefter kan nästa pass bokas. Finns det fler bokningsbara maskiner i tvättstugan som är lediga, kan då dessa bokas och startas direkt, om inte begränsa boka innevarande är markerad. Med markering kan tidigast nästa pass bokas. *I ett BC600/700-system måste inställningen vara identisk på samtliga grupper inom respektive panelgrupp.*

I Fältet för **"Spärra avbokning innan passtart (h)"** (Endast Styra) går det att ange från när det inte längre skall vara tillåtet att avboka passet. Hur lång tid före passets början passet inte får avbokas anges i antal timmar (max 255 timmar,  $0 =$  ingen spärr).

I fältet **"Displaytext"** skriver du den text som skall stå i bokningsdisplayen vid bokningsbekräftelse (max 18 tecken med en BTL-panel och 32 tecken med en Boka-panel). Detta fält finns i flera upplagor med olika språk inom parentes för olika visning vid val av primärt och sekundärt språk i bokningstavlan Boka (se beskrivning gällande primärt och sekundärt språk för Styra, och inställningen "språk" för BC600/700 på sidan [75\)](#page-74-0). Texten i detta fält visas även i våra webbokningsgränssnitt vid val av bokningsgrupp. I webbapplikationen Hantera används texten i fjärrbokningsbildens trädstruktur för visning av "bokningsgrupp".

Klicka på "Spara och Stäng" för att bekräfta dina ändringar.

Fortsätt med programmering av bokningsobjekten. Högerklicka på den bokningsgrupp du just skapat för att lägga till bokningsobjekt.

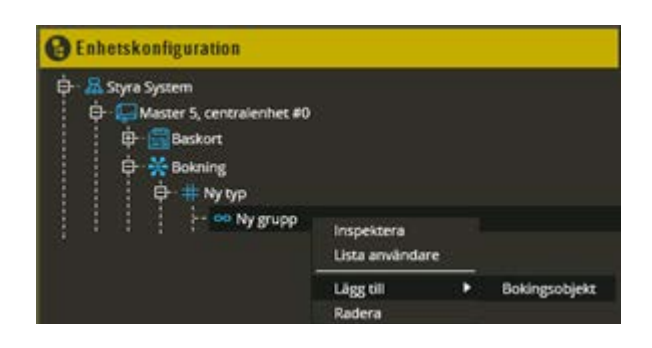

Välj "Lägg till - **Bokningsobjekt**" (max 16 per central i Styra och max 4 per central i BC600/700).

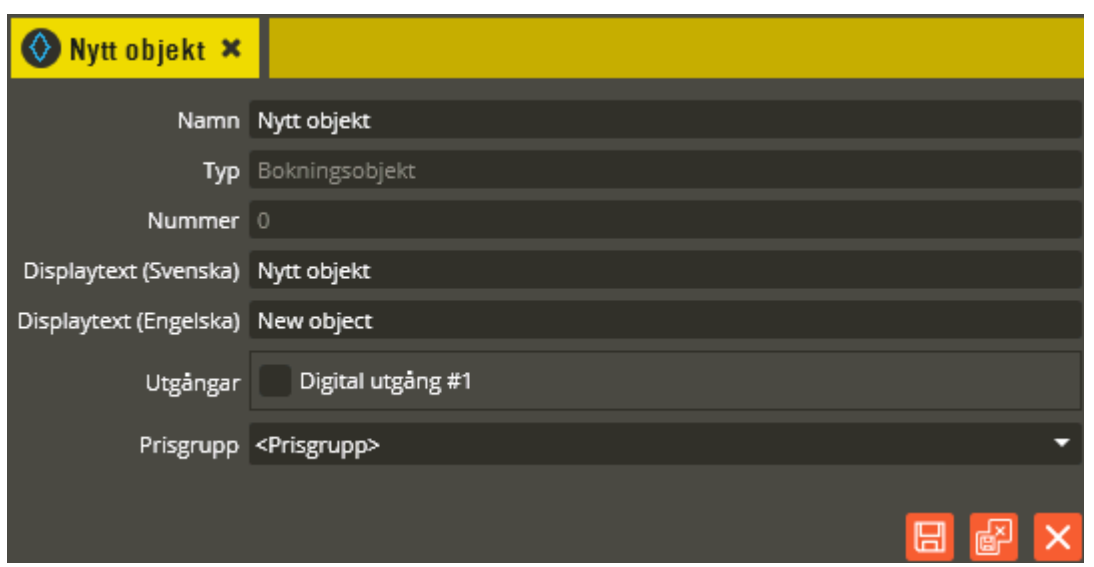

I namnfältet anger du det namn som bokningsobjektet skall få i trädstrukturen (max 50 tecken). Tänk på att vara konsekvent och följa samma namnstruktur (se separat namnstrukturmall). Texten i detta fält visas även i fjärrbokningsbildens kalendervy i webbapplikationen Hantera.

Fältet **"Centralenhet"** visas endast om du har en BC600/700 med flera centraler inom panelgruppen. Här står den centralenhets namn där bokningsobjektet finns lagrat (fältet finns endast på första centralen i panelgruppen eftersom objekten hamnar där rent programmeringsmässigt).

I gråa fältet **"Nummer"** står det vilket nummer i ordningen det aktuella bokningsobjektet har.

I fältet **"Displaytext"** skriver du den text som skall stå i bokningsdisplayen vid start av passet (max 18 tecken med en BTL-panel och 32 tecken med en Boka-panel). Detta fält finns i flera upplagor med olika språk inom parentes för olika visning vid val av primärt och sekundärt språk i bokningstavlan Boka (se beskrivning gällande primärt och sekundärt språk för Styra, och inställningen "språk" för BC600/700 på sidan [75\)](#page-74-0). Texten i detta fält visas även i fjärrbokningsbildens trädstruktur för "bokningsobjekt" i webbapplikationen Hantera.

Sedan måste du till respektive bokningsobjekt knyta de reläer som skall aktiveras vid start av bokat pass. Markera de berörda reläutgångarna vid **"Utgångar"**. Endast programmerade utgångar på centralen, eller inom panelgruppen, med funktion "Tvättstuga", "Startknapp", eller "Autostart" är valbara i denna vy. För Styra med "AA TMI-A485" tillkommer även styrningarna för start av respektive TM-interface i denna vy.

Om debitering skall användas kan koppling göras till en **"Prisgrupp"**. Prisgrupp är en prislista som definierar pris för olika händelser som genereras av bokningsobjektet. Läs vidare under **[Skapa prisgrupp för efterskottsdebitering](#page-393-0)**.

Beakta även att du får olika bokningsförfaranden genom att antingen programmera flera bokningsobjekt till samma grupp, eller ett bokningsobjekt per grupp. Vid flera objekt på samma grupp tillämpas slumpvis tilldelning inom gruppen vid bokning.

Klicka på "Spara och Stäng" för att bekräfta dina ändringar.

Om du har interfacekort i tvättmaskinerna som möjliggör direktkommunikation mellan central och tvättmaskin måste du skapa resurser för detta (endast på BC600/700). Detta kan bara göras manuellt och är ej möjligt via hårdvaruhämtning). För TM-interface i Styra, se sidan [165.](#page-164-0)

Högerklicka på det aktuella bokningsobjektet.

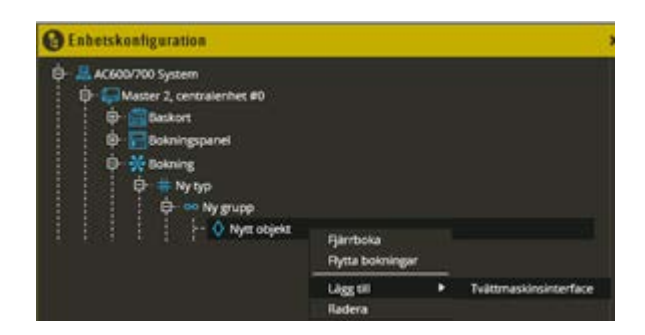

Välj "Lägg till -**Tvättmaskinsinterface"**.

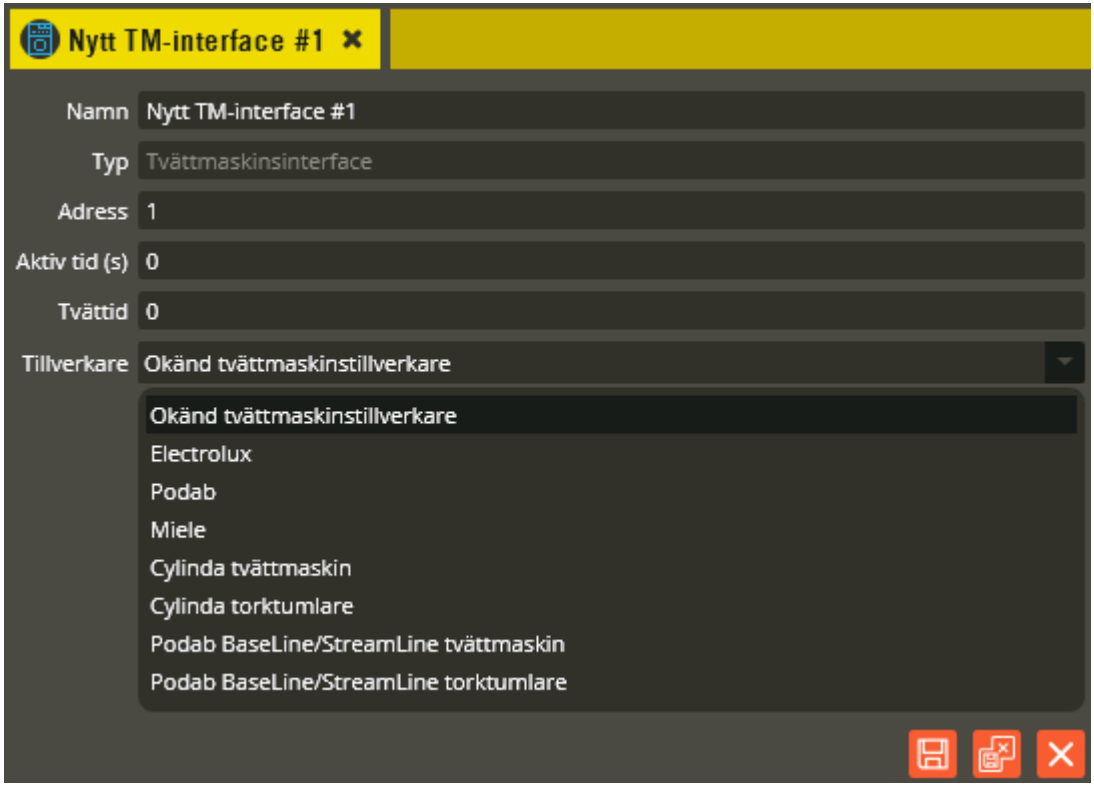

I namnfältet anger du det namn som tvättmaskin-interfacet skall få i trädstrukturen (max 50 tecken). Tänk på att vara konsekvent och följa samma namnstruktur (se separat namnstrukturmall).

I fältet **"Adress"** anger du adressen du ställt in på interfacekortet (1-255). Dessa kort har, trots att de ansluts till samma kommunikation som slavarna, en egen adressordning på kommunikationsslingan. Det blir alltså ingen "krock" om du har exempelvis både slav 1 och interface 1 på slingan.

I **"Aktiv tid**" kan det stå 0 om maskinen skall gå att starta obehindrat under hela passet. I en stor tvättstuga med flera olika samtidiga användare är det ofta fördelaktigare att ange t.ex. 10 minuter. På så vis går maskinen att starta inom 10 minuter från det att passet aktiverats. Därefter krävs en ny aktivering på läsaren för att återigen kunna starta maskinen inom 10 minuter. Detta förhindrar andra som tvättar att "stjäla" tvättmaskinen under pågående pass.

**"Tvätt-tid"** bör sättas till ca 45 minuter om det är Electrolux TM-interface (beror lite på maskinmodellens programtider) för att inte maskinen skall kunna startas när det återstår för lite tid på passet för att hinna tvätta färdigt innan nästa pass börjar. Observera att tiden inte skall skrivas negativt här (skall vara utan minustecken framför). Funktionen ger automatiskt negativ tid eftersom maskinen inte skall kunna påverkas när det återstår den angivna tiden utifrån ordinarie passtid. Övriga fabrikats TM-interface har egen inbyggd kontroll av återstående passtid, varpå Tvätt-tid då skall vara 0 (Miele, Podab och Cylinda).

Välj fabrikat på tvättmaskinen i rullgardinsmenyn för fältet **"Tillverkare"**. I system med BC600/700-centraler är det inte lämpligt att ansluta fler än 5 tvättmaskin-interface till respektive bokningsobjekt. Styra-centralen kan hantera upp till 64 st. TM-interface per central, och har inga begränsningar på hur många av dessa per objekt. *Observera att BC600 kräver specifik 31A-krets i master och 32A-krets i slav för att kunna hantera TM-inteface, samt att TM-interfacestöd då endast gäller för Electrolux.*

På samma sätt som med bokningsobjektet kan tvättmaskinen kopplas till en **"Prisgrupp"** som används som prislista i det fall att man debiterar på händelser som genereras från tvättmaskinen.

Klicka på "Spara & Stäng" när önskade inställningar är gjorda.

Fortsätt sedan med att skapa och programmera de Aptus485-enheter som skall anslutas till centralenheten.

Till centralenheterna kan olika typer av utrustning kopplas. På en Styra, MC1, och 700-central finns det stöd för inkoppling av enheter som kommunicerar med centralen via Aptus485-buss. Dessa enheter har i sin tur ett antal olika resurser vars funktioner kan programmeras efter behov. För att möjliggöra fortsatt programmering av exempelvis läsare, porttelefoner, bokningstavlor, utgångar, ingångar, etc. måste du först se till att centralerna har alla de enheter som behövs inlagda i databasen för att rätt funktioner skall bli tillgängliga och kunna programmeras.

I detta avsnitt beskrivs hur du manuellt skapar eller programmerar de olika enheter som finns (observera dock att det som sagt starkt rekommenderas att lägga till enheter i databasen via hårdvaruhämtning istället). 600-system saknar stöd för Aptus485-enheter. Där kan endast utrustning som kommunicerar via DTMF kopplas in och ingen specifik programmering för dessa krävs. Inställningar görs då istället helt via dörrinställningarna för den dörrplats enheten är inkopplad på (se dörrinställningar på sidan [49\)](#page-48-0). Även 700-centraler har stöd för inkoppling av DTMF-kommunicerande utrustning.

Absolut enklast är att hämta information om centralen, tilläggskort, Epromversion och Aptus485-enheter direkt från centralerna. Detta är endast möjligt om du redan har driftsatt din master, dina slavar och Aptus485-enheter **(rekommenderas starkt för tidsbesparing och minskad risk för fel)**. Det måste dessutom finnas en fungerande kommunikation mellan dator och mastercentral. Hoppa då tillfälligt till avsnittet "Dataöverföring" och följ instruktioner för hämtning av hårdvara (se sidan [259\)](#page-258-0).

Om systemet inte är driftsatt eller kommunikation med master inte finns kan du givetvis ändå programmera centralerna i förväg. Tänk dock på att samtliga uppgifter inte alltid går att få helt korrekta förrän du till sist kopplar upp dig mot systemet och hämtar hårdvarukonfigurationen. Detta tillvägagångssätt kräver oftast manuella programmeringsjusteringar senare i samband med och/eller efter hämtad hårdvarukonfiguration.

För manuellt skapande och/eller fortsatt programmering gör du enligt följande:

Återvänd till centralen och klicka på centralsymbolens plustecken. Du får nu fram de enheter som är knutna till centralen. Som standard finns alltid ett baskort. Högerklicka på ikonen för "centralenhet".

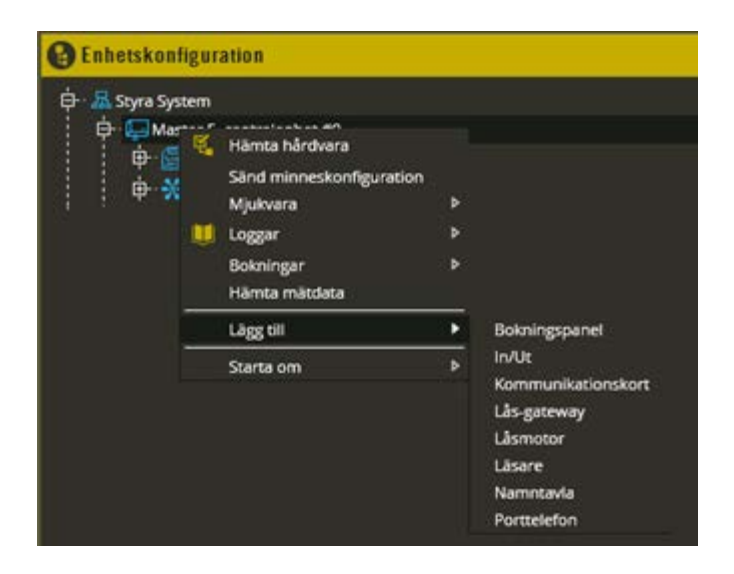

Beroende på vilken typ av central du har kan den vara bestyckad med olika tilläggskort och hantera olika typer av Aptus485-enheter. Börja med att skapa de enheter som du har anslutna till berörd central.

Ställ markören på **"Lägg till"**. Följande enheter kan sedan väljas:

- *Bokningspanel (endast Styra och BC600/700):* Enhet som måste skapas för bokningspanelen "Boka".
- *In/Ut (endast Styra/MC1):* Enhet som finns i flera olika utföranden. Gemensamt är dock att det är ett tilläggskort (monterat i centralen eller med egen kapsling) med ett antal extra ingångar och utgångar. Finns både med balanserade och obalanserade ingångar.
- *Kommunikationskort (endast Styra):* Enhet som finns i flera olika utföranden. Gemensamt är dock att det är ett tilläggskort (monterat i centralen) för distribution/uppdelning av Aptus485-bussen på 4 separata portar.
- *Låsgateway (endast Styra):* Enhet som ombesörjer radiokommunikation till enheter som centralen har radiokommunikation med, t.ex. låset Yale doorman för Aptus.
- *Låsmotor(endast Styra/MC1):* Enhet som måste skapas för Aptus485-ansluten låsmotor.
- *Läsare:* Enhet som måste skapas för Aptus485-läsare som ansluts på Aptus485 bussen.
- *Namntavla (endast Styra/MC1):* Enhet som hanterar olika produkter med display för exempelvis visning av boendenamn.
- *Porttelefon (endast Styra och TC600/700):* Enhet som måste skapas för porttelefonen "Ringa"

• *Räknare (endast Styra):* Detta är ingen Aptus485-enhet men vid programmeringen skapas den på motsvarande sätt. För mer detaljer se **[Räknare på centralenhet](#page-378-0)**.

Tänk på att alltid skapa samtliga enheter som hanterar tilläggskorten i centralen eller andra enheter på Aptus485-slingan innan du börjar programmera dörrar, utgångar och ingångar eftersom alternativen för dessa kan ändras utifrån vilka enheter som finns skapade för respektive central. Som tidigare påpekats i texten rekommenderas starkt att centralenheternas tilläggskort med sina resurser skapas genom hårdvaruhämtning (se sidan [259\)](#page-258-0). Fortsätt sedan att programmera respektive enhets resurser.

Här följer en genomgång på hur man manuellt skapar de Aptus485-enheter som kan anslutas till de olika centraltyperna:

### **Styra Kom 4000 (Kommunikationskort)**

Endast avsedd för montering i Styra-centralenhet. Möjliggör uppdelning av centralenhetens Aptus485-buss exempelvis för att få individuellt avsäkrad kommunikationsbuss till respektive dörrplats, automatiserad dörrknytning för resurser på berörd Aptus485-buss, förenklat utbyte av Aptus485-enhet samt fjärrstyrningsmöjlighet på/av respektive Aptus485-buss port (se separat installationsanvisning för detaljer kring dessa möjligheter).

Nedan följer en beskrivning på hur man skapar och programmerar en kommunikationskortenhet motsvarande ett Styra Kom 4000-kort och en förklaring på de funktioner som vanligtvis används på ett sådant.

Högerklicka på berörd centralenhet och välj "Lägg till – **Kommunikationskort**". Klicka därefter på den nya kommunikationskort-enheten.

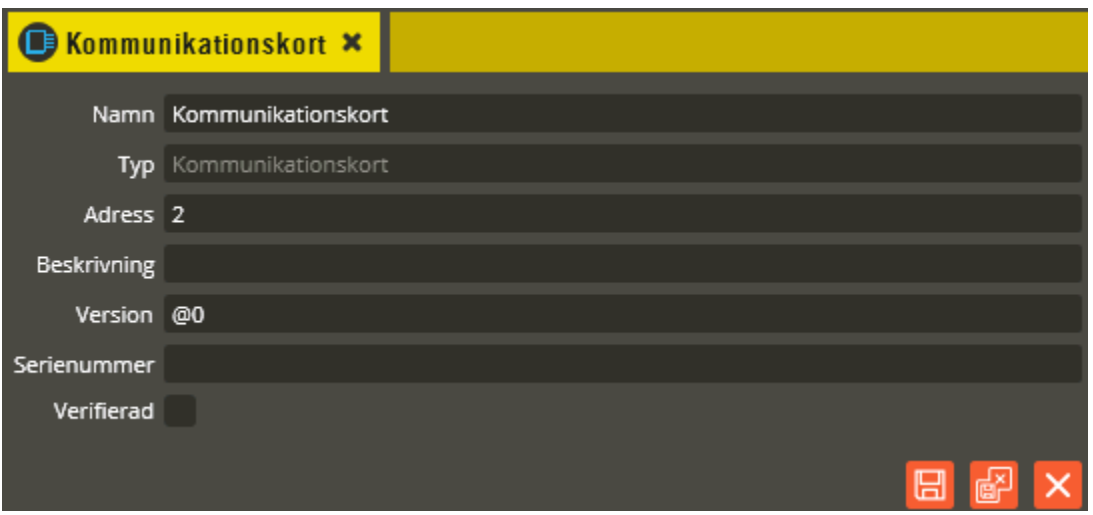

Namnge den nya enheten "Kommunikationskort" i fältet **"Namn"**. Tänk på att vara konsekvent och följ samma namnstruktur (se separat namnstrukturmall).

I fältet **"Typ"** skall det nu stå "Kommunikationskort".

I fältet **"Adress"** skall du ange det löpnummer som enheten blir tilldelad i centralen (1-95). Du bör ansluta samtliga Aptus485-enheter till centralen innan driftsättning sker. Då kommer centralen att adressera enheterna i serienummerordning när spänningen kopplas på. Baskortet

får alltid 0, efterföljande enhet med lägst serienummer får adress 1, nästa får adress 2 o.s.v. Om centralen är spänningssatt när inkoppling av enheten görs, kommer istället adressering att ske i den ordning de kopplas in på centralen. Om du vid ett senare tillfälle tömmer centralens minne helt och startar om den kommer ordningsföljden att ändras eftersom centralen då adresserar i serienummerordning vid uppstart. Vid kontroll av hårdvaran får du då justera adresserna för att bibehålla funktionen (se avsnittet "Krypteringsnycklar" på sidan [284](#page-283-0) för info om rekommenderat förfarande i denna situation).

Fältet **"Beskrivning"** visar vilken variant det är (efter att hårdvarukontroll är gjord).

Ange enhetens korrekta Epromversion i fältet **"Version"**. Vet du inte enhetens version kan du låta @0 (okänd version) stå kvar i fältet. Du bör dock vara medveten om att det kan påverka visningen av programmeringsinställningarna eftersom vissa specifika inställningsmöjligheter endast visas på enheter som har stöd för dem i sin Epromversion. Du bör därför alltid göra en hårdvaruhämtning innan du programmerar enheter med "okänd" version.

Enhetens **"Serienummer"** hittar du på klisteretiketten i enheten. Det är viktigt att du skriver in rätt enhets serienummer för att programmeringen sedan skall överrensstämma med det som kopplats in.

Fältet **"Verifierad"** visar om hårdvarukonfigureringen i databasen har kontrollerats mot centralenhetens faktiska konfiguration.

Styra Kom 4000 har en enda resurs "**Repeater**". Denna har ingen programmeringsinställningsfunktion i dagsläget. Dock går det att fjärrstyra de olika Aptus485-bussarna genom att högerklicka på denna resurs (se avsnitt "Dataöverföring" sidan [306](#page-305-0) för detaljerad beskrivning).

Klicka på "Spara & Stäng" när önskade inställningar är gjorda.

## **Styra PT 4400, Styra PT 4800 (Kommunikationskort)**

Det finns två olika varianter på Styra PT 4x00-kort. Båda dessa är enbart avsedda för montering i Styra-centralenhet och används för att möjliggöra inkoppling av porttelefoner. De gemensamma nämnarna i produktbenämningen är i detta fall att PT är en förkortning av porttelefon, samt att första siffran anger antalet Aptus485-kommunikationsbussportar, medan andra siffran avser antalet porttelefoner (observera dock att 8 porttelefoner endast kan anslutas när båda korten kombineras i samma centralenhet). Detta kort möjliggör även uppdelning av centralenhetens Aptus485-buss, exempelvis för att få individuellt avsäkrad Aptus485-buss till respektive dörrplats, automatiserad dörrknytning för resurser på berörd Aptus485-buss, förenklat utbyte av Aptus485-enhet samt fjärrstyrningsmöjlighet på/av respektive Aptus485-buss (se separat installationsanvisning för detaljer kring dessa möjligheter).

Nedan följer en beskrivning på hur man skapar och programmerar en kommunikationskortenhet motsvarande ett Styra PT 4x00-kort och en förklaring på de funktioner som vanligtvis används på ett sådant.

Högerklicka på berörd "Centralenhet" och välj "Skapa ny – **Kommunikationskort**". Klicka därefter på den nya kommunikationskort-enheten.

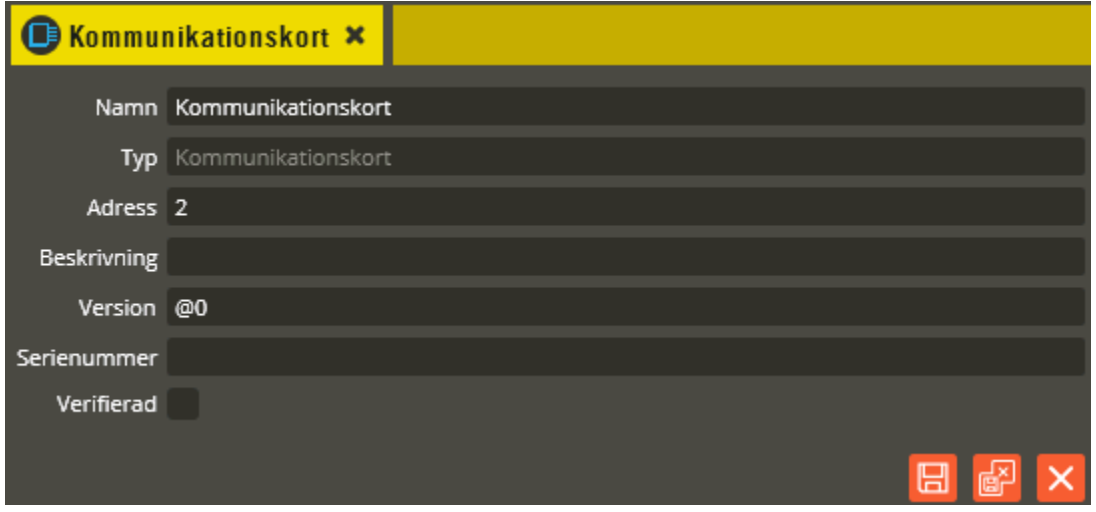

Namnge den nya enheten "Kommunikationskort" i fältet **"Namn"**. Tänk på att vara konsekvent och följ samma namnstruktur (se separat namnstrukturmall).

I fältet **"Typ"** skall det nu stå "Kommunikationskort".

I fältet **"Adress"** skall du ange det löpnummer som enheten blir tilldelad i centralen (1-95). Du bör ansluta samtliga Aptus485-enheter till centralen innan driftsättning sker. Då kommer centralen att adressera enheterna i serienummerordning när spänningen kopplas på. Enheten med lägst serienummer får adress 1, nästa får adress 2 o.s.v. Om centralen är spänningssatt när inkoppling av enheten görs kommer istället adressering att ske i den ordning de kopplas in på centralen. Om du vid ett senare tillfälle tömmer centralens minne och startar om den kommer ordningsföljden att ändras eftersom centralen då adresserar i serienummerordning

vid uppstart. Vid kontroll av hårdvaran får du då justera adresserna för att bibehålla funktionen (se avsnittet "Krypteringsnycklar" på sidan [284](#page-283-0) för info om rekommenderat förfarande i denna situation).

Fältet **"Beskrivning"** visar vilken variant det är (efter att hårdvarukontroll är gjord).

Ange enhetens korrekta Epromversion i fältet **"Version"**. Vet du inte enhetens version kan du låta @0 (okänd version) stå kvar i fältet. Du bör dock vara medveten om att det kan påverka visningen av programmeringsinställningarna eftersom vissa specifika inställningsmöjligheter endast visas på enheter som har stöd för dem i sin Epromversion. Du bör därför alltid göra en hårdvaruhämtning innan du programmerar enheter med "okänd" version.

Enhetens **"Serienummer"** hittar du på klisteretiketten i enheten. Det är viktigt att du skriver in rätt enhets serienummer för att programmeringen sedan skall överrensstämma med det som kopplats in.

Fältet **"Verifierad"** visar om hårdvarukonfigureringen i databasen har kontrollerats mot centralenhetens faktiska konfiguration.

Klicka på "Spara & Stäng" när önskade inställningar är gjorda.

B Styra/MC1 System 2 D- D Master 9, centralenhet #0 ,<br>中<u>儒</u>Baskort **DE** Kommunikationsko Uppgradera mjukvara  $\vdash \mathcal{A}_\mathcal{F}$  Repeater m b Loggar Lägg till ь 1-wire buss Kopiera Aperio-gateway Radera Aperiolas Balanserad ingång Beröringsfri läsare Bokningspanel Digital ingång Digital utgång Displayfält Doorman-gateway Doormanias Felstatus MBus buss Mifare Porttelefon Porttelefon med display Repeater Tangentbord Telefonväxel Tvättmaskin

Högerklicka därefter på den nya kommunikationskort-enheten.

Välj "Lägg till - **Telefonväxel**".

Styra PT 4x00 har två resurser. Båda resurserna saknar programmeringsinställningsfunktioner i dagsläget. På "**Repeater**" går det dock via högerklick att fjärrstyra de olika Aptus485 kommunikationsbussarna (se avsnitt "Dataöverföring" sidan [306](#page-305-0) för detaljerad beskrivning).

**"Telefonväxel"** är en inbyggd helt intern funktion för samtalshantering för porttelefonerna.

### **In/Ut**

Det finns flera olika enhetsvarianter försedda med ingångar och utgångar till Styra och MC1 centraler. Den gemensamma programmeringsbenämningen för dessa enheter är In/Ut. På respektive In/Ut-enhet finns ett antal olika ingångar och utgångar som kan programmeras för önskad funktion. Enheterna kan antingen vara av typen som monteras i centralenheten eller av typen som är helt fristående i egen kapsling. För mer information om specifikationer för respektive enhetsvariant hänvisas till berörd installationsanvisning eller produktblad (beakta särskilt enhetens möjliga matningsspänning, då detta kan skilja mellan MC1 och Styra). AC600/700-system saknar stöd för In/Ut-enheter.

#### **MC1 I/O (In/Ut)**

Avsedd för montering i MC1-centralenhet eller i egen extern kapsling för anslutning till både MC1 och Styra.

Nedan följer en beskrivning på hur man skapar och programmerar en In/Ut-enhet motsvarande ett MC1 I/O-kort och en förklaring på de funktioner som vanligtvis används på ett sådant.

Högerklicka på berörd "Centralenhet" och välj "Skapa ny – **In/Ut**".

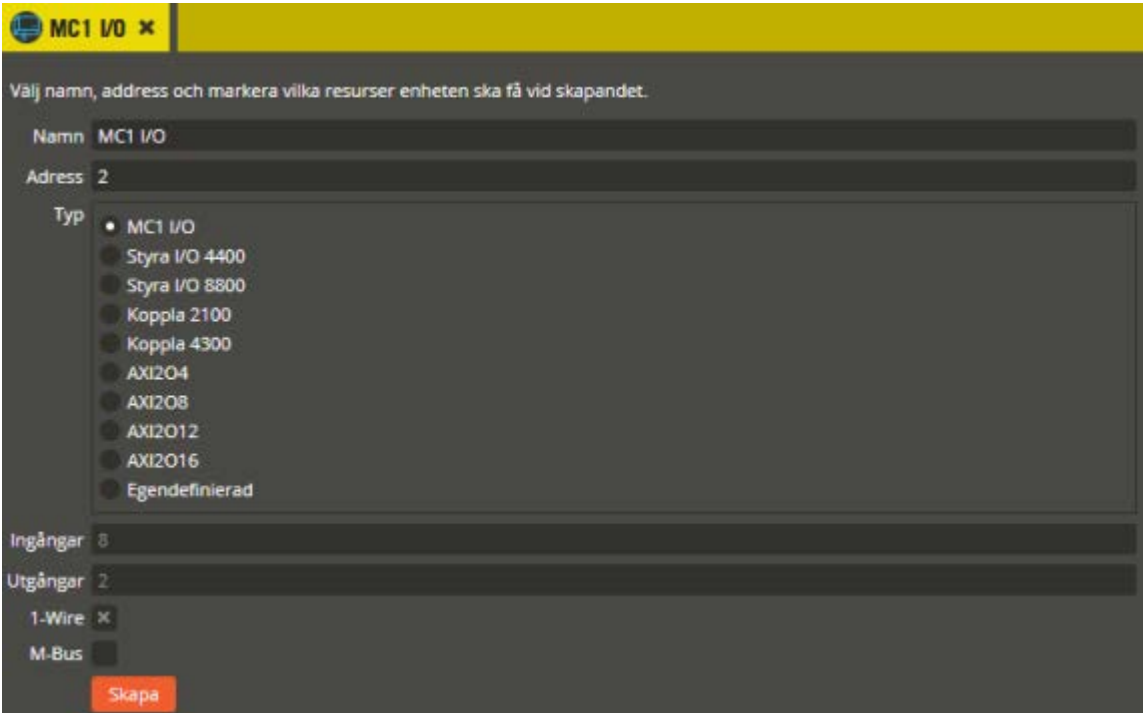

Namnge den blivande enheten "In/Ut" i fältet **"Namn"**. Tänk på att vara konsekvent och följ samma namnstruktur (se separat namnstrukturmall).

I fältet **"Adress"** skall du ange det löpnummer som enheten blir tilldelad i centralen (1-95 för Styra, och 1-31 för MC1). Du bör ansluta samtliga Aptus485-enheter till centralen innan driftsättning sker. Då kommer centralen att adressera enheterna i serienummerordning när spänningen kopplas på. Enheten med lägst serienummer får adress 1, nästa får adress 2 o.s.v. Om centralen är spänningssatt när inkoppling av enheten görs kommer istället adressering att ske i den ordning de kopplas in på centralen. Om du vid ett senare tillfälle tömmer centralens minne och startar om den kommer ordningsföljden att ändras eftersom centralen då adresserar i serienummerordning vid uppstart. Vid kontroll av hårdvaran får du då justera adresserna för att bibehålla funktionen (se avsnittet "Krypteringsnycklar" på sidan [284](#page-283-0) för info om rekommenderat förfarande i denna situation).

I fältet **"Typ"** väljer du **"MC1 I/O"**. I fältet **"Ingångar"** visas då hur många ingångar som kommer att skapas på enheten (ej inställbart i detta skede eftersom det motsvarar enhetens faktiska kapacitet). Likaså ser du även antalet **"Utgångar"** som kommer att skapas. MC1 I/O har stöd för **"1-Wire"** vilket därmed är markerat. Fältet **"M-Bus"** är blankt eftersom sådan anslutning inte finns på en MC1 I/O-enhet.

Klicka på "**Skapa**" för att slutföra skapandet av den nya MC1 I/O-enheten. Klicka därefter på den nya MC1 I/O-enheten.

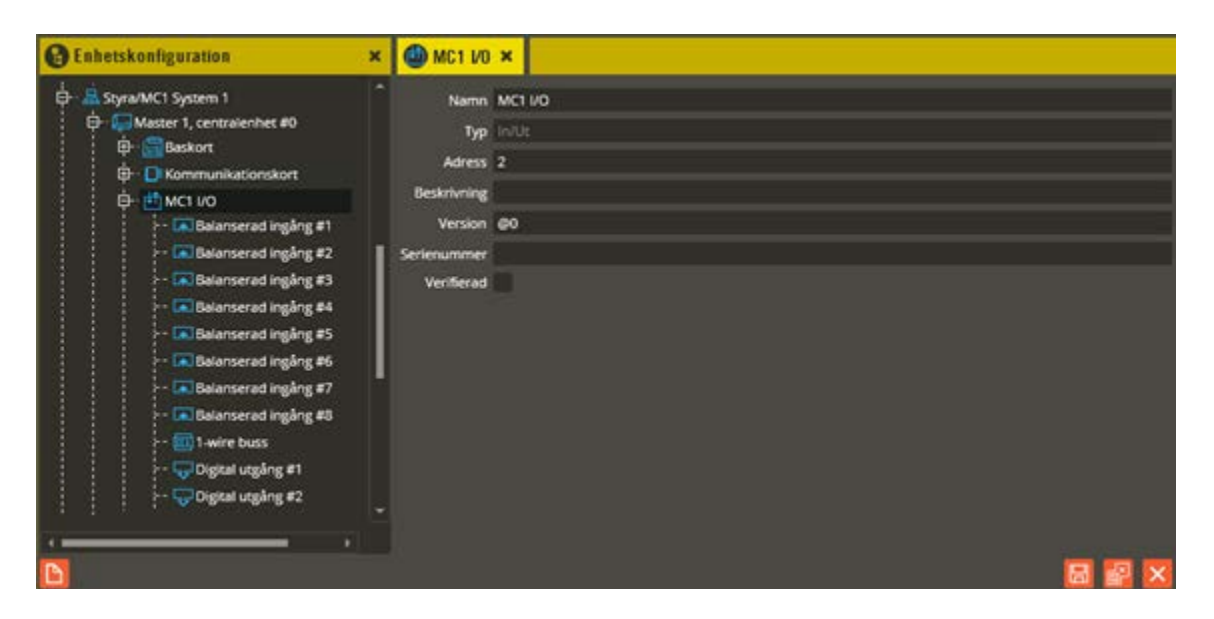

**"Namn"** och **"Adress"** är samma som du angav vid själva skapandet. I fältet **"Typ"** skall det nu stå **"In/Ut"**.

Fältet **"Beskrivning"** visar vilken In/Ut-variant det är (efter att hårdvarukontroll är gjord).

Ange enhetens korrekta Epromversion i fältet **"Version"**. Vet du inte enhetens version kan du låta @0 (okänd version) stå kvar i fältet. Du bör dock vara medveten om att det kan påverka visningen av programmeringsinställningarna eftersom vissa specifika inställningsmöjligheter endast visas på enheter som har stöd för dem i sin Epromversion. Du bör därför alltid göra en hårdvaruhämtning innan du programmerar enheter med "okänd" version.

Enhetens **"Serienummer"** hittar du på klisteretiketten i enheten. Det är viktigt att du skriver in rätt enhets serienummer för att programmeringen sedan skall överensstämma med det som kopplats in.

Fältet **"Verifierad"** visar om hårdvarukonfigureringen i databasen har kontrollerats mot centralenhetens faktiska konfiguration.

Hubbport 1

**"Kommunikationsport"** ("Hubbport") visas efter hårdvaruhämtning. Siffran i fältet anger till vilken Aptus485-kommunikationsbuss enheten är ansluten i centralenheten. Värdet kan vara mellan 1 – 8 beroende på hur många kommunikationsportar centralenheten har bestyckats med (gäller endast Styra).

Klicka på "Spara & Stäng" när önskade inställningar är gjorda.

<span id="page-95-0"></span>Klicka därefter på resursen **"Balanserad ingång #1"**

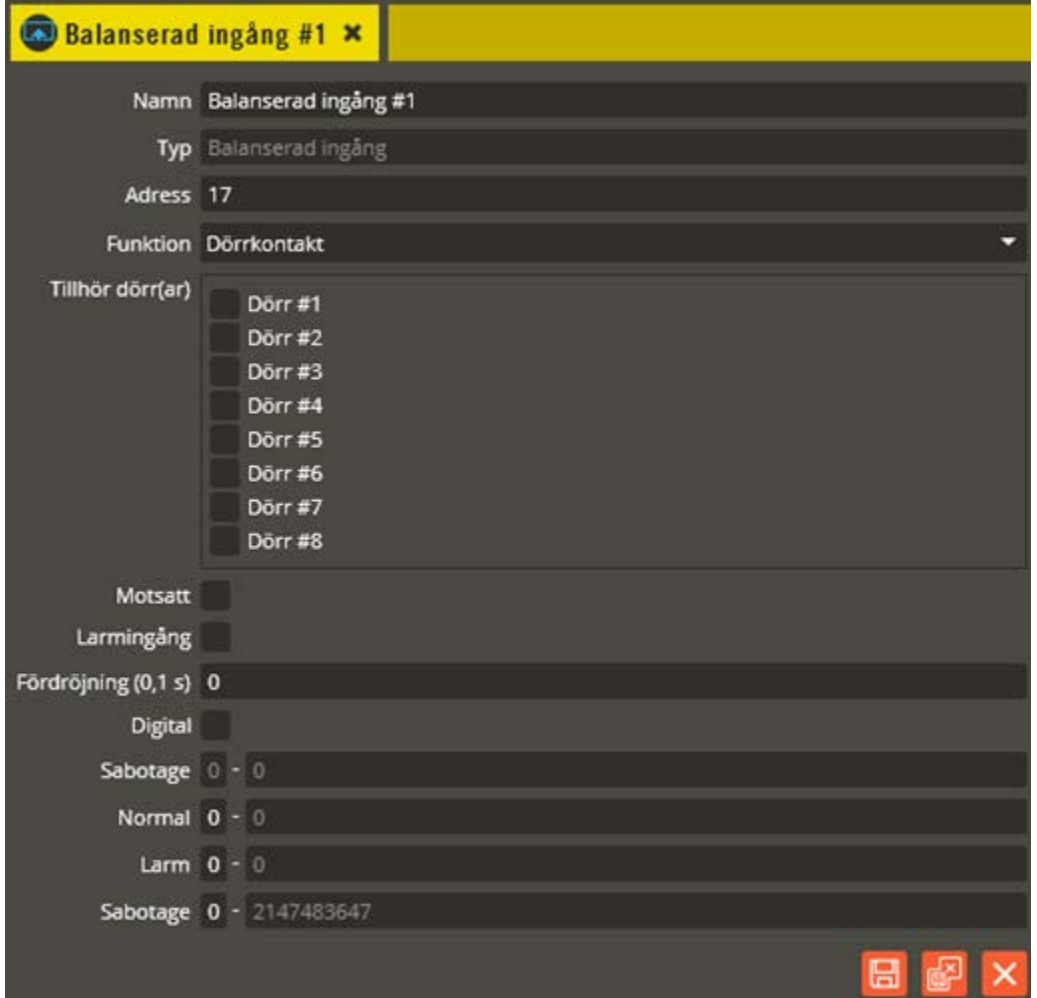

Namnge resursen "Balanserad ingång #1" i fältet **"Namn"**. Tänk på att vara konsekvent och följ samma namnstruktur (se separat namnstrukturmall).

I fältet **"Typ"** skall det stå Balanserad ingång.

Fältet **"Adress"** skall normalt inte ändras utan sätts automatiskt av programmet.

I fältet **"Funktion"** väljer du vilken funktion ingången skall ha. Det är samma ingångsfunktioner på dessa ingångar som på basenhetens. Den stora skillnaden är dock att dessa ingångar kan hantera balanseringsmotstånd för att särskilja aktivering/inaktivering från avbrott eller kortslutning på ingången. Se avsnittet Basenhet – ingång (sidan [53\)](#page-52-0) för detaljerad beskrivning av de olika ingångsfunktionerna samt inställningar för det som inte tas upp här.

Om ingången inte skall vara balanserad **måste** fältet **"Digital"** markeras. I samband med detta försvinner inställningsfälten för motståndsnivåer och ingången får exakt samma funktion som på basenheten.

Vid användning av balanseringsmotstånd skall fälten för **"Nivåer"** innehålla de gränsvärden som blir aktuella för det motståndsvärde du väljer att använda. De tre fälten anger mellan eller utanför vilka värden som skall generera larm eller sabotage. Värdet anges i Ω (ohm).

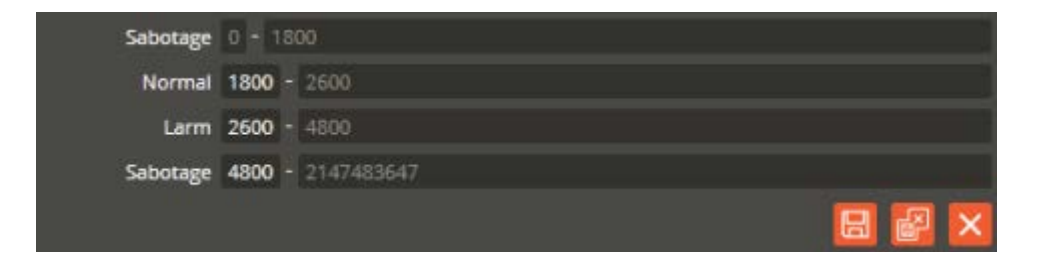

I exemplet ovan används 2,2 kΩ-motstånd (2200 Ω) för en inkopplad rörelsedetektor. Angivna värden skall då lämpligtvis vara enligt följande uppifrån och nedåt: **"Sabotage"** är när motståndsvärdet kommer under 1800 Ω (1,8 kΩ). **"Normal"** innebär att det inte detekteras larm eller sabotage så länge värdet håller sig mellan 1800 och 2600 Ω. **"Larm"** är när värdet hamnar på, eller över 2600 men under 4800 Ω (alltså mellan 2600-4799 Ω) och **"Sabotage"** är när motståndsvärdet hamnar på, eller över 4800 Ω.

Skall ingången exempelvis användas som pulsräknare med "sabotageindikering" för att även kunna detektera eventuella manipuleringsförsök kan fältet "Motsatt" markeras för att få en mer "logisk" funktion. Motståndsvärdena i fälten kvarstår, men nivåläget "Normal" och "Larm" byter plats.

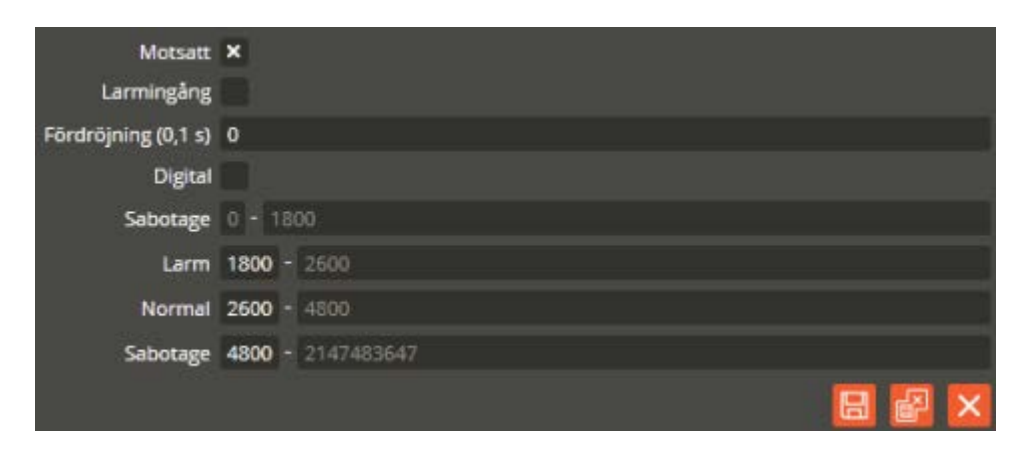

Detta innebär att när pulsen som normalt är en slutning inkommer på ingången ger den ett motståndsvärde på 2,2 kΩ (i detta exempel), vilket resulterar i nivåläge larm och pulsräkning sker. När ingången är i vila ger det ett motståndsvärde på 4,4 kΩ vilket då hamnar inom ramen för nivåläge normal. I händelse av manipuleringsförsök kommer avbrott eller för högt/lågt motståndsvärde att detekteras, vilket resulterar i nivåläge sabotage. Ingångsstatus sabotage kan då exempelvis generera ett driftlarm (se separat beskrivning på sidan [342\)](#page-341-0). Det går även att få rätt funktion utan att "Motsatt" markeras. Skillnaden blir endast att pulsen (slutningen) räknas som nivåläge normal och att ingången då i sitt viloläge befinner sig i nivåläge larm.

**Observera** att "motsatt" måste markeras på samtliga ingångar som skall vara dubbelbalanserade och ha en normalt slutande funktion för aktivering (Aktivera tidzon och Fördröjd aktivering). Tänk också på att lysdioden (på enheten) tillhörandes ingången istället kommer tändas vid inaktivering och slockna vid aktivering vid val av "Motsatt" ingångsfunktion. Klicka på "Spara & Stäng" när önskade inställningar är gjorda.

Genom att högerklicka på en balanserad ingång får du fram en meny som möjliggör kontroll av aktuellt mätvärde (förutsatt att kommunikation finns mellan central och databas).

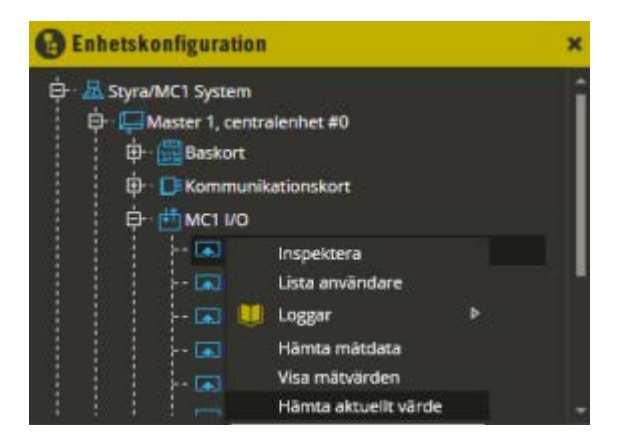

När du klickar på **"Hämta aktuellt värde"** kommer du att se det aktuella motståndsvärdet på ingången. Motståndsvärdet anges i Ω.

Observera att en ingång med funktion "pulsräknare" inte kommer visa motståndsvärdet. Där visas istället aktuellt antal pulser vid hämtning. Det är dessutom endast på en "balanserad ingång" med funktion "pulsräknare" som alternativen **"Hämta mätdata"** och **"Visa mätvärden"** är relevanta. Se förklaring för dessa två alternativ under "givare" på sidan [100.](#page-99-0) Tänk på att det istället för temperatur i detta fall handlar om antal pulser.

Om du har temperaturgivare anslutna på kortets 1-wire buss skall denna programmeras. Klicka på **"1-wire buss"**.

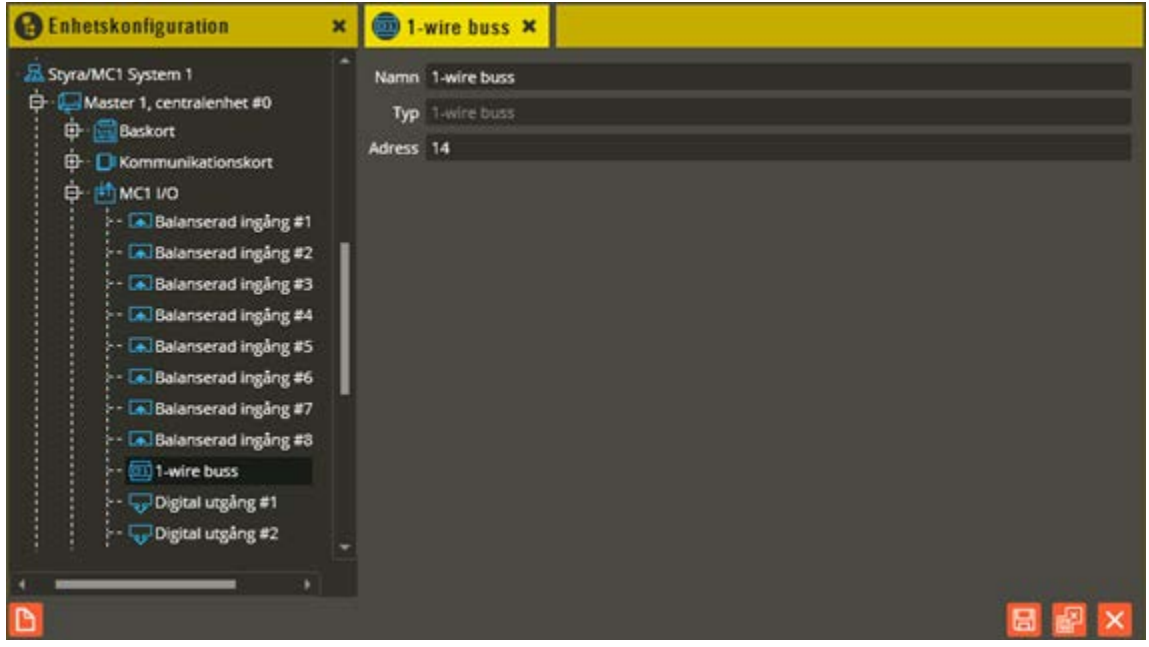

Börja med att ändra namnet i fältet **"Namn"**. Använd korrekt namngivningsstruktur (se separat namnstrukturmall). Fältet **"Typ"** visar vilken typ av resurs det är. I fältet **"Adress"**  står arbetsadressen som ingången har i centralen. **"Typ"** och **"Adress"** skall normalt inte ändras.

Högerklicka sedan på 1-wire bussen i trädstrukturen och välj **"Lägg till" – "Givare"** för att manuellt skapa resursen. Alternativt kan du välja **"Sök givare"** (ej implementerat i 8.7.0) om din Styra-/MC1-central redan är driftsatt och har inkopplade temperaturgivare (förutsatt att kommunikation finns mellan central och databas).

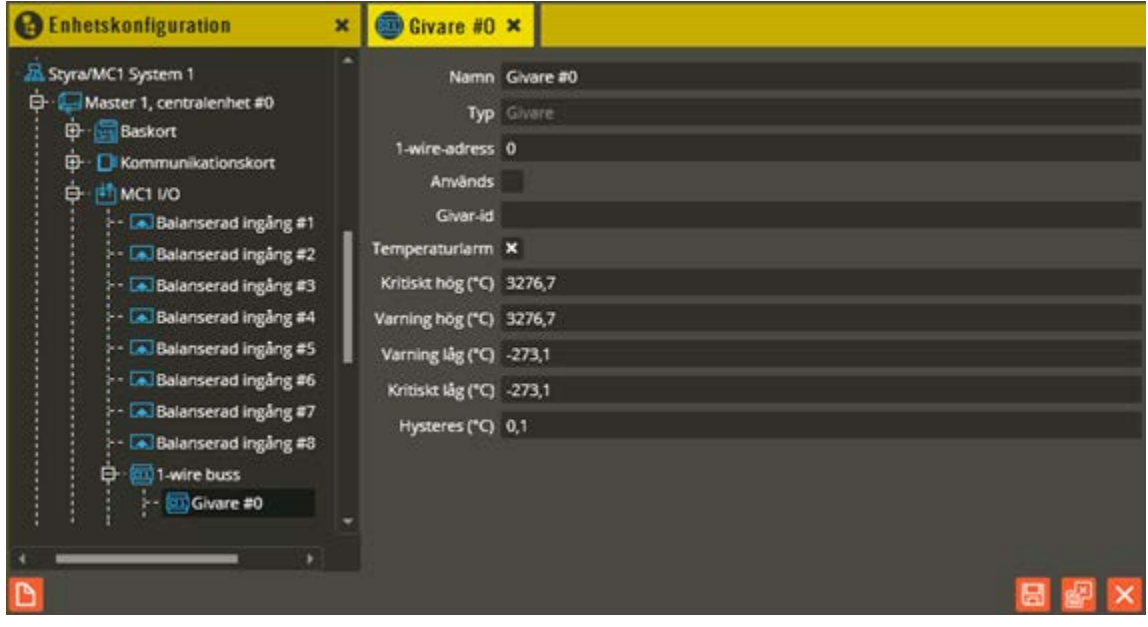

Ändra namnet i fältet **"Namn"**. Använd korrekt namngivningsstruktur (se separat namnstrukturmall).

I fältet **"Typ"** skall det stå "Givare". I fältet **"1-wire-adress"** står arbetsadressen som givaren har i centralen.

\_\_\_\_\_\_\_\_\_\_\_\_\_\_\_\_\_\_\_\_\_\_\_\_\_\_\_\_\_\_\_\_\_\_\_\_\_\_\_\_\_\_\_\_\_\_\_\_\_\_\_\_\_\_\_\_\_\_\_\_\_\_\_\_\_\_\_\_\_\_\_\_

I fältet **"Används"** väljer du om givaren skall användas eller ej. Ange sedan givarens serienummer i fältet **"Givar-id"**. Givarna kommer att adresseras i serienummerordning enligt samma princip som läsarna.

Om du vill använda temperaturgivaren till att detektera och avge larm vid vissa temperaturnivåer skall fältet **"Temperaturlarm"** markeras. Inställningsmöjlighet dyker då upp där du kan ange temperaturvärden för de olika larmnivåerna. Det går att generera larm vid fyra olika nivåer: **"Varning låg"**, **"Kritiskt låg"**, **"Varning hög"** och **"Kritiskt hög"**. Dessa larmnivåer kan antingen aktivera tidzon eller aktivera driftlarm (se separat detaljerad beskrivning på sidan [204](#page-203-0) för tidzon och sidan [342](#page-341-0) för driftlarm). För att inte skapa en massa larm i onödan om temperaturen ligger och pendlar runt en inställd larmnivå, anger du ett **"Hysteres-värde"**. Om exempelvis temperaturen för "kritiskt hög" är satt till 30 grader och hysteres är satt till 0,5 grader händer följande: Larm kommer att genereras när temperaturen når 30 grader och sedan inte genereras på nytt förrän temperaturen sjunker minst 0,5 grader under 30 grader och sedan återigen stiger till 30 grader.

Larmnivåer för temperatur kan justeras mellan -273,1 grader och + 3276,7 grader. Hysteres kan justeras mellan 0 och 25,5 grader.

Klicka på "Spara & Stäng" för att bekräfta dina ändringar när du är klar.

Genom att högerklicka på temperaturgivaren får du fram en meny som möjliggör kontroll av mätvärden (förutsatt att kommunikation finns mellan central och databas).

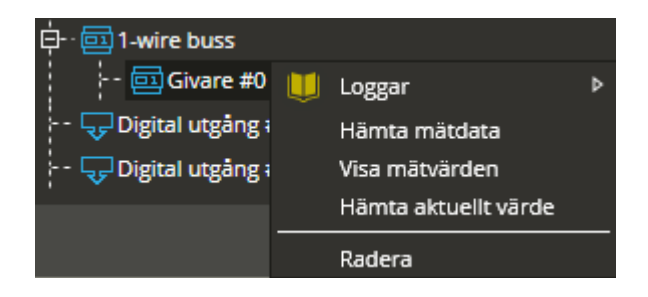

<span id="page-99-0"></span>**"Hämta mätdata"** gör en manuell hämtning av lagrade mätvärden från Styra-/MC1-centralen och lagrar dessa värden i en separat tabell i databasen. *Mätvärden lagras varje hel timme i centralens minne*. **"Hämta aktuellt värde"** returnerar nuvarande uppmätta temperatur på aktuell givare. **"Visa mätvärden"** öppnar mätvärdestabellen.

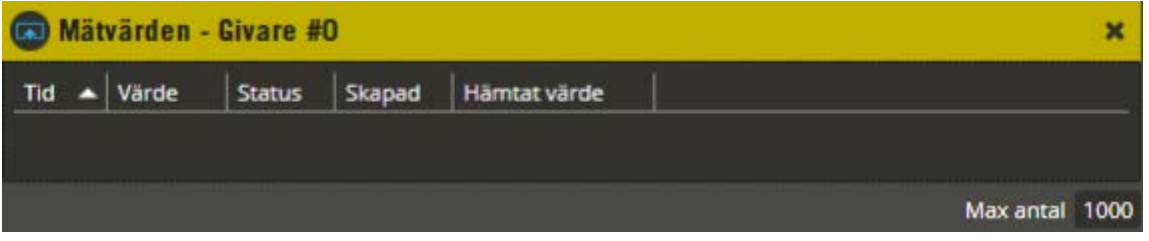

Under förutsättning att mätvärdena är hämtade visas de nu i denna bild. Mätvärden lagras endast i databasen vid manuell hämtning eller vid hämtning med "Schemaläggaren". Dessa värden är oftast bara intressanta när det finns en FDB-databas för mätinsamlingshantering knuten till Multiaccess Styra-databasen.

\_\_\_\_\_\_\_\_\_\_\_\_\_\_\_\_\_\_\_\_\_\_\_\_\_\_\_\_\_\_\_\_\_\_\_\_\_\_\_\_\_\_\_\_\_\_\_\_\_\_\_\_\_\_\_\_\_\_\_\_\_\_\_\_\_\_\_\_\_\_\_\_

Kolumnen **"Tid"** anger datum och tidpunkt när mätvärdet lagrades i centralen (lagras alltid enligt vintertid). **"Värde"** visar aktuellt temperaturvärde vid lagringstidpunkten. I kolumnen **"Status"** visas oftast **"Normal"**. Efter ett mätarbyte (på andra typer av givare än temperatur) står det **"Mätarbyte"** i statuskolumnen vid tidpunkten för genomfört byte. I kolumnen **"Skapad"** står datum och tidpunkt för när mätvärdet lagrades i databasen. **"Hämtat värde"** visar de faktiska siffrorna som hämtats från Styra-/MC1-centralen.

I bildens nederkant finns möjlighet att ändra det antal mätvärden som skall visas.

Dessa kolumner som visas här används normalt endast om det finns en FDB-databas för mätinsamlingshantering knuten till Multiaccess Styra-databasen.

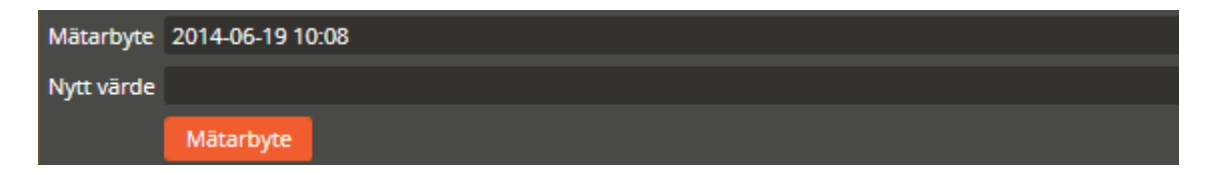

Följande gäller endast ingång med pulsräknarfunktion: Om du byter en givare behöver du genomföra ett **"Mätarbyte"** i Multiaccess Styra för att mätvärdesräkningen skall bli korrekt. Ange datum och klockslag (hel timme) för bytet (det går att klicka i fältet "Tid" för att uppdatera fältet "Mätarbyte"). I fältet **"Nytt Värde"** anger du den nya givarens mätvärde (oftast 0). Därefter klickar du på **"Mätarbyte"**. I mätvärdestabellen förtydligas mätarbytet genom att kolumnen "Status" visar "Mätarbyte."

Klicka på "Stäng" när du är klar.

För att programmera MC1 I/O-enhetens reläutgångar klickar du exempelvis på resursen **"Digital utgång #1"**.

Börja med att ändra namnet på aktuell utgång. Använd korrekt namngivningsstruktur (se separat namnstrukturmall). Sedan anger du de funktioner som skall gälla.

I fältet **"Adress"** står arbetsadressen som utgången har i centralen. Nästa fält **"Typ"** visar vilken typ av resurs det är. Dessa fält skall normalt inte ändras.

I fältet **"Funktion"** väljer du vilken funktion utgången skall ha. Det är samma utgångsfunktioner på dessa utgångar som på basenhetens utgång. Den stora skillnaden är dock att dessa utgångar är av relätyp och kan ge en potentialfri slutning/brytning som alternativ till en 12 volts styrning. Se avsnittet Baskort – utgång (sidan [59\)](#page-58-0) för detaljerad beskrivning av de olika utgångsfunktionerna.

Klicka på "Spara & Stäng" när önskade inställningar är gjorda.

# **AXI2O4, AXI2O8, AXI2O12, AXI2O16 (In/Ut)**

Det finns ett antal olika varianter på AXI2Ox-kort. Samtliga är avsedda för montering i egen extern kapsling för anslutning både till MC1 och Styra. Den gemensamma nämnaren i produktbenämningen är i detta fall att I (input) står för ingångar, följt av antalet sådana. O (output) står för utgångar, följt av antalet sådana. Ett AXI2O16-kort har således 2 st. ingångar och 16 st. utgångar.

\_\_\_\_\_\_\_\_\_\_\_\_\_\_\_\_\_\_\_\_\_\_\_\_\_\_\_\_\_\_\_\_\_\_\_\_\_\_\_\_\_\_\_\_\_\_\_\_\_\_\_\_\_\_\_\_\_\_\_\_\_\_\_\_\_\_\_\_\_\_\_\_

Nedan följer en beskrivning på hur man skapar och programmerar en In/Ut-enhet motsvarande ett AXI2Ox-kort, och en förklaring på de funktioner som vanligtvis används på ett sådant.

Högerklicka på "Centralenhet" och välj "Skapa ny – **In/Ut**".

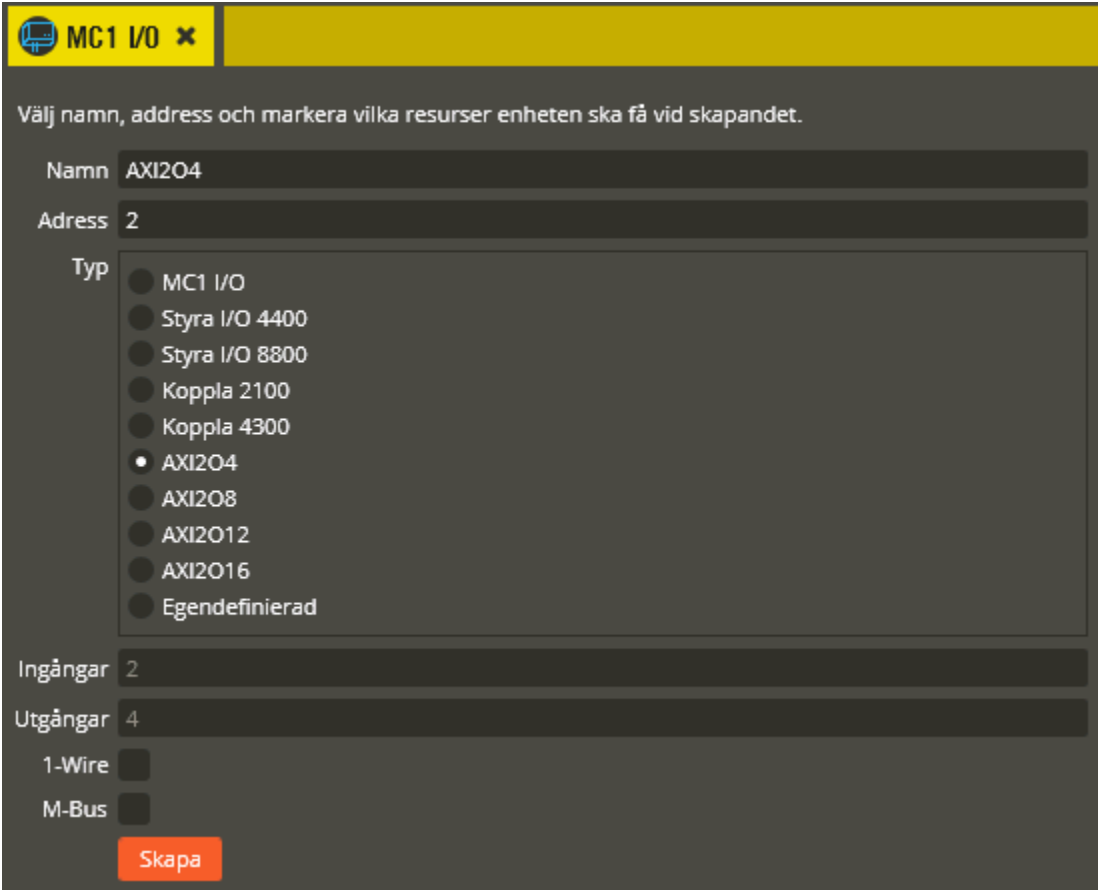

Namnge den blivande enheten "In/Ut" i fältet **"Namn"**. Tänk på att vara konsekvent och följ samma namnstruktur (se separat namnstrukturmall).

I fältet **"Adress"** skall du ange det löpnummer som enheten blir tilldelad i centralen (1-95 för Styra, och 1-31 för MC1). Du bör ansluta samtliga Aptus485-enheter till centralen innan driftsättning sker. Då kommer centralen att adressera enheterna i serienummerordning när spänningen kopplas på. Enheten med lägst serienummer får adress 1, nästa får adress 2 o.s.v. Om centralen är spänningssatt när inkoppling av enheten görs kommer istället adressering att ske i den ordning de kopplas in på centralen. Om du vid ett senare tillfälle tömmer centralens

minne och startar om den kommer ordningsföljden att ändras eftersom centralen då adresserar i serienummerordning vid uppstart. Vid kontroll av hårdvaran får du justera adresserna för att bibehålla funktionen (se avsnittet "Krypteringsnycklar" på sidan [284](#page-283-0) för info om rekommenderat förfarande i denna situation).

\_\_\_\_\_\_\_\_\_\_\_\_\_\_\_\_\_\_\_\_\_\_\_\_\_\_\_\_\_\_\_\_\_\_\_\_\_\_\_\_\_\_\_\_\_\_\_\_\_\_\_\_\_\_\_\_\_\_\_\_\_\_\_\_\_\_\_\_\_\_\_\_

I fältet **"Typ"** väljer du det **"AXI2O**x**"** du skall skapa. I fältet **"Ingångar"** visas då hur många ingångar som kommer att skapas på enheten (ej inställbart i detta skede eftersom det motsvarar enhetens faktiska kapacitet). Likaså ser du även antalet **"Utgångar"** som kommer att skapas. AXI2Ox har inte anslutning för vare sig **"1-Wire"** eller **"M-Bus"**, dessa fält är därför blanka.

Klicka på "**Skapa**" för att slutföra skapandet av den nya AXI2Ox-enheten.

Klicka därefter på den nya AXI2Ox-enheten.

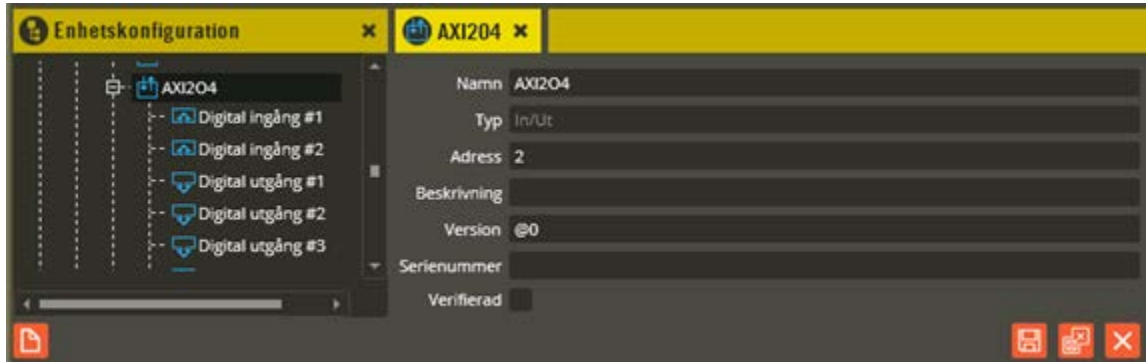

**"Namn"** och **"Adress"** är samma som du angav vid själva skapandet. I fältet **"Typ"** skall det nu stå **"In/Ut"**.

Fältet **"Beskrivning"** visar vilken In/Ut-variant det är (efter att hårdvarukontroll är gjord).

Ange enhetens korrekta Epromversion i fältet **"Version"**. Vet du inte enhetens version kan du låta @0 (okänd version) stå kvar i fältet. Du bör dock vara medveten om att det kan påverka visningen av programmeringsinställningarna eftersom vissa specifika inställningsmöjligheter endast visas på enheter som har stöd för dem i sin Epromversion. Du bör därför alltid göra en hårdvaruhämtning innan du programmerar enheter med "okänd" version.

Enhetens **"Serienummer"** hittar du på klisteretiketten i enheten. Det är viktigt att du skriver in rätt enhets serienummer för att programmeringen sedan skall överrensstämma med det som kopplats in.

Fältet **"Verifierad"** visar om hårdvarukonfigureringen i databasen har kontrollerats mot centralenhetens faktiska konfiguration.

#### Hubbport 1

**"Kommunikationsport"** ("Hubbport") visas efter hårdvaruhämtning. Siffran i fältet anger till vilken Aptus485-kommunikationsbuss enheten är ansluten i centralenheten. Värdet kan vara

mellan 1 – 8 beroende på hur många kommunikationsportar centralenheten har bestyckats med (gäller endast Styra).

\_\_\_\_\_\_\_\_\_\_\_\_\_\_\_\_\_\_\_\_\_\_\_\_\_\_\_\_\_\_\_\_\_\_\_\_\_\_\_\_\_\_\_\_\_\_\_\_\_\_\_\_\_\_\_\_\_\_\_\_\_\_\_\_\_\_\_\_\_\_\_\_

Klicka på "Spara & Stäng" när önskade inställningar är gjorda.

Fortsätt därefter att programmera önskade funktioner på enhetens ingångar och utgångar.

Se avsnittet Basenhet – ingång (sidan [53\)](#page-52-0) för detaljerade programmeringsbeskrivning av de olika ingångsfunktionerna. Programmeringsbeskrivning för utgångarna återfinns i avsnittet Basenhet – utgång (sidan [59\)](#page-58-0).

## **Styra I/O 4400, Styra I/O 8800 (In/Ut)**

Det finns två olika varianter på Styra I/O xx00-kort. Båda dessa är enbart avsedda för montering i Styra-centralenhet. Den gemensamma nämnaren i produktbenämningen är i detta fall att I (input) står för ingångar och O (output) står för utgångar. Efterföljande första två sifferbeteckningar motsvarar antalet ingångar och utgångar på berört kort. Ett Styra I/O 4400 kort har således 4 st. ingångar och 4 st. utgångar.

Nedan följer en beskrivning på hur man skapar och programmerar en In/Ut-enhet motsvarande ett Styra I/O xx00-kort, och en förklaring på de funktioner som vanligtvis används på ett sådant.

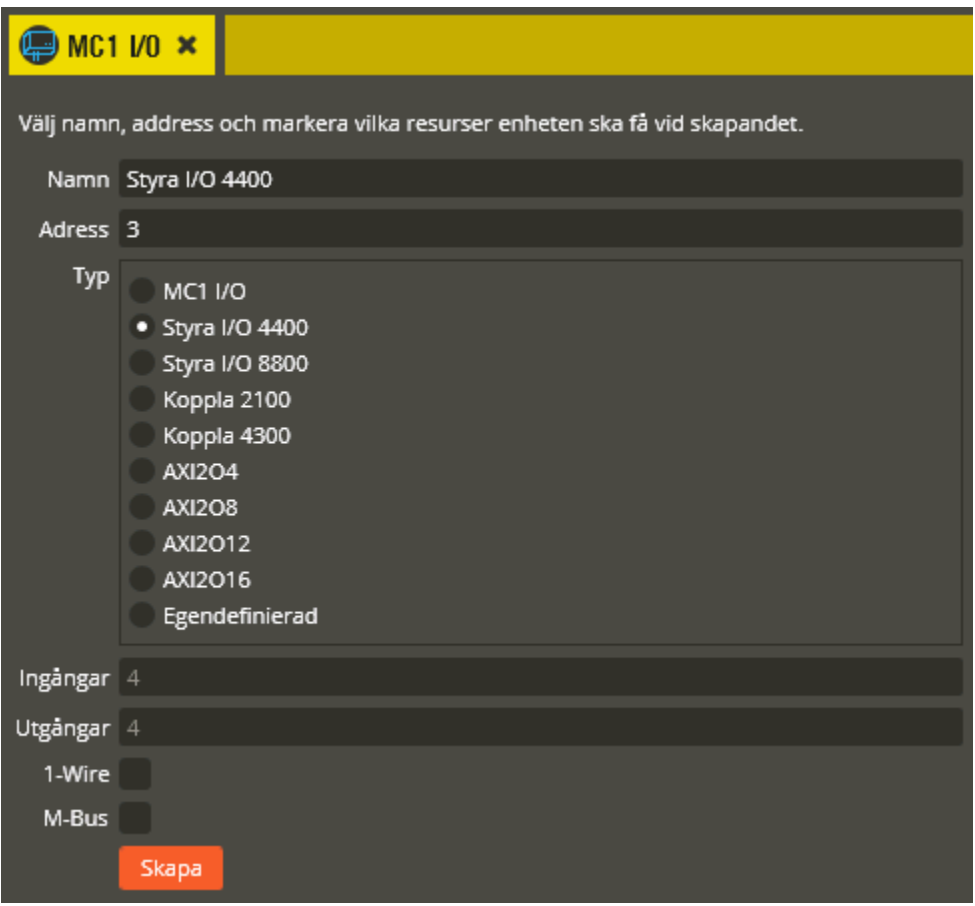

Högerklicka på "Centralenhet" och välj "Skapa ny – **In/Ut**".

Namnge den blivande enheten "In/Ut" i fältet **"Namn"**. Tänk på att vara konsekvent och följ samma namnstruktur (se separat namnstrukturmall).

I fältet **"Adress"** skall du ange det löpnummer som enheten blir tilldelad i centralen (1-95). Du bör ansluta samtliga Aptus485-enheter till centralen innan driftsättning sker. Då kommer centralen att adressera enheterna i serienummerordning när spänningen kopplas på. Enheten med lägst serienummer får adress 1, nästa får adress 2 o.s.v. Om centralen är spänningssatt när inkoppling av enheten görs kommer istället adressering att ske i den ordning de kopplas in på centralen. Om du vid ett senare tillfälle tömmer centralens minne och startar om den

kommer ordningsföljden att ändras eftersom centralen då adresserar i serienummerordning vid uppstart. Vid kontroll av hårdvaran får du då justera adresserna för att bibehålla funktionen (se avsnittet "Krypteringsnycklar" på sidan [284](#page-283-0) för info om rekommenderat förfarande i denna situation).

\_\_\_\_\_\_\_\_\_\_\_\_\_\_\_\_\_\_\_\_\_\_\_\_\_\_\_\_\_\_\_\_\_\_\_\_\_\_\_\_\_\_\_\_\_\_\_\_\_\_\_\_\_\_\_\_\_\_\_\_\_\_\_\_\_\_\_\_\_\_\_\_

I fältet **"Typ"** väljer du det **"Styra I/O** xx**00"** du skall skapa. I fältet **"Ingångar"** visas då hur många ingångar som kommer att skapas på enheten (ej inställbart i detta skede eftersom det motsvarar enhetens faktiska kapacitet). Likaså ser du även antalet **"Utgångar"** som kommer att skapas. Styra I/O xx00 har inte anslutning för vare sig **"1-Wire"** eller **"M-Bus"**, dessa fält är därför blanka.

Klicka på "**Skapa**" för att slutföra skapandet av den nya Styra I/O xx00-enheten.

Klicka därefter på den nya Styra I/O xx00-enheten.

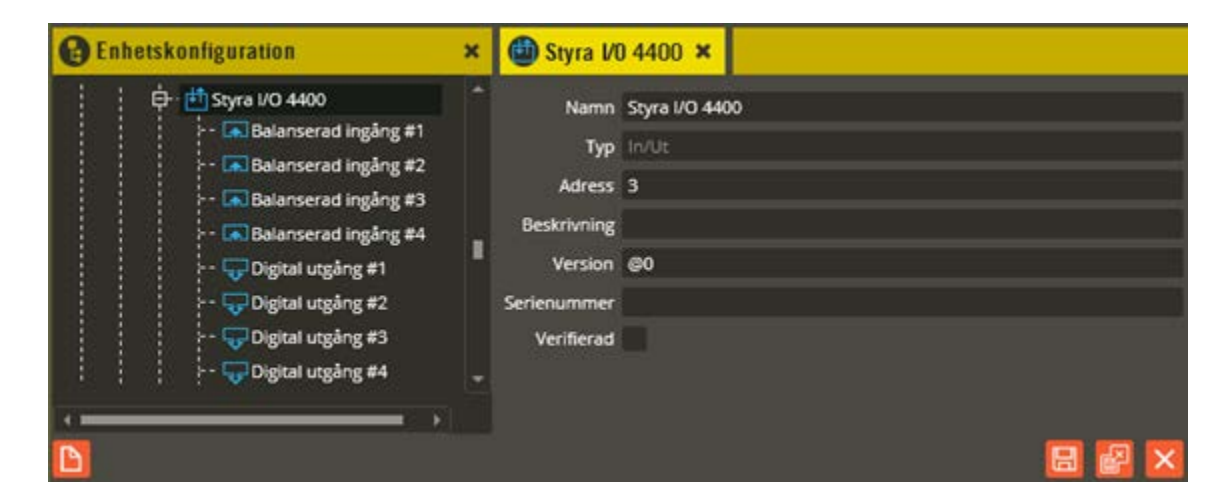

**"Namn"** och **"Adress"** är samma som du angav vid själva skapandet. I fältet **"Typ"** skall det nu stå **"In/Ut"**.

Fältet **"Beskrivning"** visar vilken In/Ut-variant det är (efter att hårdvarukontroll är gjord).

Ange enhetens korrekta Epromversion i fältet **"Version"**. Vet du inte enhetens version kan du låta @0 (okänd version) stå kvar i fältet. Du bör dock vara medveten om att det kan påverka visningen av programmeringsinställningarna eftersom vissa specifika inställningsmöjligheter endast visas på enheter som har stöd för dem i sin Epromversion. Du bör därför alltid göra en hårdvaruhämtning innan du programmerar enheter med "okänd" version.

Enhetens **"Serienummer"** hittar du på klisteretiketten i enheten. Det är viktigt att du skriver in rätt enhets serienummer för att programmeringen sedan skall överrensstämma med det som kopplats in.

Fältet **"Verifierad"** visar om hårdvarukonfigureringen i databasen har kontrollerats mot centralenhetens faktiska konfiguration.

```
Hubbport 1
```
**"Kommunikationsport"** ("Hubbport") visas efter hårdvaruhämtning. Siffran i fältet anger till vilken Aptus485-kommunikationsbuss enheten är ansluten i centralenheten. Värdet kan vara mellan 1 – 8 beroende på hur många kommunikationsportar centralenheten har bestyckats med (gäller endast Styra).

\_\_\_\_\_\_\_\_\_\_\_\_\_\_\_\_\_\_\_\_\_\_\_\_\_\_\_\_\_\_\_\_\_\_\_\_\_\_\_\_\_\_\_\_\_\_\_\_\_\_\_\_\_\_\_\_\_\_\_\_\_\_\_\_\_\_\_\_\_\_\_\_

Klicka på "Spara & Stäng" när önskade inställningar är gjorda.

Fortsätt därefter att programmera önskade funktioner på enhetens ingångar och utgångar.

Se avsnittet Basenhet – ingång (sidan [53\)](#page-52-0) för detaljerade programmeringsbeskrivning av de olika ingångsfunktionerna. För inställningsmöjligheter gällandes balansering på ingångarna finner du detaljerade beskrivningar i avsnittet In/Ut – Ext (sidan [96\)](#page-95-0).

Programmeringsbeskrivning för utgångarna återfinns i avsnittet Basenhet – utgång (sidan [59\)](#page-58-0).

# **Koppla 2100, Koppla 4300 (In/Ut)**

Det finns två olika varianter på Koppla xx00-kort. Båda dessa är avsedda för montering i egen extern kapsling för anslutning både till MC1 och Styra. Den gemensamma nämnaren i produktbenämningen är i detta fall att första två sifferbeteckningarna motsvarar antalet ingångar och utgångar på berört kort. Ett Koppla 2100-kort har således 2 st. ingångar och 1 st. utgång.

Nedan följer en beskrivning på hur man skapar och programmerar en In/Ut-enhet motsvarande ett Koppla xx00-kortsamt en förklaring på de funktioner som vanligtvis används på ett sådant.

Högerklicka på "Centralenhet" och välj "Skapa ny – **In/Ut**".

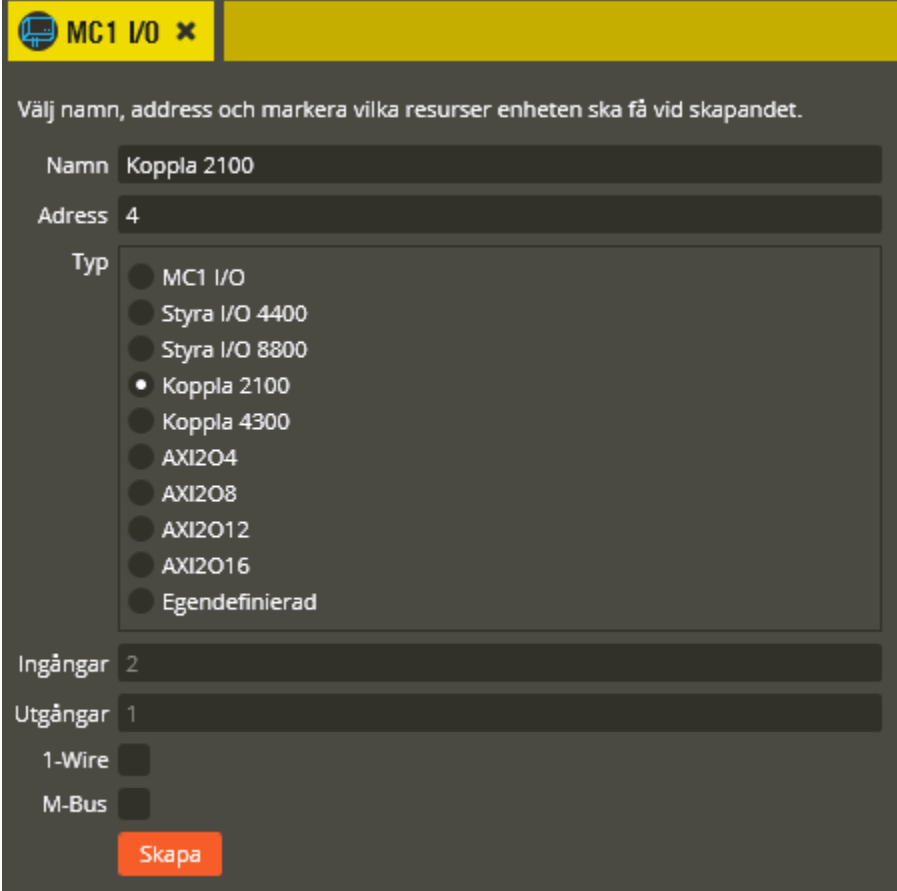

Namnge den blivande enheten "In/Ut" i fältet **"Namn"**. Tänk på att vara konsekvent och följ samma namnstruktur (se separat namnstrukturmall).

I fältet **"Adress"** skall du ange det löpnummer som enheten blir tilldelad i centralen (1-95 för Styra, och 1-31 för MC1). Du bör ansluta samtliga Aptus485-enheter till centralen innan driftsättning sker. Då kommer centralen att adressera enheterna i serienummerordning när spänningen kopplas på. Enheten med lägst serienummer får adress 1, nästa får adress 2 o.s.v. Om centralen är spänningssatt när inkoppling av enheten görs kommer istället adressering att ske i den ordning de kopplas in på centralen. Om du vid ett senare tillfälle tömmer centralens
minne och startar om den kommer ordningsföljden att ändras eftersom centralen då adresserar i serienummerordning vid uppstart. Vid kontroll av hårdvaran får du då justera adresserna för att bibehålla funktionen (se avsnittet "Krypteringsnycklar" på sidan [284](#page-283-0) för info om rekommenderat förfarande i denna situation).

\_\_\_\_\_\_\_\_\_\_\_\_\_\_\_\_\_\_\_\_\_\_\_\_\_\_\_\_\_\_\_\_\_\_\_\_\_\_\_\_\_\_\_\_\_\_\_\_\_\_\_\_\_\_\_\_\_\_\_\_\_\_\_\_\_\_\_\_\_\_\_\_

I fältet **"Typ"** väljer du det **"Koppla** xx**00"** du skall skapa. I fältet **"Ingångar"** visas då hur många ingångar som kommer att skapas på enheten (ej inställbart i detta skede eftersom det motsvarar enhetens faktiska kapacitet). Likaså ser du antalet **"Utgångar"** som kommer att skapas. Koppla xx00 har inte anslutning för vare sig **"1-Wire"** eller **"M-Bus"**, dessa fält är därför blanka.

Klicka på "**Skapa**" för att slutföra skapandet av den nya Koppla xx00-enheten.

Klicka därefter på den nya Koppla xx00-enheten.

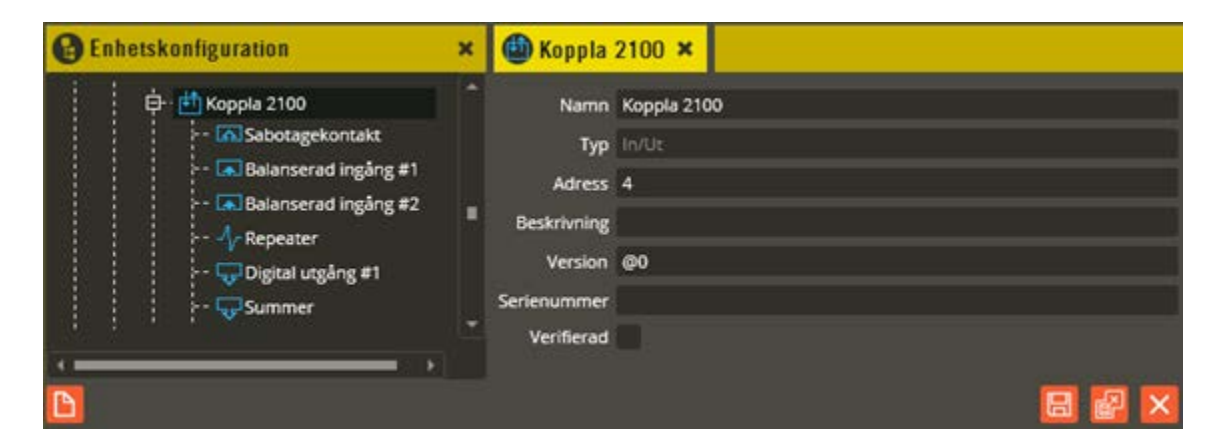

**"Namn"** och **"Adress"** är samma som du angav vid själva skapandet. I fältet **"Typ"** skall det nu stå **"In/Ut"**.

Fältet **"Beskrivning"** visar vilken In/Ut-variant det är (efter att hårdvarukontroll är gjord).

Ange enhetens korrekta Epromversion i fältet **"Version"**. Vet du inte enhetens version kan du låta @0 (okänd version) stå kvar i fältet. Du bör dock vara medveten om att det kan påverka visningen av programmeringsinställningarna eftersom vissa specifika inställningsmöjligheter endast visas på enheter som har stöd för dem i sin Epromversion. Du bör därför alltid göra en hårdvaruhämtning innan du programmerar enheter med "okänd" version.

Enhetens **"Serienummer"** hittar du på klisteretiketten i enheten. Det är viktigt att du skriver in rätt enhets serienummer för att programmeringen sedan skall överrensstämma med det som kopplats in.

Fältet **"Verifierad"** visar om hårdvarukonfigureringen i databasen har kontrollerats mot centralenhetens faktiska konfiguration.

#### Hubbport 1

**"Kommunikationsport"** ("Hubbport") visas efter hårdvaruhämtning. Siffran i fältet anger till vilken Aptus485-kommunikationsbuss enheten är ansluten i centralenheten. Värdet kan vara

mellan 1 – 8 beroende på hur många kommunikationsportar centralenheten har bestyckats med (gäller endast Styra). Klicka på "Spara & Stäng" när önskade inställningar är gjorda.

\_\_\_\_\_\_\_\_\_\_\_\_\_\_\_\_\_\_\_\_\_\_\_\_\_\_\_\_\_\_\_\_\_\_\_\_\_\_\_\_\_\_\_\_\_\_\_\_\_\_\_\_\_\_\_\_\_\_\_\_\_\_\_\_\_\_\_\_\_\_\_\_

Koppla xx00 har en inbyggd **"Sabotagebrytare"** som kan aktiveras när locket till enheten lyfts bort. Denna resurs är av typen "Digital ingång" och är fritt programmeringsbar. Funktionen kan du välja utifrån vad sabotagebrytaren skall göra vid aktivering. Lämpligast är att välja antingen "Aktivera tidzon" eller "Ingångslarm" och därigenom kunna aktivera någon variant av utgång i centralen vid påverkan. Se avsnittet Basenhet – ingång (sidan [53\)](#page-52-0) för detaljerad programmeringsbeskrivning av de olika ingångsfunktionerna. Möjlighet finns också att generera en logg som aktiverar driftlarmsfunktionen (se sidan [342](#page-341-0) för programmering av driftlarm).

Det finns även en inbyggd **"Repeater"** vars uppgift är att återutsända Aptus485-bussens signal på enhetens sekundärsida. I Multiaccess Styra visas denna funktion som en egen resurs. Det finns dock ingen programmeringsmöjlighet på denna resurs i dagsläget. Det finns heller ingen möjlighet att slå av och på spänningen (den funktionen finns endast på Styra Kom 4000 och Styra PT 4x00).

Koppla xx00 har även en inbyggd **"Summer"** som kan aktiveras i olika sammanhang. Denna resurs är av typen "Digital utgång" och är fritt programmeringsbar. Funktionen kan du välja utifrån vad summern skall aktiveras av eller/och hur. Ofta är det lämpligast att välja antingen "Tidstyrt relä", "Händelselarm" eller "Förlarm" och därigenom kunna aktivera utgången i centralen vid påverkan. Se avsnittet Basenhet – ingång (sidan [53\)](#page-52-0) för detaljerad programmeringsbeskrivning av de olika ingångsfunktionerna. Summern kan också användas till att generera en logg som aktiverar driftlarmsfunktionen (se sidan [342](#page-341-0) för programmering av driftlarm).

Fortsätt därefter att programmera önskade funktioner på enhetens specifika **ingångar** och **utgångar**. Se avsnittet Basenhet – ingång (sidan [53\)](#page-52-0) för detaljerad programmeringsbeskrivning av de olika ingångsfunktionerna. För inställningsmöjligheter gällandes balansering på ingångarna finner du detaljerade beskrivningar i avsnittet In/Ut – MC1 I/O (sidan [96\)](#page-95-0). Programmeringsbeskrivning för utgångarna återfinns i avsnittet Basenhet – utgång (sidan [59\)](#page-58-0).

### **MBUS (In/Ut)**

Observera att MBus-funktioner för insamling av mätdata kräver Multiaccess Styra 8.1.3 eller senare. För anslutning av MBus-enhet på MC1-central krävs dessutom centralprogramversion A4 eller senare.

\_\_\_\_\_\_\_\_\_\_\_\_\_\_\_\_\_\_\_\_\_\_\_\_\_\_\_\_\_\_\_\_\_\_\_\_\_\_\_\_\_\_\_\_\_\_\_\_\_\_\_\_\_\_\_\_\_\_\_\_\_\_\_\_\_\_\_\_\_\_\_\_

MBus-kortet är avsett för montering i egen extern kapsling för anslutning både till MC1 och Styra. Centralerna i sin tur har plats för 8 st. MBus-givare i sitt grundutförande när ett eller flera MBus tilläggskort finns anslutna. För att få tillgång till fler MBus-givare krävs att en programfil skickas ner via Multiaccess Styra. Är du osäker på hur många MBus-givare din central är förberedd för kan du kontrollera detta på centralenhetsbilden för berörd central. Där finns ett informationsfält med rubriken "Maximalt antal MBus-givare". Centralenheterna kan hantera maximalt 32 MBus-givare och 64 MBus-mätpunkter fördelade på 1-4 MBus-kort (se separat installationsanvisning för detaljerad beskrivning).

Denna enhet för tilläggskortet MBUS har inget eget fördefinierat val vid manuellt skapande. Istället används valet "Egendefinierad". Detta förfarande är lite omständligare och det kommer dessutom sannolikt inte bli rätt resursadressering förrän justering görs mot hämtad hårdvara. Det rekommenderas därför starkt att driftsätta Styra-/MC1-centralen med sina tillhörande enheter och därefter hämta hem hårdvarukonfigurationen istället. Därigenom kan enheterna aktiveras i databasen utan att manuellt skapande krävs.

Om du nu ändå måste skapa denna enhet manuellt gör du enligt följande:

Högerklicka på "Centralenhet" och välj "Lägg till – **In/Ut**".

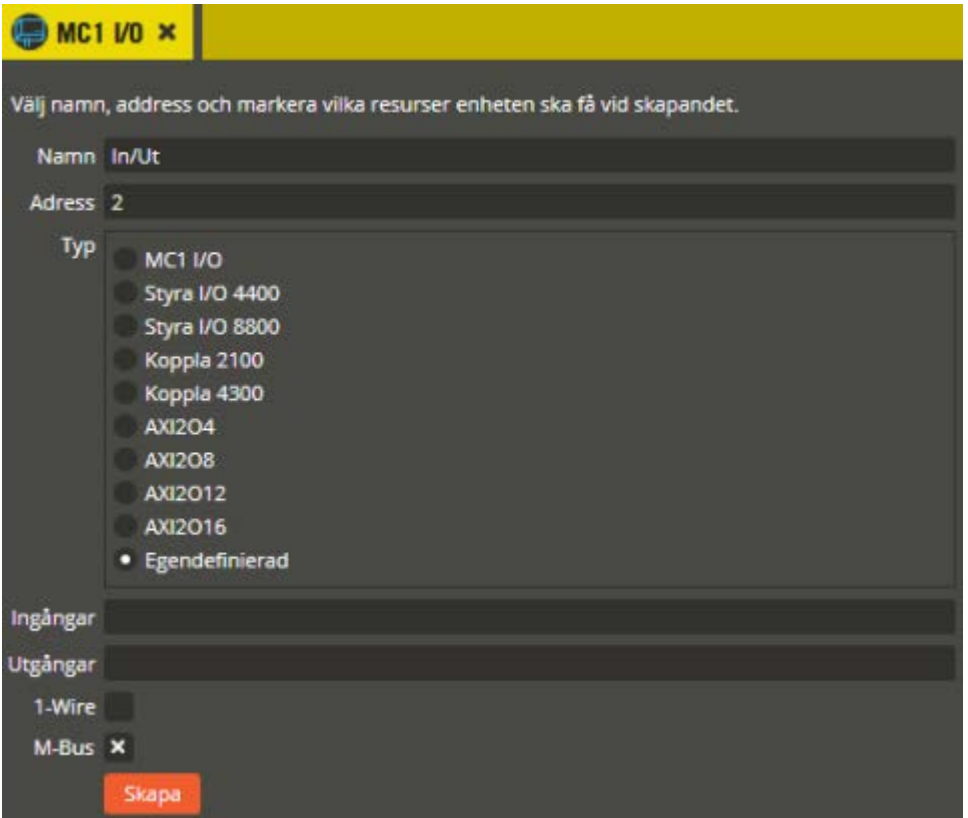

Namnge den blivande enheten "In/Ut" i fältet **"Namn"**. Tänk på att vara konsekvent och följ samma namnstruktur (se separat namnstrukturmall).

\_\_\_\_\_\_\_\_\_\_\_\_\_\_\_\_\_\_\_\_\_\_\_\_\_\_\_\_\_\_\_\_\_\_\_\_\_\_\_\_\_\_\_\_\_\_\_\_\_\_\_\_\_\_\_\_\_\_\_\_\_\_\_\_\_\_\_\_\_\_\_\_

I fältet **"Adress"** skall du ange det löpnummer som enheten blir tilldelad i centralen (1-95 för Styra, och 1-31 för MC1). Du bör ansluta samtliga Aptus485-enheter till centralen innan driftsättning sker. Då kommer centralen att adressera enheterna i serienummerordning när spänningen kopplas på. Enheten med lägst serienummer får adress 1, nästa får adress 2 o.s.v. Om centralen är spänningssatt när inkoppling av enheten görs kommer istället adressering att ske i den ordning de kopplas in på centralen. Om du vid ett senare tillfälle tömmer centralens minne och startar om den kommer ordningsföljden att ändras eftersom centralen då adresserar i serienummerordning vid uppstart. Vid kontroll av hårdvaran får du då justera adresserna för att bibehålla funktionen (se avsnittet "Krypteringsnycklar" på sidan [284](#page-283-0) för info om rekommenderat förfarande i denna situation).

I fältet **"Typ"** väljer du **"Egendefinierad"**. Fälten **"Ingångar"**, **"Utgångar"**, och **"1-Wire"** skall göras blanka. Fältet **"M-Bus"**,skall markeras.

Klicka på "**Skapa**" för att slutföra skapandet av den nya MBUS-enheten.

Klicka därefter på den nya MBUS-enheten.

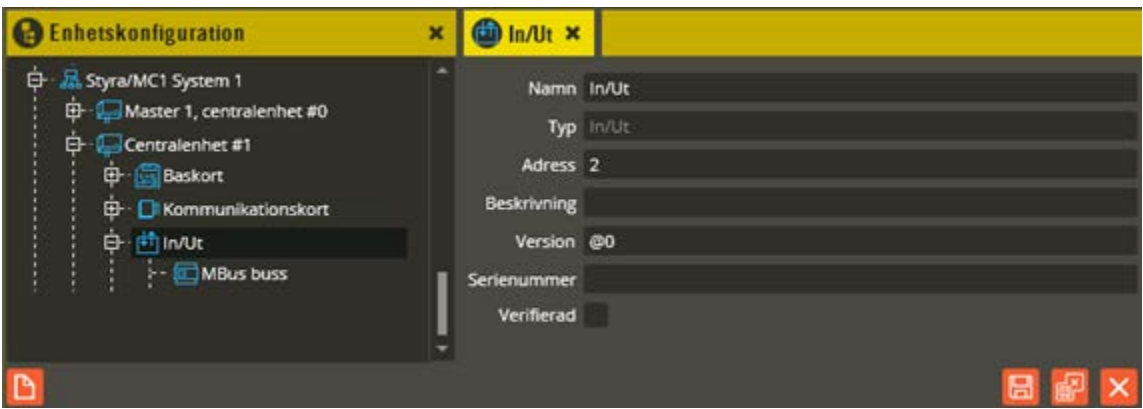

**"Namn"** och **"Adress"** är samma som du angav vid själva skapandet. I fältet **"Typ"** skall det nu stå **"In/Ut"**.

Fältet **"Beskrivning"** visar vilken In/Ut-variant det är (efter att hårdvarukontroll är gjord).

Ange enhetens korrekta Epromversion i fältet **"Version"**. Vet du inte enhetens version kan du låta @0 (okänd version) stå kvar i fältet. Du bör dock vara medveten om att det kan påverka visningen av programmeringsinställningarna eftersom vissa specifika inställningsmöjligheter endast visas på enheter som har stöd för dem i sin Epromversion. Du bör därför alltid göra en hårdvaruhämtning innan du programmerar enheter med "okänd" version.

Enhetens **"Serienummer"** hittar du på klisteretiketten i enheten. Det är viktigt att du skriver in rätt enhets serienummer för att programmeringen sedan skall överensstämma med det som kopplats in.

Fältet **"Verifierad"** visar om hårdvarukonfigureringen i databasen har kontrollerats mot centralenhetens faktiska konfiguration.

\_\_\_\_\_\_\_\_\_\_\_\_\_\_\_\_\_\_\_\_\_\_\_\_\_\_\_\_\_\_\_\_\_\_\_\_\_\_\_\_\_\_\_\_\_\_\_\_\_\_\_\_\_\_\_\_\_\_\_\_\_\_\_\_\_\_\_\_\_\_\_\_

#### Hubbport 1

**"Kommunikationsport"** ("Hubbport") visas efter hårdvaruhämtning. Siffran i fältet anger till vilken Aptus485-kommunikationsbuss enheten är ansluten i centralenheten. Värdet kan vara mellan 1 – 8 beroende på hur många kommunikationsportar centralenheten har bestyckats med (gäller endast Styra). Klicka på "Spara & Stäng" när önskade inställningar är gjorda.

Klicka därefter på enhetsresursen "MBus buss".

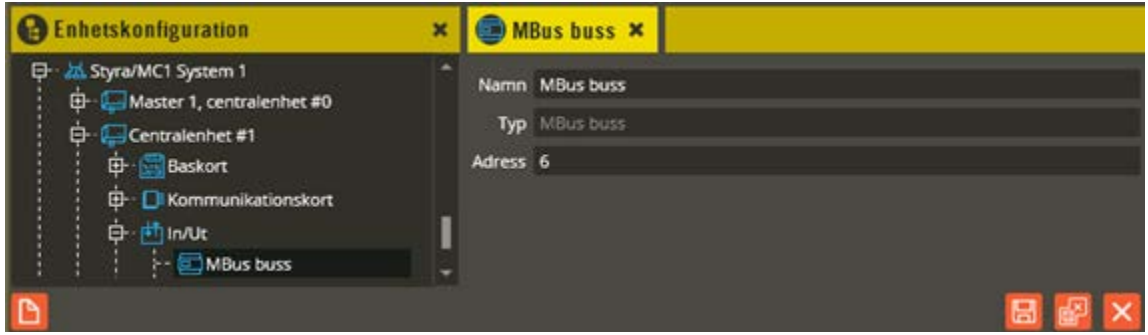

Namnge resursen "MBus buss" i fältet **"Namn"**. Tänk på att vara konsekvent och följ samma namnstruktur (se separat namnstrukturmall).

I fältet **"Adress"** står arbetsadressen som utgången har i centralen. Fältet **"Typ"** visar vilken typ av resurs det är. Dessa fält skall normalt inte ändras.

Klicka på "Spara & Stäng" när önskade inställningar är gjorda.

Här bör du lämna den manuella programmeringen för tillfället. Du kan skapa givare manuellt, men det är lämpligast att senare göra en automatisk sökning efter anslutna givare istället.

Senare vid hämtning av hårdvarukonfigurationen kommer du sannolikt uppmanas att ändra arbetsadress. När du kommit så långt att du är klar med hårdvaruhämtning och har utfört alla eventuella justeringar i samband med detta, är det dags att söka efter anslutna givare.

Återkom till detta avsnitt och följ nedanstående beskrivning när du programmerat resten färdigt och är klar med avsnittet "Dataöverföring".

För att starta en givar-sökning manuellt, högerklickar du på resursen "MBus buss". **Observera** att du först måste sända minneskonfiguration, om du inte gjort det efter att Mbusenheten med MBus-modul skapats/aktiverats. Kontrollera detta genom att hämta hårdvara. Lyckas hämtningen behövs ingen sändning av minneskonfiguration (i annat fall fås ett meddelande att det behövs).

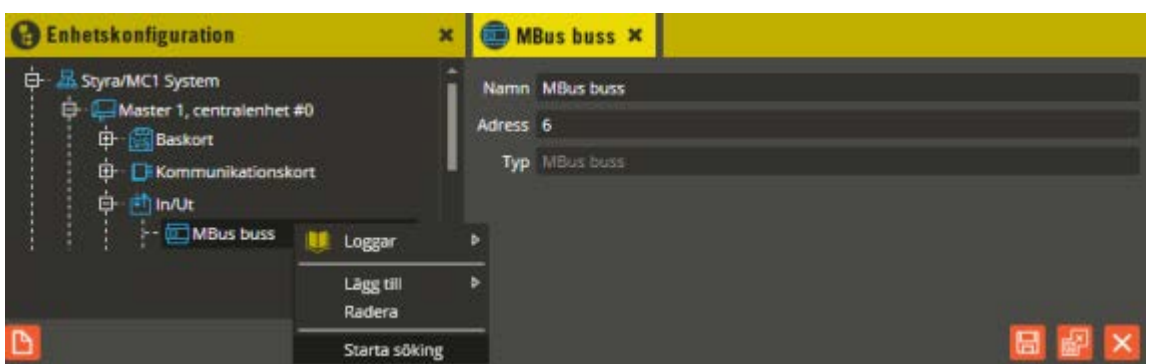

Klicka på "Starta sökning". Nedanstående meddelande visas.

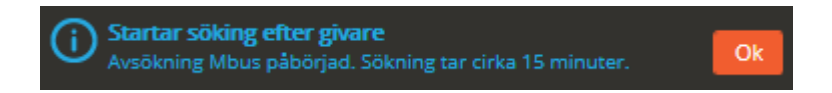

Klicka på "Ok" för att bekräfta meddelandet. Kontrollera sedan sökningen i händelseloggen. Där skall nu stå "Avsökning av MBus-bussen påbörjad". När du får upp händelsen "Avsökning av MBus-bussen klar" (vilket kan ta ända upp till 40 minuter beroende på typ och antal givare) hämtar du hårdvara. Observera att givarna måste ha en primäradress mellan 1- 253 för att kunna hittas. Saknas primäradress på anslutna givare kommer aldrig händelsen "Avsökning av MBus-bussen klar" att dyka upp i loggen.

Observera även att det automatiskt startas en sökning efter anslutna givare när MBus-enheten blir spänningssatt.

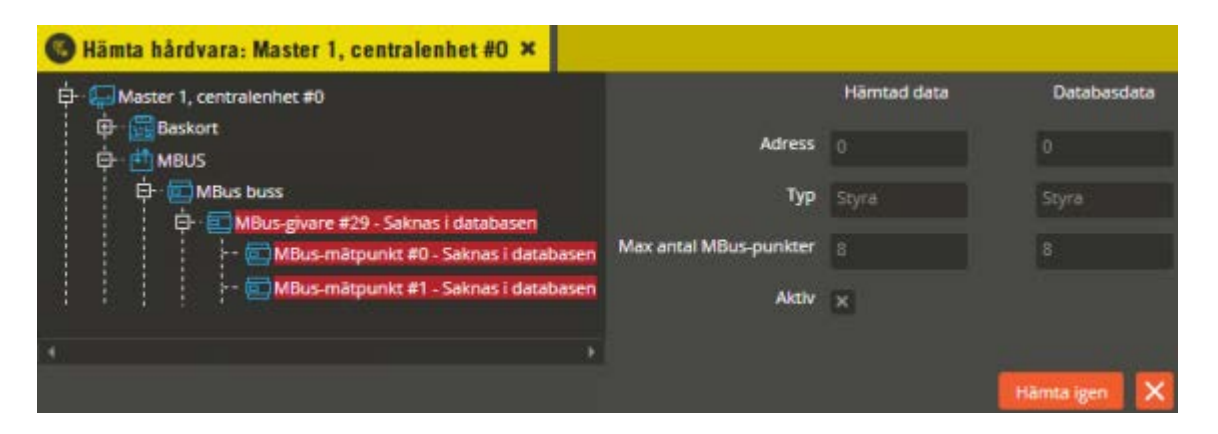

Aktivera hittade MBus-givare, samt tillhörande MBus-mätpunkter, genom att högerklicka på "MBus-givare" i trädstrukturen för "Hämtad hårdvarukonfiguration" och välja "Lägg till".

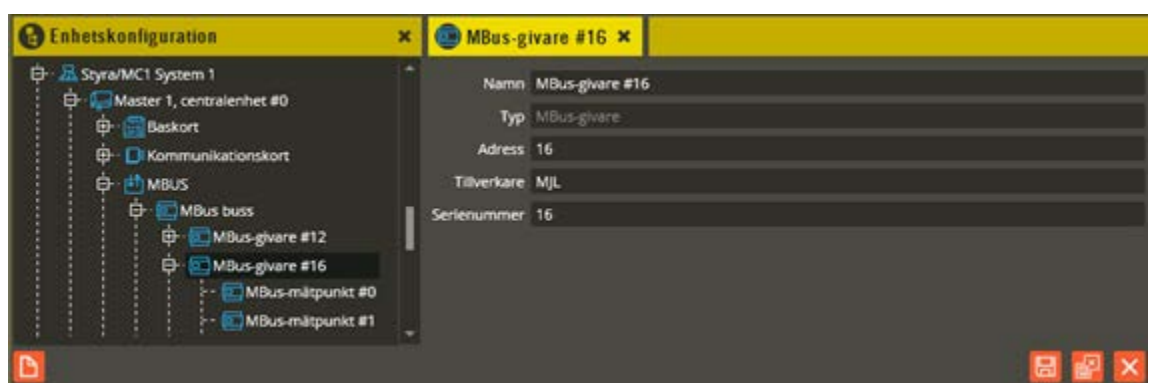

Ändra namnet på aktuell MBus-givare. Använd korrekt namngivningsstruktur (se separat namnstrukturmall).

I fältet **"Adress"** står givarens primäradress. I Fältet **"Typ"** skall det nu stå "MBus-givare", och i fältet **"Tillverkare"** visas den information som givaren uppger. I fältet **"Serienummer"** kan du utläsa vilken givare det är och var den är placerad utifrån de anteckningar du gjort vid installationen av respektive givare (serienumret måste noteras samt placering av givaren). Observera att givarens adress (primäradress mellan 1 - 253) och serienummer är uppgifter som skall vara inlagda i själva givaren före driftsättning.

Klicka på "Spara och stäng" för att bekräfta dina ändringar.

Klicka sedan på den "MBus-mätpunkt" som skall användas.

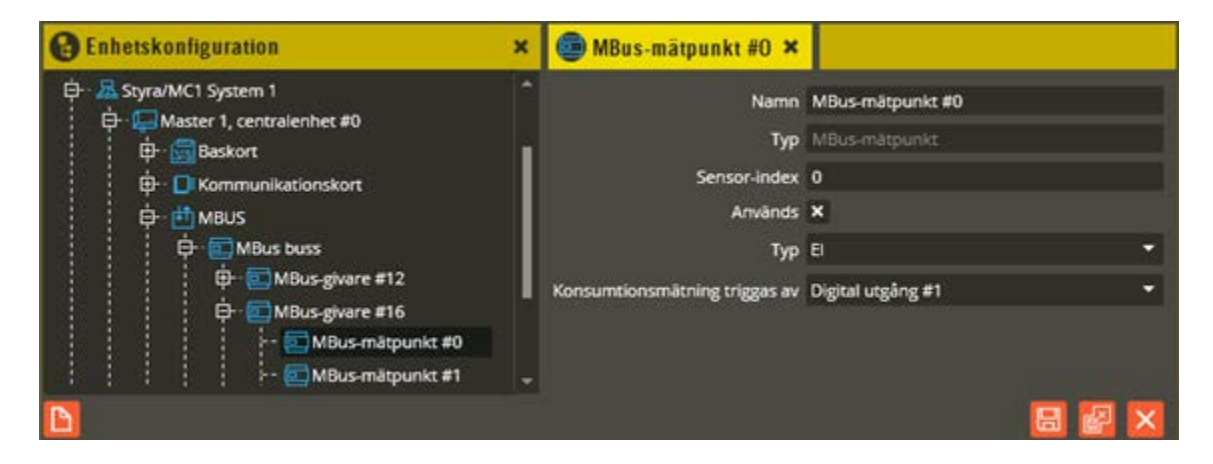

I detta exempel är det en elmätare som används. Just denna mätare är för el och har två mätpunkter. En för elförbrukning och en för pulsräkning från extern givare.

Ändra namnet på den eller de mätpunkter som används (i exemplet ovan är det mätpunkten för elförbrukning som används). Använd korrekt namngivningsstruktur (se separat namnstrukturmall). Markera fältet **"Används"** på mätpunkterna som skall nyttjas.

I fältet **"Typ"** ser du vilken typ av mätpunkt det är.

Fältet **"Konsumtionsmätning triggas av"**, se sida [406,](#page-405-0) används om funktionen konsumtionsmätning skall användas. Med hjälp av detta kan en kund debiteras för hur mycket el som konsumerats under ett tvättpass. Peka i så fall ut en utgångsresurs med funktionen

**"startknapp"** eller **"autostart"**. Genom att skapa driftlarm för **"konsumtionsmätning avslutad"** och koppla till en larmmottagare av typen **debitering** eller **HTTP/HTTPS**. Debitering: Kostnaden kan faktureras direkt från Multiaccess Styra. (min version 8.4). HTTP/HTTPS: Mätdatat överförs till externt system. (min version 8.2). Funktionen kräver att Styra 3000 är av version D2 eller senare samt att det finns startknapps eller autostartsreläer i databasen..

\_\_\_\_\_\_\_\_\_\_\_\_\_\_\_\_\_\_\_\_\_\_\_\_\_\_\_\_\_\_\_\_\_\_\_\_\_\_\_\_\_\_\_\_\_\_\_\_\_\_\_\_\_\_\_\_\_\_\_\_\_\_\_\_\_\_\_\_\_\_\_\_

Klicka på "Spara" för att bekräfta dina ändringar. Kontrollera även att de mätpunkter som inte används är angivna som "Används ej".

När detta sedan är färdigt kan du hantera mätvärden.

Du måste först sända data för att tilldela aktiverade mätpunkter en så kallad minnesarea. Vid försök att hämta mätvärden får du annars ett meddelande om att detta behöver göras. Kontrollera hårdvara först om du får meddelande om att viss hårdvara inte kontrollerats vid sändningsförsök.

Genom att högerklicka på mätpunkten får du fram en meny som möjliggör kontroll av mätvärden (förutsatt att kommunikation finns mellan central och databas).

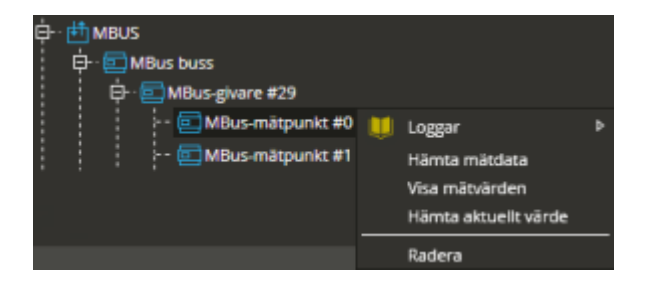

**"Hämta aktuellt värde"** returnerar nuvarande uppmätta förbrukning på aktuell givare. **"Hämta mätdata"** gör en manuell hämtning av lagrade mätvärden från Styra-/MC1-centralen och lagrar dessa värden i en separat tabell i databasen. Mätvärden lagras varje hel timme i centralens minne. **"Visa mätvärden"** öppnar mätvärdestabellen.

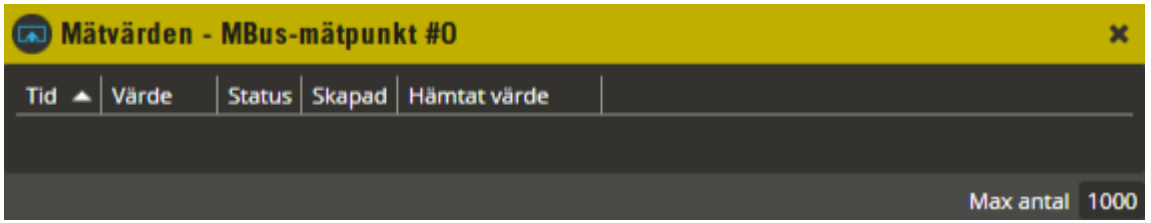

Under förutsättning att mätvärdena är hämtade visas de nu i denna bild. Mätvärden lagras endast i databasen vid manuell hämtning eller vid hämtning med "Schemaläggaren". Dessa värden är normalt bara intressanta när det finns en FDB-databas för mätinsamlingshantering knuten till Multiaccess Styra-databasen.

Kolumnen **"Tid"** anger datum och tidpunkt när mätvärdet lagrades i centralen (lagras alltid enligt vintertid). **"Värde"** visar aktuellt mätvärde vid lagringstidpunkten. I kolumnen **"Status"** visas oftast **"Normal"**. I kolumnen **"Skapad"** står datum och tidpunkt för när

mätvärdet lagrades i databasen. **"Hämtat värde"** visar de faktiska siffrorna som hämtats från Styra-/MC1-centralen (behöver inte vara samma som i kolumnen "Värde").

\_\_\_\_\_\_\_\_\_\_\_\_\_\_\_\_\_\_\_\_\_\_\_\_\_\_\_\_\_\_\_\_\_\_\_\_\_\_\_\_\_\_\_\_\_\_\_\_\_\_\_\_\_\_\_\_\_\_\_\_\_\_\_\_\_\_\_\_\_\_\_\_

I bildens nederkant finns möjlighet att ange ett datumintervall för vilka mätvärden som skall visas. Ange önskat intervall i kolumnerna **"Från - Till"** och klicka sedan på **"Uppdatera"**.

Dessa kolumner som visas här används normalt endast om det finns en FDB-databas för mätinsamlingshantering knuten till Multiaccess Styra-databasen.

Klicka på "Stäng" när du är klar.

## **Koppla 0010, Låsgateway, Doormanlås**

Enheten behövs för att kunna systemansluta låset Yale Doorman för Aptus. Funktionen kan endast fås på Styra-central försedd med Epromversion minst D0.

\_\_\_\_\_\_\_\_\_\_\_\_\_\_\_\_\_\_\_\_\_\_\_\_\_\_\_\_\_\_\_\_\_\_\_\_\_\_\_\_\_\_\_\_\_\_\_\_\_\_\_\_\_\_\_\_\_\_\_\_\_\_\_\_\_\_\_\_\_\_\_\_

Nedan beskrivs hur du manuellt skapar och programmerar en Låsgateway, Koppla 0010, med sina tillhörande Doormanresurser.

Högerklicka på "Centralenhet" och välj "Lägg till –**Lås-gateway"**. Klicka därefter på den nya Lås-gateway-enheten.

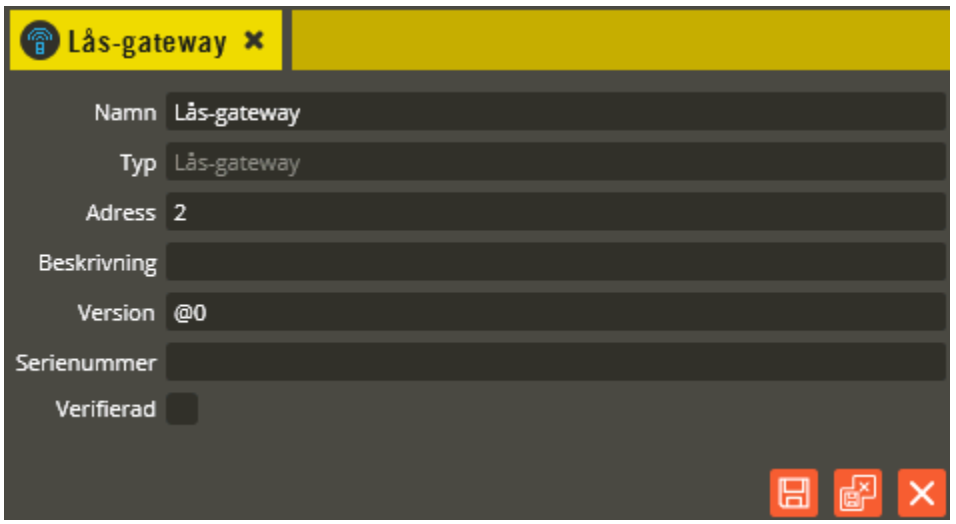

Namnge den nya enheten "Lås-gateway" i fältet **"Namn"**. Tänk på att vara konsekvent och följ samma namnstruktur (se separat namnstrukturmall).

I fältet **"Adress"** skall du ange det löpnummer som enheten blir tilldelad i centralen (1-95). Du bör ansluta samtliga Aptus485-enheter till centralen innan driftsättning sker. Då kommer centralen att adressera enheterna i serienummerordning när spänningen kopplas på. Enheten med lägst serienummer får adress 1, nästa får adress 2 o.s.v. Om centralen är spänningssatt när inkoppling av enheten görs kommer istället adressering att ske i den ordning de kopplas in på centralen. Om du vid ett senare tillfälle tömmer centralens minne och startar om den kommer ordningsföljden att ändras eftersom centralen då adresserar i serienummerordning vid uppstart. Vid kontroll av hårdvaran får du då justera adresserna för att bibehålla funktionen (se avsnittet "Krypteringsnycklar" på sidan [284](#page-283-0) för info om rekommenderat förfarande i denna situation).

I fältet **"Typ"** skall det nu stå **"Lås-gateway"**.

Fältet **"Beskrivning"** visar vilken slags lås-gateway det är (efter att hårdvarukontroll är gjord). I det här fallet kommer det att stå **"Koppla 0010"**.

Ange enhetens korrekta Epromversion i fältet **"Version"**. Vet du inte enhetens version kan du låta @0 (okänd version) stå kvar i fältet. Du bör dock vara medveten om att det kan påverka visningen av programmeringsinställningarna eftersom vissa specifika inställningsmöjligheter

endast visas på enheter som har stöd för dem i sin Epromversion. Du bör därför alltid göra en hårdvaruhämtning innan du programmerar enheter med "okänd" version.

\_\_\_\_\_\_\_\_\_\_\_\_\_\_\_\_\_\_\_\_\_\_\_\_\_\_\_\_\_\_\_\_\_\_\_\_\_\_\_\_\_\_\_\_\_\_\_\_\_\_\_\_\_\_\_\_\_\_\_\_\_\_\_\_\_\_\_\_\_\_\_\_

Enhetens **"Serienummer"** hittar du på klisteretiketten i enheten. Det är viktigt att du skriver in rätt enhets serienummer för att programmeringen sedan skall överrensstämma med det som kopplats in.

Fältet **"Verifierad"** visar om hårdvarukonfigureringen i databasen har kontrollerats mot centralenhetens faktiska konfiguration.

Klicka på "Spara & Stäng" när önskade inställningar är gjorda.

Högerklicka därefter på den nya Lås-gateway-enheten. Välj "Skapa ny – **Doormangateway**".

Klicka därefter på resursen **"Doorman-gateway"**

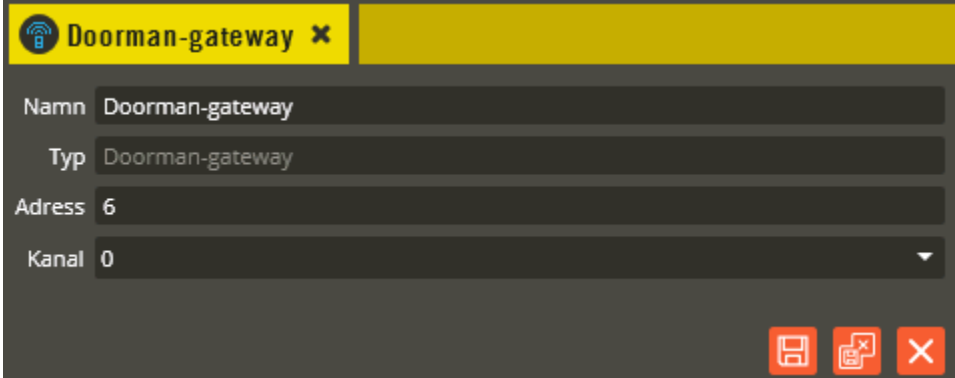

Namnge resursen "Doorman-gateway" i fältet **"Namn"**. Tänk på att vara konsekvent och följ samma namnstruktur (se separat namnstrukturmall).

Fältet **"Adress"** skall normalt inte ändras, utan sätts automatiskt av programmet.

I fältet **"Typ"** skall det stå Doorman-gateway.

I fältet **"Kanal"** anger du vilken radiokanal enheten skall använda sig av vid kommunikation med anslutna Doormanlås. Välj mellan kanal 0 – 3, och beakta kanalvalet i förhållande till placeringen av gateways. Välj olika kanaler på de som monteras i närheten av varandra för att minimera störningsrisken.

Klicka på "Spara och Stäng" när önskade inställningar är gjorda.

Högerklicka därefter på Lås-gateway-enheten igen. Välj "Lägg till – **Doormanlås**". Upprepa proceduren tills du har 8 st. Doormanlås-resurser.

\_\_\_\_\_\_\_\_\_\_\_\_\_\_\_\_\_\_\_\_\_\_\_\_\_\_\_\_\_\_\_\_\_\_\_\_\_\_\_\_\_\_\_\_\_\_\_\_\_\_\_\_\_\_\_\_\_\_\_\_\_\_\_\_\_\_\_\_\_\_\_\_

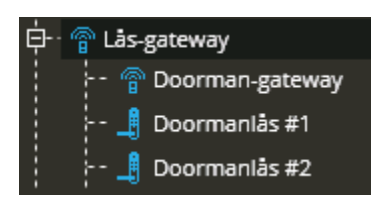

Klicka därefter på resursen **"Doormanlås #1"**

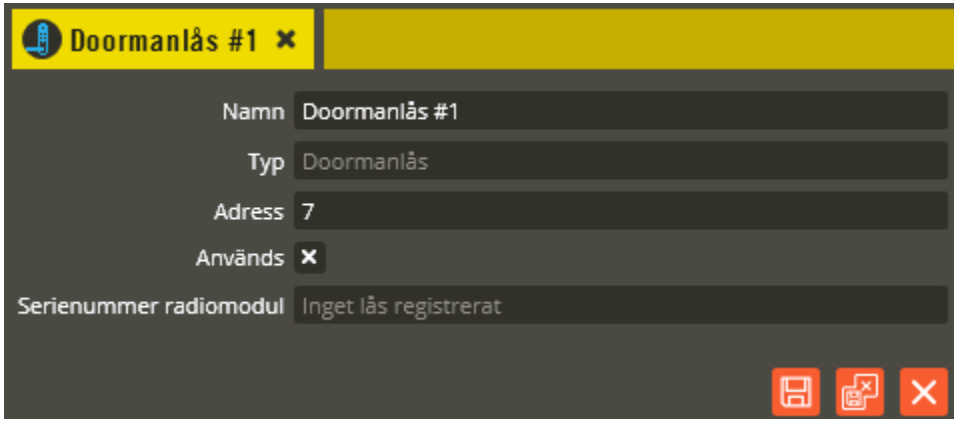

Namnge resursen "Doormanlås #1" i fältet **"Namn"**. Tänk på att vara konsekvent och följ samma namnstruktur. Eftersom Doormanlåset inte knyts till en dörrplats bör namngivningen göras motsvarande den som beskrivs för dörr (se separat namnstrukturmall). Doormanlåsresursen knyts sedan direkt till Objekt istället (se sidan [210](#page-209-0) för detaljer). Det behövs heller ingen tidzons- eller behörighetsprogrammering för Doormanlåset. Alla nedskickade Doorman-användare har tillträde dygnet runt.

Fältet **"Adress"** skall normalt inte ändras, utan sätts automatiskt av programmet.

I fältet **"Typ"** skall det stå Doormanlås.

**"Används"** skall normalt vara markerad. Finns det fler än 4 st. Koppla 0010 på centralen behöver du avmarkera denna ruta på de Doormanlås-resurser som inte används. Max antal tillåtna Doormanlås-resurser är 32 st. per central.

**"Serienummer radiomodul"** visas först när det finns ett registrerat och hårdvaruverifierat Doormanlås på resursen.

Klicka på "Spara och Stäng" när önskade inställningar är gjorda. Fortsätt sedan programmera övriga Doormanlås-resurser.

Koppla 0010, Låsgateway, har även en sabotagekontakt (digital ingång). Högerklicka på Låsgateway-enheten och välj "Skapa ny – **Digital ingång**". Se avsnittet Basenhet – ingång (sidan [53\)](#page-52-0) för detaljerade programmeringsbeskrivning av de olika ingångsfunktionerna.

När programmeringen är klar och hårdvaran är verifierad visas ytterligare informations- och inställningsfält för Doormanlås-resurserna. Gör först färdig hela din programmering och återkom hit när alla berörda steg i avsnittet "Dataöverföring" är genomförda.

\_\_\_\_\_\_\_\_\_\_\_\_\_\_\_\_\_\_\_\_\_\_\_\_\_\_\_\_\_\_\_\_\_\_\_\_\_\_\_\_\_\_\_\_\_\_\_\_\_\_\_\_\_\_\_\_\_\_\_\_\_\_\_\_\_\_\_\_\_\_\_\_

Klicka därefter på en Doormanlås-resurs som har ett registrerat lås för att få fram ytterligare information och inställningsmöjligheter.

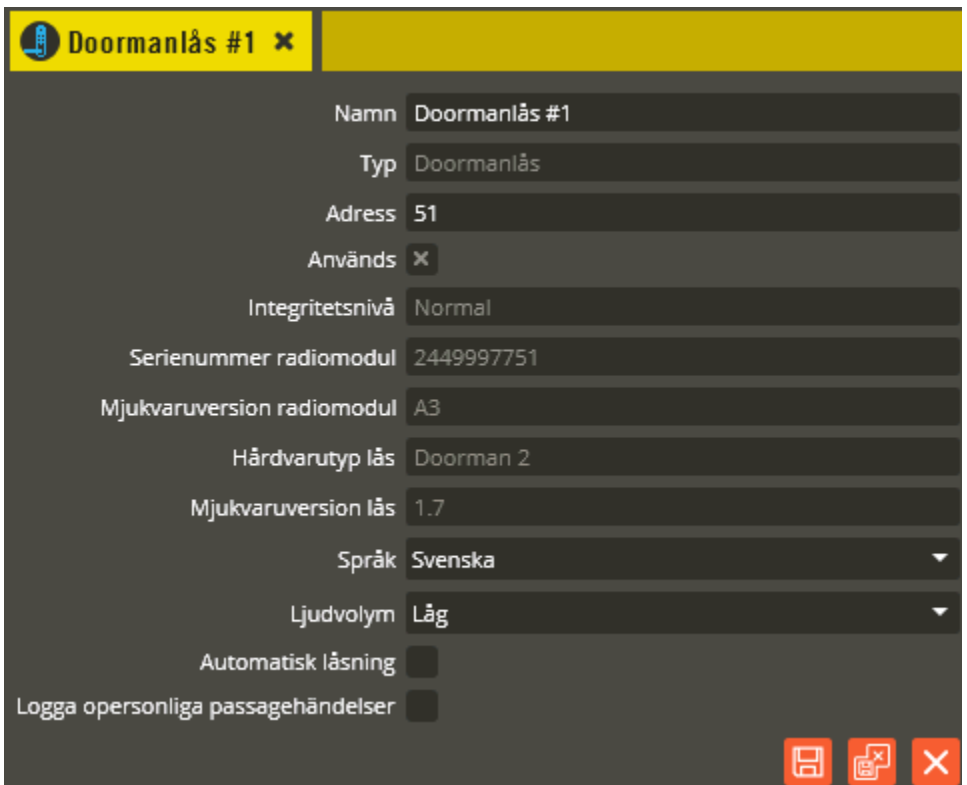

**"Integritetsnivå"** visar vald position på radiomodulens switch. Vid position "Hög" måste nedskickade koder och nyckelbrickor aktiveras manuellt på Doormanlåset (se förklaring i separat installationsanvisning och användarmanual till Yale Doorman för Aptus). Värdet i databasen justeras automatiskt vid manuell hämtning av loggar (eller vid kontinuerlig loggning). Det går även att manuellt justera värdet via hårdvaruhämtning.

**"Serienummer radiomodul"** visar nu serienumret på den registrerade radiomodulen i berört Doormanlås.

I fälten **"Mjukvaruversion radiomodul"**, **"Hårdvarutyp lås"**, och **"Mjukvaruversion lås"** visas gällande versioner för det registrerade Doormanlåset.

Det går att välja vilket **"Språk"** Doormanlåsets röstkommunikation skall använda sig av. Klicka i fältet för att välja mellan Svenska, Norska, Danska, och Engelska.

I fältet **"Ljudvolym"** klickar du för att välja Hög, Låg, eller Tyst nivå på ljud- och röstkommunikationen från Doormanlåset.

Välj om det skall vara **"Automatisk låsning"** eller inte (se förklaring i separat installationsanvisning till Yale Doorman för Aptus).

Markera i fältet **"Logga opersonliga passagehändelser"** om exempelvis låsning och upplåsning med vredet skall loggas. Utan markering uteblir den loggningen.

\_\_\_\_\_\_\_\_\_\_\_\_\_\_\_\_\_\_\_\_\_\_\_\_\_\_\_\_\_\_\_\_\_\_\_\_\_\_\_\_\_\_\_\_\_\_\_\_\_\_\_\_\_\_\_\_\_\_\_\_\_\_\_\_\_\_\_\_\_\_\_\_

Klicka på "Spara och Stäng" när önskade inställningar är gjorda.

Högerklicka på en Doormanlås-resurs för att få fram följande funktionsmeny.

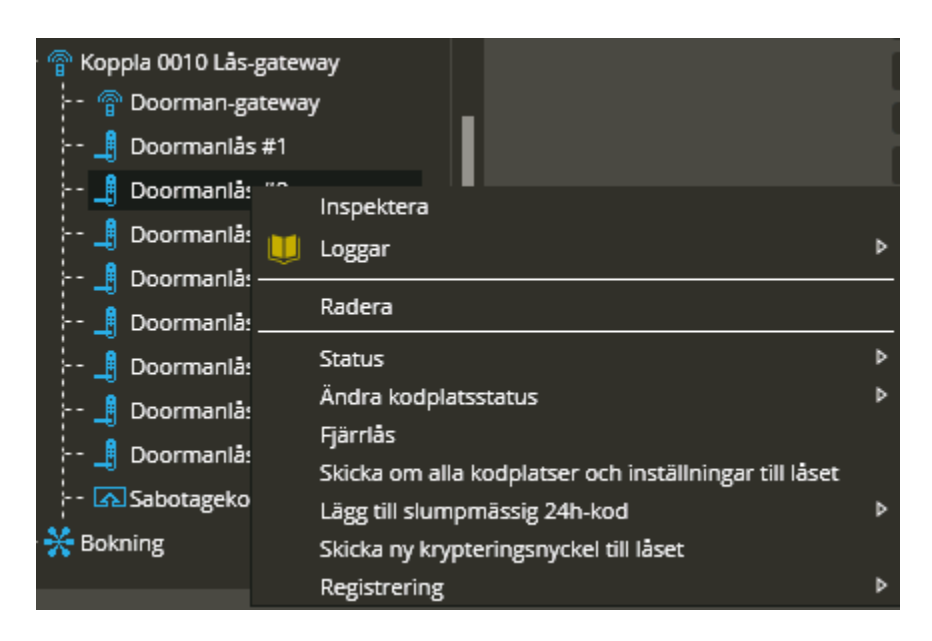

Välj **"Inspektera"** för att se vilka användare som har behörighet i låset.

Välj **"Loggar"** för att visa de händelser som finns lagrade i databasen för just detta Doormanlås. Se avsnitt Dataöverföring, logghantering på sidan [293](#page-292-0) för mer detaljer.

**"Radera"** raderar den berörda resursen.

Med funktionen **"Status"** går det att hämta information från Doormanlåset som då visar något av följande:

- *Låsstatus:* Visar gällande status för berört Doormanlås. Dörr låst, Dörr öppen, eller Dörr stängd men inte låst.
- *Batterinivå:* Visar antingen Ok, eller låg.
- *Signalstyrka:* Visar värdet på signalstyrkan mellan Koppla 0010 och Doormanlåset. Bör ligga på minst 28 för stabil kommunikation (RSSI = Received Signal Strenght Indicator).
- *Kodplatser:* Visar gällande status på vald kodplats i Doormanlåset. Används, Används inte, eller Spärrad.

**"Ändra kodplatsstatus"** används om behov finns att "Aktivera" eller "Spärra" vald kodplats i Doormanlåset från Multiaccess Styra. Observera att aktivering av kodplats endast kan göras om Doormanlåsets radiomodul är inställt på integritetsläge "Normal" (se förklaring i separat

installationsanvisning till Yale Doorman för Aptus). Spärr av kodplats är möjlig oavsett integritetsläge.

\_\_\_\_\_\_\_\_\_\_\_\_\_\_\_\_\_\_\_\_\_\_\_\_\_\_\_\_\_\_\_\_\_\_\_\_\_\_\_\_\_\_\_\_\_\_\_\_\_\_\_\_\_\_\_\_\_\_\_\_\_\_\_\_\_\_\_\_\_\_\_\_

Med funktionen **"Fjärrlås"** går det att låsa aktuellt Doormanlås från Multiaccess Styra. Klicka för att utföra kommandot.

**"Skicka om alla kodplatser och inställningar till låset**" måste användas i de fall ett redan programmerat Doormanlås rensats på information eller byts ut (räcker alltså inte med vanlig dataöverföring i det läget). Klicka här för att sända ner all nödvändig information till låset igen.

Med hjälp av **"Lägg till slumpmässig 24h-kod"** finns det två möjligheter att skapa en tillfällig kod som sedan är giltig ca 24 timmar från första användande i berört Doormanlås. Observera att koden genereras slumpmässigt och visas endast i informationsfältet i Multaccess Styra vid lyckad nedsändning. Följande val kan göras:

- *Utan spärr:* Slumpmässig kod genereras och skickas ned till berört Doormanlås. Observera att detta endast kan göras om Doormanlåsets radiomodul är inställt på integritetsläge "Normal" (se förklaring i separat installationsanvisning till Yale Doorman för Aptus).
- *Spärra övriga kodplatser:* Slumpmässig kod genereras och skickas ned till berört Doormanlås. Samtidigt spärras samtliga använda kodplatser (öppningskoder och nyckelbrickor) i låset. Denna funktion är tänkt att användas för att kunna ge tillträde med slumpgenererad kod även om radiomodulens integritetsläge står i läge "Hög". För att den boende skall bli varse om att funktionen har använts i låset, spärras också alla andra öppningskoder och nyckelbrickor. Denna funktion kan jämföras med att borra upp låscylindern i ett vanligt traditionellt nyckelsystem, och skall därför endast användas i motsvarande situationer.

**"Skicka ny krypteringsnyckel till låset"** behöver göras om ett registrerat Doormanlås byts ut, men behåller samma radiomodul som användes i föregående lås. Klicka för att skicka ny krypteringsnyckeln. Därefter behöver "Skicka om alla kodplatser och inställningar till låset" utföras.

Använd funktionen **"Registrering"** för att registrera nytt Doormanlås på resursplatsen, eller frigöra redan registrerat Doormanlås. Följande gäller för valmöjligheterna:

- *Aktivera registreringsläge:* Detta alternativ startar registreringsläget i Koppla 0010 för berörd resursplats (se förklaring av korrekt tillvägagångssätt vid låset i separat installationsanvisning till Yale Doorman för Aptus).
- *Avbryt registreringsläge:* Avbryter startat registreringsläge i Koppla 0010.
- *Frigör registrerat lås:* Välj detta alternativ för att sedan kunna registrera nytt Doormanlås på berörd resursplats (exempelvis vid byte av radiomodul med eller utan samtidigt byte av lås).

Så här långt har du gjort all hårdvaruprogrammering för låset. För att programmeringen skall bli komplett måste du också:

• Knyta låset till ett objekt, se sida [210.](#page-209-0)

• Lägga in nycklar och koder i låset. Detta görs genom att s.k. doormananvändare definieras via kundbilden, se sida [216](#page-215-0) .

\_\_\_\_\_\_\_\_\_\_\_\_\_\_\_\_\_\_\_\_\_\_\_\_\_\_\_\_\_\_\_\_\_\_\_\_\_\_\_\_\_\_\_\_\_\_\_\_\_\_\_\_\_\_\_\_\_\_\_\_\_\_\_\_\_\_\_\_\_\_\_\_

# **Koppla 0020, Låsgateway, Aperiolås**

Enheten behövs för att kunna systemansluta lås av typen Aperio till Aptus. Funktionen kan endast fås på Styra-central försedd med Epromversion minst D3.

\_\_\_\_\_\_\_\_\_\_\_\_\_\_\_\_\_\_\_\_\_\_\_\_\_\_\_\_\_\_\_\_\_\_\_\_\_\_\_\_\_\_\_\_\_\_\_\_\_\_\_\_\_\_\_\_\_\_\_\_\_\_\_\_\_\_\_\_\_\_\_\_

Notera att en hel del konfigurering måste göras utanför Multiaccessprogrammet med hjälp av Aperio Programming application, PAP. Med denna programvara, en radiodongel och en krypteringslicensfil görs hela radiokonfigureringen av Koppla 0020 och de lås som via radio ansluts till Koppla 0020. Radiokonfigurationen innefattar följande operationer:

- 1. Skanna efter Koppla 0020 och lås.
- 2. Para eller avpara lås med Koppla 0020.
- 3. Konfigurera lästeknik. (Behövs endast vid mifare).
- 4. Konfigurera knappsats. (Om aperiolåset har knappsats).
- 5. Ändring av radiokanal. (Endast vid behov).
- 6. Ändra säkerhetsläge: Kund- eller Tillverkningsläge.

Se också Installationsanvisning för Koppla 0020.

Nedan beskrivs hur du manuellt skapar och programmerar en Låsgateway, Koppla 0020, med sina tillhörande Aperioresurser.

Högerklicka på "Centralenhet" och välj "Lägg till –**Lås-gateway"**. Klicka därefter på den nya Lås-gateway-enheten.

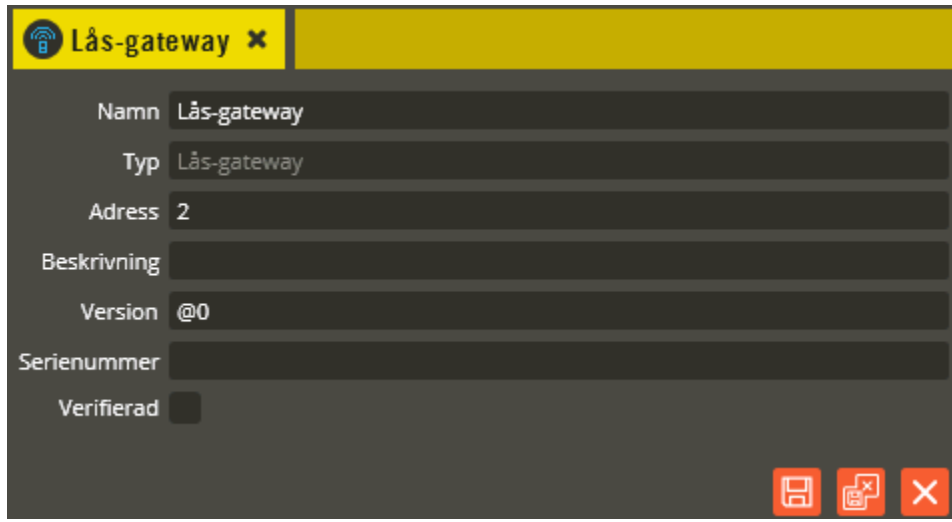

Namnge den nya enheten "Lås-gateway" i fältet **"Namn"**. Tänk på att vara konsekvent och följ samma namnstruktur (se separat namnstrukturmall).

I fältet **"Adress"** skall du ange det löpnummer som enheten blir tilldelad i centralen (1-95). Du bör ansluta samtliga Aptus485-enheter till centralen innan driftsättning sker. Då kommer centralen att adressera enheterna i serienummerordning när spänningen kopplas på. Enheten med lägst serienummer får adress 1, nästa får adress 2 o.s.v. Om centralen är spänningssatt när inkoppling av enheten görs kommer istället adressering att ske i den ordning de kopplas in på centralen. Om du vid ett senare tillfälle tömmer centralens minne och startar om den

kommer ordningsföljden att ändras eftersom centralen då adresserar i serienummerordning vid uppstart. Vid kontroll av hårdvaran får du då justera adresserna för att bibehålla funktionen (se avsnittet "Krypteringsnycklar" på sidan [284](#page-283-0) för info om rekommenderat förfarande i denna situation).

\_\_\_\_\_\_\_\_\_\_\_\_\_\_\_\_\_\_\_\_\_\_\_\_\_\_\_\_\_\_\_\_\_\_\_\_\_\_\_\_\_\_\_\_\_\_\_\_\_\_\_\_\_\_\_\_\_\_\_\_\_\_\_\_\_\_\_\_\_\_\_\_

Maximalt antal Koppla 0020 på en Styra 3000-central är i praktiken 8 st. baserat på maximala antalet dörrar i central.

I fältet **"Typ"** skall det nu stå **"Lås-gateway"**.

Fältet **"Beskrivning"** visar vilken slags lås-gateway det är (efter att hårdvarukontroll är gjord) I det här fallet kommer det att stå **"Koppla 0020"**.

Ange enhetens korrekta Epromversion i fältet **"Version"**. Vet du inte enhetens version kan du låta @0 (okänd version) stå kvar i fältet. Du bör dock vara medveten om att det kan påverka visningen av programmeringsinställningarna eftersom vissa specifika inställningsmöjligheter endast visas på enheter som har stöd för dem i sin Epromversion. Du bör därför alltid göra en hårdvaruhämtning innan du programmerar enheter med "okänd" version.

Enhetens **"Serienummer"** hittar du på två etiketter i enheten, dels på produktetiketten och dels den lite mindre avtagbara etiketten. Det är viktigt att du skriver in rätt enhets serienummer för att programmeringen sedan skall överrensstämma med det som kopplats in. Blanda inte ihop Lås-gatewayens serienummer med Aperio-gatewayens MAC-adress, dessa står nära varandra. Se nedanstående bild:

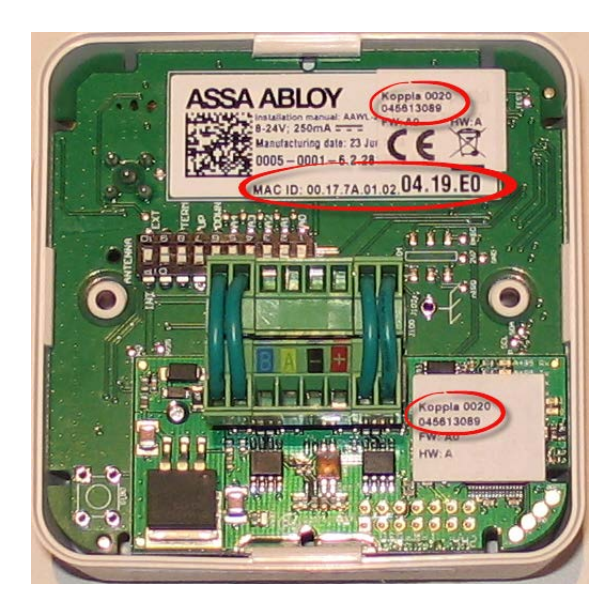

Fältet **"Verifierad"** visar om hårdvarukonfigureringen i databasen har kontrollerats mot centralenhetens faktiska konfiguration.

Klicka på "Spara & Stäng" när önskade inställningar är gjorda.

Högerklicka därefter på den nya Lås-gateway-enheten. Välj "Lägg till – **Aperio-gateway**".

Klicka därefter på resursen **"Aperio-gateway"**

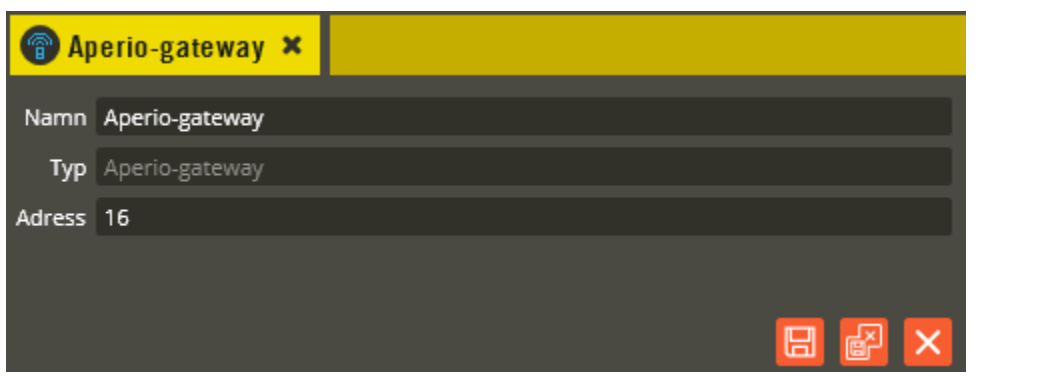

Namnge resursen "Aperio-gateway" i fältet **"Namn"**. Tänk på att vara konsekvent och följ samma namnstruktur (se separat namnstrukturmall).

Fältet **"Adress"** skall normalt inte ändras, utan sätts automatiskt av programmet.

I fältet **"Typ"** skall det stå Aperio-gateway.

Klicka på "Spara och Stäng" när önskade inställningar är gjorda.

Resursen "Aperio-gateway" har dock en del ytterligare parametrar som inte syns förrän efter hårdvaruhämtning.

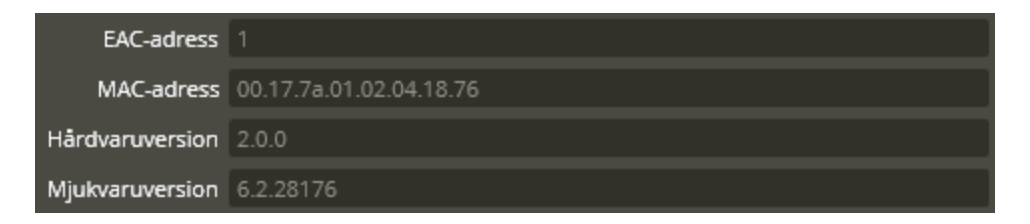

**"EAC-adress"** är adress för AH30-delen av Koppla 0020. Detta är samma uppgifter som visas i PAP-programvaran i samband med parning av ett Aperiolås. Adressen ställs in med switch S101 på AH30 och skall normalt vara satt till 1.

**"MAC-adress"** är Koppla 0020's identifierare. Varje enhet som tillverkas får ett unikt nummer, en MAC-adress. MAC-adressen finns på etiketter inuti och på utsidan av Koppla 0020. De sex sista siffrorna används för identifiering i PAP-mjukvaran. Se foto på föregående sida.

I fälten **"Hårdvaruversion"**, och **"Mjukvaruversion"** visas gällande versioner för AH30 delen av Koppla 0020.

Högerklicka därefter på Lås-gateway-enheten igen. Välj "Lägg till – **Aperiolås**". Upprepa proceduren tills du har 8 st. Aperiolås-resurser.

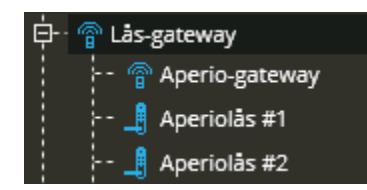

Klicka därefter på resursen **"Aperiolås #1"**

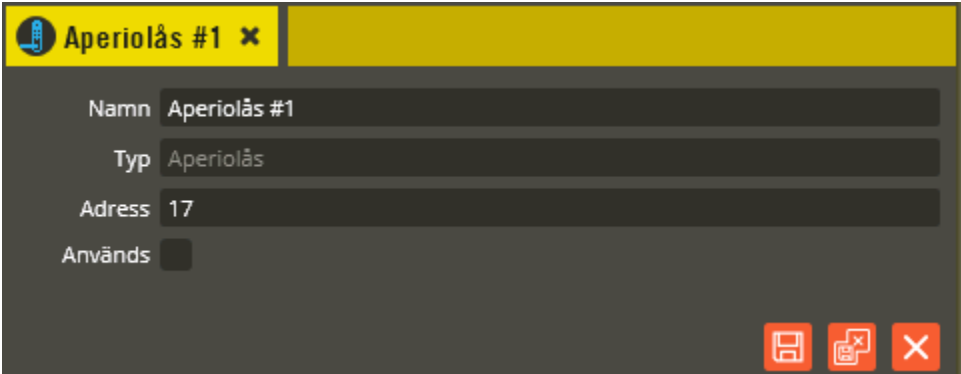

Namnge resursen "Aperiolås #1" i fältet **"Namn"**. Tänk på att vara konsekvent och följ samma namnstruktur, (se separat namnstrukturmall).

Resursen kan sägas vara mixad i och med att den till funktionen innehåller både kortavläsning och låsöppning. Programmeringsmässigt skall dock resursen behandlas som ett låsöppningsrelä med knytning till dörr och inläggning i läsarstyrd tidzon.

Fältet **"Adress"** skall normalt inte ändras, utan sätts automatiskt av programmet.

I fältet **"Typ"** skall det stå Aperiolås.

Bocka för **"Används"**, nu dyker ett antal nya programmeringar upp.

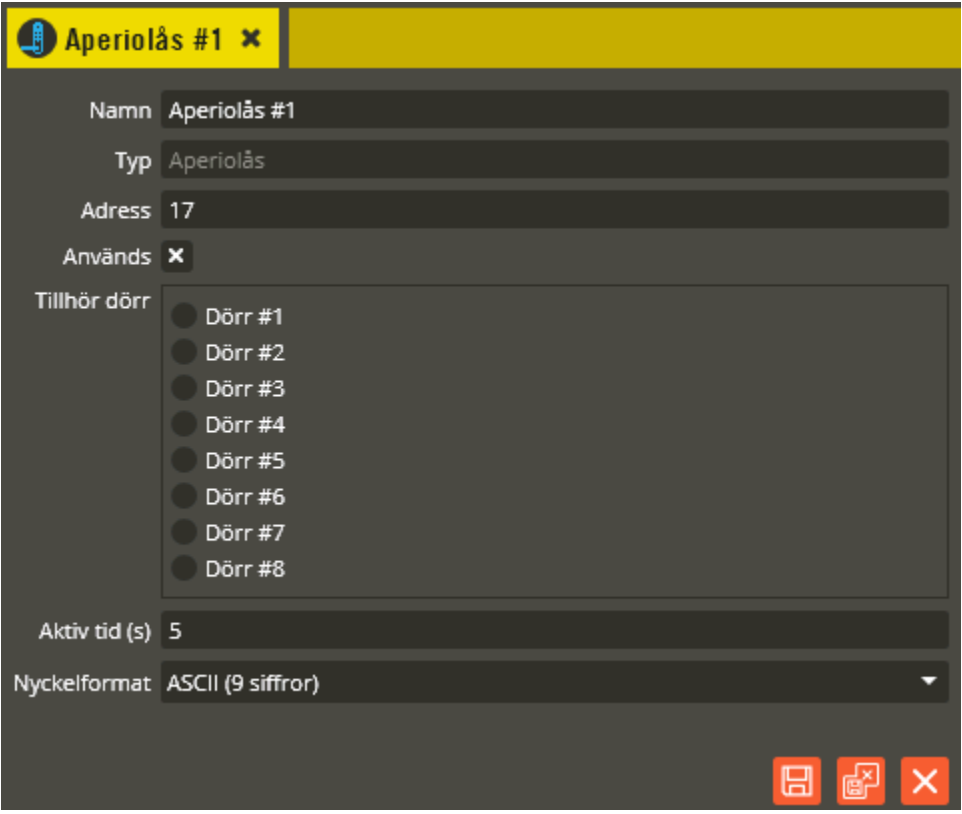

Endast de lås som faktiskt används skall sättas som används.

Välj nu vilken dörr låset skall avse via fälten **"Tillhör dörr". Obs!** Ett Aperiolås får inte knytas till mer än en dörr. Det går dessutom inte att knyta andra läsarresurser till samma dörr. Om du av misstag lägger in för mycket knytningar emot en dörr kommer du att få ett felmeddelande när du sänder data enligt nedan:

\_\_\_\_\_\_\_\_\_\_\_\_\_\_\_\_\_\_\_\_\_\_\_\_\_\_\_\_\_\_\_\_\_\_\_\_\_\_\_\_\_\_\_\_\_\_\_\_\_\_\_\_\_\_\_\_\_\_\_\_\_\_\_\_\_\_\_\_\_\_\_\_

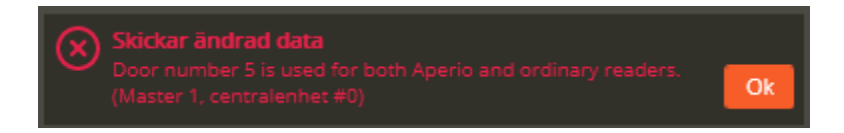

**Tips!** Underlätta programmeringen genom att knyta Aperiolås 1 till dörr 1, Aperiolås 2 till dörr 2 osv. Dörrar som inte skall knytas till Aperio kommer då efter Aperiodörrarna. **Viktigt!** Ordningen på låsen, Aperiolås 1 – 8 avgörs av i vilken ordning de paras till Koppla 0020 med PAP-programmet. Planera därför redan från början vilken ordning låsen skall komma i. Även i samband med framtida serviceutbyte av Koppla 0020 är det viktigt att para in låsen i samma ordning som tidigare.

I fältet **"Aktiv tid (s)"** ställer du in den tid som låset skall vara upplåst i samband med en upplåsning, normalt 5 sekunder. Värdet 0 sekunder går inte att sätta på Aperio. Notera att upplåsning alltid sker genom att läsa kort eller slå kod eller både och på respektive lås. Det går således inte att programmera en sedvanlig öppna-knapp med funktionen att låsa upp aperiolåset.

Fältet **"Nyckelformat"** skall normalt ändras till **"Hexadecimal (5bytes)"**. Detta gäller alla kort och nycklar enligt EM, Mifare UID och Mifare sektor kodade enligt Aptusstandard. **"ASCII (9 siffror)"** kan vara aktuell i samband med Mifare sektor kodade på annat sätt än enligt Aptus.

Aperiolåsresursen har ytterligare två parametrar som endast visas efter att hårdvara hämtats från en Koppla 0020 som har Aperiolås parade till sig.

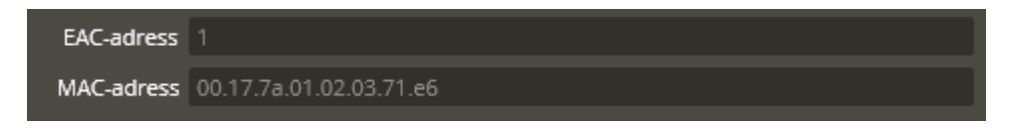

**"EAC-adress"** är själva låsets adress. Detta är samma uppgifter som visas i PAPprogramvaran i samband med parning av ett Aperiolås.

**"MAC-adress"** är låsets identifierare. Varje lås som tillverkas får ett unikt nummer, en MAC-adress. De sex sista siffrorna sitter på en etikett på låset som installatören skall ha tagit hand om. Dessa sex siffror visas också i PAP-mjukvarans gränssnitt.

Klicka på "Spara och Stäng" när önskade inställningar är gjorda. Fortsätt sedan programmera övriga Aperiolås-resurser.

När programmeringen är klar och hårdvaran är verifierad visas ytterligare informationsfält för både Aperio-gateway och Lås-gateway som redan nämnts i tidigare avsnitt.

\_\_\_\_\_\_\_\_\_\_\_\_\_\_\_\_\_\_\_\_\_\_\_\_\_\_\_\_\_\_\_\_\_\_\_\_\_\_\_\_\_\_\_\_\_\_\_\_\_\_\_\_\_\_\_\_\_\_\_\_\_\_\_\_\_\_\_\_\_\_\_\_

Klicka på "Spara och Stäng" när önskade inställningar är gjorda.

Högerklicka på en Aperiolås-resurs för att få fram följande funktionsmeny.

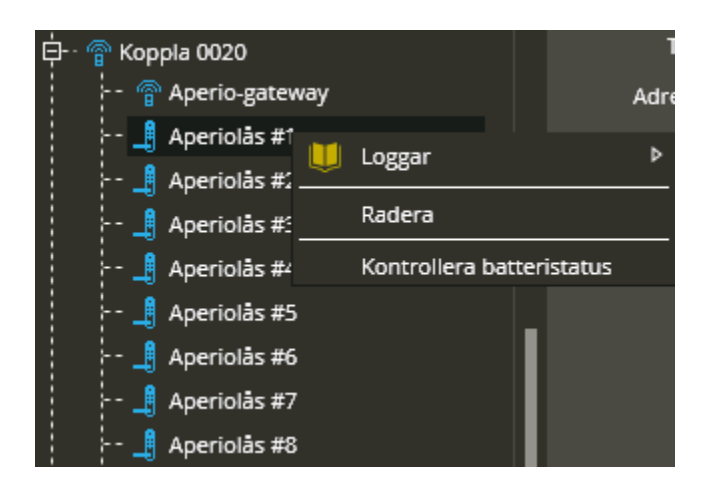

Välj **"Loggar"** för att visa de händelser som finns lagrade i databasen för just detta Aperiolås. Se avsnitt Dataöverföring, logghantering på sidan [293](#page-292-0) för mer detaljer.

**"Radera"** raderar den berörda resursen.

**"Kontrollera batteristatus"** förväntas ge följande resultat:

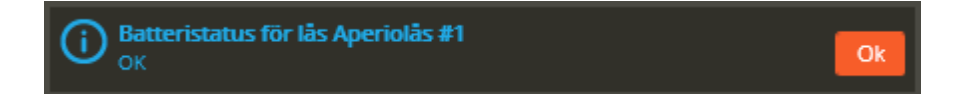

Byt låsets batteri om batteristatusen inte är godkänd.

Funktion för att **"Inspektera"** låsresursen finns ej i nuvarande version. Inspektera istället den dörr som låsresursen är kopplad till.

Så här långt har du gjort all hårdvaruprogrammering för Aperiolåset. För att programmeringen skall bli komplett måste du också:

- Knyta låsresurs och dörr till läsarstyrd tidzon, se sida [179.](#page-178-0)
- Skapa behörighet som inkluderar den läsarstyrda tidzonen, se sidan [206](#page-205-0)
- Skapa Användare (nycklar och koder) vilka tilldelas behörigheten, se sidan [241.](#page-240-0)
- Sända minneskonfiguration, se sidan [276.](#page-275-0)
- Hämta och justera hårdvara, se sidan [261](#page-260-0) och [267.](#page-266-0)
- Sända data, se sidan [280.](#page-279-0)

Övrigt som kan vara av intresse vid programmering av Aperiolås i Multiaccess Styra:

\_\_\_\_\_\_\_\_\_\_\_\_\_\_\_\_\_\_\_\_\_\_\_\_\_\_\_\_\_\_\_\_\_\_\_\_\_\_\_\_\_\_\_\_\_\_\_\_\_\_\_\_\_\_\_\_\_\_\_\_\_\_\_\_\_\_\_\_\_\_\_\_

- Lås med knappsats kan ges funktionen att kunna ställa låset i upplåst läge direkt via knappsats. Inställningar för funktionen görs på tidzonsbilden sid [183.](#page-182-0) Funktionen kräver också att knappsats är konfigurerad via PAP. Även vanliga Aptusläsare kan ges denna uppställningsfunktionalitet.
- Det är inte möjligt att fjärrstyra ett aperiolås, upplåsning begärs alltid via låset.
- Du kan via PAP, skapa undantagskort för ett lås. Innebär att det lokalt i låset är inlagt kod eller kort som endast kan användas när låset inte har kontakt med Koppla 0020.
- Uppgradering av mjukvara för Koppla 0020 görs dels via Multiaccess Styra och dels via PAP, beroende på vilken del av Koppla 0020 mjukvara du vill uppdatera.

#### **Läsare**

Det finns ett antal olika typer och varianter på läsare som kommunicerar med centralenheten via Aptus485-bussen. Oavsett modell är det "Läsare" som är den gemensamma programmeringsbenämningen i Multiaccess Styra. Samtliga förekommande läsarenheter kan anslutas till antingen Styra, MC1, eller AC700 (ej AC600). Det kan däremot finnas vissa programmeringsolikheter mellan centralenheterna. AC700 har exempelvis begränsade möjligheter att specifikt programmera vissa resurser som finns på en del läsare.

Nedan beskrivs hur du manuellt skapar och programmerar olika läsarenheter med sina tillhörande resurser.

Högerklicka på "Centralenhet" och välj "Skapa ny - **Läsare**".

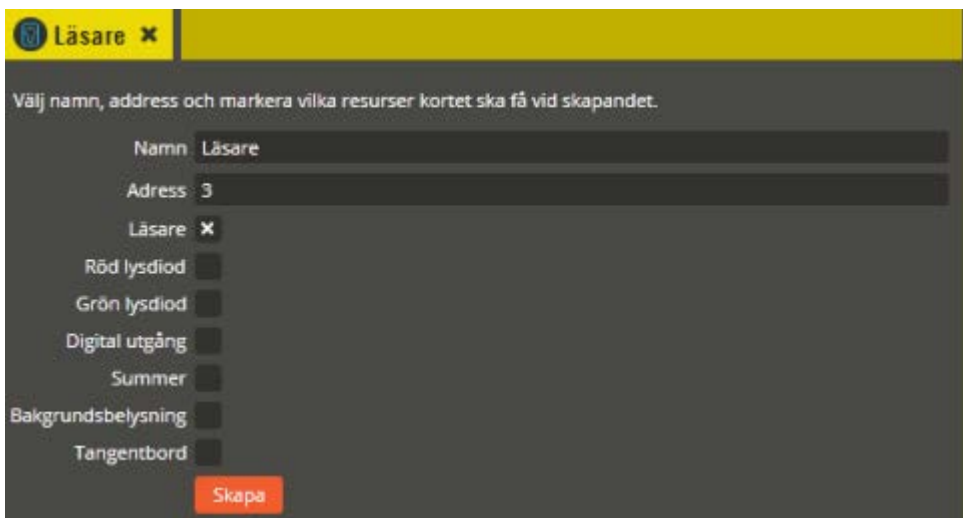

Namnge den blivande enheten "Läsare" i fältet **"Namn"**. Tänk på att vara konsekvent och följ samma namnstruktur (se separat namnstrukturmall).

I fältet **"Adress"** skall du ange det löpnummer som enheten blir tilldelad i centralen (1-95 för Styra, och 1-31 för MC1 samt 0-31 för AC700). Du bör ansluta samtliga Aptus485-läsare till centralen innan driftsättning sker. Då kommer centralen att adressera läsarna i serienummerordning när spänningen kopplas på. Aptus485-enheten med lägst serienummer får exempelvis adress 1, nästa får adress 2 o.s.v. (oavsett om det är en läsare eller annan typ av Aptus485-enhet). Om centralen är spänningssatt när inkoppling av läsare görs kommer läsarna istället adresseras i den ordning de kopplas in på centralen. Om du vid ett senare tillfälle tömmer centralens minne och startar om den kommer ordningsföljden att ändras eftersom centralen då adresserar i serienummerordning. Vid kontroll av hårdvaran får du då justera adresserna för att bibehålla funktionen (se avsnittet "Krypteringsnycklar" på sidan [284](#page-283-0) för info om rekommenderat förfarande i denna situation).

Markera sedan de resurser som skall skapas för läsarenheten. Det är skillnad på vad respektive läsarmodell behöver för resurser (samt att det finns färre valmöjligheter på central i system med 700). Välj utifrån den läsarmodell som är monterad. **"Läsare"** är redan markerad eftersom den alltid behövs oavsett läsarmodell. **"Röd lysdiod"** och **"Grön lysdiod"** behövs på alla läsare med led-indikering. **"Digital utgång"** markeras om läsaren har en egen

"inbyggd" låsöppningsfunktion (exempelvis Låsa 1189). **"Summer"** skall markeras för samtliga läsare utom AD70/LA som är den enda Aptus485-läsare som saknar inbyggd summer. Har du en läsare av modell "Öppna" med bakgrundsbelysning (exempelvis Öppna 1100) skall även **"Bakgrundsbelysning"** markeras. **"Tangentbord"** markeras om läsaren har en knappsats. Detaljerade programmeringsbeskrivningar för respektive resurstyp finner du på sidan [134.](#page-133-0) Eventuella felaktiga val vid det manuella skapandet, korrigeras senare vid hårdvaruhämtning.

Klicka på "**Skapa**" för att slutföra skapandet av den nya läsarenheten.

Klicka därefter på den nya läsarenheten.

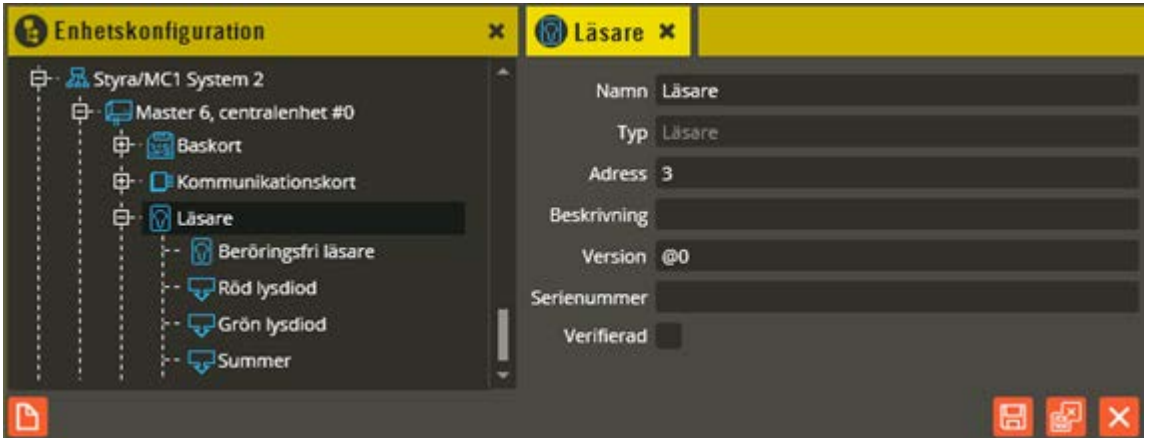

Exemplet ovan skulle kunna vara en **AD70/MA, Öppna 1105**, eller liknande (på en 700 central är resurserna för röd och grön lysdiod och summer inte synliga i trädstrukturen eftersom de inte är lika programmerbara där).

**"Namn"** och **"Adress"** är samma som du angav vid själva skapandet. I fältet **"Typ"** skall det nu stå **"Läsare"**.

Fältet **"Beskrivning"** visar vilken läsarvariant det är (efter att hårdvarukontroll är gjord).

Ange läsarens korrekta Epromversion i fältet **"Version"**. Vet du inte enhetens version kan du låta @0 (okänd version) stå kvar i fältet. Du bör dock vara medveten om att det kan påverka visningen av programmeringsinställningarna eftersom vissa specifika inställningsmöjligheter endast visas på enheter som har stöd för dem i sin Epromversion. Du bör därför alltid göra en hårdvaruhämtning innan du programmerar enheter med "okänd" version.

Enhetens **"Serienummer"** hittar du på den vita klisteretiketten i läsaren. Det är viktigt att du skriver in rätt läsares serienummer (läsaren med lägst serienummer ska ha den lägsta adressen) annars hamnar den på fel dörr i programmeringen.

Fältet **"Verifierad"** visar om hårdvarukonfigureringen i databasen har kontrollerats mot centralenhetens faktiska konfiguration.

Klicka på "Spara & Stäng" när önskade inställningar är gjorda.

<span id="page-133-0"></span>Klicka därefter på resursen **"Beröringsfri läsare"**

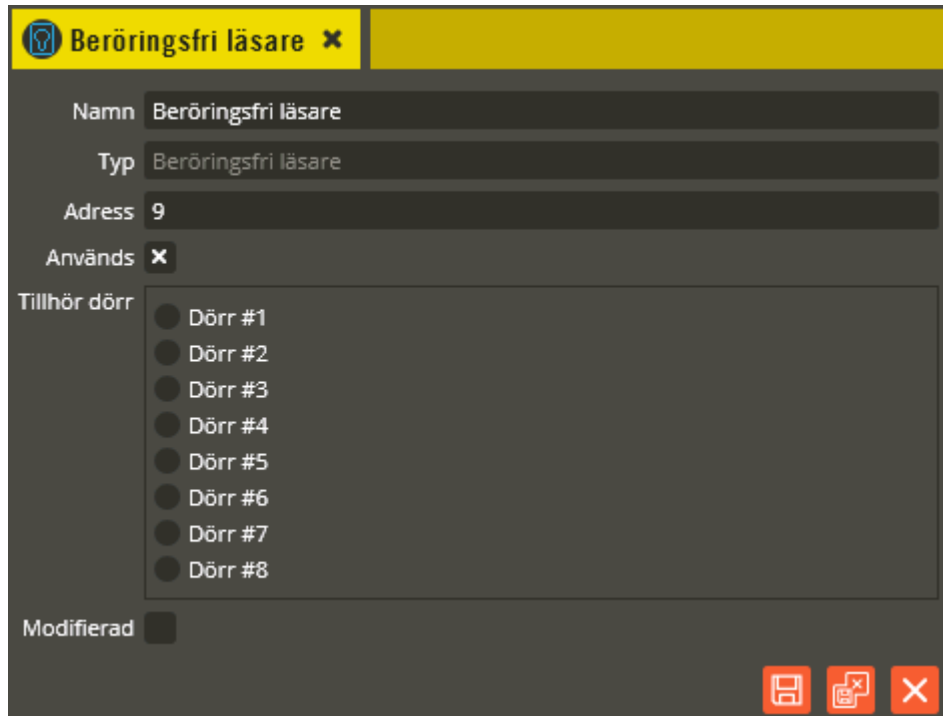

Namnge resursen "Beröringsfri läsare" i fältet **"Namn"**. Tänk på att vara konsekvent och följ samma namnstruktur (se separat namnstrukturmall).

Fältet **"Adress"** skall normalt inte ändras, utan sätts automatiskt av programmet.

I fältet **"Typ"** skall det stå Beröringsfri läsare. I **"Används"** skall det vara markerat för att få fram inställningarna och kunna markera i fältet **"Tillhör dörr"** vilken dörr läsaren skall tillhöra.

Fältet **"Modifierad"** markeras om du har två läsare på samma dörr (in/ut) och de ändå skall kunna förses med olika säkerhetsnivåer eller om de ska visas åtskilda i loggen (trots att de knyts till samma dörrnamn). Det är den yttre läsaren som normalt skall modifieras.

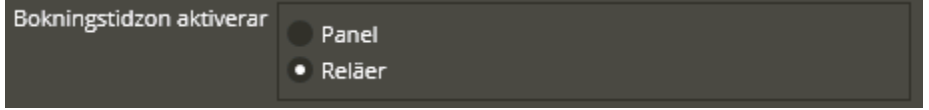

Inställningen ovan dyker endast upp på en Styra som har konfigurerats för bokning.

**"Aktiverar panel"** kan användas om firmware i Styra 3000 är minst D3. Funktionen blir då att displayen på bokningspanel Boka startas upp.

**"Aktiverar reläer"** Läsaren kommer att kunna användas till öppning eller start av *ett redan bokat pass*. Användarna kan då aktivera bokningsreläer direkt via denna läsare (förutsatt att den ingår i berörd bokningstidzon).

Resursen "Beröringsfri läsare" på en bokningspanel Boka saknar denna inställningsmöjlighet eftersom den alltid aktiverar panel.

Klicka på "Spara och Stäng" när önskade inställningar är gjorda.

Klicka på resursen **"Röd lysdiod"**.

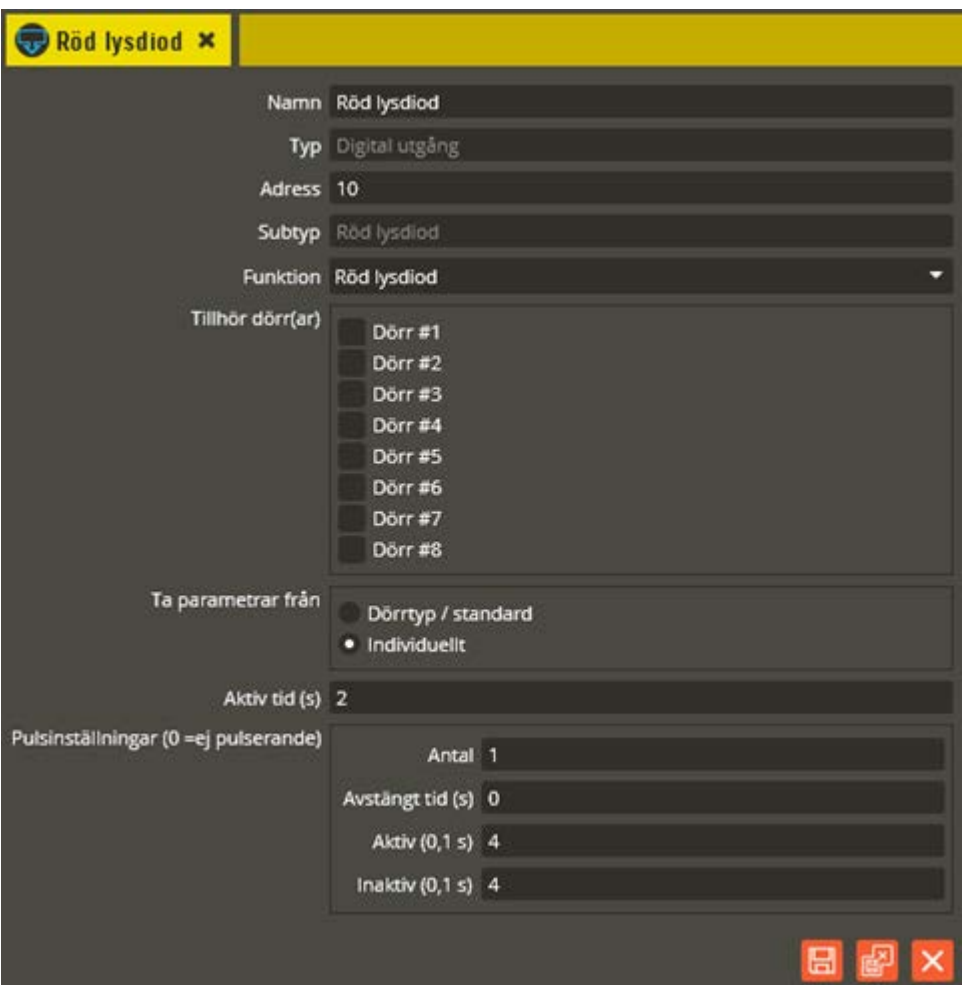

Namnge resursen "Röd lysdiod" i fältet **"Namn"**. Tänk på att vara konsekvent och följ samma namnstruktur (se separat namnstrukturmall). På en 700-central är inte resurserna för röd och grön lysdiod lika programmerbara och syns därmed inte i trädstrukturen (de inställningar som kan göras finns då i dörrbilden istället, se sidan [49\)](#page-48-0).

Fältet **"Adress"** skall normalt inte ändras, utan sätts automatiskt av programmet. I fältet **"Typ"** skall det stå Digital utgång. **"Subtyp"** visar den specifika funktionen (Röd lysdiod) på denna digitala utgång. I **"Funktion"** skall det stå Röd lysdiod. Sedan markerar du i fältet **"Tillhör dörr(ar)"** vilken dörr lysdioden skall tillhöra. Observera att utebliven markering innebär att läsarens röda lysdiod inte kommer tändas.

Välj sedan om resursen skall **"Ta parametrar från"** dörrtyp/standard eller individuellt. Om **"Dörrtyp/standard"** markeras försvinner resterande inställningsmöjligheter i bilden eftersom resursen då hämtar inställningarna från den dörrtyp du knutit dörren till. **"Individuellt"** används när inställningar skall göras enskilt för resursen.

Fältet **"Aktiv tid (s)"** styr den tid som lysdioden skall vara aktiv vid indikering. Tiden anges i sekunder (0 = bistabil, konstant aktiv). Därefter anger du hur/om lysdioden skall blinka med hjälp av **"Pulsinställningar"**. 0 i fältet **"Antal"**, är lika med ej pulserande. Standardinställningarna (se bild ovan) bör ej ändras om inte specifik avvikande funktion önskas på lysdiodsindikeringen. I fältet **"Antal"** anger du hur många pulser som skall skickas

i varje pulsintervall när utgången är aktiv. Du bestämmer hur lång paus det skall vara mellan pulsintervallen i fältet **"Avstängt tid (s)"**. I fältet **"Aktiv (0.1s)"** anger du längden på pulsens aktiva del (i tiondels sekunder). Samma siffervärde i båda kolumnerna ger alltså en jämn regelbunden pulsering. I fältet **"Inaktiv (0.1s)"** anger du längden på pulsens inaktiva del (i tiondels sekunder). Dessa två värden sammanräknade bildar pulsens totala längd.

**Observera** följande funktioner: Pulsinställningar på grön lysdiod är inte justerbara (eventuella angivna värden ignoreras). Grön lysdiod följer dessutom utgångens aktiva tid om inte lysdiodens egna aktiva tid är kortare än utgångens. I de fall lysdiodens aktiva tid är kortare, slocknar lysdioden när den egna aktiva tiden löpt ut. Pulsinställningar på röd lysdiod kan endast justera rödblink vid ej tillträde. Aktiv tid 0 = konstant indikering enligt gjorda pulsinställningar.

Klicka på "Spara och Stäng" när önskade inställningar är gjorda.

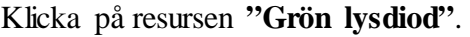

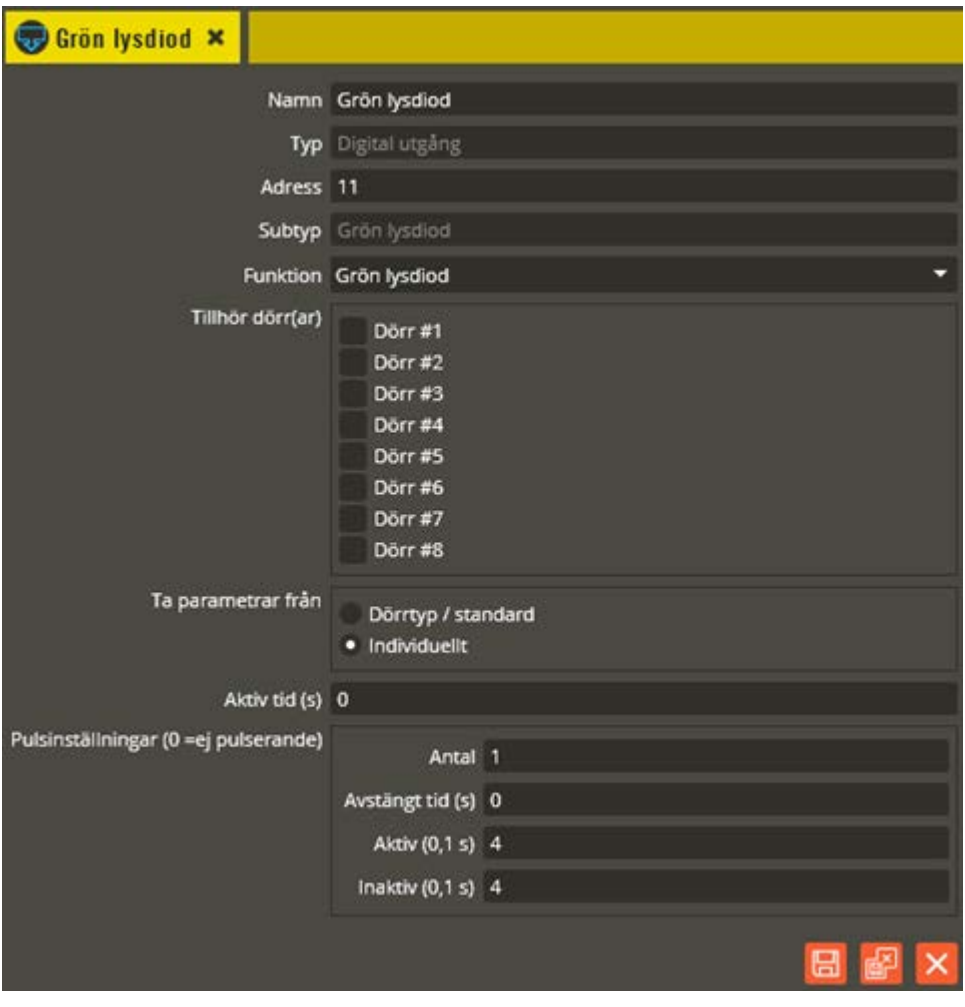

Se inställningar för Röd lysdiod.

Klicka på resursen **"Summer"**.

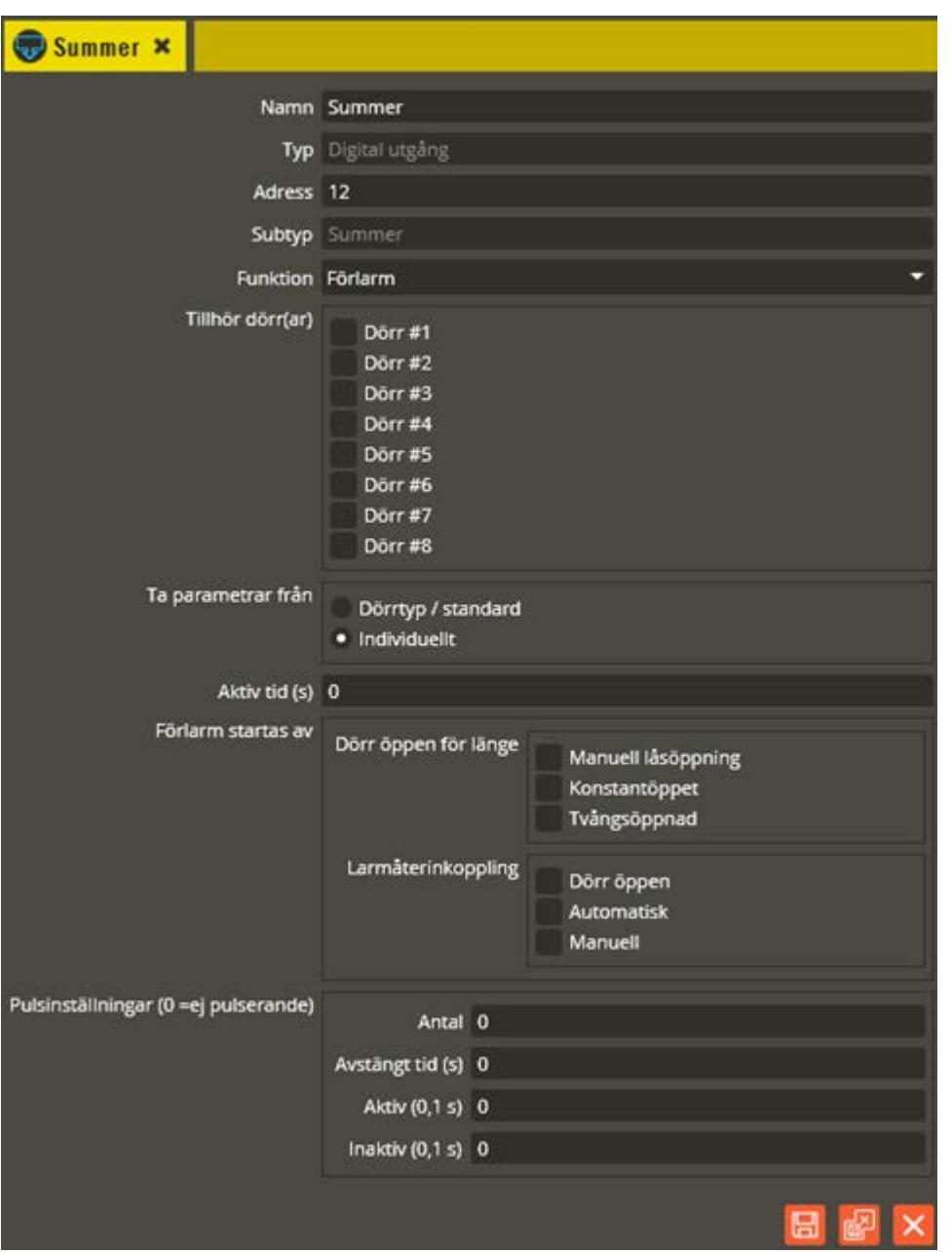

Namnge resursen "Summer" i fältet **"Namn"**. Tänk på att vara konsekvent och följ samma namnstruktur (se separat namnstrukturmall).

Fältet **"Adress"** skall normalt inte ändras, utan sätts automatiskt av programmet.

I fältet **"Typ"** skall det stå Digital utgång. **"Subtyp"** visar den specifika funktionen (Summer) på denna digitala utgång. Under **"Funktion"** väljer du det lämpligaste alternativet beroende på hur och till vad summern skall användas. Oftast är det funktionen Förlarm som skall användas. Markera i fältet **"Tillhör dörr"** vilken dörr summern skall tillhöra. Observera att utebliven markering innebär att läsarens summer inte kommer att fungera.

Välj sedan om resursen skall **"Ta parametrar från"** dörrtyp/standard eller individuellt. Om **"Dörrtyp/standard"** markeras försvinner resterande inställningsmöjligheter i bilden eftersom resursen då hämtar inställningarna från den dörrtyp du knutit dörren till. **"Individuellt"** används när inställningar skall göras enskilt för resursen.

\_\_\_\_\_\_\_\_\_\_\_\_\_\_\_\_\_\_\_\_\_\_\_\_\_\_\_\_\_\_\_\_\_\_\_\_\_\_\_\_\_\_\_\_\_\_\_\_\_\_\_\_\_\_\_\_\_\_\_\_\_\_\_\_\_\_\_\_\_\_\_\_

Fältet "Aktiv tid (s)" styr den tid som summern skall ljuda vid aktivering. Tiden anges i sekunder, 0 = bistabil funktion (växlande). Om du anger en kortare tid än vad pulsinställningarna behöver (när pulsinställningar används) inaktiveras ändå summern efter passerad "Aktiv tid".

Välj vid vilka tillfällen summern skall aktiveras när funktion förlarm valts:

- **Dörr öppen för länge, manuell låsöppning:** Markeras om du vill att summern skall aktiveras vid manuell låsöppning (läsare, tryckknapp). Summern aktiveras efter dörröppning när dörrens dörrkontakttid löpt ut och är aktiverad tills den aktiva tiden är slut eller dörren stängs om aktiv tid  $= 0$ .
- **Dörr öppen för länge, konstantöppet:** Markeras om du vill att summern skall aktiveras även då dörrens lås är konstantöppet (tidstyrt). Summern aktiveras efter dörröppning när dörrens dörrkontakttid löpt ut och är aktiverad tills den aktiva tiden är slut eller dörren stängs om aktiv tid  $= 0$ .
- **Dörr öppen för länge, tvångsöppnad:** Markeras om du vill att summern skall aktiveras även efter dörröppning med vred eller nyckel när den för dörren angivna dörrkontakttiden löpt ut.
- **Larmåterinkoppling, dörr öppen:** Summern aktiveras om dörren är öppen vid larmtillslag.
- **Larmåterinkoppling, automatisk:** Summern aktiveras vid automatiskt (tidstyrt) larmtillslag. Larmåterinkoppling sker först efter passerad summertid.
- **Larmåterinkoppling, manuell:** Summern aktiveras vid manuellt larmtillslag (med läsare eller tryckknapp). Larmåterinkoppling sker först efter passerad summertid.

Utgången går även att få med pulserande funktion. Använd **"Pulsinställningar"** för att uppnå önskad pulsering. I fältet **"Antal"** anger du hur många pulser som skall skickas i varje pulsintervall när utgången är aktiv (0 = ej pulserande). Du bestämmer hur lång paus det skall vara mellan pulsintervallen i fältet **"Avstängt tid (s)"**. I fältet **"Aktiv (0.1s)"** anger du längden på pulsens aktiva del (i tiondels sekunder). I fältet **"Inaktiv (0.1s)"** anger du längden på pulsens inaktiva del (i tiondels sekunder). Dessa två värden sammanräknade bildar pulsens totala längd. Tiden mellan pulsintervallen blir alltså värdet i "Avstängd tid (s)". Tänk på att värdet för utgångens totala "Aktiva tid" inte bör understiga summan av tidsåtgången för pulsinställningarna.

Observera att bistabil funktion i fältet för "Aktiv tid (s)" innebär att det blir en "loop" på pulsinställningarna. Det går alltså exempelvis att få kontinuerlig pulsering varannan sekund vid aktivering av utgången.

Klicka på "Spara och Stäng" när önskade inställningar är gjorda.

Har du en Aptus485-läsare med bakgrundsbelysning får du följande inställningsbild när du klickar på läsarenhetens resurs **"Bakgrundbelysning"**.

\_\_\_\_\_\_\_\_\_\_\_\_\_\_\_\_\_\_\_\_\_\_\_\_\_\_\_\_\_\_\_\_\_\_\_\_\_\_\_\_\_\_\_\_\_\_\_\_\_\_\_\_\_\_\_\_\_\_\_\_\_\_\_\_\_\_\_\_\_\_\_\_

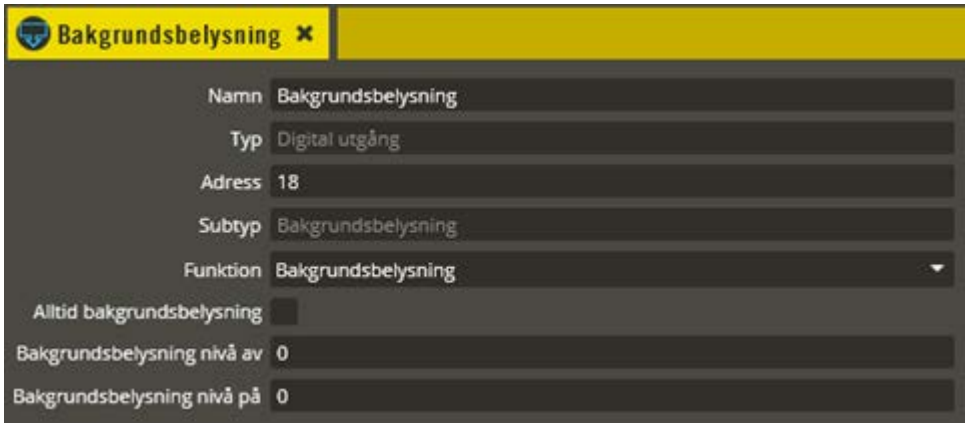

Observera att du endast behöver programmera denna resurs om du vill ha läsarens bakgrundsbelysning konstant tänd hela tiden, eller på tider angivna i tidstyrd tidzon. I annat fall skall funktionen vara Används ej och då tänds bakgrundsbelysningen endast vid läsning eller tryck på knappsatsen.

Namnge resursen "Bakgrundsbelysning" i fältet **"Namn"**. Tänk på att vara konsekvent och följ samma namnstruktur (se separat namnstrukturmall).

Fältet **"Adress"** skall normalt inte ändras, utan sätts automatiskt av programmet. I fältet **"Typ"** skall det stå Digital utgång. **"Subtyp"** visar den specifika funktionen (Bakgrundsbelysning) på denna digitala utgång. I **"Funktion"** skall det stå Bakgrundsbelysning (Styra och MC1).

Styrning av belysningen görs sedan via tidzon om läsarens bakgrundsbelysning skall vara tänd under vissa tider. En markering i fältet **"Alltid bakgrundsbelysning"** innebär precis som det låter att bakgrundsbelysningen då alltid är tänd (utan att en tidzon behöver programmeras). Det finns även möjlighet att justera styrkan på belysningen. Med fältet **"Bakgrundsbelysning nivå på (%)"** anges hur starkt sken det skall vara på lysdioderna när utgången är aktiv. 0 = standardkonfiguration som normalt skall användas. Styrkan är då maximalt optimerad för driftstabilitet, strömförbrukning och livslängd på lysdioderna. Med fältet **"Bakgrundsbelysning nivå av (%)"** kan du justera styrkan på belysningen när utgången är inaktiv.  $0 = \text{helt}$  släckt.

I ett 700-system skall det istället stå "Knyt till relä" i fältet "Funktion". Detta för att knyta styrningen till ett fysiskt relä på basenheten. Välj i fältet **"Följ relä"** vilket relä som bakgrundsbelysningen skall följa. Det valda reläet på basenheten måste därefter programmeras som exempelvis Tidstyrt relä (se sidan [65\)](#page-64-0). När sedan reläet aktiveras via tidzonen kommer läsarens bakgrundsbelysning att aktiveras och vara tänd så länge reläet är aktivt.

Klicka på "Spara och Stäng" när önskade inställningar är gjorda.

Har du en Aptus485-läsare med knappsats får du följande inställningsbild när du klickar på läsarenhetens resurs **"Tangentbord"**.

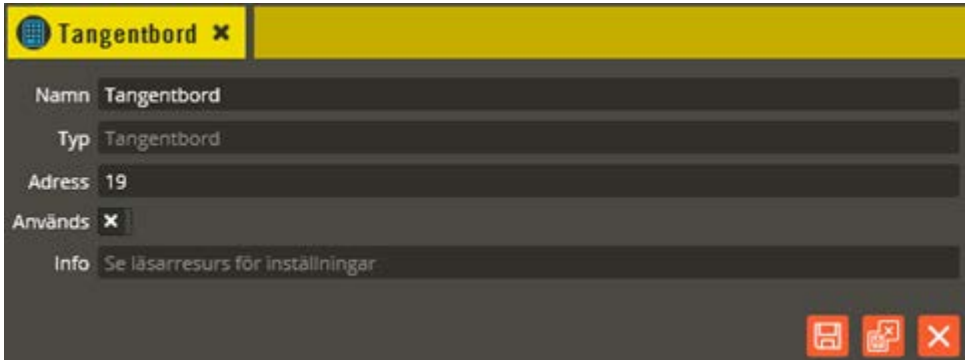

Namnge resursen "Tangentbord" i fältet **"Namn"**. Tänk på att vara konsekvent och följ samma namnstruktur (se separat namnstrukturmall).

Fältet **"Adress"** skall normalt inte ändras, utan sätts automatiskt av programmet. I fältet **"Typ"** skall det stå: Tangentbord. I fältet **"Används"** skall det vara markerat.

Klicka på "Spara och Stäng" när önskade inställningar är gjorda.

Har du en Aptus485-läsare med låsöppningsfunktion får du följande inställningsbild när du klickar på läsarenhetens resurs **"Digital utgång"**.

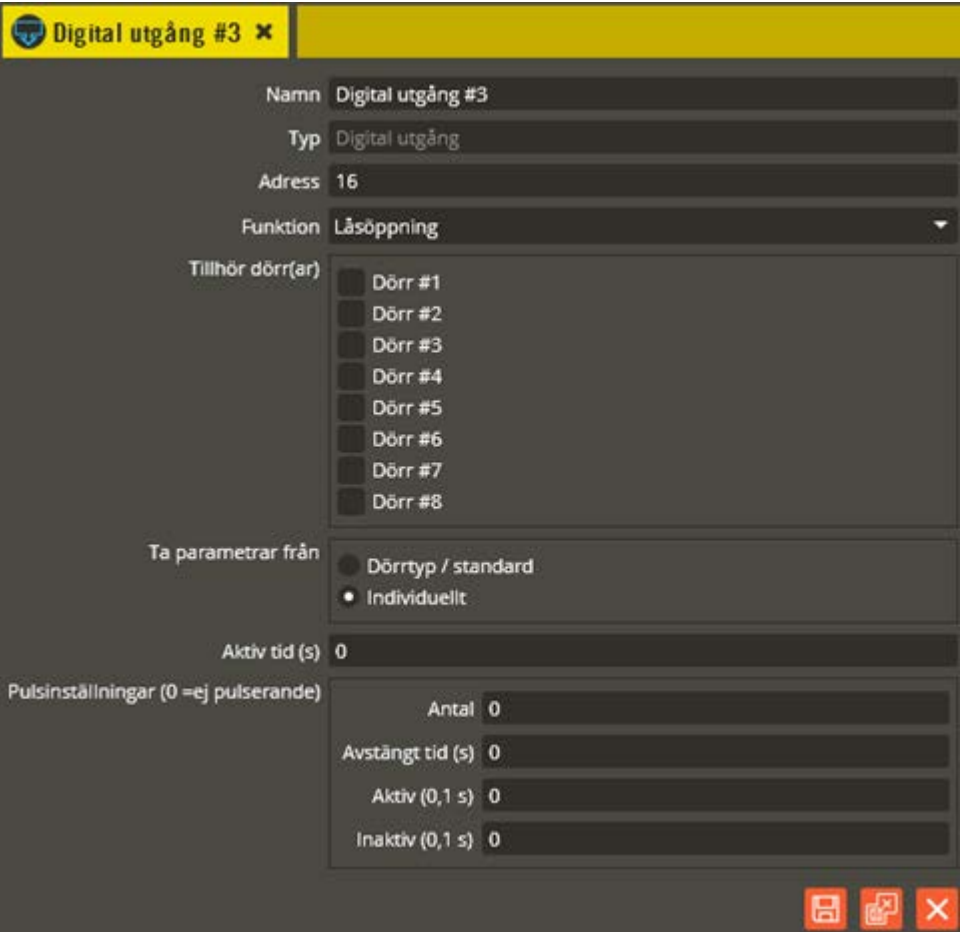

Namnge resursen "Digital utgång" i fältet **"Namn"**. Tänk på att vara konsekvent och följ samma namnstruktur (se separat namnstrukturmall).

\_\_\_\_\_\_\_\_\_\_\_\_\_\_\_\_\_\_\_\_\_\_\_\_\_\_\_\_\_\_\_\_\_\_\_\_\_\_\_\_\_\_\_\_\_\_\_\_\_\_\_\_\_\_\_\_\_\_\_\_\_\_\_\_\_\_\_\_\_\_\_\_

Fältet **"Adress"** skall normalt inte ändras, utan sätts automatiskt av programmet. I fältet **"Typ"** skall det stå Digital utgång. I **"Funktion"** skall det stå låsöppning (Styra och MC1).

I ett Styra-system kan från version 8.3 // D3 uppställning begäras en viss tid direkt via tangentbordet. Inställning för detta görs i tidzonen, se sid [183.](#page-182-0)

För övriga inställningar i denna bild se Basenhet – Utgång på sidan [59.](#page-58-0)

I ett 700-system skall det istället stå "Knyt till relä" i fältet "Funktion". Detta för att den inbyggda låsöppningsfunktionen måste knytas till ett fysiskt relä på basenheten. Välj i fältet **"Följ relä"** vilket relä som läsarens öppningsfunktion skall följa. Det valda reläet på basenheten måste sedan programmeras att tillhöra samma dörr som läsarenheten tillhör. När sedan reläet aktiveras kommer även läsarens inbyggda öppningsfunktion att aktiveras.

Om läsaren är avsedd för mifare-läsning krävs att du manuellt lägger till mifare-resursen på läsaren, (eller ansluter en mifareläsare och hämtar hårdvara). För att skapa t.ex. en **"Öppna 2500"**, skapa en **"Öppna 1500"** och lägg sedan till en mifareresurs.

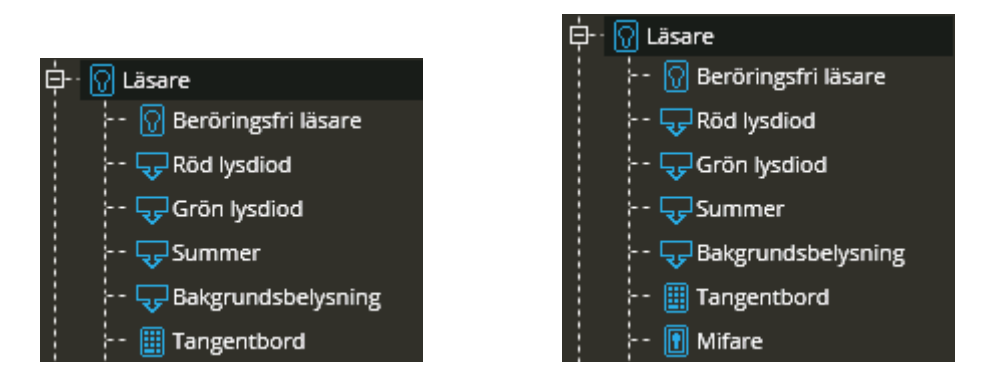

Klicka på "Spara och Stäng" när önskade inställningar är gjorda.

Programmera resterande Aptus485-läsare på samma vis för de förutsättningar som skall gälla.

### **Porttelefon**

Enheten behövs om du har en porttelefon Ringa ansluten till centralen. Funktionen kan endast fås på Styra-central försedd med Styra PT 4x00, eller TC700-central (med Epromversion minst R1 för Ringa 1307/1707/2707 och R6 för 1507).

\_\_\_\_\_\_\_\_\_\_\_\_\_\_\_\_\_\_\_\_\_\_\_\_\_\_\_\_\_\_\_\_\_\_\_\_\_\_\_\_\_\_\_\_\_\_\_\_\_\_\_\_\_\_\_\_\_\_\_\_\_\_\_\_\_\_\_\_\_\_\_\_

Nedan beskrivs hur du manuellt skapar och programmerar olika Ringa-enheter med sina tillhörande resurser.

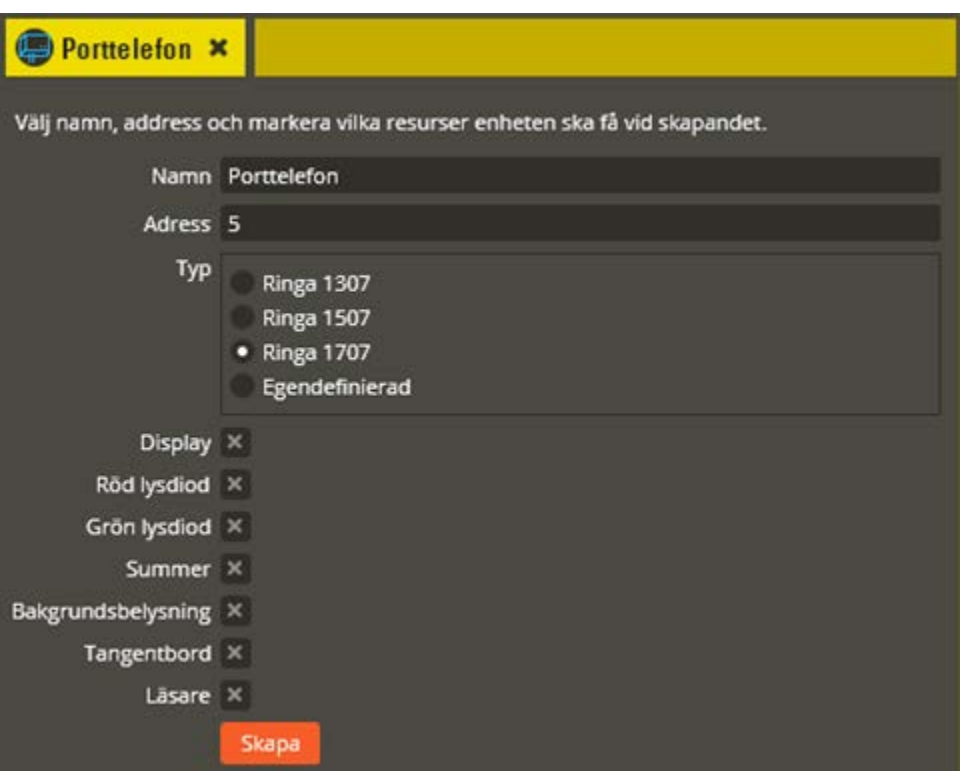

Högerklicka på "Centralenhet" och välj "Skapa ny -**Porttelefon"**.

Namnge den blivande enheten "Porttelefon" i fältet **"Namn"**. Tänk på att vara konsekvent och följ samma namnstruktur (se separat namnstrukturmall).

I fältet **"Adress"** skall du ange det löpnummer som enheten blir tilldelad i centralen (1-95 för Styra, och 0-31 för TC700). Du bör ansluta samtliga Aptus485-enheter till centralen innan driftsättning sker. Då kommer centralen att adressera enheterna i serienummerordning när spänningen kopplas på. Enheten med lägst serienummer får adress 1, nästa får adress 2 o.s.v. Om centralen är spänningssatt när inkoppling av enheten görs kommer istället adressering att ske i den ordning de kopplas in på centralen. Om du vid ett senare tillfälle tömmer centralens minne och startar om den kommer ordningsföljden att ändras eftersom centralen då adresserar i serienummerordning vid uppstart. Vid kontroll av hårdvaran får du då justera adresserna för att bibehålla funktionen (se avsnittet "Krypteringsnycklar" på sidan [284](#page-283-0) för info om rekommenderat förfarande i denna situation).

I fältet **"Typ"** väljer du motsvarande den Ringa-enhet du skall programmera. Valbara enheter är för närvarande **"Ringa 1307"**, **"Ringa 1507"**, och **"Ringa 1707"**. Beroende på vilken enhet du väljer, visas markeringar på de resurser som kommer att skapas för enheten. Möjlighet finns också att skapa en Porttelefon-enhet med egna val för resurser. Välj då **"Egendefinierad"** istället och markera de resurser som skall skapas. *Observera att Ringa 1707 har en separat läsare, därav skapas både en porttelefon-enhet och en läsar-enhet när typ-valet är Ringa 1707.*

\_\_\_\_\_\_\_\_\_\_\_\_\_\_\_\_\_\_\_\_\_\_\_\_\_\_\_\_\_\_\_\_\_\_\_\_\_\_\_\_\_\_\_\_\_\_\_\_\_\_\_\_\_\_\_\_\_\_\_\_\_\_\_\_\_\_\_\_\_\_\_\_

**"Ringa 2707"** skapas på samma sätt som Ringa 1707 men du måste själv lägga till resurs för mifare på läsarenheten.

Klicka på "**Skapa**" för att slutföra skapandet av den nya Porttelefon-enheten.

Klicka därefter på den nya Porttelefon-enheten.

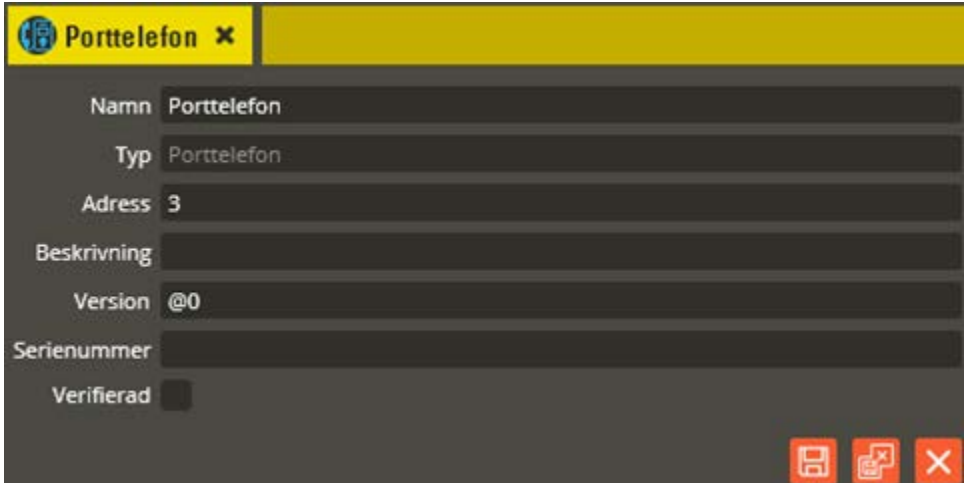

**"Namn"** och **"Adress"** är samma som du angav vid själva skapandet. I fältet **"Typ"** skall det nu stå **"Porttelefon"**.

Fältet **"Beskrivning"** visar vilken Porttelefonvariant det är (efter att hårdvarukontroll är gjord).

Ange enhetens korrekta Epromversion i fältet **"Version"**. Vet du inte enhetens version kan du låta @0 (okänd version) stå kvar i fältet. Du bör dock vara medveten om att det kan påverka visningen av programmeringsinställningarna eftersom vissa specifika inställningsmöjligheter endast visas på enheter som har stöd för dem i sin Epromversion. Du bör därför alltid göra en hårdvaruhämtning innan du programmerar enheter med "okänd" version. *Observera följande krav för anslutning till Styra-central: Ringa 1307 och 1707 måste ha version C0 eller högre. Ringa 1507 måste ha version A2 eller högre.*

Enhetens **"Serienummer"** hittar du på klisteretiketten i enheten. Det är viktigt att du skriver in rätt enhets serienummer för att programmeringen sedan skall överrensstämma med det som kopplats in.

Fältet **"Verifierad"** visar om hårdvarukonfigureringen i databasen har kontrollerats mot centralenhetens faktiska konfiguration.

Hubbport 1

**"Kommunikationsport"** ("Hubbport") visas efter hårdvaruhämtning. Siffran i fältet anger till vilken Aptus485-kommunikationsbuss enheten är ansluten i centralenheten. Värdet kan vara mellan 1 – 8 beroende på hur många kommunikationsportar centralenheten har bestyckats med (gäller endast Styra).

\_\_\_\_\_\_\_\_\_\_\_\_\_\_\_\_\_\_\_\_\_\_\_\_\_\_\_\_\_\_\_\_\_\_\_\_\_\_\_\_\_\_\_\_\_\_\_\_\_\_\_\_\_\_\_\_\_\_\_\_\_\_\_\_\_\_\_\_\_\_\_\_

Klicka på "Spara & Stäng" när önskade inställningar är gjorda.

Klicka därefter på resursen **"Porttelefon med display"**

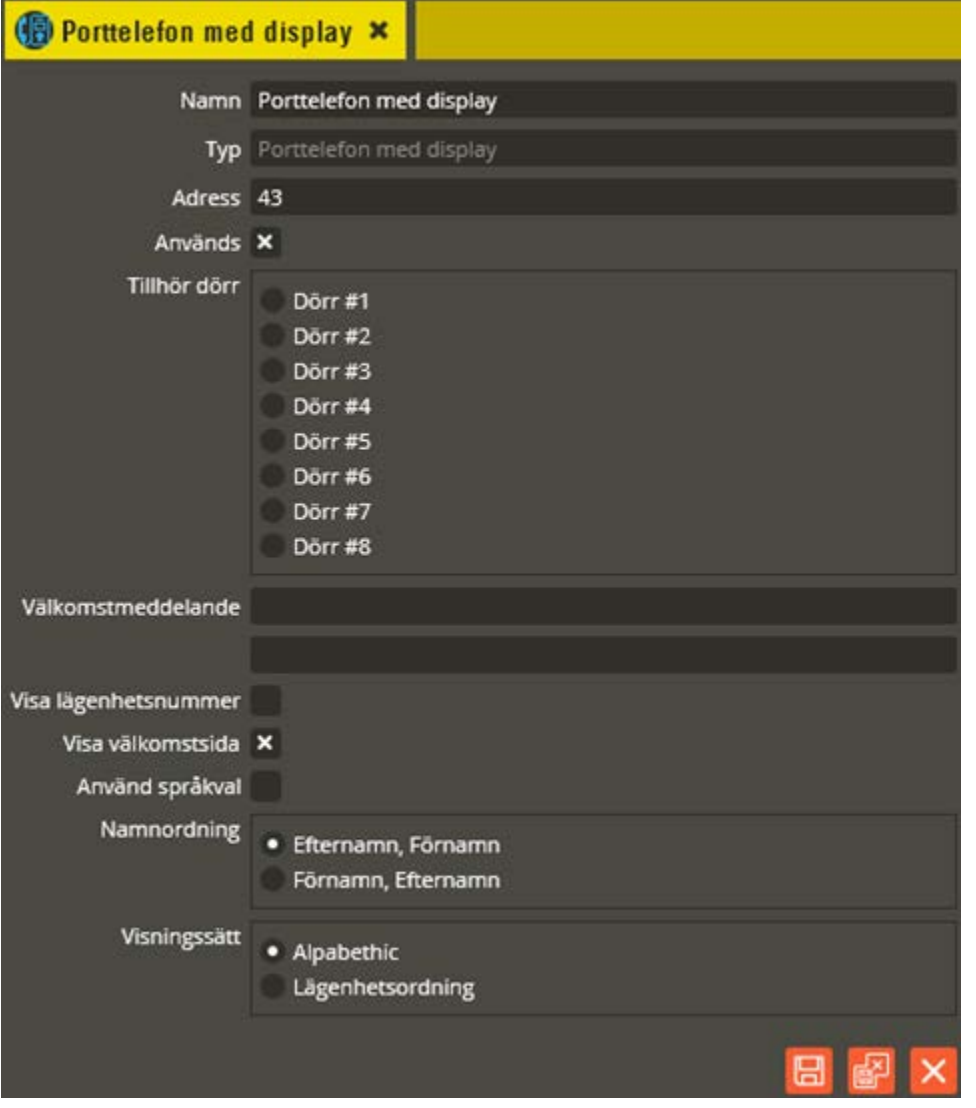

Namnge resursen " Porttelefon med display" i fältet **"Namn"**. Tänk på att vara konsekvent och följ samma namnstruktur (se separat namnstrukturmall).

Fältet **"Adress"** skall normalt inte ändras, utan sätts automatiskt av programmet.
I fältet **"Typ"** skall det stå Porttelefon med display. I **"Används"** skall det vara markerat för att få fram inställningarna och kunna markera i fältet **"Tillhör dörr"** vilken dörr porttelefondisplayen skall tillhöra (görs endast på läsarresursen om det är en Ringa 1507).

\_\_\_\_\_\_\_\_\_\_\_\_\_\_\_\_\_\_\_\_\_\_\_\_\_\_\_\_\_\_\_\_\_\_\_\_\_\_\_\_\_\_\_\_\_\_\_\_\_\_\_\_\_\_\_\_\_\_\_\_\_\_\_\_\_\_\_\_\_\_\_\_

Det finns två fält med rubriken **"Välkomstmeddelande"**. Här skriver du det som skall stå överst i porttelefonens display. Max 20 tecken per fält, men beakta att Ringa-enhetens display inte alltid kan visa samtliga 20 tecken (vilket beror på att exempelvis bokstaven M tar större plats än bokstaven I). Gatuadressen för fastigheten eller företagsnamnet på den verksamhet porttelefonen tillhör är två exempel på vad dessa fält kan användas till. Utöver det redigerbara välkomstmeddelandet har Ringa-enheten även fasta texter som visar "Välkommen" samt användarinstruktion för knapptryck i nedre delen av displayen.

I fältet **"Visa lägenhetsnummer"** väljer du om uppgifterna i Objektsbildens lägenhetskolumn skall visas i porttelefondisplayens lägenhetslista eller inte. I samband med upplåsning från svarsapparat/telefon visas dock alltid lägenhetsnumret oavsett vad du valt här.

**"Visa välkomstsida"** avmarkeras om välkomstsidan inte skall visas i displayen (kräver C0 eller senare).

Ringa från version C1 har stöd för språkval (endast vid inkoppling till Styra). Markera **"Använd språkval"** för möjlighet att få användarinstruktioner på annat språk i displayen. Valbart språk beror på nedskickad språkfil. Ringa kan hantera två samtidiga språk.

Genom att markera något av de två alternativen för **"Namnordning"** kan du bestämma hur Kundbildens Boendenamn skall visas i porttelefondisplayens lägenhetslista. Välj antingen "**Efternamn, Förnamn"** eller "**Förnamn, Efternamn"**. Oavsett vilket av alternativen du väljer så kommer förnamnet alltid endast visas med initialbokstaven. Ove Sträng kommer exempelvis visas antingen Sträng O. eller O. Sträng. Maximal längd på efternamnet är ca 18 tecken för att Ringa-enhetens display skall kunna visa Boendenamnet korrekt.

**"Visningssätt"** bestämmer hur porttelefonregistret skall vara uppbyggt sökordningsmässigt. Vid val av **"Alfabetisk ordning"** kommer displayen att visa användarinstruktionen för knapptryck med texten "Sök efternamn tryck här". Efter knapptryckning söker man med hjälp av alfabetets bokstäver fördelat på knapparna till höger om displayen. Vid val av **"Lägenhetsordning"** kommer displayen att visa användarinstruktionen för knapptryck med texten "Tryck här". Efter knapptryckning visas då boendenamnen för respektive lägenhet sorterat utifrån objektsbildens angivna våningsnummer och lägenhetsnummer. Sökning görs med hjälp av nedåt-/uppåt-pilknapparna i underdelen på displayen. Observera att det alltså sorteras i första hand utifrån angivet våningsnummer och i andra hand angivet lägenhetsnummer (se avsnitt Objekt på sidan [210\)](#page-209-0).

Notera att om visning av namn skall ske i displayen så måste dels objektets knytning till porttelefonbehörighet ha inställningen "Visa boendenamn" och dels skall "Visa i porttelefon" vara satt för boendenamn på kundbilden.

En Ringa har kapaciteten att hantera upp till 600 lägenheter (telefonnummer) via displayen. Varje s.k. extranamn tar upp en egen plats så om kunderna i databasen alla är utrustade med ett extranamn så kommer Ringa att kunna hantera 300 sådana kunder. Däremot har en Ringa möjlighet att ringa till 9000 lägenheter (telefonnummer) om namnen inte visas i displayen. Denna styrning av vilka namn som skall visas på display i vilka Ringor styrs via objektets koppling till porttelefonbehörigheten.

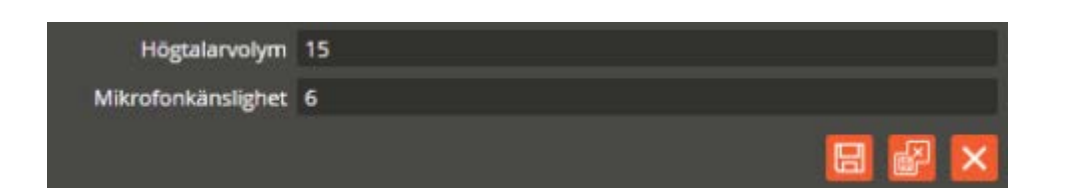

Fältet **"Högtalarvolym"** (endast TC700 och Ringa 1307, 1707 med lägre version än B0) används till att justera volymen i porttelefonens högtalare. 15 är standardvärde och maximal ljudnivå. Kontrollera ljudnivån vid avprovning.

I fältet **"Mikrofonkänslighet"** (endast TC700 och Ringa 1307, 1707 med lägre version än B0) justeras porttelefonens ljudkänslighet på mikrofonen. Denna inställning kräver även att samtalsprioriteringen justeras på Ringa-enheten (se separat installationsmanual) i samband med driftsättning samt vid eventuell förändring av redan injusterat värde. Maximal känslighet är 15 och det är lämpligt att börja med minst nivå 6 vid driftsättning/justering.

Klicka på "Spara och Stäng" när önskade inställningar är gjorda.

Fortsätt därefter att programmera önskade funktioner på enhetens övriga resurser. Se avsnittet Läsare (sidan [118\)](#page-117-0) för detaljerad programmeringsbeskrivning av de olika resurserna.

# **Bokningspanel**

Enheten behövs om du har en bokningspanel Boka ansluten till centralen. Stöd för denna enhet finns endast på Styra-central med funktionen "Bokning" aktiverad (se sidan [73](#page-72-0) för beskrivning av denna funktion) eller BC700-central (med Epromversion minst R1).

\_\_\_\_\_\_\_\_\_\_\_\_\_\_\_\_\_\_\_\_\_\_\_\_\_\_\_\_\_\_\_\_\_\_\_\_\_\_\_\_\_\_\_\_\_\_\_\_\_\_\_\_\_\_\_\_\_\_\_\_\_\_\_\_\_\_\_\_\_\_\_\_

Nedan beskrivs hur du manuellt skapar och programmerar en Boka-enhet med sina tillhörande resurser.

Högerklicka på "Centralenhet" och välj "Skapa ny – **Bokningspanel**". Klicka därefter på den nya Bokningspanel-enheten.

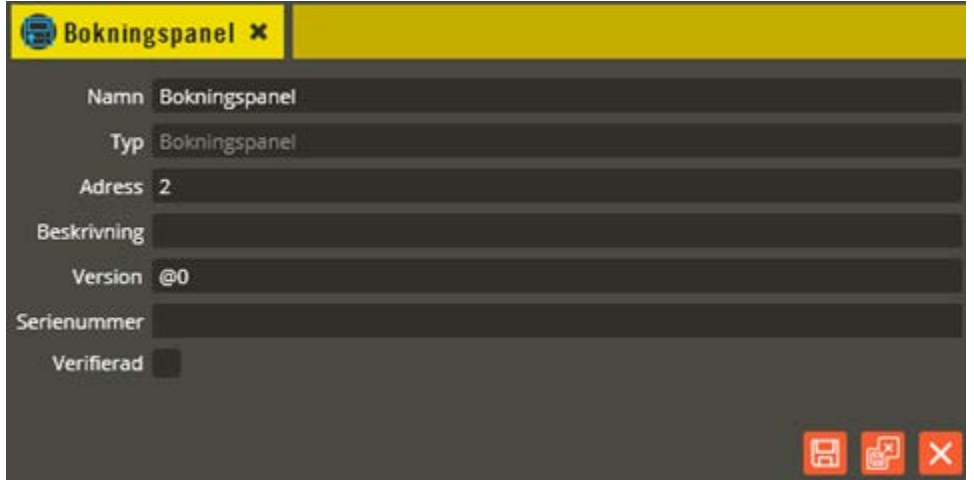

Namnge den nya enheten "Bokningspanel" i fältet **"Namn"**. Tänk på att vara konsekvent och följ samma namnstruktur (se separat namnstrukturmall).

I fältet **"Adress"** skall du ange det löpnummer som enheten blir tilldelad i centralen (1-95 för Styra, och 0-31 för BC700). Du bör ansluta samtliga Aptus485-enheter till centralen innan driftsättning sker. Då kommer centralen att adressera enheterna i serienummerordning när spänningen kopplas på. Enheten med lägst serienummer får adress 1, nästa får adress 2 o.s.v. Om centralen är spänningssatt när inkoppling av enheten görs kommer istället adressering att ske i den ordning de kopplas in på centralen. Om du vid ett senare tillfälle tömmer centralens minne och startar om den kommer ordningsföljden att ändras eftersom centralen då adresserar i serienummerordning vid uppstart. Vid kontroll av hårdvaran får du då justera adresserna för att bibehålla funktionen (se avsnittet "Krypteringsnycklar" på sidorna [284](#page-283-0) för info om rekommenderat förfarande i denna situation).

I fältet **"Typ"** skall det nu stå "Bokningspanel".

Fältet **"Beskrivning"** visar vilken variant det är (efter att hårdvarukontroll är gjord).

Ange enhetens korrekta Epromversion i fältet **"Version"**. Vet du inte enhetens version kan du låta @0 (okänd version) stå kvar i fältet. Du bör dock vara medveten om att det kan påverka visningen av programmeringsinställningarna eftersom vissa specifika inställningsmöjligheter endast visas på enheter som har stöd för dem i sin Epromversion. Du bör därför alltid göra en

hårdvaruhämtning innan du programmerar enheter med "okänd" version. *Observera följande krav för anslutning till Styra-central: Boka (Boka 1306 / Boka 1316) måste ha version C0 eller högre. Rådfråga Aptus support om äldre Boka skall anslutas till Styra. För Boka mifare (Boka 2306 / Boka 2316) gäller minst version A1.*

\_\_\_\_\_\_\_\_\_\_\_\_\_\_\_\_\_\_\_\_\_\_\_\_\_\_\_\_\_\_\_\_\_\_\_\_\_\_\_\_\_\_\_\_\_\_\_\_\_\_\_\_\_\_\_\_\_\_\_\_\_\_\_\_\_\_\_\_\_\_\_\_

Enhetens **"Serienummer"** hittar du på klisteretiketten i enheten. Det är viktigt att du skriver in rätt enhets serienummer för att programmeringen sedan skall överrensstämma med det som kopplats in.

Fältet **"Verifierad"** visar om hårdvarukonfigureringen i databasen har kontrollerats mot centralenhetens faktiska konfiguration.

Hubbport 1

**"Kommunikationsport"** ("Hubbport") visas efter hårdvaruhämtning. Siffran i fältet anger till vilken Aptus485-kommunikationsbuss enheten är ansluten i centralenheten. Värdet kan vara mellan 1 – 8 beroende på hur många kommunikationsportar centralenheten har bestyckats med (gäller endast Styra).

Klicka på "Spara & Stäng" när önskade inställningar är gjorda.

Klicka därefter på resursen **"Bokningspanel"**

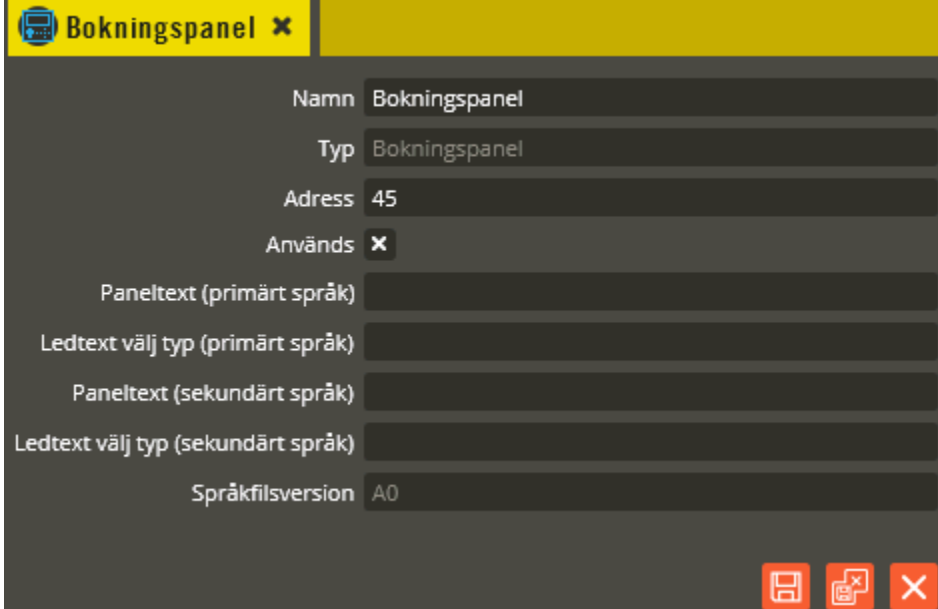

Namnge resursen "Bokningspanel" i fältet **"Namn"**. Tänk på att vara konsekvent och följ samma namnstruktur (se separat namnstrukturmall).

Fältet **"Adress"** skall normalt inte ändras, utan sätts automatiskt av programmet.

I fältet **"Typ"** skall det stå Bokningspanel.

**"Används"** måste markeras för att få funktion samt synliggöra övriga programmeringsfält.

Det namn som anges i fältet **"Paneltext"** (endast Styra, och max 40 tecken) kommer bara att visas i bokningspanelens display om man har behörighet att boka i andra centraler inom samma systemslinga. Användaren kommer då att kunna välja från vilken bokningscentral det skall visas information om lediga passtider, via en meny, som då visar övriga centralers paneltext från motsvarande fält i programmeringsbilden för "Bokning" (se sidan [73](#page-72-0) för beskrivning). Det som skrivs här i detta fält kommer då alltså att presenteras som den egna specifika "hemmapanelen", medan det som skrivs i motsvarande fält i programmeringsbilden för "Bokning", visas på de andra centralernas bokningspaneler vid bokning mot denna central. Detta fält finns i flera upplagor med olika språk inom parentes för olika visning vid val av primärt och sekundärt språk i bokningstavlan Boka (se beskrivning gällande primärt och sekundärt språk för Styra, och inställningen "språk" för BC600/700 på sidan [75\)](#page-74-0). *Observera att det är texterna från motsvarande fält i programmeringsbilden för "Bokning" som visas om dessa fält lämnas blanka här.*

I fältet **"Ledtext välj typ"** anger du den text (max 40 tecken) som skall visas på bokningsdisplayen i menyvalet "Boka", när det finns flera olika bokningstyper att välja bland, t.ex. Tvätt, Bastu, Solarium etc. Används bara en typ så behöver du inte ange någon rubrik för välj typ, eftersom displayen ändå hoppar över den menyn när det inte finns valmöjligheter. Detta fält finns i flera upplagor med olika språk inom parentes för olika visning vid val av primärt och sekundärt språk i bokningstavlan Boka (se beskrivning gällande primärt och sekundärt språk för Styra, och inställningen "språk" för BC600/700 på sidan [75\)](#page-74-0). *Observera att det är texterna från motsvarande fält i programmeringsbilden för "Bokning" som visas om dessa fält lämnas blanka här.*

**"Språkfilsversion"** visas först efter hårdvaruverifiering (endast Styra).

Klicka på "Spara & Stäng" när önskade inställningar är gjorda.

Om bokningsprogrammeringen görs för **"Boka 2306"** eller **"Boka 2316"** krävs viss handpåläggning, eller kanske enklare, anslut en bokningspanel och hämta hårdvara. Hanpåläggning: Ta bort resurserna för röd och grön lysdiod och lägg istället till en resurs av typen Mifare.

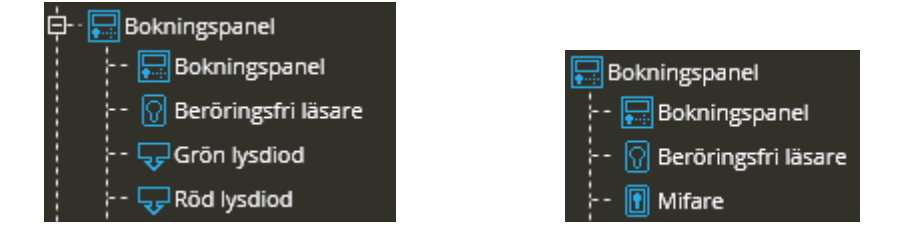

Fortsätt därefter att programmera önskade funktioner på enhetens övriga resurser. Se avsnittet Läsare (sidan [118\)](#page-117-0) för detaljerad programmeringsbeskrivning av de olika resurserna.

# **Låsmotor**

Aptus låsmotor kan styras på två sätt. Antingen med en relästyrning som då innebär att låsmotorn enbart följer reläets status, eller via Aptus485-kommunikationsbussen (endast på Styra- och MC1-central) som innebär att all styrning av låsmotorn sker krypterat via kommunikationsbussen. Vid relästyrning är det endast en utgång på centralenhetens baskort eller tilläggskort som skall programmeras via Multiaccess Styra. En låsmotor konfigurerad för relästyrning syns aldrig i Multiaccess Styra. När låsmotorn däremot kopplas till Aptus485 bussen kommer den att bli en egen enhet i enhetskonfigurationsträdet, och behöver då också skapas samt programmeras för önskad funktion. Observera att själva låsmotorn också måste konfigureras för att korrekt funktion skall uppnås (se separat installationsmanual).

Nedan följer en beskrivning av hur man skapar och programmerar en enhet motsvarande en "Låsmotor" samt en förklaring på de funktioner som vanligtvis används på låsmotorn.

Högerklicka på "Centralenhet" och välj "Skapa ny – **Låsmotor"**.

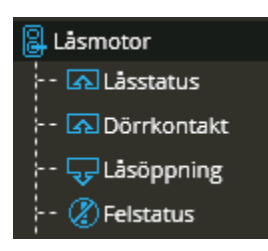

Klicka därefter på den nya Låsmotor-enheten.

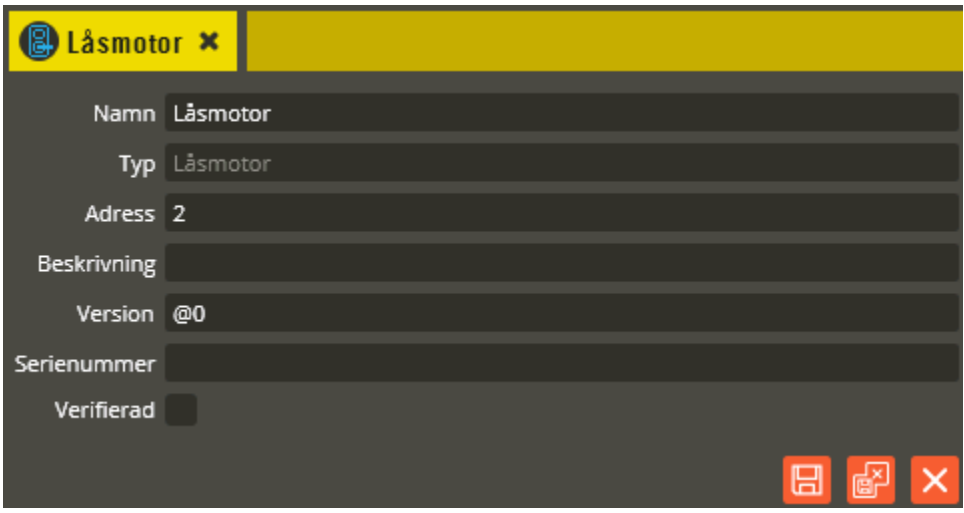

Namnge den nya enheten "Låsmotor" i fältet **"Namn"**. Tänk på att vara konsekvent och följ samma namnstruktur (se separat namnstrukturmall).

I fältet **"Adress"** skall du ange det löpnummer som enheten blir tilldelad i centralen (1-95 för Styra, och 1-31 för MC1). Du bör ansluta samtliga Aptus485-enheter till centralen innan driftsättning sker. Då kommer centralen att adressera enheterna i serienummerordning när spänningen kopplas på. Enheten med lägst serienummer får adress 1, nästa får adress 2 o.s.v.

Om centralen är spänningssatt när inkoppling av enheten görs kommer istället adressering att ske i den ordning de kopplas in på centralen. Om du vid ett senare tillfälle tömmer centralens minne och startar om den kommer ordningsföljden att ändras eftersom centralen då adresserar i serienummerordning vid uppstart. Vid kontroll av hårdvaran får du då justera adresserna för att bibehålla funktionen (se avsnittet "Krypteringsnycklar" på sidan [284](#page-283-0) för info om rekommenderat förfarande i denna situation).

\_\_\_\_\_\_\_\_\_\_\_\_\_\_\_\_\_\_\_\_\_\_\_\_\_\_\_\_\_\_\_\_\_\_\_\_\_\_\_\_\_\_\_\_\_\_\_\_\_\_\_\_\_\_\_\_\_\_\_\_\_\_\_\_\_\_\_\_\_\_\_\_

I fältet **"Typ"** skall det nu stå "Låsmotor".

Fältet **"Beskrivning"** visar vilken variant det är (efter att hårdvarukontroll är gjord).

Ange enhetens korrekta Epromversion i fältet **"Version"**. Vet du inte enhetens version kan du låta @0 (okänd version) stå kvar i fältet. Du bör dock vara medveten om att det kan påverka visningen av programmeringsinställningarna eftersom vissa specifika inställningsmöjligheter endast visas på enheter som har stöd för dem i sin Epromversion. Du bör därför alltid göra en hårdvaruhämtning innan du programmerar enheter med "okänd" version.

Enhetens **"Serienummer"** hittar du på klisteretiketten i enheten. Det är viktigt att du skriver in rätt enhets serienummer för att programmeringen sedan skall överrensstämma med det som kopplats in.

Fältet **"Verifierad"** visar om hårdvarukonfigureringen i databasen har kontrollerats mot centralenhetens faktiska konfiguration.

#### Hubbport 1

**"Kommunikationsport"** ("Hubbport") visas efter hårdvaruhämtning. Siffran i fältet anger till vilken Aptus485-kommunikationsbuss enheten är ansluten i centralenheten. Värdet kan vara mellan 1 – 8 beroende på hur många kommunikationsportar centralenheten har bestyckats med (gäller endast Styra).

Klicka på "Spara & Stäng" när önskade inställningar är gjorda.

Klicka därefter på resursen **"Låsstatus"**

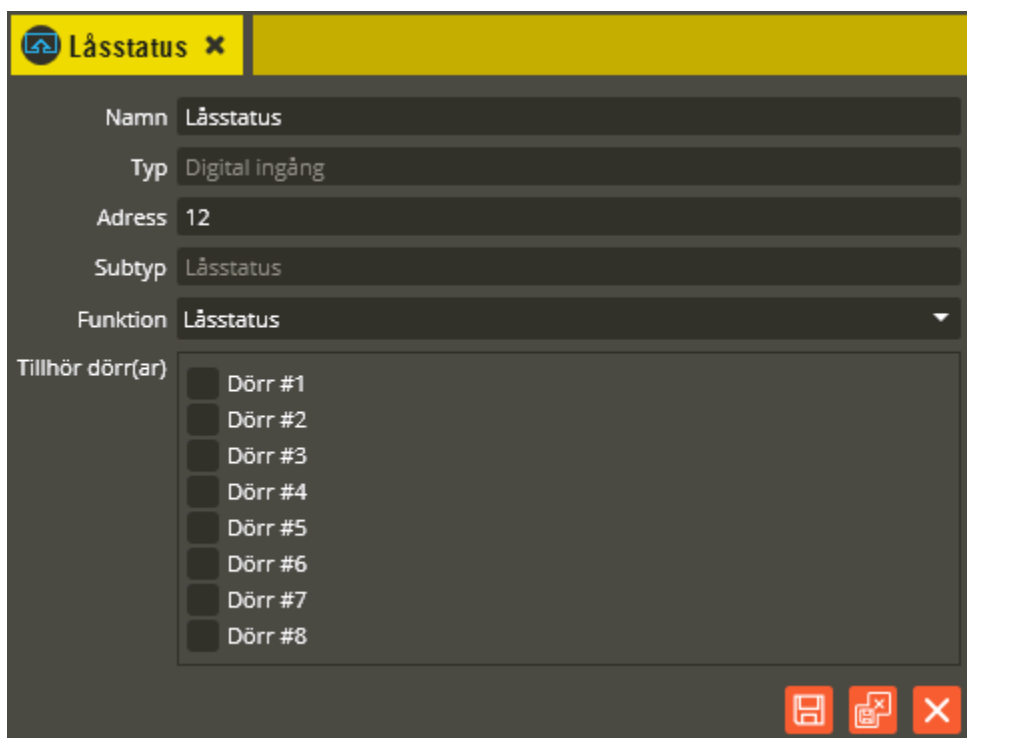

Låsstatus är en inbyggd helt intern ingångsfunktion som finns i låsmotorn för att alltid kunna avgöra den mekaniska positionen oavsett om låsmotorn öppnats/låsts med vred eller via läsaren. Detta är för att låsmotorn alltid skall få rätt styrsignaler i förhållande till aktuell position.

Namnge resursen "Låsstatus" i fältet **"Namn"**. Tänk på att vara konsekvent och följ samma namnstruktur (se separat namnstrukturmall).

Fältet **"Adress"** skall normalt inte ändras utan sätts automatiskt av programmet.

I fältet **"Typ"** skall det stå Digital ingång. **"Subtyp"** visar den specifika funktionen (Låsstatus) på denna digitala ingång.

**"Funktion"** skall anges som "Låsstatus" och får aldrig vara något annat. Du kommer i annat fall få en felaktig funktion samt en konfigurationsavvikelse i hårdvarubilden.

I fältet **"Tillhör dörr(ar)"** knyts resursen till den eller de dörrar som låsmotorn tillhör.

Klicka på "Spara & Stäng" när önskade inställningar är gjorda.

Klicka därefter på resursen **"Dörrkontakt"**.

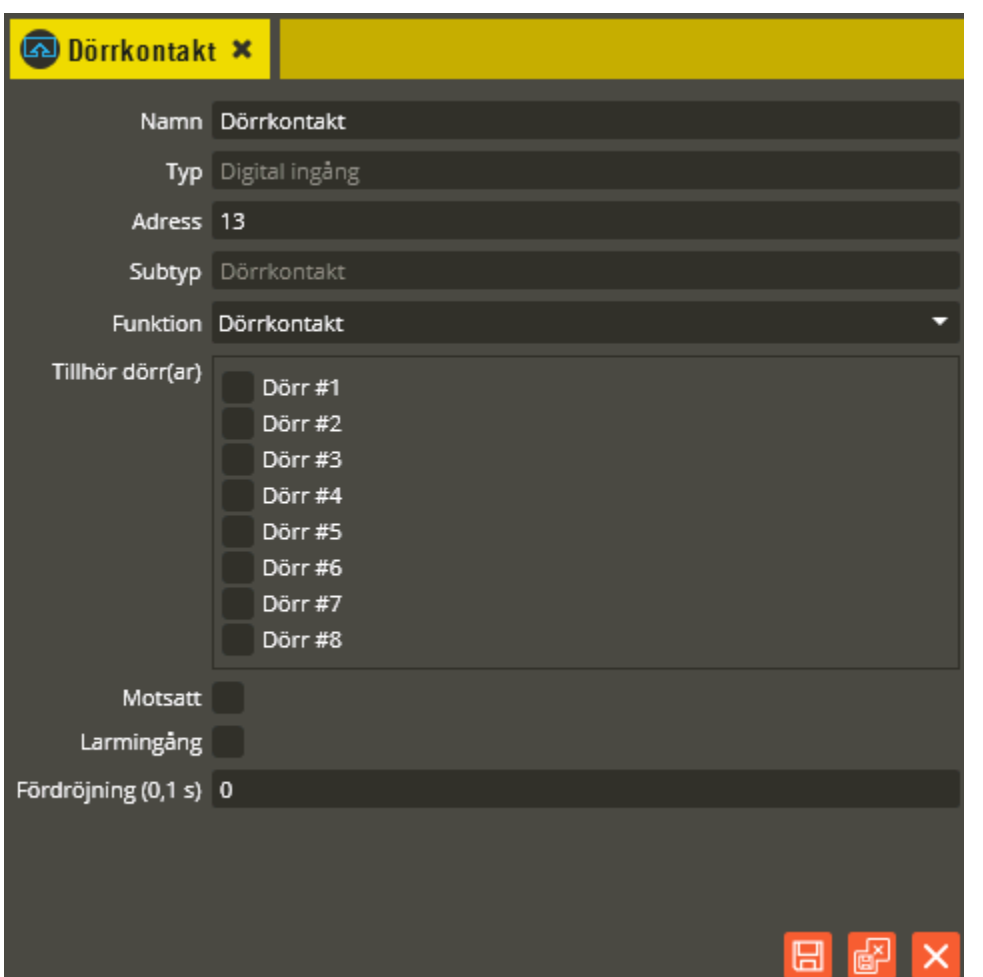

Dörrkontakt är en "fysisk" ingång på låsmotorn. Till denna kan du koppla en avkänning på huruvida dörren är öppen eller stängd. Viktigt att känna till är att det **måste** kopplas en dörravkänningskontakt till denna ingång om man programmerar låsmotorn till att automatiskt låsa (exempelvis tidsbegränsad låsöppningstid). I annat fall kommer låsmotorn att låsa ut kolven även om dörren är öppen när lås-kommando skickas. Det fungerar alltså inte att koppla dörravkänningskontakten till en ingång i Styra-, eller MC1-centralen med funktion "Dörrkontakt" eftersom låsmotorn då inte "vet" när dörren är öppen eller stängd. Tänk också på att denna ingång inte är balanserad om du tänker använda samma kontakt till dörravkänning som till larmkontakt.

Namnge resursen "Dörrkontakt" i fältet **"Namn"**. Tänk på att vara konsekvent och följ samma namnstruktur (se separat namnstrukturmall).

Fältet **"Adress"** skall normalt inte ändras, utan sätts automatiskt av programmet.

I fältet **"Typ"** skall det stå Digital ingång. **"Subtyp"** visar den specifika funktionen (Dörrkontakt) på denna digitala ingång.

**"Funktion"** skall anges som Dörrkontakt. Även om ingången inte används måste den ha denna funktion. Du kommer i annat fall alltid att få en konfigurationsavvikelse i hårdvarubilden.

I fältet **"Tillhör dörr(ar)"** knyts resursen till den eller de dörrar som låsmotorn tillhör.

**"Motsatt"** markeras endast om ingången skall aktiveras vid slutning istället för brytning.

\_\_\_\_\_\_\_\_\_\_\_\_\_\_\_\_\_\_\_\_\_\_\_\_\_\_\_\_\_\_\_\_\_\_\_\_\_\_\_\_\_\_\_\_\_\_\_\_\_\_\_\_\_\_\_\_\_\_\_\_\_\_\_\_\_\_\_\_\_\_\_\_

**"Larmingång"** skall endast markeras om ingången skall fungera både som dörrkontakt och larmingång (se ingångsfunktion ingångslarm på sidan [55\)](#page-54-0). På låsmotorn är ingången "obalanserad" (digital).

I fältet **"Fördröjning (0,1 s)"** anger du om ingången skall vara fördröjd. Tiden anges i tiondels sekunder och innebär att ingångens funktion aktiveras först när den inställda tiden löpt ut, under förutsättning att ingången då varit konstant aktiverad hela tidsperioden och också kvarstår aktiv direkt efter fördröjningstidens slut. Maxvärdet som kan anges är 65535 (knappt 1 timme och 50 minuter).

Klicka på "Spara & Stäng" när önskade inställningar är gjorda.

Klicka därefter på resursen **"Låsöppning"**.

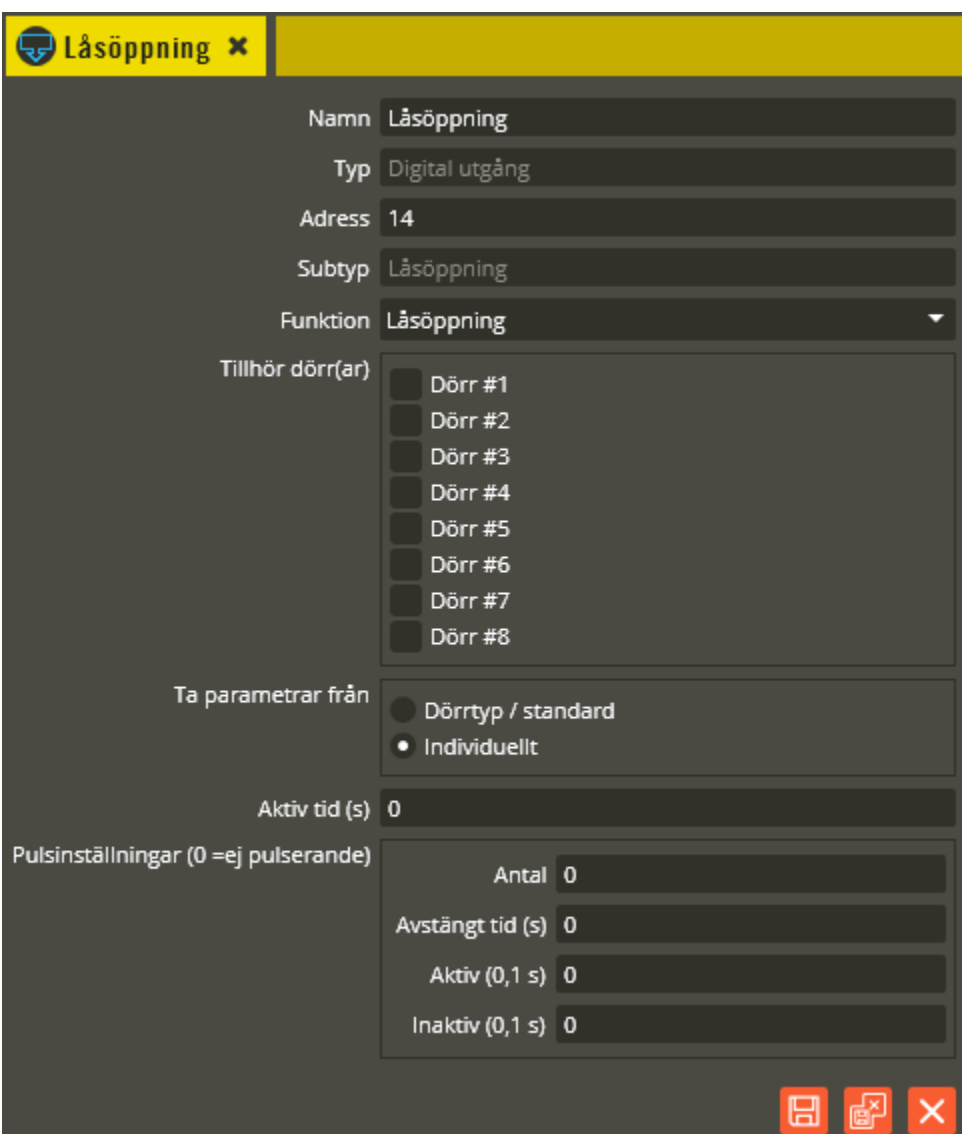

Låsöppning är i detta fall en inbyggd helt intern utgångsfunktion för själva styrningen av motordelen. Programmeringsmässigt motsvarar det låsöppningsfunktion för exempelvis utgången på Styra- och MC1-centralens basenhet. Skillnaden är att det är själva motorn som direktpåverkas istället för en fysisk utgång.

Namnge resursen "Låsöppning" i fältet **"Namn"**. Tänk på att vara konsekvent och följ samma namnstruktur (se separat namnstrukturmall).

Fältet **"Adress"** skall normalt inte ändras, utan sätts automatiskt av programmet.

I fältet **"Typ"** skall det stå Digital utgång. **"Subtyp"** visar den specifika funktionen (Låsöppning) på denna digitala utgång. **"Funktion"** skall anges som Låsöppning.

I fältet **"Tillhör dörr(ar)"** knyts resursen till den eller de dörrar som låsmotorn tillhör. Välj därefter om utgången skall **"Ta parametrar från"** dörrtyp/standard eller individuellt. Om **"Dörrtyp/standard"** markeras försvinner resterande inställningsmöjligheter i bilden eftersom utgången då hämtar inställningarna från den dörrtyp du knutit dörren till. **"Individuellt"** används när inställningar skall göras enskilt för utgången.

\_\_\_\_\_\_\_\_\_\_\_\_\_\_\_\_\_\_\_\_\_\_\_\_\_\_\_\_\_\_\_\_\_\_\_\_\_\_\_\_\_\_\_\_\_\_\_\_\_\_\_\_\_\_\_\_\_\_\_\_\_\_\_\_\_\_\_\_\_\_\_\_

I fältet **"Aktiv tid (s)"** ställer du den tid som låsmotorn skall vara upplåst när öppnaknapp eller godkänd nyckelbricka, kort eller kod använts för dörröppning. 0 sekunder = bistabil (växlande).

**"Pulsinställningar"** skall inte användas vid styrning av låsmotorn eftersom det skulle orsaka väldigt märkliga öppnings- och låskommandon.

Klicka på "Spara & Stäng" när önskade inställningar är gjorda.

Klicka därefter på resursen **"Felstatus"**.

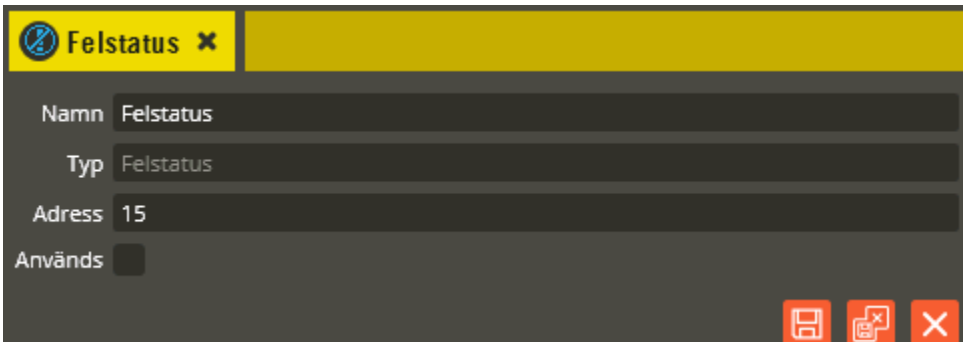

Felstatus är en inbyggd helt intern funktion för detektering av mekaniska och programrelaterade felmeddelanden från låsmotorn.

Namnge resursen "Felstatus" i fältet **"Namn"**. Tänk på att vara konsekvent och följ samma namnstruktur (se separat namnstrukturmall).

I fältet **"Adress"** står arbetsadressen som resursen har i centralen. Nästa fält **"Typ"** visar vilken typ av resurs det är. Dessa fält skall normalt inte ändras. **"Funktion"** skall anges som "Används" och får aldrig vara något annat. Du kommer i annat fall få en felaktig funktion samt en konfigurationsavvikelse i hårdvarubilden.

Klicka på "Spara & Stäng" när önskade inställningar är gjorda.

# **Namntavlor (Hålla, Visa 5, 10, 15, Lägenhetsdisplay)**

Till centralenheter från AC500 och upp till senaste Styra 3000 har det funnits möjlighet att ansluta displayenheter för att användas som namnskylt utanför t.ex. en lägenhet. När version 8 av Multiaccess Styra introducerades saknades dock stöd för dessa namntavlor varför anläggningar med dessa installerade inte har kunnat uppgradera. Från version 8.5 har dock visst stöd för dessa enheter införts. Displayenheterna kan delas in i två huvudgrupper:

1. Aptus485-anslutna displayer.

Dessa displayer är avsedda att ansluta till Aptus485-buss på en MC1-central eller en Styra-central. Från version 8.5 stöds display som ingår i Hålla. Upp till 31 displayer per centralenhet.

a. Hålla, tidningshållare med inbyggd display, stöds från version 8.5.

b. Visa 5, 10, 15, s.k. korridorsdisplay stöds ännu inte i version 8.

2. RS232-anslutna displayer.

Dessa displayer har funnits i lite olika utföranden avseende antal rader och antal tecken i displayen. Funktionen är att första displayen, masterdisplayen, ansluts till den s.k. printerporten på AC/BC/TC 500/600/700 master/slav. Behövdes ytterligare displayer kunde upp till 31 st. slavdisplayer anslutas via en RS485-buss till masterdisplayen.

a. Alla varianter av dessa displayer stöds från version 8.5, men det går **inte** att programmera nya displayer i en anläggning. D.v.s. först måste det finnas en programmering gjord i Multiaccess 7.16 som sedan kan uppgraderas till version 8.7. **Obs!** Tänk också på att en eventuell 500-central måste uppgraderas till 600- eller 700-central. Notera dock att funktion för postboxdisplayer inte stöds, och inte går att uppgradera från en äldre anläggning.

### **Aptus485-anslutna displayer**

När "Namntavla" för en Hålla skapas till en Styra- eller MC1-central så krävs alltid en viss handpåläggning för att få exempelvis en Hålla samt att det endast är senare vid hårdvaruhämtning som vissa resurser och funktionsfält kan skapas.

Som nämnts tidigare så är det som sagt starkt rekommenderat att hämta hårdvarukonfigurationen och skapa enheten den vägen genom en enkel aktivering istället. Se **[Lägga till nya enheter](#page-264-0)** på sidan [265.](#page-264-0)

Nedan följer dock en beskrivning på hur man manuellt, så långt det går, skapar och programmerar enheten "Namntavla" motsvarande en Hålla och en förklaring på de funktioner som vanligtvis används på en sådan.

Lägg till Aptus485-enheten "Namntavla" Högerklicka på central där namntavlan skall finnas.

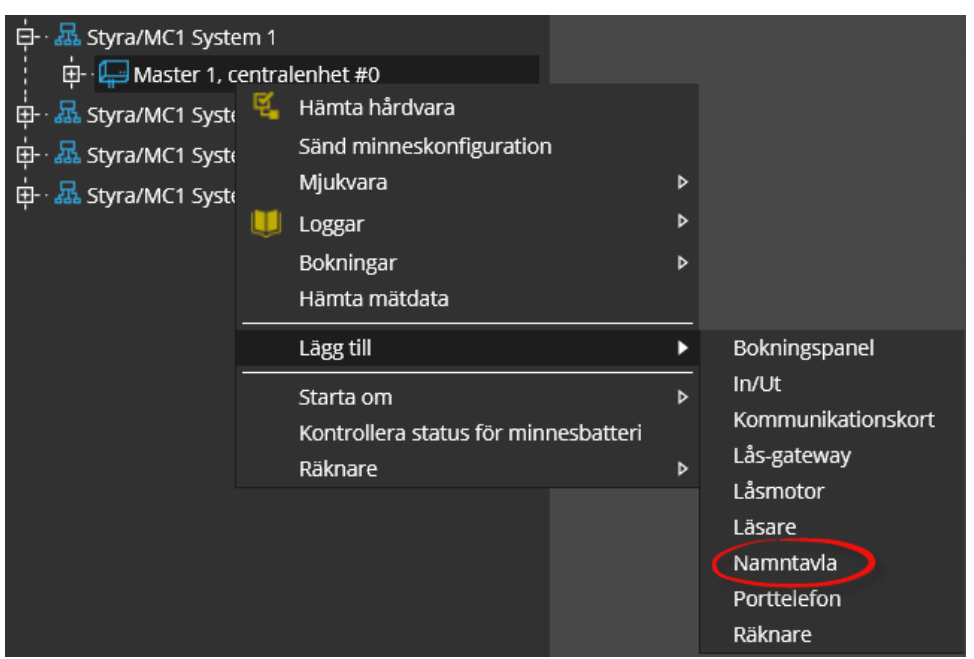

Välj **"Lägg till"** . och därefter **"Namntavla".** Expandera trädet under centralenheten.

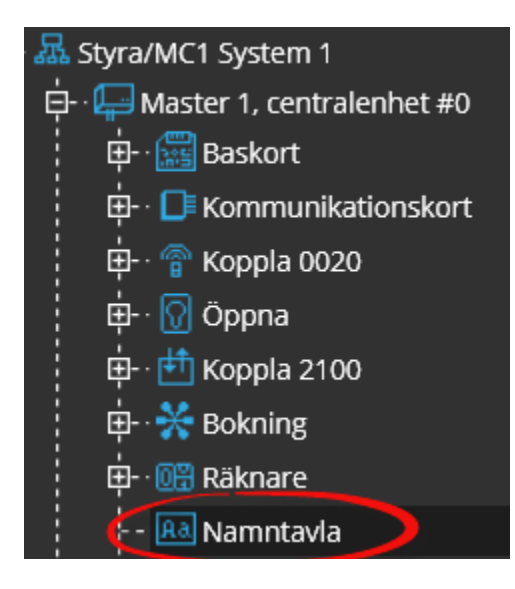

Nu finns den nya Aptus485-enheten **"Namntavla"** i trädet. Klicka på enheten för att få fram dess detaljbild.

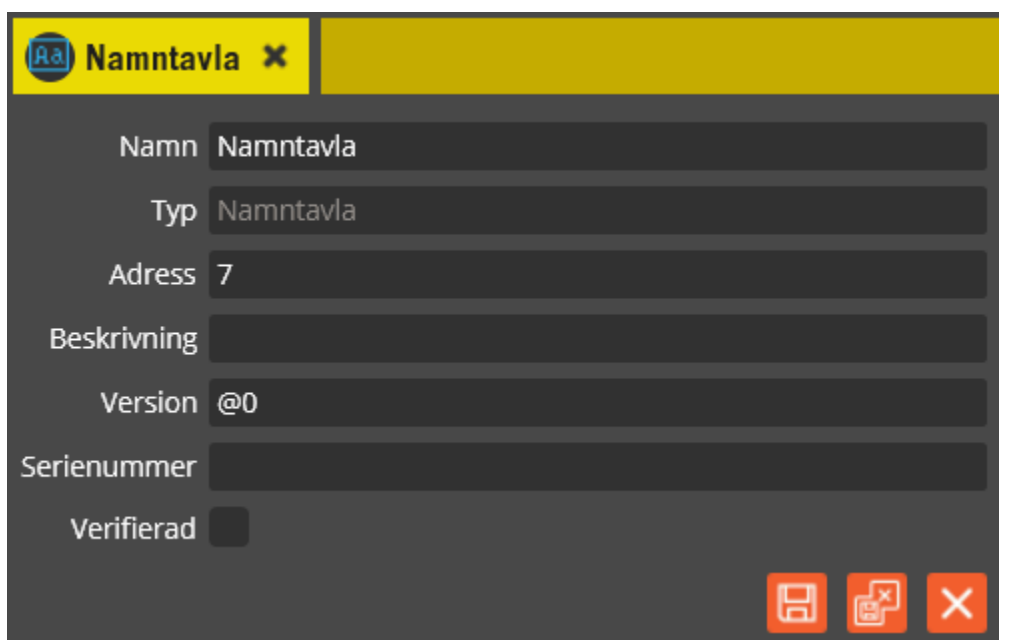

Namnge den blivande enheten "Namntavla" i fältet **"Namn"**. Tänk på att vara konsekvent och följa samma namnstruktur (se separat namnstrukturmall).

Fältet **"Typ"** är satt till **"Namntavla"**, kan inte ändras.

I fältet **"Adress"** skall du ange det löpnummer som enheten blir tilldelad i centralen (0-31). Du bör ansluta samtliga Aptus485-enheter till centralen innan driftsättning sker. Då kommer centralen att adressera enheterna i serienummerordning när spänningen kopplas på. Enheten med lägst serienummer får adress 0, nästa får adress 1 o.s.v. Om centralen är spänningssatt när inkoppling av enheten görs kommer istället adressering ske i den ordning de kopplas in på centralen. Om du vid ett senare tillfälle tömmer centralens minne och startar om den kommer ordningsföljden att ändras, eftersom centralen då adresserar i serienummerordning. Vid kontroll av hårdvaran får du då en fråga om adresserna skall justeras automatiskt (se avsnittet "**[Krypteringsnycklar](#page-283-0)**" på sidan [284](#page-283-0) för info om rekommenderat förfarande i denna situation).

Fältet **"Beskrivning"** visar vilken typ av "Namntavla" det är (efter att

hårdvarukonfigurationskontroll är gjord).

Ange nu den blivande enhetens korrekta Epromversion i fältet **"Version"**. Vet du inte enhetens version kan du låta @0 stå kvar i fältet.

Du bör dock vara medveten om att det kan påverka visningen av

programmeringsinställningarna eftersom vissa specifika inställningsmöjligheter endast visas på enheter som har stöd för dem i sin Epromversion. Du bör därför alltid göra en hårdvaruhämtning innan du programmerar enheter med "okänd" version.

Enhetens **"Serienummer"** hittar du på den vita klisteretiketten på kortet i produkten. Det är

viktigt att du uppger rätt serienummer.

Fältet **"Verifierad"** visar om inställningarna i databasen har kontrollerats mot centralenhetens faktiska konfiguration.

Klicka på **H** för att spara den nya enheten.

## Lägg till resursen "Displayfält"

Högerklicka på "Namntavla".

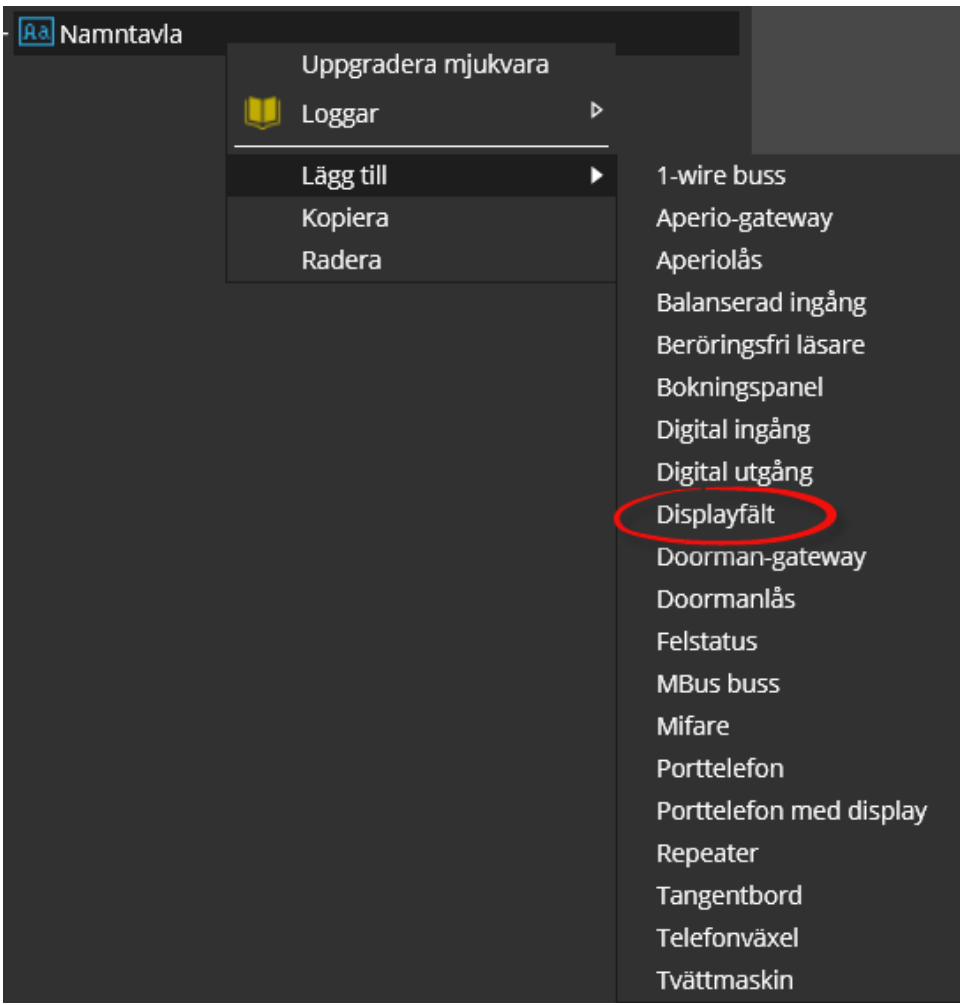

Välj **"Lägg till"** . och därefter **"Displayfält".** Expandera trädet under centralenheten.

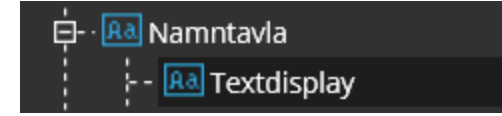

Nu har en resurs med namnet **"Textdisplay"** skapats. Klicka på resursen för att få fram dess detaljbild.

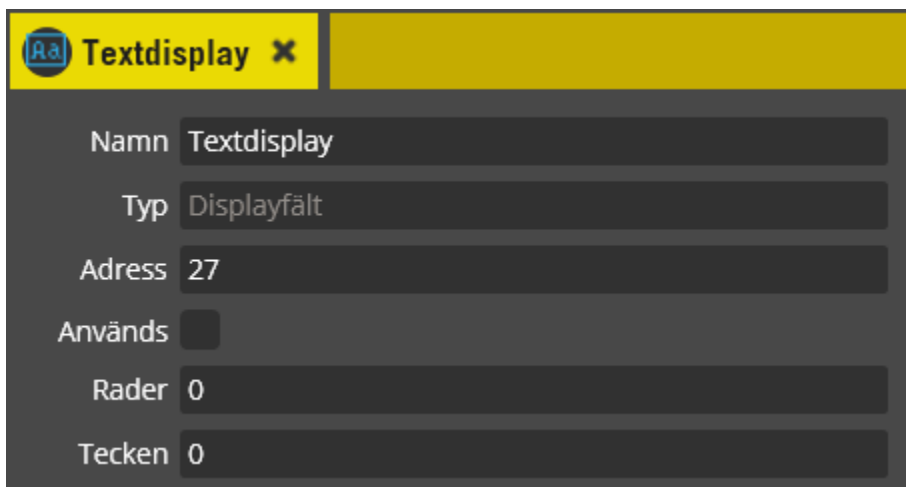

På enheten för Hålla skall det finnas 1 st. displayfält. Programmera det nya displayfältet enligt följande:

I fältet **"Adress"** står arbetsadressen som displayfältet har i centralen. Fältet **"Typ"** visar vilken typ av resurs det är. Dessa fält skall normalt inte ändras.

Ange att resursen **"Används".**

En Hålla har plats för 3 rader i sin display. Därav skall du ange siffran 3 i fältet **"Rader"**. **"Tecken"** anger hur många tecken som ryms per rad. I en Hålla ryms det 20 (beroende på vilka bokstäver/tecken som används).

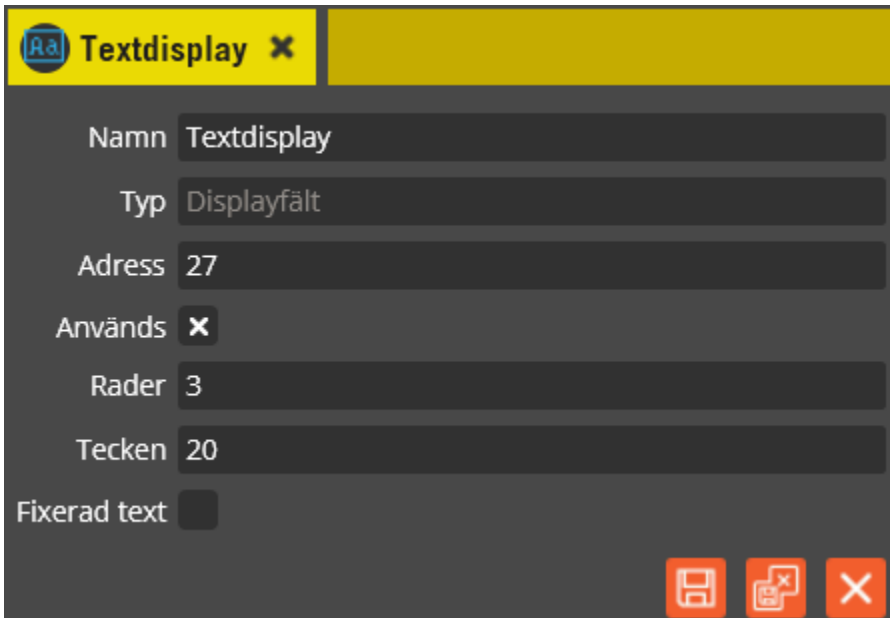

Det finns två möjliga vägar att bestämma vilken text som skall presenteras på displayen:

1. Fixerad text. Genom att bocka för **"Fixerad text"** kommer det upp nya fält som text avsedda för respektive displayrad direkt kan fyllas i på.

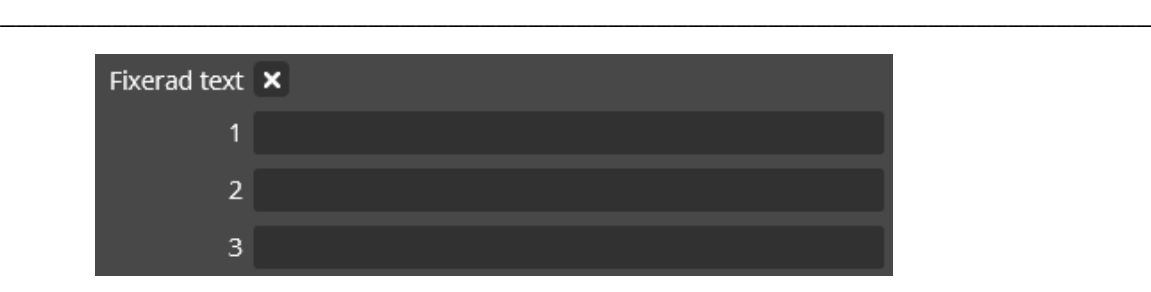

2. Presentera de boendenamn som är kopplade till en viss kund och lägenhet. Denna knytning görs på objektsbilden, se **[Objekt](#page-209-0)** på sidan [210.](#page-209-0) Namnen som presenteras är de som är inlagda som namn 1 respektive namn 2 på fliken "Boendenamn" för denna kund. Se **[Kunder](#page-215-0)** sidan [216.](#page-215-0) Obs! I version 8.7 finns ännu inte stöd för att presentera de s.k. extranamnen på displayen. (I version 7.16 fanns möjlighet att visa fler än två namn i displayen.)

Notera att minnet i centralen måste konfigureras för att få plats med de textsträngar som skall presenteras på namnskyltar. Följande konfigurering föreslås: *max antal displayer per central \* antal rader \* antal teckenper rad =värde att mata in i minnsekonfigureringen.* Se sidan [276.](#page-275-0)

Klicka på "Spara" för att bekräfta dina ändringar när du är klar.

En Hålla har även stöd för bakgrundsbelysningsstyrning. Resursen för detta kan däremot inte skapas manuellt. När du senare har driftsatt ditt system och hämtar hårdvarukonfigurationen kommer resursen "Bakgrundsbelysning" att kunna aktiveras. Nedanför ser du bilder på hur enheten "Namntavla" för en hårdvarukonfigurationshämtad Hålla ser ut.

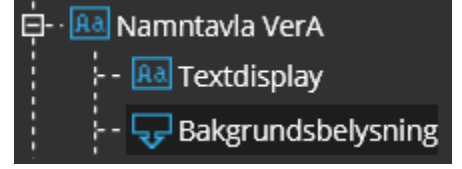

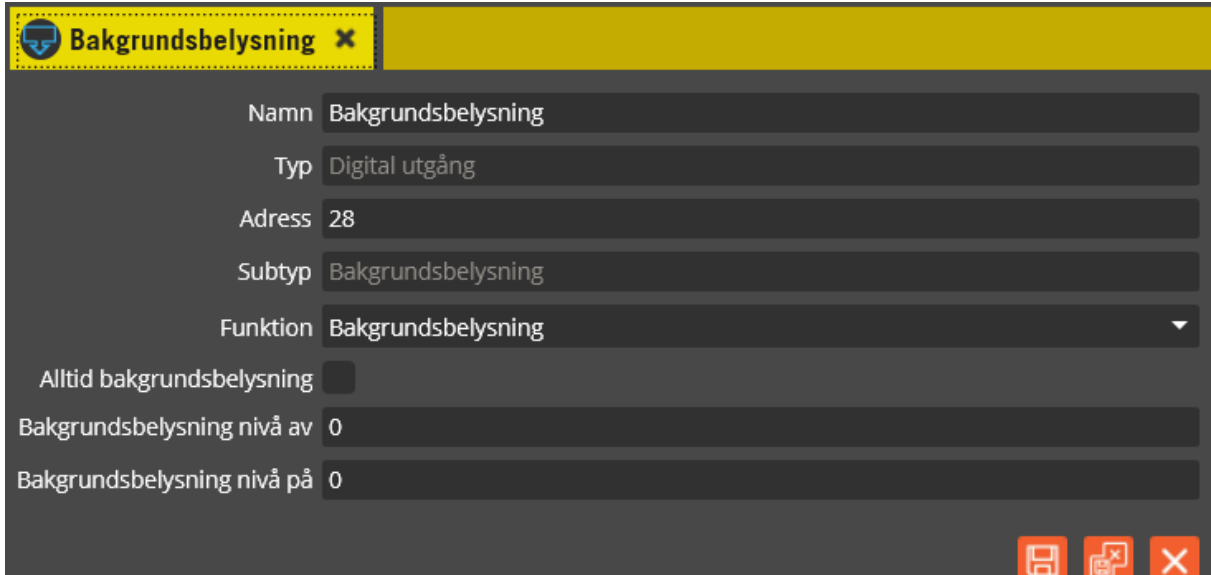

Observera att du endast behöver programmera denna resurs om du vill använda bakgrundsbelysning. I annat fall skall funktionen vara **"Används ej"**.

Namnge resursen "Bakgrundsbelysning" i fältet **"Namn"**. Tänk på att vara konsekvent och följa samma namnstruktur (se separat namnstrukturmall).

\_\_\_\_\_\_\_\_\_\_\_\_\_\_\_\_\_\_\_\_\_\_\_\_\_\_\_\_\_\_\_\_\_\_\_\_\_\_\_\_\_\_\_\_\_\_\_\_\_\_\_\_\_\_\_\_\_\_\_\_\_\_\_\_\_\_\_\_\_\_\_\_

Fältet **"Adress"** skall normalt inte ändras, utan sätts automatiskt av programmet. I fältet **"Typ"** skall det stå Digital utgång. I **"Funktion"** skall det stå Bakgrundsbelysning. Styrning av belysningen görs sedan via tidzon om displayens bakgrundsbelysning skall vara tänd under vissa tider.

En markering i fältet **"Alltid på"** innebär precis som det låter att

bakgrundsbelysningen då alltid är tänd (utan att en tidzon behöver programmeras). Det finns även möjlighet att justera styrkan på belysningen. Med fältet **"Bakgrundsbelysning nivå av"**  anges ett värde 0 – 100% för att ange hur starkt skenet skall vara.

Med fältet **"Bakgrundsbelysning nivå på"** anges på motsvarende vis intensiteten för tänd bakgrundsbelysning.

Nuvarande utförande av displayen har dock endast stöd för 0 eller 100% varför rekommenderad inställning är

Nivå  $av = 0$ ,

Nivå  $p\hat{a} = 100$ 

Klicka på "Spara" för att bekräfta dina ändringar.

#### **RS232-anslutna displayer**

Displayerna kan inte programmeras i version 8. Om det däremot finns en befintlig programmering i version 7 så kan databasen uppgraderas till version 8 och funktion erhållas.

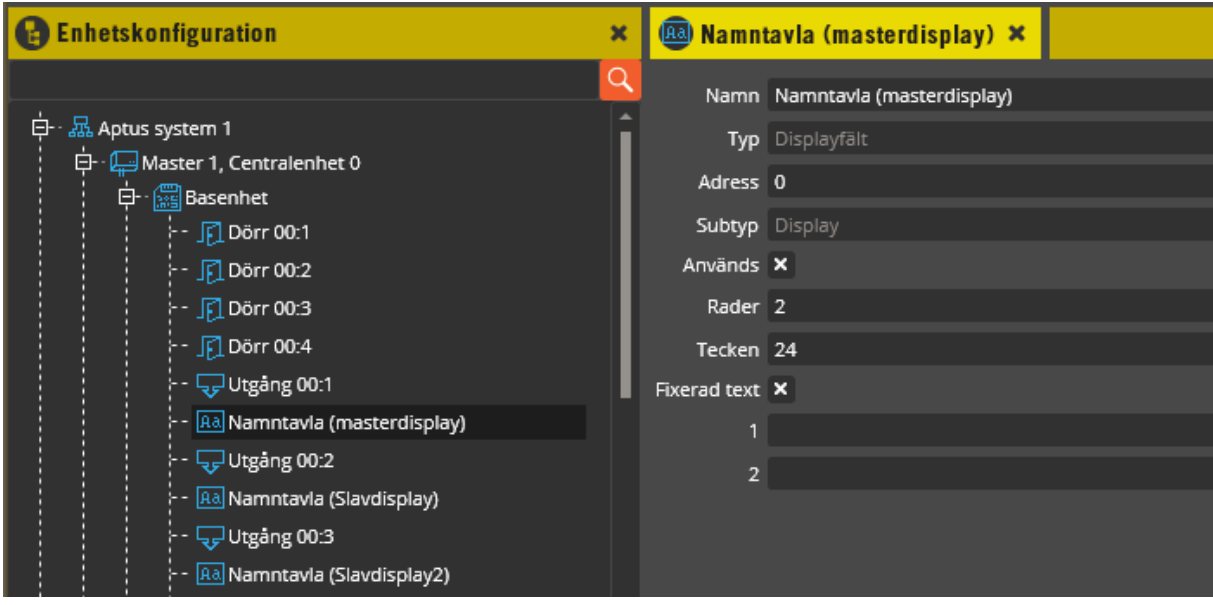

**"Namntavla"** här är av typen **"displayfält"** och återfinns direkt under centralens **"Basenhet"**. Funktionen för dessa motsvarar **"Textdisplay"** på 485-displayerna.

Det finns två möjliga vägar att bestämma vilken text som skall presenteras på displayen:

1. Fixerad text. Genom att bocka för **"Fixerad text"** kommer det upp nya fält som text avsedda för respektive displayrad direkt kan fyllas i på.

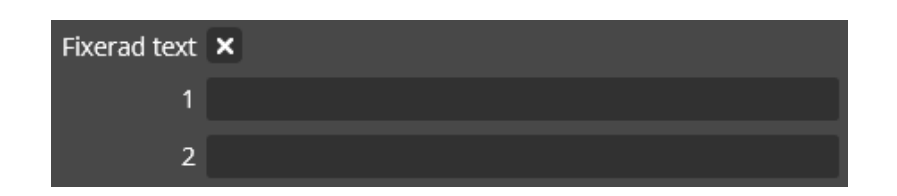

2. Presentera de boendenamn som är kopplade till en viss kund och lägenhet. Denna knytning görs på objektsbilden, se **[Objekt](#page-209-0)** på sidan [210.](#page-209-0) Namnen som presenteras är de som är inlagda som namn 1 respektive namn 2 på fliken "Boendenamn" för denna kund. Se **[Kunder](#page-215-0)** sidan [216.](#page-215-0) Obs! I version 8.7 finns ännu inte stöd för att presentera de s.k. extranamnen på displayen. (I version 7.16 fanns möjlighet att visa fler än två namn i displayen.)

Notera att dessa namskyltar inte påverkar centralens minneskonfiguration. Se sidan [276.](#page-275-0)

Hämtad hårdvara skiljer för RS232-displayer:

.

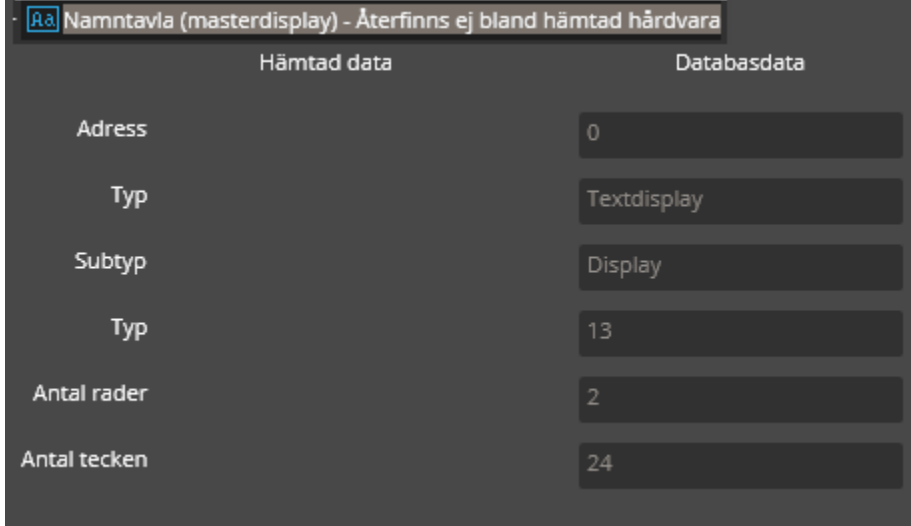

Det går inte att få upp hårdvaruinformation från centralerna avseende RS232-displayerna. För just dessa enheter är dock Multiaccess Styra kodad så att automatiska utskick av data inte skall blockeras till följd av denna skillnad.

# **AA TMI-A485**

Enheten behövs om du skall ansluta tvättmaskinsinterface mot en Styra-central. Kräver minst Multiaccess Styra 8.0.2 och Styra-central med Epromversion minst C1, samt funktionen "Bokning" aktiverad (se sidan [73](#page-72-0) för beskrivning av funktionen "Bokning"). Ett AA TMI-A485 kan kommunicera med 8 st. tvättmaskins- eller torktumlaremonterade interfacekort. Styra-centralen i sin tur kan hantera upp till 8 st. AA TMI-A485.

Denna enhet kan för närvarande endast skapas via hämtning av hårdvara och inte läggas till manuellt. I en ny databas är det därav lämpligt att programmera enheten när resterande programmering är så långt kommen att det är dags för hårdvaruhämtning. Följ då anvisningar på sidan [261](#page-260-0) och återvänd hit när enheten är inlagd i databasen.

Nedan följer en beskrivning av hur du programmerar enheten "AA TMI-A485" samt en förklaring på de funktioner som vanligtvis används på denna.

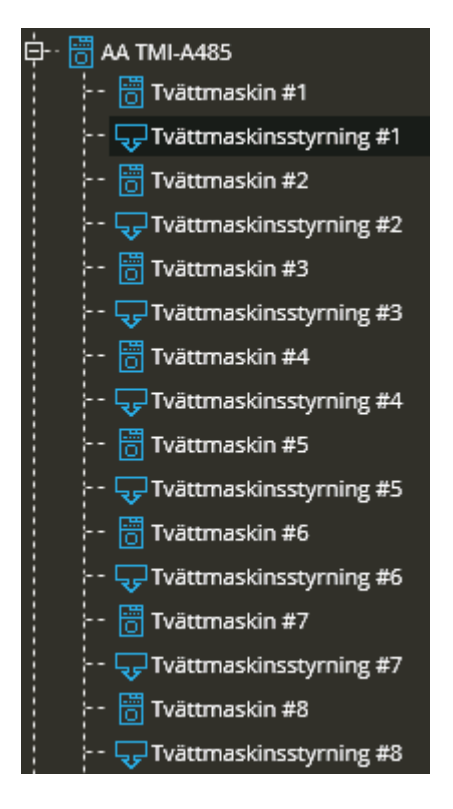

Klicka på enheten " AA TMI-A485.

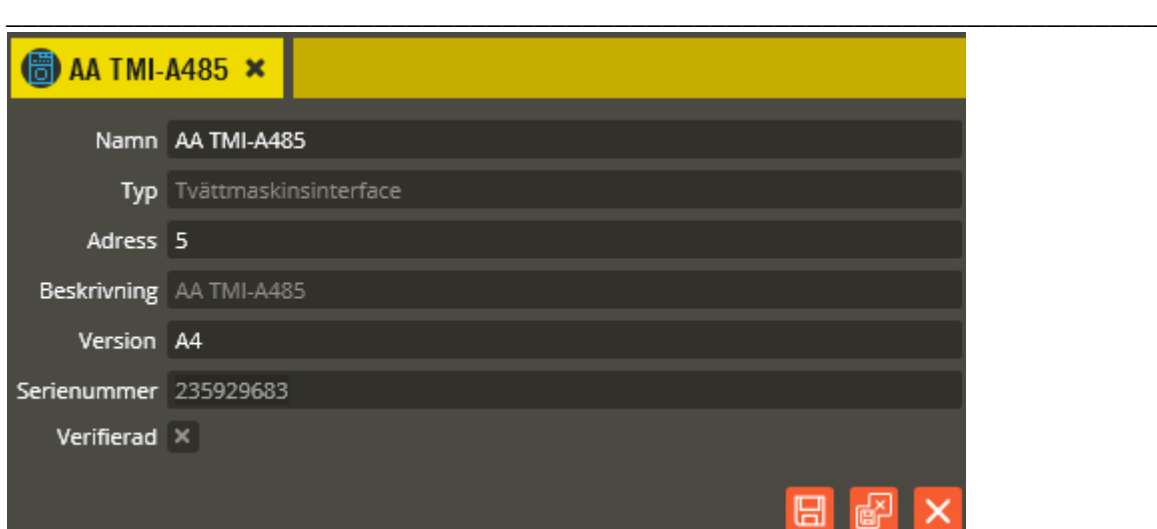

Namnge den nya enheten "AA TMI-A485" i fältet **"Namn"**. Tänk på att vara konsekvent och följ samma namnstruktur (se separat namnstrukturmall).

I fältet **"Adress"** står det löpnummer som enheten blivit tilldelad i centralen (1-95 för Styra). Du bör ansluta samtliga Aptus485-enheter till centralen innan driftsättning sker. Då kommer centralen att adressera enheterna i serienummerordning när spänningen kopplas på. Enheten med lägst serienummer får adress 1, nästa får adress 2 o.s.v. Om centralen är spänningssatt när inkoppling av enheten görs kommer istället adressering att ske i den ordning de kopplas in på centralen. Om du vid ett senare tillfälle tömmer centralens minne och startar om den kommer ordningsföljden att ändras eftersom centralen då adresserar i serienummerordning vid uppstart. Vid kontroll av hårdvaran får du då justera adresserna för att bibehålla funktionen (se avsnittet "Krypteringsnycklar" på sidan [284](#page-283-0) för info om rekommenderat förfarande i denna situation).

I fältet **"Typ"** skall det nu stå "Tvättmaskinsinterface".

Fältet **"Beskrivning"** visar vilken variant det är (efter att hårdvarukontroll är gjord).

Enhetens Epromversion visas i fältet **"Version"**.

Enhetens **"Serienummer"** hittar du på klisteretiketten i enheten.

Fältet **"Verifierad"** visar om hårdvarukonfigureringen i databasen har kontrollerats mot centralenhetens faktiska konfiguration.

Klicka därefter på resursen **"Tvättmaskin #1"**

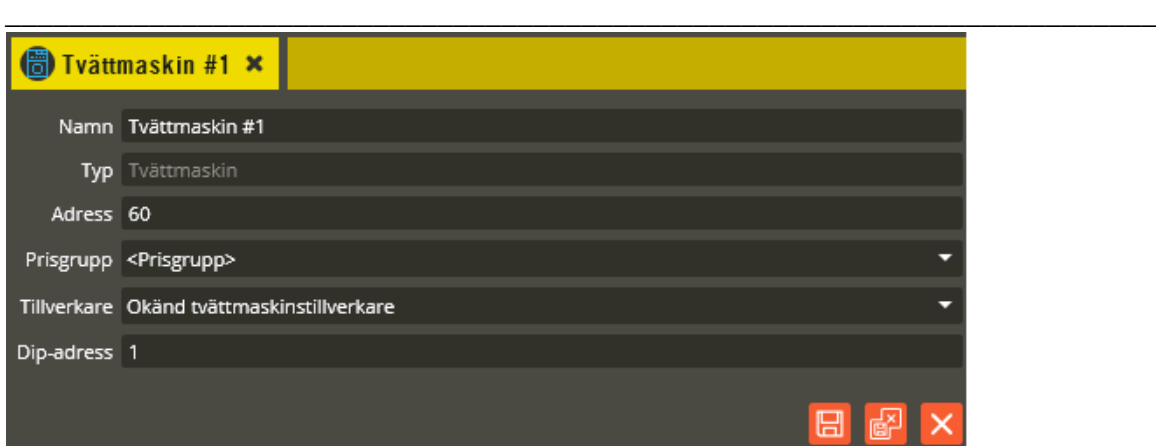

Tvättmaskin #1 är den första av interfacets åtta möjliga resursplatser för hantering av själva tvättmaskinens (eller torktumlarens) interfacekort.

I fältet **"Prisgrupp"** knyts tvättmaskinsresursen till en lämplig prisgrupp. Endast aktuellt om debitering skall användas och debitering skall göras baserat på händelser från denna maskin.

Namnge resursen " Tvättmaskin #1" i fältet **"Namn"**. Tänk på att vara konsekvent och följ samma namnstruktur (se separat namnstrukturmall).

I fältet **"Adress"** står arbetsadressen som resursen har i centralen. Nästa fält **"Typ"** visar vilken typ av resurs det är. Dessa fält skall normalt inte ändras.

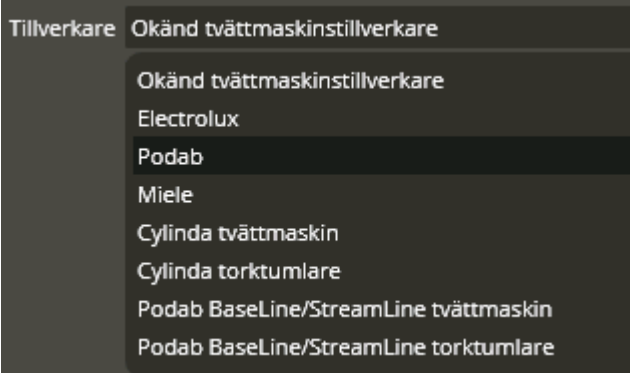

Klicka i fältet **"Tillverkare"** och välj vilken tvättmaskinstillverkare den berörda styrningen avser.

De tvättmaskinsmonterade interfacekorten har adresseringsswitchar som måste adresseras till nummer 1 – 8 inom respektive AA TMI-A485. I fältet **"Dip-adress"** anger du den siffra som adresserats i berörd tvättmaskins (eller torktumlares) interfacekort (lämpligtvis 1 på första, 2 på andra etc.).

Klicka på "Spara & Stäng" när önskade inställningar är gjorda.

Klicka därefter på resursen **"Tvättmaskinsstyrning #1"**

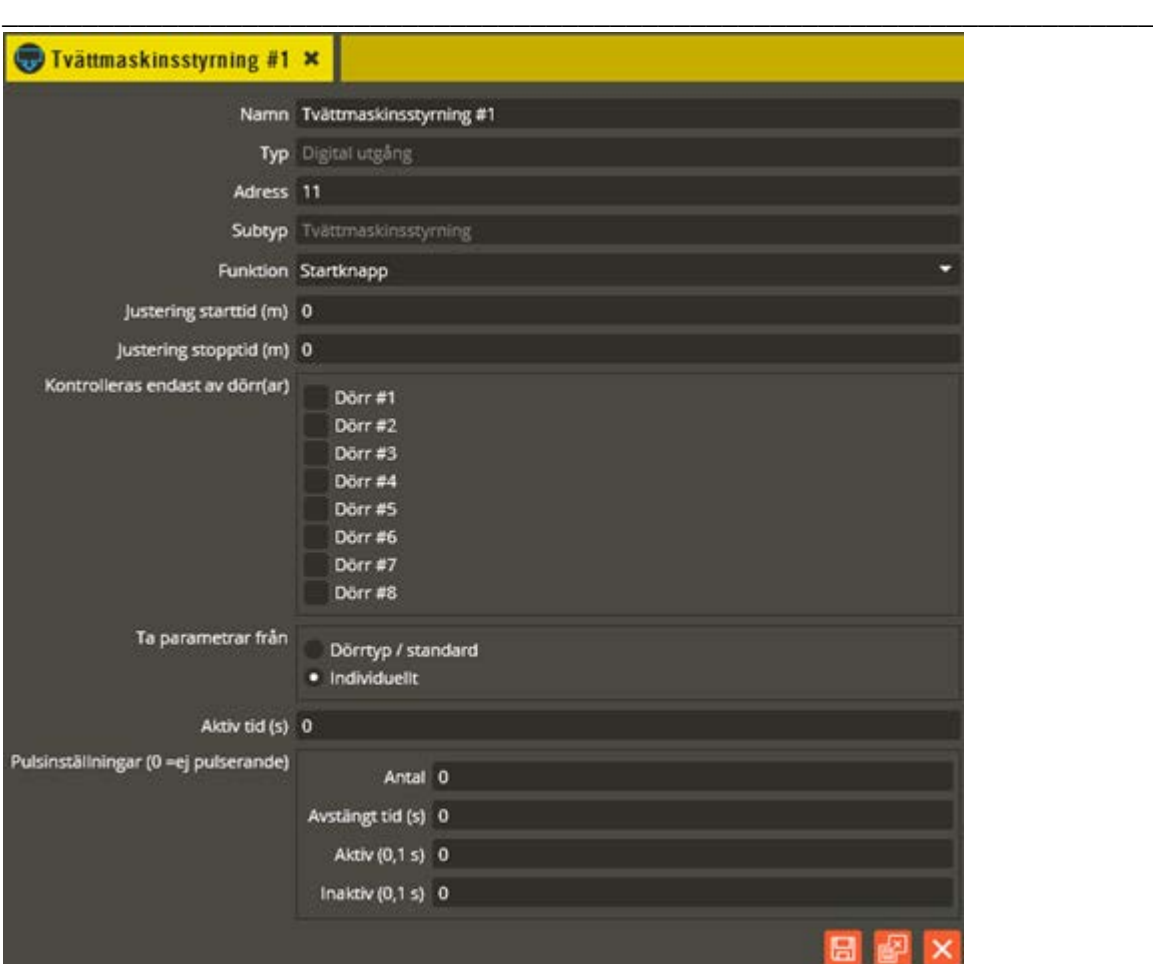

Tvättmaskinsstyrning #1 är den första av interfacets åtta möjliga resursplatser för hantering av styrningen till tvättmaskinens (eller torktumlarens) interfacekort. Denna resurs får samma inställningsmöjligheter som vanliga utgångar med funktionen "Startknapp". Det är också denna resurs som skall markeras på själva bokningsobjektets inställningar för att få korrekt styrningsfunktion (se sidan [84\)](#page-83-0).

Namnge resursen " Tvättmaskin styrning #1" i fältet **"Namn"**. Tänk på att vara konsekvent och följ samma namnstruktur (se separat namnstrukturmall).

I fältet **"Adress"** står arbetsadressen som resursen har i centralen. Nästa fält **"Typ"** visar vilken typ av resurs det är. **"Subtyp"** visar den specifika funktionen (Tvättmaskinsstyrning) på denna digitala utgång. Dessa fält skall normalt inte ändras.

Välj "Startknapp" i fältet **"Funktion"**.

**"Justering starttid (m)"** bör sättas till 0 i detta fall då interfacestyrning görs mot en tvättmaskin. Är det däremot en torktumlare så kan det finnas behov av att förskjuta passtiden, varpå lämpligt värde då anges i minuter (se förklaring för utgångstyp "Startknapp" på sidan [68\)](#page-67-0).

**"Justering stopptid (m)"** bör sättas till ca -45 minuter om det är Electrolux TM-interface (beror lite på maskinmodellens programtider) för att inte maskinen skall kunna startas när det återstår för lite tid på passet för att hinna tvätta färdigt innan nästa pass börjar. Övriga

\_\_\_\_\_\_\_\_\_\_\_\_\_\_\_\_\_\_\_\_\_\_\_\_\_\_\_\_\_\_\_\_\_\_\_\_\_\_\_\_\_\_\_\_\_\_\_\_\_\_\_\_\_\_\_\_\_\_\_\_\_\_\_\_\_\_\_\_\_\_\_\_ fabrikats tvättmaskinsmonterade TM-interface har egen inbyggd kontroll av återstående passtid, varpå tiden normalt då skall vara 0 (Miele, Podab och Cylinda). Gäller det styrning av torktumlarmonterat interface kan det finnas behov av att justera stopptiden för att få en förskjutning av passtidsintervallet (se förklaring för utgångstyp "Startknapp" på sidan [68\)](#page-67-0).

I rutorna **"Kontrolleras endast av dörr"** kan du ange om maskinstyrningen endast skall påverkas från en eller flera specifika dörrar. Normalt lämnas dessa rutor omarkerade, vilket innebär att maskinen går att påverka från valfri läsare inom centralen.

**"Ta parametrar från"** är gråmarkerad på dörrtyp eftersom denna utgångstyp alltid programmeras individuellt.

I **"Aktiv tid**" kan det stå 0 om maskinen skall gå att starta obehindrat under hela passet. I en stor tvättstuga med flera olika samtidiga användare är det ofta fördelaktigare att ange t.ex. 10 minuter. På så vis går maskinen att starta inom 10 minuter från det att passet aktiverats. Därefter krävs en ny aktivering på läsaren för att återigen kunna starta maskinen inom 10 minuter. Detta förhindrar andra som tvättar att "stjäla" tvättmaskinen (eller torktumlaren) under pågående pass.

## **Bokningskategorier**

Denna funktion används av våra webbapplikationer för att kategorisera bokningar vid bokning via exempelvis Aptusportal eller smartphone. Vid bokning via webbapplikation väljs först bokningskategori, t.ex. solarium. Därefter visas alla platser där det finns bokningsmöjlighet för vald kategori. Efter val av plats (d.v.s. bokningscentral eller panelgrupp) görs till sist valet av den bokningsgrupp som skall bokas.

Programmeringsmässigt så knyts bokningsgrupper till lämplig kategori.

Oftast klarar man sig med de fördefinierade kategorier som finns inlagda i databasen. Möjlighet finns dock att skapa egna om behov finns.

Programmeringsmässigt så knyts sedan bokningsgrupper till lämplig kategori. (se sidan [79](#page-78-0) för programmeringsbeskrivning).

Nedan följer en beskrivning på hur man skapar egna bokningskategorier (eller redigerar befintliga).

Klicka på menyn "Redigera" och välj "Bokningskategorier".

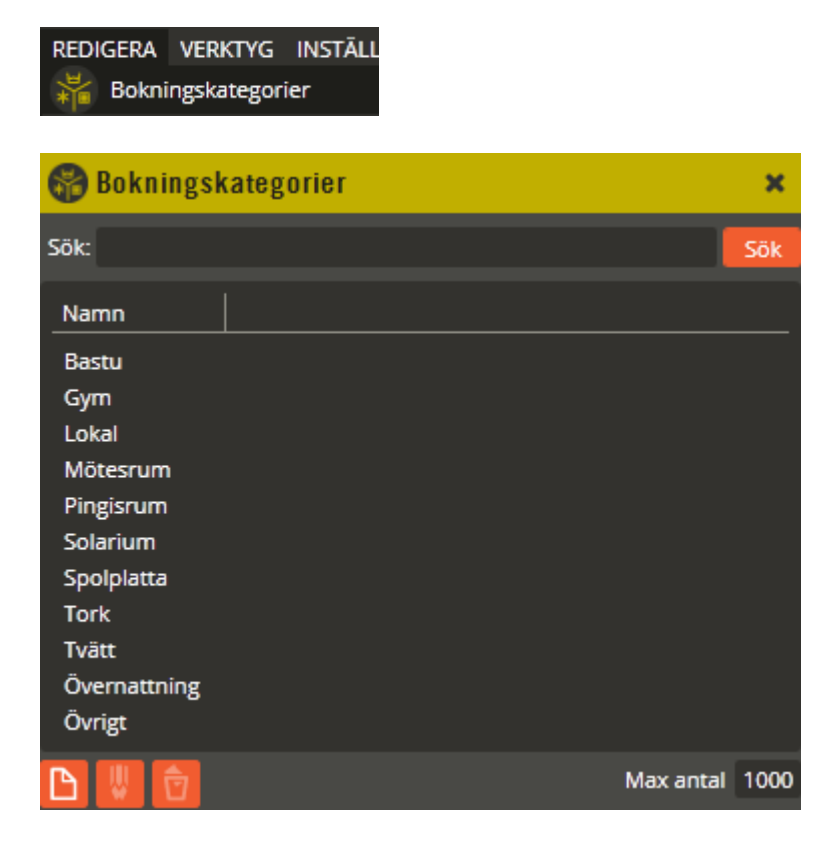

Här ser du de bokningskategorier som finns i databasen. För att redigera en befintlig kategori är det enklast att dubbelklicka på berörd kategori (för att exempelvis ändra sorteringsordning eller visningstexter).

För att skapa en ny bokningskategori klickar du på knappen "Ny" **.** 

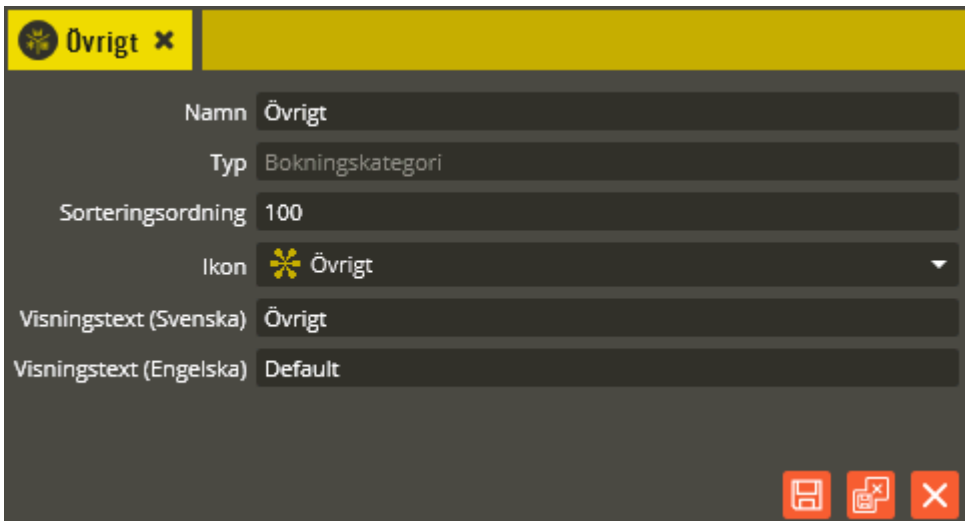

Namnge den nya bokningskategorin på lämpligt vis i fältet **"Namn"**.

I fältet **"Typ"** skall det stå "Bokningskategori".

.

I fältet **"Sorteringsordning"** anges en siffra motsvarande den placering bokningskategorin skall få i webbgränssnittens översiktsvyer.

Välj visningsikon i fältet **"Ikon"** och ange därefter den text du vill ha i fälten för **"Visningstext"**.

Klicka på "Spara och Stäng" när önskade inställningar är gjorda.

## **Kameraservrar (Titta 1200)**

Denna funktion används till portvideolösningen Titta 1200. Det krävs licens för att få tillgång till inställningarna för detta i Multiaccess Styra. Aktivera först licensen via "Verktyg" – "Licenser" – "Kameror". Därefter blir inställningsmenyn tillgänglig. Det krävs en licens per kamera.

Klicka på menyn "Redigera" och välj "Kameraservrar".

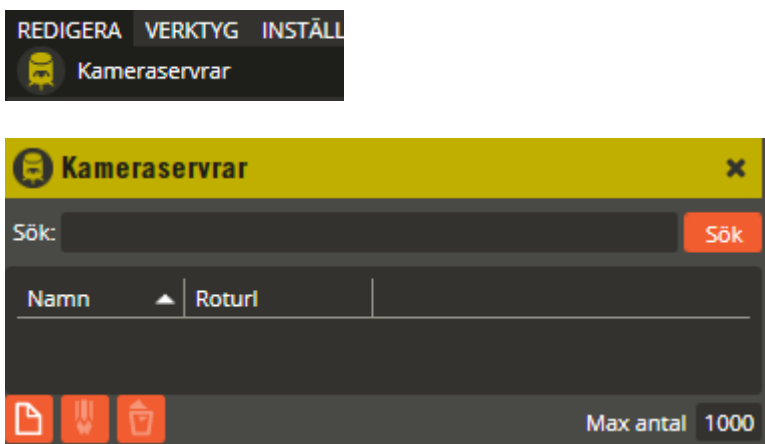

När det finns programmerade kameraservrar i databasen ser du dessa här. Redigering av en befintlig kameraserver görs enklast genom dubbelklick på berört kameraservernamn.

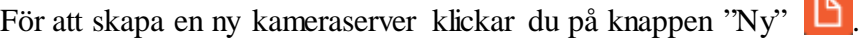

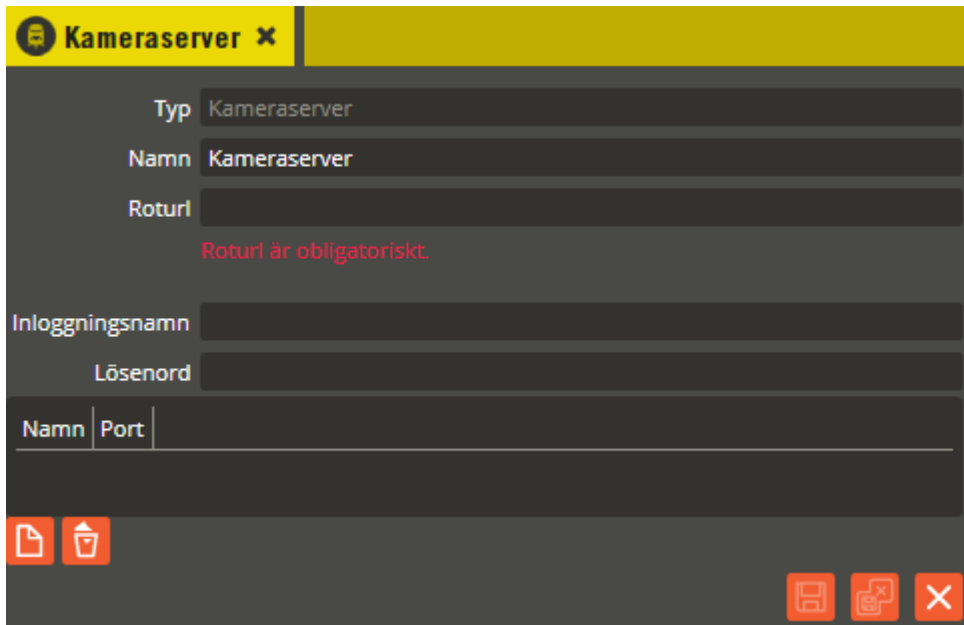

Namnge kameraservern i fältet **"Namn"**. Tänk på att vara konsekvent och följ samma namnstruktur (se separat namnstrukturmall).

I fältet **"Roturl"** anger du nätverksadressen som konfigurerats till berörd kameraserver.

I fälten "Inloggningsnamn" och "Lösenord" anger du de uppgifter du konfigurerat i kameraservern för inloggningsåtkomst.

Klicka på "Spara". Skapa sedan det antal kameror som är anslutna mot kameraservern.

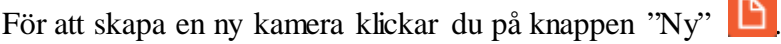

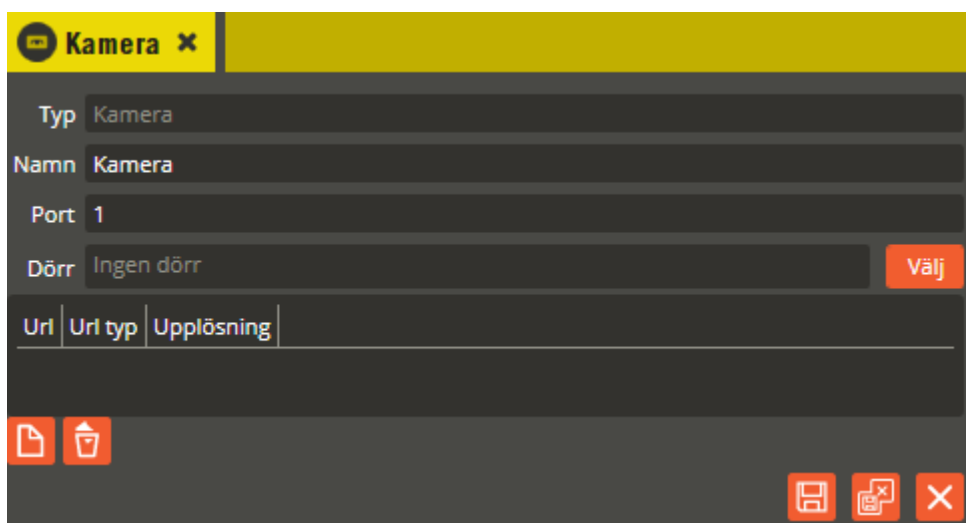

Namnge kameran i fältet **"Namn"**. Tänk på att vara konsekvent och följ samma namnstruktur (se separat namnstrukturmall).

I fältet **"Port"** anger du vilken port i videoservern som kameran är ansluten till (1 - 4).

Klicka på knappen "Välj" vid fältet **"Dörr"** för att ange vid vilken dörr den berörda kameran är monterad. Dubbelklicka på aktuell dörr i valmenyn för att lägga till i fältet. Observera att den berörda dörren måste ingå i en läsarstyrd tidzon med säkerhetsnivå "Kod eller kort" (dygnet runt), och att denna tidzon i sin tur måste ha knytning till berörd kund för att bild- /videoöverföringen skall fungera korrekt. Observera även att låsöppningsreläet för den/de berörda dörrarna också måste ingå i en tid- och ingångsstyrd tidzon med säkerhetsnivå "Datorstyrd".

Lägg sedan in de url:er (webbadresser) som skall nyttjas till bild- och/eller videoöverföringen genom att klicka på knappen "Ny" **D**.

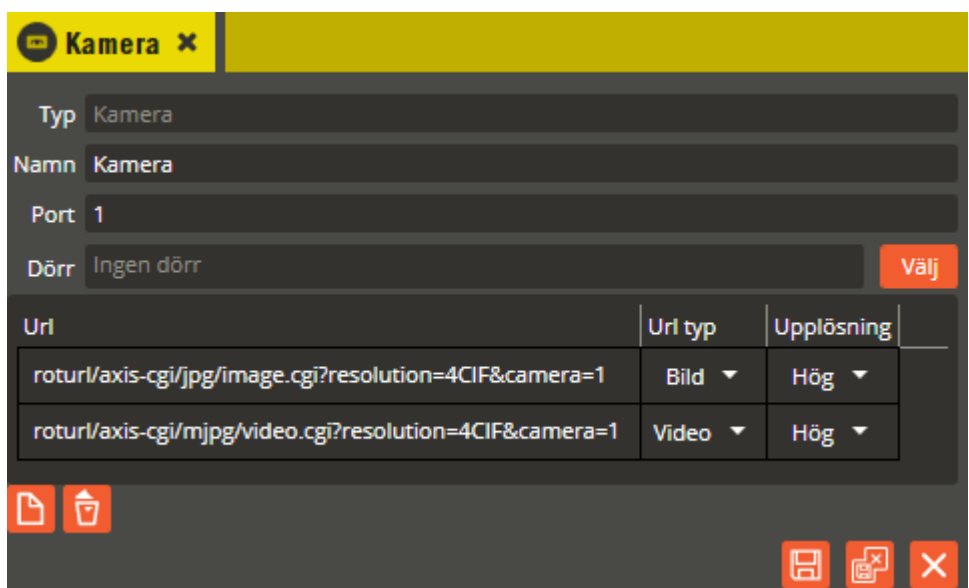

I kolumnen **"Url"** står nu den tidigare angivna roturl:en, som nu skall kompletteras med den för kameraservern specifika adressen för önskad överföringsteknik, upplösning och kameraport (se kameraserverns installationsanvisning för detaljerad beskrivning).

I kolumnen **"Url typ"** väljs motsvarande överföringsteknik som skall gälla för denna url. Tillgängliga alternativ är "Bild" och "Video". Välj sedan vilken **"Upplösning"** som skall användas (observera att respektive upplösning har sin egen url i kameraservern). Tillgängliga alternativ är "Låg", "Medel", och "Hög".

Skapa och ange en url för respektive önskat överföringsformat och upplösningsalternativ. Vad som skall/bör väljas kan exempelvis bero på vilken applikation som skall visa bilden och vilken bandbreddskapacitet som kan nyttjas. Klicka på "Spara" mellan varje ny url som läggs till.

Klicka på "Spara och Stäng" när önskade inställningar är gjorda.

# **Dörrtyper**

Denna funktion kan med fördel användas när flera dörrar skall ha samma funktion och dörrtider. Du gör då alla inställningar för ingående dörrar i dörrtypsbilden och slipper på så vis upprepa programmeringarna för varje dörr och utgång. Ange istället vilken dörrtyp dörren skall tillhöra (i dörrbilden) och att utgången skall följa dörrtypsinställningen.

Klicka på menyn "Redigera".

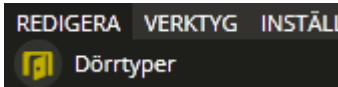

Välj därefter "Dörrtyper".

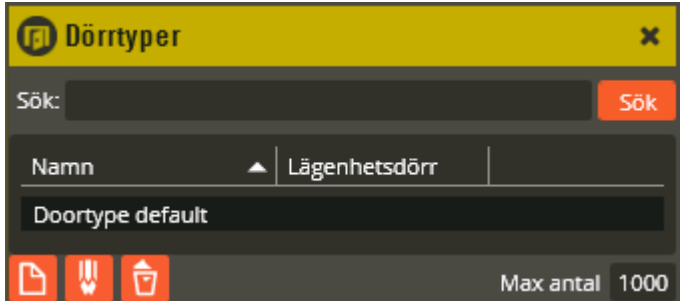

I en ny databas finns alltid en dörrtyp med namnet "Doortype default" som du kan utgå ifrån (eller i annat fall radera och skapa en ny). Dubbelklicka på detta dörrtypsnamn, eller klicka på knappen "Ändra" **W** för att redigera inställningarna.

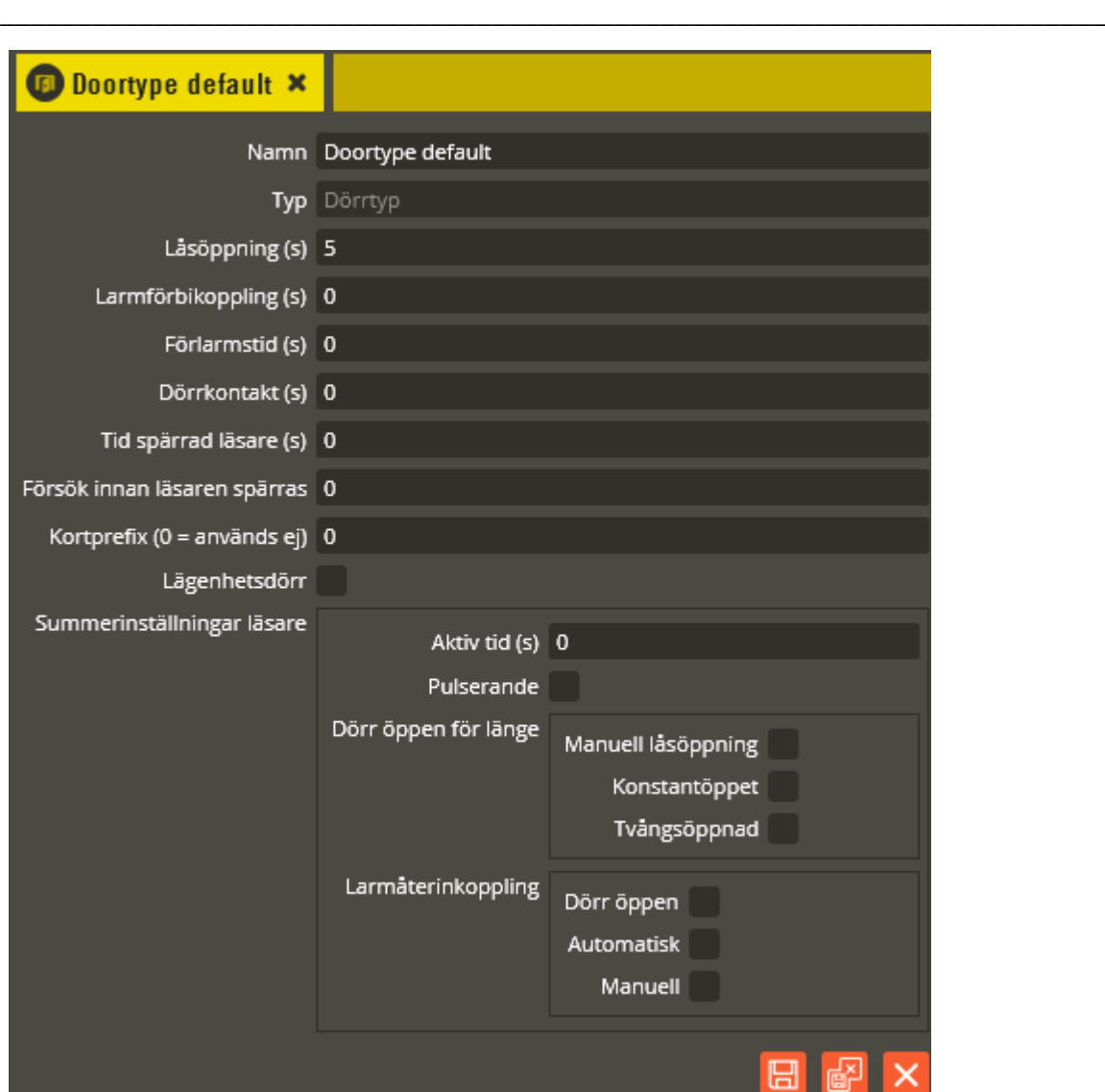

Namnge dörrtypen i fältet **"Namn"**. Tänk på att vara konsekvent och följ samma namnstruktur (se separat namnstrukturmall). Ange sedan de tider och funktioner som skall användas.

Följande "dörrtider" kan anges i sekunder:

- *Låsöppning:* Tiden som utgång med funktion "Låsöppning" är aktiverad när öppnaknapp eller godkänd nyckelbricka, kort eller kod använts för dörröppning.
- *Larmförbikoppling:* Tiden som utgång med funktion "Larmförbikoppling" är aktiverad när godkänd nyckelbricka, kort eller kod använts för larmfrånslag (0 s = växlande).
- *Förlarmstid:* Vid larmtillslag aktiveras utgång med funktion "förlarm" om det är angivet en tid här. Först efter utgången av denna tid släpper utgångar med funktionen "Larmförbikoppling".
- *Dörrkontakt:* Denna tid anger hur länge dörren får vara öppen när en dörrkontakt är kopplad till ingången på centralenheten. Om dörren kvarstår i öppet läge efter angiven

tid, kommer händelseloggen visa "Dörr öppen för länge" och eventuell summer startar. Öppning med vred eller nyckel genererar loggen "Tvångsöppnad".

• *Tid spärrad läsare:* Blockeringstid av läsaren efter för många öppningsförsök.

Du kan även ställa in antal "**Försök innan läsare spärras"**. Ange värde 0, 1, 3 eller 7 (0 = används ej).

Fältet **"Kortprefix"** kan endast användas i system med AC600/700. Här kan du ange ett tal mellan 4 och 8. Läsarens normala funktion att skic*k*a de 9 sista siffrorna från kortet/brickan ändras då till att skicka motsvarande ditt angivna antal siffror från kortnumrets början istället.

En markering i rutan **"Lägenhetsdörr"** innebär att det inte kommer lagras några loggar från ingående dörrar i databasen utan att lägenhetsinnehavaren först gett sitt samtycke. Inställningen för samtycke görs i användarbilden (se sidan [245\)](#page-244-0). Denna inställning används normalt endast på dörrar till lägenheten och inte på dörrar till allmänna utrymmen.

**"Summerinställningar läsare"** har ingen funktion i Styra- och MC1-system. Summerinställningar programmeras då istället individuellt på respektive läsare. För AC600/700 gäller att "Summerinställningar läsare" måste anges för att läsarsummern skall aktiveras. Följande inställningar kan göras:

- *Aktiv tid (s):* Tid för hur länge läsarsummern skall ljuda. 0 s innebär att summern ljuder tills dörren stängs vid "dörr öppen för länge"-funktion.
- *Pulserande:* Vid val av denna funktion ljuder summern 4 gånger inom den angivna summertiden. Varje summeraktiveringspuls varar i 3 sekunder. Längden på uppehållet mellan varje sådan puls beror på inställd summertid, som delas in i tre intervall. Exempel på detta kan vara summertid 60 sekunder (aktiv summer visas med \*) \*16  $s*16 s*16 s*$ .
- *Dörr öppen för länge, manuell låsöppning:* När den angivna dörrkontakttiden löpt ut efter en manuell (läsare/tryckknapp) låsöppning aktiveras läsarsummern (eller endast summerutgången på de läsare som inte har inbyggd summer) och ljuder tills den angivna tidens slut eller till dörren stängs. Detta innebär att summern inte ljuder när dörren är programmerad att vara konstantöppen (görs i tidzonsbilden). Dörren kan då stå uppställd utan att ljuda.
- *Dörr öppen för länge, konstantöppet:* När den angivna dörrkontakttiden löpt ut efter en låsöppning aktiveras alltid läsarsummern (eller endast summerutgången på de läsare som inte har inbyggd summer) och ljuder till den angivna tidens slut eller till dörren stängs.
- *Dörr öppen för länge, tvångsöppnad:* Markeras om du vill att summern skall aktiveras även efter dörröppning med vred eller nyckel.

Inställningar för summerfunktion vid larmåterinkoppling kan också göras enligt följande:

- *Larmåterinkoppling, dörr öppen:* Summern ljuder om dörren är öppen vid larmtillslag.
- *Larmåterinkoppling, automatisk:* Summern ljuder vid automatiskt (tidstyrt) larmtillslag.

• *Larmåterinkoppling, manuell:* Summern ljuder vid manuellt larmtillslag (med läsare eller tryckknapp).

*Klicka på "Spara & Stäng" nä*r önskade inställningar är gjorda. Fortsätt med nästa dörrtyp genom att klicka på "Ny" **D** 

Det går även att söka efter redan skapade dörrtyper om behovet finns. Skriv in det du vill söka på i fältet "Sök:", klicka därefter på knappen **"Sök"**.

Om du behöver radera en dörrtyp måste den först markeras. Därefter klickar du på "Radera" . Bekräfta att du verkligen vill radera i den dialog som visas.

# **Tidzoner**

Nu är det dags att börja ange om, när, var och hur olika funktioner skall utföras i systemet. I tidzonsbilden skapas inte enbart, som namnet kan antyda, tidscheman för olika systemfunktioner. Här anger du också vad som skall ske när användare, tidstyrning eller vissa typer av ingångar påverkar kortläsare och utgångar. En tidzon kan innehålla dörrar från olika system och tillhör då samtliga ingående dörrars system. För Styra kan det finnas högst 384 tidzoner i varje central (255 tidzoner för MC1-central). AC600/700 kan hantera högst 255 tidzoner per system.

Flera läsare (dörrar) kan ingå i en tidzon, men det är oftast mer lämpligt att skapa en tidzon för respektive kortläsare (rekommenderas). Eftersom tidzonen sedan knyts till en behörighet som i sin tur är knuten till ett passerkort eller en nyckelbricka i användarbilden kommer du enkelt kunna skapa olika behörigheter för användarna om varje dörr har en egen tidzon att inkludera i behörigheten. På så vis behöver inte användarna få tillträde till andra utrymmen än exakt de som erfordras. Notera även att antalet faktiska tidzoner som skickas ner till en Styraoch MC1-central är fler än de du skapar och ser i Multiaccess Styra. I praktiken är det en tidzon per ingående dörr och tillhörande utgång och/eller ingång som sänds ned. Är tidzonen dessutom global skapas det en tidzon per möjlig aktivering (kan alltså vara relevant att känna till vid konfiguration av centralens minneshantering, se sidan [276\)](#page-275-0). I system med AC600/700 är det dock bara det du ser som sänds ned.

Det är inställningarna på respektive tidzon i användarens behörighet som avgör om, när, hur och var användaren kommer in med sin nyckelbricka/kort eller kod. Därav kan alltså en kortläsare tillhöra flera tidzoner. Genom detta kan, om så önskas, olika tider och säkerhetsnivåer gälla samtidigt på samma läsare för olika personer med tillträde till samma utrymme. Observera att det inte behöver programmeras några tidzoner till Yale Doorman för Aptus (Doormanlås-resurser knyts direkt till Objekt istället, se sidan [210](#page-209-0) för detaljer).

Vad tidzonen påverkar beror på vilken typ av tidzon som används och vilka inställningar som är gjorda för ingående resurser.

Tidzoner kan också användas till dörrar som skall låsas upp automatiskt under vissa tider på dygnet eller andra funktioner som skall styras på tid, exempelvis till/från-koppling av larm, trapphusbelysning, dörrhållarmagneter etc. Dessa automatiska tidzoner behöver inte knytas till någon behörighet för att fungera utan det räcker med att inkludera de utgångar som skall påverkas av tidzonen.

Observera att det i en ny databas alltid finns en "Läsarstyrd" tidzon med namnet "Timezone unlock". Denna kan du med fördel radera och sedan skapa egna nya tidzoner.

Nedan följer en beskrivning av de aktuella tidzonstyperna och en vägledning för de olika funktioner som dessa tidzoner kan användas till.

Klicka på menyn "Redigera" och välj "Tidzoner".

REDIGERA VERKTYG INSTÄLL Tidzoner

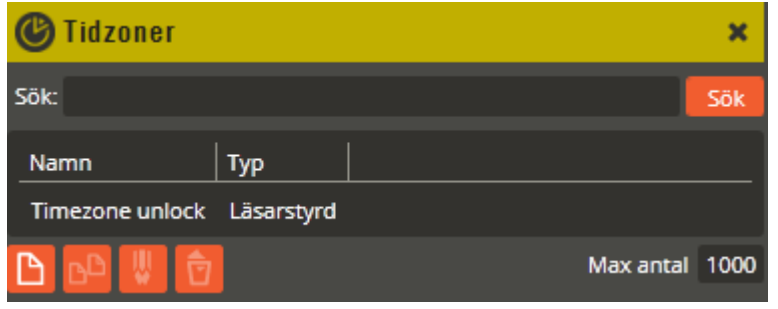

För att skapa en ny tidzon klickar du på knappen "Ny" **D**. (Val av tidzontyp kan endast göras vid skapande av ny tidzon.)

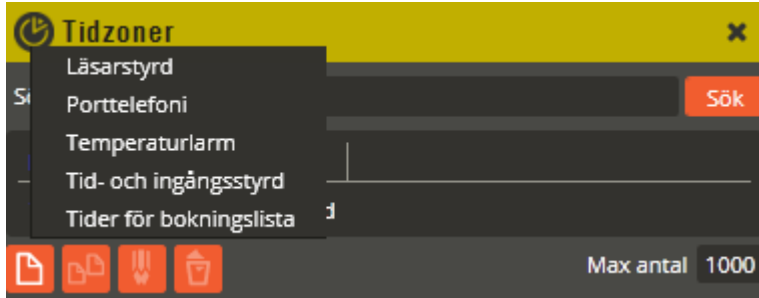

Följande tidzonstyper kan väljas:

- *Läsarstyrd:* Används till alla funktionsstyrningar (förutom bokning) som görs från läsaren, exempelvis låsöppning, larmförbikoppling, larmåterinkoppling och larmkvittering. Notera att denna tidzonstyp kan direktskapas från dörr. Se sid. [52.](#page-51-0)
- *Porttelefon:* Aktiverar uppringning till telefon eller svarsapparat från respektive ingående dörr (måste vara en AT10, AT30, AT70 eller Ringa). Notera att denna tidzonstyp kan direktskapas från dörr. Se sid. [52.](#page-51-0)
- *Temperaturlarm:* Används till att ange förutsättningarna för detektering av larm från temperaturgivare.
- *Tid- och ingångsstyrd:* Används både till tidstyrda (automatiska) funktioner och funktioner som skall påverkas med ingångstypen "Aktivera tidzon". Detta kan t.ex. vara tidstyrning av konstantöppet lås, automatisk larmförbikoppling, automatisk larmåterinkoppling, öppnaknappsfunktion etc.
- *Tider för bokningslista:* Används till att ange passtider och knyta samman bokningsrelaterade läsare med berörda bokningsbara objekt. Begränsning av antal tillåtna bokningar kan också göras.

Välj den tidzonstyp som lämpar sig för den funktion du avser programmera.

Nedan följer beskrivningar på hur tidzoner programmeras och vad de olika inställningarna används till. Det är även gjort flera exempel på vad läsarstyrda tidzoner kan användas till.
Skapa en läsarstyrd tidzon för **"Låsöppning"**. Välj tidzonstyp "Läsarstyrd".

<span id="page-180-0"></span>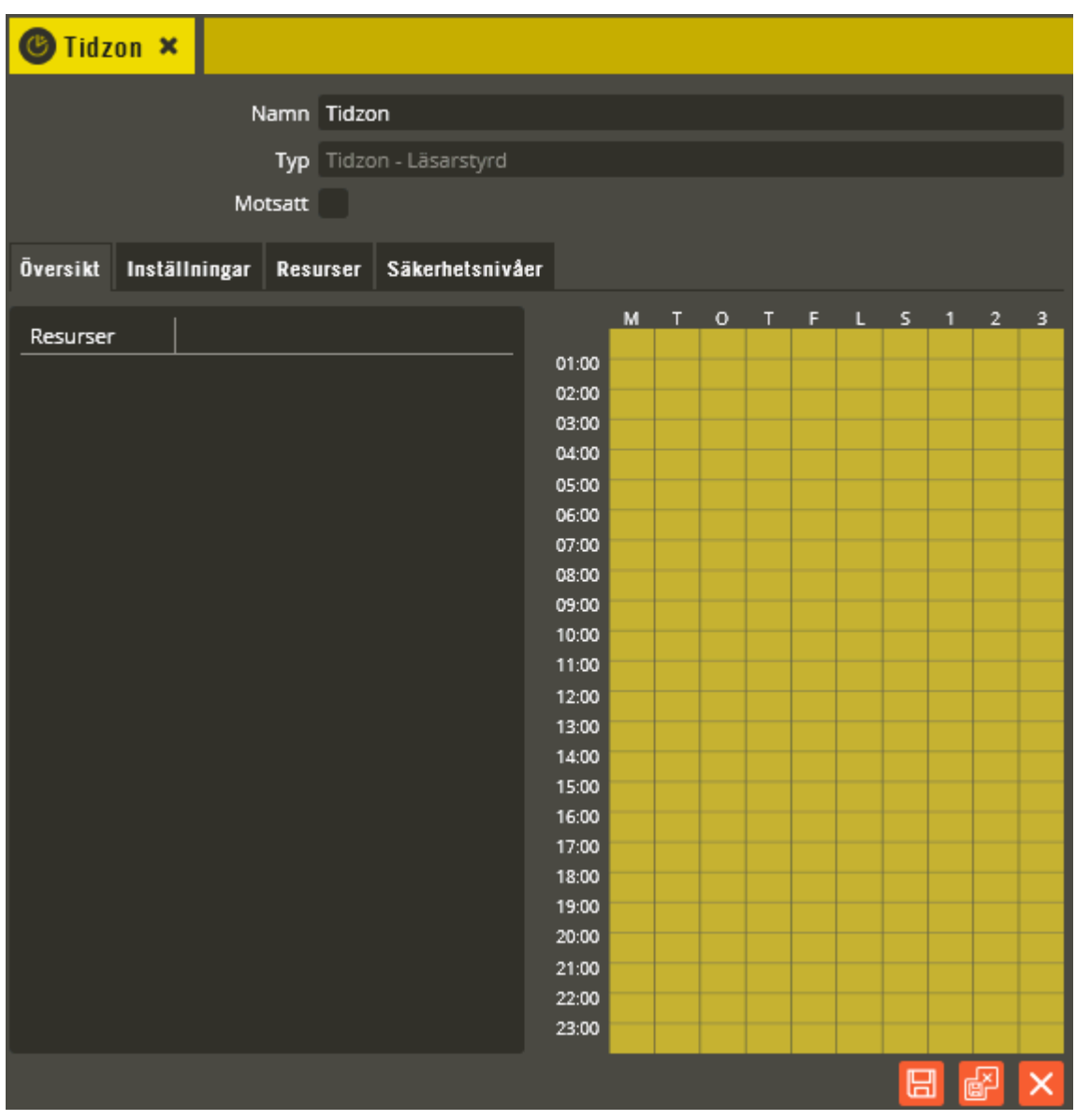

Namnge tidzonen i fältet **"Namn"**. Tänk på att vara konsekvent och följ samma namnstruktur (se separat namnstrukturmall).

I fältet **"Typ"** ser du vad för slags tidzon det är. Det finns totalt 5 olika tidzonstyper att välja mellan (val av tidzonstyp kan endast göras vid skapande av ny tidzon).

Fältet **"Motsatt"** är väldigt avgörande för tidzonens funktion. När den inte är markerad aktiveras ingående resurser. När motsatt är valt inaktiveras ingående resurser istället.

Fliken **"Översikt"** visar de resurser som ingår i aktuell tidzon och vilka säkerhetsnivåer som gäller i veckoschemat. För att underlätta granskning av aktuell tidzon är denna flik förvald vid öppnande av tidzonsbilden. Denna vy är alltså endast för granskning och här kan inga inställningar göras.

Klicka på fliken **"Inställningar"**.

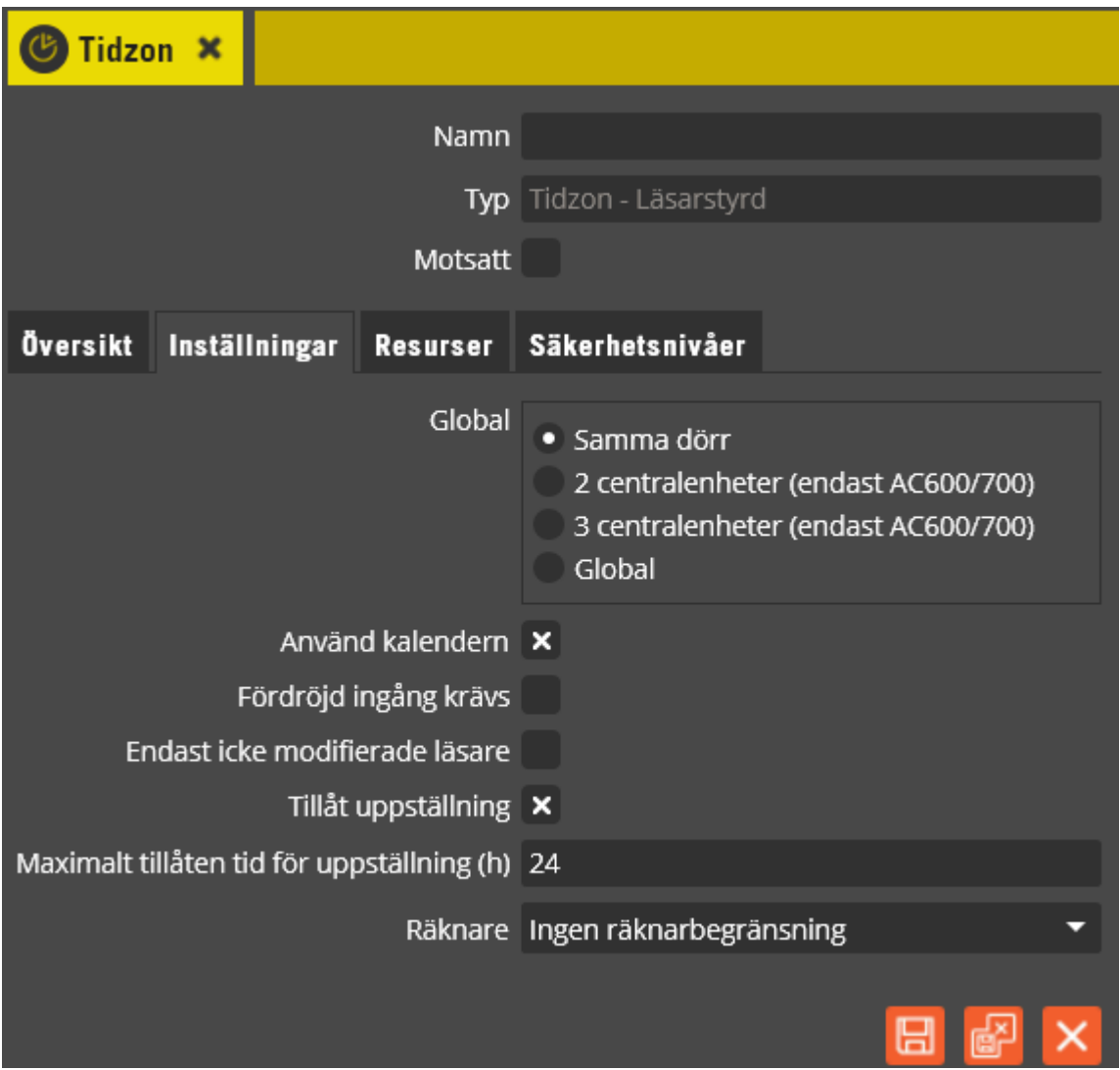

**"Global"** skall i normala fall vara vald som "Samma dörr". Detta för att inte påverka andra utgångar än respektive dörrs egna. Om alternativet "Global" markeras kommer i tidzonen ingående dörr/dörrar att påverka samtliga utgångar i aktuell tidzon som tillhör samma system som den dörr som används. Inställningarna "Två centralenheter" och "Tre centralenheter" gäller endast AC600/700 och begränsar då den globala styrfunktionen till att bara omfatta de närmast efterföljande centralenheterna.

Fältet "Använd kalendern" anger att tidzonen följer inställningar gjorda i bilden "Kalender" (se kapitel – Programmering: [Kalender](#page-3-0) **258**). Om detta fält avmarkeras kommer tidzonen fortfarande att hålla reda på vilken veckodag det är. Däremot påverkas den inte av eventuella ändringar gjorda i kalenderbilden.

**"Fördröjd ingång krävs"** markerar du endast när det är en larmstyrande tidzon med "hemma/borta funktion" som skall skapas (se förklaring för ingångsprogrammering på sidan [53\)](#page-52-0).

Fältet **"Endast icke modifierade läsare"** markeras när du har två läsare knutna till samma dörrplats i centralenheten och de skall ha olika säkerhetsnivåer trots att det är samma dörr. Detta är vanligt förekommande på en dörr med läsare både på insidan och utsidan. För att detta skall fungera måste då en av läsarna modifieras, vilket görs genom att välja funktion "Modifierad" vid programmering av 485-läsaren (se sidan [118\)](#page-117-0). Detta gör du på den yttre läsaren som har knappsats. Därefter skapar du två tidzoner för samma dörr, med kod & kort som säkerhetsnivå för den yttre och endast kort för den inre. I tidzonen för den inre läsaren markeras fältet "Endast icke modifierade läsare", vilket gör att systemet kan känna skillnad på vilken tidzon läsarna tillhör och olika säkerhetsnivåer blir gällande för samma dörr.

**"Tillåt uppställning"** gör det möjligt att från läsare med knappsats eller Aperiolås med knappsats begära uppställning en viss tid. Önskad tid kan anges direkt på knappsatsen. Parametern **"Maximalt tillåten tid för uppställning (h)"** sätter en övre gräns för tillåten uppställningstid. Högsta möjliga värde är 99 timmar. Ute vid respektive läsare kan antingen tiden definieras i samband med att uppställningen genomförs eller så begärs maxtiden som definierats i Multiaccess Styra. Uppställningsbegäran kan göras antingen i minuter eller i timmar.

Nedan visas ett exempel hur man skall slå på ett aperiolås respektive en aptusläsare och vilken färg dessas lysdiod visar:

Aperio:  $(2)$  X tid (1 - 99)  $\sqrt{\frac{gul/r\ddot{d}}{k}}$  kort / kod $\sqrt{\frac{gul}{d}}$ Aptus:  $\bigotimes$   $\mathsf{X}$   $(\text{gr\ddot{o}n})$  tid  $(1 - 99)$  OK  $(\text{gr\ddot{o}n})$  kort / kod

Vid uppställningen kan tiden anges i antal minuter eller i antal timmar:

Ange 025 -> 25 minuter. Ange  $25 \rightarrow 25$  timmar. För att begära uppställning enligt tid definierad i Multiaccess Styra:<br>Aperio:  $\frac{2}{\times}$   $\checkmark$  (oultröd) kort/kod $\checkmark$ Aperio:  $\bigotimes$   $x \checkmark$  (gul/röd) kort / kod $\checkmark$ Aptus:  $\bigcirc$   $\times$   $\left( \right.$   $\left( \right.$   $\left. \right.$   $\left. \$ 

För att avbryta en pågående uppställning skall nedanstående sekvens slås:

Aperio:  $\begin{array}{ccc} \text{a} & \text{b} & \text{c} & \sqrt{\text{(gul) kort/kod}} \\ \text{Aptus:} & \text{a} & \text{c} & \text{ok (grön) kort/kod} \end{array}$ OK (grön) kort / kod

Funktionen är tillgänglig från Multiaccess Styra 8.3 och Styra 3000 version D3.

**"Räknare"** om denna ändras från "Ingen räknarbegränsning" till att utpeka en speciell räknare ställs det krav på att räknaren har ett saldo skilt från noll för den kund som söker genomföra en aktivering av resurs som kontrolleras av denna tidzon. För mer information se [381](#page-380-0)

Klicka på "Spara" när önskade inställningar är gjorda. Klicka därefter på fliken **"Resurser"**.

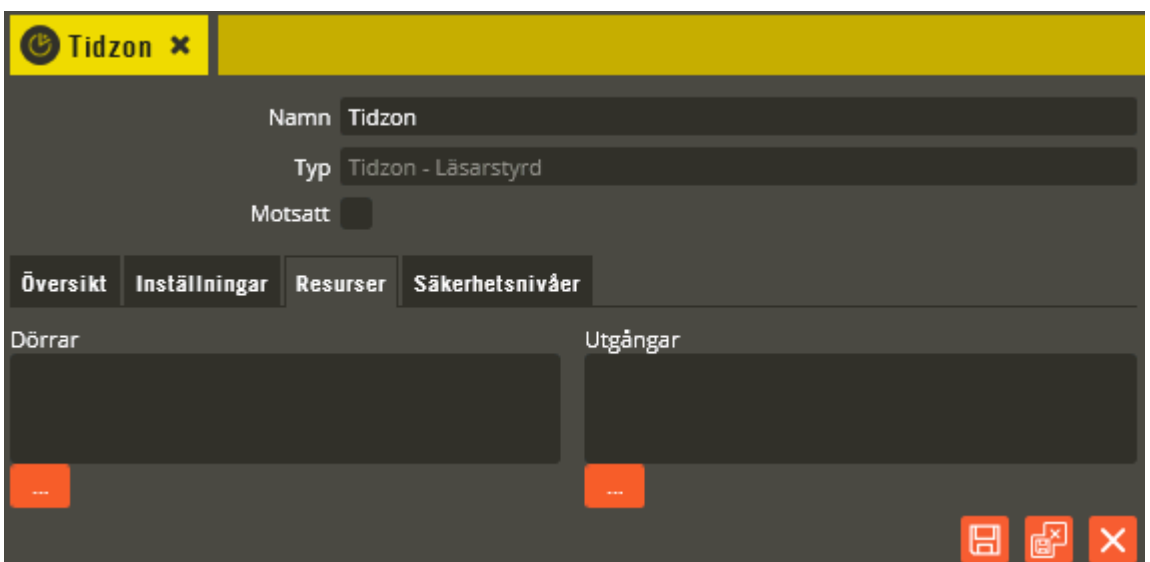

Här lägger du till den eller de dörrar som tidzonen aktiveras av och de utgångar som skall styras av läsare knutna till vald dörr/dörrar.

Klicka på knappen "Lägg till" under vyn för **"Dörrar"**.

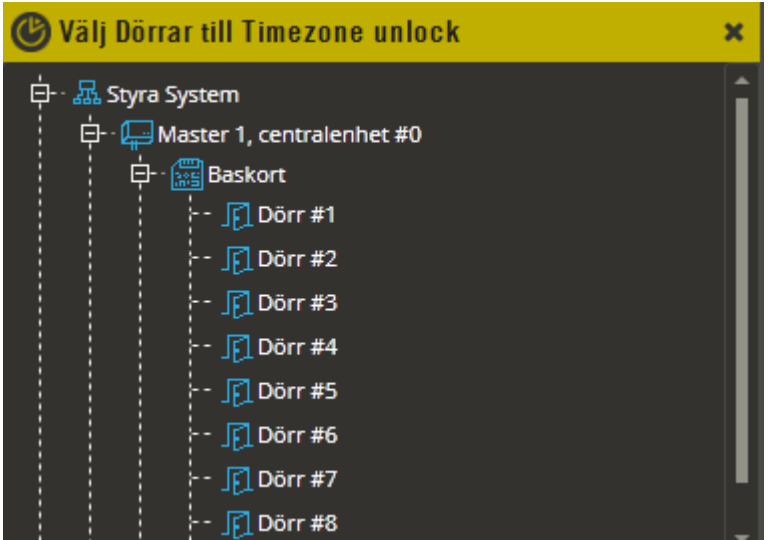

Klicka på plustecknet framför aktuellt system, central och enhet för att öppna underliggande gren i trädstrukturen. Dubbelklicka sedan på den eller de dörrar som skall läggas till i tidzonen (det går även att dra och släppa). Har du följt namnstrukturmallen så skall det nu tydligt framgå vilka resurser det är du skall välja. Dörrar som saknar markering i fältet "Används" är inte valbara och visas inte i denna vy.

Klicka sedan på knappen "Lägg till" under vyn för "**Utgångar** och välj enligt samma metod (som beskrivet för "Dörrar") de utgångar eller ingångar som skall ingå i tidzonen. Utgångar eller ingångar med funktion som inte stöds av berörd tidzonstyp, eller med avsaknad markering i fältet "Används", är inte valbara och visas inte i denna vy.

Det går även att lägga till dörrar, utgångar direkt från bilden "Enhetskonfiguration". Då är det "dra och släpp" som används.

För att ta bort ingående dörrar eller utgångar högerklickar du på det som skall bort och väljer sedan "Radera".

Klicka på "Spara" när önskade dörrar och utgångar är valda. Klicka därefter på fliken **"Säkerhetsnivåer"**.

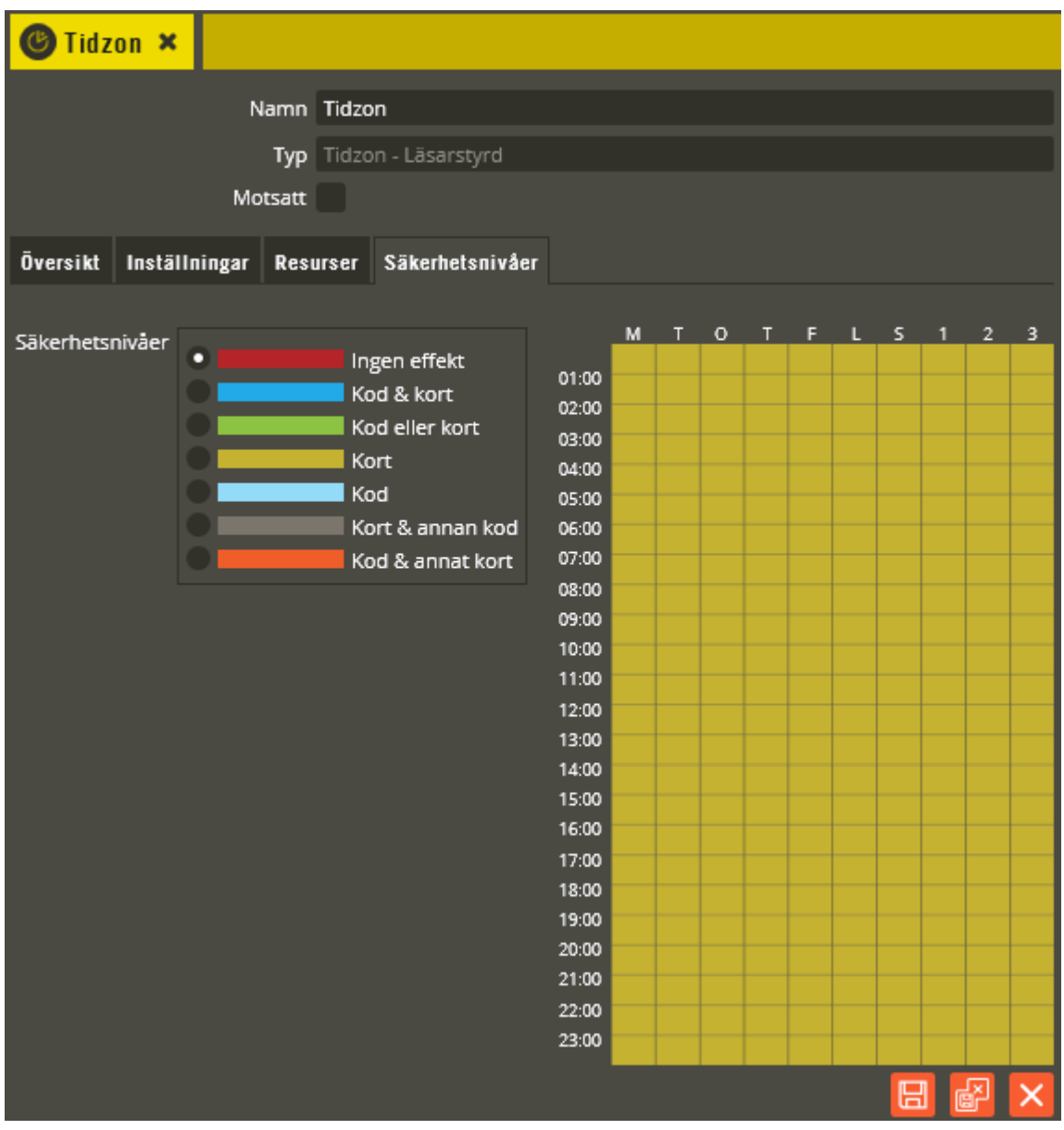

Den högra delen av tidzonsbilden består av en grafisk vy som visar veckoschemat för aktuell tidzon. **Veckoschemat** består av ett rutnät som lodrät visar dagtyper och vågrät visar tidsintervall. Förutom veckodagarna mån-sön finns också specialdag 1, 2 och 3. Specialdagar kan användas till exempelvis dag före helgdag som inträffar en vanlig vardag. Med hjälp av kalenderfunktionen (se sidan [257\)](#page-256-0) kan du sedan ändra en normal veckodag till att bli en specialdag istället. På så vis kan ett annat tidsschema gälla ett specifikt datum.

Till vänster om veckoschemat hittar du de olika säkerhetsnivåer som kan väljas för att bestämma vilken nivå som skall gälla vid aktivering av inställda funktioner i tidzonen. Varje säkerhetsnivå har en egen färg så att det tydligt framgår i veckoschemat vilken nivå som gäller för respektive dag och tid.

Följande säkerhetsnivåer kan väljas:

- *Ingen effekt:* Tidzonen helt blockerad. Har man däremot flera tidzoner till samma dörr/dörrar i sin behörighet kommer man fortfarande att komma in, eftersom denna inställning endast gäller för den aktuella tidzonen.
- *Kod & kort:* Högsta säkerhet, både personlig kod och kort måste användas.
- *Kod eller kort:* Alla koder eller kort knutna till en behörighet med denna tidzon i kommer att fungera.
- *Kort:* Kort knutna till en behörighet med denna tidzon i kommer att fungera.
- *Kod:* Koder knutna till en behörighet med denna tidzon i kommer att fungera.
- *Kort & annan kod:* Kort knutna till en behörighet med denna tidzon i kommer att fungera tillsammans med vilken annan kod (tillhörande aktuellt system) som helst från användarbilden.
- <span id="page-185-0"></span>• *Kod & annat kort:* För Styra och MC1 gäller att koder på användare utan kortnummer, knutna till en behörighet med denna tidzon i, kommer att fungera tillsammans med kort tillhörandes de användare som också har denna tidzon knuten till sin behörighet (tillhörande berört system). För AC600/700 gäller att koder knutna till en behörighet med denna tidzon i, kommer att fungera tillsammans med vilket annat kort som helst (som har någon form av behörighet tillhörande aktuellt system). **Observera** att detta alltså kan innebära att användare (i AC600/700-system) som egentligen inte har behörighet till en specifik dörr med sin nyckelbricka, ändå kan passera om de känner till koden kopplad till denna tidzonsstyrning (förutsatt att funktionen används för öppning av dörr). Funktionen man får (oavsett systemtyp) med denna säkerhetsnivå blir alltså gemensam kod + personligt kort för styrning.

För att ange när någon av ovanstående säkerhetsnivåer skall gälla gör du enligt följande:

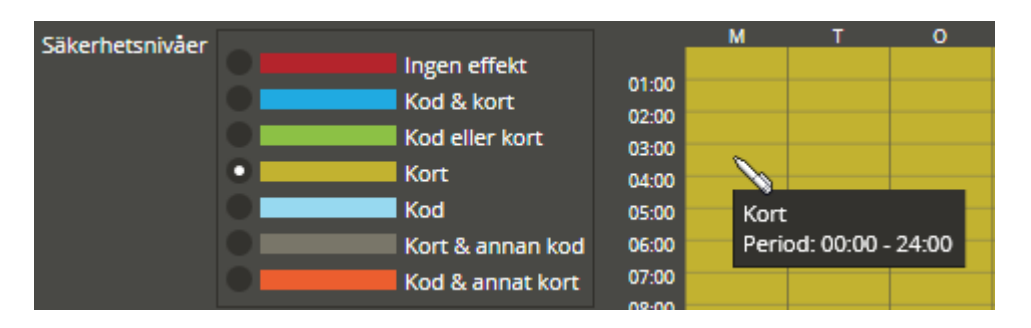

Klicka i markeringspunkten för den säkerhetsnivå som skall ritas. Ange sedan tidsintervall med hjälp av muspekaren i veckoschemat (från version 8.0.2). När muspekaren förs över schemabilden ändras den till ett ritverktyg i form av en penna. Pennan åtföljs av ett informationsfält där tidsintervallet visas för den aktuella perioden vid pennans spets.

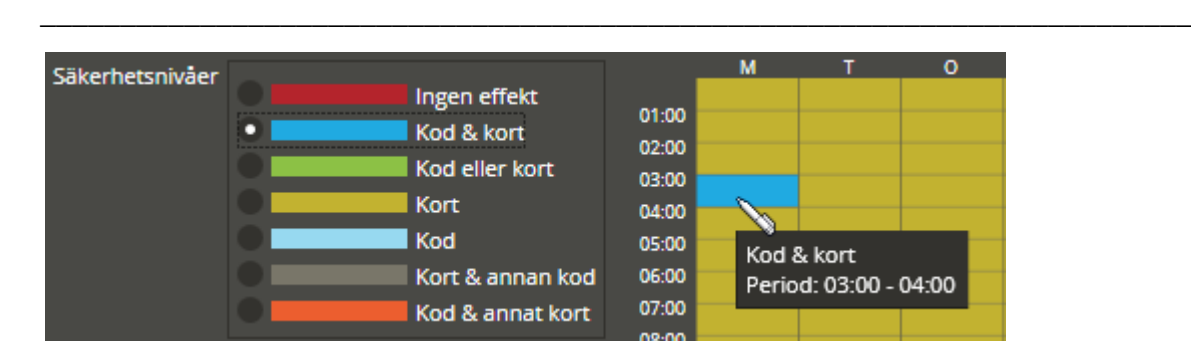

Ritverktyget har olika funktioner beroende på vilken musknapp som används. Med *vänster musknapp* ritas den valda säkerhetsnivåfärgen direkt vid enkelklick. Hel timme fylls där pennans spets befinner sig.

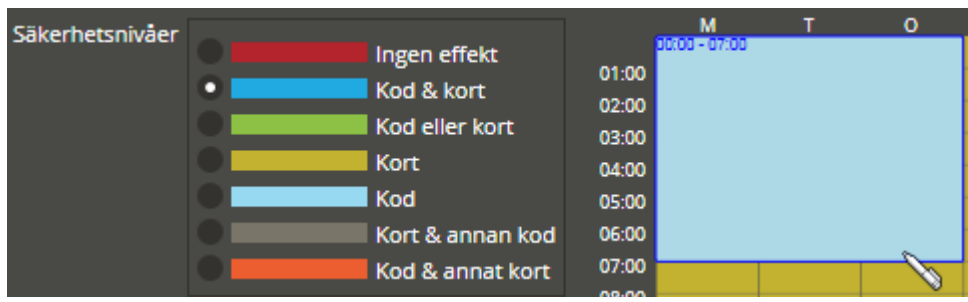

För att rita längre perioder förs pennan först till önskad startpunkt. Tryck och håll sedan ner vänster musknapp medan du drar pennan i valfri riktning för markering av önskat tidsintervall och dagtyper. Släpp musknappen när du markerat det område som skall färgläggas. I dagsläget är det endast möjligt att rita hela timmar med pennan (se beskrivning för höger musknapp gällande justering av kortare perioder).

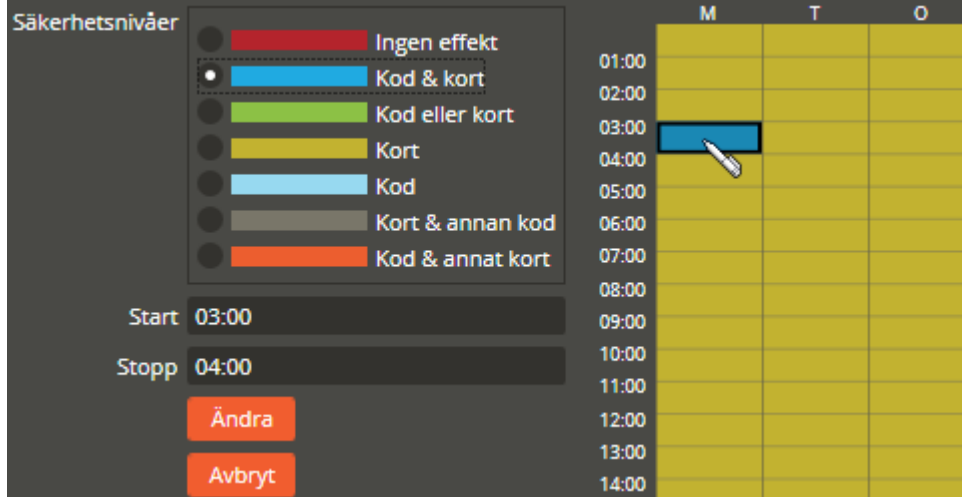

Vid klick med *höger musknapp* markeras hela det sammanhängande säkerhetsnivåområdet vid pennas spets. Markeringsområdet anpassar sig i förhållande till övriga ritade säkerhetsnivåintervall (beroende på var man markerar). Markeringspunkten för vald säkerhetsnivå ändras också till motsvarande den färg pennans spets befinner sig på. Högerklicka en gång till på redan markerat område för att ta bort markeringen.

När ett område markerats på detta vis går det att justera säkerhetsnivåområdets intervall i fälten **"Start"** och **"Stopp"**. Denna funktion kan även med fördel användas till att skapa säkerhetsnivåintervaller som är kortare än 1 timme. Om behovet exempelvis är att justera intervallet i föregående bild, från 1 timme till 30 minuter, så högerklickar man först på berört intervall. Justera därefter start och stopp (i exemplet justeras intervallet från 03:00 – 04:00 till 03:00 – 03:30). Skriv in nytt värde eller stega med piltangenterna. Klicka på **"Ändra"** när justeringen är gjord.

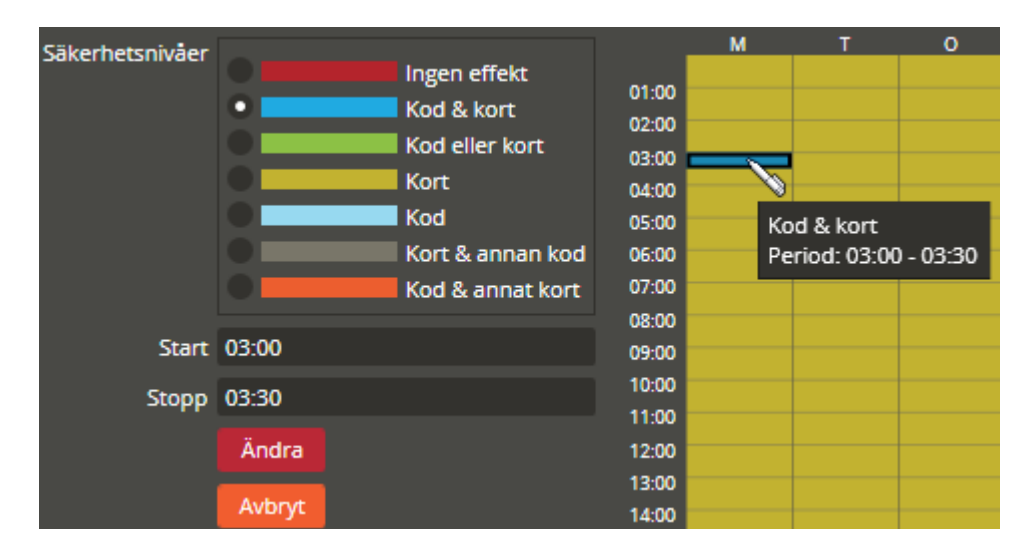

Markerat intervall justeras nu till de angivna värdena i start och stopp. För pennan till berört intervall så visas perioden i informationsfältet. I exemplet består nu timmen mellan 03:00 och 04:00 av 2 st. halvtimmesintervall. Dessa två halvtimmar går nu att "fylla" var för sig med vänsterklickfunktionen. Rita andra halvtimmen med samma säkerhetsnivå som den första om säkerhetsnivåintervallet skall återgå till hela timmen igen. *Se beskrivning för tidzonstypen "Tid- och ingångsstyrd" för ytterligare exempel på ritande av flera korta intervaller inom samma timme.*

Samma tidzon kan innehålla olika säkerhetsnivåer och tidsintervall. I varje tidzon kan du ha max 48 ändringar. Med ändring menas tidens start och slut på ett markerat säkerhetsnivåintervall.

Klicka på "Spara och Stäng" när önskade inställningar är gjorda. Vid nästa tillfälle tidzonsbilden öppnas, ser du direkt vilka ingående resurser och gällande säkerhetsnivåintervall tidzonen har (i fliken "Översikt").

Fortsätt sedan att skapa resten av tidzonerna genom att klicka på "Ny" **.** 

Det går även att kopiera inställningarna i en befintlig tidzon för att på så vis spara lite tid.

Markera först berörd tidzon och klicka sedan på "Kopiera"  $\Box$  Tänk på att du ärver angivna inställningar, ingående resurser, gjorda säkerhetsnivåintervall och tidzonstypen till den nya tidzonen du skapar. Välj därför, om möjligt, en tidzon med samma inställningar som den nya skall ha. På så vis behöver bara tidzonsnamnet och ingående resurser ändras.

Om du behöver radera en tidzon måste den först markeras. Därefter klickar du på "Radera" . Bekräfta att du verkligen vill radera i den dialog som visas.

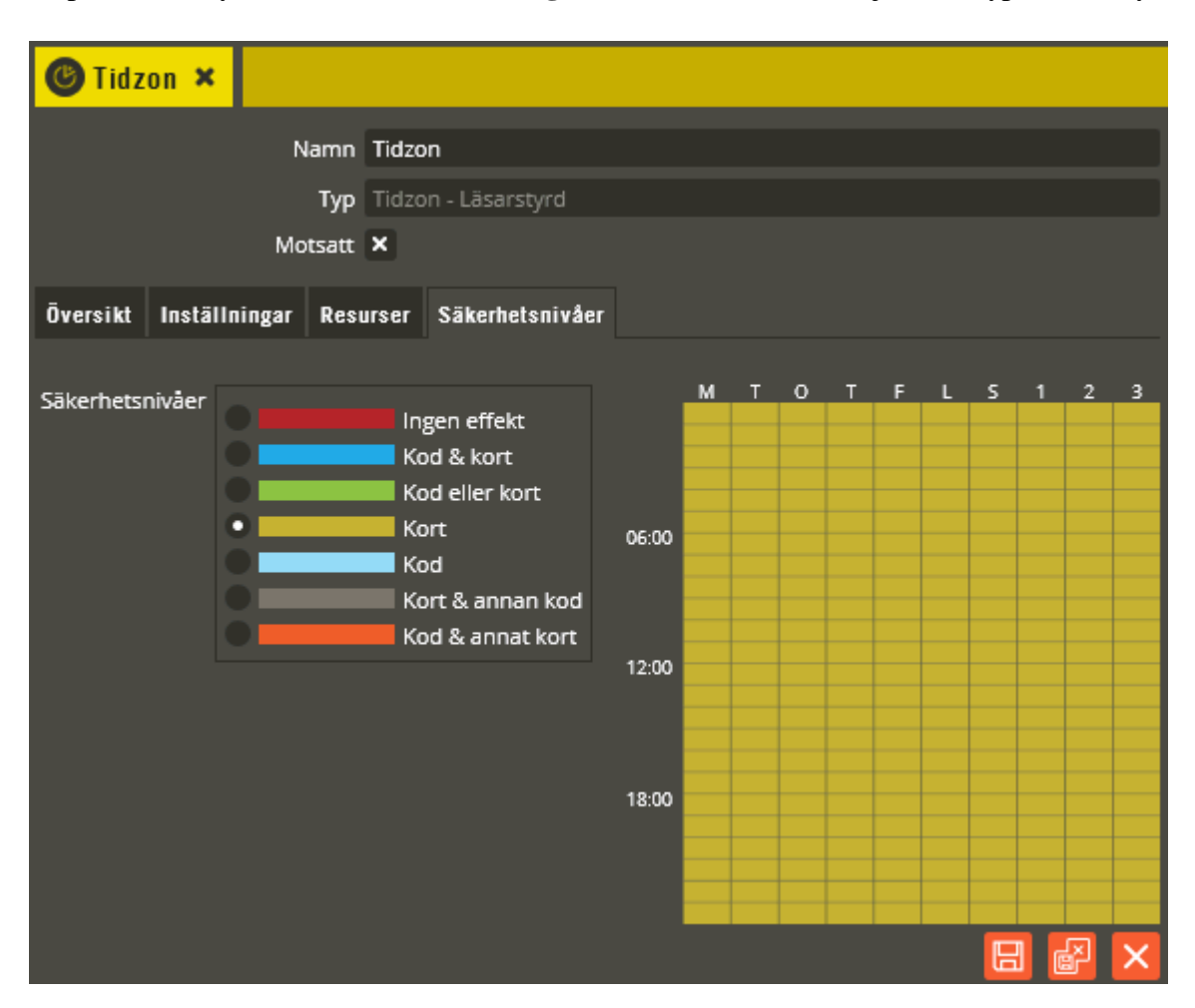

Skapa en läsarstyrd tidzon för **"Kvittering av händelselarm"**. Välj tidzonstyp "Läsarstyrd".

\_\_\_\_\_\_\_\_\_\_\_\_\_\_\_\_\_\_\_\_\_\_\_\_\_\_\_\_\_\_\_\_\_\_\_\_\_\_\_\_\_\_\_\_\_\_\_\_\_\_\_\_\_\_\_\_\_\_\_\_\_\_\_\_\_\_\_\_\_\_\_\_

Nu måste du markera fältet **"Motsatt"**.

Se sidan [181](#page-180-0) för övrig programmering av tidzonens inställningar, ingående resurser och säkerhetsnivåer.

Funktionen i detta exempel blir alltså att tidzonen inaktiverar ingående

händelselarmutgång(ar) tillhörande respektive ingående dörr(ar). Detta används till att "stänga av" en händelselarmsutgång som aktiverats av den på utgången inställda funktionen (se sidan [63\)](#page-62-0). Denna tidzonsstyrning måste skapas om utgången skall kunna återställas innan inställd tid (på utgången) löpt ut, eller om tiden är satt till 0 sekunder.

Klicka på "Spara och Stäng" när önskade inställningar är gjorda.

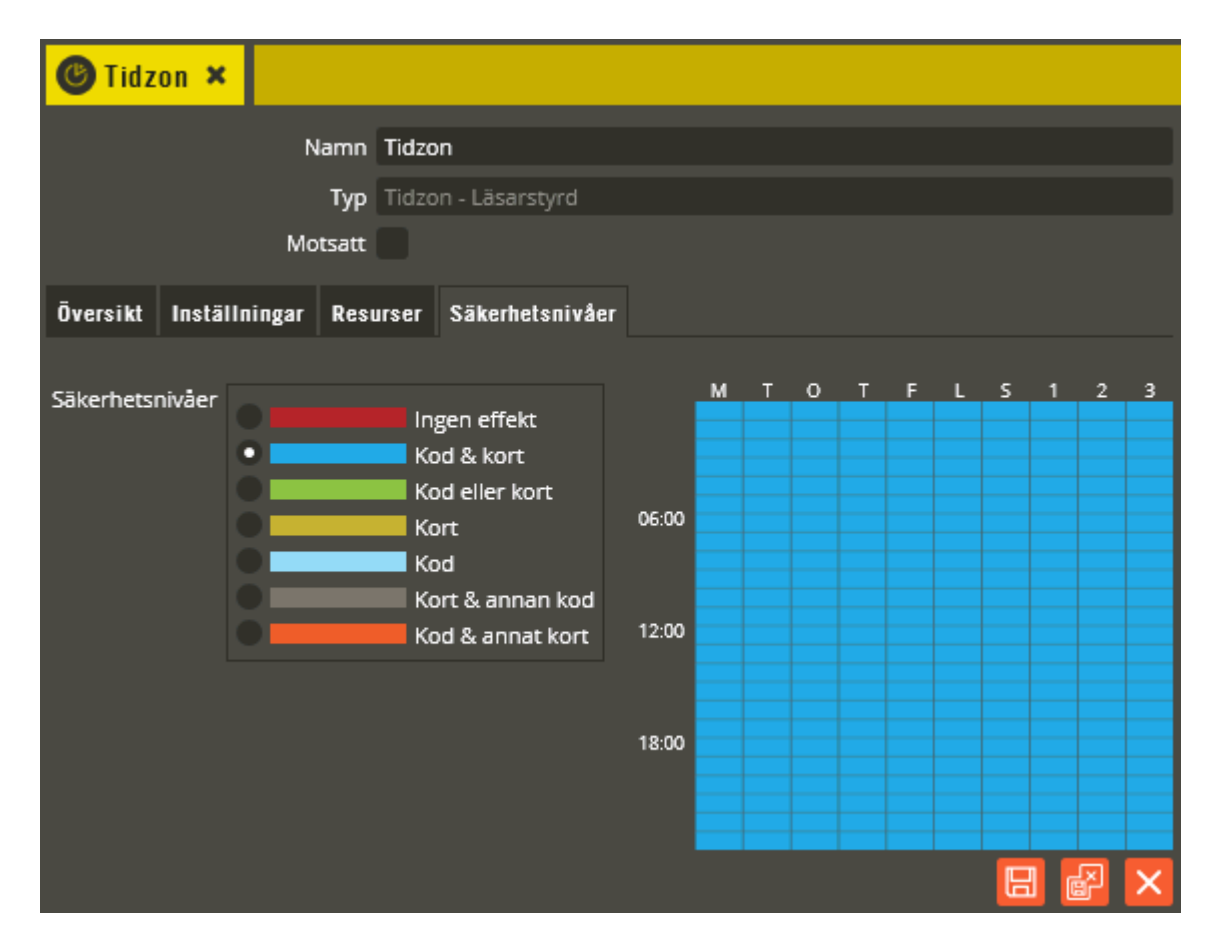

Skapa en läsarstyrd tidzon för **"Larmförbikoppling"** (larmfrånslag). Välj tidzonstyp "Läsarstyrd".

\_\_\_\_\_\_\_\_\_\_\_\_\_\_\_\_\_\_\_\_\_\_\_\_\_\_\_\_\_\_\_\_\_\_\_\_\_\_\_\_\_\_\_\_\_\_\_\_\_\_\_\_\_\_\_\_\_\_\_\_\_\_\_\_\_\_\_\_\_\_\_\_

Se sidan [181](#page-180-0) för övrig programmering av tidzonens inställningar, ingående resurser och säkerhetsnivåer.

Funktionen i detta exempel blir alltså att tidzonen aktiverar ingående

larmförbikopplingsutgångar (eller larmförbikopplingsgrupp/er) och låsöppningsutgångar tillhörande respektive ingående dörrar (= larmfrånslag). På eventuella ingående larmingångar inaktiveras avkänningen. Detta används när både frånkoppling av larm och låsöppning skall ske i samma manöver. Är larmet redan frånslaget sker endast låsöppning.

Vill du ha en tidzon som endast styr frånkoppling av larm markeras bara aktuell dörr(ar) och larmförbikopplingsutgång(ar) samt eventuella larmingångar.

Om man i sin behörighet har en tidzon som endast låsöppnar aktuell dörr och en annan tidzon som endast larmförbikopplar samma dörr, blir det i praktiken samma resultat som att endast ha en tidzon med samma inställningar som bildexemplet ovan.

Klicka på "Spara och Stäng" när önskade inställningar är gjorda.

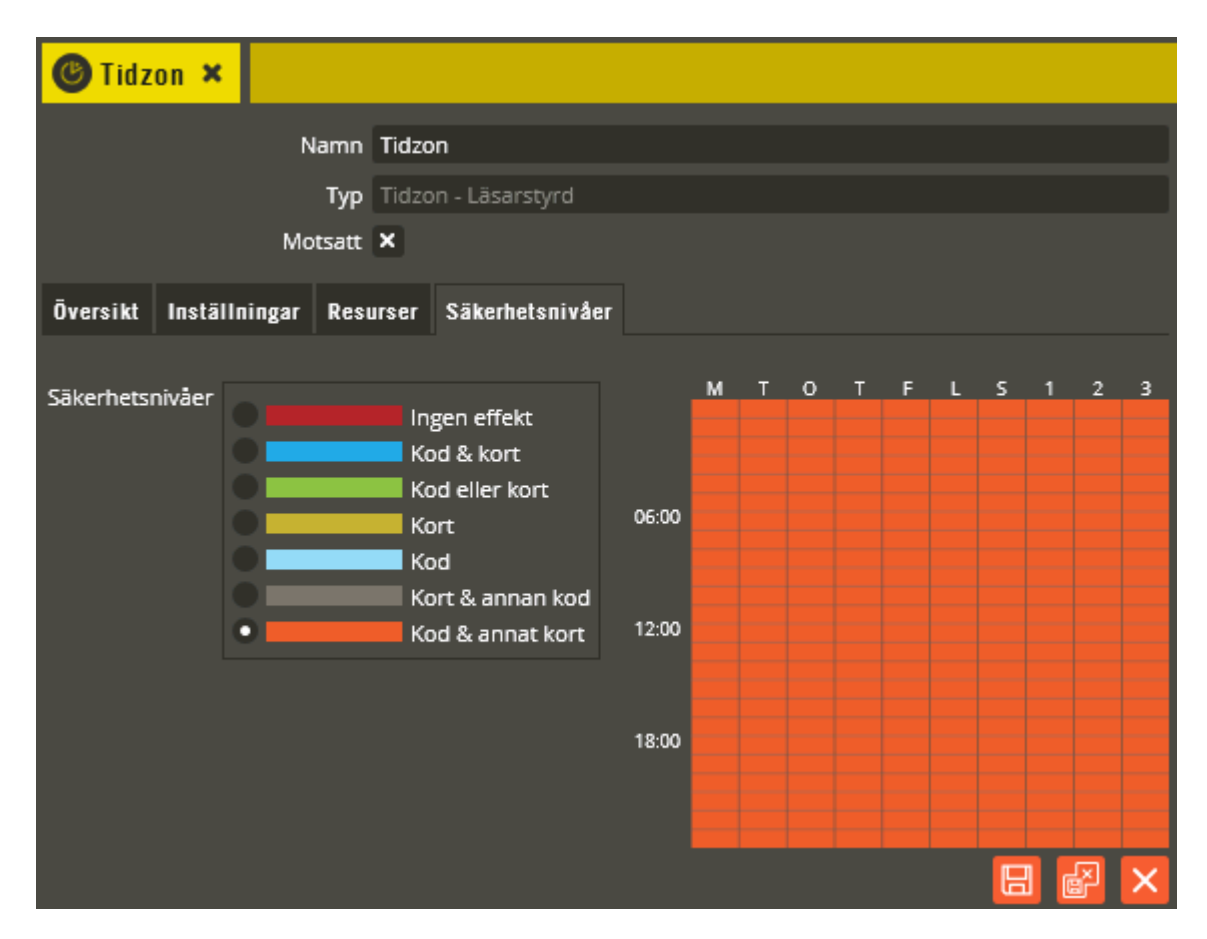

Skapa en läsarstyrd tidzon för **"Larmåterinkoppling"** (larmtillslag). Välj tidzonstyp "Läsarstyrd".

\_\_\_\_\_\_\_\_\_\_\_\_\_\_\_\_\_\_\_\_\_\_\_\_\_\_\_\_\_\_\_\_\_\_\_\_\_\_\_\_\_\_\_\_\_\_\_\_\_\_\_\_\_\_\_\_\_\_\_\_\_\_\_\_\_\_\_\_\_\_\_\_

Nu måste du markera fältet **"Motsatt"**.

Se sidan [181](#page-180-0) för övrig programmering av tidzonens inställningar, ingående resurser och säkerhetsnivåer. **Observera** att du inte skall ta med låsöppningsutgångar i denna tidzon.

Funktionen blir i detta exempel alltså att denna tidzon inaktiverar larmförbikopplingsutgångar (eller larmförbikopplingsgrupp/er) och aktiverar avkänningen på larmingångar tillhörande respektive ingående dörrar (= larmtillslag). Eventuella låsöppningsutgångar tillhörande aktuell dörr kommer automatiskt att låsas när larmförbikopplingsutgången inaktiveras.

Vanligtvis används säkerhetsnivå **"Kod & annat kort"** för denna tidzonstyp.

Det som också måste göras är att skapa en behörighet som endast innehåller tidzonen för larmåterinkoppling. Sedan skapar du en användare som namnges så det går att förstå att det endast är en generell larmtillslagskod. Därefter anger du en enkel kod i användarbildens kodfält och knyter den till behörigheten. Observera att det inte skall anges något kortnummer för denna användare eftersom det enda vi vill uppnå är att skapa en gemensam larmtillslagskod. Alla användare som sedan skall kunna nyttja denna gemensamma kod måste även ha denna tidzon ingående i sin behörighet eller behörigheten separat knuten till sig (gäller Styra och MC1). På detta vis kan du för ett Styra- och MC1-system bestämma exakt vilka personer som skall kunna larmåterinkoppla med den gemensamma koden (se beskrivning för säkerhetsnivån på sidan [186\)](#page-185-0). Användarna anger sedan den gemensamma koden i kombination med sitt kort vid manuellt tillslag av larmet.

I ett AC600/700-system behöver du tänka på att tidzonen för larmtillslag inte kan ligga i samma behörighet som tidzonen för larmfrånslag eftersom funktionen då blir varannan gång tillslag och varannan gång frånslag (på den egna personliga koden som då även blir gällande för frånslag av larmet).

\_\_\_\_\_\_\_\_\_\_\_\_\_\_\_\_\_\_\_\_\_\_\_\_\_\_\_\_\_\_\_\_\_\_\_\_\_\_\_\_\_\_\_\_\_\_\_\_\_\_\_\_\_\_\_\_\_\_\_\_\_\_\_\_\_\_\_\_\_\_\_\_

Specialare! Om det *alltid* är endast kort som skall användas för låsöppning när larmet är frånslaget och kod enbart används vid till och frånslag av larmet kan du ange säkerhetsnivå "Kod & kort" på både larmförbikoppling och larmåterinkopplingstidzonen. Knyt sedan båda tidzonerna till samma behörighet och lägg också en låsöppningstidzon med säkerhetsnivå "Kort" i behörigheten. På så vis kommer den personliga koden att kunna användas både för till och frånslag. Övrig tid när larmet är frånslaget används endast kort för att låsa upp.

# **Programmering av funktion för "Hemma/borta-knapp"**

Klicka på "Inställningar".

#### Fördröjd ingång krävs X

För att skapa en tidzon för larmtillslag med "Hemma/borta-knapp" väljer du berörda larmresurser som vanligt (i fliken "Ingående resurser") och markerar här fältet "Fördröjd ingång krävs".

Se sidan [181](#page-180-0) för övrig programmering av tidzonens inställningar, ingående resurser och säkerhetsnivåer.

Med denna tidzon, tillsammans med en tidzon för låsöppning/larmförbikoppling i behörigheten kan samma läsare användas för både tillslag av larm och larmfrånslag/låsöppning med säkerhetsnivå "Kort". Detta beror på att tidzonen för larmtillslag inte används förrän ingången har aktiverats.

Själva "Hemma/borta-knappen" kopplas till en ingång med funktionen "Fördröjd aktivering" (se sidan [53\)](#page-52-0) som i sin tur knyts till berörd(a) dörr(ar).

Klicka på "Spara och Stäng" när önskade inställningar är gjorda.

Skapa en tidzon för porttelefonanrop. Välj tidzonstyp **"Porttelefoni"**.

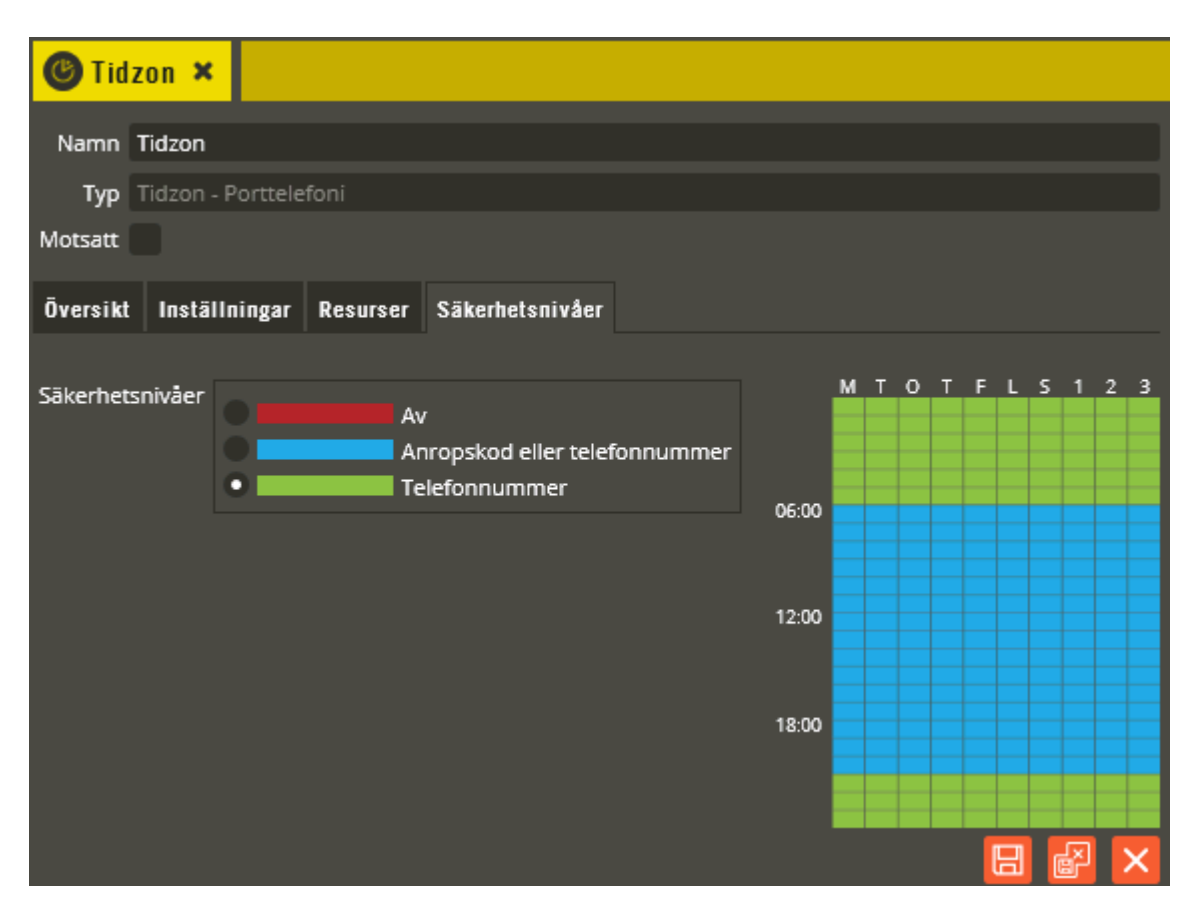

I denna tidzonstyp kan du endast ha porttelefon-dörrar från en porttelefoncentral. Det får endast ingå 1 st. porttelefon av typen Ringa i en porttelefontidzon för TC700. Har du flera Ringa-enheter måste en tidzon per Ringa skapas (endast TC700). I annat fall får du ett felmeddelande som talar om detta vid försök att sända data till systemet.

Se sidan [181](#page-180-0) för övrig tidzonsprogrammering gällande det som inte specifikt beskrivs nedan.

Klicka på fliken **"Säkerhetsnivåer"**. Följande tre funktioner kan väljas för porttelefoni:

- *Av:* Porttelefonfunktionen helt blockerad, berörda porttelefoner fungerar ej.
- *Anropskod eller telefonnummer:* Koden som anges i objekt- och/eller kundbildens anropskodkolumner fungerar att använda för porttelefonpåringning på knappsatsförsedda porttelefoner. Även ett angivet telefonnummer i kundbildens telefonnummerkolumner fungerar. Denna säkerhetsnivå skall också väljas för porttelefonpåringning via menyval i lägenhetslistan på en porttelefon Ringa.

• *Telefonnummer:* Telefonnumret som anges i kundbildens telefonnummerkolumner fungerar att använda för porttelefonpåringning. Eventuell anropskod fungerar ej. Används oftast dygnet runt i de fall namntavla med anropskoder saknas och besökare alltid slår hela telefonnumret för anrop till den som skall besökas. Även i de fall en namntavla innehållandes anropskoder till de boende finns vid entrén kan denna funktion väljas nattetid för att förhindra oönskade påringningar. Påringningar kan då endast ske om besökaren kan hela telefonnumret till den som skall besökas. Porttelefonpåringning via menyval i lägenhetslistan på en porttelefon Ringa fungerar inte när denna säkerhetsnivå är vald.

*I fliken "Inst***ällningar"** finns möjlighet att ställa in "Global" styrning (gäller endast system med Styra-centraler) av utgångar vid öppning från svarsapparat. Detta möjliggör alltså styrning av utgångar i andra centraler än den som Ringa-enheten är kopplad till.

Klicka på "Spara och Stäng" när önskade inställningar är gjorda.

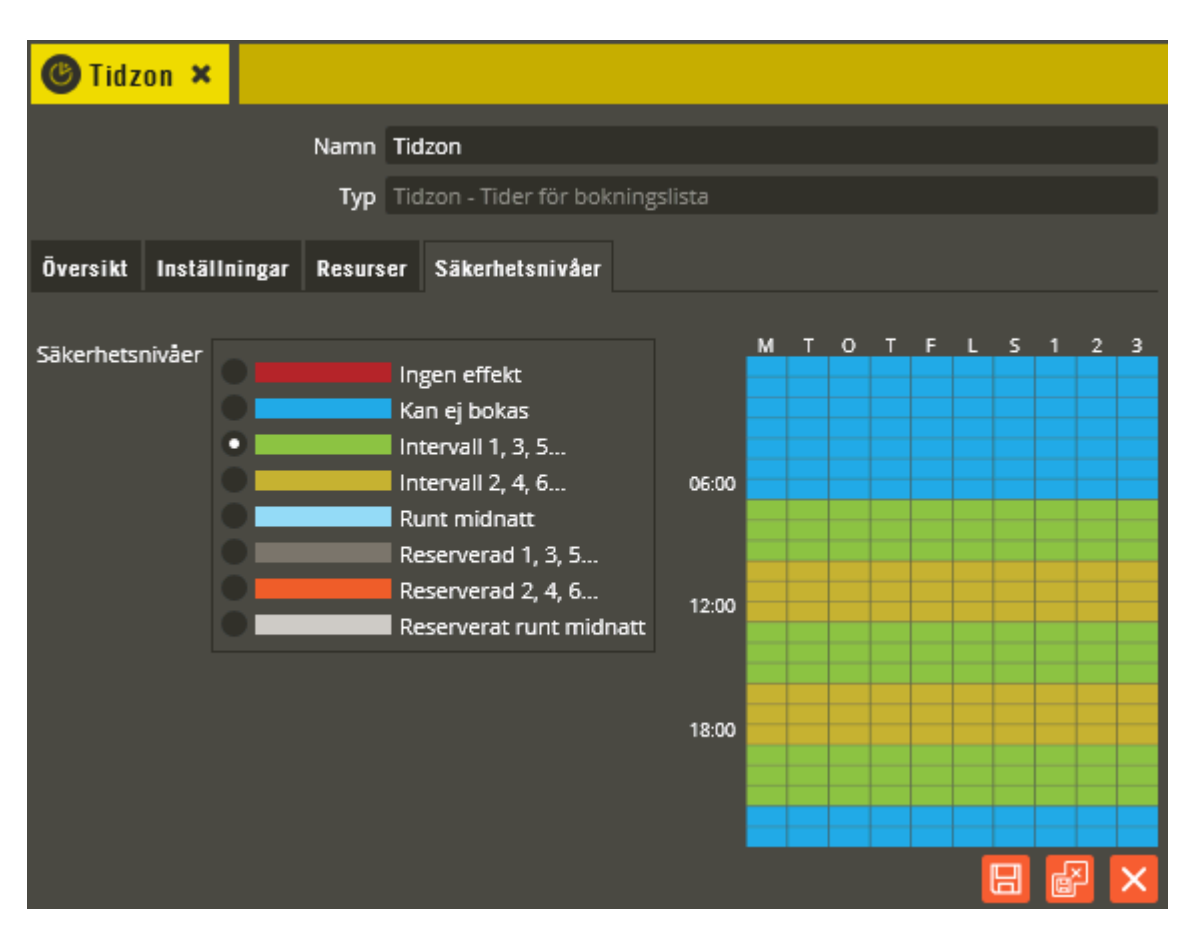

Skapa en tidzon för bokning av objekt. Välj tidzonstyp **"Tider för bokningslista"**.

I denna tidzon anger du vilka passtider som skall gälla för det som kan bokas. Här görs dessutom inställningar för hur många bokningar per vecka eller månad som användarna skall få utföra.

Se sidan [181](#page-180-0) för övrig tidzonsprogrammering gällande det som inte specifikt beskrivs nedan.

I fliken **"Resurser"** lägger du till bokningspanelens läsare (dörr) för att kunna aktivera panelen. Inkludera även eventuella övriga läsare inom samma panelgrupp, (på BC600/700) eller inom samma central, som då skall kunna aktivera bokat pass (aktivera utgång, ej panel). Om det skall vara möjligt att boka den aktuella bokningsgruppen även från andra paneler måste övriga berörda panelläsare (dörrar) också inkluderas. Lägg sedan till de bokningsgrupper som skall bokas via denna tidzon. Endast enheter och resurser på bokningscentraler visas i "välj-trädet" när denna tidzonstyp används.

I fliken **"Säkerhetsnivåer"** är det i bokningstidzoner väldigt viktigt att ange passintervall på rätt sätt i veckoschemat (symetriskt). Samtliga passtider (intervall) måste ritas sammanhängande över alla dagtypsfält (vågrätt) för att bokningspanelen Boka eller BTL skall kunna visa passtiderna i klartext. Har man då önskemål att exempelvis första passet på söndagar inte skall vara bokningsbart måste säkerhetsnivå "reserverad" användas till detta intervall (se exempel nästa sida). På så vis behålls den vågräta passtiden för hela perioden. Reserverade pass visas med ett streck (-) i bokningspanelen, samma som när passet är bokat. Skulle istället säkerhetsnivån "Ingen effekt" eller "Kan ej bokas" användas, bryter du den vågräta linjen och pass 1 på söndag börjar då, enligt exempel på nästa sida, klockan 10 istället för klockan 07 som för övriga dagar. Följden av detta blir att bokningspanelen växlar från att

visa passtiderna vid respektive passintervall till att endast visa texten pass1, pass2 o.s.v. Fjärrbokningsbilden i Multiaccess Styra och Hantera, samt webbokningsbild (via Aptusportal, Agera19, eller smartphone) klarar däremot av att visa asymmetriska passintervall. Där kan man därför programmera tidzonerna på lite mer flexibelt sätt i de fall Boka eller BTL inte används.

Exempelbilderna nedan visar vad som gäller för att få en korrekt visning i Boka och BTL. Samtliga exempel fungerar dock när bokningspanel inte används.

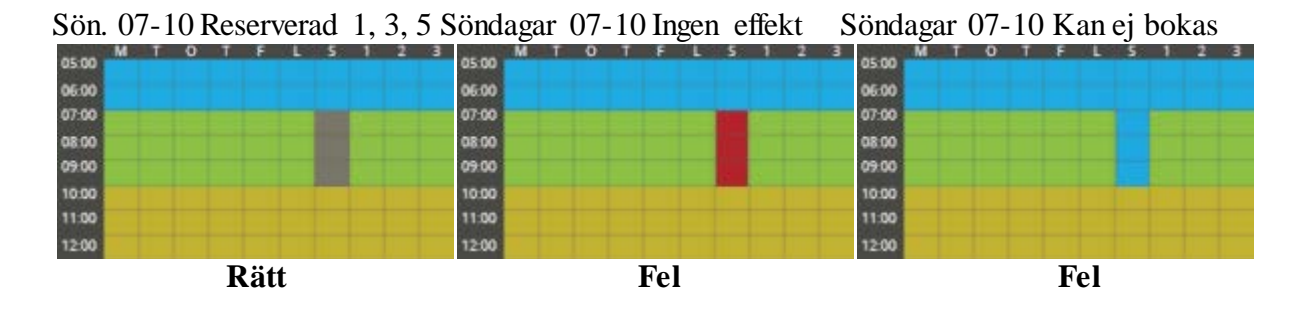

Precis som i övriga tidzonstyper finns här ett antal olika funktioner att välja mellan beroende på vad som skall vara gällande under angiven period.

Följande funktioner (säkerhetsnivåer) kan väljas:

- *Ingen effekt:* Används när bokningspanelen inte skall kunna aktiveras från läsaren.
- *Kan ej bokas:* Anges oftast som bottenfärg. Bokningspanelen kan då aktiveras från läsaren för att tillåta bokning av angivna passintervall.
- *Intervall 1, 3, 5…:* Används för att markera första passtidsintervallet och därefter efterföljande ojämna pass. 3, 5, 7, o.s.v.
- *Intervall 2, 4, 6…:* Används för att markera alla jämna passintervall 2, 4, 6, 8 o.s.v.. Det är viktigt att inte använda denna till första passet i veckoschemat då webbokningsbilden kan visa fel uppgifter.
- *Runt midnatt:* Om ett passintervall börjar före midnatt och skall pågå över dygnsgränsen måste denna färg anges både fram till 24 och efter 00 i schemabilden.
- *Reserverad 1, 3, 5… :* Används för att reservera ojämna passintevall.
- *Reserverad 2, 4, 6…:* Används för att reservera jämna passintevall.
- *Reserverad runt midnatt:* Används för att reservera passintervall runt midnatt.

I fliken **"Inställningar"** finns nu ytterligare fält som är specifika för bokningstidzoner.

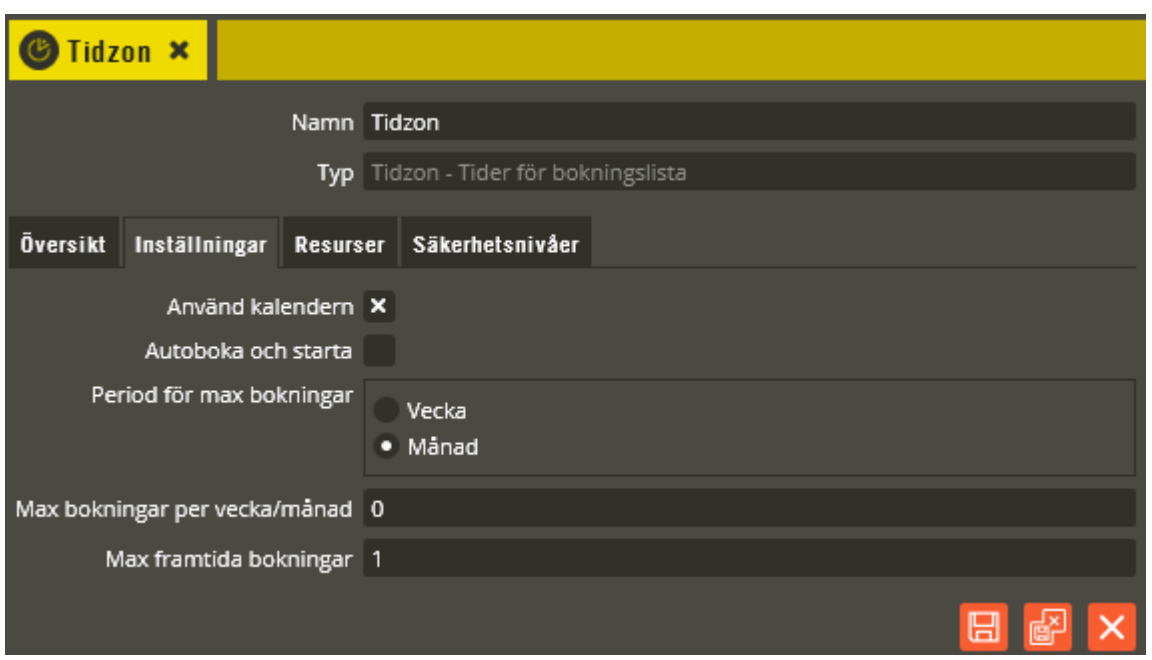

Fältet **"Autoboka och starta"** markeras om det inte finns någon bokningspanel eller om panelen inte skall användas för just detta bokningsobjekt (funktionen kräver ändå bokningscentral). På berörd läsare kommer då bokning och start av ingående objekt att utföras direkt när bricka/kort används. Om objektet redan är bokat blinkar läsaren rött. Observera att ett val av "Autoboka och starta" på en tidzon som innehåller bokningspanelens dörr kommer resultera i att panelen inte går att starta.

I **"Period för max bokningar"** anger du om antalet begränsade bokningar skall gälla per vecka eller månad.

Fältet **"Max bokningar per vecka/månad"** används för att ange hur många bokningar (pass) kunderna skall få nyttja per vecka eller månad. Det går att ange ett värde mellan 0 och 31 (0- 127 för gamla BC600 med lägre version än L2). Vecka eller månad bestäms av inställningen på "Period för max bokningar". 0 ger obegränsat antal bokningar. Inställningen gäller per kalendervecka respektive kalendermånad. Observera att bokade pass som inte startas eller som inte bokas över av annan kund också räknas in.

I Fältet **"Max framtida bokningar"** anges hur många pass respektive kund kan ha bokade samtidigt. Det går att ange ett värde mellan 0 och 7 (endast 0 eller 1 för gamla BC600 med lägre version än L2). Vanligtvis anger du värdet 1 i detta fält. Då kan kunden bara boka ett pass åt gången och bokning av nästa pass blir möjlig först när det redan bokade passet startats eller passerat tidsmässigt. Om du anger 0 i fältet går det att boka obegränsat antal pass åt gången, dock inte fler än vad som anges i "Max bokningar per vecka/månad".

Klicka på "Spara och Stäng" när önskade inställningar är gjorda.

Skapa en tidzon för funktioner av typen **"Tid- och ingångsstyrd"**. Välj tidzonstyp "Tid- och ingångsstyrd".

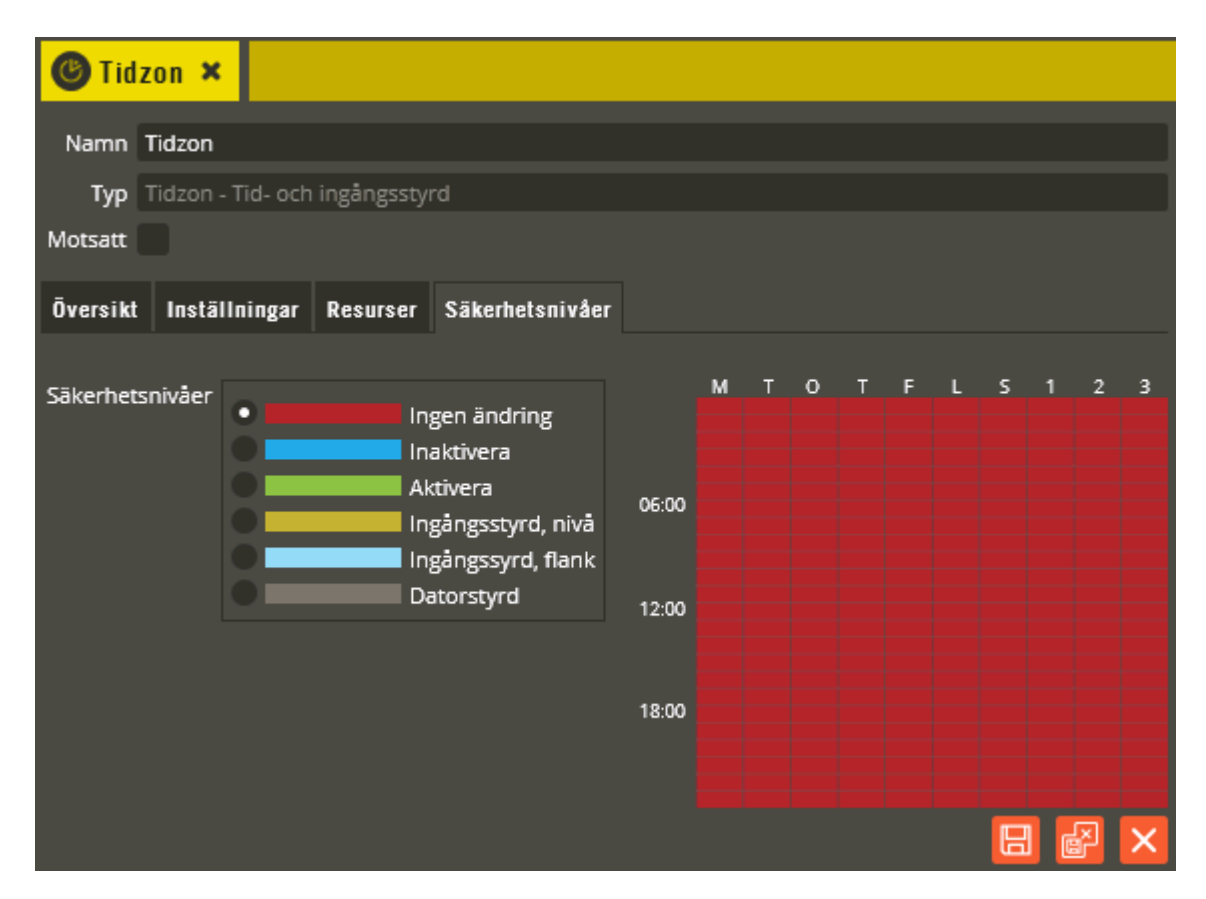

Se sidan [181](#page-180-0) för övrig tidzonsprogrammering gällande det som inte specifikt beskrivs nedan.

Klicka på fliken **"Säkerhetsnivåer"**.

Denna tidzonstyp kan användas till olika funktioner och säkerhetsnivåerna används för att ange önskad funktion. Följande funktioner kan väljas:

- *Ingen ändring:* Angivna funktionsintervall som följs av denna säkerhetsnivå fortsätter gälla till dess att någon annan styrning sker. Om konstantöppet (utgång på) följs av "Ingen ändring" fortsätter låset vara öppet till dess att någon exempelvis öppnat via läsare och inställd "aktiv tid" på utgången löpt ut. Om en ingång med funktionen "Aktivera tidzon" används kommer ingången inte att kunna aktivera tidzonen när denna säkerhetsnivå är gällande. Denna säkerhetsnivå påverkas inte av fältet "Motsatt".
- *Inaktivera (används exempelvis till tid- eller ingångsstyrd larmåterinkoppling, konstantöppet av, etc.):* Denna nivå gör funktionsstyrning endast vid angivet intervalls början. Då inaktiveras inkluderade utgångar (LFBK-utgångar och larmingångar larmåterinkopplas). Tidzonen kan ej påverkas med ingångsfunktionen "Aktivera tidzon" när denna säkerhetsnivå gäller. **Observera!** Funktionen på denna säkerhetsnivå blir **inte** tvärtom när fältet "Motsatt" markeras. Kombinationen inaktivera + motsatt har ingen effekt på ingående reläer.

OBS! (Gäller automatisk larmåterinkoppling.) Önskas "köpa tid-funktion" ritar du en larmåterinkoppling ("Inaktivera"), exempelvis varannan timme på kvällstid (med säkerhetsnivå "Ingen ändring" på övrig tid"). Detta bör användas tillsammans med förlarm. Eventuella kvarvarande i lokalen när tillslag sker kan då under förlarmstiden gå till en larmstyrande läsare och förbikoppla larmet. Därefter kan man jobba vidare fram till nästa automatiska tillslag som sker 2 timmar senare.

- *Aktivera (används exempelvis till tid- eller ingångsstyrd larmförbikoppling, konstantöppet eller annan utgångsaktivering):* Denna nivå gör funktionsstyrning under hela det angivna tidsintervallet. Inkluderade utgångar aktiveras (LFBK-utgångar och larmingångar larmförbikopplas). Tidzonen kan ej påverkas med ingångsfunktionen "Aktivera tidzon" när denna säkerhetsnivå gäller. Tänk på att också rita ett intervall med "Inaktivera" om det är utgångar med bistabil/växlande (0s = bistabil/växlande) funktion. Annars kommer utgången att fortsätta vara aktiv från första intervallet med "Aktivera" tills en eventuell läsarstyrd funktion inaktiverar utgången. **Observera!** Om fältet "Motsatt" markeras kommer inkluderade utgångar att avaktiveras och spärras (nattkopplas). Funktionen på denna säkerhetsnivå blir alltså inte tvärtom när fältet "Motsatt" markeras och du skall därför endast markera detta fält om du vill "nattkoppla" ingående utgångar (**att nattkoppla enbart med tidzon kräver minst version D2 i Styra 3000. För versioner < D2 samt för MC1** , se istället beskrivning under stycket "Ingångsstyrd, nivå" i punkten nedanför). Nattkopplat innebär att utgången är spärrad för all styrning till dess att nattkopplingen hävs (hävning sker i detta fall endast genom säkerhetsnivåändring i den berörda tidzonen).
- *Ingångsstyrd, nivå:* När denna säkerhetsnivå gäller kan tidzonen endast påverkas med ingångsfunktionen "Aktivera tidzon". Aktiveringsingången måste finnas med som ingående resurs (ingång på AC600/700-system kan endast ingå i 1 st. tidzon). När ingången aktiveras kommer inkluderade utgångar att aktiveras och fortsätta vara aktiva tills ingången inaktiveras och inställd "aktiv tid" på utgången löpt ut. Om fältet "Motsatt" markeras kommer inkluderade utgångar att avaktiveras och spärras (nattkopplas) så länge ingången är aktiv. Om detta intervall följs av ett intervall med "Ingen ändring" eller "Datorstyrd, på" måste du först ha ett intervall med "Inaktivera" (förslagsvis 1 minut), annars kommer reläet att fortsätta vara påverkat om ingången är aktiv.
- *Ingångsstyrd, flank (används lämpligtvis till öppnarknappfunktioner etc.):* När denna säkerhetsnivå gäller kan tidzonen endast påverkas med ingångsfunktionen "Aktivera tidzon". Aktiveringsingången måste finnas med som ingående resurs (ingång på AC600/700-system kan endast ingå i 1 st. Tidzon). När ingången aktiveras kommer inkluderade utgångar att aktiveras och fortsätta vara aktiva tills inställd "aktiv tid" på utgången löpt ut. Observera att utgångarna endast följer deras inställda "aktiv tid" och inte fortsätter vara aktiva även om ingången är fortsatt aktiv. Om fältet "Motsatt" markeras kommer inkluderade utgångar att avaktiveras när ingången aktiveras.

• *Datorstyrd:* När denna säkerhetsnivå gäller kan tidzonen påverkas via driftövervakning med "Hantera relä" som överföringsteknik och med funktionen "Fjärrstyrning" (nås via högerklick på berörd utgång i Multiaccess Styra och från menyn "System" i webbgränssnittet Hantera Styra). När funktionen används kommer vald inkluderad utgång att aktiveras och fortsätta vara aktiv tills inställd "aktiv tid" på utgången löpt ut. Om fältet "Motsatt" markeras kommer inkluderade utgångar att avaktiveras när funktionen används. Det krävs alltså två tidzoner för samma utgång för att både kunna aktivera och inaktivera via fjärrstyrning (varav den ena måste vara angiven som "motsatt").

Denna tidzonstyp är global i sin funktion utan att det behöver väljas i "Inställningar", utom när säkerhetsnivån "Ingångsstyrd, nivå eller flank" används. Om ingående ingång då skall påverka inkluderade utgångar på andra centraler än var den aktuella ingången befinner sig, måste något av alternativen: "Två centralenheter", "Tre centralenheter" eller "Global" väljas. **Observera** att tidzonen måste göras global även då utgångar på den "egna" centralen skall påverkas om dessa tillhör en annan dörr än den som ingången är knuten till.

I just denna typ av tidzon är det inte ovanligt att man behöver ha korta säkerhetsnivåintervall (se beskrivning av ritverktyg i beskrivningen för tidzonstyp "Låsöppning"). Eftersom det i dagsläget endast går att rita hel timme med ritverktyget följer här en förklaring på hur man går tillväga för att vid behov skapa flera korta intervall inom samma timme.

I exemplet skall två intervall om vardera 1 minut ritas upp inom samma områdestimme. Aktivering 1 minut klockan 01:10 och inaktivering 1 minut klockan 01:50.

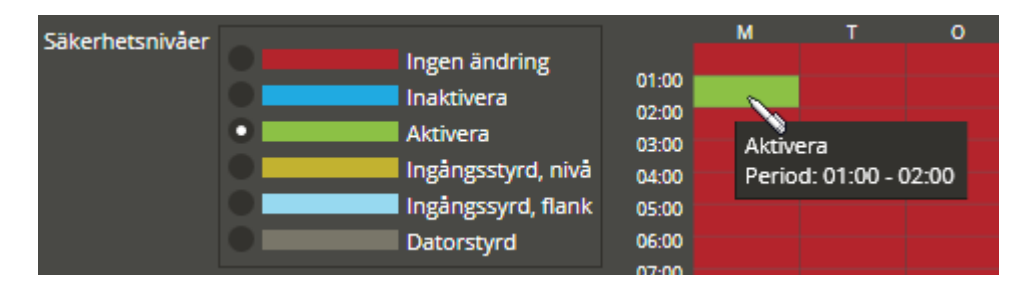

Börja med att rita hela timmen med säkerhetsnivå "Aktivera" (välj säkerhetsnivå och vänsterklicka i berörd områdestimme).

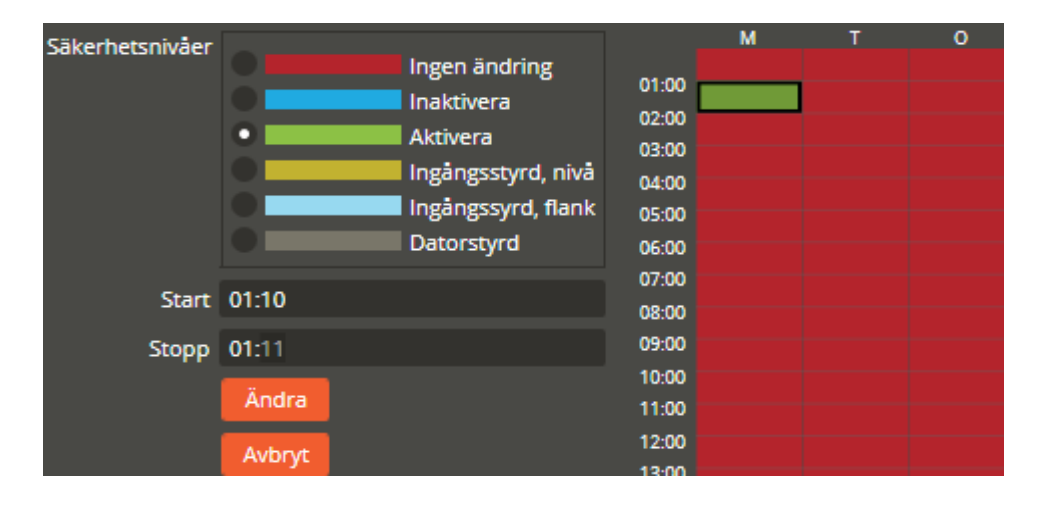

Högerklicka därefter på den ritade timmen för att markera och därmed kunna justera starttiden till 01:10 och stopptiden till 01:11. Klicka på "Ändra" för att uppdatera kalendervyn.

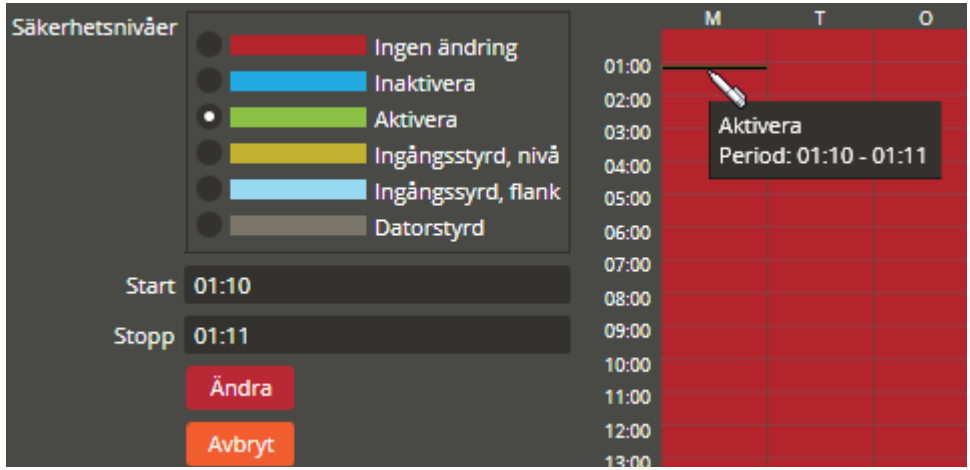

Flytta ritverktygets pennspets till det nya intervallet. Då upplösningen i detta skede kan göra det lite svårt att se färgskillnader och detaljerade klockslag visas nu ett förtydligande detaljfönster istället. Första minutintervallet är nu färdigt.

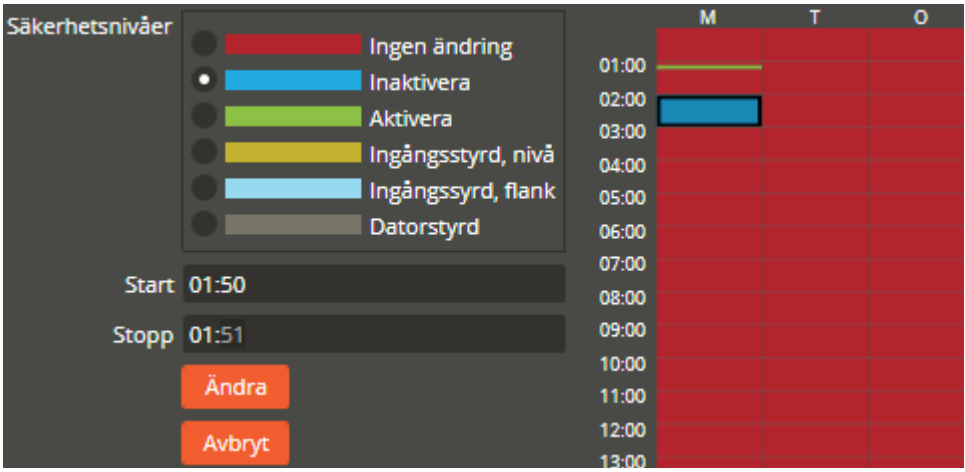

Rita nu det område som skall bli det andra minutintervallet. I exemplet skall säkerhetsnivå "Inaktivera" användas. Observera att intervallet nu måste ritas på efterföljande timme (02:00 – 03:00). Detta görs för att sedan kunna flytta/justera tiden till den önskade start- och stopptiden inom föregående timme. Högerklicka därefter på den ritade efterföljande timmen och justera starttiden till 01:50 och stopptiden till 01:51. Klicka på "Ändra" för att uppdatera kalendervyn.

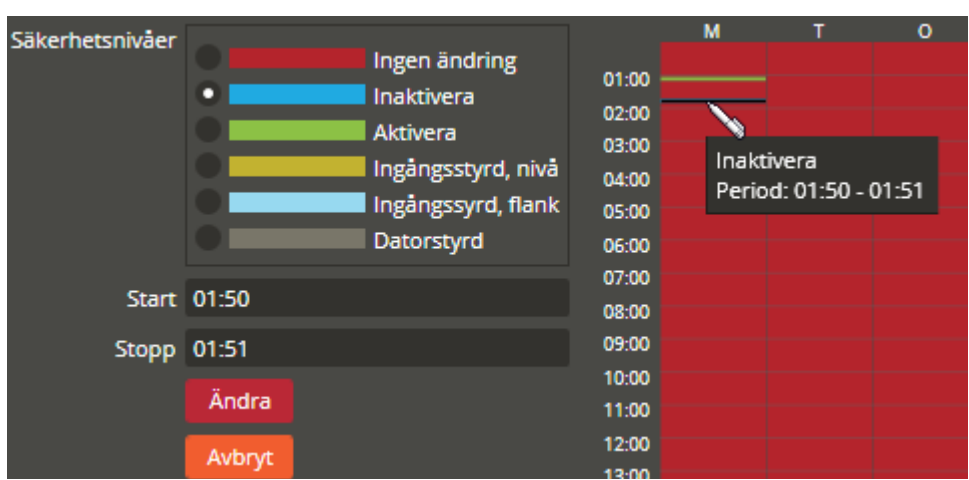

Flytta ritverktygets pennspets till det nya intervallet för att se intervalltiden i detalj. Det andra minutintervallet inom samma områdestimme är nu färdigt.

Som ett alternativ till ovanstående förklaring kan följande manöver också användas för att lösa samma uppgift:

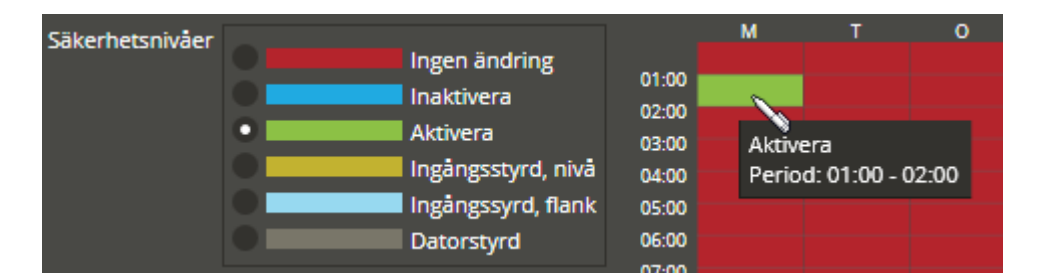

Börja med att rita hela timmen med säkerhetsnivå "Aktivera" (välj säkerhetsnivå och vänsterklicka i berörd områdestimme).

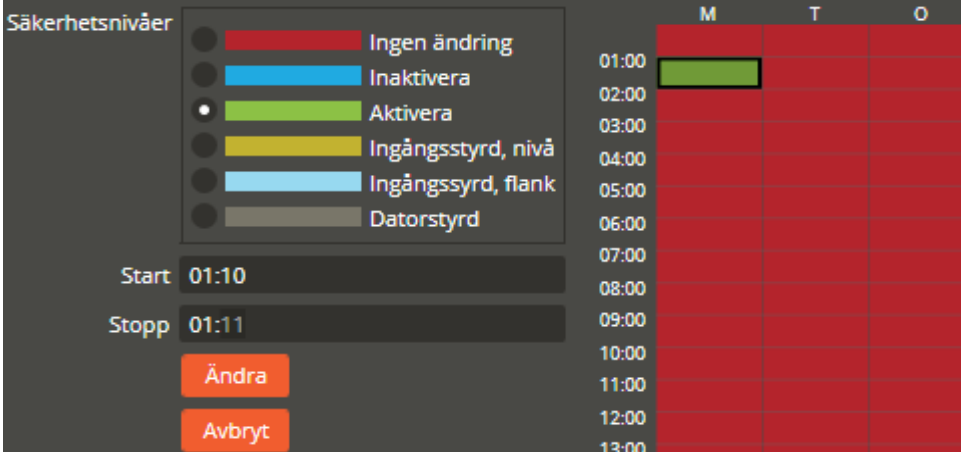

Högerklicka därefter på den ritade timmen för att markera och därmed kunna justera starttiden till 01:10 och stopptiden till 01:11. Klicka på "Ändra" för att uppdatera kalendervyn.

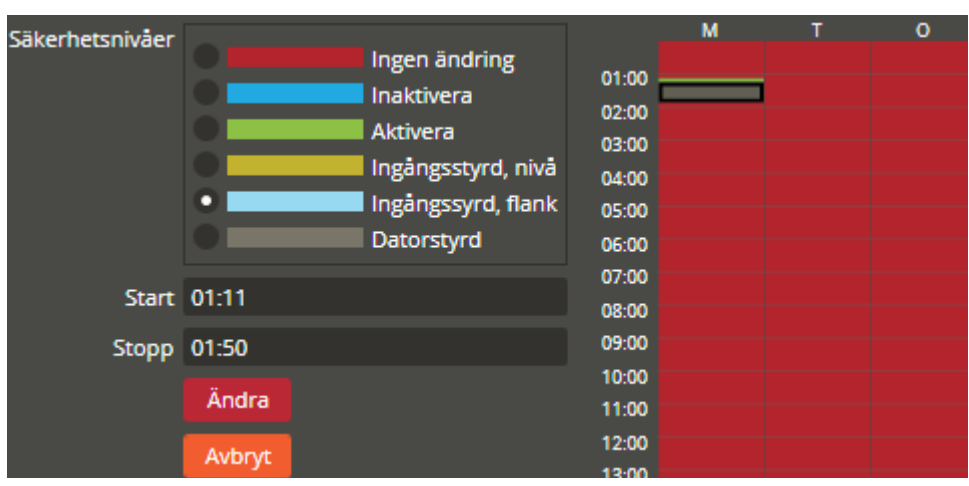

Rita nu resterande efterföljande tid inom berörd timme  $(01:11 - 02:00)$  med någon säkerhetsnivå som inte skall användas i slutänden (i exemplet ovan är det ritat med "Datorstyrd"). Högerklicka därefter på det ritade området och justera stopptiden till 01:50. Klicka på "Ändra" för att uppdatera kalendervyn.

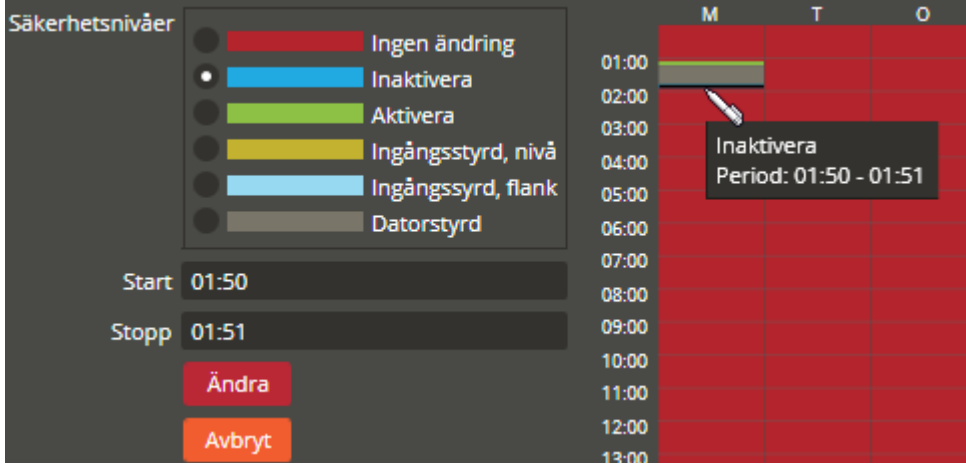

Rita nu resterande efterföljande tid inom berörd timme som skall bli det andra minutintervallet (01:50 – 02:00). I exemplet skall säkerhetsnivå "Inaktivera" användas. Högerklicka därefter på det ritade området och justera stopptiden till 01:51. Klicka på "Ändra" för att uppdatera kalendervyn. Det andra minutintervallet är nu färdigt.

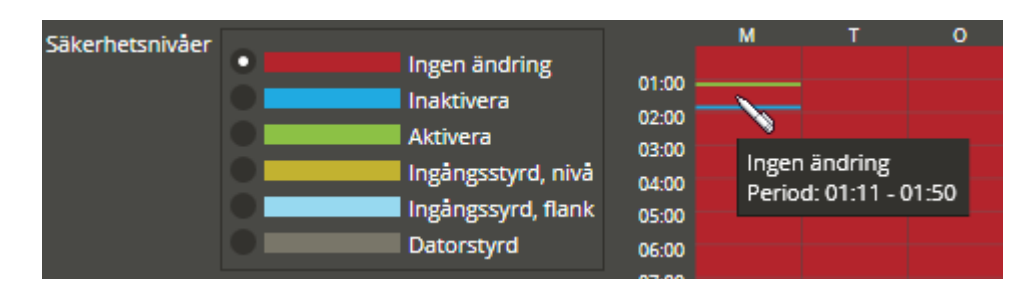

Slutligen väljer du säkerhetsnivån som skall gälla mellan dessa två minutintervall och ritar med ritverktyget på det berörda området ("Ingen ändring i exemplet").

Klicka på "Spara och Stäng" när önskade inställningar är gjorda.

Skapa en tidzon för **"Temperaturlarm"**. Välj tidzonstyp "Temperaturlarm".

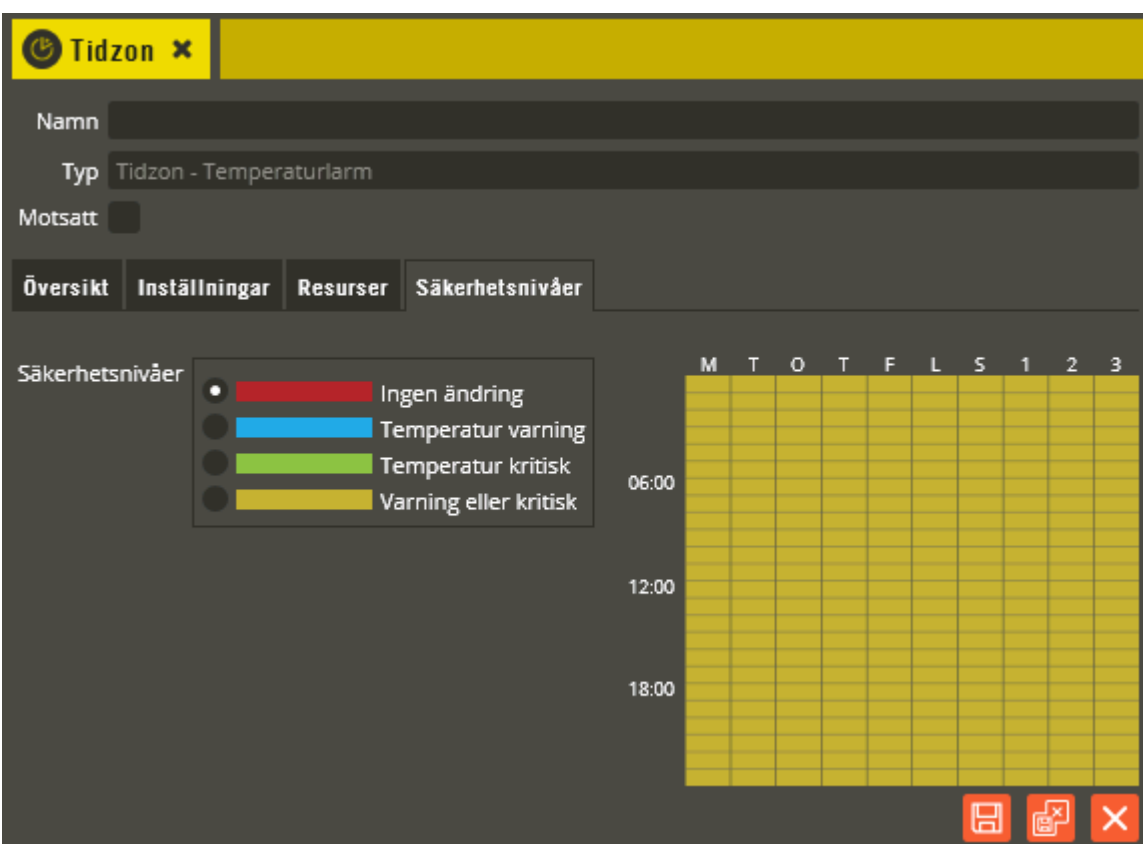

Se sidan [181](#page-180-0) för övrig tidzonsprogrammering gällande det som inte specifikt beskrivs nedan.

I fliken **"Resurser"** skall du markera den eller de temperaturgivare som tidzonen aktiveras av och de utgångar som skall styras vid temperaturlarm.

Funktionen blir alltså att tidzonen påverkar utgångar vid detekterat temperaturlarm. Vid larm från ingående temperaturgivare inom angivet tidsintervall aktiveras de utgångar som inkluderats i tidzonen. Om fältet "Motsatt" markeras kommer istället inkluderade utgångar att avaktiveras vid larm. Ange tidsintervall med önskad säkerhetsnivå för den eller de larmnivå(er) som skall detekteras. Om endast driftlarm skall genereras behövs ingen tidzonsprogrammering.

Följande funktioner kan väljas i fliken **"Säkerhetsnivåer"**:

- *Ingen ändring:* = Ingen funktion.
- *Temperaturvarning:* Denna nivå tillåter funktionsstyrning under hela det angivna intervallet. Inkluderade utgångar aktiveras vid temperaturvarning och är aktiva tills inställd "aktiv tid" på utgången löpt ut (se sidan [94](#page-93-0) för inställning av temperaturlarmsnivåer på givaren).
- *Temperatur kritisk:* Denna nivå tillåter funktionsstyrning under hela det angivna intervallet. Inkluderade utgångar aktiveras vid temperaturlarm för temperatur kritisk

och är aktiva tills inställd "aktiv tid" på utgången löpt ut (se sidan [94](#page-93-0) för inställning av temperaturlarmsnivåer på givaren).

• *Varning eller kritisk:* Denna nivå tillåter funktionsstyrning under hela det angivna intervallet. Inkluderade utgångar aktiveras vid temperaturlarm för både temperaturvarning och temperatur kritisk och är aktiva tills inställd "aktiv tid" på utgången löpt ut (se sidan [94](#page-93-0) för inställning av temperaturlarmsnivåer på givaren).

Klicka på "Spara och Stäng" när önskade inställningar är gjorda. Fortsätt därefter med programmering av Behörigheter.

# **Behörigheter**

En behörighet består alltid av en eller flera valda tidzoner. Enkelt kan man uttrycka det som att en behörighet är en samlingsplats för de dörrar och funktioner användare skall få tillträde till.

Det är alltså de valda ingående tidzonerna som avgör när, hur och vad som får ske när exempelvis en användare använder sin kod eller nyckelbricka/kort på läsare i systemet. Observera att det inte behöver programmeras några behörigheter till Yale Doorman för Aptus (Doormanlås-resurser knyts direkt till Objekt istället, se sidan [210](#page-209-0) för detaljer).

Klicka på menyn "Redigera" och välj "Behörigheter".

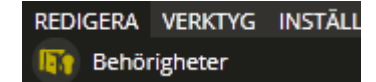

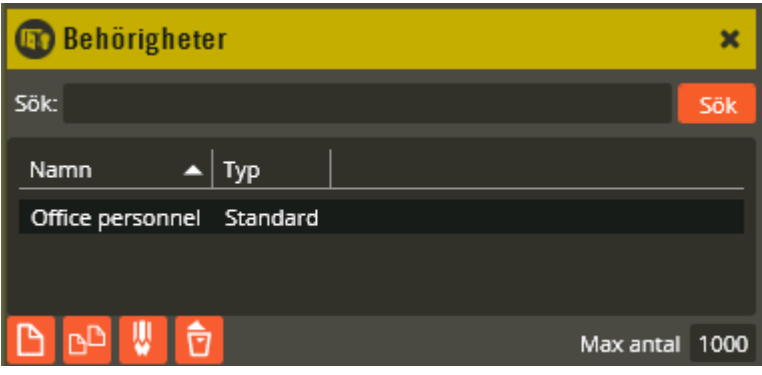

För att skapa en ny behörighet klickar du på knappen "Ny" **D**. (Val av behörighetstyp kan endast göras vid skapande av ny behörighet.)

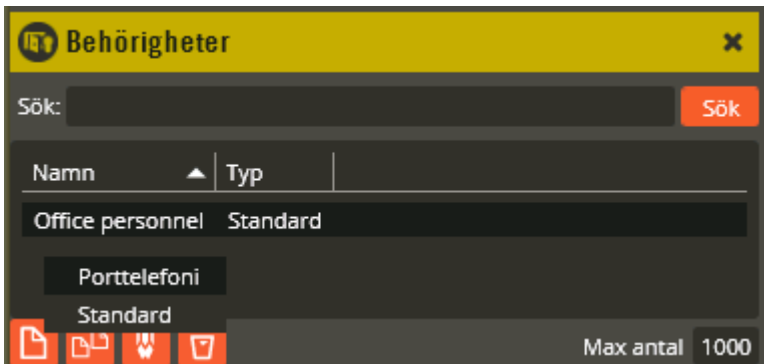

Följande behörighetstyper kan väljas:

• *Standard:* Används till alla läsarstyrda tidzoner och tidzoner för bokning. Denna behörighet knyts direkt till användare i "Användarbilden" och är således personligt bunden till denna.

• *Porttelefoni:* Endast för tidzoner av typen "Porttelefoni". Denna behörighet knyts till ett objekt (se sidan [210](#page-209-0) för detaljer) och är då inte personligt bunden till specifik användare i systemet. Den tillhör då istället kunderna som är knutna till berört objekt. Det går sedan att lägga till telefonnummer i kundbilden (för uppringning via porttelefon) på berörd kund som är knuten till objektet.

Välj den behörighetstyp som lämpar sig för den funktion du avser programmera. Observera dock att det i en ny databas alltid finns en befintlig behörighet med namnet "Office personnel". Denna kan med fördel raderas eller användas och redigeras vid start av behörighetsprogrammeringen.

Dubbelklicka på behörighetsnamnet "Office personnel", eller klicka på knappen "Ändra" för att redigera inställningarna på standardbehörigheten.

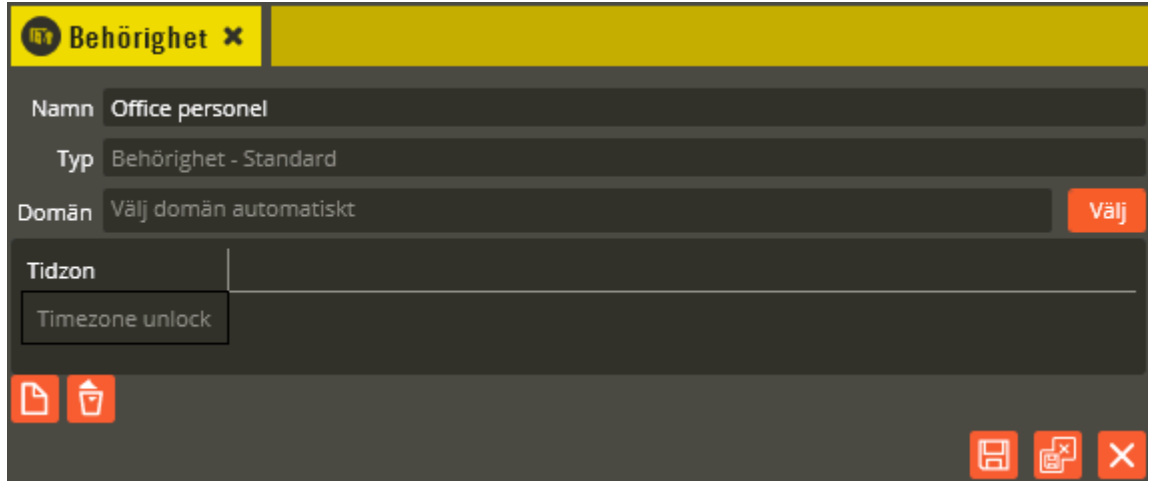

Namnge behörigheten i fältet **"Namn"**. Tänk på att vara konsekvent och följ samma namnstruktur (se separat namnstrukturmall).

I fältet **"Typ"** ser du vad för slags behörighet det är. Det finns två olika behörighetstyper att välja mellan (val av behörighetstyp kan endast göras vid skapande av ny behörighet).

Fältet **"Domän"** används för att knyta behörigheten till exakt en av de domäner som du sedan tidigare skall ha förberett i databasen, se sida [26.](#page-25-0) Tryck på "Välj" och peka ut den önskade domänen.

"Välj domän automatiskt" innebär att behörigheten ges domän utifrån de resurser som finns med i den tidzon som väljs för behörigheten.

För att knyta tidzoner till behörigheten klickar du på "Lägg till" och väljer därefter från listan "Välj tidzoner". För system med TC700 gäller dessutom följande: Har du flera porttelefontidzoner som innehåller en Ringa-enhet måste det skapas en behörighet per sådan porttelefontidzon. I annat fall får du ett felmeddelande som talar om detta vid försök att sända data till systemet.

Klicka på "Spara och Stäng" när önskade inställningar är gjorda.

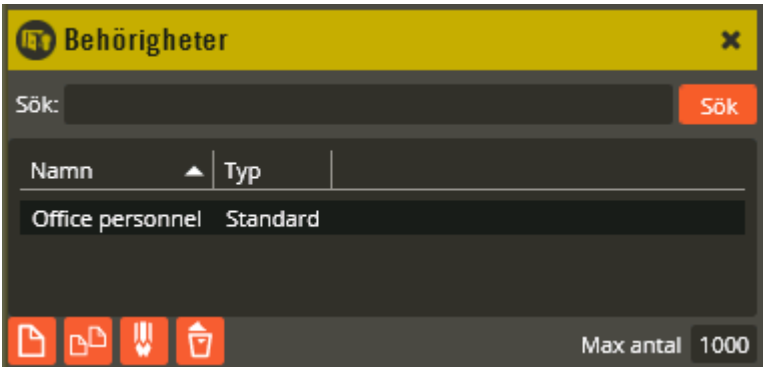

Fortsätt sedan att skapa resten av behörigheterna genom att klicka på "Ny" .

Om du behöver radera en behörighet måste den först markeras. Därefter klickar du på "Radera" **U**. Bekräfta att du verkligen vill radera i den dialog som visas. Skall en ny behörighet skapas som påminner om en befintlig är det fördelaktigt att kopiera, Klicka på  $\Box$  Ge den nya behörigheten ett lämpligt namn och gör sedan önskade ändringar.

#### **Adresser**

Vissa funktioner i systemet behöver knytas till specifika gatuadresser. Detta behövs t.ex. för kommunikationstavlor Agera 19 och till objekt som beskrivs på sidan [210.](#page-209-0)

Klicka på menyn "Redigera" och välj "Adresser".

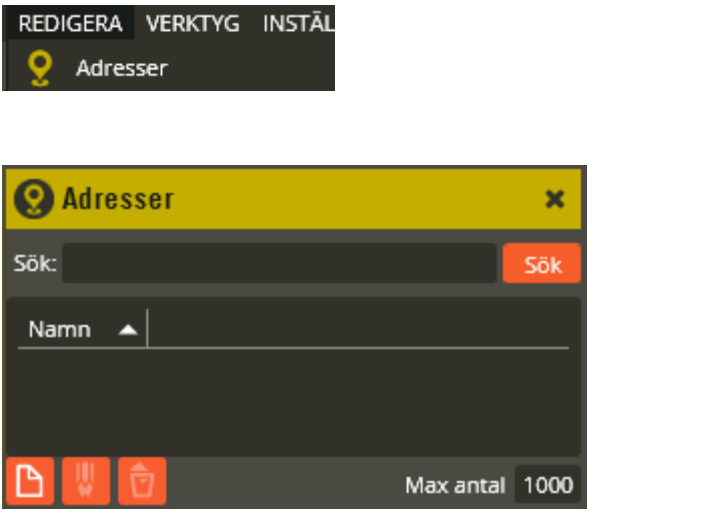

För att skapa en ny adress klickar du på knappen "Ny" **D** 

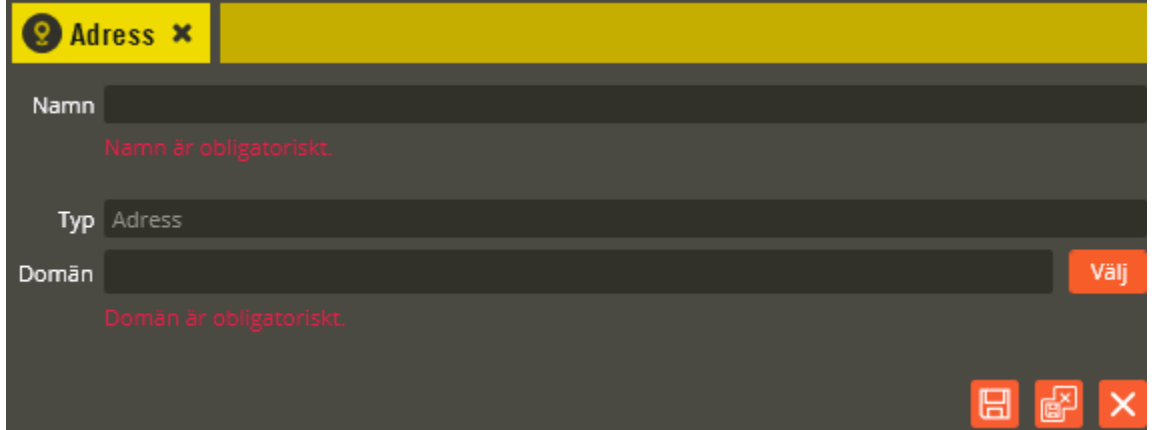

Skriv den aktuella adressen i fältet **"Namn"**. Tänk på att vara konsekvent, det skall inte finnas två likadana adresser i anläggningen.

I fältet **"Typ"** står det "Adress", skall inte ändras.

Fältet **"Domän"** används för att knyta adressen till exakt en domän, se sida [26.](#page-25-0) Tryck på "Välj" och peka ut den önskade domänen.

Klicka på "Spara & Stäng".

# <span id="page-209-0"></span>**Objekt**

Denna funktion är i främsta hand anpassad för att underlätta den administrativa hanteringen i system för flerbostadshus. Bostadsbolag och bostadsrättsföreningar med fastighetsdatasystem får då också bättre möjlighet att hantera kontraktsuppgifter på likvärdigt sätt i båda systemen. Det är vanligt förekommande att exempelvis lägenhet, garageplats och förråd hyrs ut till en och samma person. I flertalet fall har då hyrestagaren ett kontrakt per hyrt objekt. Objekt i Multiaccess Styra är i dessa fall tänkt att representera det fysiska utrymme som en kund hyr och/eller skall disponera (se sidan [216](#page-215-0) för beskrivning av kunder).

I databasen kopplas sedan kunder till dessa objekt för att länka samman vissa inställningar och funktioner. Objekt har alltså inte enbart en praktisk administrativ funktion. Där görs knytningen till Doormanlås, och där anges även de fasta programmeringsinställningarna för porttelefoner (exempelvis porttelefonbehörighet, svarsapparatadress, lägenhetsnummer etc.). Dessutom görs "Objekt-reläkoppling", främst för fastighetsboxstyrning och koppling för besöksbehörighet på objektsbilden.

Doorman-användare och de individuella porttelefoninställningarna för exempelvis boendenamn och telefonnummer anges i kundbilden och länkas sedan samman med det objekt som kunden knyts till. Även funktionsfält för "adressvisning" återfinns bland objektsinställningarna. Uppgifterna används sedan av de applikationer som har funktionsberoenden knutna till dessa fält (exempelvis Aptusportal och Hantera).

Kundknytningarna till objekt går att tidsbestämma för att underlätta exempelvis vid in- och utflyttning i hyreslägenheter. Den övergripande hanteringen innebär alltså att objektet alltid kvarstår, medan kundkopplingarna mot berörda objekt oftast förändras över tid. På sikt kommer det införas möjlighet i Multiaccess Styra att även knyta läsarstyrda behörigheter till objekt vilket då underlättar ytterligare i administrationen av nyckelbrickor och de behörigheter som oftast ändå är relaterade till lägenheten, garageplatsen, eller annat utrymme kunden hyr.

I databaser där man inte har det administrativa behovet av denna funktion, är det i dagsläget endast nödvändigt att nyttja objekt i de fall porttelefoner används eller om funktionsfälten för "adressvisning" behövs.

Nedan följer en beskrivning på hur man programmerar objekt och en beskrivning på de inställningar som finns där.

Klicka på menyn "Redigera" och välj "Objekt".

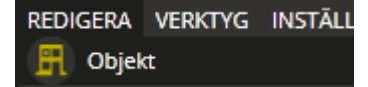

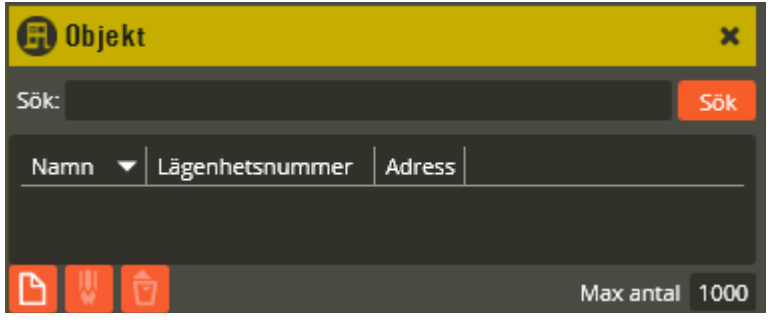

För att skapa ett nytt objekt klickar du på knappen "Ny" .

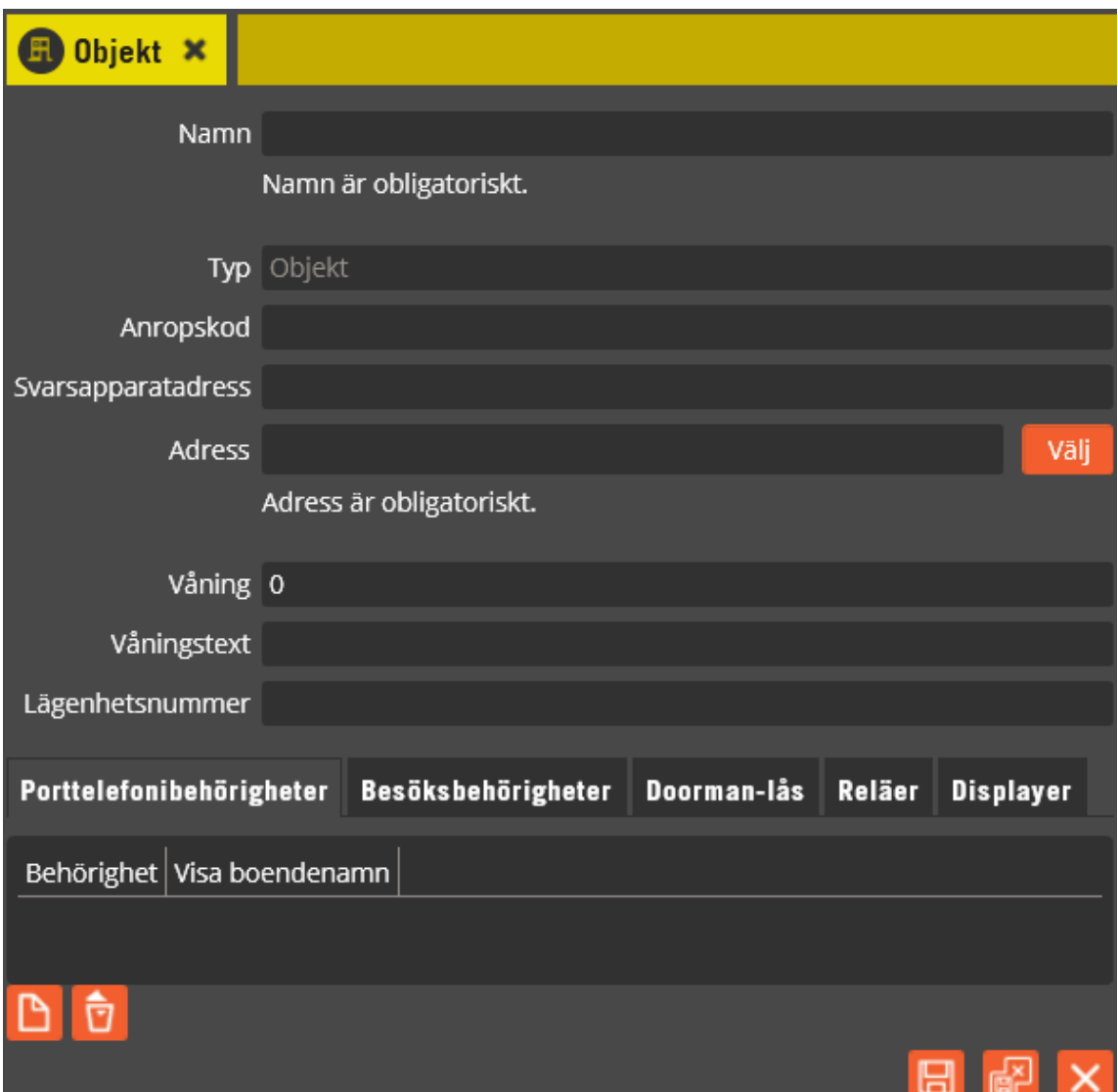

Namnge objektet i fältet **"Namn"**. Tänk på att vara konsekvent och följ samma namnstruktur (se separat namnstrukturmall). Namnet är obligatoriskt så det går inte att spara om inte detta fyllts i.

I fältet **"Typ"** skall det stå "Objekt".

Fältet **"Anropskod"** används för att ange den kod som skall gälla för anrop via porttelefon till en fast trådbunden svarsapparat om sådan finns (AT20 eller AT21). Max 9 st. siffror kan anges för Ringa på en Styra, max 6 st. siffror för Ringa på en TC700 och max 8 st. siffror för ATx på en TC600/700. Observera att denna anropskod alltså enbart gäller den fasta svarsapparaten om sådan finns. Används inte fast svarsapparat blir anropskoden "länkad" till det telefonnummer som anges i kundbildens gemensamma telefonnummerfält för namn 1 och namn 2 (se sidan [216\)](#page-215-0).

Specialfall: Om porttelefonen alltid skall ringa samma nummer går det att ordna så att den ringer upp genom att bara trycka på OK-knappen. För att åstadkomma detta skall en \* anges istället för den vanliga anropskoden.

I **"Svarsapparatadress"** skall adress på trådbunden svarsapparat (AT20/AT21) anges när sådan används.

I fältet **"Adress"** knyts objektet till den gatuadress som skapats via "Redigera" – "Adresser". Detta används exempelvis av webbapplikationerna Aptusportal och Hantera i de moduler som kräver detta (för närmre detaljer, se separata manualer för respektive applikation). Klicka på "Välj" och välj sedan adress i bilden "Välj adress". Är det inlagt många adresser går det också att söka i fältet "Sök".

Fältet **"Våning"** används av våra produkter som visar boendenamn. Detta är främst en sorteringsfunktionskolumn som behövs för att boendeinformationen skall presenteras i rätt ordning med rätt innehåll och på rätt plats. Vanligtvis anger man här den våning som kunden bor på. Eftersom detta måste vara ett numeriskt värde (max 5 siffror) som man kanske inte alltid vill visa i displayerna så kommer siffrorna istället ersättas med det som anges i kolumnen "Våningstext" ute på berörda displayer (se separat namnstrukturmall för exempel).

I fältet **"Våningstext"** kan du använda bokstäver eller siffror (max 2 tecken) och det är alltså den information som anges här som ersätter innehållet i kolumnen "Våning" ute i displayerna och presenteras under eller efter rubriken "Plan" (exempelvis BV, KV, 01 eller liknande). Lämnas detta fält tomt kommer siffrorna i fältet "Våning" presenteras som "Plan" istället. Detta gäller inte porttelefon Ringa som istället visar blankt i detta läge vid upplåsning från svarsapparat/telefon. Du bör helst vara konsekvent och alltid använda både fälten "Våning" och "Våningstext" kombinerat (se separat namnstrukturmall för exempel).

**"Lägenhetsnummer"** är också ett fält som används av våra produkter som visar boendenamn. Här anger du oftast lägenhetsnumret på den lägenhet kunden bor i (max 5 tecken). Det lägenhetsnummer du anger måste vara unikt i sig självt, eller i kombination med värdet i fältet "Våning", för att korrekt funktion skall uppnås i displayerna. Det innebär alltså att på respektive våning får det aldrig finnas två lägenheter med samma lägenhetsnummer. Tänk på att använda lika många tecken för samtliga lägenheter så att presentationen blir enhetlig (du börjar exempelvis med 001 om lägenhetsnumreringen är stigande och det behövs tresiffrigt till sista lägenheten).

Längst ner på objektsbilden finns det fem flikar avsedda för att koppla

- 1. Porttelefonbehörigheter
- 2. Besöksbehörigheter
- 3. Doorman-lås
- 4. Reläer
- 5. Displayer

till objektet.

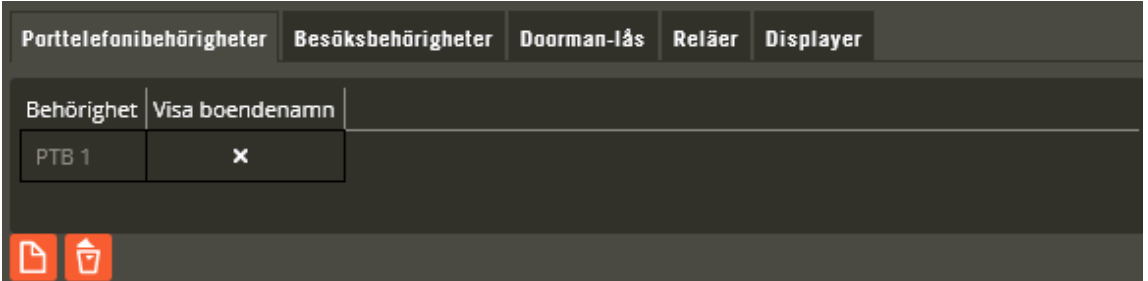

**"Porttelefonbehörigheter"** måste läggas till om porttelefonfunktion skall användas för berört objekt. För att knyta porttelefonbehörigheter till objektet klickar du på "Lägg till" och väljer därefter från listan "Välj porttelefonbehörigheter". Endast behörigheter av typen "Porttelefoni" visas i listan. Välj de behörigheter som skall gälla. En behörighet som valts in har ett kryss vid **"Visa boendenamn"** från start. Om lägenheten kan bli påringd från flera porttelefondörrar kan det styras så att namn för lägenhet visas i display på en porttelefon men inte på en annan. Ta i så fall bort krysset vid **"Visa boendenamn"** för den behörighet som avser porttelefoner där namnen inte skall visas.

Det kan t.ex. sitta en porttelefon som betjänar ett helt område och sedan en till som betjänar en specifik trappuppgång. Då är det troligt att den yttre inte visar namn i display men de inre visar respektive trappuppgångs namn.

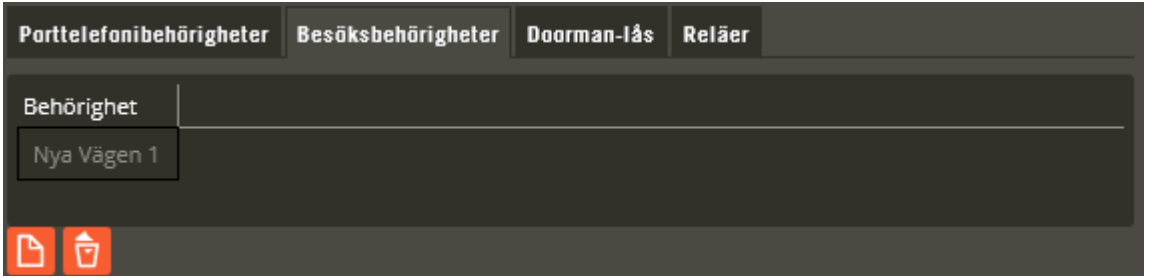

**"Besöksbehörigheter"** knyts till objektet om den boende via smartphone App: Låsa smartphone eller via Aptusportal Styra skall kunna ge besökare tillträde både till entrédörren och till lägenhetsdörren.

Behörigheten som knyts in är den vanliga passerbehörigheten för entrédörren.

Lägenhetsdörren måste vara utrustad med ett lås av typen Yale Doorman för Aptus. För att knyta behörighet till objektet klickar du på "Lägg till" och väljer därefter från listan "Välj besöksbehörigheter".

Obs! Kom ihåg att se över inställningarna för besöksbehörigheterna, öppna **"Inställningar/Doorman"**:

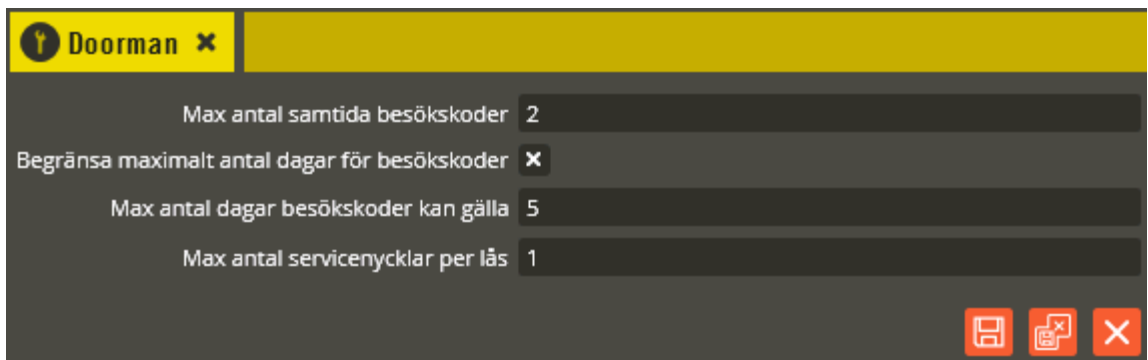

Här har det angetts att en kund kan låta upp till två av sina användarkoder för lägenhetens Doormanlås också gälla i entrédörr (besökskoder). I det här exemplet har det angetts att koden endast får gälla i fem dagar. Den inställningen resulterar i att det från App inte går att lägga in längre giltighettid för en kod om det valts att den skall fungera i entrédörren.

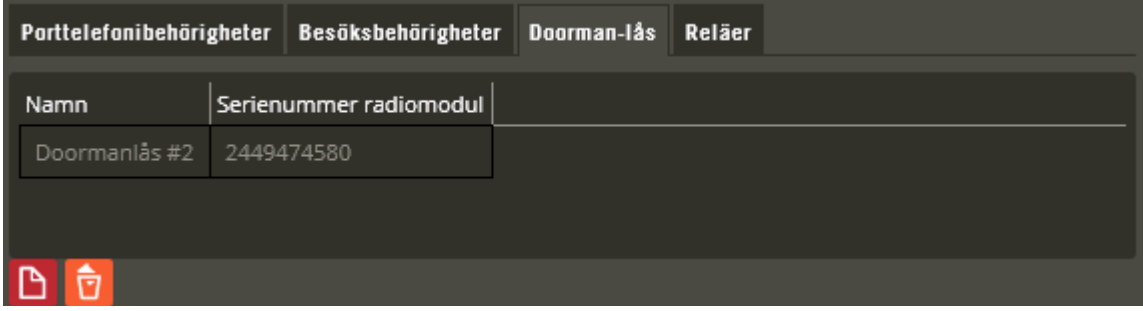

Om Doormanlås används måste detta knytas till berört objekt. Klicka först på fliken **"Doorman-lås"**, sedan på knappen "Lägg till" och välj därefter från listan "Välj Doormanlås" (i tidiga versioner av Multiaccess Styra 8.7 saknas stöd för denna typ av val, följ istället instruktionen i meddelandet som fås, d.v.s. drag doormanlåset direkt från

enhetskonfigurationen). Bilden ovan visar när ett doormanlås lagts till på objektet. Bilden visar låsets **"Namn"** och **"Serienummer radiomodul"**.

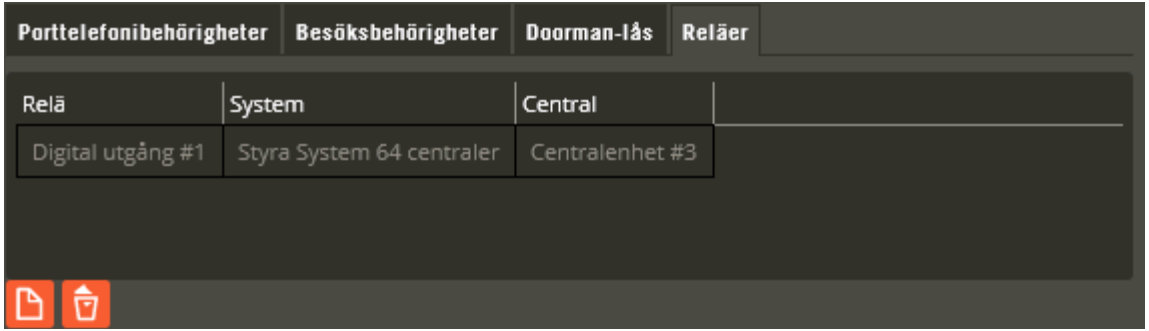

Funktionen **"Objekt – reläkoppling"** programmeras genom att lägga in digitala utgångar, (reläer), på reläfliken under objekt.

Klicka först på fliken **"Reläer"**, sedan på knappen "Lägg till" och välj därefter från listan "Välj reläer" (i tidiga versioner av Multiaccess Styra 8.7 saknas stöd för denna typ av val, följ istället instruktionen i meddelandet som fås, d.v.s. drag utgången direkt från enhetskonfigurationen).

Utgången måste vara av typen "Låsöppning" och vara knuten till minst en dörr. Om en av kundens användare läser sin nyckelbricka eller slår sin kod på läsare som är kopplad till samma dörr kommer utgången att aktiveras. Aktivering av utgången kan ske oberoende av tidpunkt.

Denna programmering är lämplig att använda t.ex. för upplåsning av fack i fastighetsbox och dylikt.

När en sådan här programmering görs så kommer systemet att skapa de tidzoner och behörigheter som behövs för att erhålla funktion. Dessa ligger dock dolt om inte **"Visa autogenerade tidzoner och behörigheter"** under avancerade inställningar aktiveras.

Notera att denna funktion är ny i generation 8 från och med Multiaccess Styra 8.3 men motsvarande funktion fanns i generation 7 under namnet "Kund – Reläkoppling".

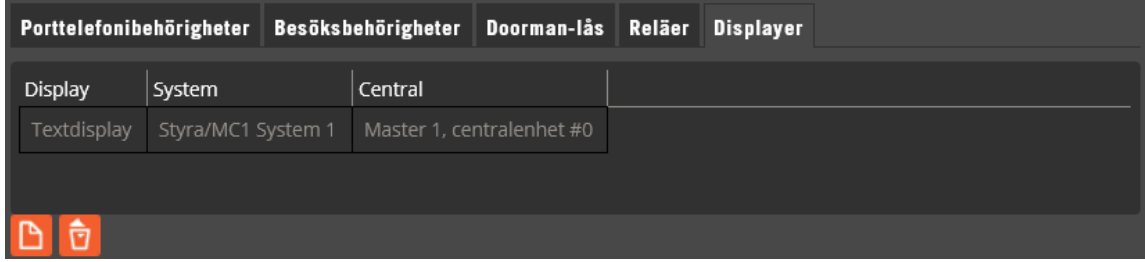

Funktionen för att visa de boendes namn på en display utanför lägenheten programmeras genom att lägga in aktuell displayresurs i objektets reläflik.

Klicka först på fliken **"Displayer"**, sedan på knappen "Lägg till" och välj därefter från listan "Välj displayer" (i tidiga versioner av Multiaccess Styra 8.5 saknas stöd för denna typ av val, öppna istället enhetskonfigurationen och dra resursen därifrån.).

Denna programmering innebär att de namn som är inlagda som boendenamn på kunden kommer att visas på displayen.

För information om programmering av olika typer av namntavlor se: [Namntavlor \(Hålla, Visa](#page-156-0)  [5, 10, 15, Lägenhetsdisplay\)](#page-156-0) på sidan [157.](#page-156-0)

Notera att denna funktion är ny i generation 8 från och med Multiaccess Styra 8.5 men motsvarande funktion fanns i generation 7.

Klicka på "Spara och Stäng" när önskade inställningar för objektet gjorts. Fortsätt sedan att skapa resten av objekten genom att klicka på "Ny"  $\Box$ 

Om du behöver radera ett objekt måste det först markeras. Därefter klickar du på "Radera"

. Bekräfta att du verkligen vill radera i den dialog som visas.

# <span id="page-215-0"></span>**Kunder**

Kund är också en funktion som främst anpassats med tanke på system för flerbostadshus. I dessa sammanhang representerar kund oftast ett hushåll. Kundbilden fungerar då som en samlingsplats för de uppgifter, inställningar/funktioner och objektsknytningar som skall gälla för alla som tillhör hushållet. De personer som ingår i ett hushåll benämns som användare (se sidan [241](#page-240-0) för beskrivning av användare). I de fall Doormanlås samt porttelefoner används och/eller applikationer finns som behöver uppgifter för "adressvisning" måste kunder även knytas till objekt för att fullständig funktion skall uppnås. I system som installeras hos företag kan kundfunktionen istället användas för exempelvis avdelningsindelning eller verksamhetsindelning på de användare som läggs in i systemet.

Nedan följer en beskrivning på hur kunder programmeras och en beskrivning på de inställningar som finns där.

Klicka på menyn "Redigera" och välj "Kunder".

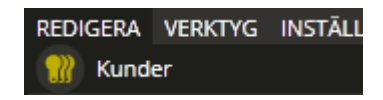

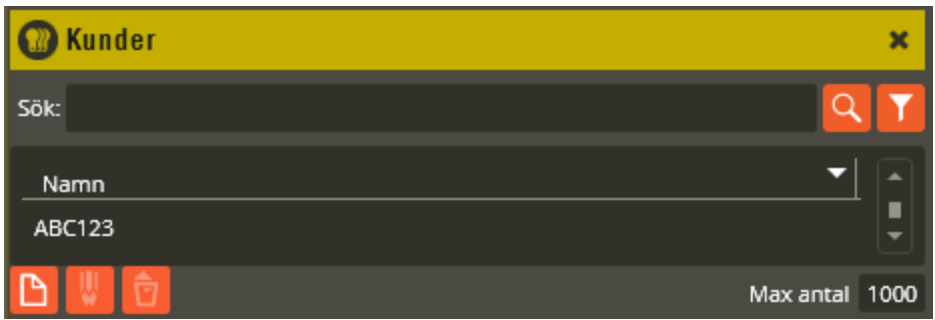

Alla användare som skapas i databasen måste vara knutna till en kund. Därför kan det finnas en kund som heter **"\_Ej kundknutna användare"** i databasen (genereras automatiskt vid uppgradering från äldre Multiaccessversion). Denna kund används då för att samla alla användare som vid uppgraderingen saknade kundkoppling. För att knyta dessa användare till egna kunder måste först nya kunder skapas och därefter kan respektive berörd användare knytas om.

#### **Sök - enkel**

Överst i kundfönstret finns ett sökfönster som kan användas för att söka efter kunder, vilket

kan vara praktiskt i stora databaser. Enkel sökning startas genom att trycka på  $\alpha$  eller automatiskt 0,5s efter avslutad inmatning i sökfältet..

Om du bara vet delar av kundnamnet skriver du den del du vet, sökfunktionen kommer att leta upp alla som matchar.

#### **Sök – utökad**

Från version 8.6 finns även en utökad sökfunktion på kundfönstret. Klicka på **för att** aktivera utökad sökfunktion. Utökad sök kan också startas genom att högerklicka på
kolumnhuvud och välja från menyn som då visas. Här finns också möjlighet att rensa alla sökparametrar.

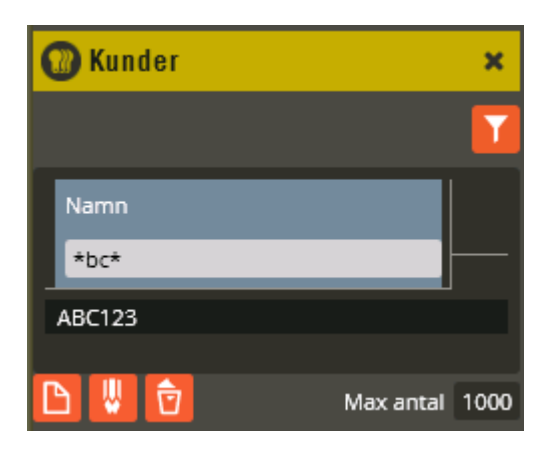

För kolumnerna "Namn" samt för fritextfält 1-4, kan sökning utföras individuellt för varje kolumn genom att skriva ett sökbegrepp i kolumnens sökfönster. Använd operatorerna:

- **\*** Wildcard för ett eller flera tecken i början eller slutet av söksträngen.
- **;** Avdelare för att kunna göra flera samtidiga sökningar på samma kolumn. **\_** Wildcard för ett tecken. Ett eller flera kan användas i samma sökbegrepp.

Bilden ovan visar ett möjligt sökuttryck för att hitta "ABC123".

För att återegå till vanliga sökfönstret, klicka på **igen**.

#### **Visa fler kolumner i kundlistan**

Det går att visa fler kolumner med kundrelaterad data i listan över kunder. Högerklicka i kolumnhuvudet:

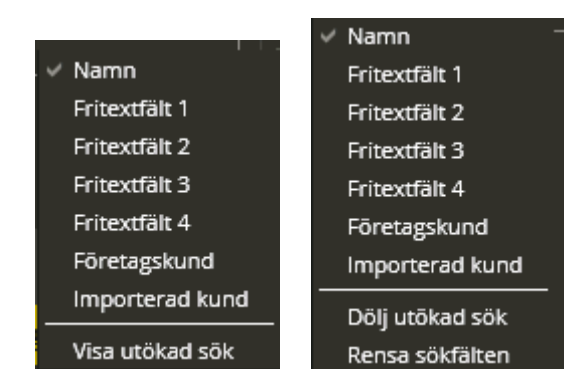

Klicka på namnet för den kolumn du vill lägga till. Längst ner i listan finns också en möjlighet att växla sökläge till utökad sök. Om utökad sök redan är aktiverad finns istället möjligheten att åter dölja eller att rensa sökfälten.

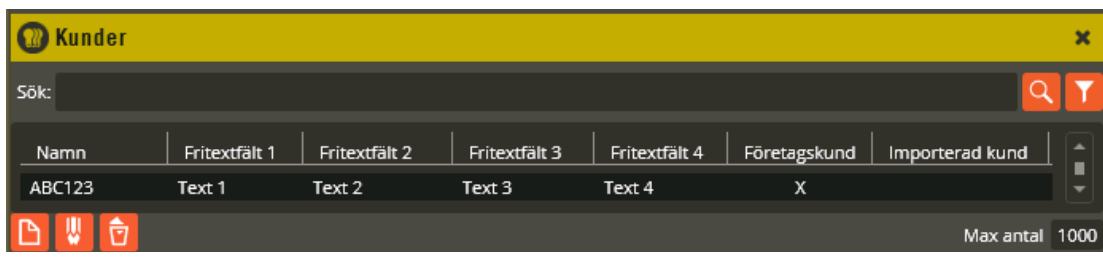

Alla kolumner visas med lite exempelinnehåll. Växla till utökad sök.

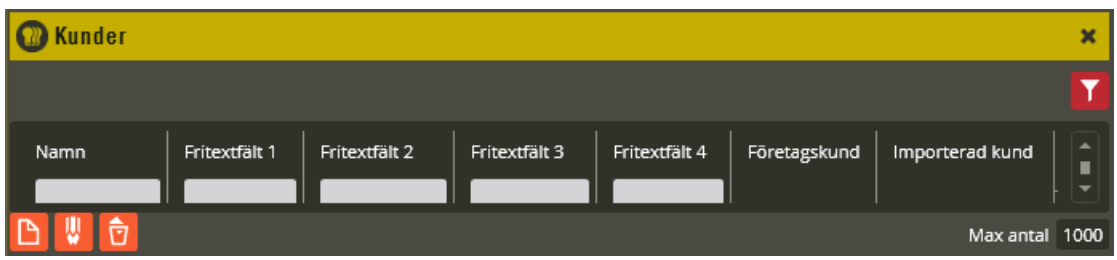

Kolumnerna "Namn" – "Fritextfält 4" är individuellt sökbara. Fälten "Företagskund" respektive "Importerad kund" går inte att söka på. När du söker på flera kolumner visas endast de kundrader som matchar alla sökningar.

### **Skapa ny kund**

För att skapa en ny kund klickar du på knappen "Ny"  $\Box$ 

Observera att det i en ny databas alltid finns en kund med namnet "ABC123". Den kan med fördel antingen raderas eller användas och redigeras vid start av kundprogrammeringen.

Dubbelklicka på kundnamnet "ABC123", eller klicka på knappen "Ändra" **i star** för att redigera inställningarna på denna.

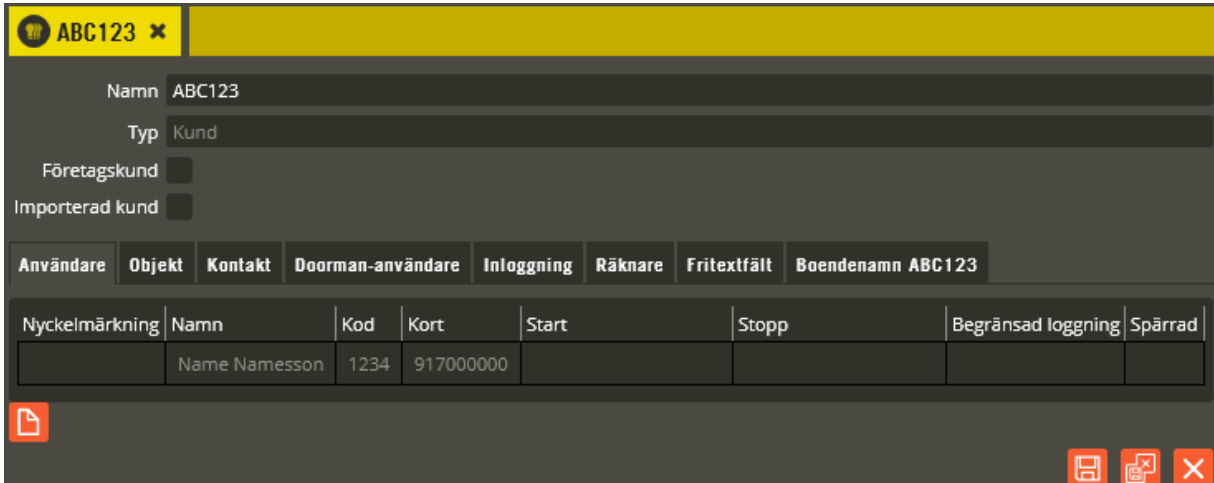

Namnge kunden i fältet **"Namn"**. Tänk på att vara konsekvent och följ samma namnstruktur (se separat namnstrukturmall).

I fältet **"Typ"** skall det stå "Kund".

När fältet **"Företagskund"** markeras får det till följd att bokningar (endast i system med BC600/700) gjorda med denna kund inte kan överbokas. Detta används till entreprenörsbrickor eller fastighetsbolagets egen personal eftersom det då går att boka ett pass i förväg för exempelvis planerad service utan risk att någon kan överboka passet vid försening. I system med Styra-centraler är det numera funktionen "Servicebokning" som används istället (se sidan [366\)](#page-365-0). Notera att från och med version 8.4 läggs en servicebokning in för Styra-centraler om bokningen görs vi Aptusportal och **"Företagskund"** är markerat. Detta används för att kunna realisera en s.k. tvättstugevärdsfunktion.

När fältet **"Importerad kund"** är markerat så innebär detta att kunden inte skapats i Multiaccess utan importerats från ett fastighetsdatasystem. Läs mer om detta under [Importera](#page-238-0)  [kunder från fastighetsdatasystem](#page-238-0) på sidan [239.](#page-238-0)

I kundbilden finns ett flertal olika inställningsflikar. Nedan följer en beskrivning på vad man programmerar i respektive flik.

I fliken **"Användare"** ser du de användare som är knutna till kunden (Eventuella Doormananvändare återfinns i egen flik). En översiktsvy med några av de inställningar som kan göras på användarna visas också. Det går härifrån både att skapa nya användare på kunden och öppna redan befintliga till kunden knutna användare. För att skapa ny användare klickar du på "Skapa" (har du skapat en ny kund måste du först klicka på "Spara" innan det går att lägga till nya användare). För att redigera befintlig kundknuten användare dubbelklickar du på berörd användare. I båda fallen öppnas nu användarbilden, antingen för inställningar på den nya användaren eller för inställningar på den befintliga. Se avsnittet "Användare" på sidan [241](#page-240-0) för programmeringsinställningar.

Klicka på "Spara" när önskade inställningar är gjorda.

# Klicka på fliken **"Objekt"**

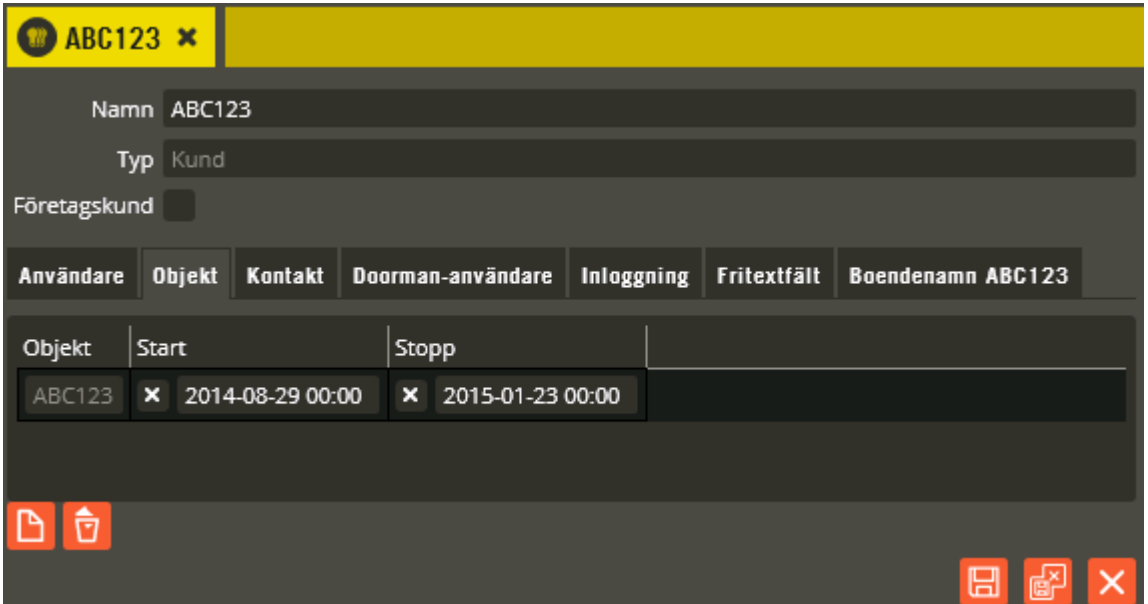

Det behövs en koppling till ett eller flera objekt för att få full funktionalitet när porttelefoner eller applikationer som behöver uppgifter för "adressvisning" används (se avsnittet "Objekt" på sidan [210](#page-209-0) för närmre beskrivning). För att skapa en koppling till ett objekt klickar du på "Lägg till". Välj därefter berörda objekt i trädet för "Välj objekt". Samma kund kan ha kopplingar till flera olika objekt.

Du kan även ange en **"Starttid"** och/eller en **"Stopptid"** på respektive ingående objektskoppling. Med hjälp av dessa tider kan tidsbegränsade knytningar till berörda objekt göras vilket kan användas för att exempelvis automatiskt avsluta kopplingen när kontraktstiden löper ut på ett hyrt objekt. Klicka i fälten för att ange datum och tid. Samma objekt kan vara knutet till olika kunder med olika start- och stopptider. Om dessa tider överlappar varandra kommer varning att fås vid klick på "Spara".

För att ta bort en objektskoppling markerar du den först och klickar sedan på "Radera"

Klicka på "Spara" när önskade inställningar är gjorda.

# Klicka på fliken **"Kontakt"**.

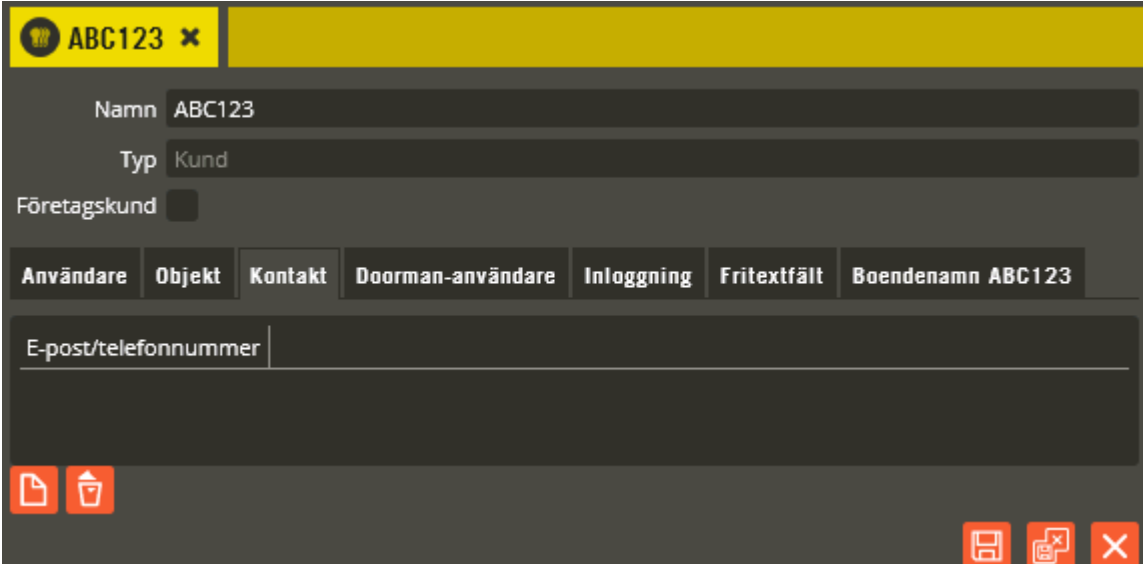

Här anges e-postadresser och telefonnummer som skall gälla vid användning av driftlarmsnotifiering samt servicebokningsnotifiering. De telefonnummer som anges här kommer alltså endast att användas vid sms-meddelande till berörd kund (och inte för uppringning från porttelefon). För att lägga till ett telefonnummer eller en e-postadress klickar du på "Ny". Skriv sedan uppgifterna i det fält som skapas.

Klicka på "Spara" när önskade inställningar är gjorda.

Klicka på fliken **"Doorman-användare"**.

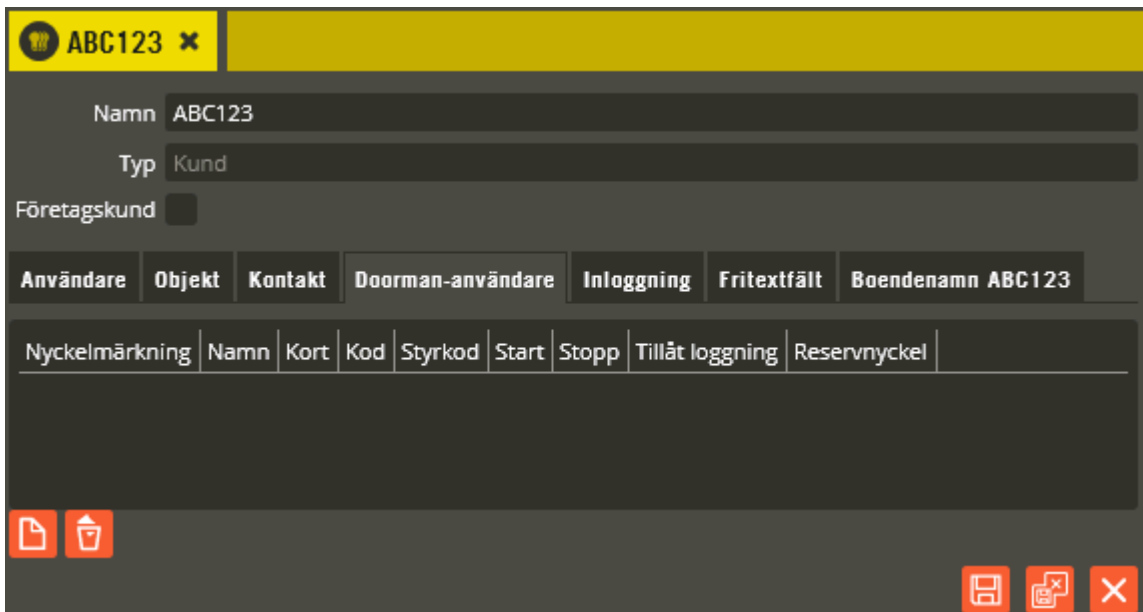

Här programmeras de användare som gäller för de Doormanlås som är knutna till objektet. Maximalt kan Doormanlåset innehålla 10 Doorman-användare som har nyckelbricka och 10 som endast har sexsiffrig kod, (användarkod). Om servicenycklar, se sid. [253,](#page-252-0) används på anläggningen så förbrukas motsvarande antal nyckelbricksplatser i låset. Notera att

användarkoderna även kan skapas, ändras och raderas via appen Låsa smartphone (Aptus från version 1.1.0). Från appen kan lägenhetsinnehavaren också ange att användarkoden skall fungera i entredörren: "Tillträde till entrédörr". Denna funktion kräver dock att en s.k. besöksbehörighet knutits till samma objekt som Doorman-låset är knutet till, se [213.](#page-212-0) Från version 8.6 finns samma möjligheter i Aptusportal Styra's Låsa-modul. För att lägga till en Doorman-användare klickar du på knappen "Ny". Fyll sedan i uppgifterna i de fält som skapas.

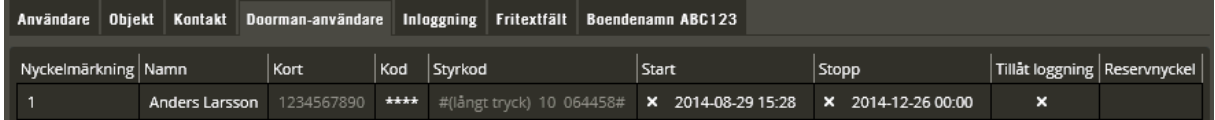

Fältet **"Nyckelmärkning"** används till att exempelvis ange siffergraveringen eller färgen på den nyckelbricka som användaren tilldelas.

Möjlighet finns även att namnge användaren i fältet **"Namn"**.

Det kan vara bra att känna till följande om hur användare presenteras i händelseloggar och i vissa menyer i Multiaccess Styra: Den namngivning som visas består av tre olika fält som tillsammans bildar den kompletta sammansättningen du ser på berörda platser. Första delen är fältet "Namn" från kundbilden. Andra fältet är "Nyckelmärkning" från användarbilden och tredje fältet är "Namn" från användarbilden. Har vi då exempelvis kundnamn ABC123 med nyckelmärkning 1 och användarnamn Name Namesson, kommer det alltså visas som ABC123:1 – Name Namesson på berörda platser i databasen.

Siffrorna som anges i kolumnen **"Kort"** skall vara de siffror som utläses från nyckelbrickans chip. Dessa siffror avläses enklast med hjälp av en bordsläsare (Registrera 2905, inställd på läsning av Mifare 10 siffror). Observera att det endast fungerar med Yale Doorman Kombinyckel för Aptus eller Yale Doormans egna nyckelbrickor.

(De problem som funnits med Yale Doorman Kombinyckel för Aptus är från version V2N av låset avhjälpta.)

**Notera!** Om en nyckelbricka läggs in på flera lås, (max 6) så krävs det att just den nyckelbrickan initialt läses tre gånger på ett och samma lås utan att däremellan läsa nyckelbrickan på något annat lås. Det är kopieringsskyddet av nycklarna som kräver detta för att fungera. Om en nyckel inte fungerar till följd av kopieringsskyddet så löser du detta genom att radera doormananvändaren, sända data, lägga till användaren igen och därefter åter sända data. Från Multiaccess Styra 8.3 är det inte möjligt att lägga in samma kortnummer på flera Doorman-användare. Om en nyckel skall fungera i mer än ett lås krävs därför antingen att låsen tillhör samma kund eller att nyckeln är en så kallad servicenyckel.

I fältet **"Kod"** anger du den personliga kod som användaren skall ha i de fall det används kod (4 st. siffror om nyckelbricka finns på användaren och 6 st. siffror om det endast är kod på användaren). Pinkod i kombination med nyckelbricka används för att uppnå högre säkerhet. Det går även att använda enbart en 6-siffrig användarkod. Från Multiaccess Styra 8.3 är det inte möjligt att se denna kod. Den är endast synlig när den skapas.

**"Styrkod"** genereras automatiskt i samband med att användaren sparas. I tidiga versioner av Multiaccess Styra 8.7 visas instruktion + kodplats och styrkod i klartext. Denna information används för att aktiver en doormananvändare direkt i låset. Denna operation behöver endast utföras om integritestnivån är satt till hög. På sikt kommer denna information endast att vara

tillgänglig för den boende. Se detaljerad beskrivning av styrkod i separat installationsanvisning och användarmanual till Yale Doorman för Aptus.

Fältet **"Start"** markeras för att ange eventuellt önskat datum och klockslag när koden och/eller nyckelbrickan skall börja gälla. På så vis kan du dela ut dessa till användarna i förväg utan att de får tillträde förrän starttiden har infallit. Lämna fältet blankt om du vill att det skall vara aktivt direkt när du sänt data till systemet. För att ta bort en starttid måste fältet avmarkeras.

Motsvarande funktion för fältet **"Stopp"** blir då att vid det datum och klockslag du eventuellt anger slutar kod och/eller nyckelbricka fungera. Lämnas fältet blankt gäller användaren tillsvidare. För att ta bort en stopptid måste fältet avmarkeras.

Med fältet **"Tillåt loggning"** ges möjlighet att ytterligare anpassa händelseregistreringen efter Datainspektionens rekommendationer. Markera endast kolumnen när användaren gett sitt samtycke till att personliga loggar lagras i databasen. Utan markering lagras och visas inga personliga loggar från berörda Doormanlås.

I Multiaccess Styra 8.2 kunde en nyckel sättas att vara en s.k. **servicenyckel**. För att programmeringen skall vara enklare definieras nu servicenycklarna centralt. Se [253.](#page-252-0)

Med fältet **"Reservnyckel"** indikeras att nyckeln i fråga är en reservnyckel. Skillnaden mellan en vanlig nyckel och en reservnyckel är att reservnyckeln inte kan tas bort eller spärras av lägenhetsinnehavaren.

Klicka på "Spara" när önskade inställningar är gjorda.

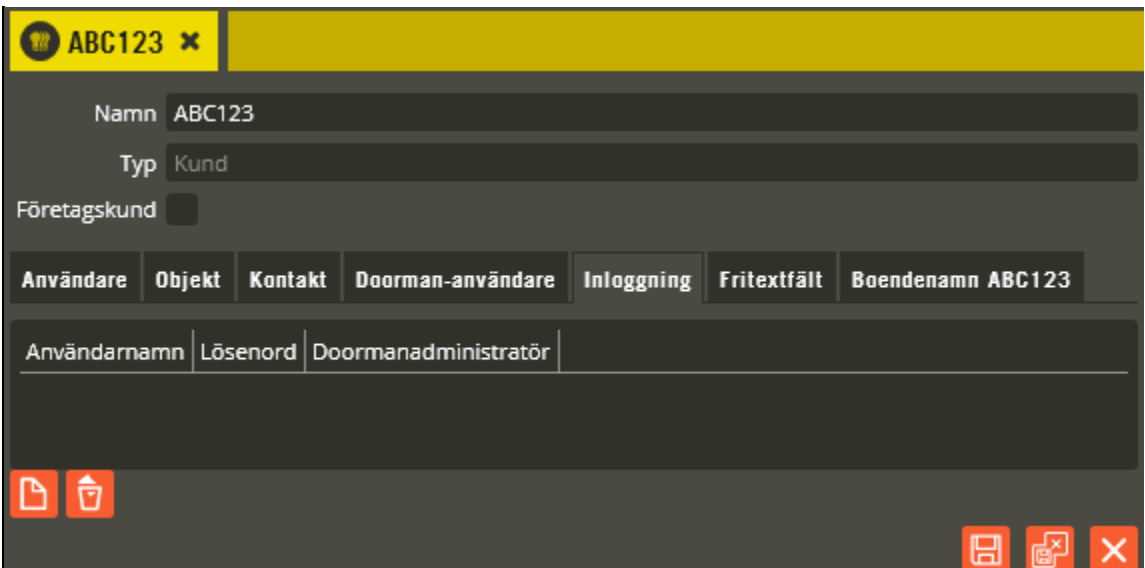

Klicka på fliken **"Inloggning"**.

För att lägga till inloggningsuppgifter klickar du på knappen "Skapa". Fyll sedan i uppgifterna i de fält som skapas. Behövs fler inloggningar går det bra att skapa ytterligare genom att klicka på knappen "Skapa".

När vår webbapplikation Aptusportal används behövs ett **"Användarnamn"** och ett **"Lösenord"** för att hyresgästerna skall kunna logga in och exempelvis boka tvättpass. Inloggningsuppgifterna anges då i dessa två fält. Som ett alternativ till detta kan bostadsbolagets portal och Aptusportal integreras och inloggningen på bostadsbolagets portal kan då generera en autoinloggning till Aptusportal. Denna lösning innebär att kolumnerna "Inloggningsnamn" och "Lösenord" i detta fall inte skall användas.

Uppgifterna i fliken "Inloggning" används även till att logga in i vår App för Doormanlåsen. I fältet **"Doormanadministratör"** kan du markera om inloggningskontot på berörd kund också skall få åtkomst till administrationsdelen i Appen.

Klicka på "Spara" när önskade inställningar är gjorda.

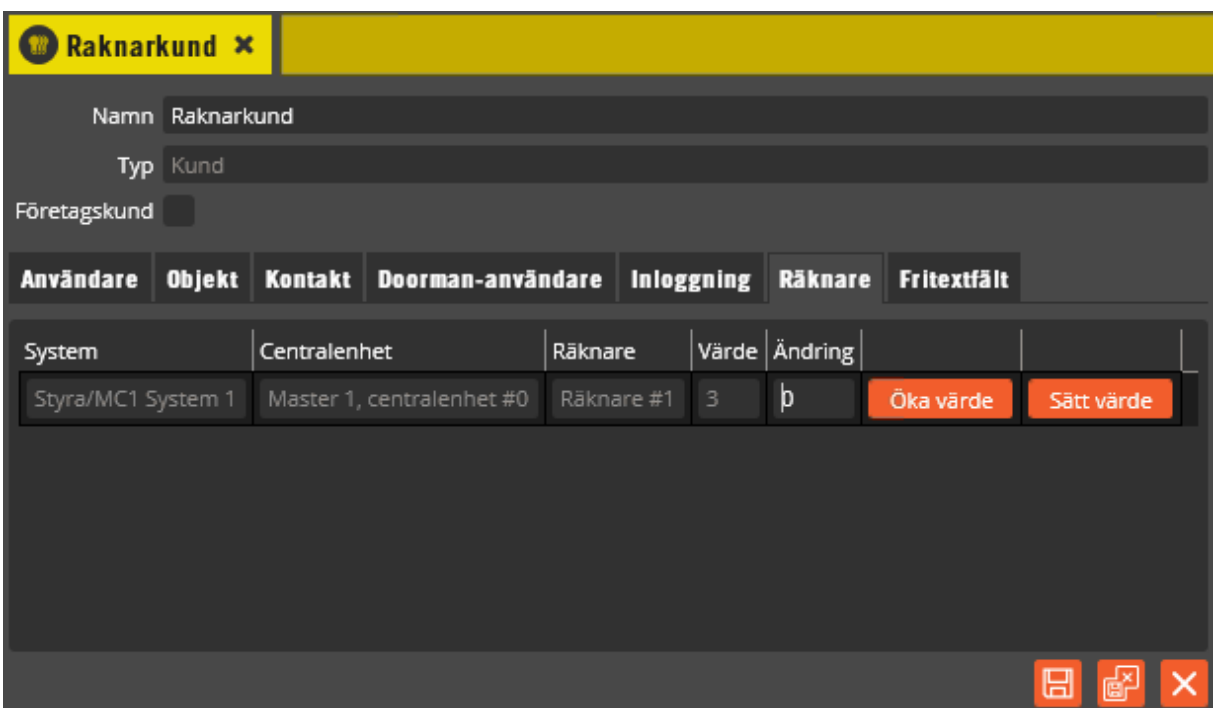

Klicka på fliken **"Räknare"**.

Räknare definieras i centralenheten och aktuellt värde visas på kundens räknarflik. Räknarfliken visas endast om det faktiskt finns räknare i systemet. För mer information om räknare läs: **[Räknarfunktion komma igång](#page-376-0)** på sid [377.](#page-376-0)

# Klicka på fliken **"Fritextfält"**.

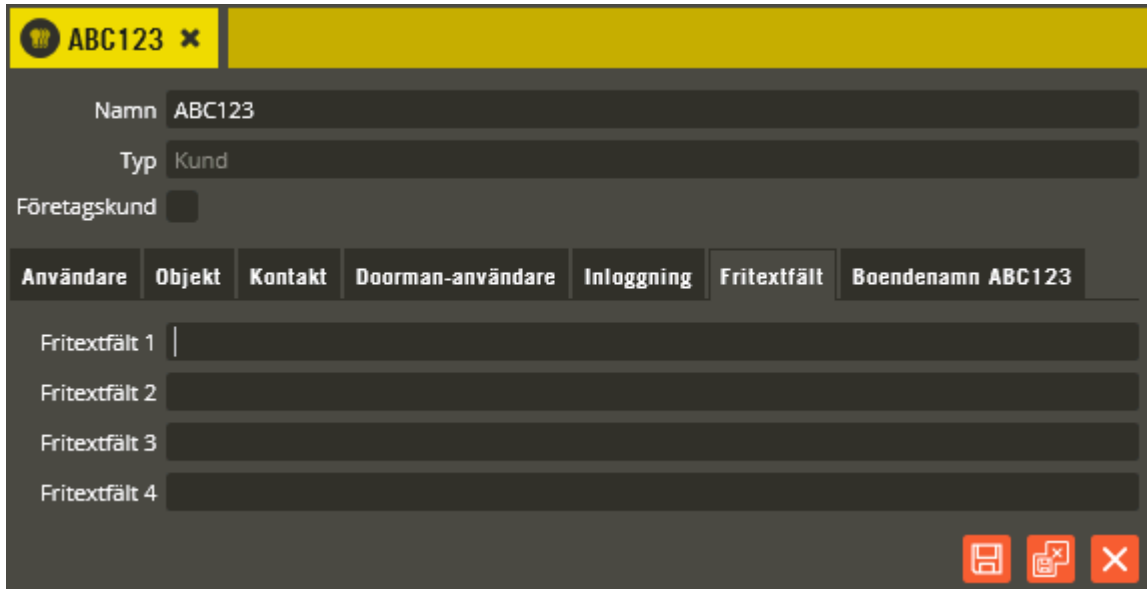

Här kan du skriva in egna valfria uppgifter som berör aktuell kund.

Klicka på "Spara" när önskade inställningar är gjorda.

Det går också att byta namn på ett fritextfält till något egendefinierat, t.ex. P-plats. För att göra detta skall du gå in på **"Inställningar – Fritextfält – Kunder"** .

Klicka på fliken **"Boendenamn"** (visas endast om objektskoppling finns).

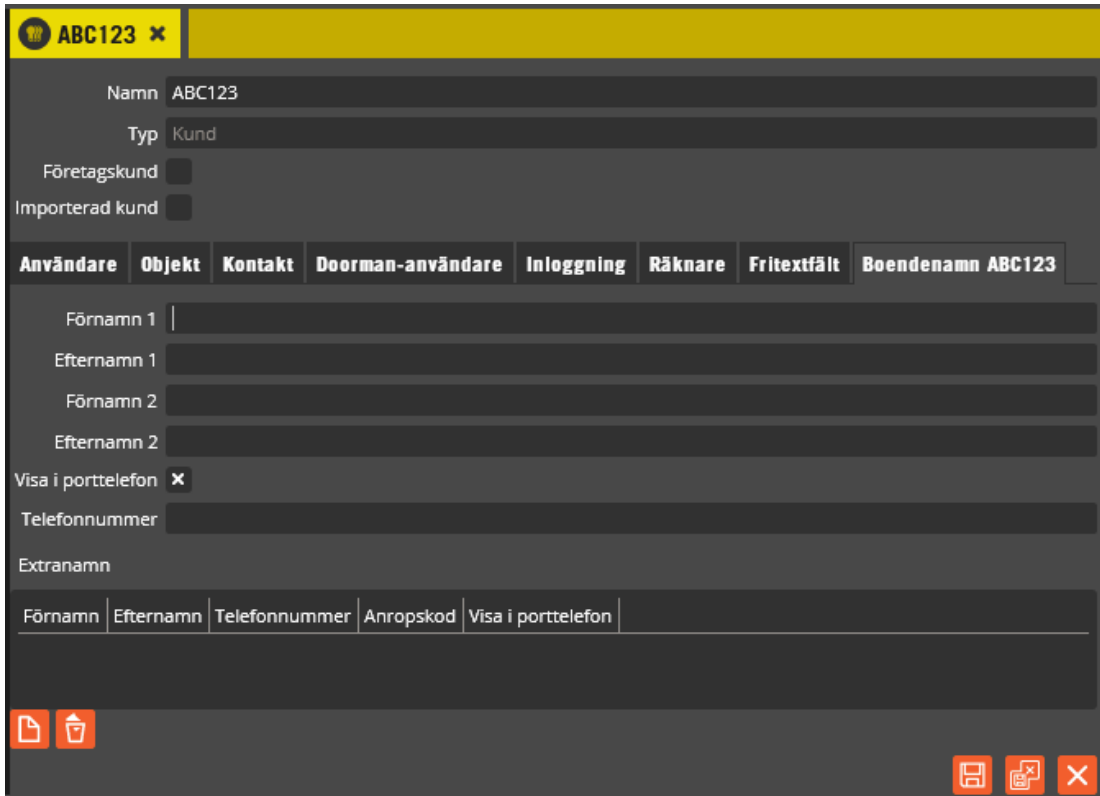

Här anges främst de porttelefonuppgifter som är individuella och berör aktuell kund. De fasta porttelefonuppgifterna anges i objektsbilden (se sidan [210\)](#page-209-0). Nedanstående gäller både för Styra- och TC700-centraler.

Porttelefon Ringa har stöd för visning av två sammanboendes boendenamn per kunds objekt. Dessa två namn anges i kolumnerna **"Förnamn 1"**, **"Efternamn 1"**, **"Förnamn 2"** och **"Efternamn 2"**. Här anges alltså de boendenamn som skall visas gemensamt för berörd kund. Boendenamn i dessa fält visas även för berörd kund i exempelvis boenderegistret i Agera 19. Observera att förnamn alltid endast visas med initialbokstaven på displayer och i applikationer som visar boenderegister. Kryssa ur **"Visa i porttelefon"** om namnen inte skall visas i porttelefonens display. Namnen kommer fortfarande att visas i boende register på Agera 19 om sådan finns.

I fältet **"Telefonnummer"** skall det gemensamma telefonnumret för uppringning till båda boendenamnen 1 och 2 anges. Vid påringning till något av de två namnen kommer alltså detta gemensamma nummer alltid att ringas. Finns det en fast trådbunden svarsapparat (AT20 eller 21) angiven på tillhörande objekt är det alltid den som rings upp även om telefonnumret knappas in från porttelefonen. Fältet skall då betraktas som en "nattanropskod" när fast trådbunden svarsapparat används. Telefonnumret består av upp till 15 siffror för Styra 3000 och upp till 12 siffror för TC 700.

Om uppringningen behöver ha en fördröjning skall ett fördröjningstecken, "W", anges i telefonnumret. Nummerslagningen pausas då i 0,5 sekunder.

Utöver de två boendenamn som visas gemensamt för kunden, kan ytterligare boendenamn programmeras och visas individuellt. Dessa skapas som **"Extranamn"**. Klicka på "Ny" och fyll sedan i **"Förnamn"** och **"Efternamn"**. För respektive extra boendenamn kan du också ange ett eget **"Telefonnummer"** med knytning till en egen **"Anropskod"**. Anropskoden består av upp till: Styra  $3000 = 9$  siffror, TC  $700 = 6$  siffror, TC  $600 = 8$  siffror. Observera att anropskoden som anges på extranamn kan vara kopplad till eventuell fast trådbunden svarsapparat (AT20 eller AT21) på objektet. Detta gäller endast om extranamnets telefonnummerfält lämnats blankt, annars är anropskod på berört extranamn endast länkat till telefonnumret på samma rad.

Följande är bra att känna till i de fall då både fasta trådbundna svarsapparater och uppringning via telefonlinje används: Om samma telefonnummer (nattanropskod) som finns angivet för boendenamn 1 och 2 också anges i fält för extranamn kommer boendenamnstelefonnumret att ha högre prioritet vid uppringning via knappsats på porttelefon (innebär alltså att eventuell fast trådbunden svarsapparat rings upp i det läget). Samma prioritering görs om anropskod på extranamn är samma som anropskod på objektet. Om anropskod anges på extranamn, men extranamnstelefonnummer lämnas blankt, blir det eventuell fast trådbunden svarsapparat som kommer att ringas upp när den anropskoden används (likaså vid påringning via displayknapp).

Det går också att få uppringningsmöjlighet utan att extranamnet är synligt i Ringadisplayen. Avmarkera i så fall fältet **"Visa i porttelefonen"**. Namnet skickas då inte ner till displayen och det blir endast möjligt att ringa upp via knappsatsen (med anropskod eller telefonnummer).

Klicka på "Spara och Stäng" när önskade inställningar är gjorda.

Om du behöver radera ett extranamn måste det först markeras. Därefter klickar du på "Radera" **D** 

Klicka på "Spara och Stäng" när önskade inställningar är gjorda. Fortsätt sedan att skapa resten av kunderna genom att klicka på "Ny"  $\boxed{D}$ .

Om du behöver radera en kund måste den först markeras. Därefter klickar du på "Radera" . Bekräfta att du verkligen vill radera i den dialog som visas.

#### **Exempel 1 Porttelefonifunktioner med svarsapparat**

Exemplet avser att förtydliga vad de olika delarna som skrivs in på kundbildens boendenamnsflik i praktiken betyder funktionsmässigt.

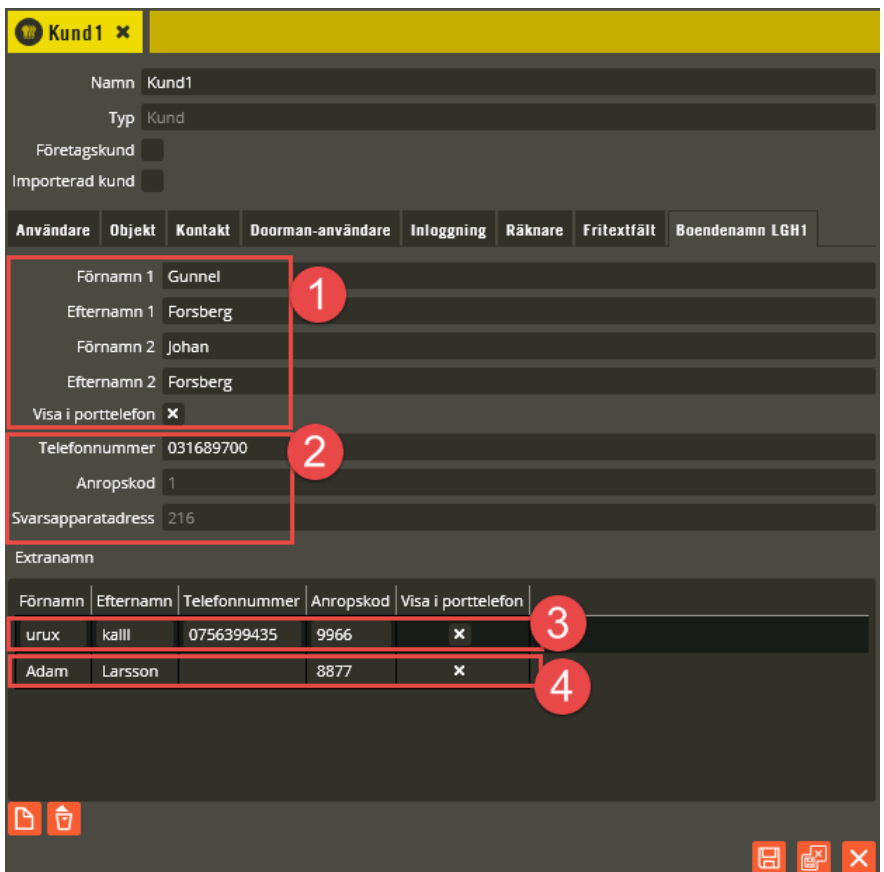

- 1. Huvudnamnen visas i porttelefondisplay. Starta uppringning från display innebär att uppringning utförs till svarsapparat på adress 216. Detta förutsätter att tidzonen har säkerhetsnivån "Anropskod eller telefonnummer". Vid säkerhetsnivå "Telefonnummer" kommer uppringning via display att nekas. Om "Visa i porttelefonen" avmarkeras så visas inte namnen i displayen och därmed ingen uppringning heller.
- 2. Det går också att ringa svarsapparat 216 med anropskod  $= 1$  eller genom att slå hela telefonnumret: 031689700. Anropskoden förutsätter givetvis säkerhetsnivå = "Anropskod eller telefonnummer". Vid säkerhetsnivå "Telefonnummer" fungerar det fortfarande att slå hela telefonnumret, som kan sägas fungera som en nattanropskod. Att det finns en svarsapparat innebär också att uppringning aldrig kan göras direkt till lägenhetens telefonnummer utan uppkopplingen sker mot svarsapparat.
- Obs! Normalt lämnas telefonnumret blankt för en lägenhet med svarsapparat.
- 3. Urux kalll kan ringas via displayen. Anrop sker då direkt på angivet telefonnummer. Det går också bra att slå anropskoden eller telefonnumret. Om säkerhetsnivån satts till "Telefonnummer" så fungerar endast uppringning på telefonnumret.
- 4. Adam Larsson har inget programmerat telefonnummer. Detta innebär att uppringning via display eller via anropskod fungerar men att det är svarsapparaten som anropas. Vid säkerhetsnivå "Telefonnummer" går det inte att ringa till Adam Larsson.

#### **Exempel 2 Porttelefonifunktioner utan svarsapparat**

Exemplet avser att förtydliga vad de olika delarna som skrivs in på kundbildens boendenamnsflik i praktiken betyder funktionsmässigt i det fall at lägenheten **inte** har svarsapparat.

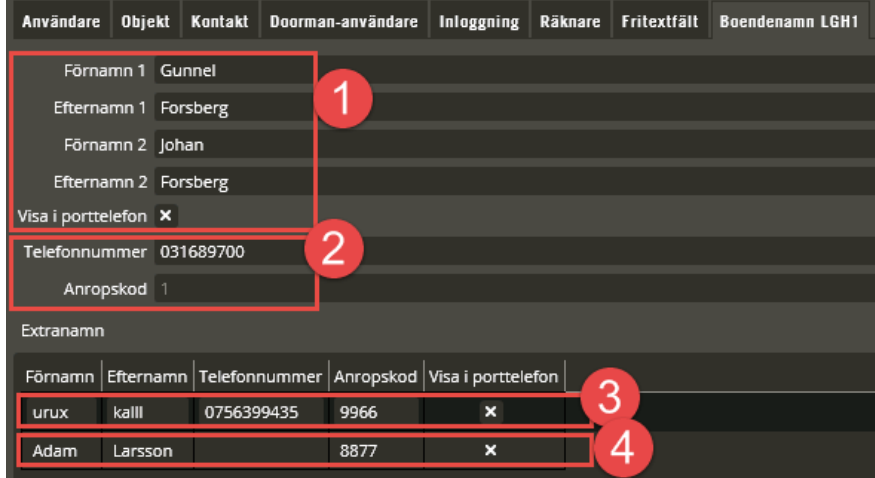

1. Huvudnamnen visas i porttelefondisplay. Starta uppringning från display innebär att uppringning utförs till 031689700. Detta förutsätter att tidzonen har säkerhetsnivån "Anropskod eller telefonnummer". Vid säkerhetsnivå "Telefonnummer" kommer uppringning via display att nekas.

Om "Visa i porttelefonen" avmarkeras så visas inte namnen i displayen och därmed ingen uppringning heller.

- 2. Det går också att ringa med anropskod  $= 1$  eller genom att slå hela telefonnumret: 031689700. Anropskoden förutsätter givetvis säkerhetsnivå = "Anropskod eller telefonnummer". Vid säkerhetsnivå "Telefonnummer" fungerar det fortfarande att slå hela telefonnumret.
- 3. Urux kalll kan ringas via displayen. Anrop sker då direkt på angivet telefonnummer. Det går också bra att slå anropskoden eller telefonnumret. Om säkerhetsnivån satts till "Telefonnummer" så fungerar endast uppringning på telefonnumret.
- 4. Adam Larsson har inget programmerat telefonnummer. Detta innebär att uppringning via display eller via anropskod **inte** (version 8.7) fungerar.

# <span id="page-229-0"></span>**Skapa många kunder**

Är det många kunder som skall läggas in i databasen kan detta förenklas genom att använda denna funktion. Förutom kunder skapas objekt, porttelefonbehörighet samt namn och nummer för porttelefoni. Efter att kunder med tillhörande objekt skapats här kan ni gå vidare och skapa många användare, se [247.](#page-246-0)

Notera att en rekommendation inför användandet av denna funktion är att alla kunders objekt och behörigheter har förberetts i ett excel-dokument från vilket datan sedan kan klistras in. Använd gärna mallen "MallImporteraKunderAnvändareV8.7" som distribueras på programvaruskivan.

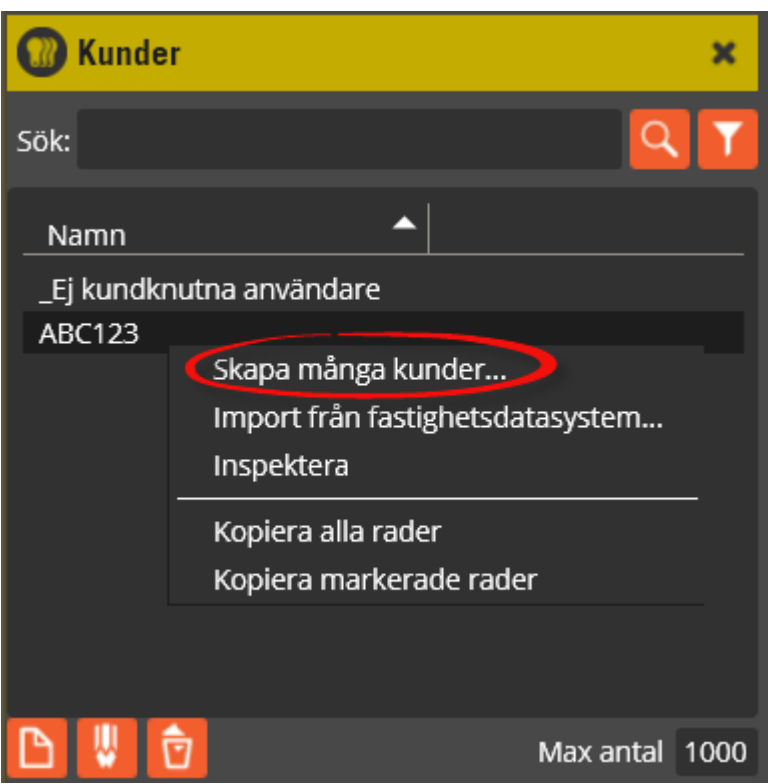

Högerklicka var som helst i kundlistan.

Välj **"Skapa många kunder"**.

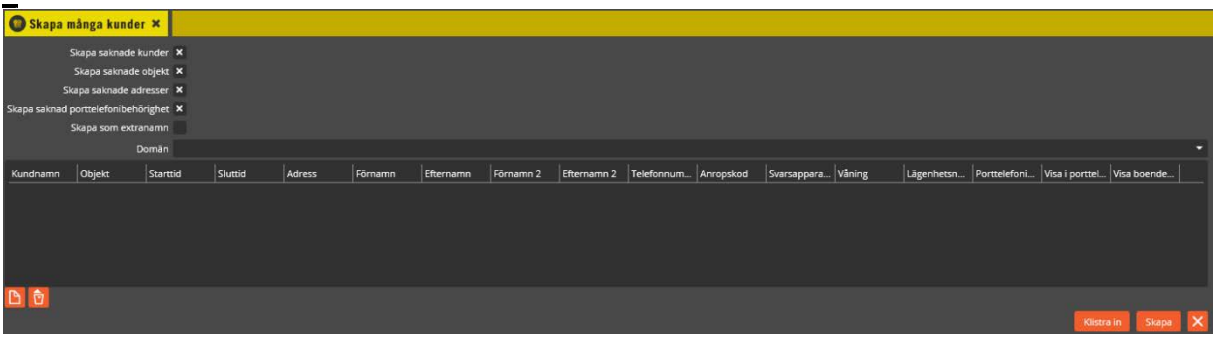

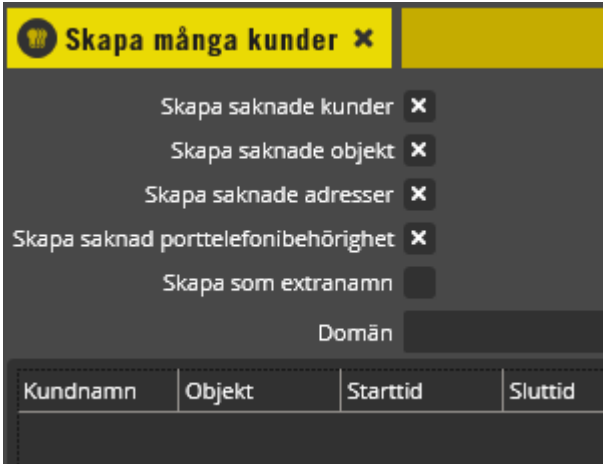

Bocka för eller ur de olika inställningarna för att skapa saknade **kunder**, **objekt, adresser**och **porttelefonbehörigheter**. Om du väljer att inte skapa dessa så måste de istället redan finnas i databasen med namn som exakt matchar namnen i importfilen. Rekommendationen är därför att alltid låta Multiaccess Styra skapa dessa poster om de saknas. **Extranamn** bockas i endast om det är extranamn som skall skapas. **Obs!** Om det på kunden skall finnas både huvudnamn och extranamn måste importen köras i två omgångar där man först skapar kund med sina huvudnamn och därefter gör en ny import för extranamnen.

Från version 8.6.1 går det att importera igen för att komplettera eller korrigera data som saknades vid förra importen. För att en uppdateringsimport skall fungera måste dock **kund**, **objekt** och **adress** vara samma som föregående import.

Skapa kunder med huvudnamn

Välj vilken **domän** som adresser respektive behörigheter skall knytas till när de skapas.

När detta är gjort är det dags att titta på importfilen.

| Kunder                                                                                                    | Objekt Starttid | Sluttid | Adress |  |  |         |      |                  |  | Förnamn 1 Förnamn 2 Efternamn 2 Etternamn 2 Telefonnummer Anropskod Svarsapparatsadress Våning Lägenhetsnummer Porttelefonbehörighet Visa i porttelefon Visa i porttelefon Visa boendenamn |      |       |
|----------------------------------------------------------------------------------------------------|-----------------|---------|--------|--|--|---------|------|------------------|--|----------------------------------------------------------------------------------------------------|------|-------|
| Exempelkund 001 ExObj1 2016-10-07 00:00 2016-11-07 00:00 ExGatan1 XFörnamn1_1 XEfternamn1_1 XFörnamn2_1 XEfternamn2_1 |                 |         |        |  |  | 1111111 | 1111 | 111!             |  | 101 ExPTBEH1                                                                                                    | True | False |
| Exempelkund 002 ExObi2 2016-10-07 00:00 2016-11-07 00:00 ExGatan2 XFörnamn1 2 XEfternamn1 2 XFörnamn2 2 XEfternamn2 2 |                 |         |        |  |  | 1111112 | 1112 | 112 <sup>1</sup> |  | 102 ExPTBEH2                                                                                                    | True | False |
| Exempelkund 003 ExObj3 2016-10-07 00:00 2016-11-07 00:00 ExGatan3 XFörnamn1_3 XEfternamn1_3 XFörnamn2_3 XEfternamn2_3 |                 |         |        |  |  | 1111113 | 1113 | 113              |  | 103 ExPTBEH3                                                                                                    | True | False |
| Exempelkund 004 ExObi4 2016-10-07 00:00 2016-11-07 00:00 ExGatan4 XFörnamn1 4 XEfternamn1 4 XFörnamn2 4 XEfternamn2 4 |                 |         |        |  |  | 1111114 | 1114 | 114              |  | 104 ExPTREH4                                                                                                    | True | False |
| Exempelkund 005 ExObi5 2016-10-07 00:00 2016-11-07 00:00 ExGatan5 XFörnamn1_5 XEfternamn1_5 XFörnamn2_5 XEfternamn2_5 |                 |         |        |  |  | 1111115 | 1115 | 115              |  | 105 ExPTBEHS                                                                                                    | True | False |

Eftersom excelfilen innehåller 17 kolumner visar vi nedan en bit i taget för att det skall gå att se.

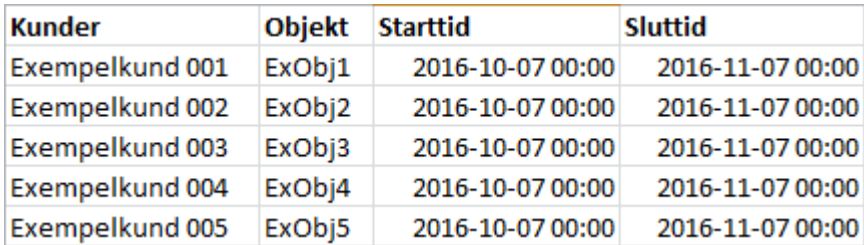

Både Kunder och objekt skapas samt kunden kopplas till det nya objektet med den utsatta start och stopptiden.

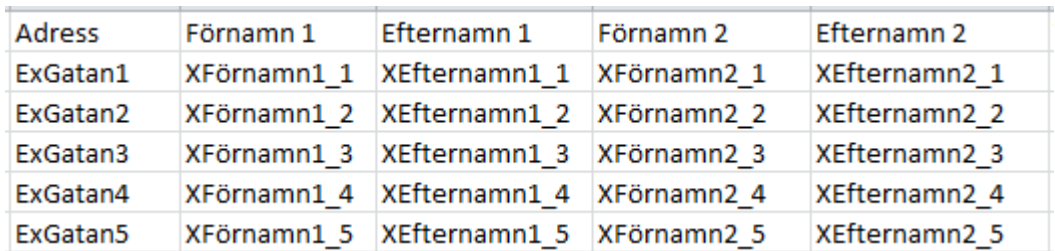

Adresserna skapas och motsvarande objekt knyts till adressen. Huvudnamnen för portelefonin läggs in på motsvarande kunds porttelefonnamn.

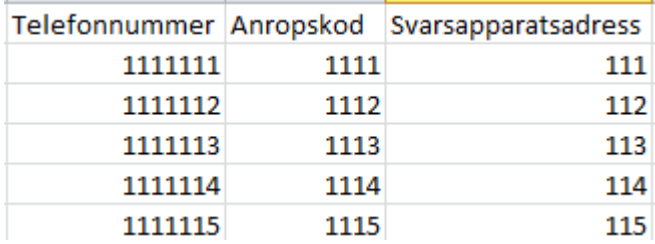

Telefonnummer läggs in på motsvarande kund, anropskod och svarsapparatsadress läggs in på motsvarande objekt.

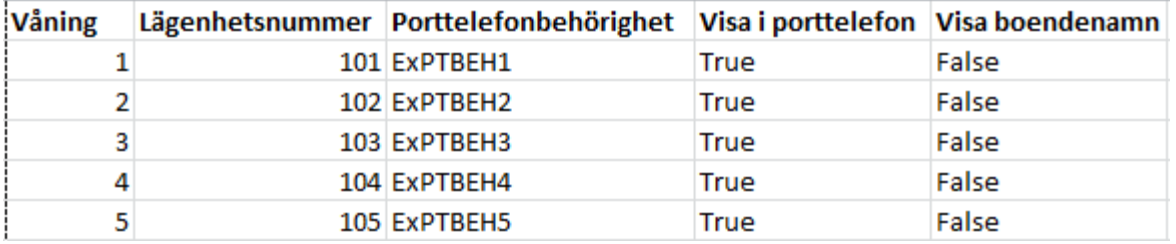

Våning och lägenhetsnummer läggs in på aktuellt objekt och objektet knyts sedan till utpekad porttelefonibehörighet med uppgiften "Visa boendenamn". På kundens knytning till aktuellt objekt läggs informationen "Visa i porttelefon" på.

Om data i excel-fil verkar vara korrekt är det nu dags att göra importen. Markera först aktuella rader i exceldokumentet och kopiera dessa (CTRL-C). Det är lämpligt att inte importera mer än 100 rader åt gången.

Notera! Från version 8.6.2 accepteras fler värden för "True" respektive "False"enligt följande: "True": "Heltal <> 0", "true", "t","T", "yes", "y", "ja"," j", "x".

"False": Alla värden som inte finns för "True" ovan kommer att tolkas som "False".

Gå till importformuläret i Multiaccess Styra och tryck först  $\Box$  och klicka i formuläret för att placera markören. Klicka nu på **Klistra in** vilket resulterar i att formuläret fylls i.

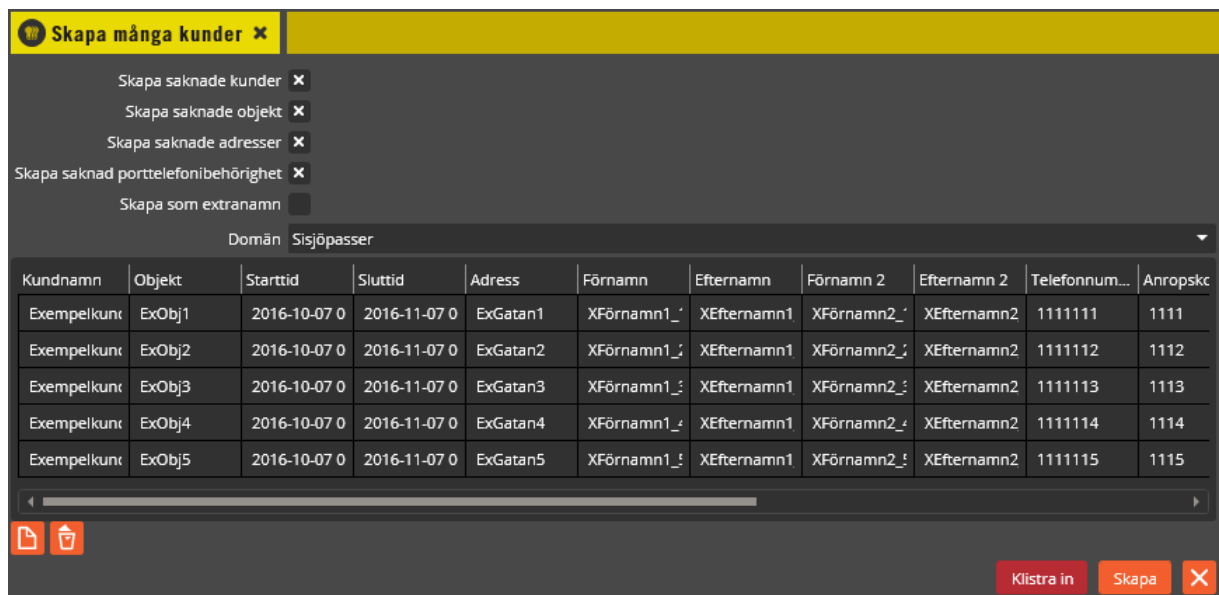

Inget har i detta läge skapats, om några ändringar behöver göras kan dessa göras direkt i formuläret.

Skapandet startas genom att trycka på **Skapa** 

Om importen faller väl ut visas följande meddelande:

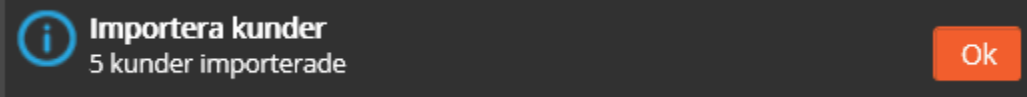

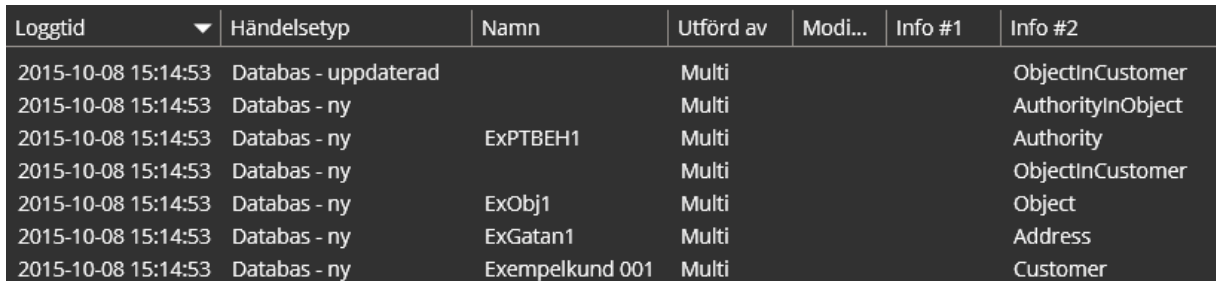

Ovan visas de administrativa loggarna som genereras i samband med importen av översta raden i importformuläret.

Obs! När importen är färdig bör några stickprov genomföras. Öppna respektive kund, objekt, adress och behörighet för att verifiera att det blev som förväntat.

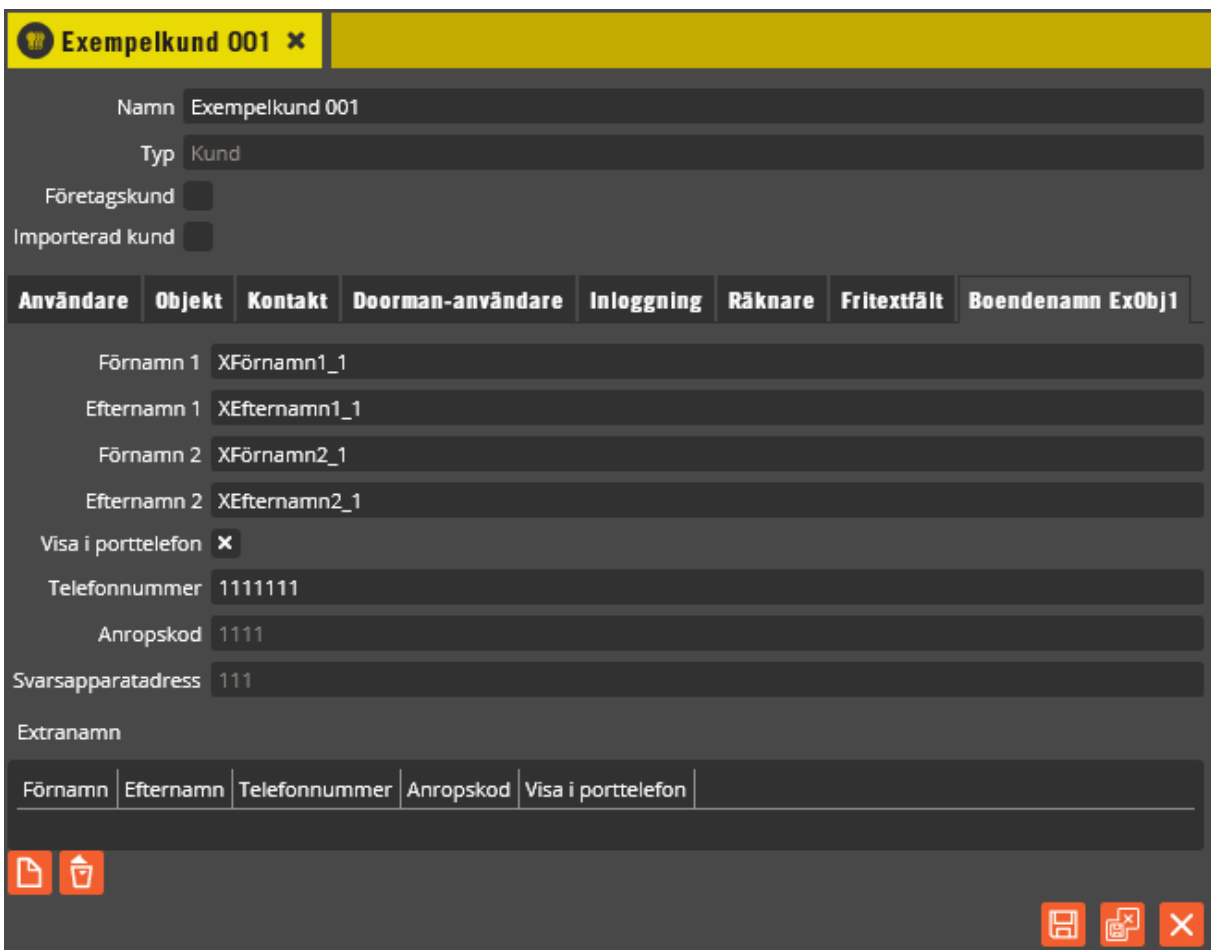

Resultat på fliken boendenamn efter importen.

| Exempelkund 001 × |                       |                      |                             |            |                |  |                               |  |  |  |  |  |
|-------------------|-----------------------|----------------------|-----------------------------|------------|----------------|--|-------------------------------|--|--|--|--|--|
|                   |                       | Namn Exempelkund 001 |                             |            |                |  |                               |  |  |  |  |  |
|                   | Typ Kund              |                      |                             |            |                |  |                               |  |  |  |  |  |
| Företagskund      |                       |                      |                             |            |                |  |                               |  |  |  |  |  |
| Importerad kund   |                       |                      |                             |            |                |  |                               |  |  |  |  |  |
| Användare         | <b>Objekt</b>         |                      | Kontakt   Doorman-användare | Inloggning | <b>Räknare</b> |  | Fritextfält Boendenamn ExObj1 |  |  |  |  |  |
| Start<br>Objekt   |                       |                      | Stopp                       |            |                |  |                               |  |  |  |  |  |
| ExObj1            | 2016-10-07 00:00<br>× |                      | 2016-11-07 00:00<br>×       |            |                |  |                               |  |  |  |  |  |
|                   |                       |                      |                             |            |                |  |                               |  |  |  |  |  |
| <b>D</b> ū        |                       |                      |                             |            |                |  |                               |  |  |  |  |  |
|                   |                       |                      |                             |            |                |  |                               |  |  |  |  |  |
|                   |                       |                      |                             |            |                |  | ⊞                             |  |  |  |  |  |

Resultat på fliken objekt efter import.

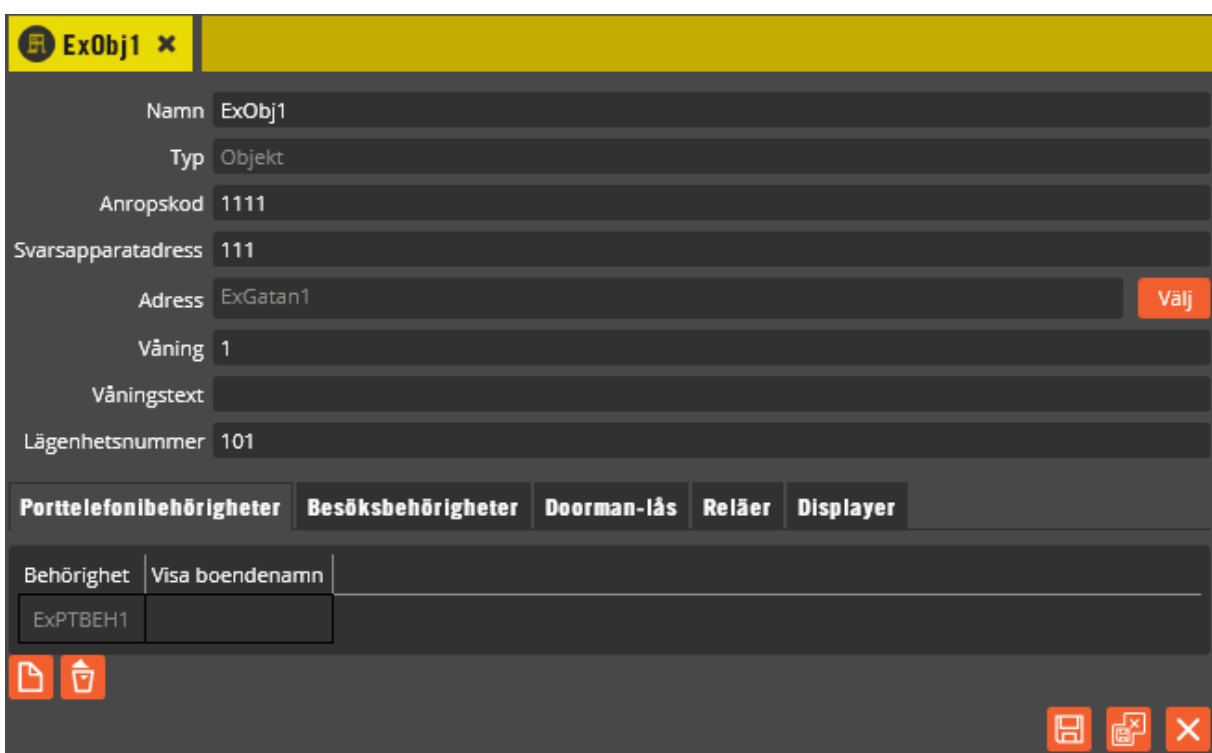

Objekt som skapats vid importen.

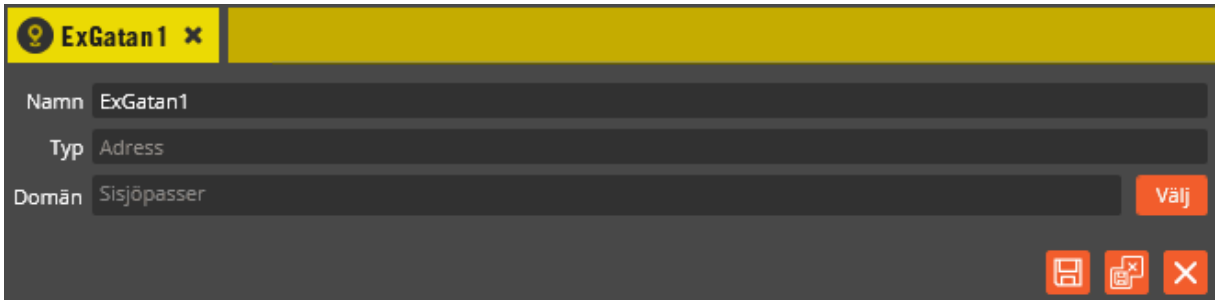

Adress som skapats vid importen.

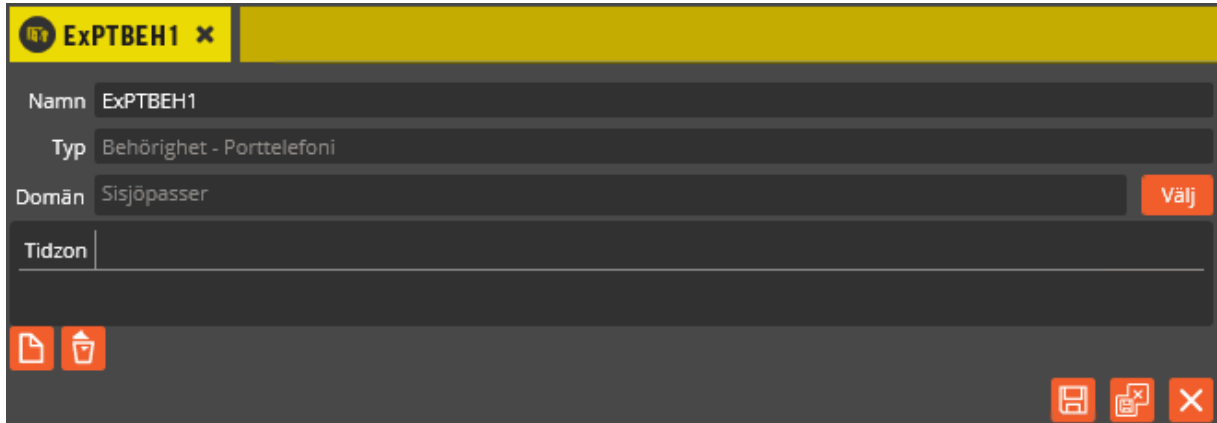

Porttelefonbehörighet som skapats vid importen.

Följande åtgärder behöver ordnas med efter importen:

- 1. Knyt tidzoner för porttelefoni till de nyskapade behörigheterna. Se [179](#page-178-0) för beskrivning av tidzoner.
- 2. Förse kunden med användare (nycklar). Detta görs förslagsvis via funktionen "Skapa många användare" som beskrivs på sidan: [247.](#page-246-0)

### Ändra redan importerad kund

En redan skapad kund kan uppdateras genom att göra en ny import. Ändrad data i kolumnerna **starttid**, **sluttid**, **förnamn 1**, **efternamn 1**, **förnamn 2**, **efternamn 2**, **telefonnummer**, **anropskod**, **svarsapparatsadress**, **våning**, **lägenhetsnummer**, **visa i porttelefon och visa boendenamn** innebär att datan uppdateras med de nya värdena.

Om import görs med ändrat värde för porttelefonbehörighet kommer importen att innebära att ytterligare en ny behörighet skapas och denna knyts in till samma objekt.

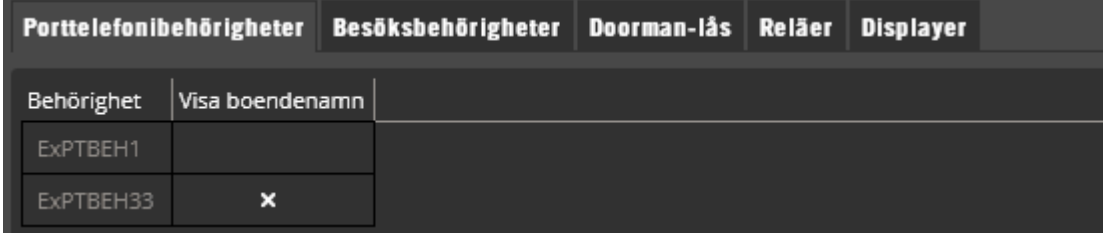

Bilden visar hur objektet fått ytterligare en knytning till behörighet efter importen. I importen hade även **visa boendenamn** satts till True.

Om **objekt** och **adress** ändras vid ny import kommer dessa att skapas om de inte redan finns och dessutom kommer en ny knytning att göras från kunden till objektet.

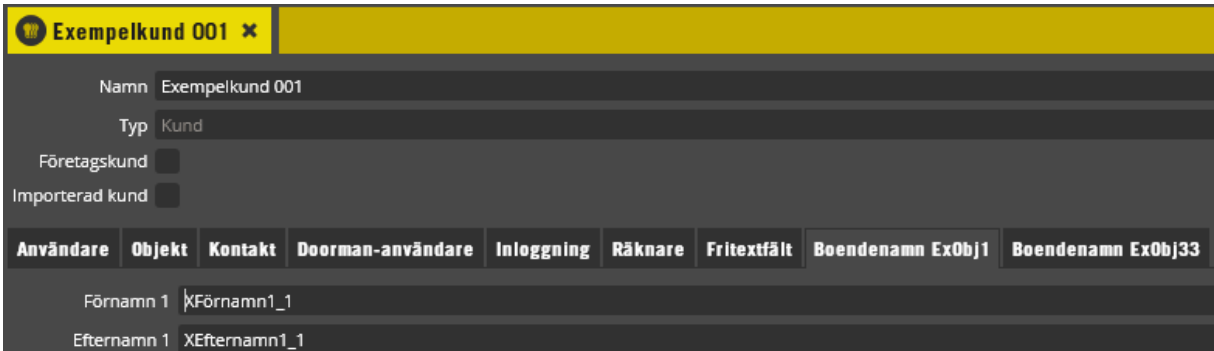

Det dyker nu upp ytterligare en flik för boendenamn på kundbilden som innehåller namn och övrig data för kundens koppling till just detta objekt.

Lägg till extranamn på redan importerade kunder

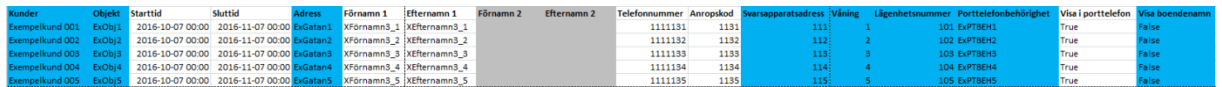

Ovan excellista syftar till att lägga till ett extranamn på var och en av kunderna som skapades i föregående exempel. Notera att **kund, objekt**, **adress**, **svarsapparatsadress**, **våning**, **lägenhetsnummer** och **visa boendenamn** skall vara samma som vid den ursprungliga importen, dvs. de blåfärgade kolumnerna ovan.

De vita fälten kan fyllas med nya värden, **start/stopptid, förnamn 1/efternamn 1**, **telefonnummer**, **anropskod**, **visa i porttelefon**. De gråa fälten kan lämnas utan data.

Markera nu aktuella rader i exceldokumentet och kopiera dessa (CTRL-C). Det är lämpligt att inte importera mer än 100 rader åt gången. Öppna sedan importformuläret genom att högerklicka i kundlistan och välja "Skapa många kunder". Bocka för "Skapa som extranamn" och välj domän.

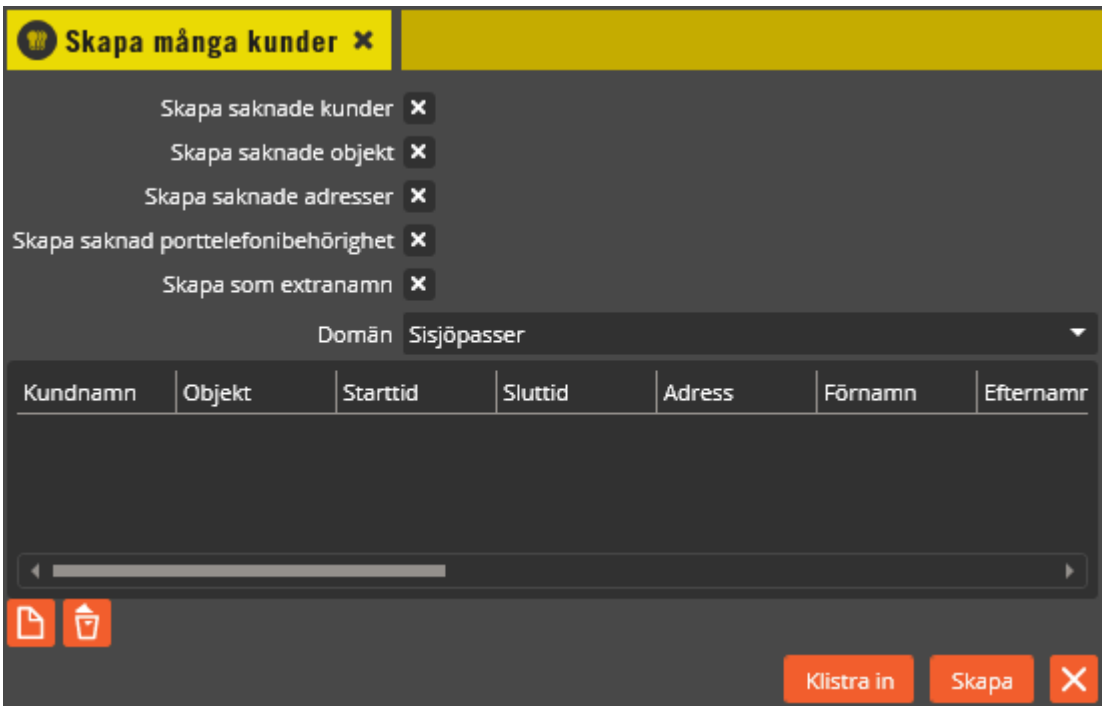

Tryck först **b** och klicka i formuläret för att placera markören. Klicka nu på Klistra in vilket resulterar i att formuläret fylls i med datan som var kopierad från excel-listan.

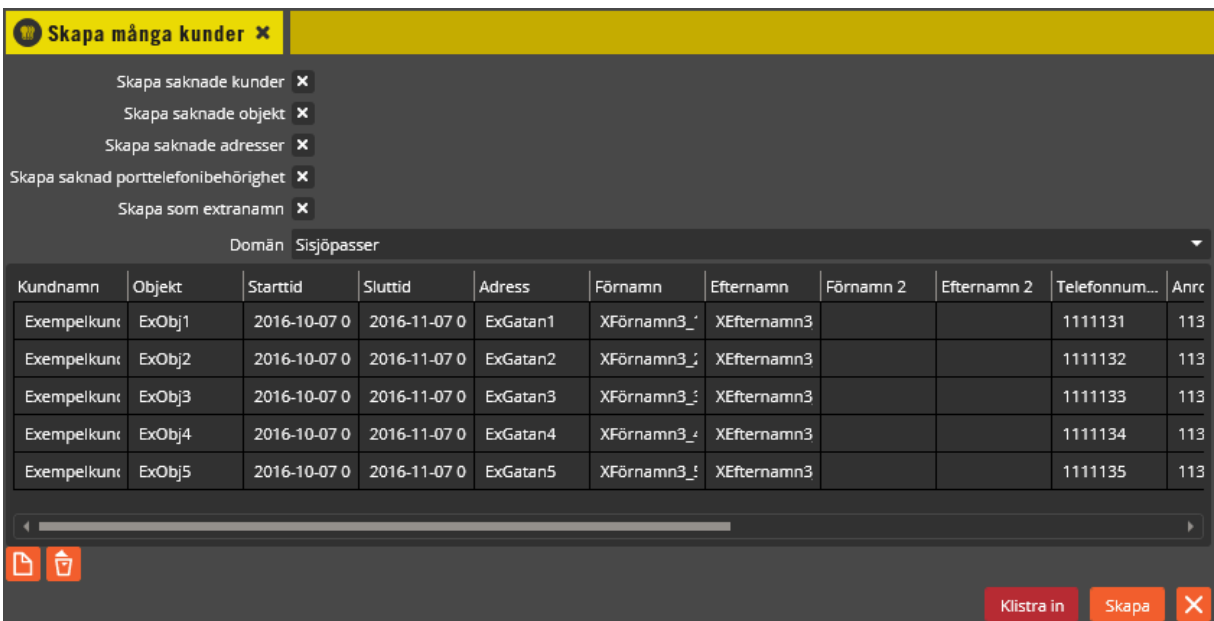

Skapandet startas genom att trycka på **Skapa** 

För att se resultatet öppnas en av de aktuella kunderna.

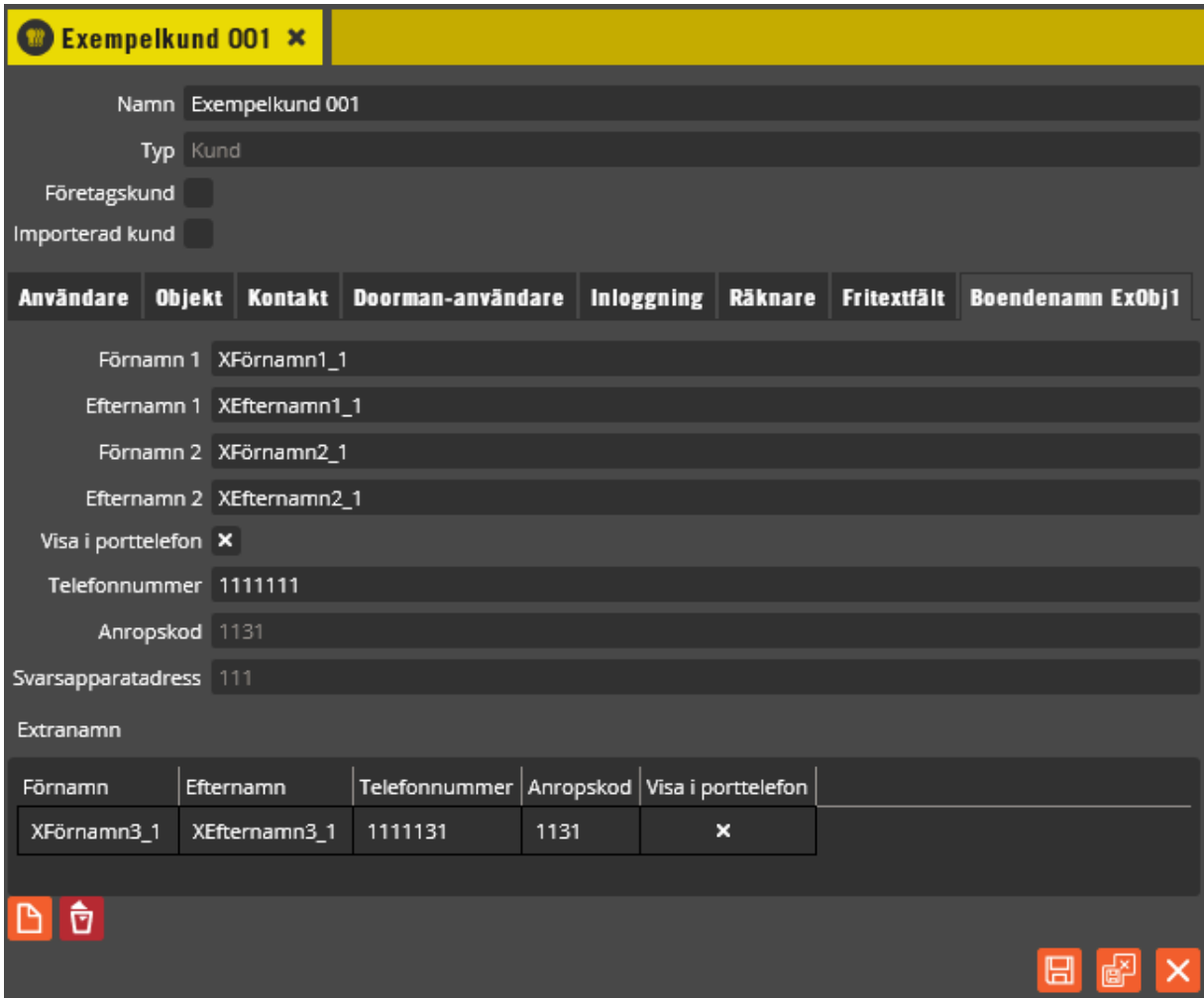

Extranamnet är nu synligt på exempelkunden.

#### Ändra ett extranamn

Efter att ett extranamn är skapat är det fortfarande möjligt att göra korrigeringar genom en ny import. Det som är aktuellt att ändra på extranamn är **telefonnummer**, **anropskod** respektive **visa i porttelefon**. Gör ändringar direkt i excel och genomför sedan en ny import. Tänk på att om du ändrar i förnamn eller efternamn så kommer det istället att skapas ett nytt extranamn.

#### Skapa extranamn direkt

I vissa fall skall kundens huvudnamn för porttelefoni vara blanka och bara extranamn användas. Om det är fallet räcker det med att importera endast extranamnen eftersom även detta kommer att skapa kunder, objekt, adress och nödvändiga kopplingar.

\_\_\_\_\_\_\_\_\_\_\_\_\_\_\_\_\_\_\_\_\_\_\_\_\_\_\_\_\_\_\_\_\_\_\_\_\_\_\_\_\_\_\_\_\_\_\_\_\_\_\_\_\_\_\_\_\_\_\_\_\_\_\_\_\_\_\_\_\_\_\_\_

# <span id="page-238-0"></span>**Importera kunder från fastighetsdatasystem**

Om de boende redan är upplagda i ett fastighetsdatasystem går det från version 8.6 att importera data från detta system. Dessutom finns det möjlighet för fastighetsdatasystem att hämta data från Multiaccessdatabasen men i detta läge måste webbservice: AptusFastAPI installeras, se AptusFastAPI Installationsanvisning för mer detaljer kring detta. För att det skall vara möjligt att importera från fastighetsdatasystemet skall detta vara utrustat med ett API som stödjer fastAPI version 1.0. för SABO. Se www.fastapi.se.

Det som importeras från fastighetsdatasystemet är:

- 1. Namn, för varje namn som importeras skapas en ny kund och namnet lagras under fliken boendenamn. Den nya kunden döps också till samma namn.
- 2. Kontaktuppgifter som epost eller telefonnummer läggs in under fliken kontaktuppgifter på kunden.
- 3. Adress, om adressen som är kopplad till namnet inte redan finns skapas det en ny adress i Multiaccessdatabasen.
- 4. För varje importerat namn skapas också ett nytt objekt som kopplas till adress. Kunden kopplas i sin tur till objektet.
- 5. Telefonnummer för porttelefonen att ringa till lagras under fliken boendenamn på kunden.

För att kunna importera data från fastighetsdatasystemet behöver följande göras:

- 1. Definiera roller: De operatörer som får lov att göra en import skall ha "Importera från fastighetsdatasystem" satt i sin roll. Inställningen ligger under fliken "Övrigt".
- 2. Definiera anslutningsuppgifter till fastighetsdatasystemet.

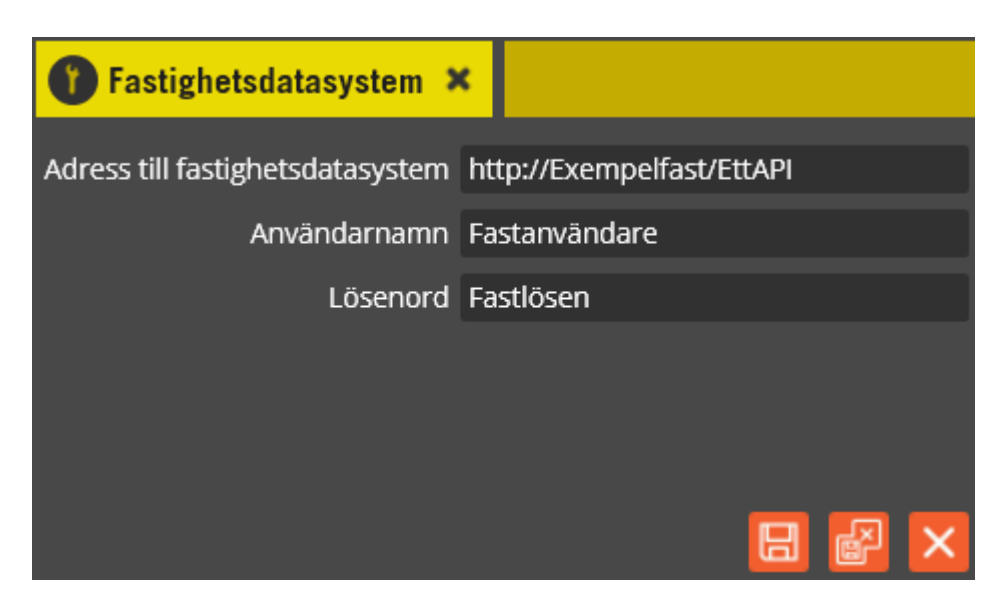

Vid **"Adress till fastighetsdatasystem"** skall den URL som pekar ut fastighetsdatasystemets API anges.

Ange också **"Användarnamn"** och **"Lösenord"** för fastighetssystemet. Dessa uppgifter måste rekvireras från den som ansvarar för fastighetsdatasystemet.

\_\_\_\_\_\_\_\_\_\_\_\_\_\_\_\_\_\_\_\_\_\_\_\_\_\_\_\_\_\_\_\_\_\_\_\_\_\_\_\_\_\_\_\_\_\_\_\_\_\_\_\_\_\_\_\_\_\_\_\_\_\_\_\_\_\_\_\_\_\_\_\_

### **Importera manuellt via kundbild**

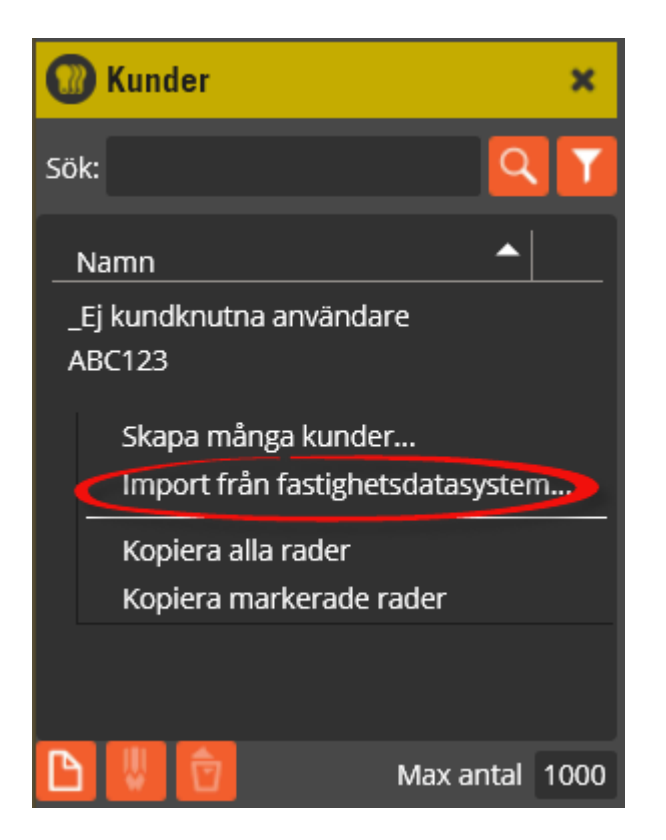

Högerklicka i kundlistan och välj sedan "Import från fastighetsdatasystem".

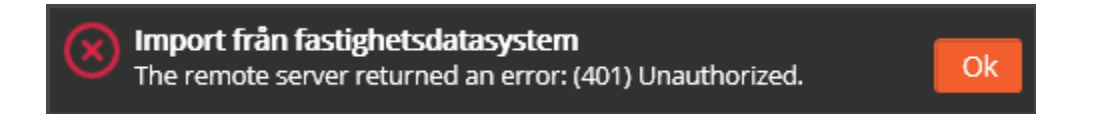

Om inte Multiaccess får korrekt kontakt med fastighetsdatasystemet kan ovanstående felmeddelande dyka upp.

### "Kundbild"

Efter lyckad import har det tillkommit en rad med nya kunder i listan. Dubbelklicka på en av dessa.

### "Kunddetaljbild importerad"

Kunden har fått krysset som indikerar att den är importerad, och har namngivits till samma som importerade namnet.

På objektsfliken kan vi se att kunden kopplats till ett objekt som fått samma namn som kunden.

På boendenamnsfliken finns kundens namn ifyllt som första boendenamn.

# <span id="page-240-0"></span>**Användare**

Användare är benämningen som används på de personer som har nyckelbrickor och/eller koder som skall användas för inpassage, bokning eller andra styrningar i systemen. En användare kan alltså vara exempelvis en person tillhörandes ett hushåll i det bostadshus systemet är installerat, en brevbärare som behöver tillträde till entréporten, en anställd på det företag som systemet är installerat hos o.s.v. I användarbilden görs den slutliga sammankopplingen av alla tidigare gjorda programmeringssteg. Här knyter du ihop användarens nyckelbricka/kort och eventuell kod med behörigheter som innehåller tidzoner med de läsare, funktioner och tider som skall gälla. Innan programmering av användare påbörjas måste kunder skapas enligt föregående avsnitt. Observera att användare till Yale Doorman för Aptus programmeras direkt i kundbilden istället (se sidan [216](#page-215-0) för detaljer).

I användarbilden finns även en funktion kallad "Skapa många användare". Via denna kan man skapa eller klistra in flera användare på samma gång med koppling till behörigheter, kunder och objekt. Se beskrivning sist i detta avsnitt på sidan [247.](#page-246-0)

Nedan följer en beskrivning på hur man programmerar användare och en beskrivning på de inställningar som finns där.

Klicka på menyn "Redigera" och välj "Användare".

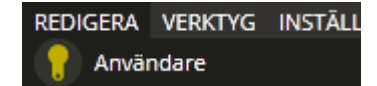

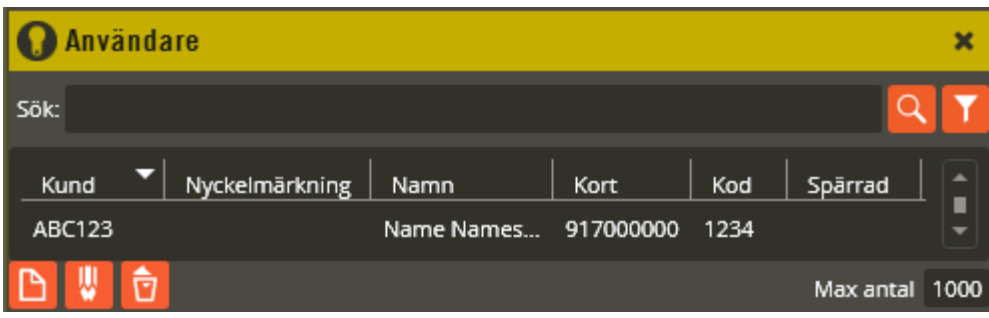

#### **Sök - enkel**

Överst i användarfönstret finns ett sökfönster som kan användas för att söka efter användare,

vilket kan vara praktiskt i stora databaser. Enkel sökning startas genom att trycka på  $\frac{Q}{q}$ automatiskt 0,5s efter avslutad inmatning i sökfältet.

Om du bara vet delar av användarnamnet skriver du den del du vet, sökfunktionen kommer att leta upp alla som matchar.

#### **Sök – utökad**

Från version 8.6 finns även en utökad sökfunktion på användarfönstret. Klicka på för att aktivera utökad sökfunktion. Utökad sök kan också startas genom att högerklicka på kolumnhuvud och välja från menyn som då visas. Här finns också möjlighet att rensa alla sökparametrar.

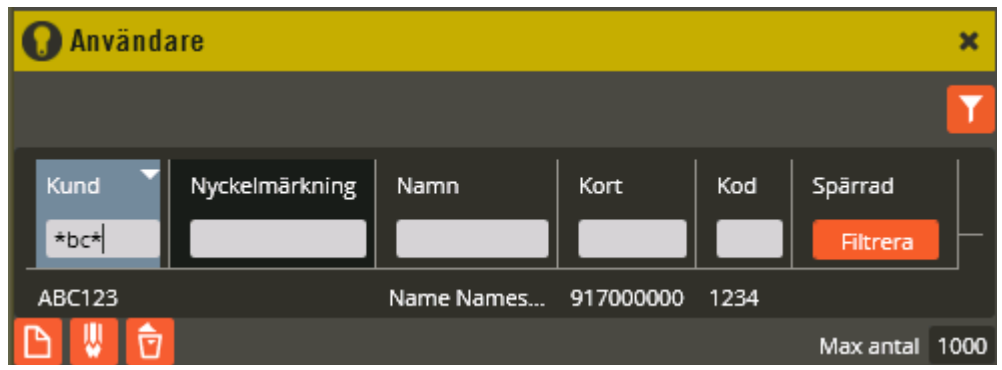

För kolumnerna "Kund", "Nyckelmärkning", "Namn", "Kort" och "Kod" kan sökning utföras individuellt för varje kolumn genom att skriva ett sökbegrepp i kolumnens sökfönster. Använd operatorerna:<br>  $*$  Wildcard

**\*** Wildcard för ett eller flera tecken i början eller slutet av söksträngen.

- **;** Avdelare för att kunna göra flera samtidiga sökningar på samma kolumn.
- **\_** Wildcard för ett tecken. Ett eller flera kan användas i samma sökbegrepp.

Bilden ovan visar ett möjligt sökuttryck för att hitta användare med knytning till kunden"ABC123".

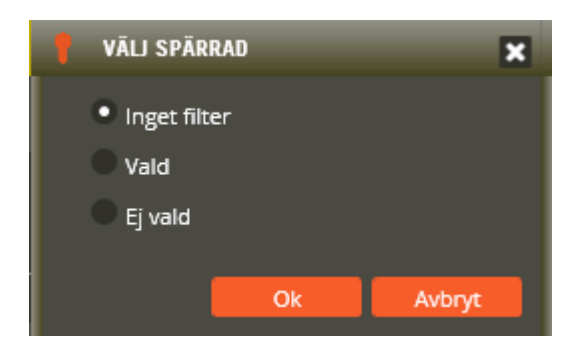

För kolumn spärrad finns istället en speciell filterdialog: Vald (Spärrad), Ej vald (Ej spärrad).

För att återegå till vanliga sökfönstret, klicka på **igen**.

### **Visa fler kolumner i användarlistan**

Det går att visa fler kolumner med användarrelaterad data i listan över kunder. Högerklicka i kolumnhuvudet:

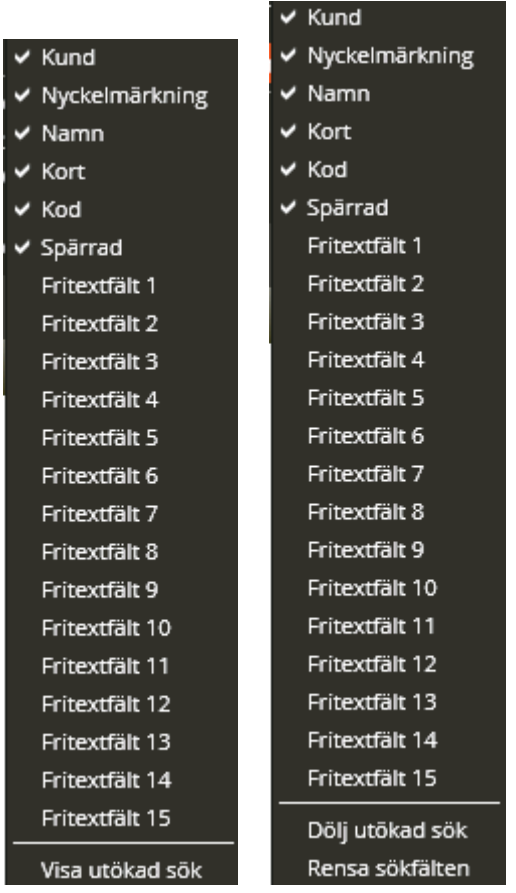

Klicka på namnet för den kolumn du vill lägga till. Längst ner i listan finns också en möjlighet att växla sökläge till utökad sök. Om utökad sök redan är aktiverad finns istället möjligheten att åter dölja eller rensa sökfälten.

De kolumner som inte är valda från början är för användarbilden fritextfälten. Alla fritextfält är individuellt sökbara i den utökade funktionaliteten.

### **Skapa ny användare**

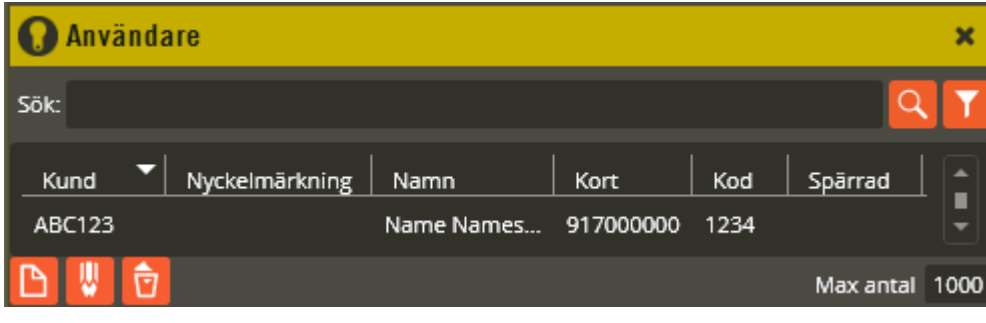

För att skapa en ny användare klickar du på knappen "Skapa" ...

Observera att det i en ny databas alltid finns en användare med namnet "Name Namesson". Den kan med fördel antingen raderas eller användas och redigeras vid start av användarprogrammeringen.

Dubbelklicka på användarnamnet "Name Namesson", eller klicka på knappen "Ändra" för att redigera inställningarna på denna.

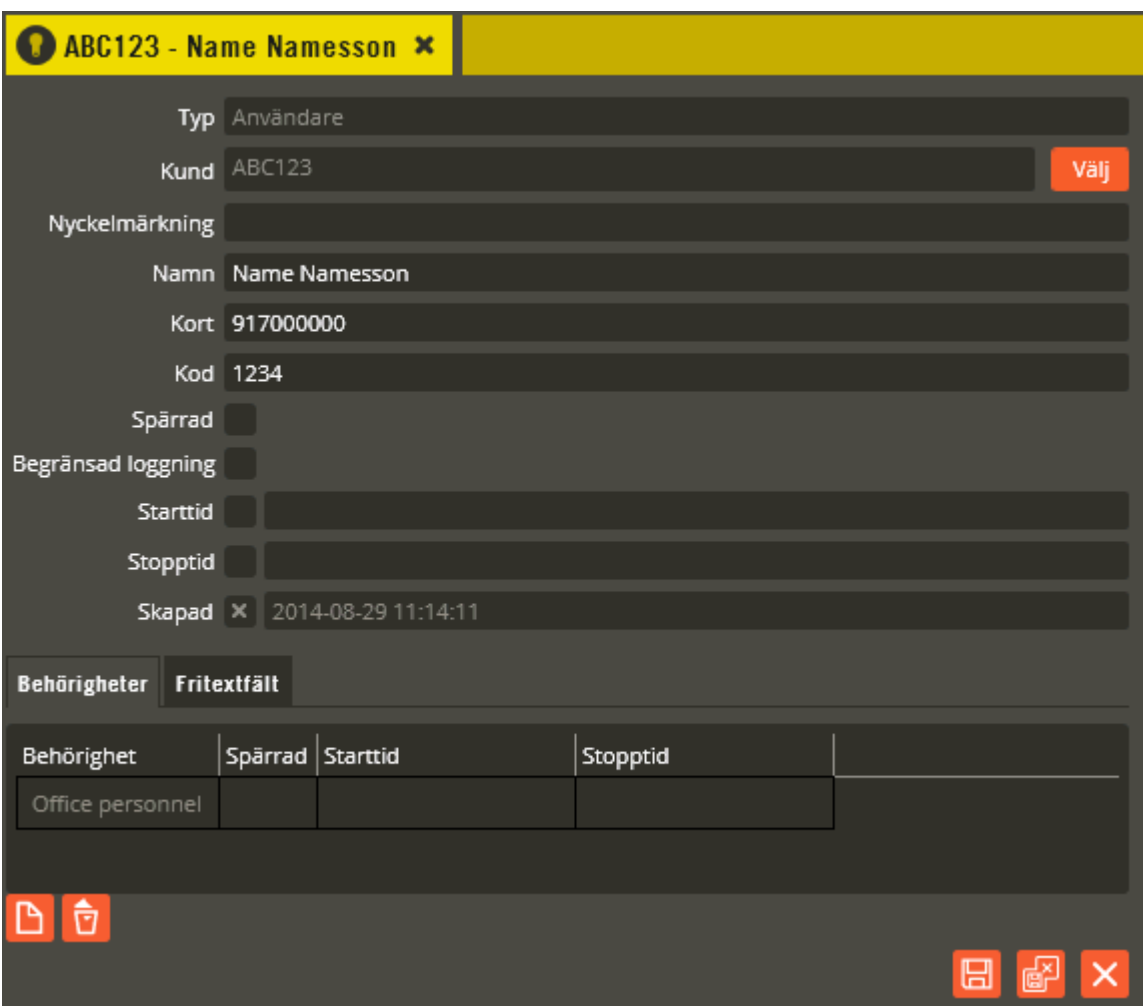

I fältet **"Typ"** skall det stå "Användare" och i fältet **"Kund"** väljer du till vilken kund användaren skall vara knuten. Samtliga användare tillhörandes samma hushåll skall vara knutna till samma kund. Klicka på "Välj" och välj sedan kund i bilden "Välj kund".

Fältet **"Nyckelmärkning"** används till att exempelvis ange siffergraveringen eller färgen på den nyckelbricka som användaren tilldelas.

Möjlighet finns även att namnge användaren i fältet **"Namn"**. Detta är oftast önskvärt på egen personal eller entreprenörer.

Det kan vara bra att känna till följande om hur användare presenteras i händelseloggar och i vissa menyer i Multiaccess Styra: Den namngivning som visas består av tre olika fält som tillsammans bildar den kompletta sammansättningen du ser på berörda platser. Första delen är fältet "Namn" från kundbilden. Andra fältet är "Nyckelmärkning" från användarbilden, och tredje fältet är "Namn" från användarbilden. Har vi då exempelvis kundnamn ABC123 med

nyckelmärkning 1 och användarnamn Name Namesson, kommer det alltså visas som ABC123:1 – Name Namesson på berörda platser i databasen.

Siffrorna som anges i fältet **"Kort"** skall vara de nio siffror som utläses från nyckelbrickans chip. Dessa siffror avläses enklast med hjälp av en bordsläsare (Registrera).

I fältet **"Kod"** anger du den personliga kod som användaren skall ha i de fall det används. Koden används sedan oftast i kombination med nyckelbrickan för att uppnå högre säkerhet. Det går också att programmera funktioner som styrs enbart av koden. Specialfall: Du kan ange en tom kod genom att skriva \* i kodfältet. Användaren anses då ha lämnat korrekt kod bara genom att trycka på läsarens OK-knapp.

För att spärra en användare markerar du **"Spärrad"** i användarbilden och för att ta bort spärren avmarkerar du densamma. Detta förfarande spärrar alla behörigheter knutna till berörd användare och innebär då att koden eller nyckelbrickan/kortet slutar fungera överallt. Önskas endast spärr på enskilda behörigheter görs det genom att spärra respektive behörighet istället. Tänk på att du måste sända data till berörda system för att ändringarna skall träda i kraft.

Med fältet **"Begränsad loggning"** ges möjlighet att ytterligare anpassa händelseregistreringen efter Datainspektionens rekommendationer. Markera fältet när användaren inte skall loggas alls (användare inte givit sitt samtycke) vid passage genom dörrar angivna som "Lägenhetsdörr" (se dörrinställningar på sidan [49\)](#page-48-0). Vid passage genom övriga dörrar loggas händelsen, men i händelsekolumnen "Utförd av" står det då endast \*\*\*\*\*\*. Undantaget är boknings- och debiteringsrelaterade händelser som alltid loggas.

Fältet **"Starttid"** markeras för att ange eventuellt önskat datum och klockslag när koden och nyckelbrickan/kortet skall börja gälla. På så vis kan du dela ut dessa till användarna i förväg utan att de får tillträde förrän starttiden har infallit. Lämna fältet blankt om du vill att det skall vara aktivt direkt när du sänt data till systemet. Anger du starttid på respektive behörighet samtidigt som det finns en generell starttid i användarbilden är det den mest begränsade som kommer gälla. För att ta bort en starttid måste fältet avmarkeras.

Motsvarande funktion för fältet **"Stopptid"** blir då att vid det datum och klockslag du eventuellt anger slutar kod och nyckelbricka/kort fungera. Lämnas fältet blankt gäller behörigheten tillsvidare. Anger du sluttid på respektive behörighet samtidigt som det finns en generell sluttid i användarbilden är det den mest begränsade som kommer gälla. För att ta bort en stopptid måste fältet avmarkeras.

**"Skapad"** markeras automatiskt med datum och klockslag när användaren skapas.

För att lägga till en eller flera **"Behörigheter"** på användaren klickar du på "Lägg till" och väljer sedan behörighet i bilden "Välj behörigheter". Respektive behörighet har möjlighet till individuell spärrning och egen start- samt stopptid (se beskrivning ovan). Om du behöver

radera en behörighet måste den först markeras. Därefter klickar du på "Radera" <sup>1</sup>

Klicka på fliken **"Fritextfält"**.

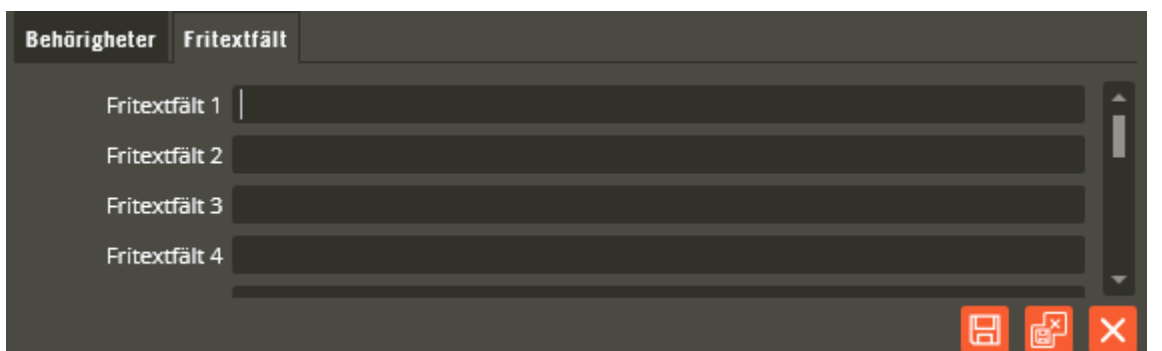

Här kan du skriva in egna valfria uppgifter som berör aktuell användare. 15 fritextfält finns till ditt förfogande.

Det går också att byta namn på ett fritextfält till något egendefinierat, t.ex. P-plats. För att göra detta skall du gå in på **"Inställningar – Fritextfält – Användare"**.

Klicka på "Spara och Stäng" när önskade inställningar är gjorda. Fortsätt sedan att skapa resten av användarna genom att klicka på "Ny"  $\boxed{B}$  i användarlistan.

Om du behöver radera en användare måste den först markeras. Därefter klickar du på "Radera" **D**. Bekräfta att du verkligen vill radera i den dialog som visas.

# <span id="page-246-0"></span>**Skapa många användare**

Är det många användare som skall läggas in i databasen kan detta förenklas genom att använda denna funktion. Förutom användare går det även att skapa kunder här, men det är bättre att kunderna och nödvändiga objekt redan är skapade innan, se vidare information: Skapa [många kunder](#page-229-0) sida [230.](#page-229-0)

Möjlighet finns även att klistra in kunder och nyckelmärkningar som redan finns inlagda i ett Exceldokument. Nedan procedur beskriver hur det fungerar från version 8.4. Det finns dock fortfarande funktioner som saknas och några som behöver justeras, men verktyget kan underlätta hanteringen en hel del även i sitt nuvarande utförande. Använd gärna mallen "MallImporteraKunderAnvändareV8.7" som distribueras på programvaruskivan.

Oftast skall ett flertal användare skapas med knytning till samma kund. Exempelvis 3 st. användare per kund. Dessa användare kommer sedan tilldelas varsin nyckelbricka som oftast har en graverad nyckelmärkning. Denna nyckelmärkning används för att lättare identifiera/särskilja respektive nyckelbricka inom kunden (alternativt används olika färger på nyckelbrickorna för motsvarande identifiering/särskiljning). För att skapa alla dessa användare med tillhörande kundknytning och nyckelmärkning kan man göra enligt följande:

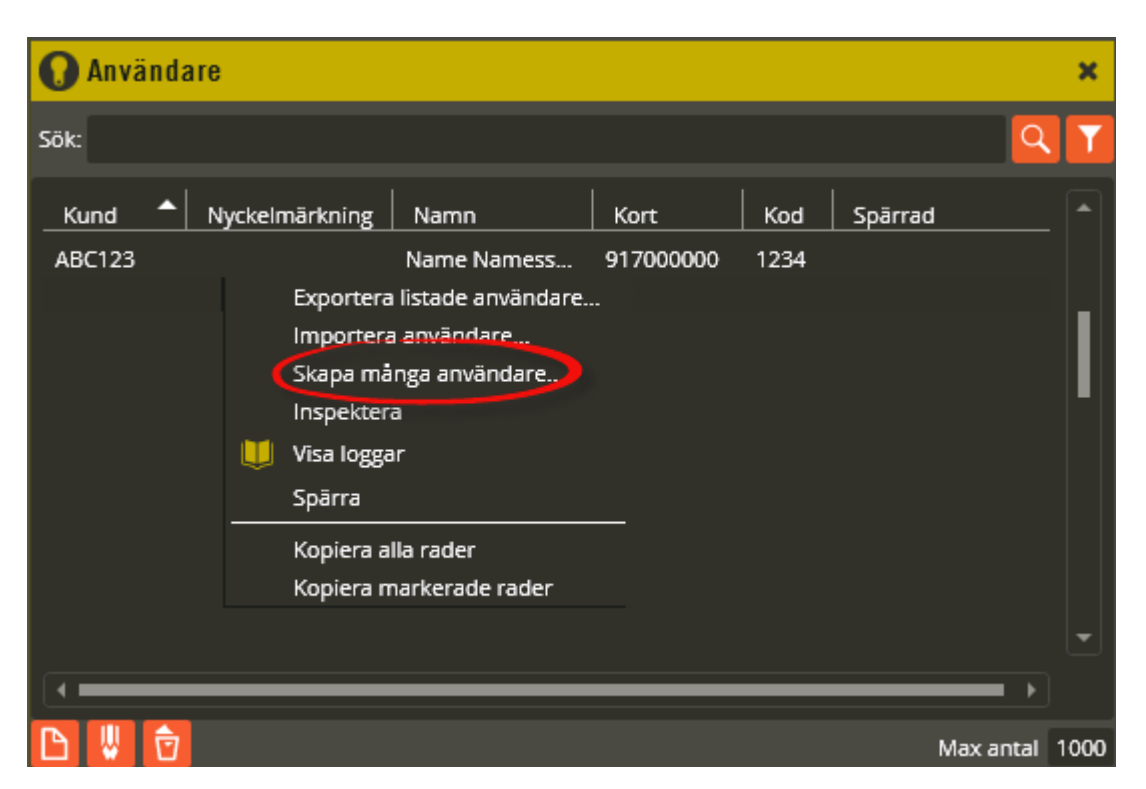

Högerklicka på valfri användare.

Välj **"Skapa många användare"**.

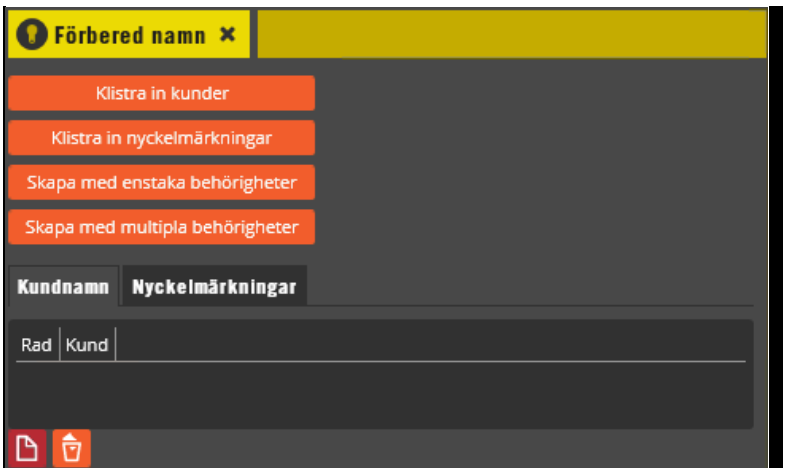

Kundnamnen bör först skapas i ett Exceldokument och sedan klistras in i fliken "Kundnamn".

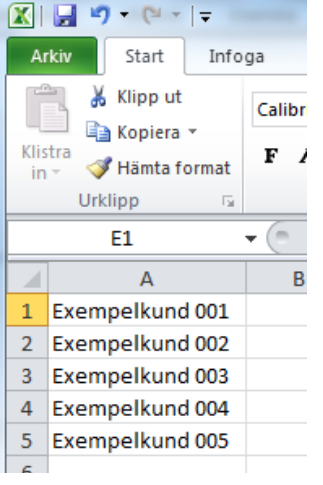

Kopiera då först berörda kundnamn i Exceldokumentet, och klicka sedan på knappen **"Klistra in kunder"** (om det redan finns en fullständig lista i Excel med kundnamn, nyckelmärkningar, namn etc. går du direkt vidare till beskrivningen för "Skapa med multipla behörigheter").

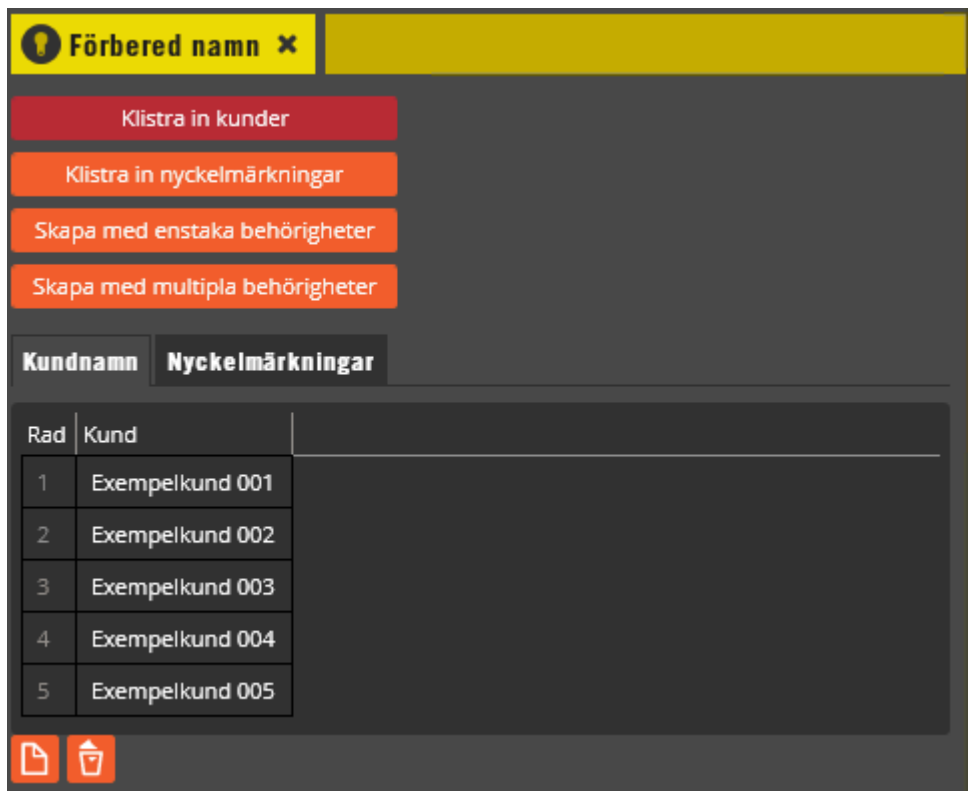

I ovan exempel har 5 st. exempelkunder först skapats i Excel och sedan klistrats in. Det går även att manuellt skapa kundnamnsrader genom att klicka på knappen "Lägg till"

För att sedan generera 3 st. användare per kundnamn används fliken "Nyckelmärkningar".

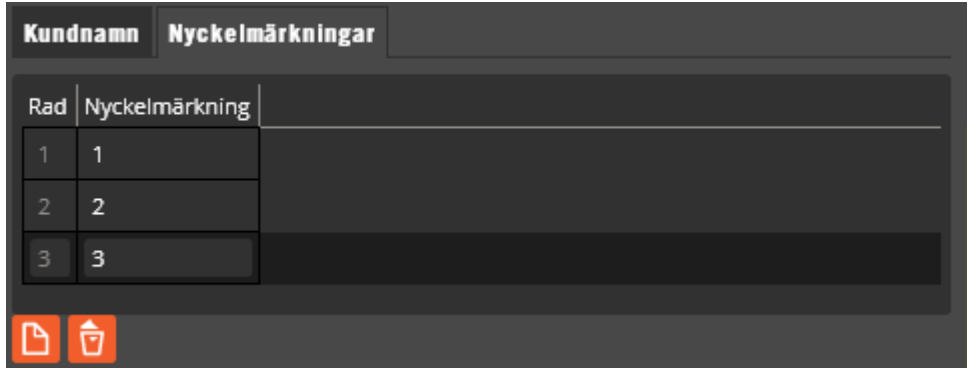

Är det väldigt många nyckelbrickor som skall genereras per kundnamn kan nyckelmärkningarna först skapas i ett Exceldokument och sedan klistras in via knappen **"Klistra in nyckelmärkningar"**. I annat fall går det fortare att skapa

nyckelmärkningsraderna manuellt genom att klicka på knappen "Lägg till" .

I detta exempel är det graverade siffror 1, 2, och 3 på nyckelbrickorna (alternativt hade det kunnat stå exempelvis röd, grön, och blå). Funktionsmässigt kommer det att genereras en användare per nyckelmärkningsrad och per kundnamn i nästa steg.

Klicka på knappen **"Skapa med enstaka behörigheter"** eller **"Skapa med multipla behörigheter"** för att fortsätta. Det är oftast smidigast att fortsätta med "Skapa med multipla behörigheter", varför denna funktion nu beskrivs nedan:

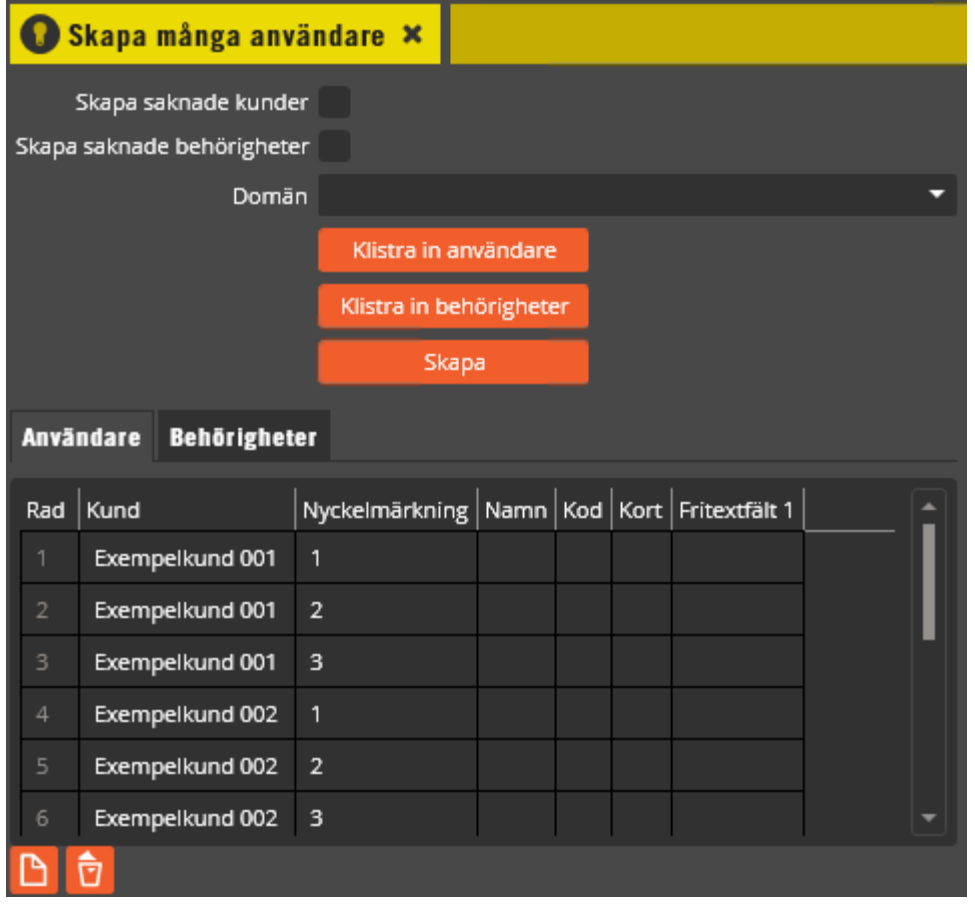

Nu visas resultatet av tidigare förberedelser. Tre st. användare har skapats per kund, med nyckelmärkning 1, 2, och 3. Har du hoppat direkt till detta moment, kanske för att komplett användarlista finns i Excel, så är det tomma kolumner här nu och du skall kopiera berörda kolumner från Excelfilen och därefter klicka på "**Klistra in användare".** Inklistrade kolumner hamnar i samma ordning som de markerats vid kopierandet. Därav måste alla 6 kolumnerna inklusive eventuella tomma mellankolumner finnas med för att informationen skall hamna i rätt kolumn.

De kolumnfält som fortfarande är tomma efter de förberedande åtgärderna kan nu manuellt fyllas i före nästa steg. Här kan med fördel manuell inläsning av nyckelbrickor till kolumnen "Kort" göras. Använd då bordsläsaren "Registrera", och ställ in den på inläsning med radbryt (se manual till Registrera för inställningar). Se programmeringsbeskrivning för "Användare" på sidan [241](#page-240-0) för detaljerad beskrivning av respektive kolumn.

Klicka sedan på fliken "Behörigheter".

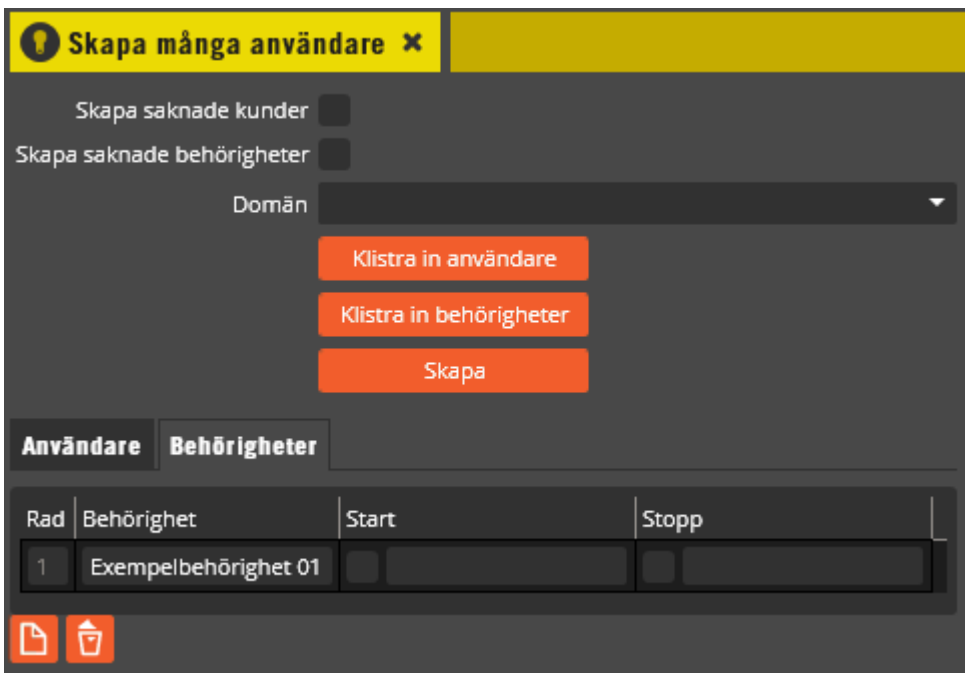

Är det väldigt många behörigheter som skall knytas till respektive användare kan behörigheterna först skapas i ett Exceldokument och sedan klistras in via knappen **"Klistra in behörigheter"**. Skall även start och stopptid klistras in är det således 3 kolumner som skall kopieras från Exceldokumentet. Om det inte är så många behörigheter går det fortare att skapa

behörighetsraden (raderna) manuellt genom att klicka på knappen "Lägg till" **D**. Tänk på att samtliga behörighetsrader som skapas i denna flik kommer att knytas till samtliga användare som finns i fliken "Användare".

I ovan exempel är det endast en behörighet som skapats och denna kommer samtliga användare som skapas att få knytning till. Lämnas behörighetsfliken tom kommer ingen behörighetsknytning eller skapande av behörighet att ske.

Innan användarna med sina tillhörande knytningar nu skapas behöver man göra några återstående val. Välj först om du samtidigt vill **"Skapa saknade kunder"**. Vid markering i detta fält kommer de kundnamn som genererats/klistrats in i tidigare steg också att skapas i databasen. Utan markering förutsätts att samtliga angivna kundnamn redan existerar i databasen (med exakt matchande stavning), och användarna knyts då till dessa. I händelse av missmatchning mot befintliga kundnamn i databasen fås ett felmeddelande och proceduren avbryts.

En rekommendation är att istället utnyttja den från version 8.4 nya funktionaliteten att skapa kunder med objekt och även huvudnamn för porttelefoni. Den funktionen nås genom att högerklicka i kundlistan och välja "Skapa Kunder". Se vidare information: Skapa [många](#page-229-0)  [kunder](#page-229-0) sida [230.](#page-229-0)

**"Skapa saknade behörigheter"** stöds från Multiaccess Styra version 8.4. I version 8.3 och äldre var det nödvändigt att först skapa de behörigheter som behövs.

Om anläggningen använder domäner och det skall skapas saknade behörigheter så måste det också definieras vilken **"Domän"** behörigheter som skapas skall knytas till. Öppna domänlistan och välj domän.

Om du inte skapar saknade behörigheter så måste dessa sedan tidigare vara förberedda i databasen. I händelse av missmatchning mot befintliga behörighetsnamn i databasen fås ett felmeddelande och proceduren avbryts.

Från version 8.4 kan objekt skapas men detta görs i samband med att kunderna skapas, se vidare information: Skapa [många kunder](#page-229-0) sida [230.](#page-229-0) (se sidan [210](#page-209-0) för beskrivning av vad ett objekt är).

Klicka sedan på knappen **"Skapa"** när samtliga förberedande steg är färdiga.

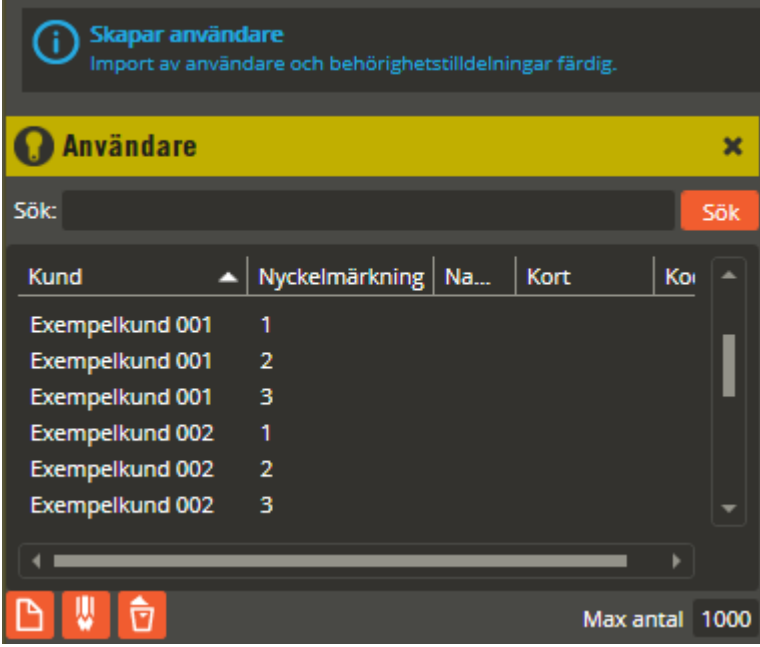

Användarna med tillhörande valda knytningar har nu skapats, och ett meddelande att det är färdigt visas om det gick bra. Är det något som går fel i denna procedur fås ett felmeddelande och inga ändringar alls är då införda i databasen.
#### **Servicenycklar**

En servicenyckel är avsedd att användas som en slags huvudnyckel för lås av typen Yale Doorman för Aptus. Den fysiska nyckeln måste vara av typen Yale Doorman Kombinyckel för Aptus eller Yale Doormans egna nyckelbrickor.

En servicenyckel kan som mest vara definierad för 250 samtidiga lås. Jämför med en vanlig nyckel som kan finnas i 6 samtidiga lås.

För att låsa upp med en servicenyckel krävs alltid en fyrsiffrig PIN-kod. Servicenyckeln fungerar i högst ett år efter att den aktiverats. Notera att om en nyckel är inlagd som

servicenyckel så kan den inte vara inlagd som vanlig nyckel på något lås.

En servicenyckel kan inte tas bort eller spärras av lägenhetsinnehavaren.

Servicenyckeln behöver inte läsas 3 ggr i följd på samma lås för att fungera. Tänk dock på att hantera denna nyckel på ett säkert sätt i och med att denna nyckeltyp inte är

kopieringsskyddad med Yales speciella kopieringsskydd. Det vanliga kopieringsskyddet som gäller för alla mifarekort kvarstår dock även för servicenycklar.

Det kan vara bra att känna till att servicenyckelfunktionen kräver kontakt med centralenheten för att fungera. Om kontakten mellan lås och centralenhet uteblir samspelar nyckel och lås på samma sätt som vanlig nyckel och lås vilket kan leda till att nyckeln slutar fungera då kopieringsskyddet träder in.

I samband med användandet av servicenyckel avger centralen logg om att servicenyckeln raderats från låset, vilket är helt korrekt eftersom centralen raderar nyckeln i låset efter varje användningstillfälle och därefter lägger tillbaka den.

Då alla Doormanlås har plats för maximalt 10 lokalt lagrade kort måste någon eller några av dessa positioner tas i anspråk om servicenycklar skall kunna användas. Detta ställs in på inställningsmenyn för Doorman.

Vanliga nycklar till Doormanlås läggs in som s.k. "Doorman-användare" direkt på kunden. I version 8.2 av Multiaccess Styra låg även definieringen av servicenycklar där.

Nedan följer en beskrivning på hur man programmerar en servicenyckel.

Börja med att definiera hur många platser för servicenycklar som Doormanlås i denna anläggning skall ha. Klicka på menyn "Inställningar" och välj "Doorman"

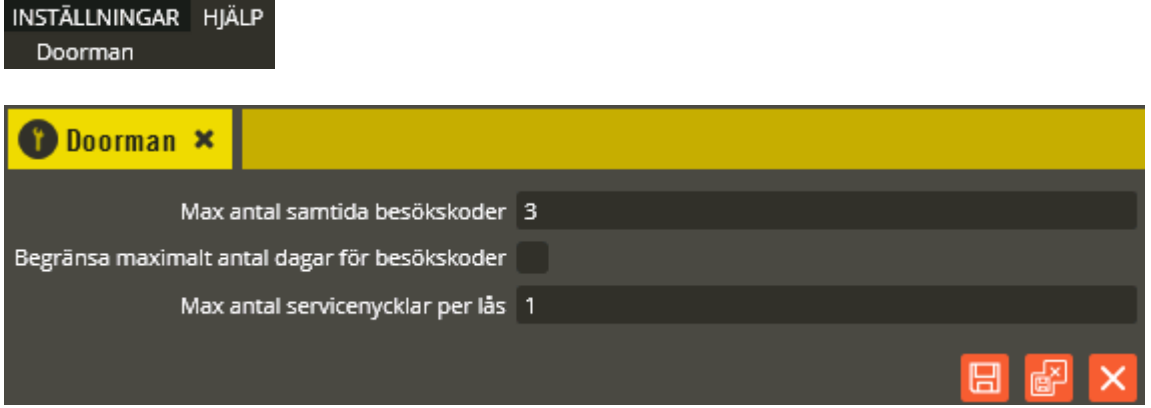

I detta exempel har en position avsatts för servicenycklar. Låsen kommer då att ha plats för 9 vanliga nycklar.

Klicka på menyn "Redigera" och välj "Servicenycklar".

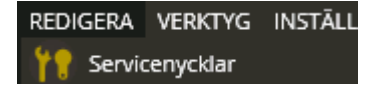

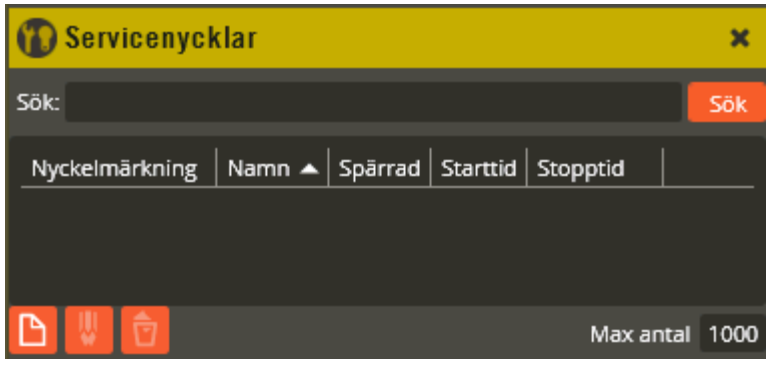

För att skapa en ny servicenyckel klickar du på knappen "Ny" **.** 

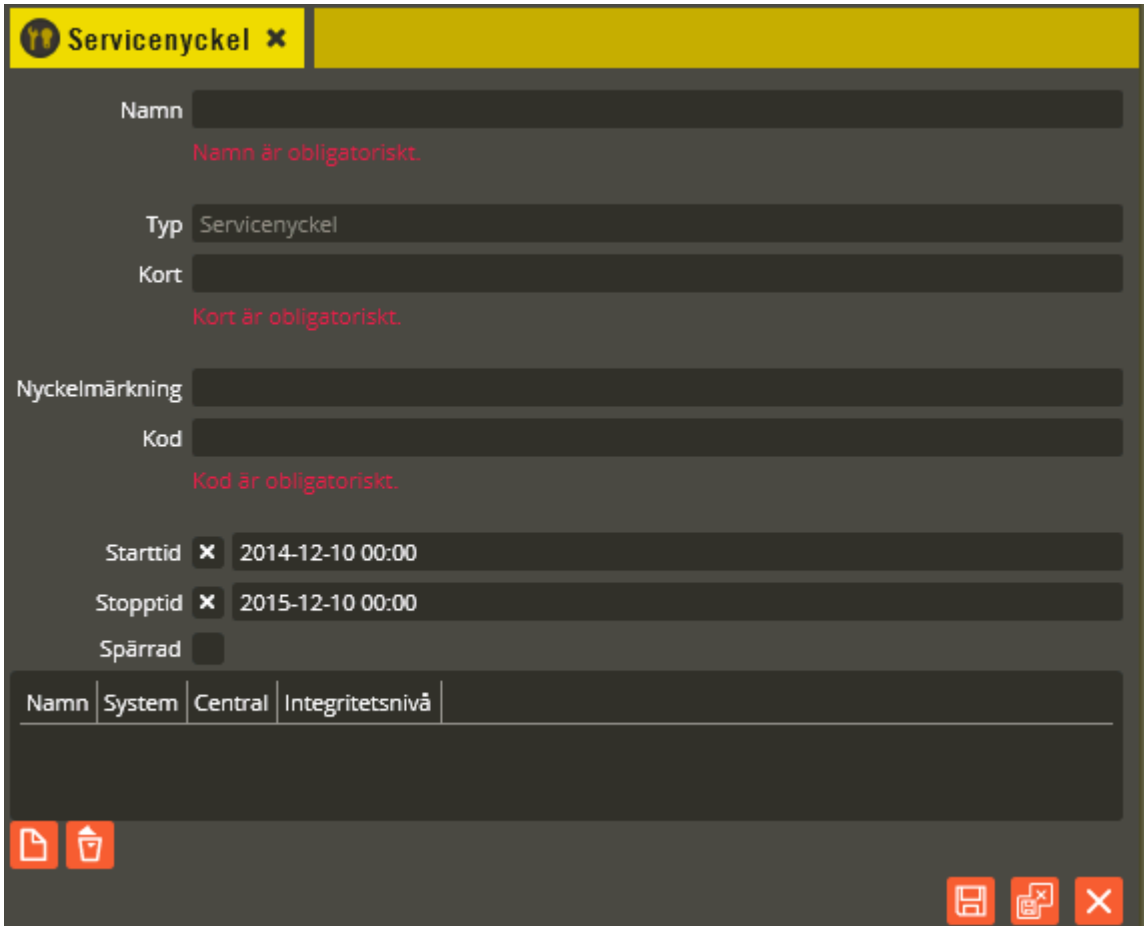

En servicenyckel måste förses med ett "Namn**"**.

I fältet **"Typ"** skall det stå "Servicenyckel". Notera att servicenyckeln inte är knuten till någon kund i sin programmering.

Siffrorna som anges i fältet **"Kort"** skall vara de tio siffror som utläses från nyckelbrickans chip. Dessa siffror avläses enklast med hjälp av en bordsläsare (Registrera 2905, inställd på läsning av Mifare 10 siffror) eller läs brickan i ett Doormanlås och läs av kortnumret ur loggen.

Fältet **"Nyckelmärkning"** används till att exempelvis ange siffergraveringen eller färgen på den nyckelbricka som användaren tilldelas.

Det kan vara bra att känna till följande om hur servicenycklar presenteras i händelseloggar och i vissa menyer i Multiaccess Styra: Den namngivning som visas består av två olika fält som tillsammans bildar den kompletta sammansättningen du ser på berörda platser. Första delen är fältet "Namn" och andra fältet är "Nyckelmärkning". Se exemplet:

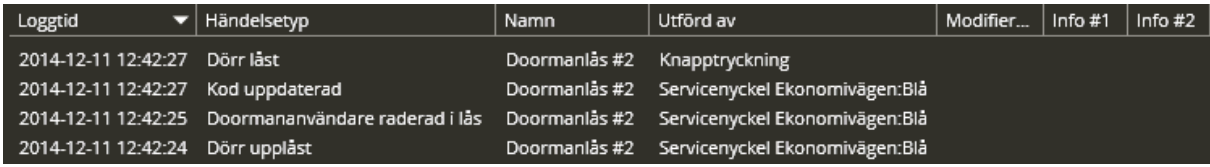

Loggarna ovan avser en servicenyckel med namnet "Servicenyckel Ekonomivägen" och nyckelmärkningen "Blå". Loggarna visar också hur brickan blir raderad och sedan återlagd i låset samt avslutningsvis logg på att låset har låsts genom att slå '\*' på låsets knappsats.

I fältet **"Kod"** anger du den 4-siffriga kod som är obligatorisk att använda tillsammans med servicenyckeln.

Fältet **"Starttid"** markeras för att ange önskat datum och klockslag när servicenyckeln skall börja gälla. Om ingen tid anges sätts starttiden till nuvarande tidpunkt. Starttid är obligatorisk.

Motsvarande funktion för fältet **"Stopptid"** blir då att vid det datum och klockslag du anger slutar servicenyckeln att fungera. Maximal giltighetstid för en servicenyckel är 1 år. Kontroll bör därför ske regelbundet av om någon servicenyckel närmar sig sin stopptid för att eventuellt förlänga giltighetstiden. Stopptid är obligatorisk.

För att spärra en servicenyckel markerar du **"Spärrad"** och för att ta bort spärren avmarkerar du densamma. Detta förfarande spärrar servicenyckeln i alla lås. Tänk på att du måste spara och sedan sända data till berörda system för att ändringarna skall träda i kraft.

Sista momentet på skapande av servicenyckel är att knyta vilka doormanlås nyckeln skall gälla i. Klicka på knappen "Lägg till" och välj därefter från listan "Välj Doorman-lås" (i tidiga versioner av Multiaccess Styra 8.7 saknas stöd för denna typ av val, följ istället instruktionen i meddelandet som fås, d.v.s. drag doormanlåset direkt från enhetskonfigurationen).

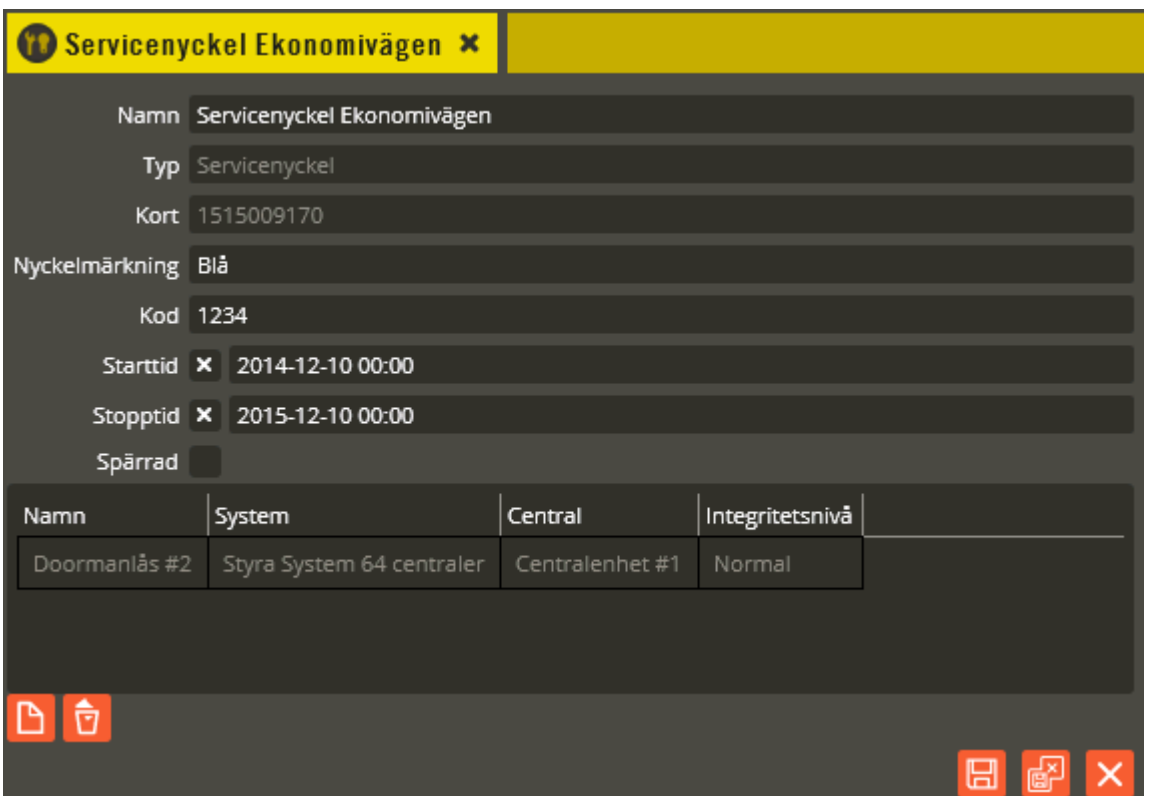

Bilden ovan visar när ett doormanlås knutits till servicenyckel. Bilden visar låsets **"Namn"** och vilket **"System"** respektive **"Central"** som låset är kopplat till. Dessutom visas låsets **"Integritetsnivå"**. Det går maximalt att lägga in 250 lås på en servicenyckel. Om låset har hög integritetsnivå kan ny servicenyckel inte ges funktion i låset på grund av kravet att hyresgästen skall godkänna den nya nyckeln. Ett alternativ är att vid driftsättning ha normal integritet och då också lägga in servicenycklar. När driftsättningen är klar slås hög integritet på och nya servicenycklar kan inte längre läggas till.

Klicka på "Spara och Stäng" när önskade inställningar är gjorda. Fortsätt sedan att skapa resten av servicenycklarna genom att klicka på "Ny"  $\Box$  i listan med servicenycklar.

Om du behöver radera en servicenyckel måste den först markeras. Därefter klickar du på "Radera" **D**. Bekräfta att du verkligen vill radera i den dialog som visas.

**Obs!** I version 8.2 kunde servicenycklar definieras även via Hantera Styra. Detta var inte möjligt i version 8.3 men har återinförts i version 8.4.

#### **Kalender**

Här kan du påverka om tidzonerna istället skall följa andra dagtypsscheman på utvalda datum. De ändringar du gör innebär alltså egentligen bara en kalenderavvikelse som påverkar **samtliga** tidzoner som följer kalendern i de system som avvikelsen görs för.

Klicka på menyn "Redigera" och välj "Kalender".

**BEDICEDA VEDICIVE INCTILL** 

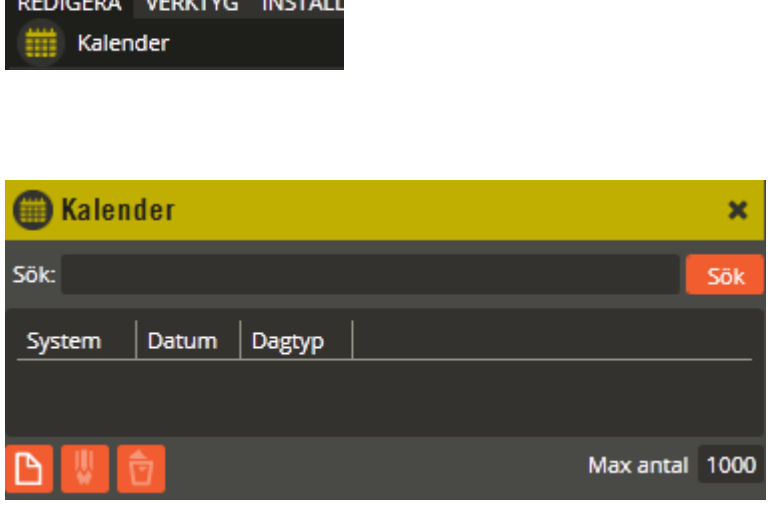

För att skapa en ny kalenderavvikelse klickar du på knappen "Ny" .

Behöver du redigera inställningarna på en redan befintlig kalenderavvikelse, dubbelklickar du på berörd rad eller markerar den och klickar på knappen "Ändra"

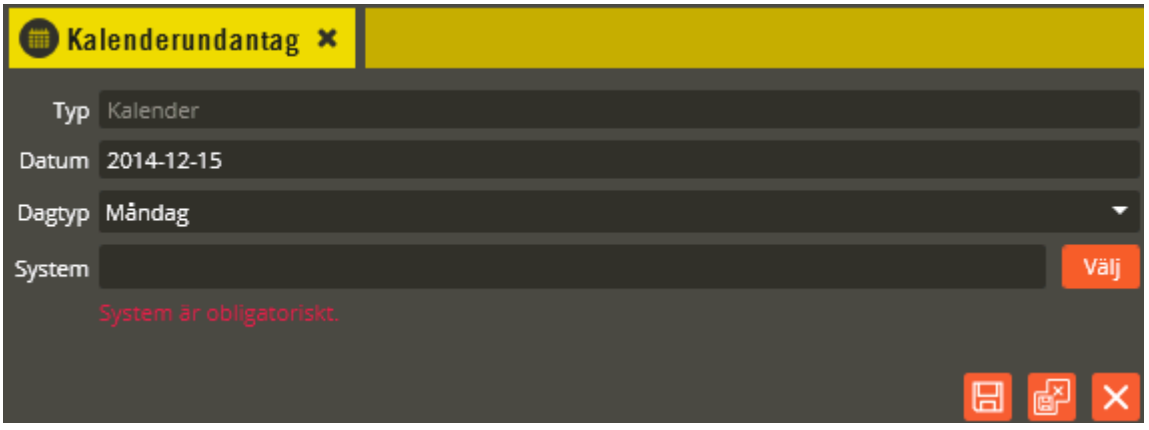

I fältet **"Typ"** skall det stå "Kalender".

Du väljer först vilket datum ändringen avser i fältet **"Datum"**. Välj därefter vilken dagtyp som skall ersätta den som egentligen gäller på aktuell dag (mån-sön eller specialdag 1-3). Valet görs i rullgardinsmenyn i fältet **"Dagtyp"**.

Därefter väljer du vilket **"System"** denna ändring skall gälla. Klicka på "Välj" och markera sedan önskat system.

Genom att göra denna förändring för önskat datum kommer samtliga tidzoner i berörda system som har en markering i fältet "Följ kalendern" att påverkas. Är det exempelvis en måndag som skall göras om till en "röd dag" anger du rätt datum och väljer sedan söndag som dagtyp. Därefter kommer alla berörda tidzoner att följa samma schema som de har på dagtypen S, trots att de egentligen skulle följa dagtyp M det aktuella datumet.

Klicka på "Spara och Stäng" när önskade inställningar är gjorda.

Om du behöver radera en kalenderavvikelse måste den först markeras. Därefter klickar du på "Radera" **D**. Bekräfta att du verkligen vill radera i den dialog som visas.

# **5. Dataöverföring**

 **Allmänt Hämta hårdvara Minneskonfiguration Sänd data Klockan Krypteringsnycklar Logghantering Flashuppgradering Omstart Import av bokningar**

# **Allmänt**

Centralenheterna i respektive system behöver inte vara uppkopplade mot databasen för att fungera när de väl har fått sin information. Däremot måste all programmering som görs i databasen sändas ut till centralerna för att den skall bli gällande. Detta innebär att du manuellt måste välja att sända data till systemet för att anläggningen skall börja fungera enligt din gjorda programmering.

Efter att anläggningen är driftsatt och programmeringen är överförd kommer mastercentralen att lagra all information för sina egna inställningar, och slavarna lagrar all information för sina inställningar. Detta gör att varje centralenhet själv håller reda på sina egna uppgifter. Mastern har dock även några lagrade parametrar som berör slavarna (i AC600/700-system är det i mastercentralen betydligt mer uppgifter lagrade om slavarna än vad det är i Styra- och MC1 system).

Tänk på att det inte är möjligt att vända på proceduren och föra över en driftsatt programmering från centralerna till en tom databas. Se därför till att alltid ha fungerande backuprutiner för databasen (se sidan [310\)](#page-309-0). Det som går att hämta från centralerna är hårdvarukonfiguration, datum och tid, samt händelseloggar. All datakommunikation går via mastern. Även vid hämtning av loggar från en slav är det alltså via mastercentralen dessa förs över till databasen.

Det är nu dags att sända över din programmering till systemet (alternativt hämta hårdvarukonfigurationen för enklare aktivering av enheter och resurser inför fortsatt programmering). Innan du kan kommunicera med ett MC1-system måste först krypteringsnyckel och serienummer för respektive MC1-central anges. Observera att samtliga slavcentraler först måste skapas manuellt (se sidan [45\)](#page-44-0) för att möjliggöra sändning av minne och kontroll av hårdvarukonfigurationen (detta gäller både Styra och MC1, men inte 600/700 centraler).

### **Hämta hårdvara**

Hämta hårdvara är den funktion som används för att hämta information/driftstatus från systemets mastercentral och eventuella slavcentraler. Ett nytt system som ännu inte har programmerats fullt ut kan då också läggas till i databasen för att avsevärt underlätta fortsatt programmering. Genom att hämta hårdvaruinformationen från ett system kan man kontrollera om hårdvarukonfigurationen i databasen matchar de faktiska uppgifterna i centralerna. Här framgår också om exempelvis slavcentraler har fungerande kommunikation med master, samt om anslutna Aptus485-enheter har fungerande kommunikation med den central de är inkopplade på.

Har du ett Styra- eller MC1-system måste minneskonfigurationen skickas innan första hårdvaruhämtning om du har slavcentraler (läs mer om minneskonfiguration på sidan [276\)](#page-275-0). Detta beror på att slavarnas krypteringsnycklar och serienummer endast skickas ned till mastern vid minneskonfigurationssändning (Styra levereras okrypterad och där gäller proceduren enbart för serienummerhanteringen). Dessa slavcentraler måste dessutom först skapas manuellt i databasen (se sidan [45\)](#page-44-0).

Tumregeln vid hårdvaruhämtning är att alltid hämta hårdvaruinformationen igen om det dykt upp en avvikelse av något slag som du justerat (dessa måste alltid korrigeras om avvikelsemeddelande visas). Systemträdet skall sedan alltid vara helt utan avvikelsemeddelanden när allt är ok. I annat fall finns det felaktigheter som sannolikt inverkar på funktioner.

För att hämta hårdvaruinformationen gör du enligt följande: Öppna "Enhetskonfiguration" och högerklicka på berört system.

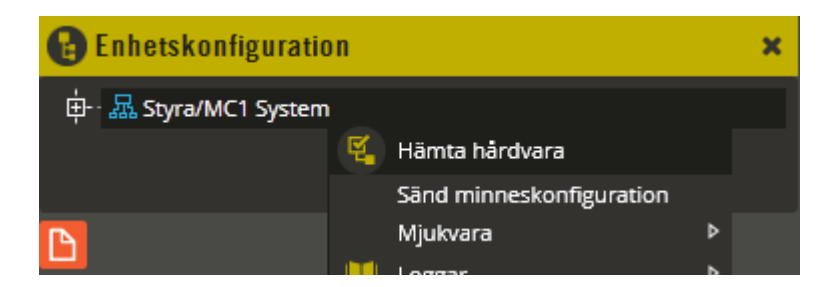

Genom att klicka på "Hämta hårdvara" startar hämtning av hårdvaruinformation för samtliga centraler inom valt system. Önskas hårdvaruinformation från enskild central går det att högerklicka på berörd centralsymbol istället.

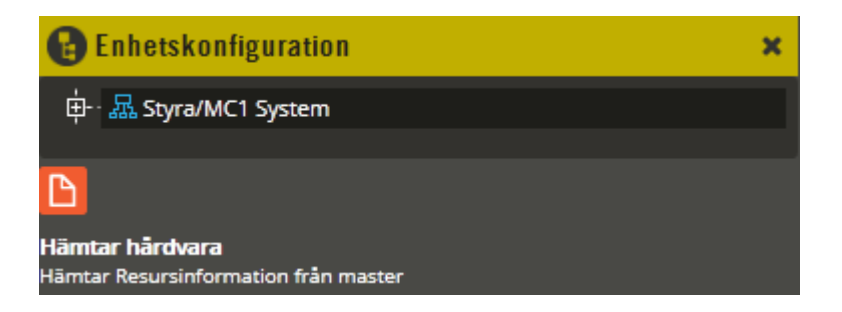

I den nedre vänstra delen av Multiaccess Styra visas nu en kommunikationsdialog för hämtning av hårdvara. Förutsatt att kommunikationsinställningarna du gjorde i avsnitt "Programmering – Enhetskonfiguration – System" (sidan [30\)](#page-29-0) är korrekta skall du nu få kontakt med mastern och bilden för hämtad hårdvara öppnas.

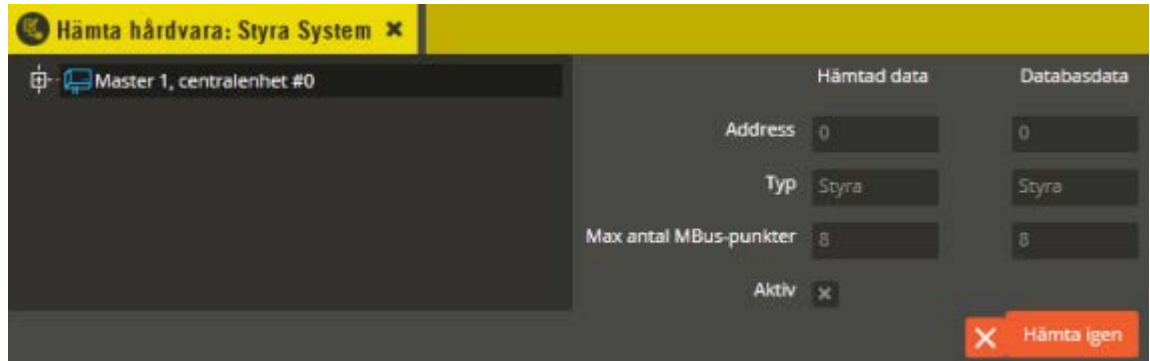

Till vänster i bilden är det en trädstruktur som innehåller allt som berörs av det som hämtats från centralerna. Där framgår det av både färgmarkeringar och texttillägg när avvikelser finns. Till höger i bilden visas en detaljerad vy på vad som är **"Hämtad data"** och vad som finns lagrat som **"Databasdata"**. När allt är korrekt skall det inte skilja något mellan dessa två kolumner. Eventuella avvikelser tydliggörs också med justeringsknapp mellan berörda kolumnfält.

Denna information uppdateras inte kontinuerligt i bilden, utan visar aktuell status som den såg ut i det ögonblick när hårdvaruhämtning gjordes. För att uppdatera bilden efter eventuell förändring måste ny hämtning av hårdvaran göras.

Den detaljerade vyn för centralenheten innehåller ett antal fält som visar följande:

**"Adress"** visar i detta fall centralenhetens adress i slingan. Mastern är alltid 0. Därefter hamnar slavarna i nummerordning. **"Typ"** talar om vilken enhetstyp det är.

**"Max 30 användare"** visar om centralen är begränsad till att hantera max 30 användare (endast MC1). Denna spärr kan låsas upp med hjälp av en uppgraderingsfil som måste beställas från Aptus.

**"Max antal MBus-givare"** visar vad centralen har för licensierad kapacitet gällandes antal möjliga MBus-givare (gäller Styra och MC1). Detta antal kan ändras med hjälp av en uppgraderingsfil som måste beställas från Aptus.

**"Aktiv"** är alltid markerad på mastercentralen. På slavarna visar denna ruta om centralenheten har kontakt med mastern. Saknas markering för någon central innebär detta att det finns kommunikationsproblem i slingan eller att berörd central inte kopplats in på slingan ännu. Det kan även innebära att krypteringsnyckeln inte är nedsänd eller är felaktig. Inaktiv enhet visas med både färgmarkering och texttillägg.

Följande fält finns också på centralenhet i system med AC600/700:

**"Aptus-485"** visar om centralen har ett Aptus485-interface monterat för möjlighet att ansluta Aptus485-enheter (endast AC700).

**"Flash möjlig"** är information om huruvida centralens Eprom går att uppgradera direkt från Multiaccess Styra utan att kretsen fysiskt behöver bytas (kontakta Aptus support för mer information).

**"Stort minne"** visar minneskapaciteten på centralen. Om markering saknas har centralen litet minne.

Expandera ut trädstrukturen och klicka på "Baskort".

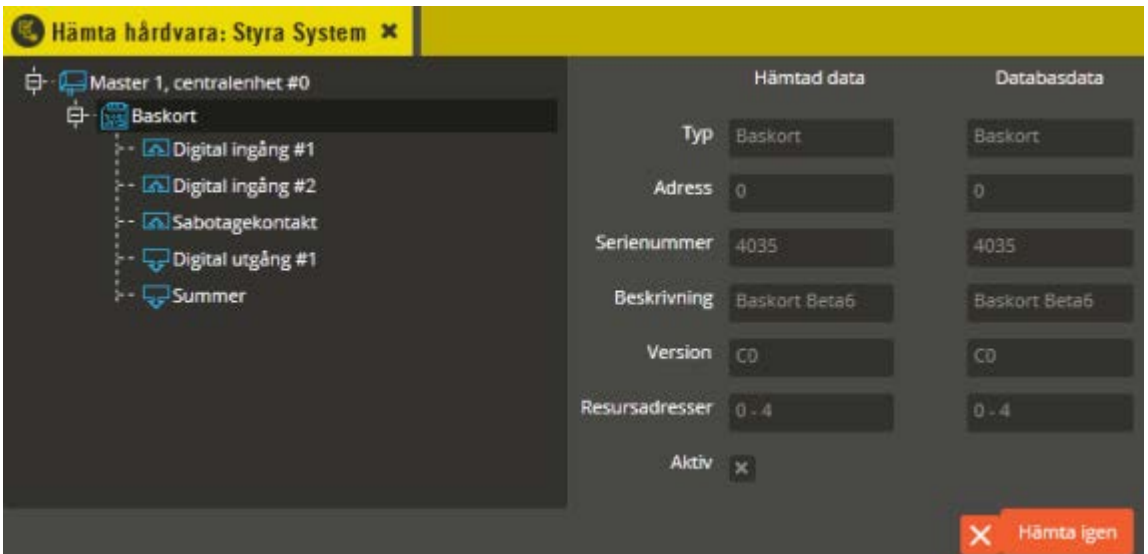

Den detaljerade vyn för baskortet visar följande:

**"Typ"** talar om vilken enhetstyp det är. **"Adress"** visar enhetens arbetsadress i centralen. Basenheten är alltid 0. Därefter tilldelas övriga enheter en arbetsadress i förhållande till sitt serienummer. Enheten med lägst serienummer får lägst arbetsadress.

**"Serienummer"** innehåller information om vilket serienummer enheten har.

**"Beskrivning"** talar om vad för slags produkt det är. **"Version"** innehåller information om vilken programvaruversion enheten har.

**"Resursadresser"** visar det adressintervall som upptas av enhetens underliggande resurser.

**"Aktiv"** visar om enheten har kontakt med centralen. Saknas markering för någon enhet innebär detta att det finns kommunikationsproblem på Aptus485-bussen eller att berörd enhet inte kopplats in på bussen ännu. Inaktiv enhet visas med både färgmarkering och texttillägg.

Övriga enheter visar också till vilken **"Kommunikationsbuss"** de är kopplade (Hubbport).

Klicka på "Sabotagekontakt".

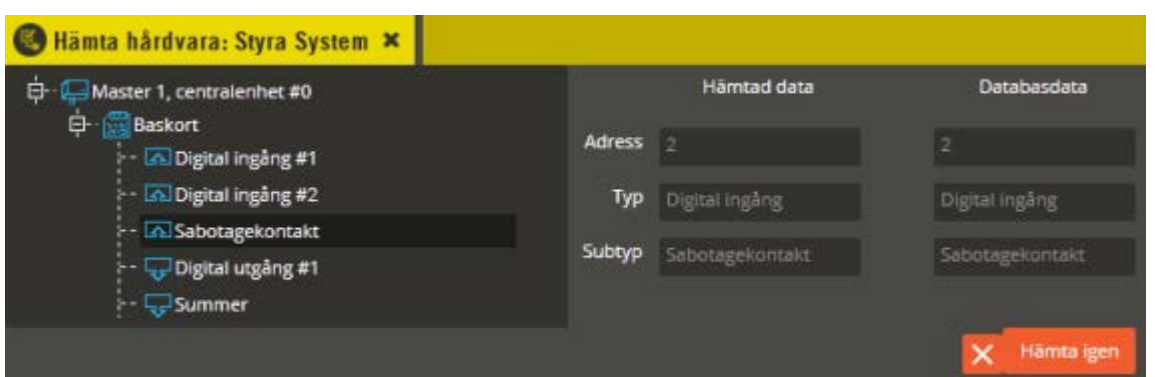

För respektive underliggande resurs på berörd enhet visas också detaljerad information om "Adress", "Typ", "Subtyp" etc. Vissa resurser på enheter med språkvalsstöd visar även information om språkfilsversion och vilket språk som gäller primärt och sekundärt.

Sannolikt har du fler enheter än bara "Baskort" på din centralenhet. Nedan följer nu en beskrivning på hur du lägger till dessa i databasen utan att behöva skapa dem manuellt. Observera dock att du som tidigare nämnts måste skapa åtminstone slavcentralerna manuellt i de fall du har ett Styra- eller MC1-system med slavar.

Har du redan programmerat upp samtliga centraler och enheter manuellt och har avvikelser efter hämtad hårdvarukonfiguration enligt ovanstående beskrivning? Då skall du fortsätta läsa på sidan [267](#page-266-0) för att justera avvikelser mot hämtad hårdvara.

Om du däremot skall skapa nya enheter med hjälp av hårdvaruhämtning fortsätter du läsa på nästa sida.

## **Lägga till nya enheter**

Se till att berörda enheter är driftsatta och anslutna till centralerna. Har du nya slavcentraler anslutna till mastern måste dessa först skapas manuellt i databasen (Styra och MC1). Glöm inte att ange rätt krypteringsnyckel (MC1) och serienummer (Styra och MC1). Hämta därefter hårdvaruinformationen.

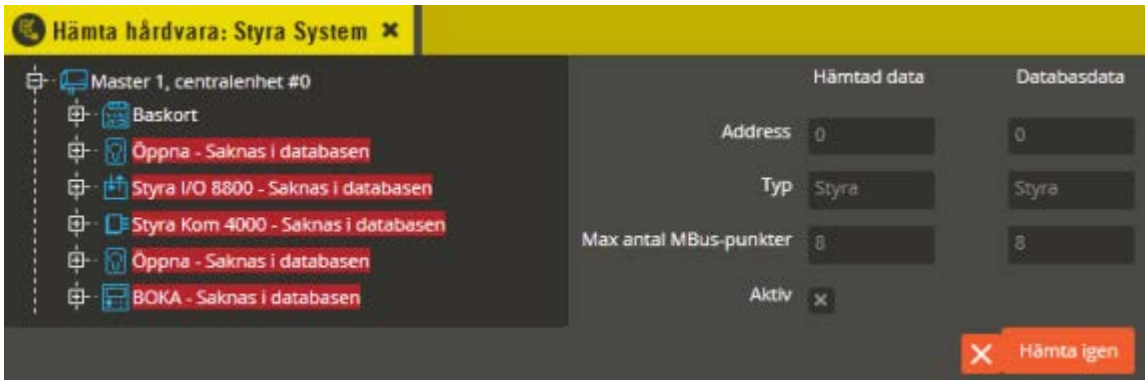

Till vänster i bilden är det en trädstruktur som innehåller allt som berörs av det som hämtats från centralerna. Där framgår det av både färgmarkeringar och texttillägg när avvikelser finns. Till höger i bilden visas en detaljerad vy på vad som är **"Hämtad data"** och vad som finns lagrat som **"Databasdata"**. När allt är korrekt skall det inte skilja något mellan dessa två kolumner. Eventuella avvikelser tydliggörs också med justeringsknapp mellan berörda kolumnfält.

I detta exempel finns det ett antal Aptus485-enheter inkopplade på mastercentralen. Dessa enheter har dock inte lagts in i databasen ännu, därför fås meddelande om att respektive enhet **"Saknas i databasen"**. För att ytterligare förtydliga att något är fel blir hela namnet på berörd enhet också rödmarkerat. **Observera** att du sannolikt inte skall aktivera enheterna om du vet att de redan finns i databasen men ändå är rödmarkerade. Hoppa då istället till sidan [267](#page-266-0) och läs avsnittet "Justera avvikelser mot hämtad hårdvara". I annat fall fortsätter du läsa här.

Högerklicka på den översta rödmarkerade enheten under mastercentralen.

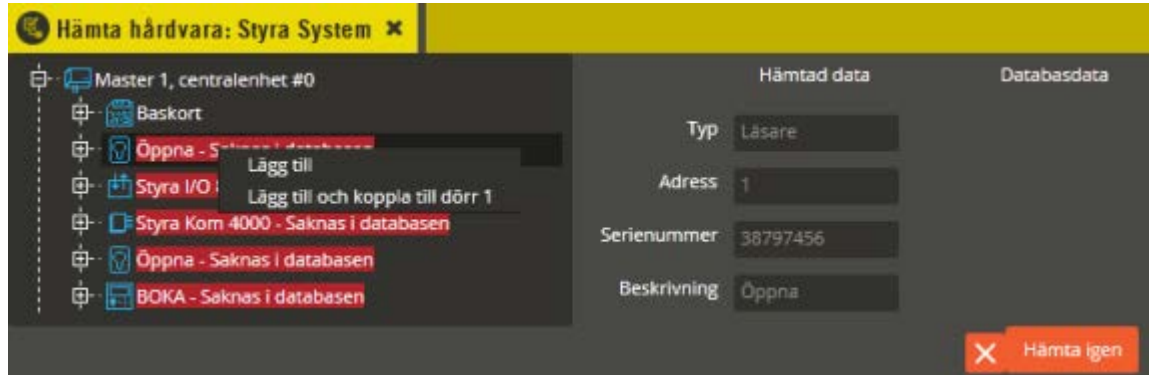

Du kan nu enkelt lägga till den hämtade informationen som saknas i databasen genom att antingen klicka på "Lägg till" eller "Lägg till och koppla till dörr x". Genom att välja "Koppla till dörr x" fås även dörrknytning till den aktuella dörren. För att denna dörrkopplande funktion skall vara tillämpbar måste kommunikationskort användas i centralenheten, samt att

berörda Aptus485-enheter måste kopplas in på respektive kommunikationsbuss (Hubbport). Kommunikationsbuss  $1 =$  dörr 1, kommunikationsport  $2 =$  dörr 2, o.s.v. Upprepa samma procedur på samtliga rödmarkerade enheter under centralenheten.

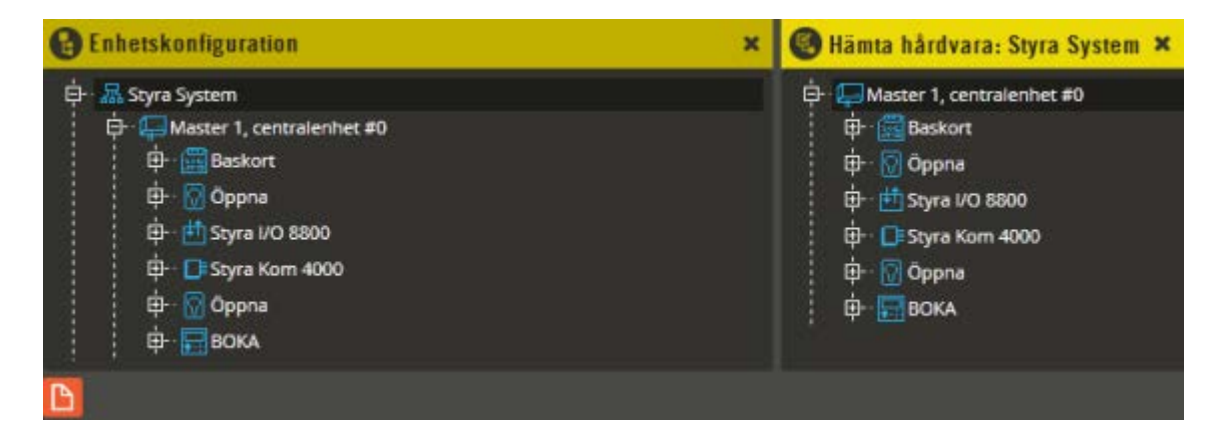

Alla enheter inklusive dess resurser skapas och aktiveras nu i databasen. I samband med detta blir de även synliga i enhetskonfigurationsbilden. När hårdvaruinformationen i databasen stämmer med den hämtade informationen försvinner också rödmarkeringarna. Efter att du aktiverat enheter eller resurser skall du göra en ny hämtning av hårdvaran och se att färgmarkeringarna inklusive avvikelsetexterna har försvunnit.

Klicka på önskad enhet eller resurs om du vill se detaljerad konfigurationsinformation. När hämtad info överensstämmer med lagrad info, stänger du hårdvarubilden och fortsätter med programmeringen av de nya enheter/resurser du aktiverat (se programmeringsavsnitt med början på sidan [87\)](#page-86-0).

#### <span id="page-266-0"></span>**Justera avvikelser mot hämtad hårdvara**

Om du hämtar hårdvara och får färgmarkering på enheter/resurser som redan finns i databasen, bör du inte direkt aktivera eller ta bort de hämtade uppgifterna. Läs först nedanstående avsnitt för att bringa klarhet i vad det är som behöver göras.

Inledningsvis beskrivs det scenario som alltid uppstår vid hårdvaruhämtning efter manuellt skapande av enheter i databasen. Då kan det exempelvis se ut enligt följande:

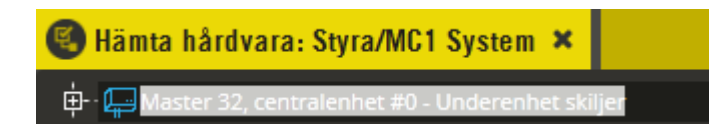

Expandera ut trädstrukturen på de centraler som visar **"Underenhet skiljer"**.

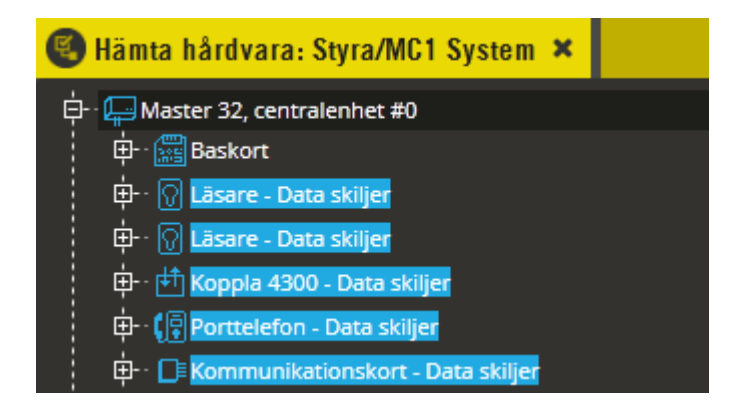

Även om du angett korrekta uppgifter både för Epromversion och för resursadresser vid det manuella skapandet, kommer det ändå att stå **"Data skiljer"** vid hårdvaruhämtning. Detta beror på att fälten "Beskrivning" och "Kommunikationsport" ("Hubbport") uppdateras först när hårdvaruinformationen hämtas.

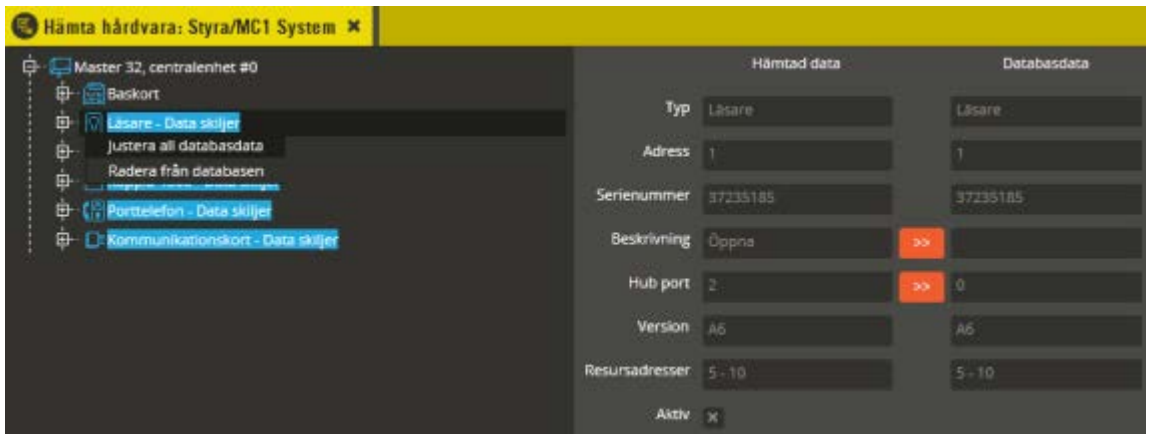

För att justera skillnaden kan du antingen högerklicka på texten "Data skiljer" och välja "Justera all databasdata", eller enkelklicka och sedan justera genom att klicka på justeringspilarna till höger i bilden. Observera att du alltid bör expandera ut hela trädet under den enhet där data skiljer, eftersom underliggande resurser också kan ha avvikelser som kräver justering. Vid justering av icke expanderad enhet som även har avvikelser på

underliggande resurs, växlar texttillägget till "Underenhet skiljer" för att uppmärksamma att fler åtgärder krävs.

När samtliga enheter är justerade skall du klicka på "Hämta igen". Vid denna hämtning bör du få en hårdvarubild helt utan avvikelseinformation i likhet med exemplet nedan:

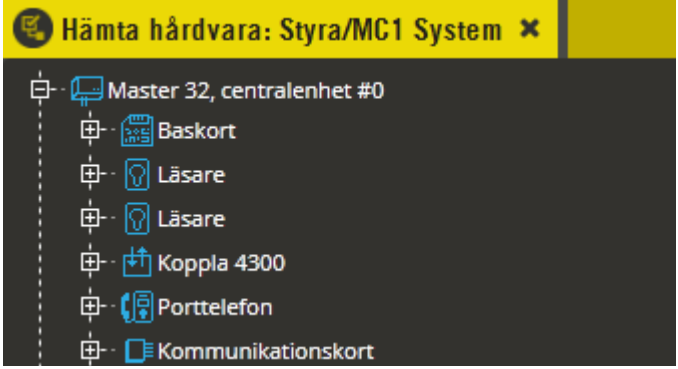

I detta läge är uppgifterna som finns lagrade i databasen helt överensstämmande med uppgifterna som hämtats från systemet. Det går då att fortsätta med nästa steg i dataöverföringen. Fortsätt läsa på sidan [280](#page-279-0) för att sända över din fullständiga programmering till systemet. Har du däremot fler avvikelser fortsätter du att läsa vidare i detta avsnitt för att identifiera och åtgärda dessa.

Följande exempel visar och förklarar hur det kan bli om resursadresser är felaktigt angivna eller om resurser saknas i databasen. Detta fenomen kan orsakas av exempelvis en felaktigt manuellt angiven resursadress eller att någon resurs som finns på enheten inte valdes vid det manuella skapandet.

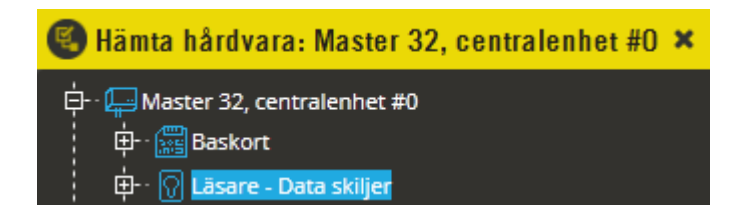

Börja med att expandera ut den angivna enheten för att se vad som skiljer på resurserna.

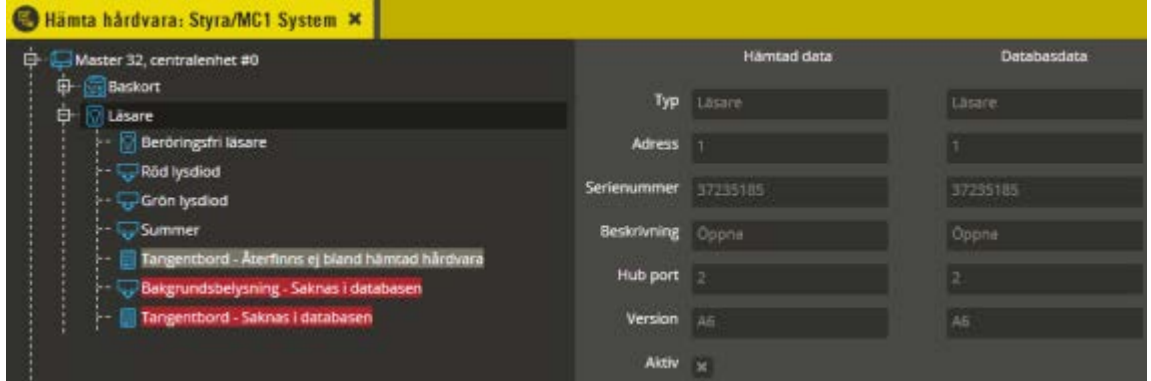

I exemplet ovan har läsarenheten först skapats manuellt. Rätt serienummer och resursadresser har angivits. Trots detta har det ändå uppstått avvikelser mot den hämtade hårdvaruinformationen.

I just detta exempel beror det på att resursen "Bakgrundsbelysning" inte lades till vid val av resurser. Det är viktigt att man vet vilka resurser som faktiskt finns på den läsarenhet man har för avsikt att skapa. Missar man som i detta fall en av resurserna, medför det att antalet hämtade resurser inte överensstämmer med antalet lagrade i databasen. Följden blir att resursadresseringen kommer i "ofas" och behöver korrigeras manuellt på databasens lagrade uppgifter. Notera att det nu saknas information till höger gällandes vilket resursadressintervall som gäller för enheten. Detta orsakas av att det finns adresskonflikter.

Även om du inte har exakt samma avvikelser som i ovan exempel kan du sannolikt ändå få god hjälp kring vad du behöver göra för att åtgärda felen genom att läsa nedanstående.

Oavsett anledning till att trädstrukturen innehåller avvikelser måste dessa justeras manuellt för att rätt funktion skall uppnås. Det är därför viktigt att förstå vad som behöver göras för att rätta till eventuella fel. Oftast är det lämpligt att börja uppifrån i trädstrukturen vid justering av eventuella felaktigheter eftersom en justerad felaktighet överst i trädet kan resultera i att resterande följdfel nedåt i trädet försvinner samtidigt.

I de fall resurser eller enheter är rödmarkerade innebär det oftast att motsvarande enhet eller resurs saknas i databasen. Det kan även vara så att resursen finns, men har en felaktig adress som då resulterar i att den hämtade resursen med rätt adress anses saknad i databasen (eftersom resursen inte går att matcha mot förväntad adress). Innan du högerklickar och aktiverar berörd resurs eller enhet skall du först kontrollera att den verkligen saknas i databasen.

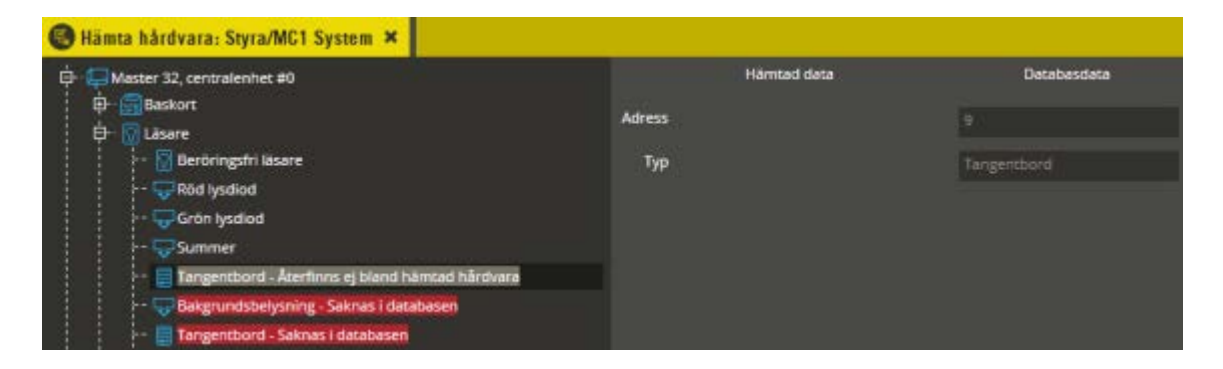

I bilden ovan framgår det exempelvis tydligt att "tangentbordet" på läsaren faktiskt finns i databasen. Texten "Återfinns ej bland hämtad hårdvara" innebär (som också framgår i högra delen av bilden) däremot att resurstypen på resursadress 9 i databasen inte har någon motsvarighet i den hämtade informationen för läsaren på resursadress 9 (därav tomt vid "Hämtad data"). Detta resulterar i att den felaktigt programmerade tangentbordsresursen helt korrekt anses vara just felaktig och därmed överflödig i databasen.

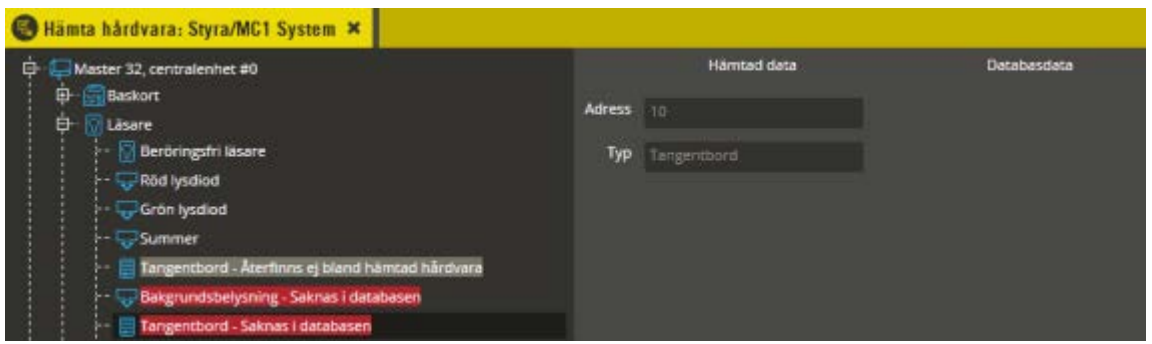

På tangentbordsresursen med texten "Saknas i databasen" framgår det att den har resursadress 10 i den hämtade informationen från centralen.

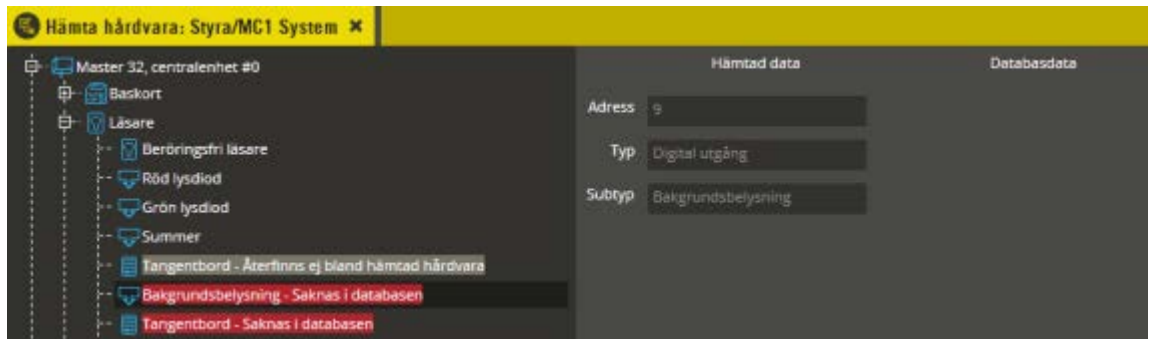

Anledningen till detta är som sagt att resursen "Bakgrundsbelysning" aldrig skapades manuellt i databasen. Det uppstår därmed en förskjutning i resursadresseringen då hämtad hårdvarukonfiguration innehåller en resurs mer än i databasen. Det korrekta nu är att "Bakgrundsbelysning" skall ligga på resursadress 9 (alltså samma adress som tangentbordet i databasen har för tillfället).

Eftersom det är de hämtade uppgifterna som är de korrekta måste nu en justering göras i databasen.

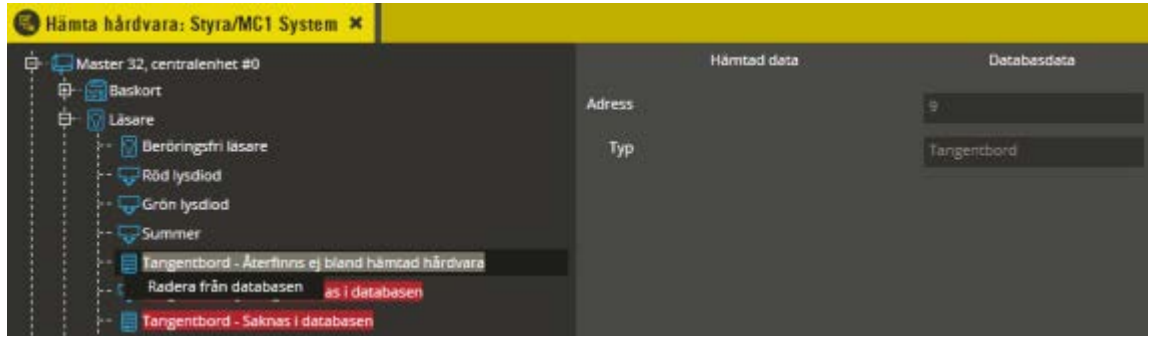

Högerklick på den gråmarkerade tangentbordsresursen innebär att meny med möjlighet att "Radera från databasen" öppnas. I detta exempel är det nu korrekt att radera resursen (alternativt justera resursadressen till 10 i databasen och hämta hårdvara på nytt).

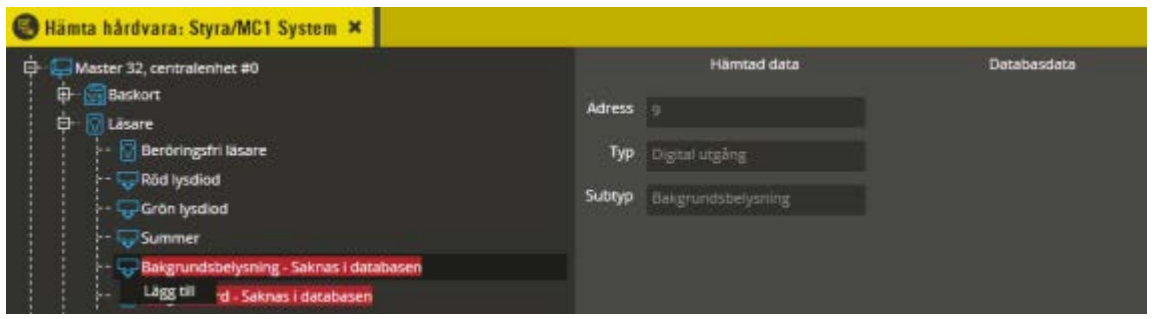

Därefter återstår att lägga till båda de resurser som nu helt saknas i databasen. Högerklicka på respektive resurs och välj "Lägg till". Gör därefter en ny hårdvaruhämtning och kontrollera att det nu inte finns några avvikelser längre.

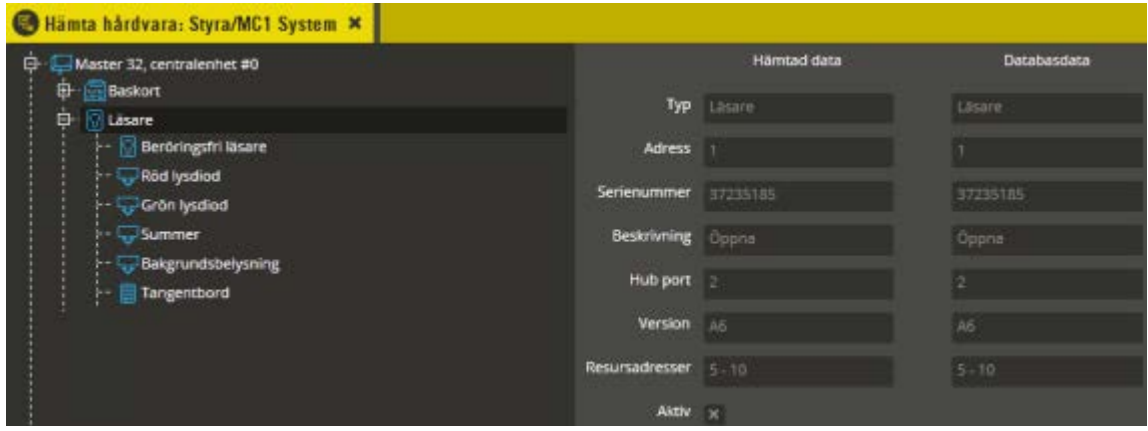

Hårdvarukonfigurationen är nu korrekt och innehåller även information om det resursadressintervall som gäller för enheten. Antingen fortsätter du med eventuell kvarvarande programmering i databasen eller så är det dags för minnessändning (AC600/700) och/eller dataöverföring (se senare stycke på sidan [276\)](#page-275-0).

# **Justera hårdvara efter byte av enhet**

Om du exempelvis byter ut en Aptus485-läsare på din Styra-, MC1-, eller 700-central är det en del viktiga steg som behöver beaktas för att uppnå funktion efter utfört läsarbyte. Observera att du inte behöver göra något av nedanstående om du har en anläggning som byggts enligt föreskrifterna för möjliggörande av automatiskt utbyte av programmerad Aptus485-enhet (se separat installationsanvisning till Styra 3000 för detaljer kring detta, samt inställning i Multiaccess Styra på sidan [33\)](#page-32-0).

Hämta först hårdvaruinformationen.

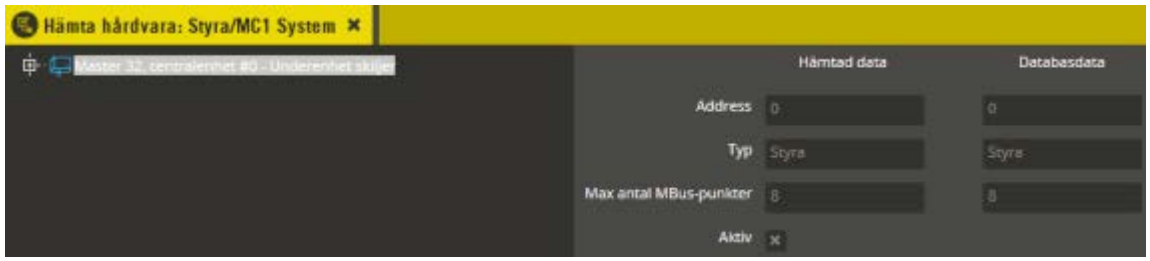

Avvikelse finns och därmed blir centralenhetens namn gråmarkerat. Detta förtydligas ytterligare genom texttillägget "Underenhet skiljer". Expandera trädstrukturen för att se vad som skiljer.

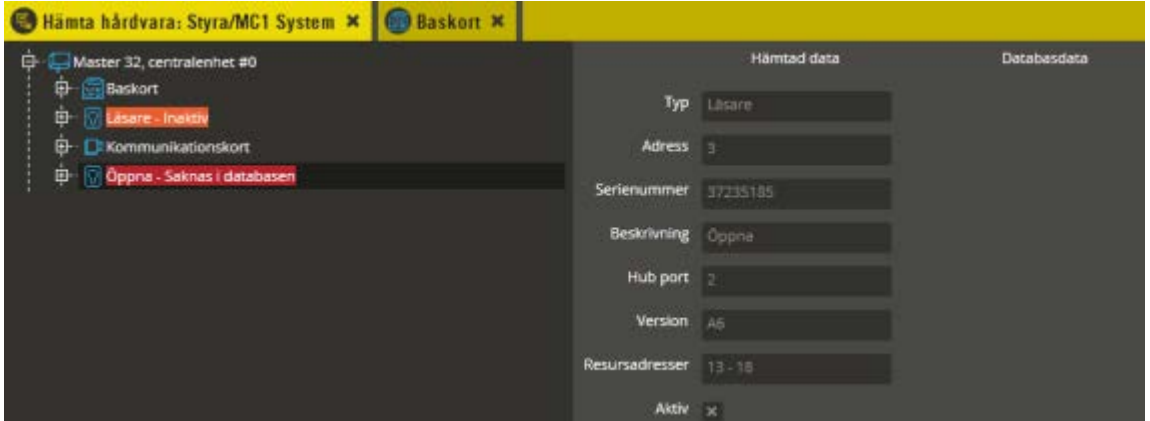

I trädet framgår nu att den gamla utbytta läsaren är inaktiv. Den finns dock fortfarande kvar i centralens minne, varpå det enklare går att hålla reda på vad som är vad i detta skede. Den nya läsaren som nu är inkopplad på den gamla läsarens plats visas som aktiv och har texttillägget "Saknas i databasen". Detta beror på att den nya läsaren har ett annat serienummer som inte finns i databasen. Detta tolkas likvärdigt med att läsaren saknas i databasen. Den orangefärgade markeringen på den "gamla" läsaren betyder att den inte hittas av centralen och då är inaktiv. Är det flera enheter som bytts ut i samma veva bör man kontrollera respektive enhet i förhållande till serienummer för att inte göra fel.

Om du i detta läge endast väljer att lägga till den hämtade läsaren kommer du få ytterligare en läsare inlagd i enhetskonfigurationen och din i förväg programmerade läsarenhet med sina tillhörande resurser behöver då raderas. Därefter blir du tvungen att göra om inställningarna i databasen på den "nya" aktiverade läsaren. Det blir alltså en hel del onödigt arbete att göra på detta sätt.

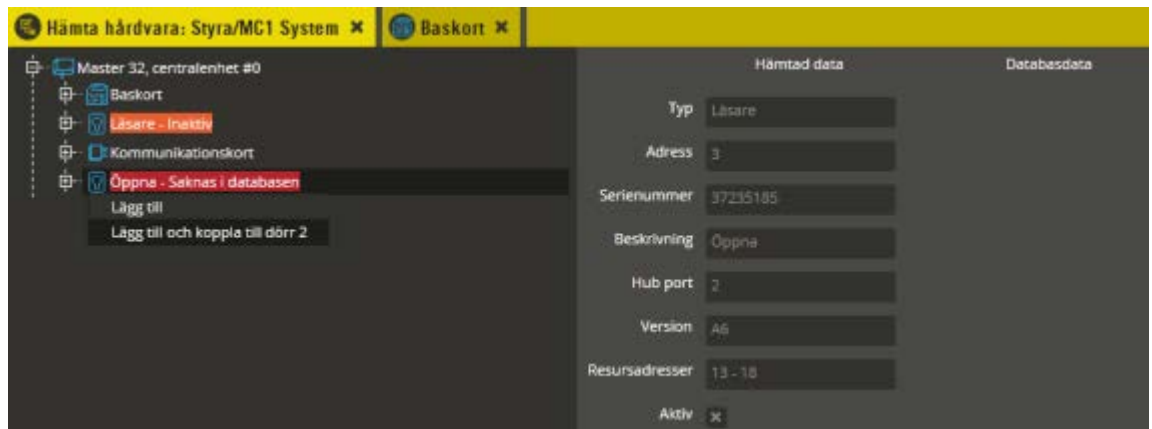

I detta scenario vet du att det är en helt ny läsare som har hämtats hem och att denna skall ersätta den gamla läsaren. Under förutsättning att du bytt till en läsare av exakt samma modell, kan du antingen byta adress och serienummer på den i databasen redan existerande "gamla" läsaren för att då få funktion (efter ny hårdvaruhämtning med efterföljande justering av resursadresser) eller så kan du högerklicka på den nya läsaren och välja "Lägg till och koppla till dörr x". Detta förutsätter dock att du har ett kommunikationskort i centralen (endast Styra), samt att berörd läsare också skall tillhöra samma dörrnummer som numret på kommunikationsporten läsaren är kopplad till. *Observera att detta förfarande inte lämpar sig vid byte av en In/Ut-enhet eller annan enhet med programmerbara ingångar/utgångar som medger "Lägg till och koppla till dörr". Programmerade tidzonsknytningar och knytningar till andra dörrar försvinner och behöver då göras om på nytt. Vid byte av sådan enhet rekommenderas istället efterföljande beskrivning för skifte av adress och serienummer i databasen.*

Väljer du att byta adress och serienummer på den gamla läsaren i enhetskonfigurationen är det bara att på den gamla läsaren skriva in de nya uppgifterna och sedan spara (detta alternativ är oftast att föredra eftersom namngivningen då också behålls intakt på läsaren som redan finns färdigprogrammerad). Kopiera då först serienumret på den nya läsaren (står till höger under "Hämtad data").

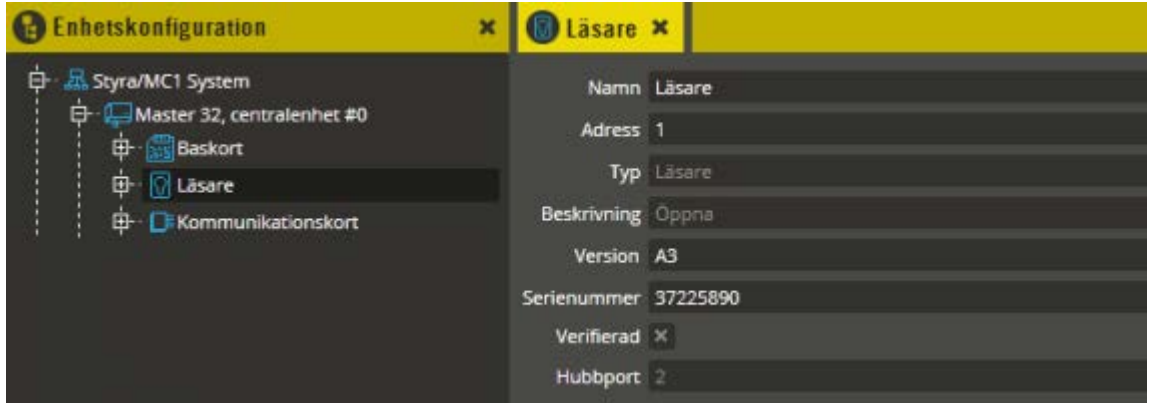

Öppna därefter enhetskonfigurationsbilden och klicka på den befintliga programmeringen för den gamla läsaren. Ersätt nu den gamla utbytta läsarens "Serienummer" med serienumret från den nya läsaren. Du kan med fördel även ändra "Adress" och "Version" så att de överensstämmer med uppgifterna för den nya läsaren. För att alla uppgifterna skall bli helt korrekta vid efterföljande hårdvarukontroll skall egentligen även läsarens resurser

adressändras. Det är dock i detta scenario bara onödigt arbete då det enkelt kan justeras vid hämtning av hårdvaruinformation istället. Klicka på "Spara och stäng" för att bekräfta dina ändringar.

Hämta hårdvaruinformationen igen.

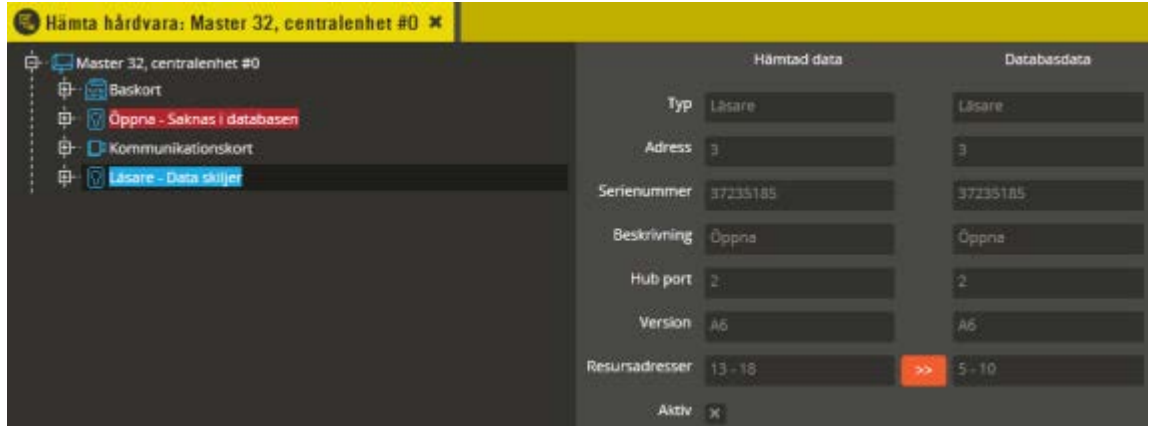

Efter hämtningen dyker det upp ett meddelande om att "Data skiljer" på den nya läsaren. Detta är helt naturligt eftersom den nya läsaren har en annan enhetsadress och därmed ett annat resursarbetsadressintervall än den gamla (framgår till höger i fältet "Resursadresser"). Det är dock ingen större idé att justera resursadresserna i detta skede. Radera först den gamla utbytta läsaren.

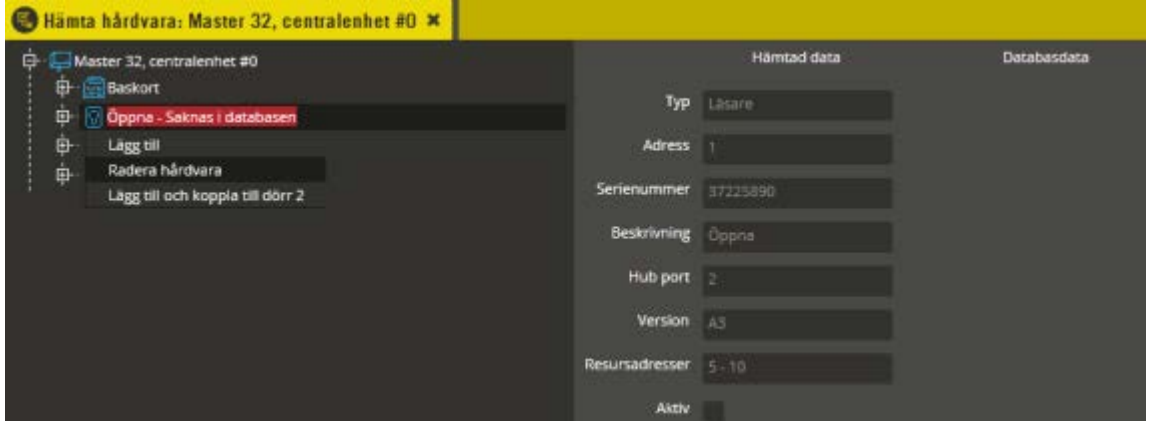

Nu när den nya läsaren har ersatt den gamla i databasen fås meddelande att den gamla läsaren "Saknas i databasen". Till höger i bilden framgår det att enheten är inaktiv och man ser även på övrig information att det är den gamla läsaren. Högerklicka på gamla läsaren och välj "Radera hårdvara" för att ta bort informationen om läsaren i centralen.

**Observera att radering av icke längre existerande enhet medför att resursarbetsadressintervall ändras på alla enheter med högre adress än den raderade. Detta får oftast till följd att vissa eller samtliga enheter på Aptus485-bussen slutar fungera eller får felaktig funktion tills sändning av data gjorts.** 

Du måste därför hämta hårdvarukonfigurationen igen.

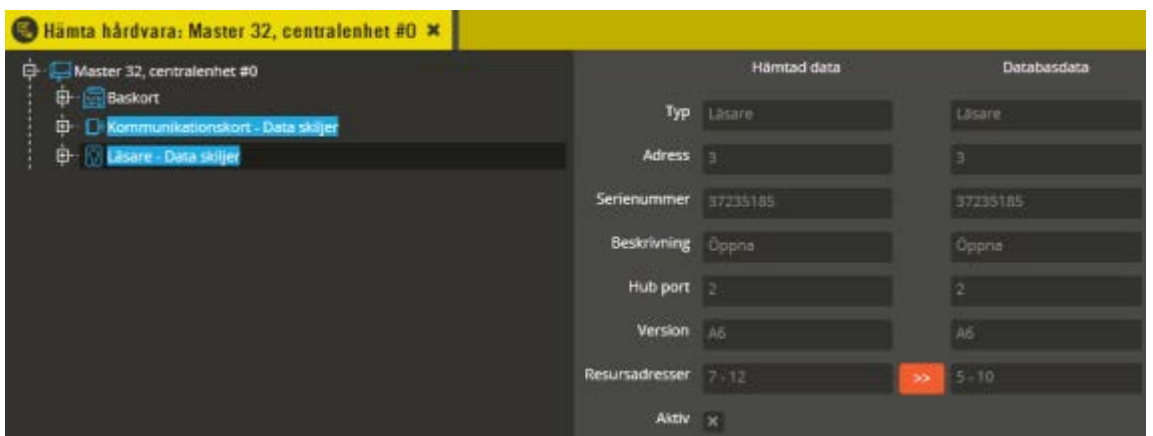

Sannolikt kommer du nu att ha flera enheter med meddelandet "Data skiljer" (precis som i detta exempel). Detta är helt naturligt eftersom den gamla läsarens resursadresser nu är frigjorda och kvarvarande enheter (med högre enhetsadress än det som raderades) därmed får nya resursarbetsadressintervall. Justera detta på berörda enheter och hämta sedan hårdvaruinformationen igen.

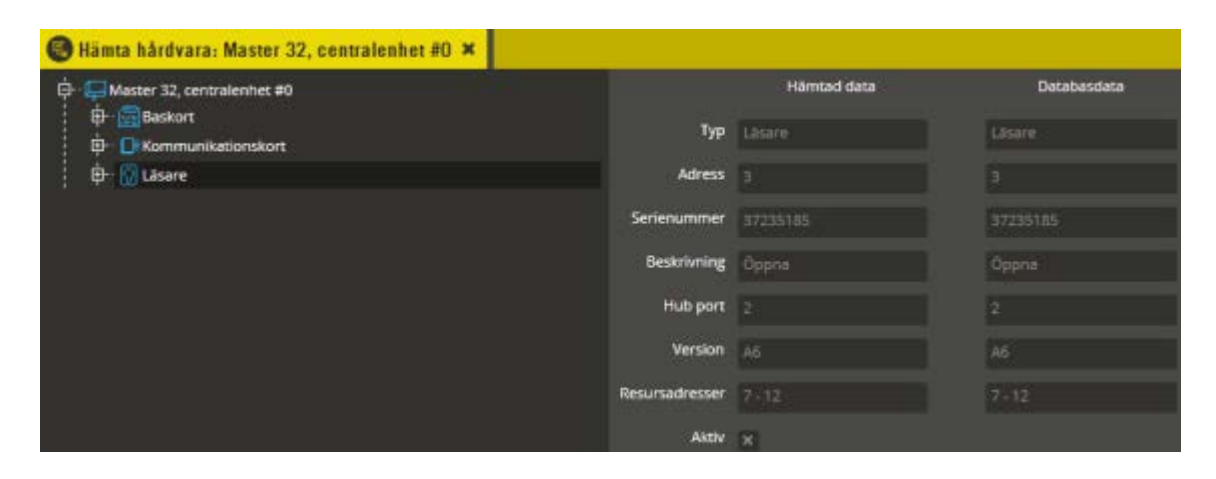

Nu är läsaren utbytt i programmeringen och all hårdvara stämmer helt med uppgifterna i databasen.

Om du gör ovanstående byte i en redan driftsatt anläggning behöver du därefter sända all data till berörd central för att det skall fungera (skall inte göras ännu om du programmerar en ny anläggning).

Läs avsnittet "Hantering krypteringsnycklar Aptus485-kommunikation" på sidan [284,](#page-283-0) för att få en bättre insikt i Styra- och MC1-centralernas hantering av dessa (skall inte göras ännu om du programmerar en ny anläggning) och hur radering av borttagen enhet kan påverka centralen i ett senare skede vid eventuell flashuppgradering och/eller minnesrensning.

## <span id="page-275-0"></span>**Minneskonfiguration**

Innan du sänder data till centralerna första gången skall inställningar för minneshanteringen först göras och sändas (sökväg till mapp för sändningsfiler måste finnas, se sidan [18\)](#page-17-0). Har du ett Styra-, MC1-, eller 700-system bör du **först läsa avsnittet "Krypteringsnycklar"** på sidan [284](#page-283-1) för att få en bättre insikt i dessa centralers hantering av dessa och vilka konsekvenser det kan få i vissa lägen (gäller främst redan driftsatta anläggningar).

Öppna "Enhetskonfiguration".

REDIGERA VERKTYG INSTÄLL Enhetskonfiguration Ты,

Klicka på systemsymbolen i enhetskonfigurationsbilden. Klicka därefter på fliken "Minne".

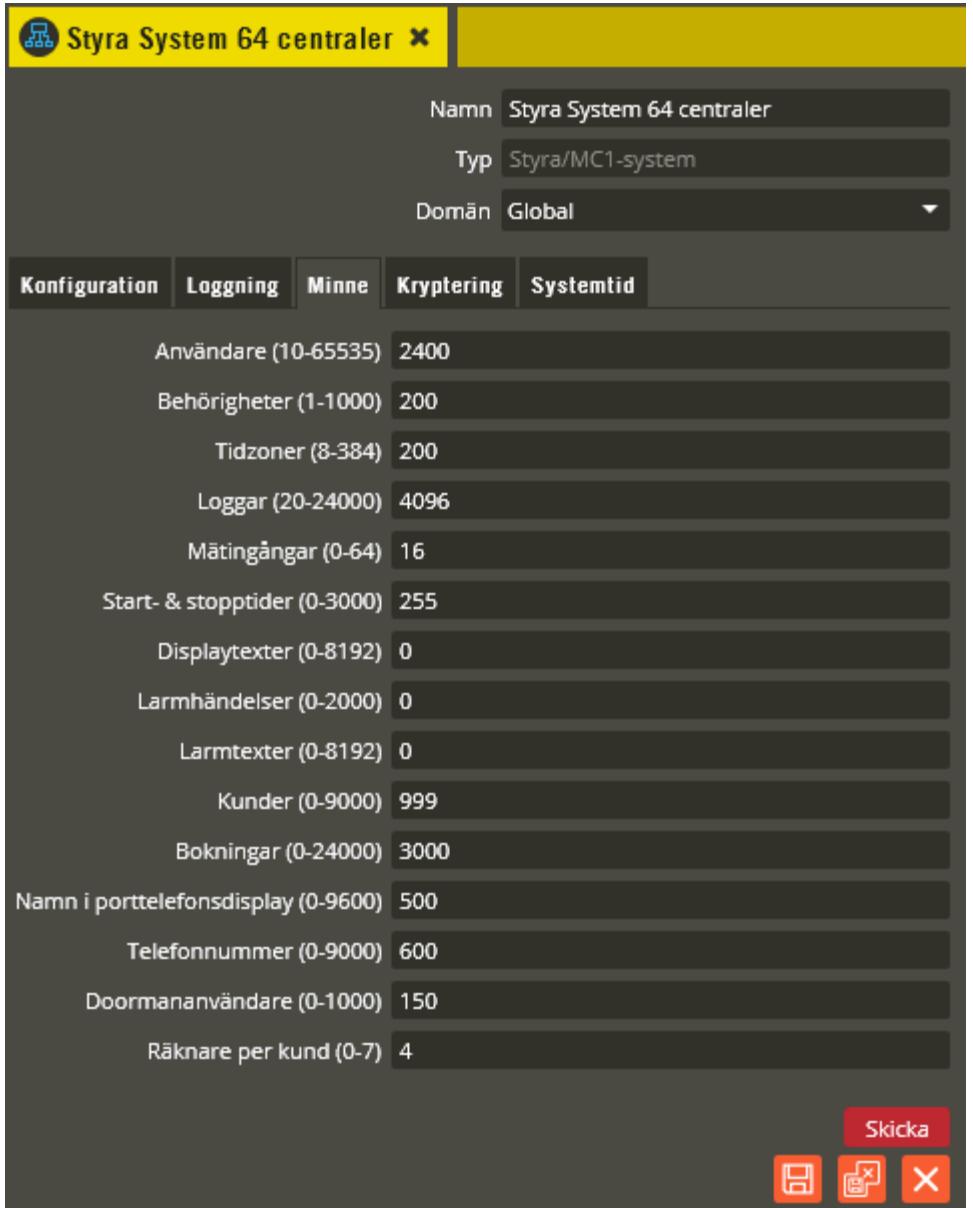

Här gör du de inställningar som passar storleken på din anläggning. De värden du anger här bestämmer hur mycket av respektive del som centralen kan lagra i minnet. Använd inte onödigt höga värden i för **"Användare"**. Det resulterar endast i en långsammare procedur vid sändning av data. Observera även att det är tillåtet att reservera minne för fler än 30 användare även i centraler som är begränsade till max 30 användare. Däremot kommer du få ett felmeddelande om du sedan försöker sända ned fler än de tillåtna 30 vid dataöverföringen (30 användare gäller endast MC1).

Inom parentes står vad du kan ange som lägsta och högsta värde för respektive del. Notera att antal användare är lika med antalet användare för varje behörighet i berörd central (Styra/MC1) eller system (AC600/700). Det innebär alltså att en användare med 5 behörigheter till samma central eller system räknas 5 gånger rent minneshanteringsmässigt.

Utöver dessa minnesrelaterade inställningar sänds även MC1-centralernas krypteringsnycklar (initialnycklarna) ned till mastern vid sändning av "Minneskonfiguration" (endast version lägre än C0). För både Styra och MC1 sänds även information om slavarnas serienummer till mastern i samband med sändning av minneskonfigurationen. Detta medför att du alltid först av allt måste sända minneskonfigurationen till ett nytt system som innehåller slavar (Styra och MC1). I annat fall kommer inte mastern att hitta slavcentralerna vid exempelvis försök att hämta hårdvara. (Det kan då vara lämpligt att istället göra den första minnessändningen via enhetskonfigurationsträdets "högerklickmeny". Där kan specifikt mastern väljas och du slipper eventuella felmeddelanden om att slavar inte kunde uppdateras.)

Klicka på **"Skicka"**. (Knapparna **"Spara"** och **"Spara & Stäng"** sparar inte några ändringar) Om detta görs i en befintlig redan driftsatt anläggning bör du först hämta samtliga händelser, bokningar och eventuella mätvärden från centralerna före sändning av minneskonfigurationen. I annat fall riskerar du att förlora alla händelser, bokningar och eventuella mätvärden.

*Efter nedsänd minneskonfiguration skall det alltid göras en hårdvaruhämtning för kontroll av eventuella förändringar. Därefter görs en komplett sändning av all data* (kommer att ske oavsett val av sändningstyp vid sändning till Styra- och MC1-system).

Tänk på att en minnessändning via denna bild alltid skickas till samtliga centralenheter, men tas emot endast av de centraler som inte redan har identiska värden angivna. Detta innebär alltså att samtliga aktiva centraler tar emot inställningarna första gången minnet sänds ner. Därefter tar de endast emot minnesinställningarna om något värde har ändrats före sändning. I annat fall kvitterar endast centralen att den mottagit minnesinställningarna men gör ingen förändring eftersom värdena redan finns.

Om du exempelvis rensar minnet i en slav, skall du alltså inte ändra minneskonfigurationen i onödan före sändning för att uppdatera slaven med tömt minne. Vid sändning med oförändrade värden kommer endast den minnestömda centralen att logga förändringen.

**Observera** att du aldrig skall avbryta en påbörjad minnessändning. Vänta alltid tills dialogfönstret meddelar att det är klart och var uppmärksam på eventuella kommunikationsfelmeddelanden. Misslyckas minnessändningen till en eller flera centraler kan det få onödigt stora konsekvenser om du inte först provar att sända igen och därefter, om felet kvarstår, försöker identifiera och åtgärda eventuella fel.

Möjlighet finns också att sända minneskonfigurationen till enskilda centralenheter (endast Styra och MC1). Högerklicka då på berörd centralenhet.

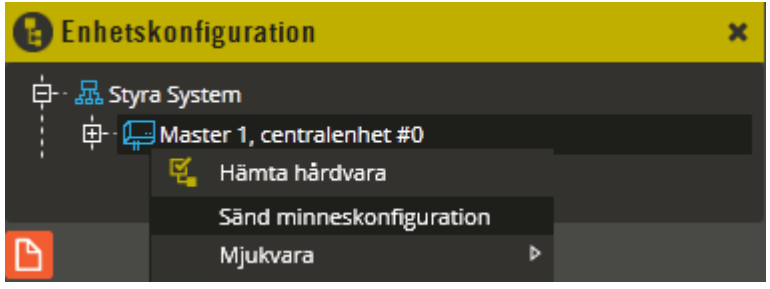

Välj "Sänd minneskonfiguration".

På både Styra- och MC1-centraler går det dessutom att ange individuella minnesinställningar för respektive central. Klicka på berörd centralenhet i enhetskonfigurationsbilden.

Klicka därefter på fliken "Minne".

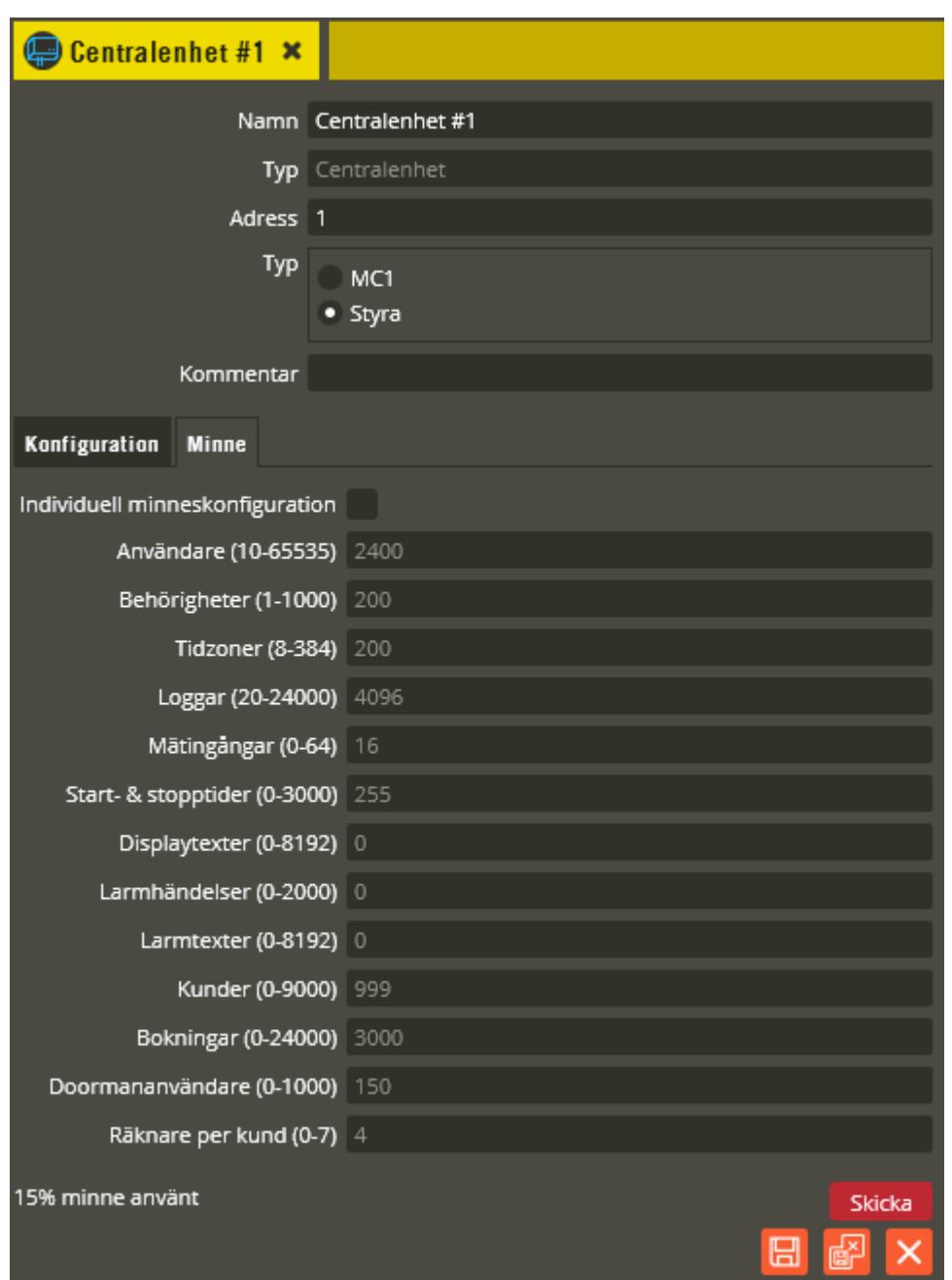

Här kan du markera "Individuell minneskonfiguration" för att sedan kunna justera till värden som då endast gäller för denna centralenhet. Klicka på **"Skicka"** när önskade ändringar är gjorda. (Knapparna **"Spara"** och **"Spara & Stäng"** sparar inte några ändringar)

#### <span id="page-279-0"></span>**Sänd data**

Då är det dags att sända över all den programmering som du gjort i databasen till centralerna. Första gången måste sändning av all data göras. Därefter går det bra att bara sända ändringar när något förändrats i databasen. (Efter nedsänd minneskonfiguration sänds alltid all data vid efterföljande datasändningstillfälle, oavsett om "All data" eller "Ändrad data" väljs.) Vid all typ av sändning till centralerna måste det finnas en sökväg angiven till mappen för sändningsfilerna, se sidan [18.](#page-17-0)

Klicka på menyn "Redigera" och välj "Enhetskonfiguration".

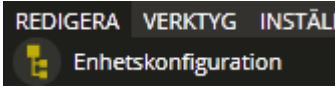

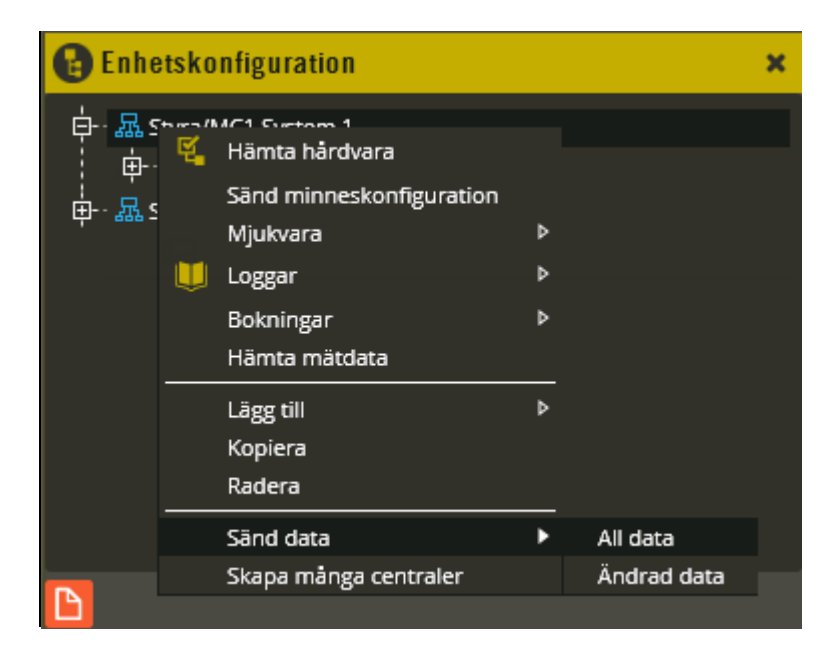

Högerklicka på det system som du skall sända data till. Välj "Sänd Data" – **"All data**. Multiserver kommer nu att skicka all gjord programmering till systemets berörda centraler.

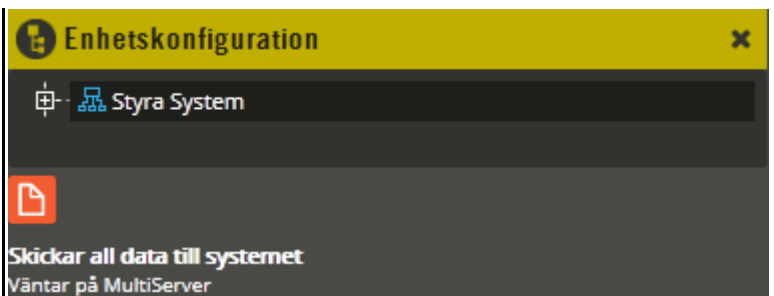

I den nedre vänstra delen av Multiaccess Styra visas nu en kommunikationsdialog för sändningsförloppet. Förutsatt att kommunikationsinställningarna du gjorde i avsnitt "Programmering – Enhetskonfiguration – System" är korrekta skall du nu få kontakt med mastern och all gjord databasprogrammering sänd över till systemet.

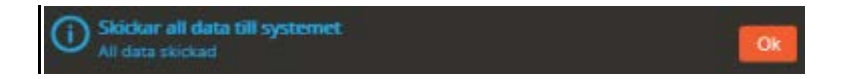

Om sändningen går bra får du fram ovanstående meddelande. I annat fall står det ett felmeddelande om varför sändningen misslyckades. Samtliga felmeddelanden kan kopieras för att underlätta eventuellt felsökningsscenario. Högerklicka på meddelandet och välj "Kopiera". Klistra sedan in texten i exempelvis Word eller Anteckningar. Du får då ett betydligt mer utförligt meddelande som vid behov kan användas i dialog med Aptus support.

När all data är sänd till systemet räcker det att välja **"Ändrad data"** vid nästa sändning efter förändring av någon programmering.

Det går även att sända data via textmenyn "Verktyg" – "Sänd data".

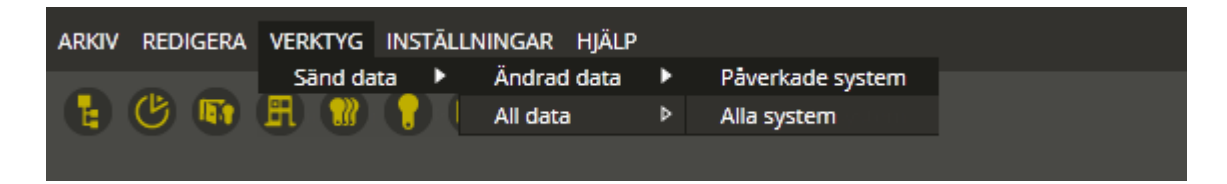

Denna funktion används med fördel i databaser med flera system. Via denna meny kan sändning göras till samtliga system i en enda manöver. Finns det ändringar gjorda som påverkar många system bör sändningsalternativet **"Påverkade system"** väljas. På så vis behöver Multiserver inte skapa och jämföra sändningsfiler för annat än de system som har ändringar som behöver skickas. Fördelen är att det tar mindre processorprestanda i anspråk och ger en mer överskådlig bild i kommunikationsdialogfönstret.

Klicka på det val du vill göra, därefter sänds data och kommunikationsöversiktsbilden öppnas.

Schemaläggaren kan användas för automatisk sändning av data (se sidan [323\)](#page-322-0).

Har du ett Styra- eller MC1-system med minst version C0 bör du nu aktivera kryptering. Har du ett AC600/700-system bör du nu ändra programmeringskoden i mastercentralen. Se sidan [38](#page-37-0) för detaljerad beskrivning.

### **Klockan**

Sista steget innan du kan prova din programmering på läsarna är att justera datum och klockslag i mastern.

Klicka på menyn "Redigera" och välj "Enhetskonfiguration".

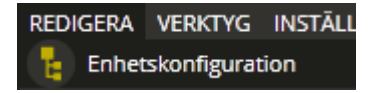

Klicka på berört system och sedan på fliken **"Systemtid"**.

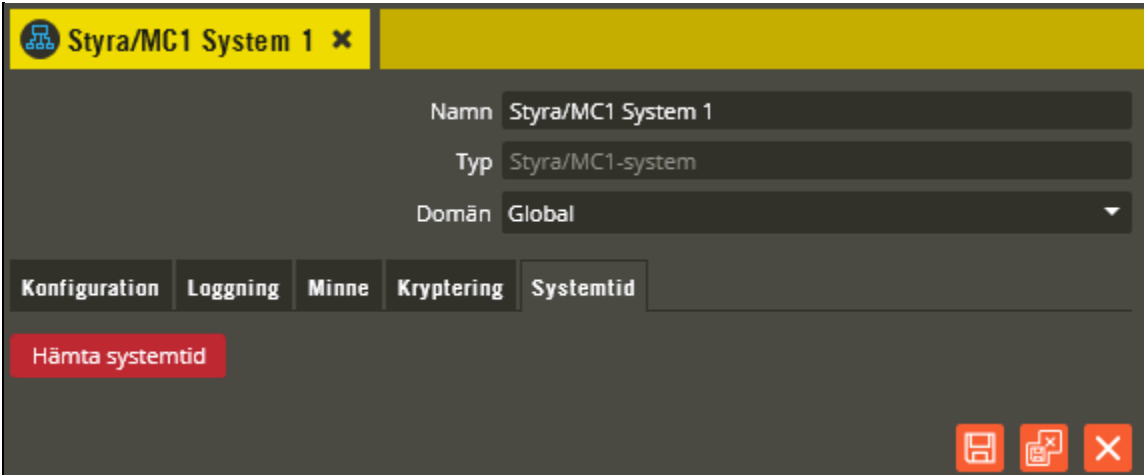

Klicka på **"Hämta systemtid"**.

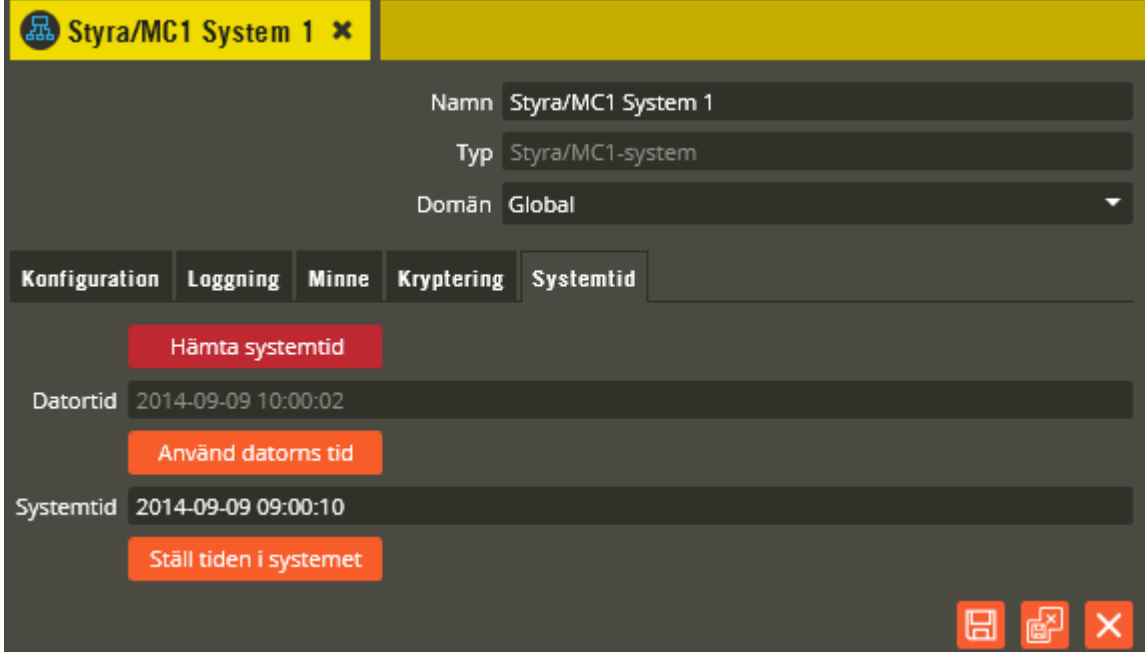

Förutsatt att kommunikationsinställningarna du gjorde i avsnitt "Programmering – Enhetskonfiguration – System" (sidan [30\)](#page-29-0) är korrekta skall du nu få kontakt med mastern. Det övre fältet **"Datortid"** visar inställt datum och klockslag i datorn och nedre fältet **"Systemtid"** visar gällande datum och klockslag i mastercentralen. *På en nyinstallerad eller minnesrensad central måste alltid både datum och klockslag justeras för att översänd programmering skall fungera.*

Om datorns uppgifter stämmer är det enklast att klicka på **"Använd datorns tid"**. Då kopieras övre fältets uppgifter till nedre fältet och både datum och klockslag blir synkroniserade. I annat fall går det givetvis också att manuellt justera uppgifterna i fältet.

Klicka därefter på **"Ställ tiden i systemet"** för att skicka inställningen till mastercentralen. Mastercentralen synkroniserar sedan slavarnas klockor till samma värde som sitt egna (detta görs sedan kontinuerligt en gång per dygn klockan 03:00 mellan master – slav).

Klicka på "Stäng" när du är klar.

# <span id="page-283-1"></span>**Krypteringsnycklar**

Kommunikation mellan databas och MC1-mastercentral sker alltid krypterat med en 128 bitars AES-kryptering. I Styra- och AC700-centraler kan funktionen aktiveras vid behov (AC600 saknar krypteringsfunktion). Samma kryptering används även vid kommunikation på master/slav-slingan. För att kommunikation skall kunna ske mellan databas och mastercentral krävs att centralens krypteringsnyckel och serienummer finns angiven i databasen (se sidorna [35](#page-34-0) och [48\)](#page-47-0). Samma sak gäller för kommunikation mellan master och slav. Slavcentralernas krypteringsnycklar och serienummer måste finnas angivna i databasen samt vara nedsända till mastercentralen. Se sidan [38](#page-37-0) för beskrivning av krypteringsaktivering för Styra och AC700, samt sidan [35](#page-34-0) för programmering av krypteringsnyckel för MC1. **När Doormanlås ansluts till Styra skall kryptering aktiveras.**

Det används även krypteringsnycklar till kommunikationen mellan Aptus485-enheter och centralen. Dessa nycklar hanteras automatiskt av centralen och kan ej anges manuellt. Kommunikationen mellan central och Aptus485-enhet sker med en 32-bitars kryptering (alltid aktivt i Styra, MC1 och AC700).

### <span id="page-283-0"></span>**Hantering av krypteringsnycklar, Aptus485-kommunikation**

Följande beskrivning gäller Styra, MC1, och AC700 (AC700 skiljer sig dock på några mindre detaljer). Centralerna sköter själva hanteringen av 485-enheternas krypteringsnycklar. Dessa nycklar tilldelas enheterna efter serienummerordning alternativt anslutningsordning. När en ny enhet hittas lägger centralen till dennes serienummer i en särskild tabell och allokerar plats för resursernas arbetsadresser. Enheten får också i samband med detta en unik krypteringsnyckel.

Vid eventuell omstart av enheten försöker sedan centralen återupprätta kommunikationen med hjälp av krypteringsnyckeln. Enheterna lagrar sina unika nycklar i ett eget flashminne vilket innebär att de har kvar nyckeln även vid spänningsbortfall.

Du bör alltid ansluta samtliga Aptus485-enheter till centralen innan driftsättning sker. Då kommer centralen att adressera enheterna i serienummerordning när spänningen kopplas på. Enheten med lägst serienummer får adress 0, nästa får adress 1 o.s.v. Detta innebär också att samtliga enheter kommer att ha rätt arbetsadress även efter en eventuell rensning av minnet.

Om centralen istället är spänningssatt när inkoppling av Aptus485-enheter görs, kommer enheterna adresseras i den ordning de kopplas in på centralen. Om du därefter vid ett senare tillfälle raderar en borttagen enhet, rensar centralens minne eller flashuppgraderar den *(flashuppgradering rensar bara dessa uppgifter i MC1 och AC700)*, kommer ordningsföljden att ändras eftersom centralen då adresserar om enheterna i serienummerordning i samband med uppstart efter minnesrensning och vid radering av borttagen enhet. Vid kontroll av hårdvaran får du då färgmarkeringar och textförtydliganden om att enhetsadress och adressintervallet för resurserna behöver uppdateras i databasen. Detta måste då justeras för att erhålla full funktion.

För MC1-system måste man även beakta följande i samband med flashuppgradering eller radering av minne då enheter inte är adresserade i ordningsföljd: Nackdelen med detta scenario är att centralen i det skedet tyvärr förlorar kommunikationen med vissa eller samtliga

enheter på Aptus485-bussen, tills dess att manuell omstart (elektrisk) av Aptus485-bussen eller centralen görs. Detta beror på att enheterna då har kvar sina tidigare gällande krypteringsnycklar i minnet och de enheter som inte låg i adressordning tidigare har nu felaktiga krypteringsnycklar i förhållande till sitt serienummer. Dessa nycklar är då okända för centralen eftersom tabellen med krypteringsnycklar och adresser rensas i samband med flashuppgradering och/eller minnesrensning, varpå funktion uteblir. Efter en manuell omstart (spänningsreset) får enheterna nya krypteringsnycklar efter ca 10 sekunder och matchas då mot de korrekta adresserna igen (en Aptus485-enhet som "spänningscyklats" har en inbyggd funktion som gör att den accepterar en ny krypteringsnyckel från centralen om den inte fått kontakt inom 10 sekunder efter uppstart).

Det rekommenderas därför starkt att man (åtminstone på MC1 med lägre version än C0) alltid manuellt rensar minnet och startar om centralen efter förändringar på centralens Aptus485 buss (utbytta, tillkommande eller borttagna enheter). På så vis hålls adresseringen strikt till serienummerordning och kan aldrig ställa till onödiga bekymmer (detta slipper man helt på Styra om funktionen "Tillåt automatiskt utbyte av Aptus485-enheter" används, se sidan [33\)](#page-32-0). **Notera** att Styra från och med D3 har fått ny funktionalitet: en ny enhet läggs alltid till sist i listan även om det finns luckor sedan tidigare. Detta ger en stabilare funktion så att nytillkommande enheter inte riskerar att störa övriga enheter. Om listan blir full, enhetsadress 95 används, så loggas ett systemfel Nr. 7: enhetstabellen full, till Multiaccess Styra. Loggen kommer varje gång som enheten med adress 95 används. Situationen åtgärdas genom omstart med minnesrensning.

#### **Hantering av krypteringsnycklar,master/slav-kommunikation**

Den krypteringsnyckel som står angiven på etiketten i Styra/MC1-centraler kallas för "initialnyckel". Denna "initialnyckel" är "hårdkodad" och precis som benämningen antyder är det en krypteringsnyckel som centralen initialt använder innan den mottagit annan nyckel (endast MC1 med lägre version än C0). AC700 har ingen hårdkodad nyckel och i Styra används den inte. MC1-Centralen kan dessutom alltid återgå till "initialnyckeln" om det skulle behövas (krävs dock manuell åtgärd och version lägre än C0). I slavarna ändras då alltid gällande krypteringsnyckel till aktuell "systemnyckel" när slaven får kontakt med mastern. Ändringen kan dock inte genomföras förrän det skett en lyckad minnessändning där samtliga centralers "initialnycklar" skickats ner till mastern. Detta kontrolleras genom att hämta hårdvara. Lyckas hårdvaruhämtningen och alla berörda slavar visas som aktiva är samtliga nycklar på plats.

Observera att både Styra- och AC700-centraler levereras okrypterade. Följande information gäller dock även för dessa centraltyper när funktionen är aktiverad (se sidan [38\)](#page-37-0). Mastern sänder alltid ut sin gällande krypteringsnyckel som "systemnyckel" till slavarna vid korrekt fungerande kommunikation. MC1-mastern lagrar alltid information om slavarnas nuvarande gällande nyckel, föregående fungerande nyckel samt "initialnyckeln" (gäller version lägre än C0). Styra lagrar nuvarande och föregående. AC700 lagrar endast nuvarande nyckel. Detta innebär att MC1-mastern vid kommunikationsförsök med slav som har "okänd" nyckel kommer att försöka med nuvarande gällande nyckel, senast fungerande nyckel samt "initialnyckeln" tills den etablerar kontakt igen (version lägre än C0). Eftersom Styra inte använder "initialnycklar" görs försök att kommunicera okrypterat istället (om inte kontakt fås med slav via nuvarande, eller föregående nyckel). AC700 försöker endast kommunicera med nuvarande systemnyckel.

För att ändra en gällande krypteringsnyckel i MC1, alternativt aktivera kryptering i Styra eller AC700, måste en egendefinierad eller slumpad nyckel skapas. Observera att denna ändring eller aktivering innebär att den nya krypteringsnyckeln blir ny "systemnyckel" och blir gällande i samtliga aktiva centraler i berörd systemslinga.

Nedan beskrivs de situationer där master- och slavcentralernas hantering av krypteringsnycklar måste beaktas både för master/slav-kommunikation och för Aptus485 kommunikation. Beskrivningen omfattar vad som påverkas vid en eventuell flashuppgradering eller minnesrensning av mastern som i sin tur kan orsaka att den förlorar kontakten med slavar eller Aptus485-enheter. Beskrivningen omfattar även vad som måste beaktas vid byte av master eller slav samt flashuppgradering eller minnesrensning av slavcentral.

**Observera** att du alltså under vissa omständigheter riskerar att helt förlora kontakten med slavarna ända tills manuell återställning till "initialnyckeln" (eller krypteringsinaktivering) görs fysiskt på plats i varje slavcentral. Risken finns också att du helt förlorar kontakten med centralenheternas anslutna Aptus485-enheter (tills manuell omstart på plats utförs). Du undviker detta genom att läsa efterföljande text och följa rekommendationerna vid respektive aktuell punkt.

Följande gäller för **mastercentral** vid:

• *Minnesrensning i master via Multiaccess Styra:* Kontrollera först att det inte finns några inaktiva slavar eller annan avvikande hårdvarukonfiguration. Kontrollera sedan att samtliga anslutna Aptus485-enheter ligger i serienummerordning om det är en MC1-central (fältet "Adress" skall öka i nummerföljd uppifrån och nedåt utan avbrott på samtliga enheter i trädstrukturen under centralenheten). Hämta sedan hem alla händelser och eventuellt bokningar respektive mätvärden från mastern. Se därefter till att det är masterns "initialnyckel" som används som "systemnyckel". Om du behöver sända ut "systemnyckeln" bör du sedan vänta en stund efteråt för att samtliga slavar skall hinna uppdateras med den nya nyckeln. Se sidan [306](#page-305-0) för beskrivning på hur minnesrensning från Multiaccess Styra görs (funktionen finns ej i AC700).

MC1: Nätverksinställningar samt datum och tid ligger kvar i mastern. Följande försvinner däremot: minnesinställningar, alla händelser, mätvärden, tidigare programmering, arbetsadressordning för enheter och resurser samt information om slavarnas krypteringsnycklar. Minnessändning, kontroll av hårdvara, sändning av all data samt kontroll av datum och tid måste göras efter denna minnesrensning.

Styra:

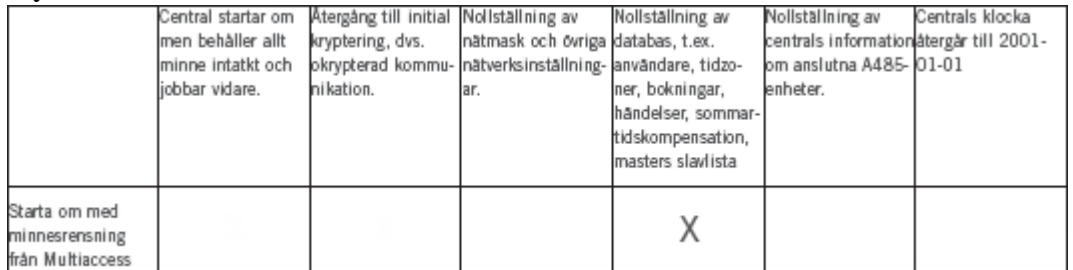

Minnessändning, kontroll av hårdvara och sändning av all data måste göras efter minnesrensningen.

AC700: N/A.

• *Minnesrensning i master via dip-switchen "mem":* Kontrollera först att det inte finns några inaktiva slavar eller annan avvikande hårdvarukonfiguration. Kontrollera sedan att samtliga anslutna Aptus485-enheter ligger i serienummerordning om det är en MC1-central (fältet "Adress" skall öka i nummerföljd uppifrån och nedåt utan avbrott på samtliga enheter i trädstrukturen under centralenheten). Hämta sedan hem alla händelser och eventuellt bokningar respektive mätvärden från mastern. Se därefter till att det är masterns "initialnyckel" som används som "systemnyckel". Om du behöver sända ut "systemnyckeln" bör du sedan vänta en stund efteråt för att samtliga slavar skall hinna uppdateras med den nya nyckeln.

Gör sedan enligt följande för att rensa minnet i mastern via dip-switchen "mem" i centralen: Gör centralen helt spänningslös (glöm inte eventuella backup-batterier). Ändra sedan baskortets dip-switch S1:1 till läge "ON". Spänningssätt centralen igen och vänta tills kort pip hörs. Ändra därefter direkt switchen till läge "OFF" igen (funktionen finns ej i AC700).

MC1: Nätverksinställningar samt datum och tid ligger kvar i mastern. Följande försvinner däremot: minnesinställningar, alla händelser, mätvärden, tidigare programmering, arbetsadressordning för enheter och resurser samt information om slavarnas krypteringsnycklar. Minnessändning, kontroll av hårdvara, sändning av all data samt kontroll av datum och tid måste göras efter denna minnesrensning.

Styra:

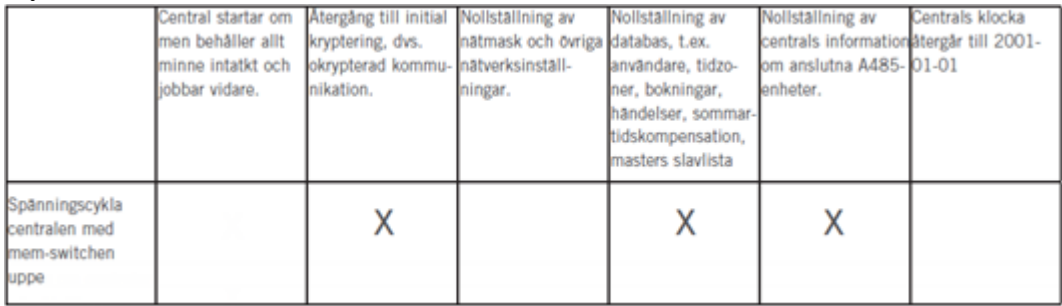

Det krävs lite specialhantering för att få igång kommunikation mellan databas och master igen, se beskrivning för "Ingen kryptering" på sidan [38.](#page-37-0)

AC700: N/A

• *Minnesrensning i master via dip-switchen "batt" (minnesbatteri):* Kontrollera först att det inte finns några inaktiva slavar eller annan avvikande hårdvarukonfiguration. Kontrollera sedan att samtliga anslutna Aptus485-enheter ligger i serienummerordning om det är en MC1-central (fältet "Adress" skall öka i nummerföljd uppifrån och nedåt utan avbrott på samtliga enheter i trädstrukturen under centralenheten). Hämta sedan hem alla händelser och eventuellt bokningar respektive mätvärden från mastern. Se därefter till att det är masterns "initialnyckel" som används som "systemnyckel". Om du behöver sända ut "systemnyckeln" bör du sedan vänta en stund efteråt för att samtliga slavar skall hinna uppdateras med den nya nyckeln.

Gör sedan enligt följande för att rensa minnet i mastern via dip-switchen "batt" i centralen: Gör centralen helt spänningslös (glöm inte eventuella backup-batterier). Ändra sedan baskortets switch S5 (JP3 i AC700) till läge "OFF". Vänta 60 sekunder. Ändra därefter switchen till läge "ON" igen och spänningssätt centralen.

MC1: Mastern tappar all information, inklusive nätverksinställningarna, datum/tid och slavarnas krypteringsnycklar. Konfiguration av nätverksinställningarna, minnessändning, kontroll av hårdvara, justering av datum och tid samt sändning av all data behöver göras efter denna minnesrensning.

Styra:

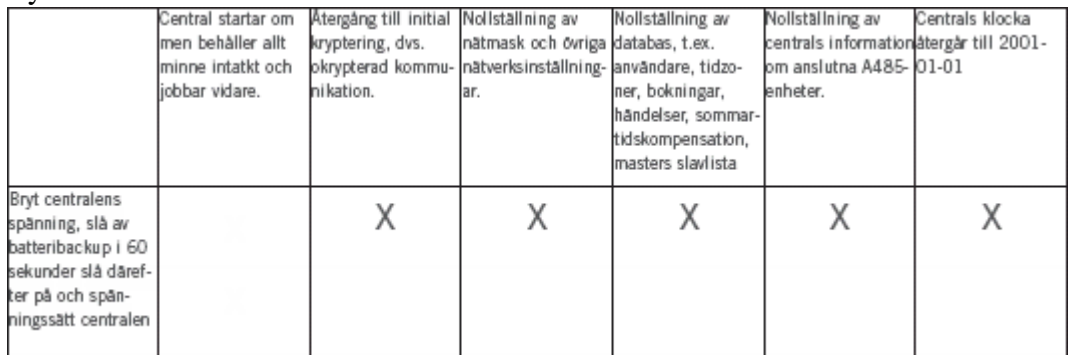

Konfiguration av nätverksinställningarna måste göras. Det krävs dessutom lite specialhantering för att få igång kommunikation mellan databas och master igen, se beskrivning för "Ingen kryptering" på sidan [38.](#page-37-0) Därefter behöver minnessändning, kontroll av hårdvara, justering av datum och tid samt sändning av all data göras efter denna minnesrensning.

AC700: Mastern tappar all information, inklusive datum/tid och krypteringsnyckel. Det krävs lite specialhantering för att få igång kommunikation mellan databas och master igen, se beskrivning för "Ingen kryptering" på sidan [38.](#page-37-0) Därefter måste minnessändning, kontroll av hårdvara, justering av datum och tid samt sändning av all data göras efter denna minnesrensning.

• *Flashuppgradering av master:* Tänk på att centralen blir helt funktionslös under hela uppgraderingen och beakta de eventuella konsekvenser det kan få. Kontrollera först att det inte finns några inaktiva slavar eller annan avvikande hårdvarukonfiguration. Kontrollera sedan att samtliga anslutna Aptus485-enheter ligger i serienummerordning om det är en MC1-central (fältet "Adress" skall öka i nummerföljd uppifrån och nedåt utan avbrott på samtliga enheter i trädstrukturen under centralenheten). Hämta sedan hem alla händelser och eventuellt bokningar respektive mätvärden från mastern. Se därefter till att det är masterns "initialnyckel" som används som "systemnyckel". Om du behöver sända ut "systemnyckeln" bör du sedan vänta en stund efteråt för att samtliga slavar skall hinna uppdateras med den nya nyckeln. Se sidan [303](#page-302-0) för beskrivning på hur flashuppgradering från Multiaccess Styra görs.

MC1: Nätverksinställningar samt datum och tid ligger kvar i mastern efter en flashuppgradering. Följande försvinner däremot: minnesinställningar, alla händelser, mätvärden, tidigare programmering, arbetsadressordning för enheter och resurser samt information om slavarnas krypteringsnycklar. Minnessändning, kontroll av hårdvara, sändning av all data samt kontroll av datum och tid måste göras efter denna minnesrensning (sker normalt med automatik efter uppgraderingen).
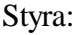

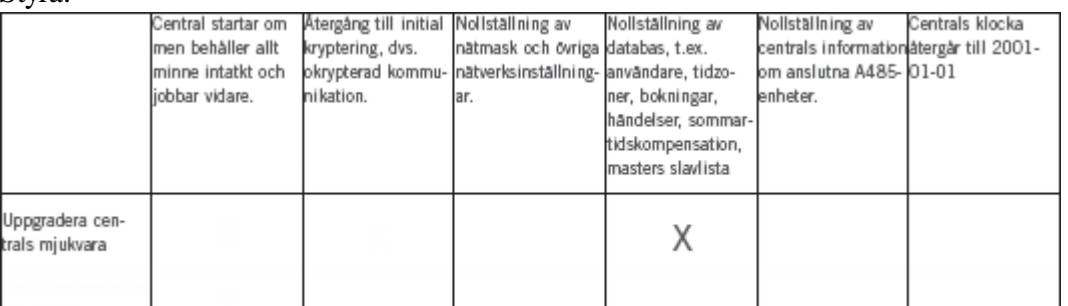

Minnessändning, kontroll av hårdvara och sändning av all data måste göras efter minnesrensningen.

AC700: Beroende på vilken version det uppgraderas från/till kan mastern tappa all information, inklusive datum/tid och krypteringsnyckel. Det krävs lite specialhantering för att få igång kommunikation mellan databas och master igen, se beskrivning för "Ingen kryptering" på sidan [38.](#page-37-0) Därefter måste minnessändning, kontroll av hårdvara, justering av datum och tid samt sändning av all data göras efter denna minnesrensning (sker normalt med automatik efter uppgraderingen).

• *Byte av master:* Kontrollera om möjligt först att det inte finns några inaktiva slavar och hämta hem alla händelser och eventuellt bokningar respektive mätvärden från mastern. Notera den "systemnyckel" som är gällande. Byt sedan mastercentral. Se även till att eventuella anslutna Aptus485-enheter görs spänningslösa i samband med centralbytet. I annat fall blir det problem med krypteringsnycklarna på Aptus485 bussen.

MC1: Byt initialnyckel och serienummer på mastercentralen i databasen. Efter byte av master måste därefter minnessändning, ändring av "systemnyckel" till den noterade, kontroll av hårdvara, justering av datum och tid samt sändning av all data göras.

Styra: Byt serienummer på mastercentralen i databasen. Det krävs sedan lite specialhantering för att få igång kommunikation mellan databas och master igen, se beskrivning för "Ingen kryptering" på sidan [38.](#page-37-0) Därefter måste minnessändning, kontroll av hårdvara, justering av datum och tid samt sändning av all data göras.

AC700: Efter byte av master krävs lite specialhantering för att få igång kommunikation mellan databas och master igen, se beskrivning för "Ingen kryptering" på sidan [38.](#page-37-0) Därefter måste minnessändning, ändring av "systemnyckel" till den noterade (gällande i db), kontroll av hårdvara, justering av datum och tid samt sändning av all data göras.

Följande gäller för **slavcentral** vid:

• *Minnesrensning i slav via Multiaccess Styra:* Kontrollera först att aktuell slav inte är inaktiv eller har avvikande hårdvarukonfiguration. Kontrollera sedan att samtliga anslutna Aptus485-enheter ligger i serienummerordning om du har en MC1 (fältet "Adress" skall öka i nummerföljd uppifrån och nedåt utan avbrott på samtliga enheter i trädstrukturen under centralenheten). Hämta sedan hem alla händelser och eventuellt bokningar respektive mätvärden från slaven. Se sidan [306](#page-305-0) för beskrivning på hur minnesrensning från Multiaccess Styra görs (funktionen finns ej i AC700).

MC1: Eventuella nätverksinställningar samt datum och tid ligger kvar i slaven. Följande försvinner däremot: minnesinställningar, alla händelser, mätvärden, tidigare programmering samt arbetsadressordning för enheter och resurser. Minnessändning, kontroll av hårdvara, sändning av all data samt kontroll av datum och tid måste göras efter denna minnesrensning. Tänk på att det kan ta en stund innan minnessändningen nått ut till samtliga slavar och kommunikation återupprättas.

Styra:

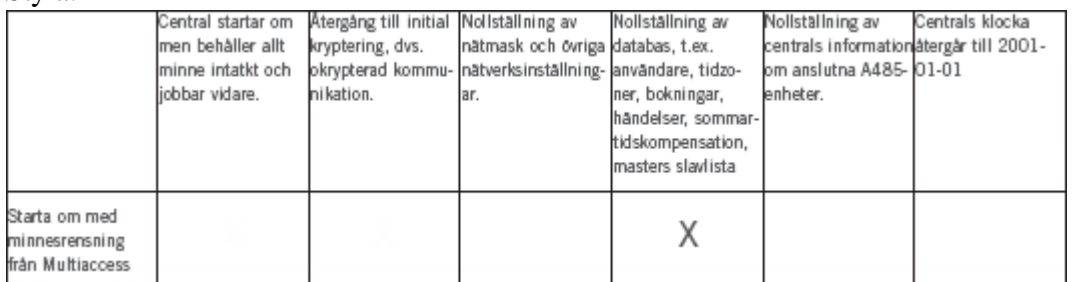

Minnessändning, kontroll av hårdvara och sändning av all data måste göras till berörd slav efter denna minnesrensning.

AC700: N/A

• *Minnesrensning i slav via dip-switchen "mem":* Kontrollera först att aktuell slav inte är inaktiv eller har avvikande hårdvarukonfiguration (om möjligt). Kontrollera sedan att samtliga anslutna Aptus485-enheter ligger i serienummerordning om du har en MC1 (fältet "Adress" skall öka i nummerföljd uppifrån och nedåt utan avbrott på samtliga enheter i trädstrukturen under centralenheten). Hämta sedan hem alla händelser och eventuella mätvärden från slaven (om möjligt).

Gör sedan enligt följande för att rensa minnet i slaven via dip-switchen "mem" i centralen: Gör centralen helt spänningslös (glöm inte eventuella backup-batterier). Ändra sedan baskortets dip-switch S1:1 till läge "ON". Spänningssätt centralen igen och vänta tills kort pip hörs. Ändra därefter direkt switchen till läge "OFF" igen (funktionen finns ej i AC700).

MC1: Eventuella nätverksinställningar samt datum och tid ligger kvar i slaven. Följande försvinner däremot: minnesinställningar, alla händelser, mätvärden, tidigare programmering samt arbetsadressordning för enheter och resurser. Minnessändning, kontroll av hårdvara, sändning av all data samt kontroll av datum och tid måste göras efter denna minnesrensning.

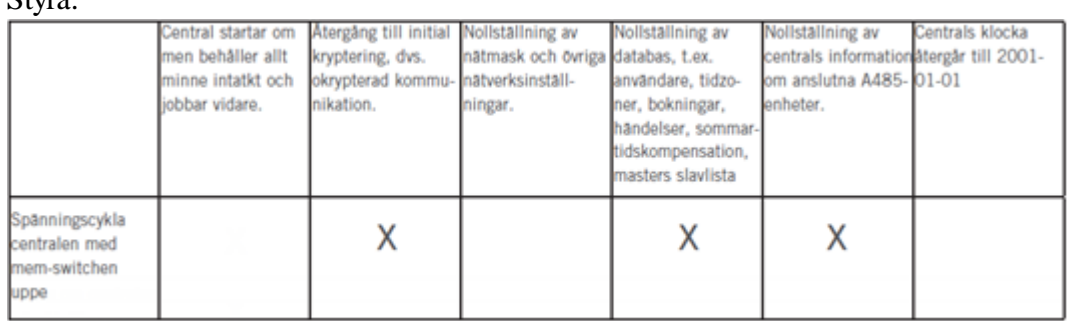

 $\mathbf{C}_{\mathbf{t}}$ 

Ingen åtgärd krävs, slaven får "systemnyckeln" satt av mastern igen (master klarar även kommunikation med okrypterad slav när kryptering är aktiverad).

AC700: N/A

• *Minnesrensning i slav via dip-switchen "batt" (minnesbatteri):* Kontrollera först att aktuell slav inte är inaktiv eller har avvikande hårdvarukonfiguration (om möjligt). Kontrollera sedan att samtliga anslutna Aptus485-enheter ligger i serienummerordning om du har en MC1 (fältet "Adress" skall öka i nummerföljd uppifrån och nedåt utan avbrott på samtliga enheter i trädstrukturen under centralenheten). Hämta sedan hem alla händelser och eventuella mätvärden från slaven (om möjligt).

Gör sedan enligt följande för att rensa minnet i mastern via dip-switchen "batt" i centralen: Gör centralen helt spänningslös (glöm inte eventuella backup-batterier). Ändra sedan baskortets switch S5 (JP3 i AC700) till läge "OFF". Vänta 60 sekunder. Ändra därefter switchen till läge "ON" igen och spänningssätt centralen.

MC1: Slaven tappar all information, inklusive eventuella nätverksinställningar och datum/tid. Konfiguration av nätverksinställningarna, minnessändning, kontroll av hårdvara, justering av datum och tid samt sändning av all data behöver göras efter denna minnesrensning.

Styra:

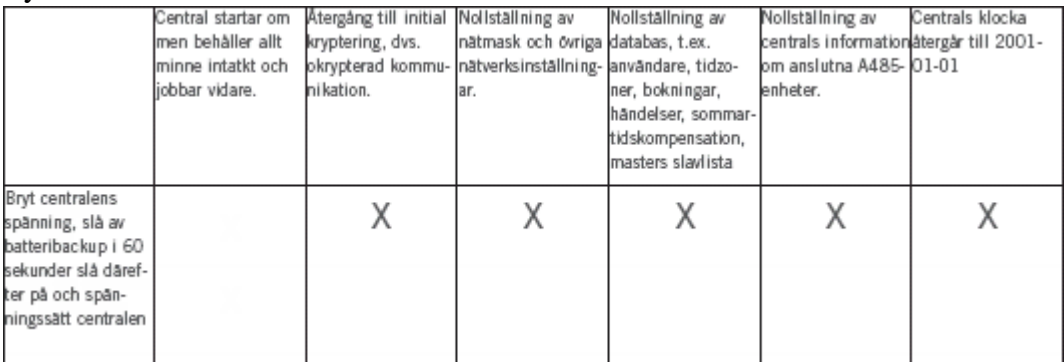

Konfiguration av eventuella nätverksinställningar måste göras. Därefter behöver minnessändning, kontroll av hårdvara, justering av datum och tid samt sändning av all data göras efter denna minnesrensning.

AC700: Slaven tappar all information, inklusive datum/tid och krypteringsnyckel. Det krävs lite specialhantering för att få igång kommunikation mellan slav och master igen, se beskrivning för "Ingen kryptering" på sidan [38](#page-37-0) för att inaktivera kryptering och sedan aktivera igen. Därefter måste kontroll av hårdvara och sändning av all data göras efter denna minnesrensning. Mastern uppdaterar slaven med minne och datum/tid.

• *Flashuppgradering av slav:* Tänk på att centralen blir helt funktionslös under hela uppgraderingen och beakta de eventuella konsekvenser det kan få. Kontrollera först att aktuell slav inte är inaktiv eller har avvikande hårdvarukonfiguration. Kontrollera sedan att samtliga anslutna Aptus485-enheter ligger i serienummerordning om det är en MC1-central (fältet "Adress" skall öka i nummerföljd uppifrån och nedåt utan avbrott på samtliga enheter i trädstrukturen under centralenheten). Hämta sedan hem

alla händelser och eventuellt bokningar och mätvärden från slaven. Se sidan [303](#page-302-0) för beskrivning på hur flashuppgradering från Multiaccess Styra görs.

MC1: Eventuella nätverksinställningar samt datum och tid ligger kvar i slaven efter en flashuppgradering. Följande försvinner däremot: minnesinställningar, alla händelser, mätvärden, tidigare programmering samt arbetsadressordning för enheter och resurser. Minnessändning, kontroll av hårdvara, sändning av all data samt kontroll av datum och tid måste göras efter denna flashuppgradering (sker normalt med automatik efter uppgraderingen).

Styra:

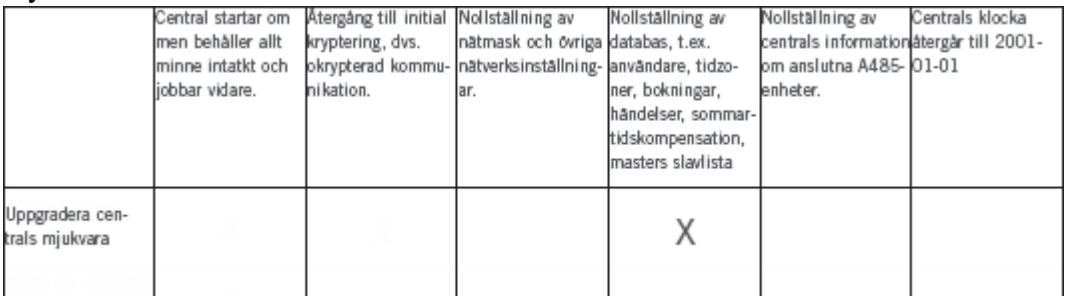

Minnessändning, kontroll av hårdvara och sändning av all data måste göras efter denna minnesrensning (sker normalt med automatik efter uppgraderingen).

AC700: Beroende på vilken version det uppgraderas från/till kan slaven tappa all information, inklusive datum/tid och krypteringsnyckel. Kräver lite specialhantering för att få igång kommunikation mellan slav och master igen, se beskrivning för "Ingen kryptering" på sidan [38](#page-37-0) för att inaktivera kryptering och sedan aktivera igen. Därefter måste kontroll av hårdvara och sändning av all data göras efter denna minnesrensning. Mastern uppdaterar slaven med minne och datum/tid.

• *Byte av slav:* Kontrollera om möjligt först att berörd slav inte är inaktiv och hämta hem alla händelser och eventuellt bokningar respektive mätvärden. Byt sedan slavcentral. Se även till att eventuella anslutna Aptus485-enheter görs spänningslösa i samband med centralbytet. I annat fall blir det problem med krypteringsnycklarna på Aptus485-bussen.

MC1: Byt initialnyckel och serienummer på slavcentralen i databasen. Efter byte av slav måste minnessändning, kontroll av hårdvara, sändning av all data samt justering av datum och tid göras.

Styra: Byt serienummer på slavcentralen i databasen. Slaven får "systemnyckeln" satt av mastern (master klarar även kommunikation med okrypterad slav när kryptering är aktiverad). Därefter måste minnessändning, kontroll av hårdvara, justering av datum och tid samt sändning av all data göras.

AC700: Efter byte av slav krävs lite specialhantering för att få igång kommunikation mellan slav och master igen, se beskrivning för "Ingen kryptering" på sidan [38](#page-37-0) för att inaktivera kryptering och sedan aktivera igen. Därefter måste kontroll av hårdvara och sändning av all data göras efter denna minnesrensning. Mastern uppdaterar slaven med minne och datum/tid.

#### **Logghantering**

Datainspektionen har angett vissa riktlinjer gällande hanteringen av händelseloggar i passersystem hos bostadsbolag och bostadsrättsföreningar. Av den anledningen är det som standard vissa begränsningar gjorda på hur lång tid olika typer av händelseloggar kan lagras i databasen. Vid behov kan dessa inställningar justeras.

Klicka på textmenyn "Inställningar" och välj "Logghantering".

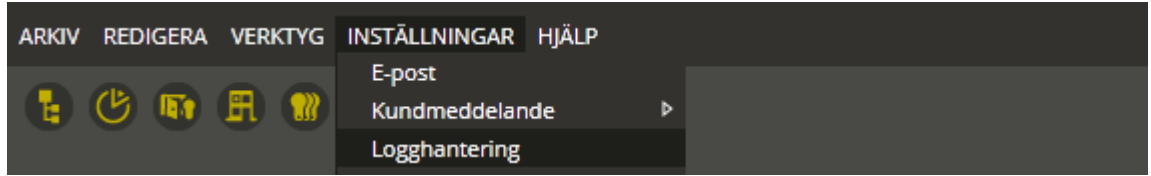

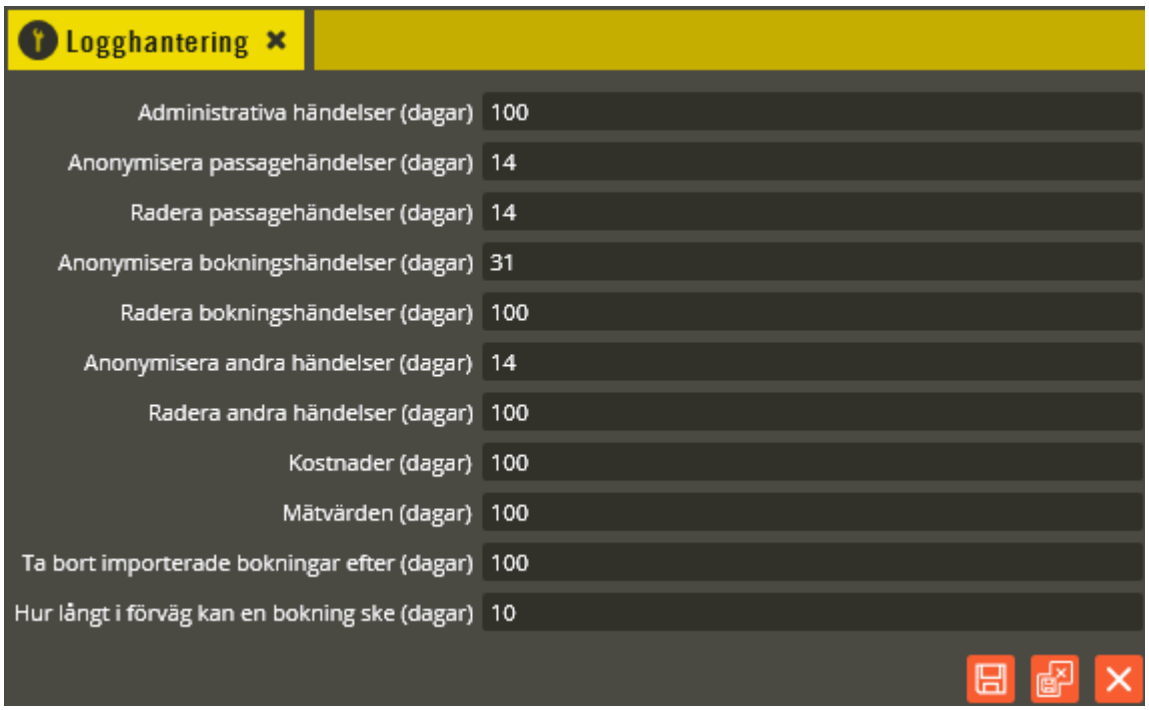

Här finns möjlighet att öka eller minska antalet dagar som olika typer av händelser ligger lagrade i databasen. För att uppfylla Datainspektionens riktlinjer gällande hantering av loggar i passersystem hos bostadsbolag och bostadsrättsföreningar måste en del loggar avidentifieras och/eller raderas efter ett visst antal dagar. I fälten **"Anonymisera"** anges i hur många dagar från det att loggen skapas som den får innehålla eventuella kund- och användaruppgifter. Därefter kommer loggen fortfarande att finnas kvar i databasen, men då utan dessa uppgifter. I fälten **"Radera"** anger du hur många dagar loggen skall sparas i databasen. Därefter raderas hela loggen. Standardinställningarna i båda dessa typer av fält uppfyller de riktlinjer som Datainspektionen gett.

Passageloggar från lägenhetsdörrar är extra känsliga. Det finns därför specifika parametrar på dörrinställningar och i användarbilden som måste anges för att uppfylla rekommendationerna

från Datainspektionen (se inställning för "Lägenhetsdörr" på sidan [49](#page-48-0) och inställning för "Begränsad loggning" på sidan [245\)](#page-244-0).

För att kunna se information om vad som hänt ute på de olika delarna i systemet måste du först hämta händelseloggen från önskad centralenhet. Detta görs via enhetskonfigurationsbilden.

Klicka på menyn "Redigera" och välj "Enhetskonfiguration".

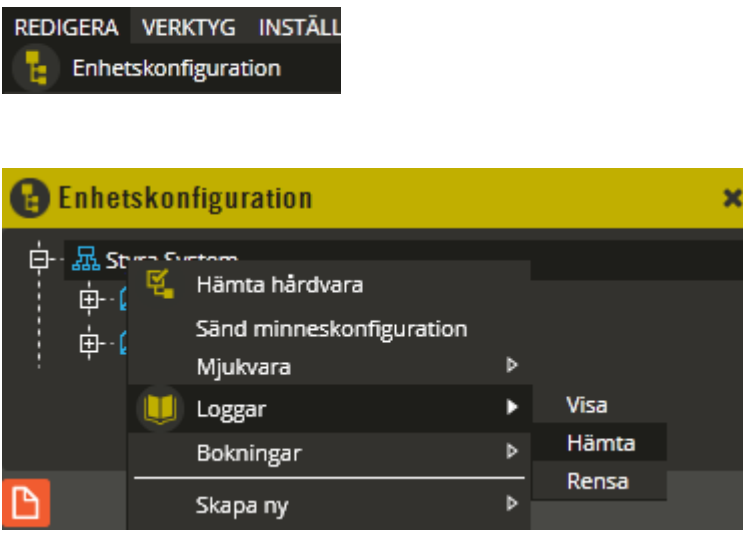

Högerklicka på det system eller den specifika central som du vill hämta eller visa händelser från. Välj **"Loggar"**.

Här finns tre alternativ att välja bland. Det är lämpligt att välja **"Hämta"** i första skedet för att säkerställa att alla loggar finns i databasen. Multiserver hämtar nu händelserna från berörda centraler och lagrar dem i databasen. Du får ett bekräftelsemeddelande när hämtningen är klar. Klicka på "Ok". Välj därefter **"Visa"** för att öppna händelsebilden (**"Rensa"** väljs endast om avsikten är att ta bort de loggar som finns lagrade i centralen).

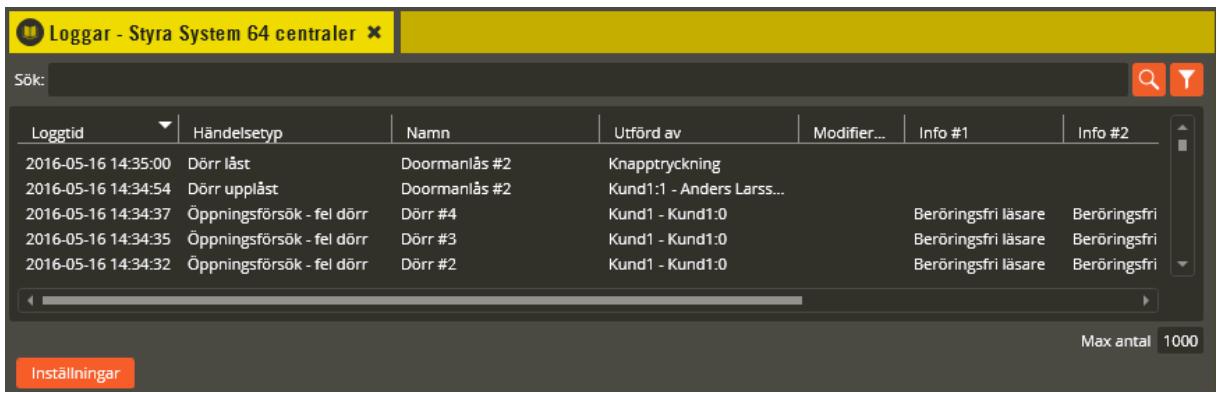

Använd sökfältet (från version 8.0.2) för att söka bland alla händelserader. Det du anger i fältet matchas mot alla kolumner utom "Loggtid" och "Händelsetyp". Tidsintervall går att välja under knappen "Inställningar" istället. "Händelsetyp" går endast att sortera i denna vy. Samtliga kolumner kan sorteras i stigande eller fallande ordning genom att klicka på berörd kolumnrubrik. Sökningen startar automatiskt 0,5 s efter du slutat skriva eller om du klickar på Q .

Från version 8.6 finns även en utökad sökfunktion på loggfönstret. Klicka på **för att** aktivera utökad sökfunktion. Utökad sök kan också startas genom att högerklicka på kolumnhuvud och välja från menyn som då visas. Här finns också möjlighet att rensa alla sökparametrar.

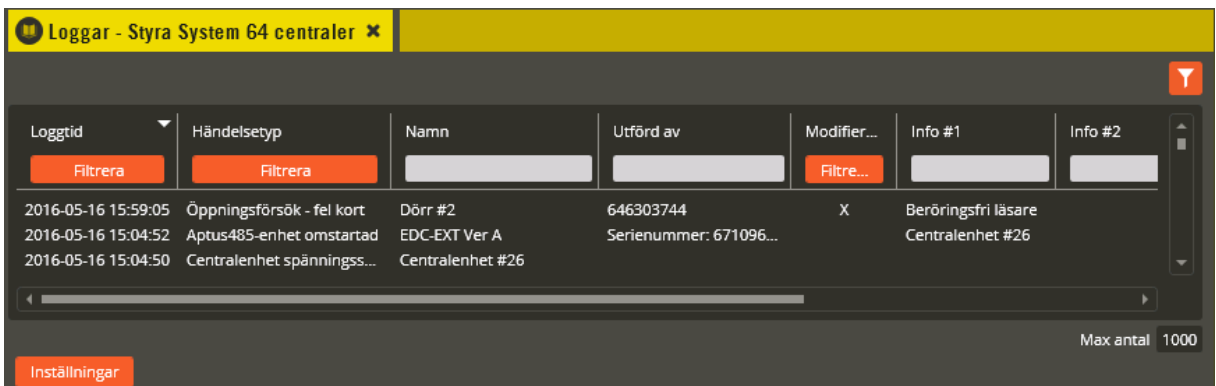

Kolumnerna "Loggtid", "Händelsetyp", "Modifierad" har en egen filterfunktion som visas om knappen **"Filtrera"** trycks för respektive kolumn.

För kolumnerna "Namn", "Utförd av", "System", "Central", "A485 Enhet",

"Enhetsbeskrivning", "Resurs", "Info #1", Info #2, kan sökning utföras individuellt för varje kolumn genom att skriva ett sökbegrepp i kolumnens sökfönster. Använd operatorerna:

- **\*** Wildcard för ett eller flera tecken i början eller slutet av söksträngen.
- **;** Avdelare för att kunna göra flera samtidiga sökningar på samma kolumn.
- **\_** Wildcard för ett tecken. Ett eller flera kan användas i samma sökbegrepp.

#### Exempel utökad sök: Namn

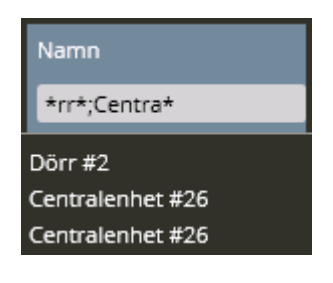

Med sökbegreppet "\*rr\*;Centra\*" visas både resultat av sökningen "\*rr\*" och dessutom "Centra\*".

Varje sökning görs emot alla loggar i databasen som uppfyller något av sökbegreppen och dessutom ligger inom rätt tidsspann enligt vad som valts under **"Inställningar"**. Om sökning görs på flera kolumner samtidigt så visas endast de loggar som matchar alla kolumnernas sökning.

Om sökningen innehåller många händelser görs en begränsning enligt parametern **"Max antal"**. Denna är normalt inställd på att visa 1000 händelser men behöver du se fler (eller färre) händelser justerar du till önskat värde.

#### Exempel utökad sök: Filtrera Loggtid

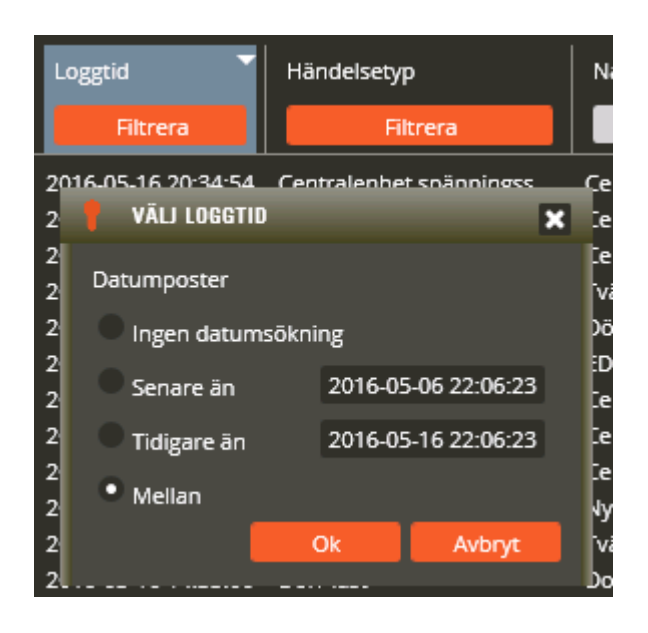

Välj loggar som inträffat **"Senare än"**, **"Tidigare än"** eller **"Mellan"** två tidpunkter. Observera att sökningen dessutom kommer att hålla sig inom tidsintervallet som angetts under inställningar.

När en ny filtrering startas på loggtid så föreslås nuvarande tidpunkt samt en tidpunkt 10 dagar bakåt i tiden. För att ändra tidsspannet är det enklast att markera ett av fälten och sedan stega värdet med upp eller ner-pil. Klicka "**Ok**".

Exempel utökad sök: Filtrera Händelsetyp

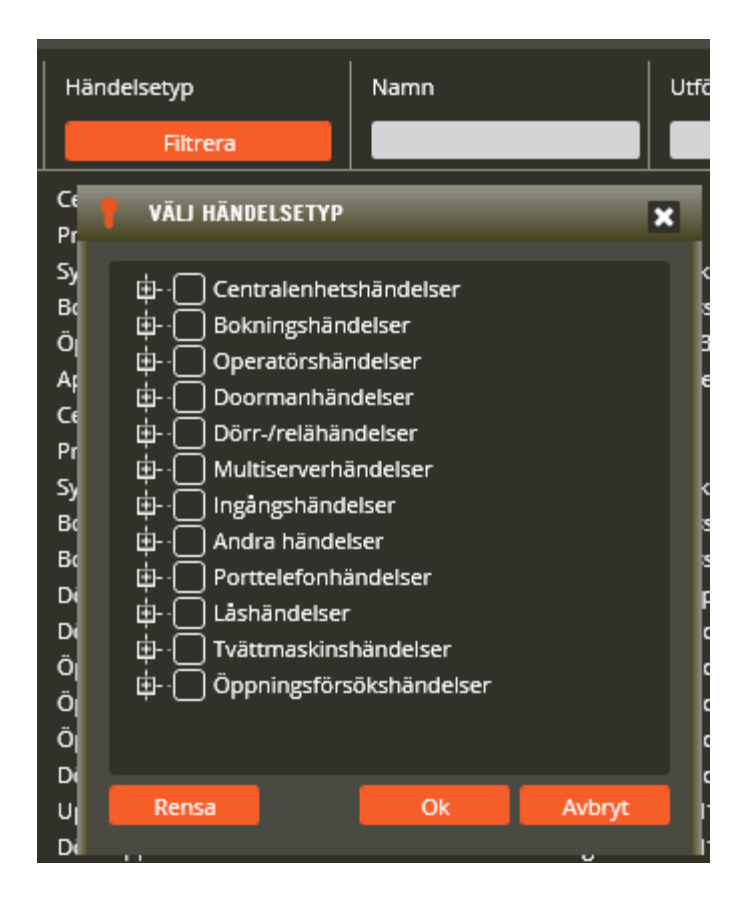

Välj bland tolv olika händelsetypsgrupper. För att expandera och se underliggande

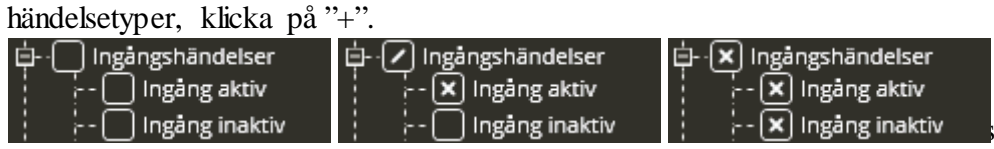

Ovan visas hur det kan se ut i trädet när inga, något eller alla underliggande händelsetyper är markerade för en händelsetypsgrupp. Om alla underliggande skall vara valda är det lämpligt att kryssa i överliggande, annars går det bra att kryssa i och ur på underliggande nivå.

Klicka **"Rensa"** för att få bort allt som är ibockat och kunna göra nya val. Klicka sedan "**Ok**" för att genomföra vald filtrering.

#### **Händelstyper**

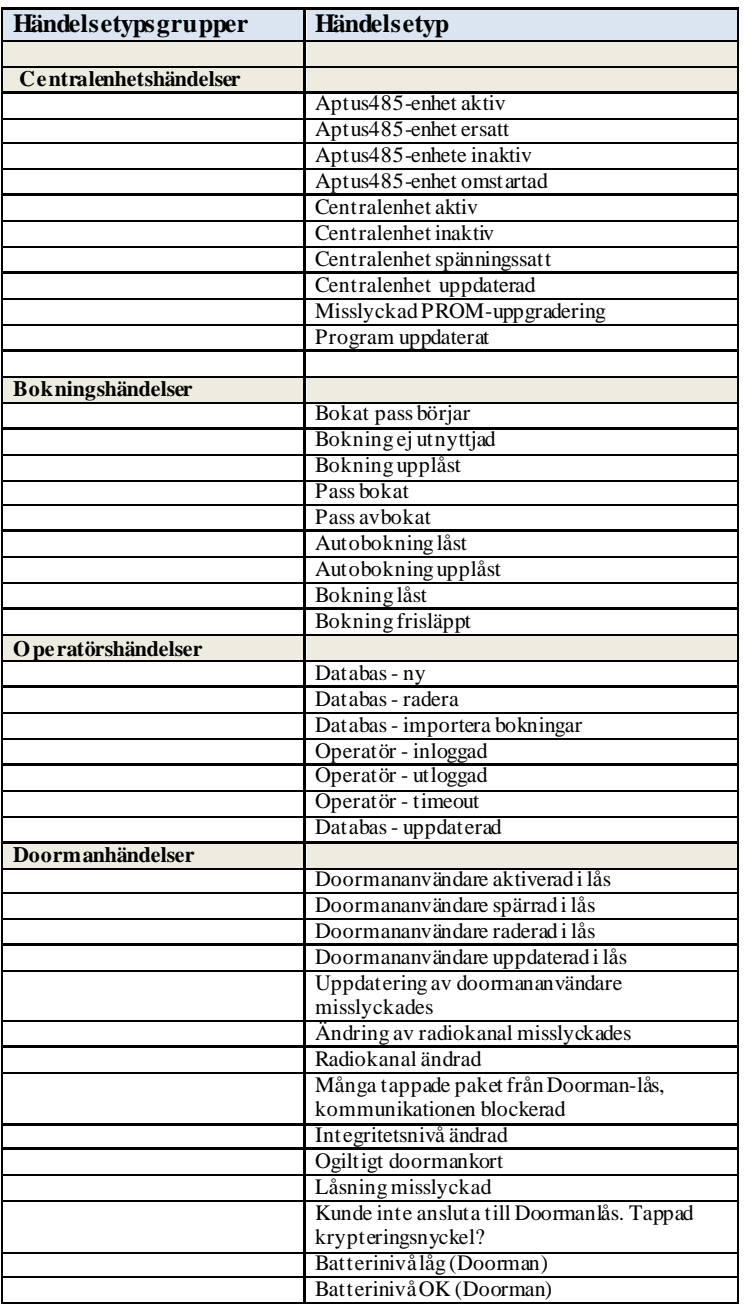

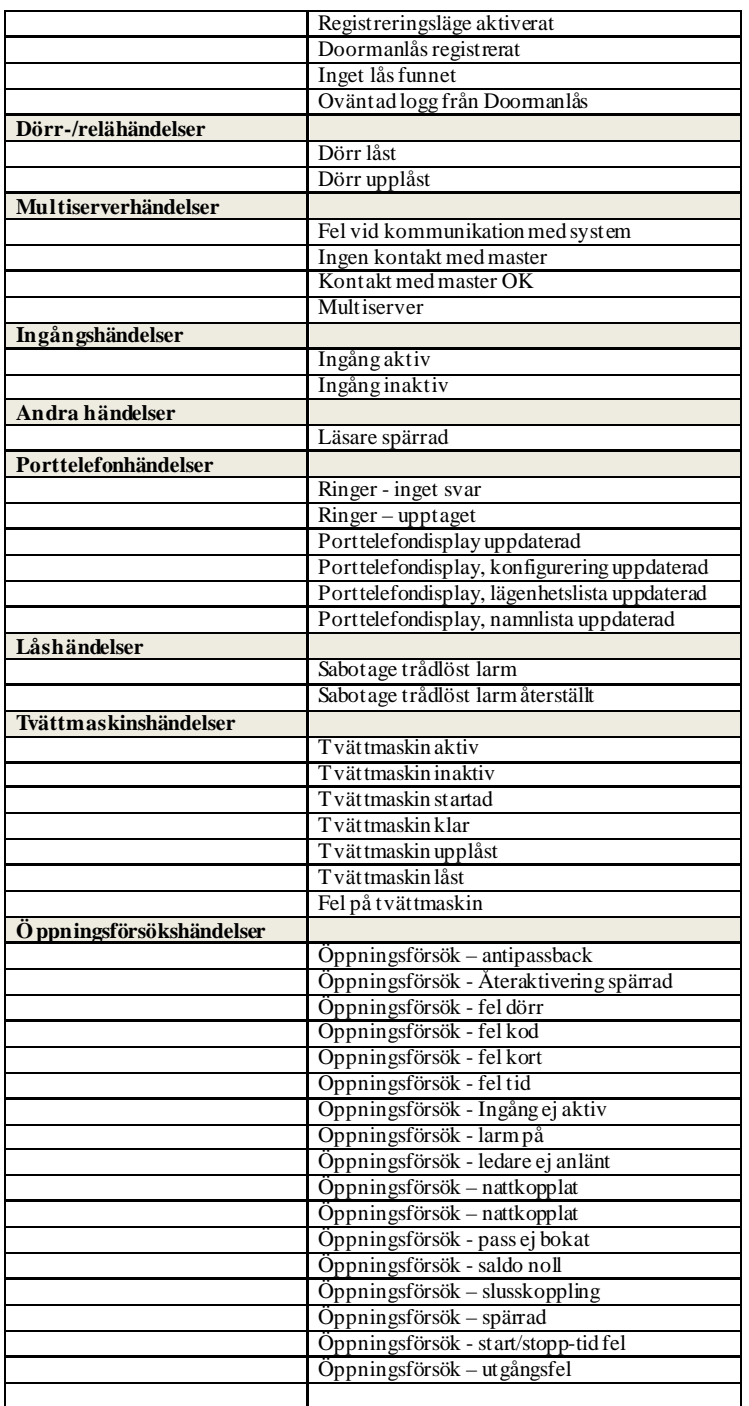

#### Exempel utökad sök: Filtrera Modifierad

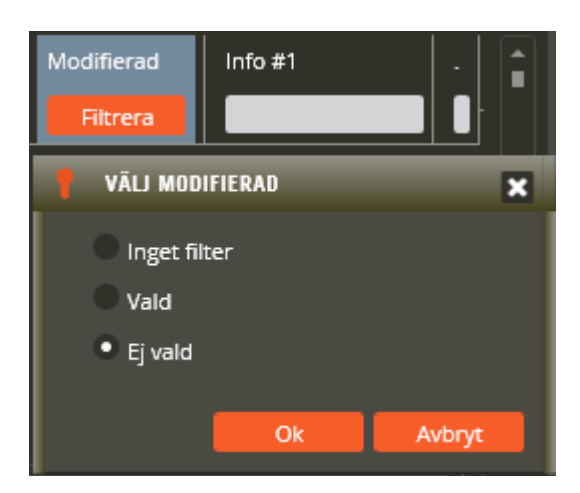

Filtrera på om läsaren som genererat passagehändelsen är modifierad eller ej.

Avsluta utökad sök genom att ännu en gång klicka på .

Klicka på **"Inställningar"** för att kunna göra fler val för visningen av loggar.

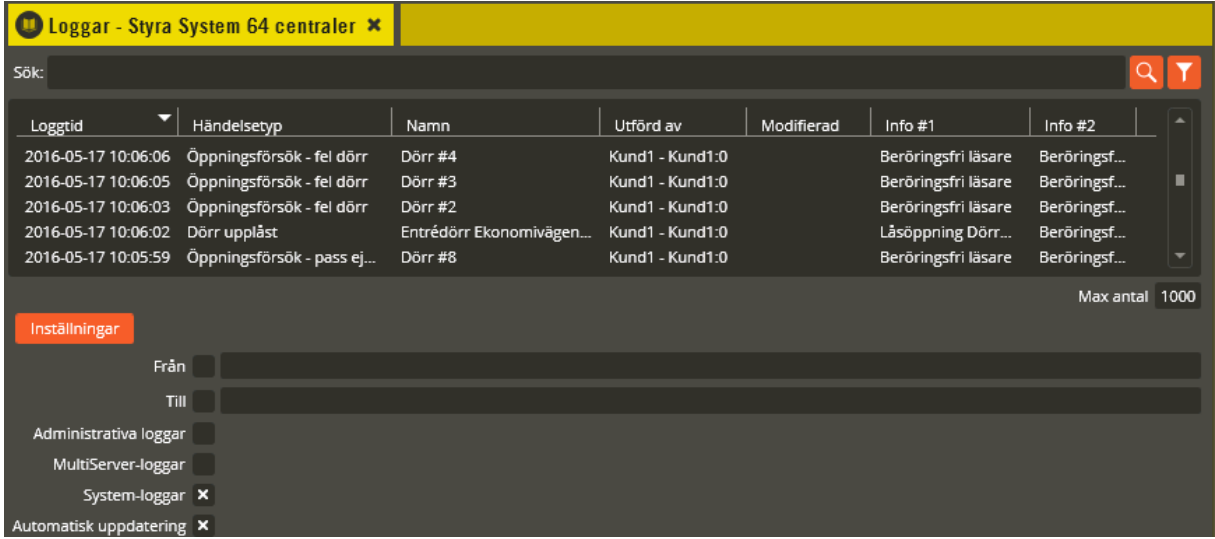

Vill du bara se händelseloggar inom ett specifikt datum och tidsintervall kan du ange det önskade intervallet i fälten **"Från"** och **"Till"**. Om inget val görs visas samtliga händelser som finns lagrade i databasen i fallande datumordning och upp till angivet max tal..

Markera **"Administrativa loggar"** för visning av händelser om vilken operatör som gjort vad för slags programmeringar i databasen.

Markera **"MultiServer-loggar"** för visning av de händelser som genererats av kommunikationsmodulen "MultiServer".

**"Systemloggar"** avser de loggar som kommer från centralenheterna. Normalt skall denna vara vald, men från version 8.6 finns möjligheten att välja bort dessa loggar från visning.

Fältet **"Automatisk uppdatering"** kan endast markeras om det är inställt att systemet skall överföra händelser i realtid till databasen (se sidan [34\)](#page-33-0). Markeras fältet kommer logghändelserna kontinuerligt att uppdateras med automatik i öppnad händelsebild.

Respektive händelse som genereras får en egen rad. Varje rad har i sin tur ett antal kolumner där information om händelsen visas.

Kolumnen **"Loggtid"** visar tidpunkten för det som inträffat och i **"Händelsetyp"-**kolumnen står vad som inträffat.

I kolumnen **"Namn"** visas antingen namnet på berörd dörr eller enhet. Enhetsnamnet visas när händelsen gäller en läsare, central, namntavla, etc. (Exempelvis "Centralenhet uppdaterad" eller "Aptus485-enhet omstartad".)

I **"Utförd av"** står vem eller vad som orsakat det inträffade. Har exempelvis någon försökt öppna en dörr med en nyckelbricka/kort som inte är inlagd i systemet loggas kortets niosiffriga nummer. Detta kan sedan läggas in i användarbilden för att aktiveras.

Har du två läsare på samma läsaringång är det en markering i kolumnen **"Modifierad"** när händelsen kommer från den modifierade läsaren (se sidan [181](#page-180-0) för förklaring av "Endast icke modifierade läsare").

Kolumnen **"System"** visar vilken del av anläggningen som händelsen kommer från.

Kolumnen **"Central"** visar vilken centralenhet händelsen kommer ifrån.

Om en underliggande **"A485 Enhet"** t.ex. läsare är involverad i händelsen så visas denna här. Detta kompletteras med innehållet i kolumnen **"Enhetsbeskrivning",** som återger orsakande enhets beskrivning.

Exakt vilken ingång, utgång, dörr osv. som ligger bakom händelsen visas i **"Resurs"** kolumnen.

Kolumnerna **"Info #1"** och **" Info #2"** visar oftast tilläggsinformation som exempelvis resursnamn, enhetsnamn, felkoder etc. Här återfinns även Multiaccess Styra- och Multiserverrelaterad information eller felmeddelanden.

Det går även att välja vilka kolumner som skall visas i loggfönstret. Högerklicka på någon av kolumnrubrikerna.

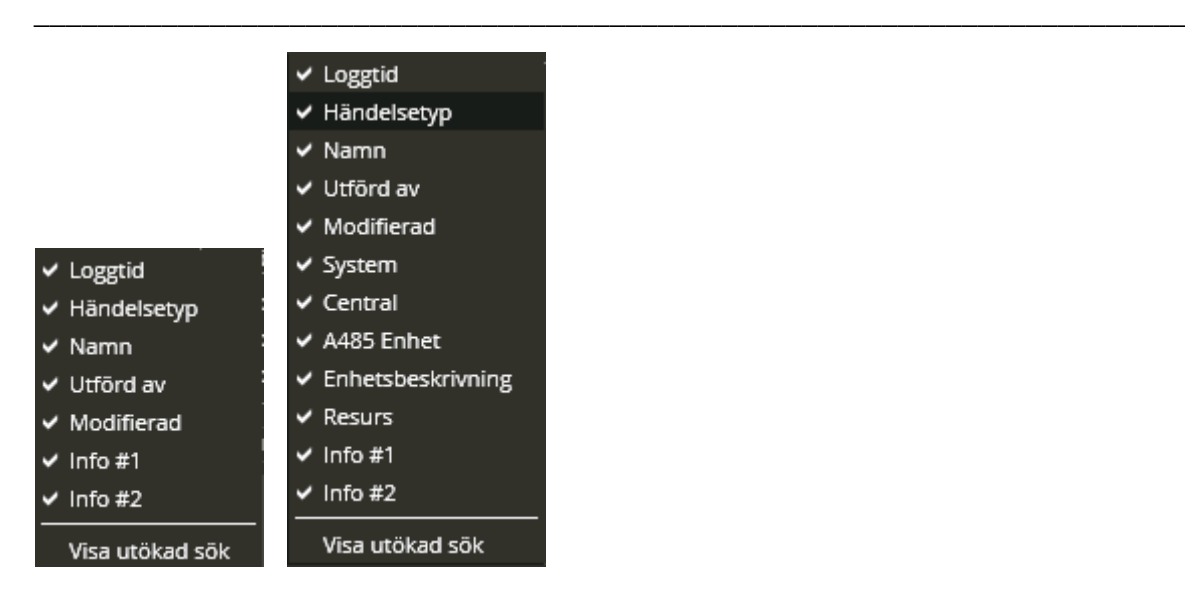

Lägg till eller ta bort kolumn genom att klicka listan som kommer upp. En rekommendation är att ni i den dagliga driften begränsar antalet visade kolumner så att ni istället får en bra översikt. Om ni senare vill veta mer detaljer om en händelse så är det bara att slå på den önskade kolumnen och kontrollera händelsen igen. Det går också att aktivera utökad sök via denna meny. Notera att från version 8.7 har kolumnerna "System", "Central", "A485 Enhet", "Enhetsbeskrivning" och "Resurs" lagts till.

Det går också att kopiera från loggfönstret och sedan klistra in i t.ex. ett exceldokument eller en textfil. Om du vill kopiera utvalda rader skall raderna först markeras på vanligt sätt med med <Shift><vänsterklick> eller <CTRL><vänsterklick>. Högerklicka sedan på någon av de markerade raderna.

#### Kopiera alla rader

#### Kopiera markerade rader

Välj **"Kopiera markerade rader"** och klistra sedan in resultatet ett lämpligt dokument. Vill du istället kopiera alla rader i loggen? Klicka på **"Kopiera alla rader"**.

I vissa situationer kan händelseloggen innehålla **"Framtida loggar"**. Detta händer om en centralenhet startats utan att klockan varit satt korrekt. Dessa loggar stör funktionen och bör därför raderas. Från version 8.6 finns det möjlighet att göra detta direkt från Multiaccess.

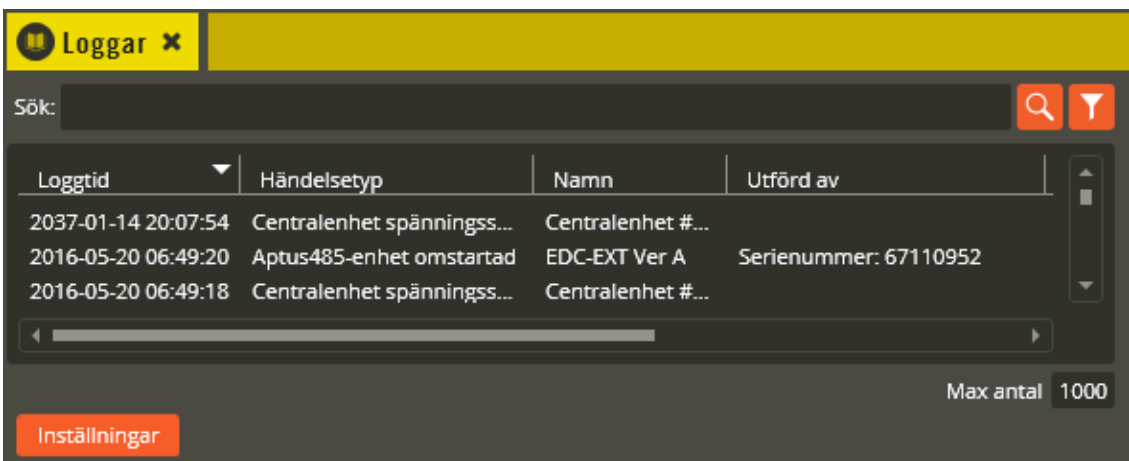

Ovan visas loggfönster med en framtida logg.

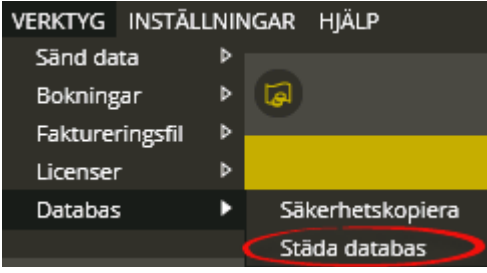

Välj **"Verktyg-Databas-Städa databas"**.

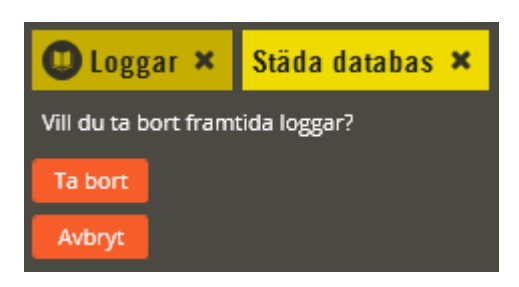

Klicka på **"Städa databas"**

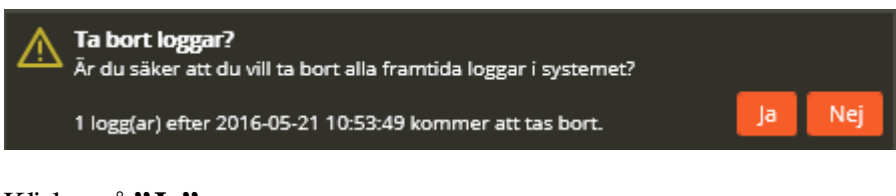

Klicka på **"Ja"**.

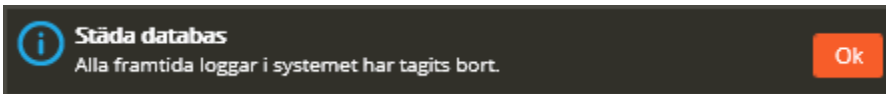

#### <span id="page-302-0"></span>**Flashuppgradering**

Via Multiaccess Styra går det att uppgradera mjukvaran både i centralenheter och nyare Aptus485-enheter (se separat installationsanvisning för lista på uppgraderingsbara enheter). Denna funktion kan användas för att uppgradera enheter till nya förbättrade mjukvaruversioner. Innan du flashuppgraderar en centralenhet **skall du först läsa avsnittet "Krypteringsnycklar"** på sidan [284](#page-283-0) för att få en bättre insikt i centralers hantering av dessa och vilka konsekvenser det kan få i vissa lägen (gäller främst redan driftsatta anläggningar). *Grundregeln som gäller vid all slags flashuppgradering är att det inte får finnas kommunikationsstörningar i berört system.*

### **Uppgradera centralenhet**

För att uppgradera mjukvaran i en **mastercentral** gör du enligt följande: Se till att du är inloggad med operatörsnivå som ger rättighet till att uppgradera. Klicka på menyn "Redigera" och välj "Enhetskonfiguration".

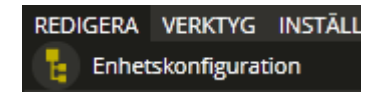

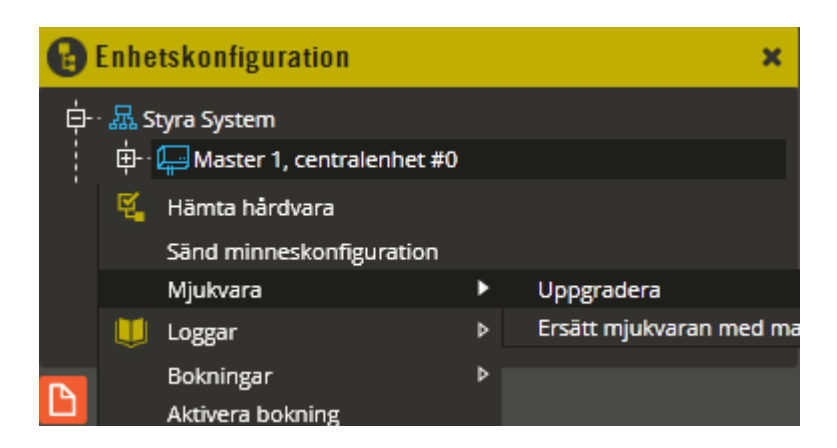

Högerklicka på den specifika mastercentral som du vill uppgradera. Välj **"Mjukvara"** – **"Uppgradera"**. Välj "Ja" på frågan om du vill fortsätta i informationsdialogen om att händelser, mätvärden och bokningar kommer att försvinna (detta förutsätter att du har läst och förberett enligt punkten "flashuppgradering av master" på sidan [285\)](#page-284-0).

Observera att uppgraderingsfilen måste vara placerad där Multiserver har åtkomst. Oftast är det därför lämpligt att placera uppgraderingsfilen i samma mapp som sändningsfilerna.

Peka ut uppgraderingsfilen och välj "Öppna" (uppgraderingsfil kan hämtas på www.aptus.se om du har inloggningsuppgifter). Uppgradering startar nu och tar ca 15 – 30 minuter för Styra/MC1 och ca 8 – 10 minuter för AC600/700. Efter en stund öppnas ett informationsdialogfönster. Följ anvisningarna tills hela proceduren är färdig.

För att uppgradera mjukvaran i en **slavcentral** gör du antingen enligt samma procedur som för master ovan eller så kan du göra något av följande alternativ (alla alternativ förutsätter att du först har läst och förberett enligt punkten "flashuppgradering av slav" på sidan [285\)](#page-284-0):

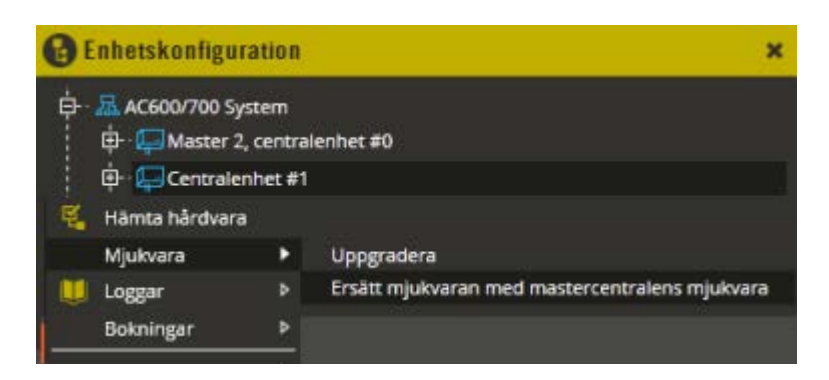

Det går som regel snabbare om man låter mastern sköta slavuppgraderingen. Välj då istället **"Ersätt mjukvaran med mastercentralens mjukvara"** på specifik slavcentral (fungerar endast på AC600/700 system). Eprom raderas då i berörd slav och därefter flashuppgraderar mastern slaven med samma version som den har själv.

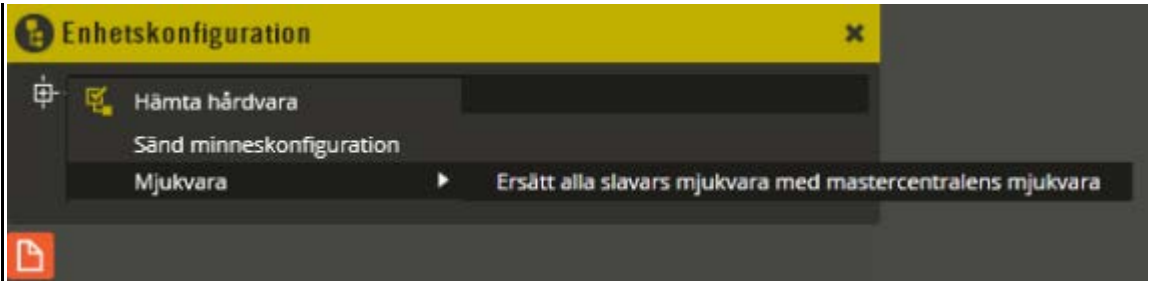

Det går även att låta mastern uppgradera samtliga slavar samtidigt för att korta ner den sammanlagda tidsåtgången för uppgraderingsproceduren. Detta alternativ fungerar i samtliga systemtyper (AC600/700, Styra, MC1).

Högerklicka då på systemsymbolen för berört system. Välj "Mjukvara" – **"Ersätt alla slavars mjukvara med mastercentralens mjukvara"**. Eprom raderas då i slavarna och därefter flashuppgraderar mastern slavarna med samma version som den har själv. Tänk som sagt på att samtliga slavar i systemet berörs samtidigt och blir helt funktionslösa under hela uppgraderingen. *Grundregeln som gäller vid all slags flashuppgradering är att det inte får finnas kommunikationsstörningar i berört system.*

**Observera följande:** Om uppgradering av slavcentral misslyckas (gäller Styra och MC1) skall man inte under några omständigheter rensa minnet i berörda slavar. Görs det kommer centralen inte att kunna nås igen av mastern, eftersom den då tappar sin slavadress och befinner sig i så kallat "bootloader-läge" som inte tillåter mottagande av slavadress på nytt. Om nu minnesrensning ändå gjorts i detta skede behöver supporten kontaktas för guidning genom procedur för att lösa problemet.

## **Uppgradera Aptus485-enhet**

För att uppgradera mjukvaran i en **Aptus485-enhet** gör du enligt följande: Se till att du är inloggad med operatörsnivå som ger rättighet till att uppgradera. Klicka på menyn "Redigera" och välj "Enhetskonfiguration".

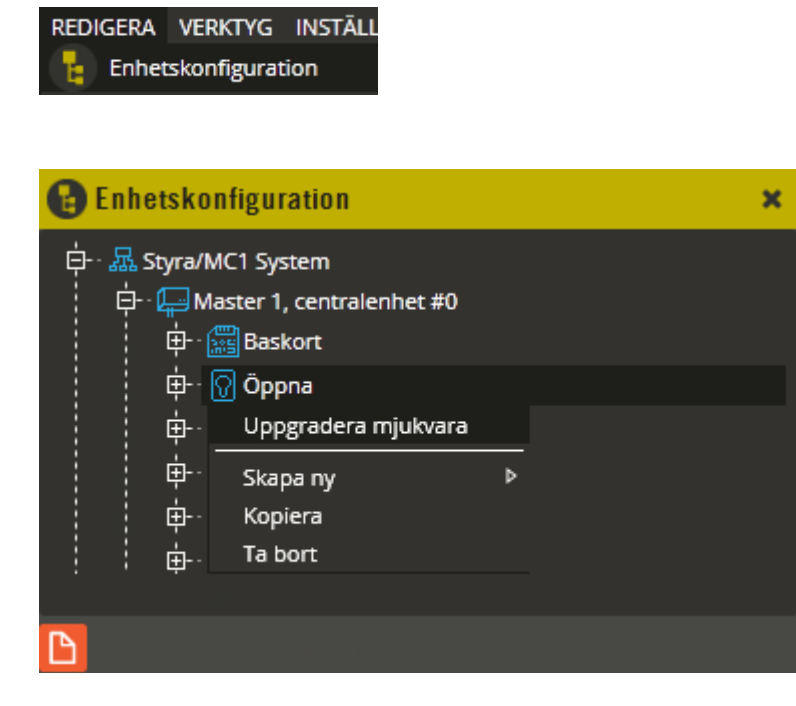

Högerklicka på den specifika Aptus485-enhet du vill uppgradera. Observera att uppgraderingsfilen måste vara placerad där Multiserver har åtkomst. Oftast är det därför lämpligt att placera uppgraderingsfilen i samma mapp som sändningsfilerna.

Välj **"Uppgradera mjukvara"**. Peka ut uppgraderingsfilen och välj "Öppna" (uppgraderingsfil kan hämtas på www.aptus.se om du har inloggningsuppgifter). Observera att vald enhet kommer att sluta fungera under tiden den uppgraderas. Välj "Ja" på frågan om du vill fortsätta i informationsdialogen.

Uppgradering startar nu och tar olika lång tid beroende på vad för enhet du uppgraderar. Exempelvis är det normalt att uppgradering av en Boka kan ta som mest ca 5 minuter, medan uppgradering av Styra komkort 4000 endast tar några sekunder. När du får meddelande om att enheten är uppgraderad hämtar du hårdvara för att kontrollera funktion och uppdatera databasen med nya versionsuppgifterna.

#### **Omstart**

Via Multiaccess Styra går det att starta om Styra- och MC1-centraler. Även kommunikationskorten i Styra medger omstart från Multiaccess Styra. I samband med omstart av centralenhet går det även att rensa vissa delar av minnet i den. Innan du startar om en centralenhet med minnesrensning **skall du först läsa avsnittet "Krypteringsnycklar"** på sidan [284](#page-283-0) för att få en bättre insikt i centralers hantering av dessa och vilka konsekvenser det kan få i vissa lägen (gäller främst redan driftsatta anläggningar).

#### <span id="page-305-0"></span>**Starta om centralenhet**

För att starta om en centralenhet gör du enligt följande: Se till att du är inloggad med operatörsnivå "Installatör". Klicka på menyn "Redigera" och välj "Enhetskonfiguration".

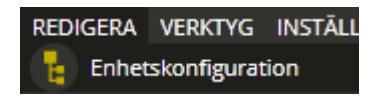

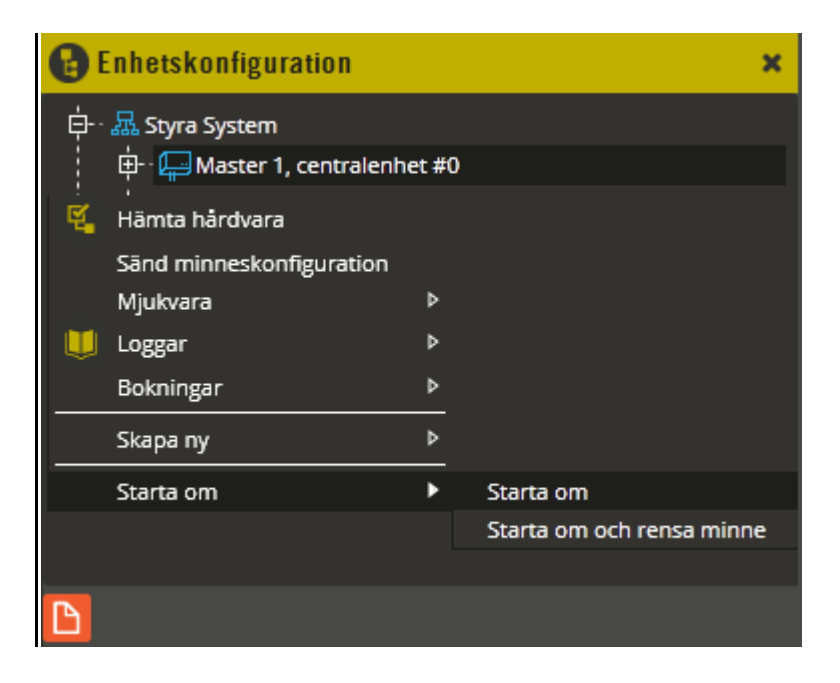

Högerklicka på den specifika centralenhet som du vill starta om.

Välj "Starta om" – **"Starta om"**. Berörd centralenhet startar om.

För att också rensa vissa delar av minnet i centralen väljer du **"Starta om och rensa minne"**. Berörd centralenhet startar om och vissa delar av minnet rensas. Innan du gör denna manöver skall du först läsa avsnittet "Krypteringsnycklar", punkten "Minnesrensning i master via Multiaccess Styra" (eller slav).

#### **Starta om Aptus485-enhet**

Möjlighet finns att slå av/på spänningen på kommunikationskortens Aptus485-bussar från Multiaccess Styra. Genom att använda dessa kommunikationskort som utgångspunkt för alla inkopplade Aptus485-enheter, kan man därigenom få till en omstart på samtliga till centralen anslutna Aptus485-enheter.

Expandera ut trädstrukturen för det kommunikationskort du vill starta om (Styra Kom 4000, Styra PT4400 eller Styra PT 4800). Högerklicka därefter på resursen "Repeater".

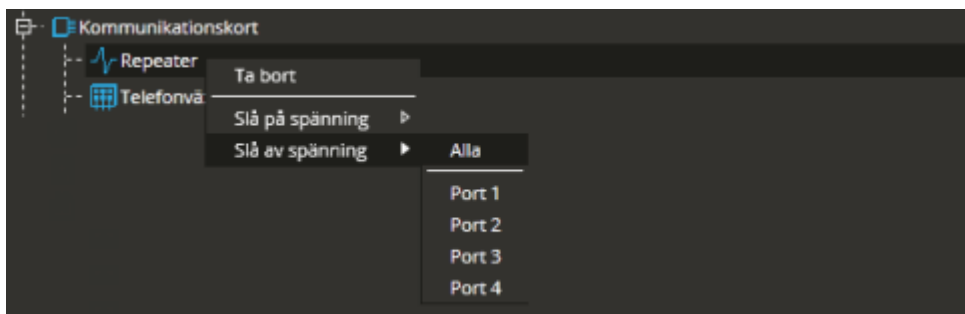

För att starta om en Aptus485-kommunikationsbuss måste du slå av och sedan slå på spänningen för berörd port. Välj **"Slå av spänning"** och sedan antingen **"Alla"** eller individuellt **"Port 1 - 4"**. Tänk på att alla anslutna Aptus485-enheter blir strömlösa och slutar fungera i detta skede. På kommunikationskortet indikeras detta med röd lysdiod (dubbelblink) vid inkopplingsplint för respektive avstängd kommunikationsbuss.

Denna manöver loggas som "Spänningsfel Aptus485-buss" i händelseloggen. Tänk på att det kan finnas driftlarm som aktiveras i samband med att den loggen genereras.

Därefter startar du upp kommunikationsbussen igen genom att välja **"Slå på spänning"** för berörda portar. Även detta loggas och det framgår i händelseloggen att spänningsfelet är återställt.

#### **Import av bokningar**

Multiaccess Styra har ett gränssnitt för att importera bokningar från annat system via en textfilsimport. Bokningen ger möjlighet att ge tillträde till utpekade dörrar i Aptus passersystem.

Importen kan göras manuellt eller schemalagt.

Klicka på menyn "Inställningar" och välj "Bokningar/Importera bokning".

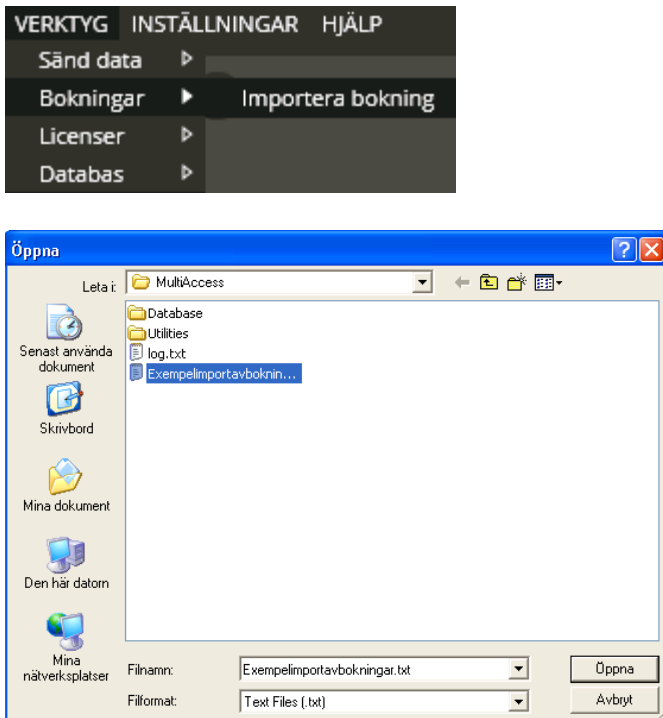

Bläddra fram till fil som skall importeras. Notera att sökvägen maximalt får vara 50 tecken lång.

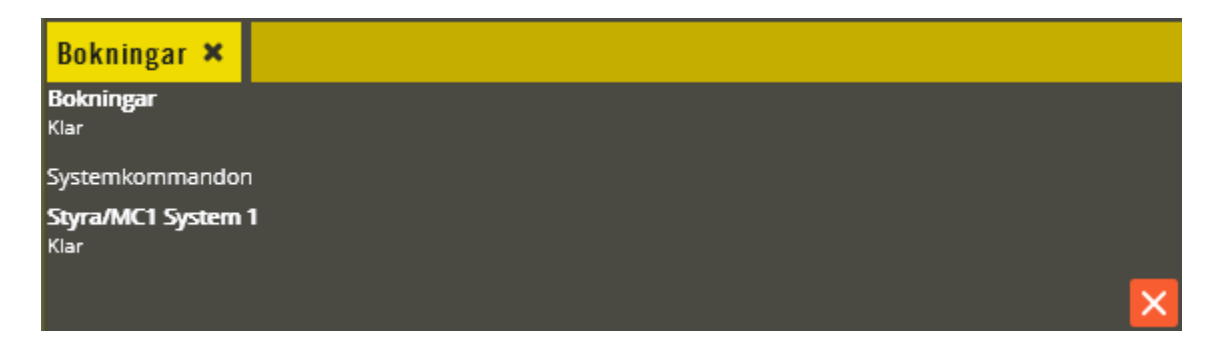

Ovan visas status efter en lyckad import.

För att importen skall fungera är det några saker att tänka på:

- Operatören måste ha behörighet till alla domäner.
- De behörigheter som finns i importfilen vid import måste finnas i databasen.
- Alla system i programmeringen måste vara i korrekt drift med hårdvaran verifierad.
- Kontrollera att inställningarna **"Ta bort importerade bokningar efter"** respektive **"Hur långt i förväg kan en bokning ske"** har lämpliga värden.

För mer information om bl. a. importfilens struktur osv. se avsnittet för schemaläggning av bokningsimport: sid [331.](#page-330-0)

# **6. Säkerhetskopiering**

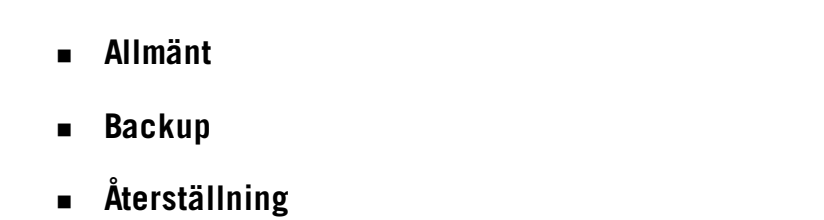

### **Allmänt**

Det går inte att hämta vare sig programmeringsinställningar eller användaruppgifter (koder, kortnummer etc.) från centralenheterna. Därför är det extra viktigt att regelbundet göra säkerhetskopior av databasen. Om hårddisken går sönder eller datorn med databasen blir stulen och det inte finns en säkerhetskopia att tillgå är all programmering förlorad.

Systemet kommer ändå att fortsätta fungera utan databasen. Däremot går det inte att göra några ändringar. För att kunna skicka över ny information måste en helt ny databas programmeras med alla gällande inställningar. Finns det då inte heller några externa listor på användare och deras kortnummer måste oftast nya nyckelbrickor/kort delas ut.

Det här vill varken slutkunden eller installatören råka ut för. Var därför väldigt tydlig med detta och informera slutkunden om vikten av att göra säkerhetskopior. Framhåll också betydelsen av att även lagra säkerhetskopior på annan plats än den lokala hårddisken.

Om databasen är installerad på en fullversion av Microsoft SQL Server (2008, 2012 eller 2014) bör den SQL-ansvarige hos kunden upprätta fullständiga schemalagda backuprutiner i programvaran. Verifiera med vederbörande att detta verkligen utförs.

Observera att det inte går att återställa med en backupfil skapad med högre version av Microsoft SQL Server än den Microsoft SQL Server som backupfil skall återställa mot. Exempelvis går det alltså inte att återställa en Microsoft SQL Server 2012-fil mot en Microsoft SQL Server 2008 installation (omvänt fungerar).

# **Backup**

Från version 8.2 finns stöd för säkerhetskopiering och återställning via Multiaccess Styra. För att detta skall fungera är det några förberedelser som måste utföras. Öppna **"Systeminställningar"**.

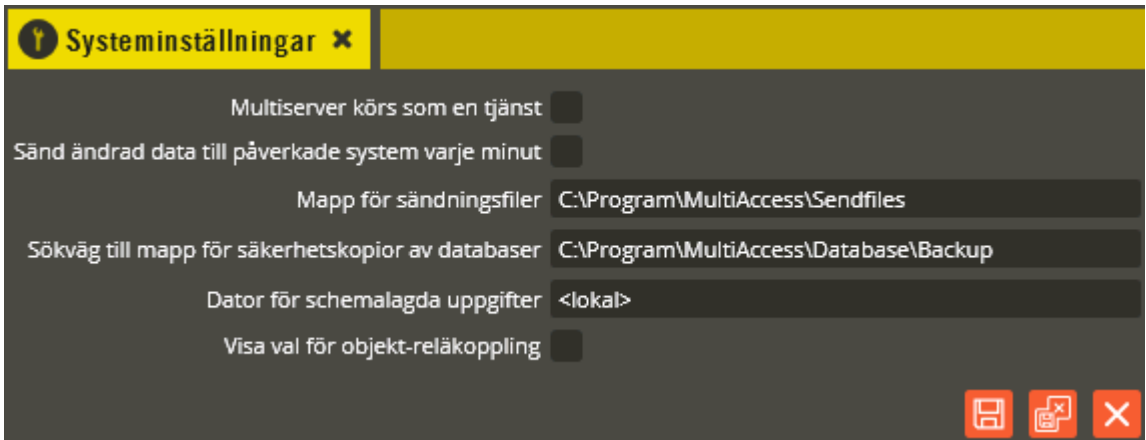

I fältet "Sökväg till mapp för säkerhetskopior av databaser" måste korrekt sökväg finnas angiven. Sökvägen är relativt den dator som kör databasen. Katalogen där säkerhetskopiorna lagras måste ges rätt katalogrättighet. Det är det konto som kör SQL Server som skall ha skrivrättigheter här.

Notera att om du gör en nyinstallation kommer installationsprogrammet att skapa katalogen, sätta rättigheterna samt peka ut den.

En säkerhetskopiering startas via menyn **"Verktyg"**. Se till att du är inloggad med operatörsnivå som ger rättighet till att utföra säkerhetskopiering av databasen.

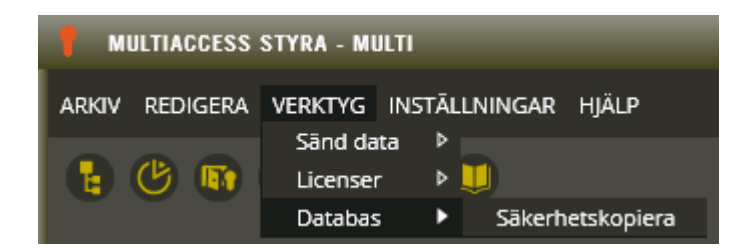

Klicka på **"Säkerhetskopiera".**

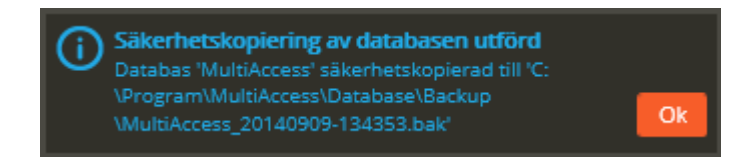

Notera att programmet döper säkerhetskopian enligt "MultiAccess\_YYYYMMDD-HHMMSS.bak.

# **Återställning**

En backupfil (\*.bak) kan användas för att återställa databasen till det skick den befann sig i när backupfilen skapades. All programmering finns lagrad i backupfilen. Även hämtade händelser och eventuella hämtade bokningar kommer att följa med.

Om du driftsatt och programmerat databasen med din bärbara dator kan du enkelt flytta databasen till kundens dator med hjälp av backup och återställ-funktionen. Kontrollera dock att du inte har nyare SQL-version på din dator än vad kunden har.

Från Multiaccess Styra 8.2 finns stöd för återställning av säkerhetskopierad databas.

Vid återställning av databas kommer databasen i Multiaccess Styra att skrivas över helt och hållet med uppgifterna från den valda backupfilen.

Se till att du är inloggad med operatörsnivå som ger rättighet till att utföra återställning av databasen. Avsluta Multiaccess Styra och alla andra applikationer som kör mot databasen, t.ex. Hantera Styra, Aptusportal, Multiserver osv. Starta sedan Multiaccess Styra på nytt.

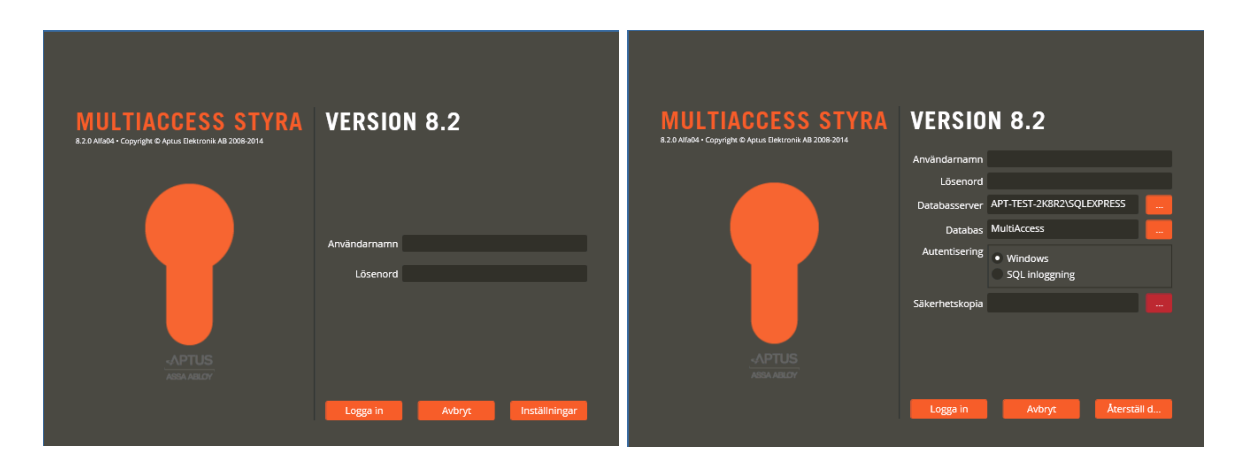

På första bilden ovan skall du klicka på **Inställningar** 

Ange namn respektive lösenord. Tänk på att rollen för operatören måste innehålla rätten att göra återställning. Tryck: och bläddra fram till säkerhetskopia som skall användas till återställningen. Tryck sedan **kurställningen utförs.** Går allt bra visas:

RESTORE DATABASE successfully processed 683 pages in 2.209 seconds (2.531 MB/sec).

**Efter en återställning skall Multiaccess Styra alltid startas om.**

# **7. Inspekterafunktioner**

 **Allmänt Enhetskonfigurationsbilden Kundbilden Objektsbilden Användarbilden Behörighetsbilden Tidzonsbilden**

## **Allmänt**

I de olika programmeringsbilderna finns en inspekterafunktion som är till för att underlätta att få en överblick över hur de olika programmeringsdelarna hänger samman. Denna funktion är även till hjälp när information behöver fås om exempelvis vilka personer som har tillträde till en specifik dörr eller till vilka behörigheter en specifik tidzon är knuten.

# **Enhetskonfigurationsbilden**

Klicka på menyn "Redigera" och välj "Enhetskonfigurationen".

REDIGERA VERKTYG INSTÄLL Enhetskonfiguration

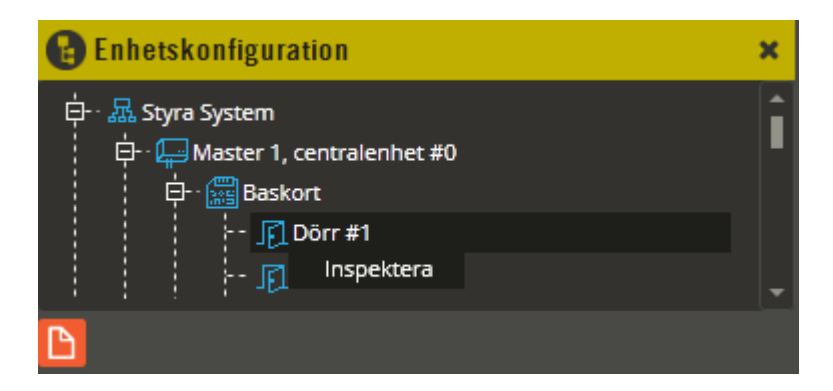

Högerklicka på en dörr-resurs och välj **"Inspektera"**.

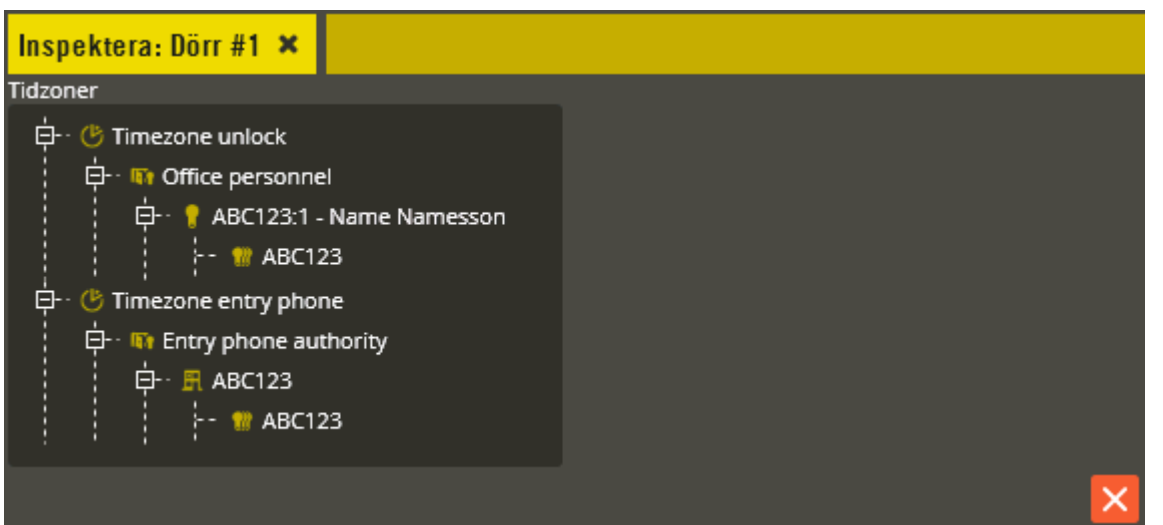

Här kan du få information om vilka tidzoner resursen ingår i och vad som ytterligare är knutet till aktuell resurs.

Expandera ut trädstrukturen för **"Tidzoner"**. Där framgår till vilken/vilka tidzoner resursen är knuten. Du ser även den eller de behörigheter som respektive tidzon ingår i. Vidare i trädstrukturen finner du de användare eller objekt som har den aktuella behörigheten. Längst ner i trädet visas vilken kund som avses. Dubbelklick på respektive tidzonsnamn, behörighetsnamn, användarnamn, objektnamn eller kundnamn öppnar den berörda inställningsbilden för det du dubbelklickat på.

Högerklicka nu på en ingångsresurs och välj **"Inspektera"**.

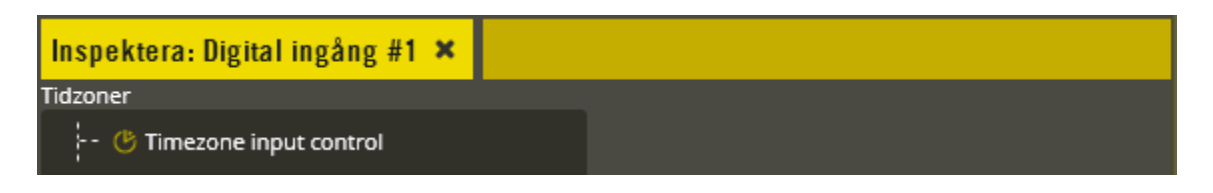

För närvarande, version 8.7, är det endast ingångresurser med funktionen "Aktivera tidzon" som ger något resultat vid inspektering.

Högerklicka nu på en bokningsgrupp och välj **"Inspektera"**.

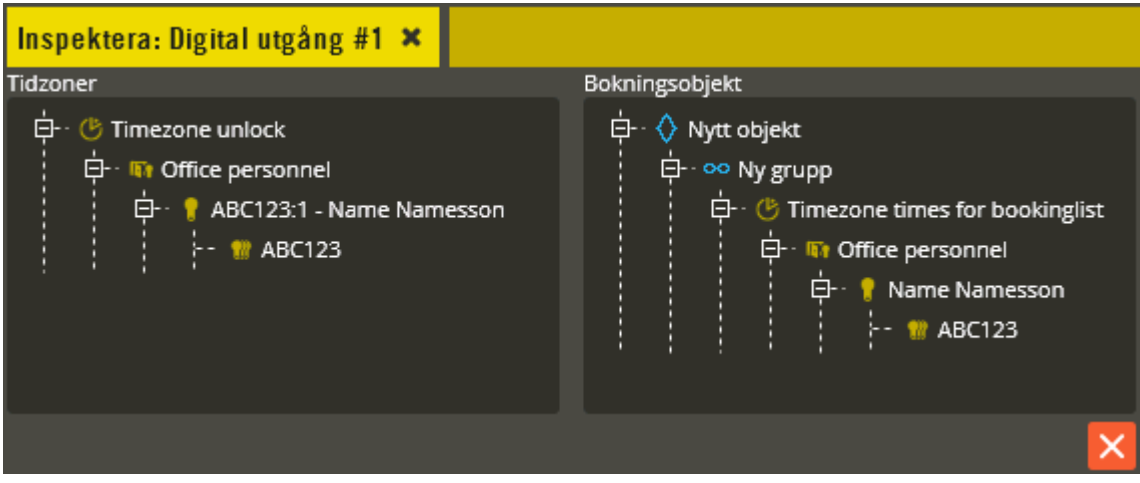

Eftersom en utgångsresurs kan vara styrd via tidzon och via bokningsobjekt så är bilden uppdelad i två delar och visar en expanderbar lista med tidzoner och en expanderbar lista med bokningsobjekt. I exemplet är träden fullt utexpanderade.

Högerklicka nu på en bokningsgrupp och välj **"Inspektera"**.

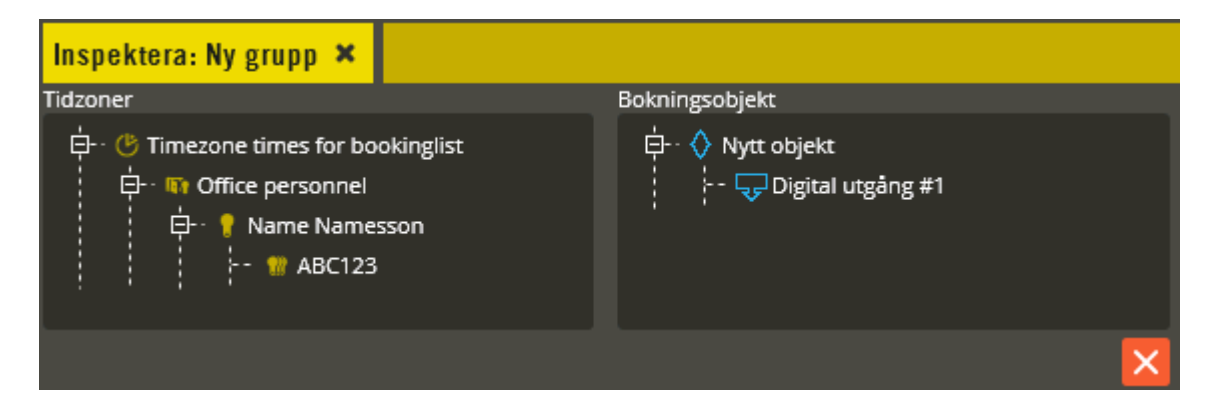

Till vänster visas tidzoner som styr bokningsgruppen och underliggande vilka behörigheter, användare och kunder som kan använda bokningsgruppen.

Till höger visas de bokningsobjekt med underliggande utgångsresurser som tillhör bokningsgruppen.

I system med AC600/700 går det även att inspektera larmförbikopplingsgrupper (från version 8.0.2).

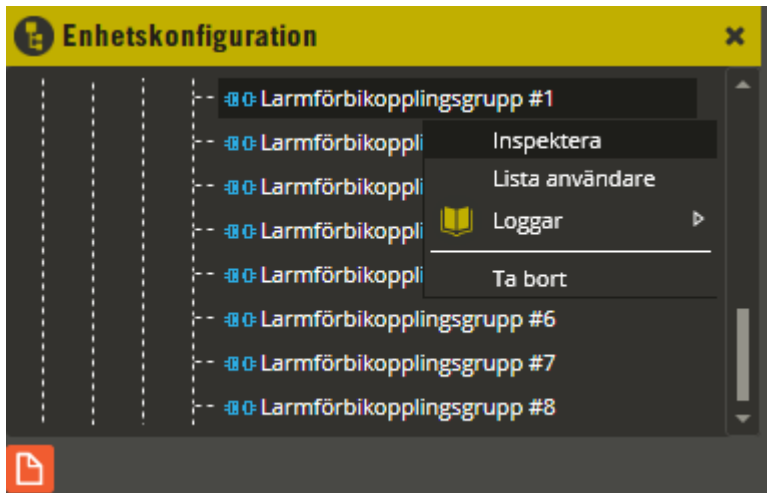

Högerklicka då på baskortsresursen "Larmförbikopplingsgrupp" och välj "Inspektera".

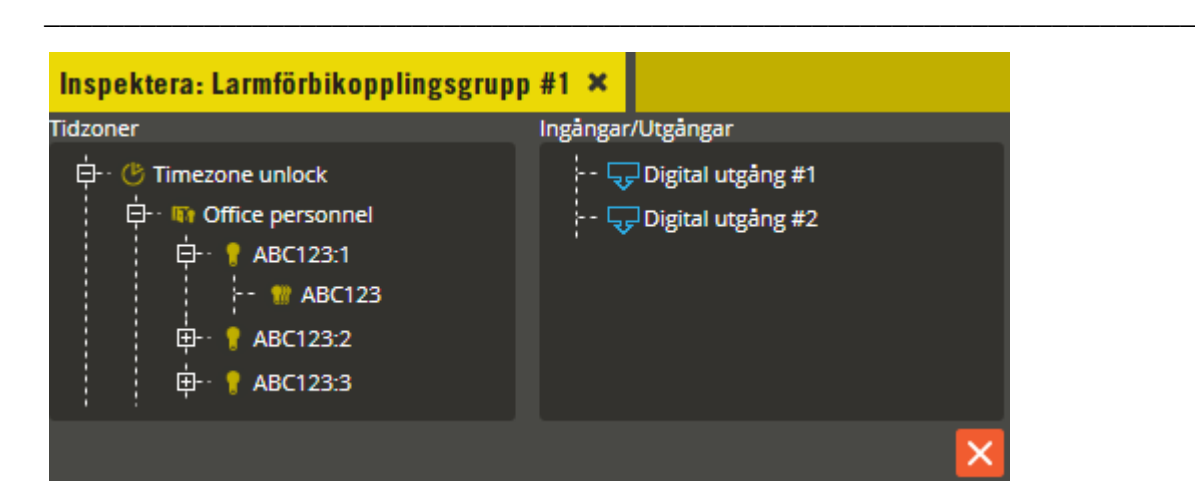

Här kan du få information om vilka tidzoner larmförbikopplingsgruppen ingår i. Du ser även vilken/vilka behörighet/er respektive tidzon ingår i, samt deras tillhörande användarknytningar. Larmförbikopplingsgruppens utgångsknytningar framgår också i denna inspekterabild.

Expandera ut den vänstra trädstrukturen för **"Tidzoner"**. Där framgår vilka tidzoner larmförbikopplingsgruppen ingår i. Vidare i trädstrukturen finner du de behörigheter som respektive tidzon är ingår i, och även de användare som är knutna till dessa behörigheter. Dubbelklick på respektive tidzonsnamn, behörighetsnamn, användarnamn eller kundnamn öppnar den berörda inställningsbilden för det du dubbelklickat på.

I den högra trädstrukturen för **"Ingångar/Utgångar"** ser du en lista på samtliga resurser som har knutits till denna larmförbikopplingsgrupp. Dubbelklick på respektive resursnamn öppnar den berörda inställningsbilden för det du dubbelklickat på.

## **Kundbilden**

Klicka på menyn "Redigera".

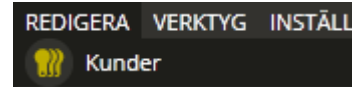

Välj därefter "Kunder".

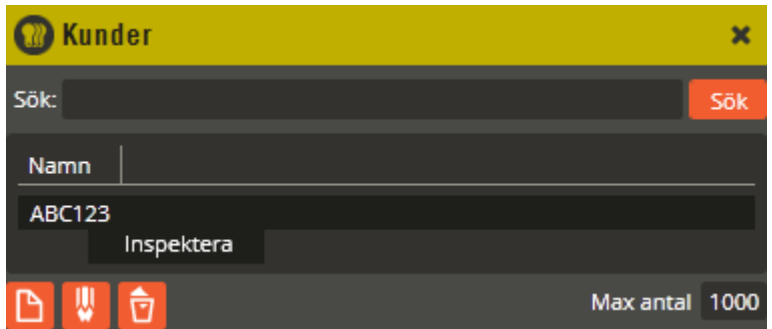

Högerklicka på en kund och välj **"Inspektera"**.

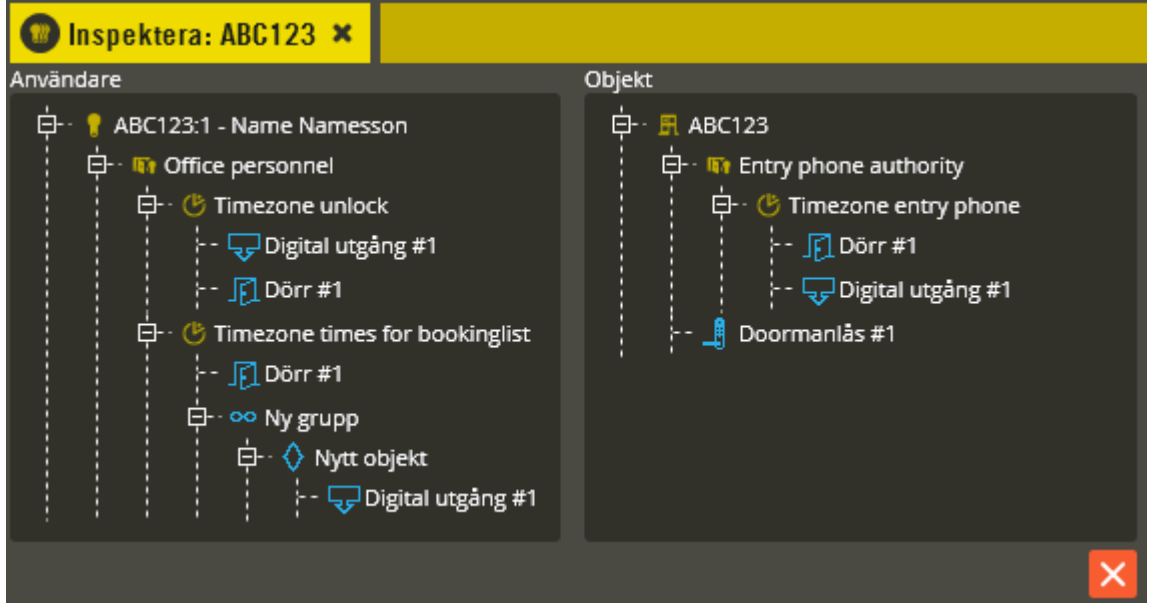

Här kan du få information om vilka användare och objekt som kunden har kopplingar mot. Du ser även vad dessa användare och objekt har för knytningar i sin tur.

Expandera ut den vänstra trädstrukturen för **"Användare"**. Där framgår vilken/vilka användare som har knutits till kunden du inspekterar. Du ser då även den eller de behörigheter som respektive användare har koppling mot. Vidare i trädstrukturen finner du de tidzoner som ingår i respektive behörighet, samt de resurser som ingår i respektive tidzon. Dubbelklick på respektive användarnamn, behörighetsnamn, tidzonsnamn eller resursnamn öppnar den berörda inställningsbilden för det du dubbelklickat på.

I den högra trädstrukturen för **"Objekt"** ser du en lista på samtliga objekt som kunden har knytningar till. Expandera ut trädstrukturen för att se underliggande resurser. Du ser då även den eller de porttelefonbehörigheter som respektive objekt har koppling mot. Vidare i trädstrukturen finner du de tidzoner som ingår i respektive behörighet, samt de resurser som ingår i respektive tidzon.

Eventuellt lås av typen Yale Doorman för Aptus visas också under det objekt som det är knytet till. Dubbelklick på respektive objektsnamn, behörighetsnamn, tidzonsnamn eller resursnamn öppnar den berörda inställningsbilden för det du dubbelklickat på.

## **Objektsbilden**

Klicka på menyn "Redigera".

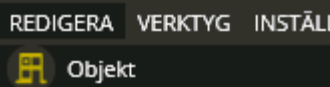

Välj därefter "Objekt".

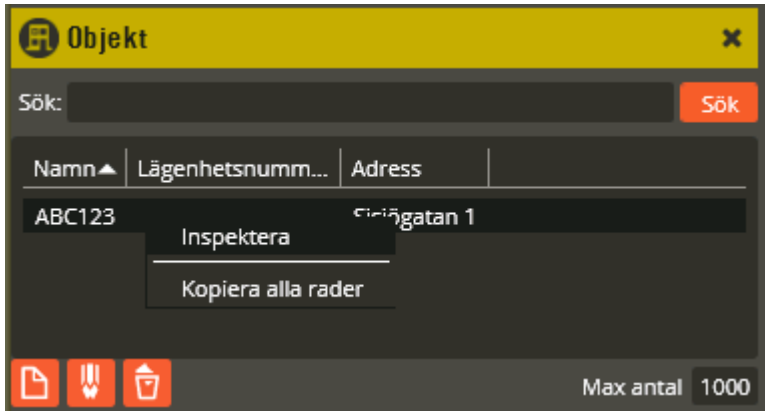

Högerklicka på ett objekt och välj **"Inspektera".**

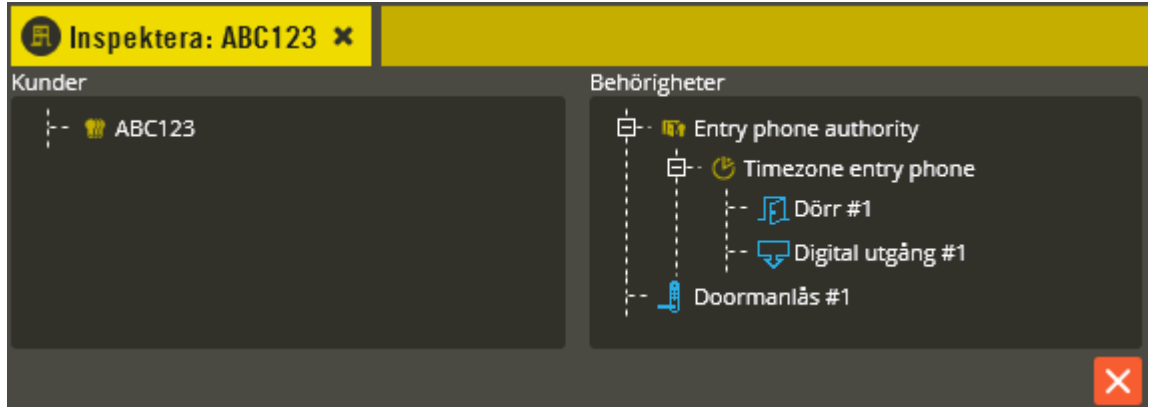

Till vänster får du information om vilka **"Kunder"** som är knutna till objektet i fråga. Notera att det normalt endast bör vara en kund som är knuten till (har kontrakt för) objektet i fråga. Dock visas alla kunder som har koppling till objektet även om kopplingens stopptid passerats.

Till höger listas vilka behörigheter respektive doormanlås som kopplats till objektet i fråga. Expandera ut trädstrukturen för respektive behörighet. Där framgår vilken/vilka tidzoner som ingår i respektive behörighet, samt de resurser som ingår i respektive tidzon. Dubbelklick på respektive behörighetsnamn, tidzonsnamn eller resursnamn öppnar den berörda inställningsbilden för det du dubbelklickat på.

#### **Användarbilden**

Klicka på menyn "Redigera".

REDIGERA VERKTYG INSTÄLL Användare

Välj därefter "Användare".

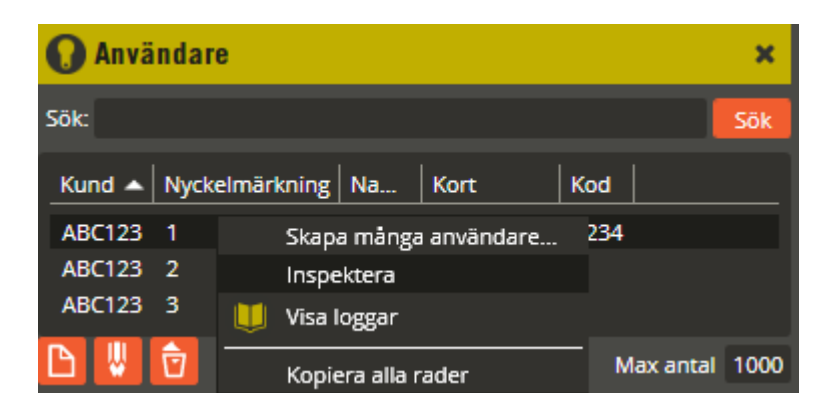

Högerklicka på en användare och välj **"Inspektera"** (från version 8.0.2).

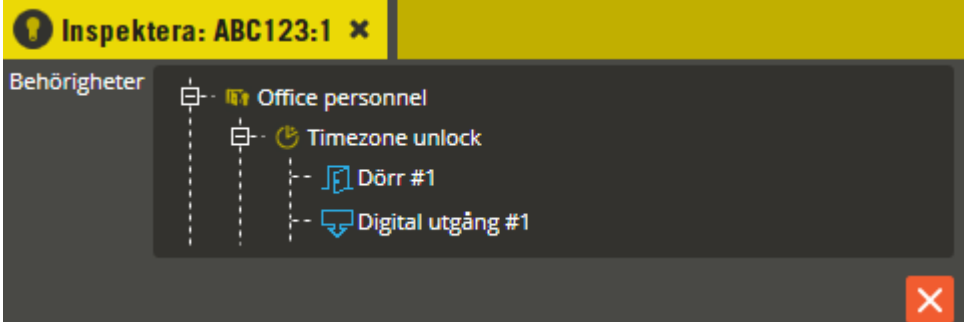

Här kan du få information om vilka **"Behörigheter"** som användaren har knytning till.

Expandera ut trädstrukturen för respektive behörighet. Där framgår vilken/vilka tidzoner som ingår i respektive behörighet, samt de resurser som ingår i respektive tidzon. Dubbelklick på respektive behörighetsnamn, tidzonsnamn eller resursnamn öppnar den berörda inställningsbilden för det du dubbelklickat på.

### **Behörighetsbilden**

Klicka på menyn "Redigera".

REDIGERA VERKTYG INSTÄLL **In Behörigheter** 

Välj därefter "Behörigheter".

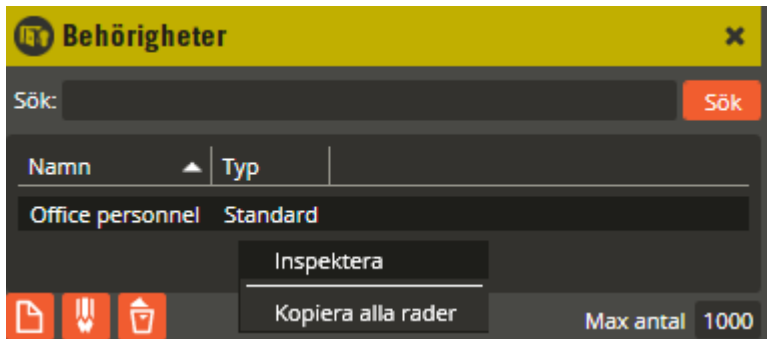

Högerklicka på en behörighet och välj **"Inspektera"** (från version 8.0.2).

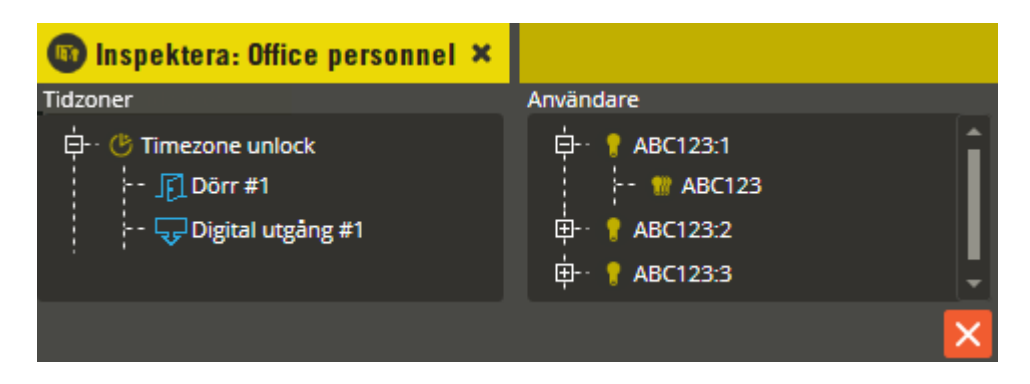

Här kan du få information om vilka tidzoner och användare som behörigheten har kopplingar mot. Du ser även vad dessa tidzoner och användare har för knytningar i sin tur.

Expandera ut den vänstra trädstrukturen för **"Tidzoner"**. Där framgår vilken/vilka tidzoner som har knutits till behörigheten du inspekterar. Vidare i trädstrukturen finner du de resurser som ingår i respektive tidzon. Dubbelklick på respektive tidzonsnamn eller resursnamn öppnar den berörda inställningsbilden för det du dubbelklickat på.

I den högra trädstrukturen för **"Användare"** ser du en lista på samtliga användare som har knutits till denna behörighet. Expandera ut trädstrukturen för att se respektive användares kundkoppling. Dubbelklick på respektive användarnamn eller kundnamn öppnar den berörda inställningsbilden för det du dubbelklickat på.

## **Tidzonsbilden**

Klicka på menyn "Redigera".

REDIGERA VERKTYG INSTÄLL 【 Tidzoner

Välj därefter "Tidzoner".

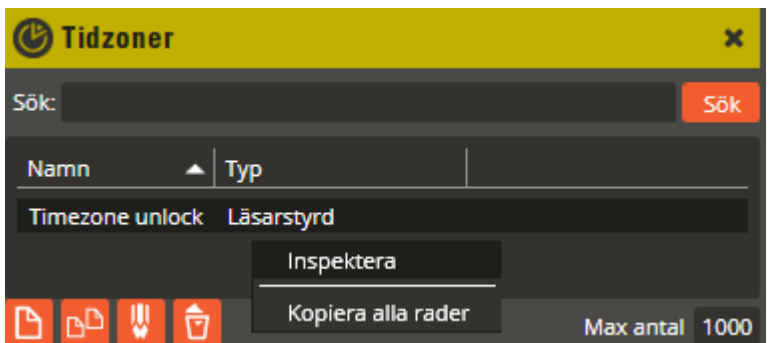

Högerklicka på en tidzon och välj **"Inspektera"** (från version 8.0.2).

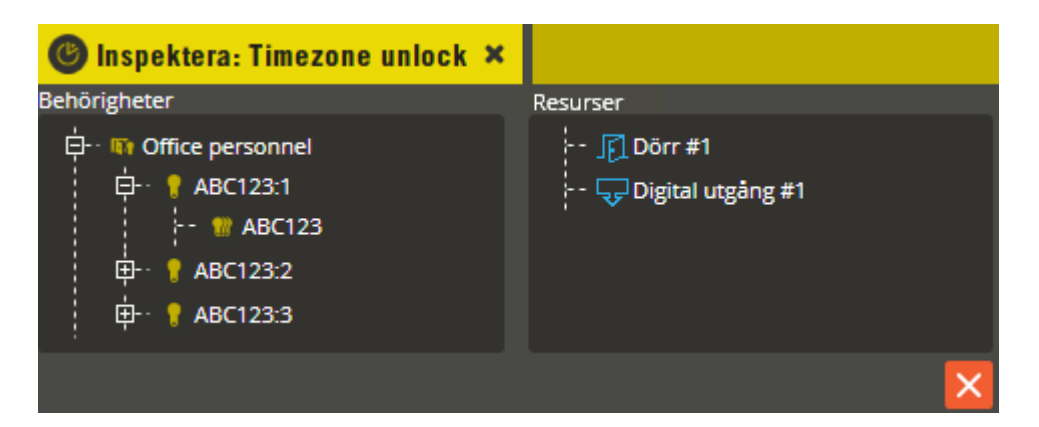

Här kan du få information om vilka behörigheter och resurser som tidzonen har kopplingar mot. Du ser även vad respektive behörighet har för användarknytningar.

Expandera ut den vänstra trädstrukturen för **"Behörigheter"**. Där framgår i vilken/vilka behörighet/er tidzonen ingår. Vidare i trädstrukturen finner du de användare som respektive behörighet är knuten till, samt dessa användares kundkopplingar. Dubbelklick på någon gren öppnar den berörda inställningsbilden för det du dubbelklickat på.

I den högra trädstrukturen för **"Resurser"** ser du en lista på samtliga resurser som har knutits till denna tidzon. Dubbelklick på ett resursnamn öppnar den berörda inställningsbilden för det du dubbelklickat på.

# **8. Schemalagda uppgifter**

- **Allmänt**
- **Programmera uppgift**

#### **Allmänt**

Det finns en funktion i Multiaccess Styra som kallas "Schemalagda uppgifter". Med hjälp av denna kan du programmera att Multiserver skall utföra vissa aktiviteter med automatik enligt ett förutbestämt schema. Din operatörsroll måste ha ändra-behörighet på "Schemalagda uppgifter".

Normalt skall schemaläggaren endast användas om Multiserver körs som en tjänst eftersom funktionen kräver att Multiserver är igång när programmerad aktivitet skall utföras. När Multiserver inte körs som en tjänst startar den som en del av programmet i samband med operatörsinloggning i Multiaccess Styra och det krävs då att Multiaccess Styra aldrig avslutas för att schemalagda uppgifter skall fungera.

Möjlighet finns också att knyta en driftlarmsövervakning (se sidan [342\)](#page-341-0) till programmerade schemalagda uppgifter. På så vis får du automatiska funktioner som dessutom rapporterar om de misslyckas.

## **Programmera uppgift**

Klicka på menyn "Redigera" och välj "Schemalagda uppgifter".

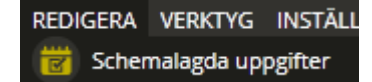

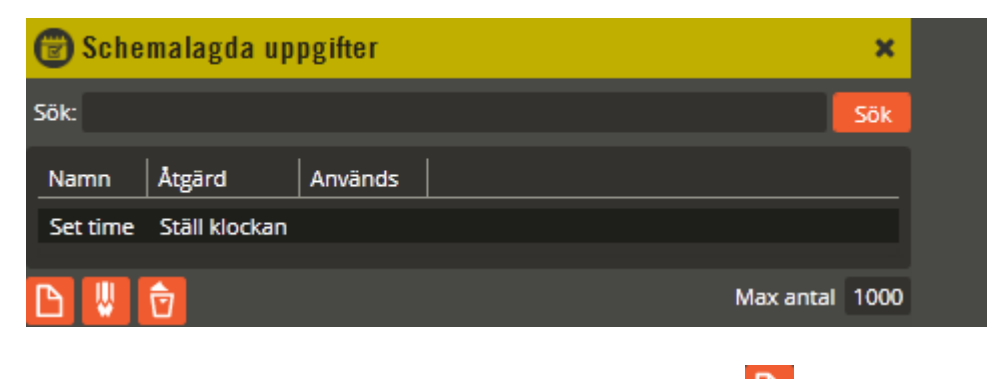

För att skapa en ny uppgift klickar du på knappen "Ny" ...

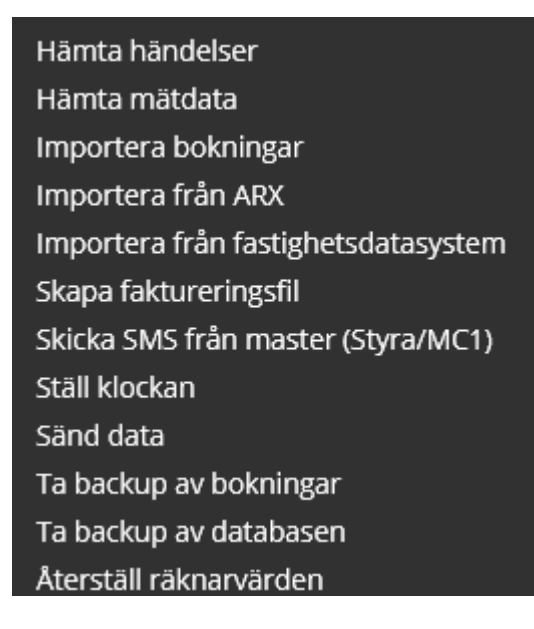

Välj den uppgift som lämpar sig för den funktion du avser programmera. Observera att det i en ny databas alltid finns en uppgift för "Ställ klockan" med namnet "Set time". Det är därför lämpligt att istället börja med denna om du har för avsikt att göra en funktion för schemalagd justering av tid i systemet/systemen. Dubbelklicka i så fall på namnet för den befintliga uppgiften.

Det går även att söka efter redan skapade uppgifter om behov finns. Skriv in det du vill söka på i fältet "Sök:", klicka därefter på knappen **"Sök"**.

Om du behöver radera en uppgift måste den först markeras. Därefter klickar du på "Radera"

. Bekräfta att du verkligen vill radera i den dialog som visas.

Nedan följer en beskrivning av de olika åtgärder som en schemalagd uppgift kan programmeras att utföra:

• *Ställ klockan:* Klockan justeras i ingående system när den valda tidpunkten infaller. Detta förutsätter att tidsskillnaden mellan dator och master inte överstiger 10 minuter vid tillfället. I så fall sker ingen justering och ett felmeddelande sparas i händelseloggen.
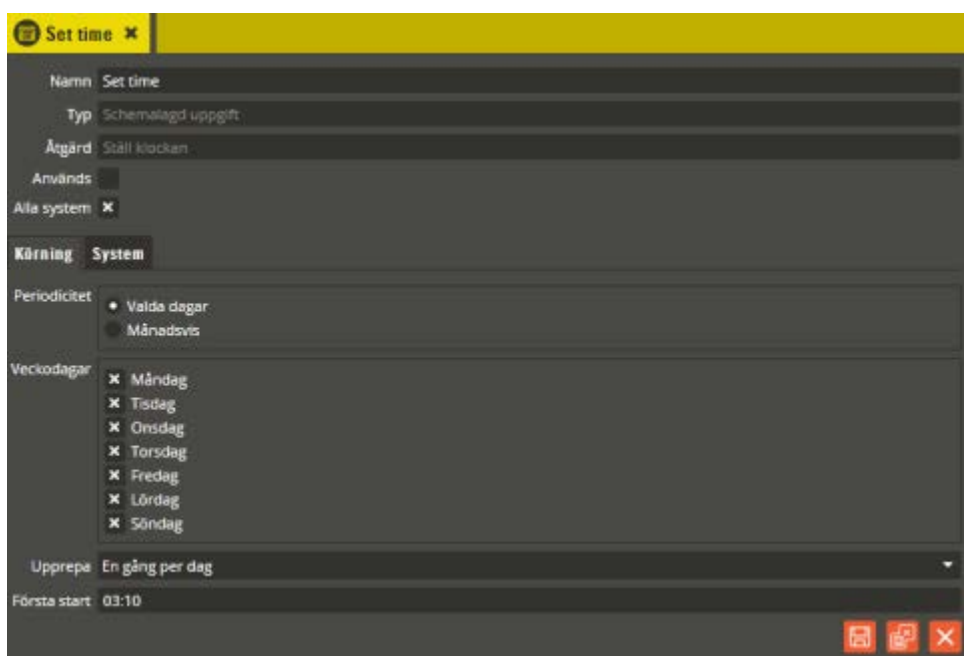

Som standard finns en aktivitet som heter "Set time". Denna aktivitet är förinställd på att sända/justera klockan till samtliga system klockan 03:10 varje natt. Sannolikt vill du ändra namnet på aktiviteten och kanske även ändra förutsättningarna för vilken tidpunkt uppgift skall utföras.

I fältet **"Åtgärd"** ser du vad för slags åtgärd den valda uppgiften utför. Det finns totalt 9 olika åtgärder att välja mellan (val av åtgärd kan endast göras vid skapande av ny schemalagd uppgift). Markera fältet **"Används"** för att den schemalagda uppgiften skall börja när uppgiften sparas.

Om uppgiften skall köras mot samtliga system markerar du fältet **"Alla system"**. Skall den gälla enbart för vissa av systemen klickar du på fliken **"System"** och markerar önskade system.

När fältet **"Periodicitet"** är inställt på **"Valda dagar"** innebär det att uppgiften kan programmeras att utföras på någon, flera eller samtliga dagar i veckan. Dagarna markeras i fälten vid **"Veckodagar"**.

Om textfältet vid **"Upprepa"** visar **"En gång per dag"** innebär det att uppgiften endast körs på berörd dag/dagar vid den angivna tidpunkten i fältet "Första start".

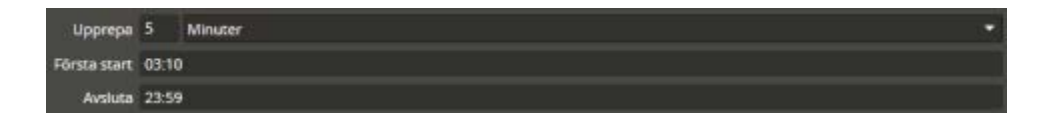

Om du i textfältet vid "Upprepa" istället väljer **"Minuter"** innebär det att uppgiften körs första gången vid den angivna tidpunkten i fältet "Första start" på berörd dag. Sedan upprepas den med det intervall du anger i sifferfältet vid "Upprepa" (5 – 59 minuter). I fältet **"Avsluta"** anger du sedan tidpunkten då intervallet skall avslutas (tänk på att inte ange en tidpunkt som ligger före det som angivits i "Första start").

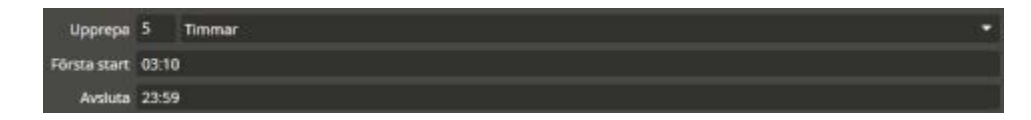

Om du i textfältet vid "Upprepa" istället väljer **"Timmar"** innebär det att uppgiften körs första gången vid den angivna tidpunkten i fältet "Första start" på berörd dag och sedan upprepas med det intervall du anger i sifferfältet vid "Upprepa"  $(1 - 24$  timmar). I fältet **"Avsluta"** anger du sedan tidpunkten då intervallet skall avslutas (tänk på att inte ange en tidpunkt som ligger före det som angivits i "Första start").

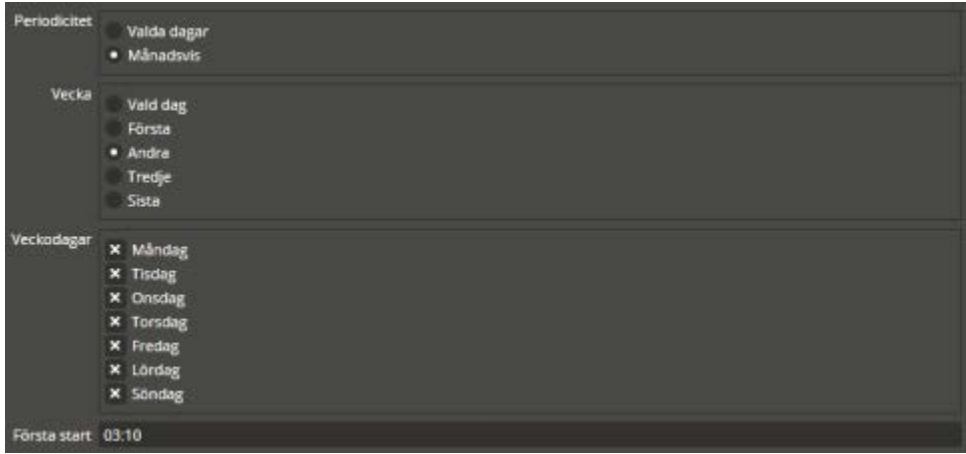

När fältet **"Periodicitet"** visar **"Månadsvis"** innebär det att uppgiften kan programmeras att utföras på en specifik dag i månaden. Detta kan dessutom kombineras med att den dagen måste var en specifik veckodag.

I fältet **"Vecka"** väljer du om uppgiften skall utföras på **"Första"**, **"Andra"**, **"Tredje"** eller **"Sista"** veckan i månaden. Dessa val kombineras med **"Veckodagar"**. Väljer man "Andra" och exempelvis "Tisdag" innebär det alltså att uppgiften utförs på tisdag den andra veckan i varje månad.

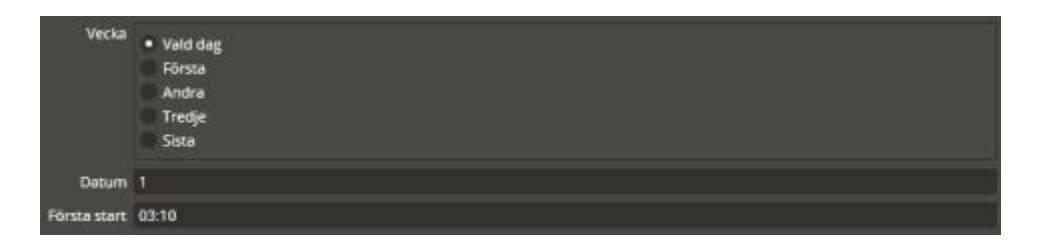

Om du väljer alternativet **"Vald dag"** skall du även ange månadsdag i sifferfältet "Datum" (1-31). Det alternativet går ej att kombinera med specifik veckodag.

Därefter anger du tidpunkten för utförandet i fältet **"Första start"**. Beakta att just denna åtgärd för automatisk justering av klockan inte är lämplig att utföra mellan 02:00 – 03:00, eftersom det då kan bli konstigheter vid sommar-/vintertidsövergång.

• *Ta backup av databasen:* Säkerhetskopierar databasen (backup) och sparar filen på vald plats. Observera att detta alternativ inte finns om databasen är installerad på en fullversion av Microsoft SQL Server 2005 eller 2008.

Klicka på knappen "Ny"  $\Box$  och välj "Ta backup av databasen".

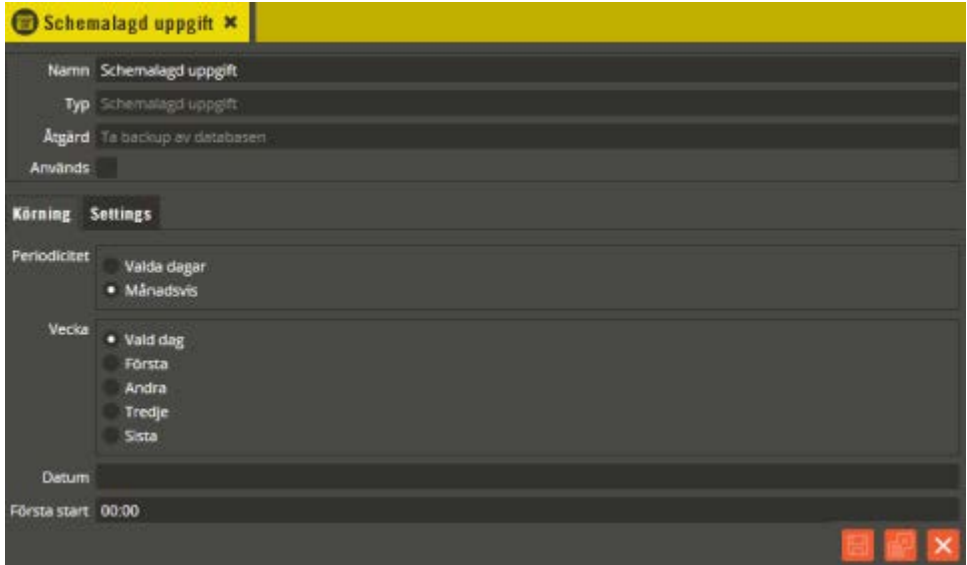

Namnge den nya uppgiften på lämpligt vis. Se programmeringsbeskrivningen för "Ställ klockan" gällandes övriga inställningar i flikarna "Körning". Klicka på fliken "Inställningar".

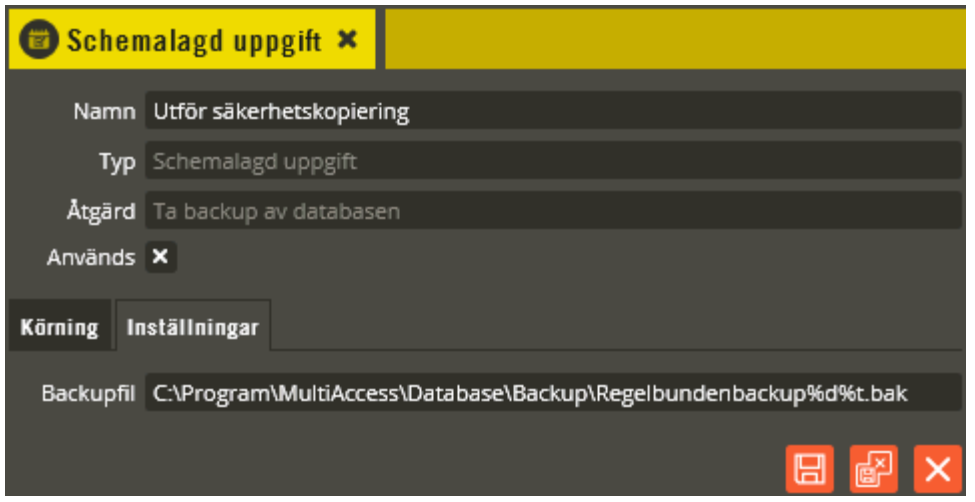

Ange sökväg respektive namn på den fil som skall skapas när aktiviteten körs. Genom att inkludera %d och %t i filnamnet kommer skapad fil att innehålla datum och tid i sitt namn.

• *Ta backup av bokningar:* Hämtar bokningar från bokningscentraler i berörda system. Bokningarna lagras sedan i databasen i enlighet med gjorda inställningar för lagringstid.

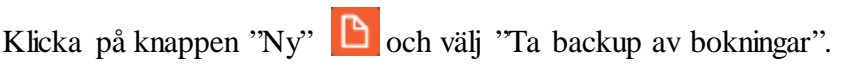

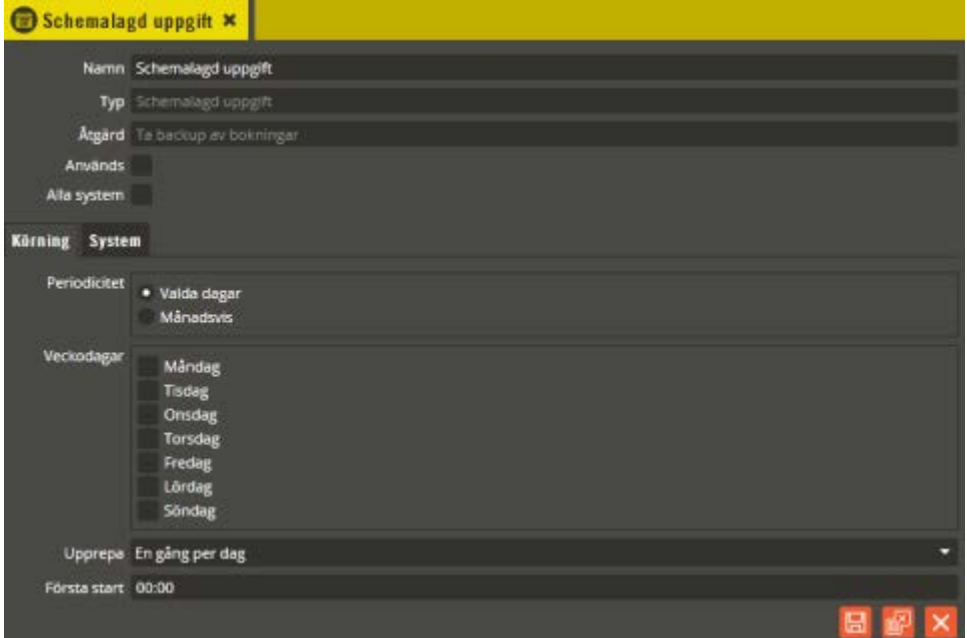

Namnge den nya uppgiften på lämpligt vis. Se programmeringsbeskrivningen för "Ställ klockan" gällandes övriga inställningar i flikarna "Körning" och "System".

• *Hämta händelser:* Hämtar samtliga händelser från markerade system och lagrar dem i databasen.

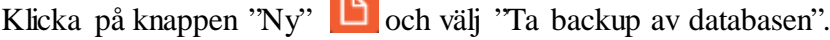

 $\sim$ 

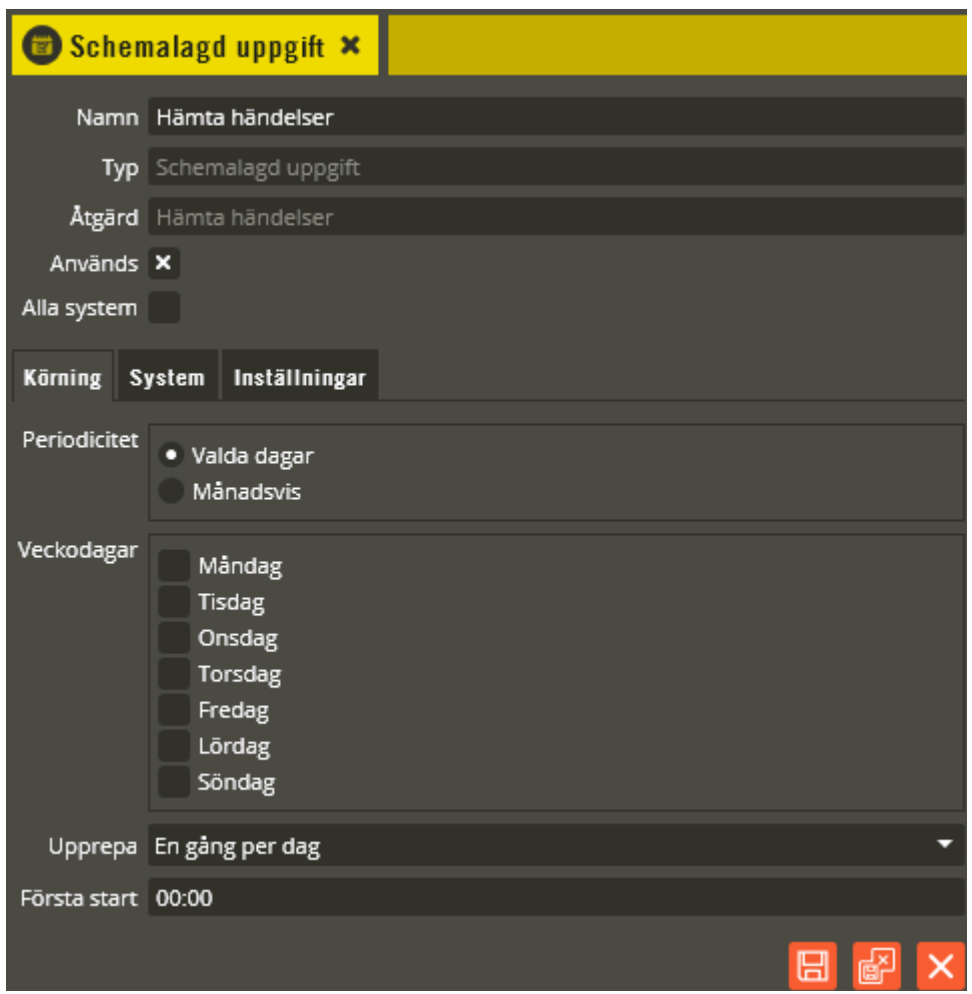

Namnge den nya uppgiften på lämpligt vis. Se programmeringsbeskrivningen för "Ställ klockan" gällandes övriga inställningar i flikarna "Körning" och "System".

#### Klicka på fliken **"Inställningar"**.

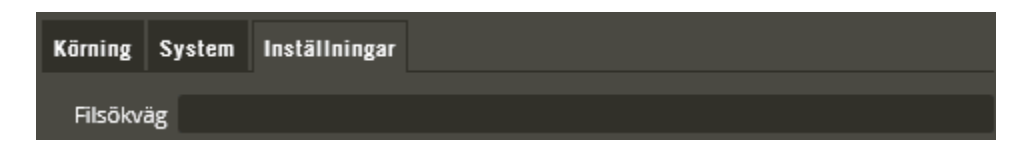

Här kan du ange sökväg till lämplig plats om du även önskar skapa en textfil innehållandes de händelser som hämtas. Fältet lämnas blankt om du endast vill lagra hämtade händelser i databasen.

Ange nu det namn du vill att filen skall få när hämtning av händelser utförs (med filändelsen.txt). Om du inte vill att filen skall skrivas över och ersättas vid varje tillfälle kan du ange %d som en del av filnamnet. %d kommer då att ersättas med gällande dags datum (exempelvis 2012-11-01). Anger du %t som en del av namnet kommer detta att ersättas med aktuellt klockslag (exempelvis 02:00). Det går även bra att kombinera %d och %t i filnamnet.

Har du en lokal installation av Multiaccess Styra och kör Multiserver som tjänst på samma dator går det bra att ange en lokal sökväg. Är det däremot en nätverksinstallation med olika datorplaceringar involverade måste sökvägen oftast skrivas med ett så kallat "UNC-format" (exempelvis:

\\Server\_namn\Namn\_på\_utdelad\_mapp\Loggar.txt). Tänk på att Multiserver måste ha ett systemkonto med rättigheter till den mapp som skall användas för lagring av händelseloggfilerna. Klicka på "Spara och Stäng" när önskade inställningar är gjorda.

• *Importera bokningar.* Importerar en textfil med användare som skall ges tillfälligt tillträde till berörda utrymmen (exempelvis en idrottshall). Denna textfil skapas i ett externt bokningssystem (exempelvis Fri eller Royal Boka).

Funktionen fanns i generation 7 och från och med version 8.3 också i generation 8 av mjukvarorna.

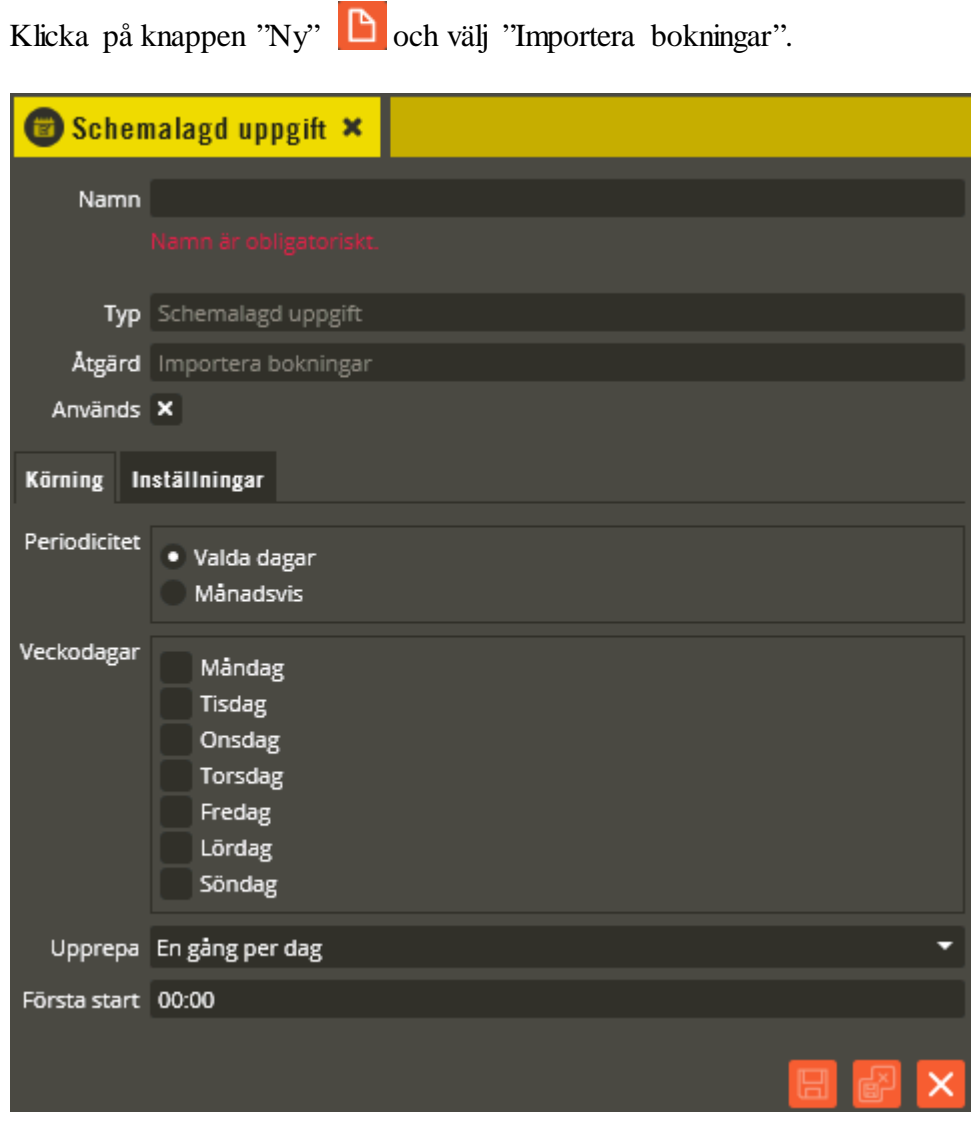

Namnge den nya uppgiften på lämpligt vis. Se programmeringsbeskrivningen för "Ställ klockan" gällandes övriga inställningar i fliken "Körning".

Klicka på fliken **"Inställningar"**.

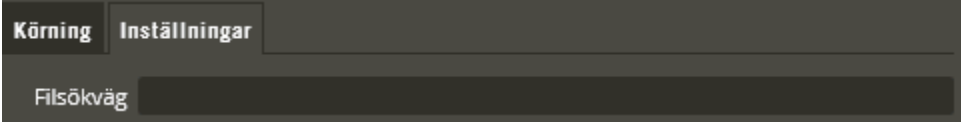

Här anger du sökvägen, max 50 tecken, till den plats och fil som skall importeras.

Har du en lokal installation av Multiaccess Styra och kör Multiserver som tjänst på samma dator går det bra att ange en lokal sökväg. Är det däremot en nätverksinstallation med olika datorplaceringar involverade måste sökvägen skrivas med ett så kallat "UNC-format" (exempelvis: \\Server\_namn\Namn\_på\_utdelad\_mapp\Import.txt). Tänk även på att Multiserver

måste ha ett systemkonto med rättigheter till den mapp där importfilen är placerad.

Filen skall vara en vanlig ASCII-fil (textfil), där tecken och radslut är enligt Windows standard. Varje kolumn separeras med kommatecken, vilket får som bieffekt att namn, kunder och idrottshallar/bokningsobjekt inte får innehålla kommatecken då de sänds till Multiaccess Styra. Fält som kan lämnas tomma är Kortnr och Kod. Att ett fält är tomt indikeras i filen som att det inte står något alls mellan kommatecknen. Övriga fält är obligatoriska.

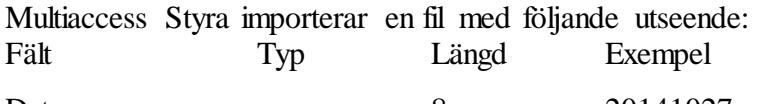

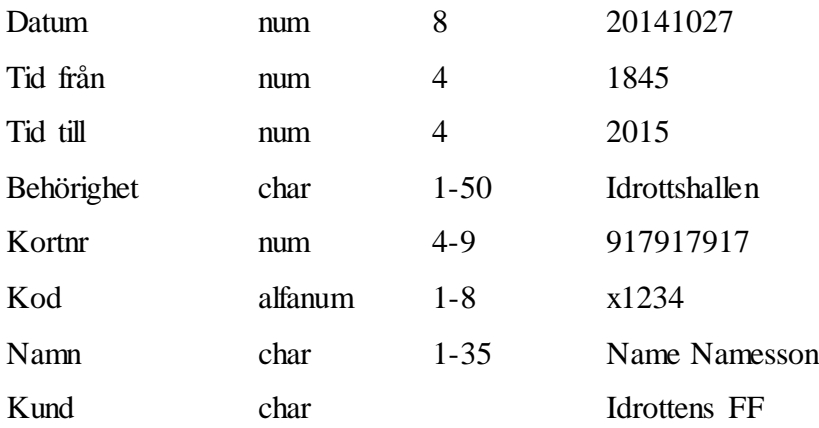

#### Exempel:

20141027,1800,2200,Idrottshall,917000000,1234,Name Namesson,Idrottens FF 20141028,1800,2200,Idrottshall,917000000,1234,Name Namesson,Idrottens FF 20141027,1830,2100,Skolpersonal,917000123,4321,Inga Namesson,Skolpersonal 20141031,1230,2100,Skolpersonal,917000123,4321,Inga Namesson,Skolpersonal

- o *Datum*: Det datum då kortet skall gälla. Detta datum gäller för både fältet fråntid och fältet till-tid.
- o *Från-tid*: Det klockslag då kod och kort skall börja gälla.
- o *Till-tid*: Det klockslag då kod och kort skall sluta gälla.
- o *Behörighet*: Den behörighet som anges här måste finnas i Multiaccess Styra, annars uppstår ett fel vid sändning av data. Stora och små bokstäver måste vara identiska med stavningen i Multiaccess Styra.
- o *Kortnummer*: Kortnummer är siffrorna på det kort som skall fungera i Aptus läsare.
- o *Kod*: Koden är de siffror som skall fungera på Aptus knappsatser.
- o *Namn*: Detta namn kommer att användas för att lägga upp användaren i Multiaccess Styras användarregister om användaren inte redan finns där. Användaren sorteras in under korresponderande kund. Användarens identitet blir en kombination av detta namn, kortnumret och kundnamnet.
- o *Kund*: Detta fält används för att sortera in importen till rätt kund i Multiaccess. Om det inte finns någon kund tidigare så skapas den i samband med importen.

Funktionsmässigt kan det vara bra att känna till följande: Varje import av ny textfil måste vara "komplett" med samtliga kommande användarbokningar. Med komplett menas att det inte går att lägga till ytterligare enskilda användarbokningar, eftersom de tidigare då kommer spärras. Exempel: Den 24/4-09 importeras en fil med 10 användare som bokat tider nästföljande vecka. Den 25/4-09 importeras en fil med endast 2 nya användare som bokat tider nästföljande vecka. Vid importen av filen med 2 användare så kommer de tidigare 10 användarna att spärras eftersom de inte fanns med.

Användare som importeras via denna fil får en dold "flaggning" i databasen och kan därigenom identifieras vid nästa fil-import. Det som automatiskt alltid görs först vid en sådan import är att spärra samtliga importerade användares kopplingar till passerbehörigheter i databasen. Därefter läggs det in nya kopplingar till behörighet med korrekt start- och stopptid på de befintliga som har aktuella bokningar i filen. Nya tillkommande användare läggs också till i detta skede.

Från och med version 8.4.1 kommer överlappande bokningar på samma användare att sållas bort.

Sammanfattningsvis kan man säga att varje ny bokningsfil även måste innehålla samtliga användares bokningar som ännu inte förfallit.

Obs! Under **"Inställningar/Logghantering: Hur långt i förväg kan en bokning ske (dagar)"** görs inställning hur långt i förväg en bokning kan importeras. Bokningar som har en starttid som ligger längre fram kommer ej att importeras. Standardvärdet på inställningen är 10 dagar. Det är ej möjligt att definiera kortare tid än 3 dagar.

Importerade användare ligger kvar i databasen och spärras efter passerad stopptid. Antalet dagar som en bokning ligger kvar i databasen är konfigurerbart, **"Inställningar/Logghantering: Ta bort importerade bokningar efter (dagar)"** Observera att det endast är de importerade användarna som raderas, finns samma användare inlagd manuellt ligger de uppgifterna givetvis kvar.

Kontot som tjänsten Multiserver använder måste ha läsrättighet på den fil som markerats.

• *Sänd data:* Skickar alla osända ändringar i databasen till berörda system.

Klicka på knappen "Ny"  $\boxed{B}$  och välj "Sänd data".

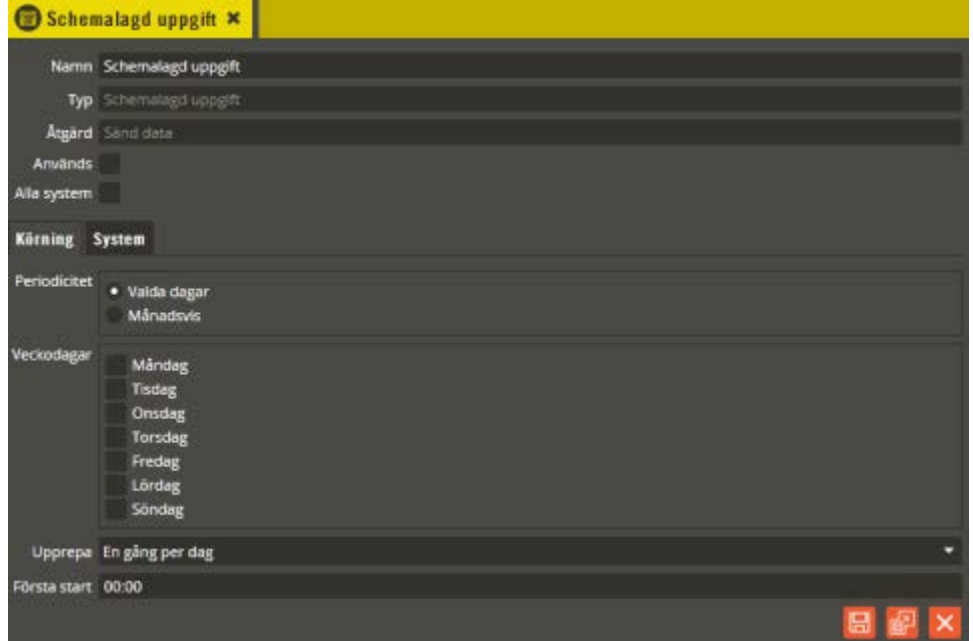

Namnge den nya uppgiften på lämpligt vis. Se programmeringsbeskrivningen för "Ställ klockan" gällandes övriga inställningar i flikarna "Körning" och "System".

• *Hämta mätdata:* Hämtar samtliga mätvärden från berörda system. Denna aktivitet måste skapas när det finns en FDB-databas (databas för mätvärdeshantering) ansluten mot Multiaccess Styra-databasen.

Denna uppgift är inte implementerad i tidiga versioner av Multiaccess Styra 8.0.

Klicka på knappen "Ny"  $\Box$  och välj "Hämta mätdata".

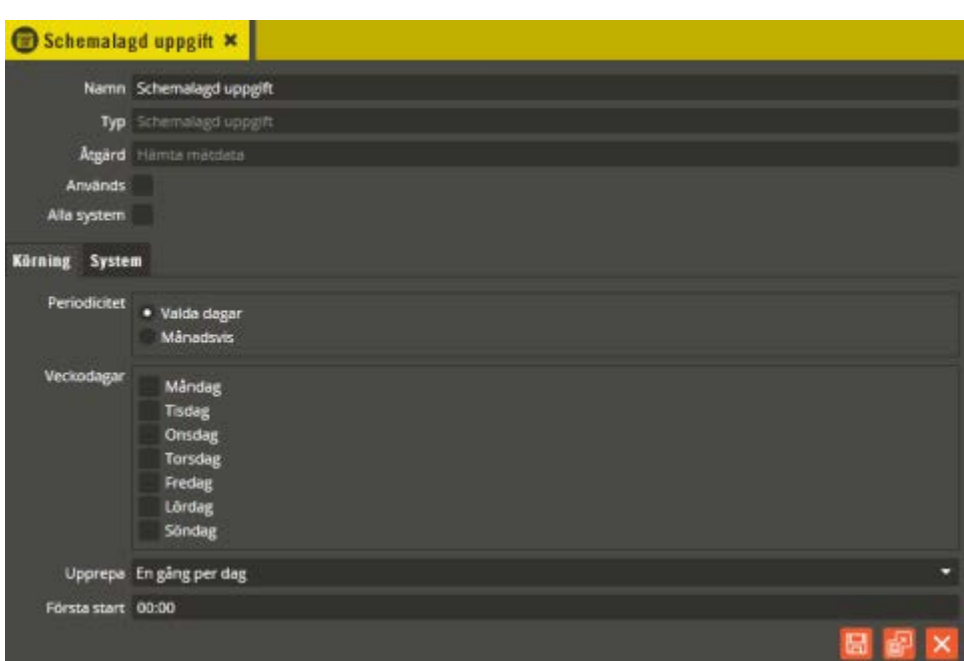

Namnge den nya uppgiften på lämpligt vis. Se programmeringsbeskrivningen för "Ställ klockan" gällandes övriga inställningar i flikarna "Körning" och "System".

• *Skicka sms från master (Styra/MC1):* Skickar kommando till berörda centraler som innebär att sms sänds från central till Securitas. På så vis kan ett testmeddelande skickas för att regelbundet verifiera funktion. Denna aktivitet skall endast användas när driftövervakningsfunktionen används med Securitas som larmmottagare (se avsnittet "Driftövervakning").

Klicka på knappen "Ny" **D** och välj "Skicka sms från master (Styra/MC1)".

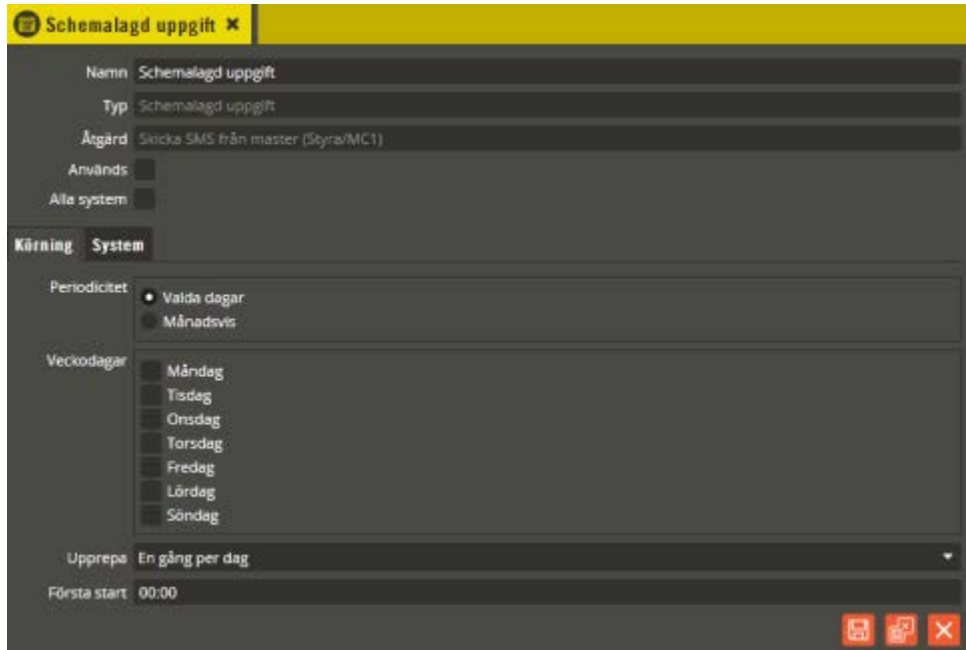

Namnge den nya uppgiften på lämpligt vis. Se programmeringsbeskrivningen för "Ställ klockan" gällandes övriga inställningar i flikarna "Körning" och "System".

• *Importera från ARX:* Importerar användaruppgifter från ARX. Vid behov kontakta Aptus för mer detaljerad information.

Klicka på knappen "Ny"  $\Box$  och välj "Importera från ARX".

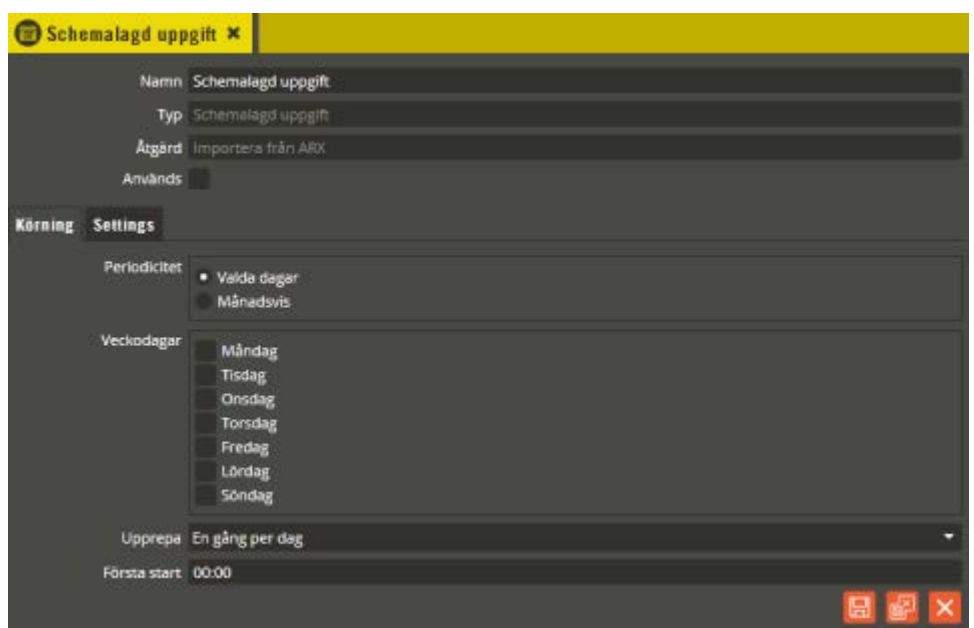

Namnge den nya uppgiften på lämpligt vis. Se programmeringsbeskrivningen för "Ställ klockan" gällandes övriga inställningar i fliken "Körning".

Klicka på fliken **"Settings"**.

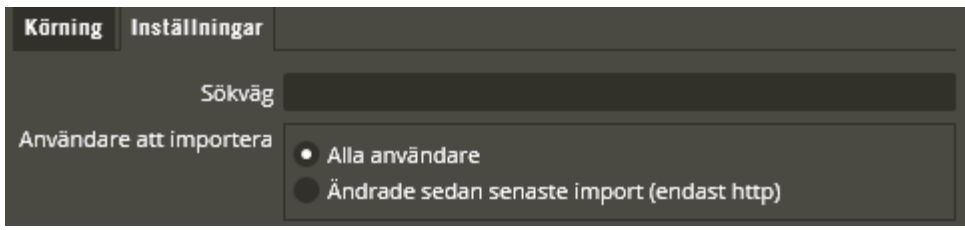

I fältet **"Sökväg"** anger du sökvägen till den plats och fil som skall importeras eller http-adressen för importeringen.

Har du en lokal installation av Multiaccess Styra och kör Multiserver som tjänst på samma dator går det bra att ange en lokal fil-sökväg. Är det däremot en nätverksinstallation med olika datorplaceringar involverade måste sökvägen skrivas med ett så kallat "UNC-format" (exempelvis:

\\Server\_namn\Namn\_på\_utdelad\_mapp\Import.txt). Tänk även på att Multiserver måste ha ett systemkonto med rättigheter till den mapp där importfilen är placerad.

Markera också önskad funktion i **"Användare att importera"**.

• *Skapa faktureringsfil:* Går igenom inkomna kostnadsloggar och genererar en faktureringsfil som kan överföras till lämpligt affärssystem.

Klicka på knappen "Ny"  $\Box$  och välj "Skapa faktureringsfil".

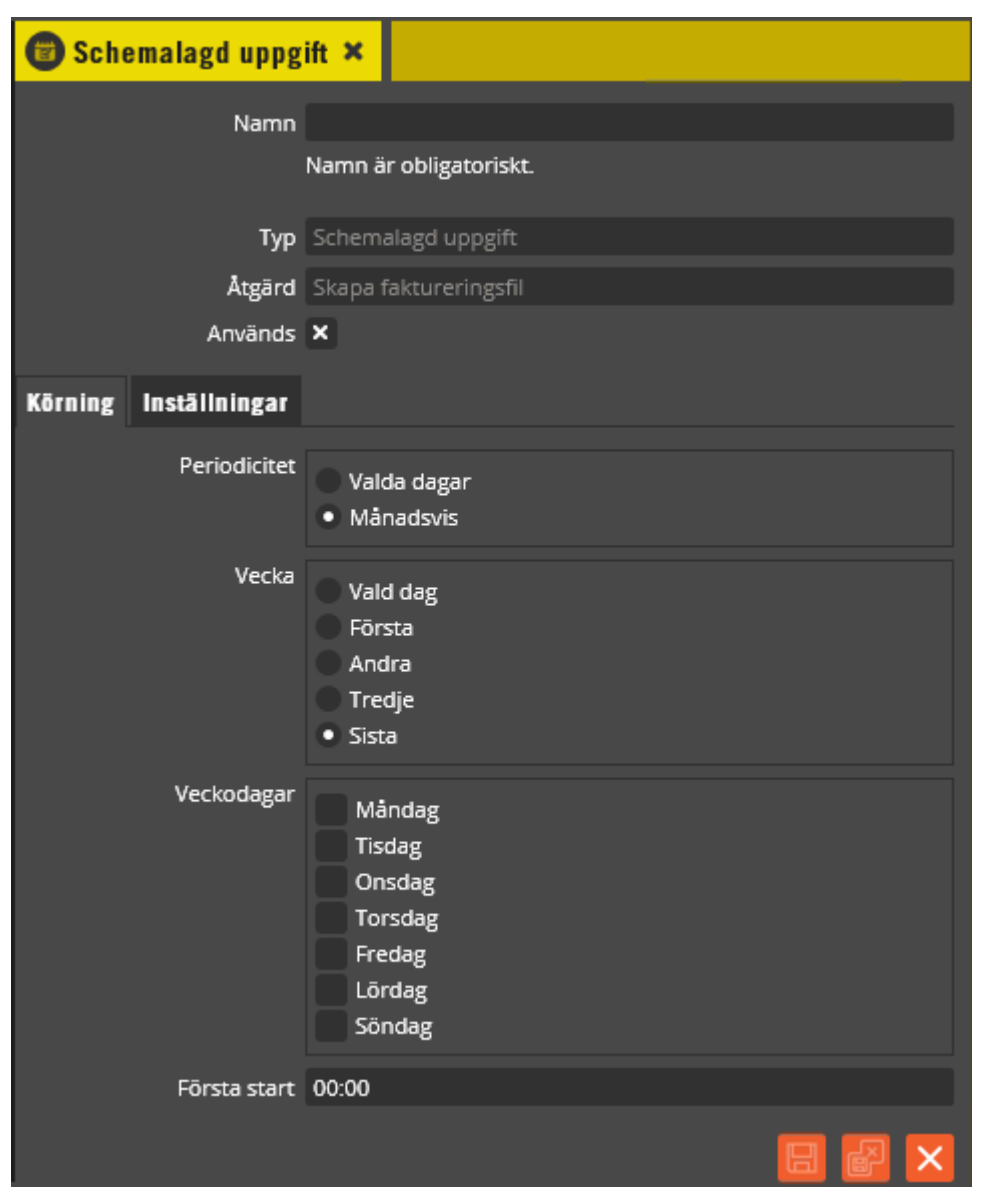

Namnge den nya uppgiften på lämpligt vis. Se programmeringsbeskrivningen för "Ställ klockan" gällandes övriga inställningar i fliken "Körning".

Klicka på fliken **"Inställningar"**.

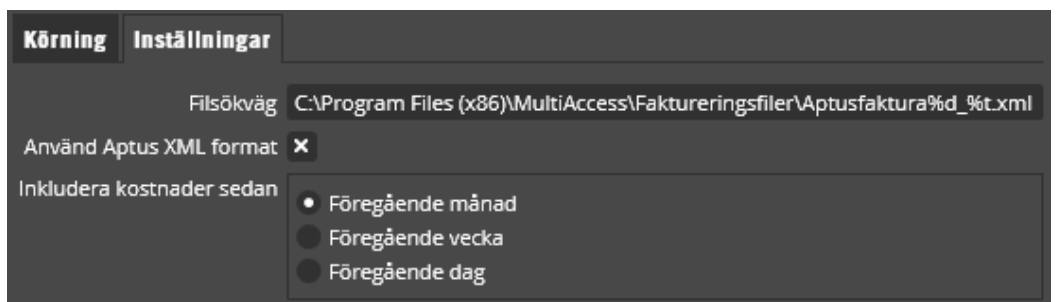

Här har valet gjorts att en faktureringsfil som följer Aptus XML-format skall skapas, namnges och placeras i enlighet med filsökvägen:

C:\Program\Multiaccess\Faktureringsfiler\Aptusfaktura%d\_%t.xml.

Genom att inkludera %d och %t i filnamnet kommer skapad fil att innehålla datum och tid i sitt namn.

Om filerna skall skrivas till annan dator i nätverket skall sökvägen anges på ett så kallat "UNC-format" (exempelvis:

\\Server\_namn\Namn\_på\_utdelad\_mapp\Aptusfaktura%d\_%t.xml). Tänk även på att Multiserver måste ha ett systemkonto med rättigheter till den mapp dit faktureringsfilen skall skrivas.

Kryssa ur Aptus XML om annat format skall användas för fakturan.

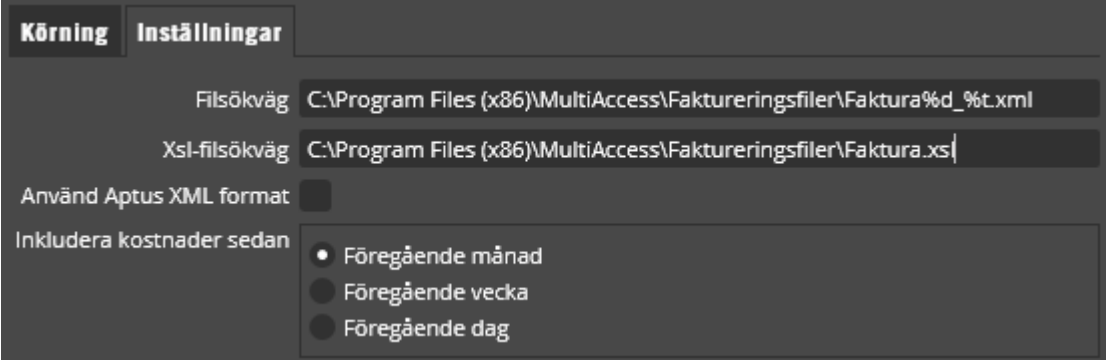

För att använda egendefinierat format på faktureringsfilen måste en s.k. XSL-fil pekas ut. Denna fil används för att skapa XML-filen.

På DVD-skivan, i utilitiesmappen, finns filen Aptus.XSL som kan vara en lämplig utgångspunkt för att göra den egendefinierade XSL-filen.

Notera att Aptus.XSL är gjord så att en komma-separerad textfil skapas som utdatafil.

Välj slutligen hur gamla kostnader som skall tas med när faktureringsfilen skapas: Föregående månad, Föregående vecka eller Föregående dag.

En bra lösning är att låta denna schemalagda aktivitet jobba en gång per månad och då välja händelser från föregående månad.

• *Återställ räknarvärden:* Återställer räknarvärden i centralerna till ett valt startvärde.

Klicka på knappen "Ny" **D** och välj "Återställ räknarvärden".

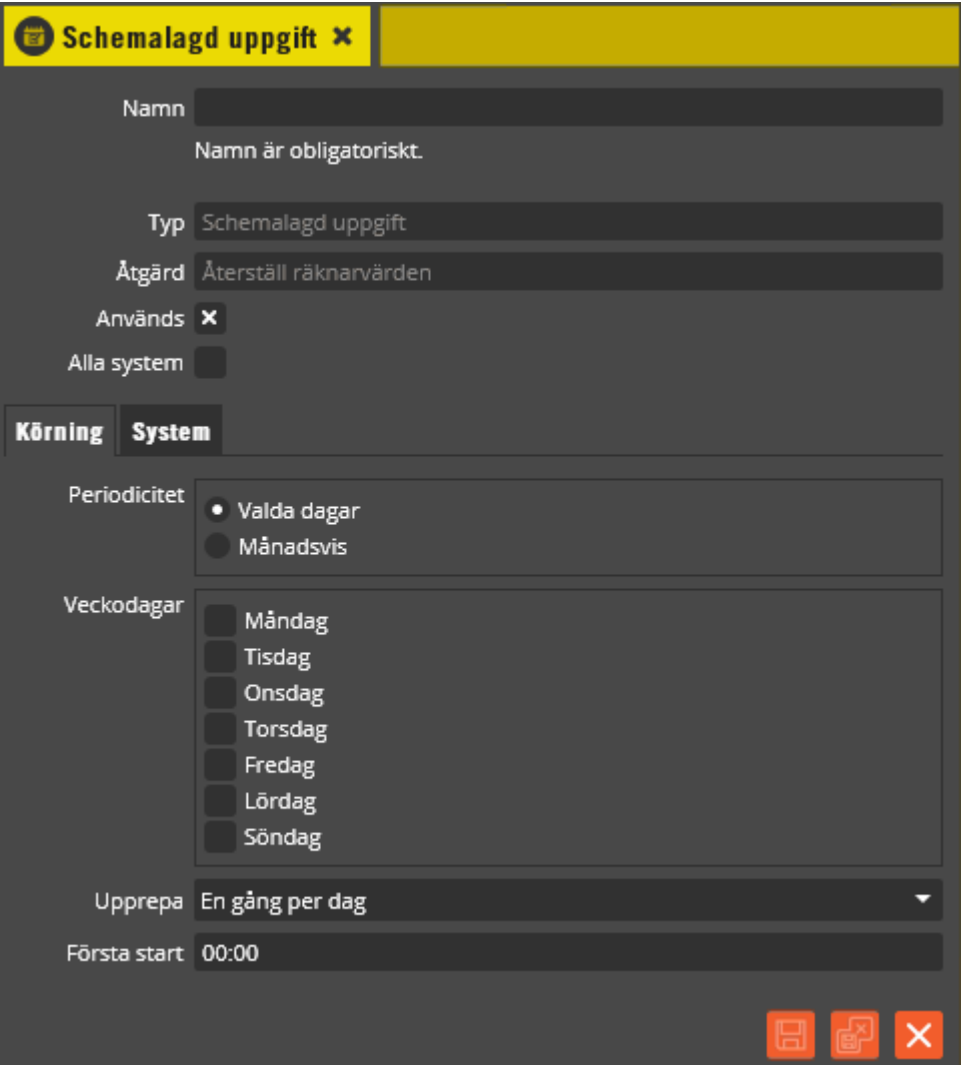

Namnge den nya uppgiften på lämpligt vis. Se programmeringsbeskrivningen för "Ställ klockan" gällandes övriga inställningar i flikarna "Körning" och "System".

• *Importera från fastighetsdatasystem:* Importerar namndata från fastighetdatasystem och skapar på detta sätt nya kunder, adresser och objekt.

Klicka på knappen "Ny" **D** och välj "Importera från fastighetsdatasystem".

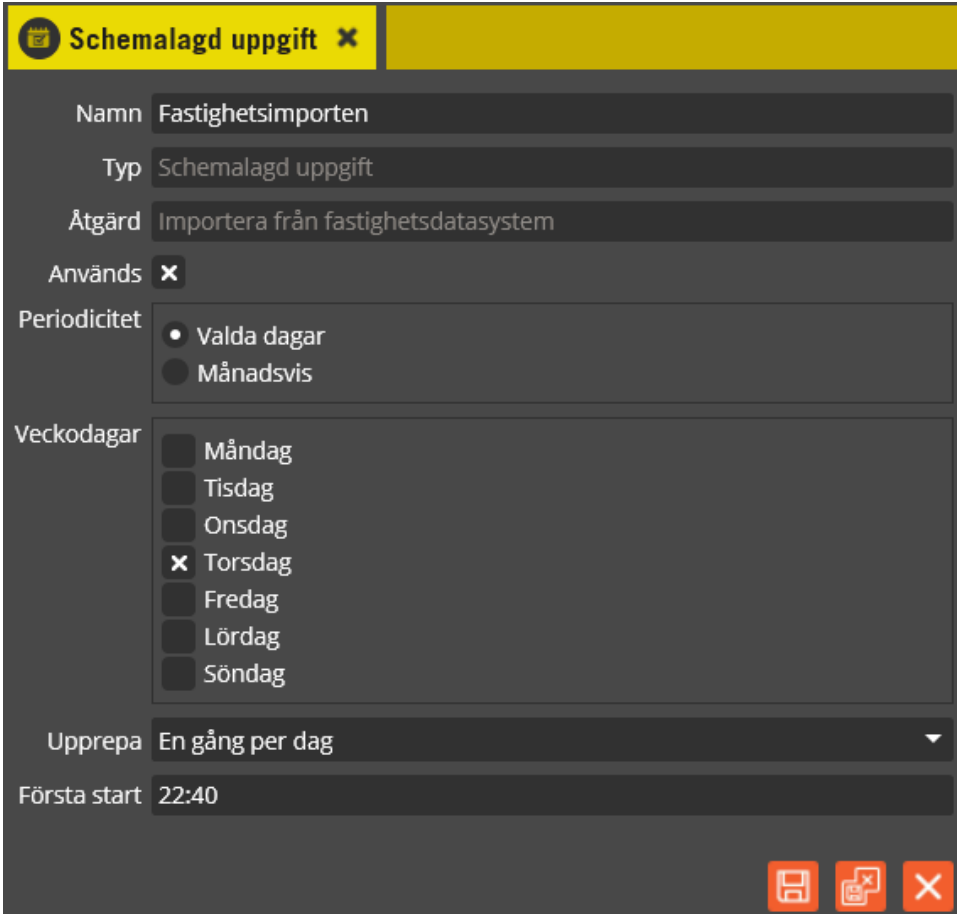

Namnge den nya uppgiften på lämpligt vis. Kryssa för att den används och ange sedan periodicitet, dvs. när aktiviteten skall köras.

Notera att du innan schemaläggningen drar igång måste lagt in anslutningsuppgifter till fastighetsdatasystemet under "Inställningar/Fastighetsdatasystem" och "System".

## **9. Driftövervakning**

 **Allmänt Larmfilter Larmpunkter Larmmottagare Larmkö Larmlogg**

## **Allmänt**

I Multiaccess Styra finns en inbyggd driftlarmsfunktion kallad "Driftövervakning". Med hjälp av denna funktion kan en mängd händelser övervakas och generera så kallade driftlarm. Dessa driftlarm kan aktivera larmindikering i Multiaccess Styra samt aktivera sändning av mail och/eller sms. Det finns även vissa funktioner som kan programmeras att utföras vid specifika händelser.

Dessutom kan driftslarmen användas för att generera debiteringsunderlag. Detta är beskrivet i ett eget avsnitt, se sida [376.](#page-375-0)

Nedan följer en beskrivning av de olika delarna som ingår i driftlarmsfunktionen och en vägledning för de olika funktioner som dessa kan användas till.

## **Larmfilter**

Denna funktion fungerar som en slags knytpunkt. Senare, när du skapar "larmpunkter", anger du att dessa skall tillhöra något av de filter du skapat här. Därefter kommer du också att skapa "Larmmottagare". De "Larmfilter" som mottagaren tillhör avgör vilka larm som aktiverar sändning av mail/sms, aktiverar utgång etc.

Det är alltså lämpligt att skapa larmfilter med namngivning som gör det lätt att förstå vad för typ av larm eller funktion det är.

Klicka på menyn "Redigera" och välj "Larmfilter".

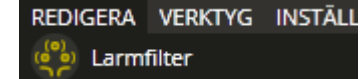

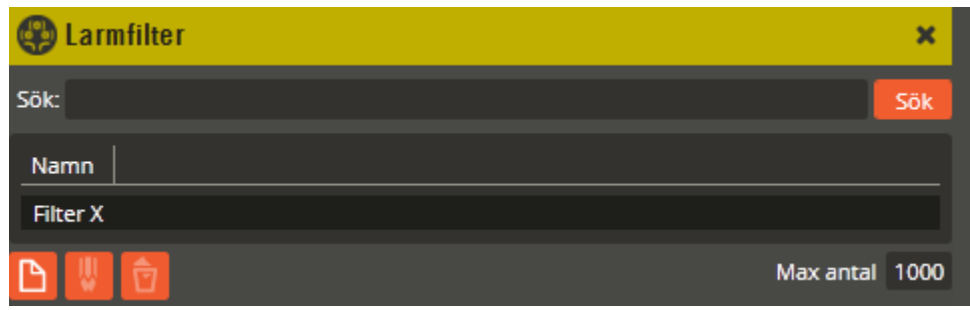

För att skapa ett nytt larmfilter klickar du på knappen "Ny" **D**. Observera att det i en ny databas alltid finns ett filter med namnet **"Filter X"**. Det är därför lämpligt att istället börja med detta. Dubbelklicka på namnet för det befintliga larmfiltret.

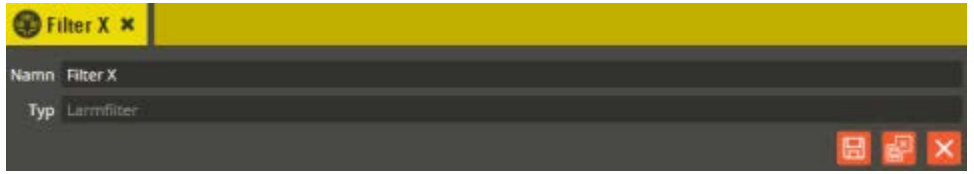

Ändra namnet till något som passar den funktion eller typ av larm du skall programmera. Klicka på "Spara och Stäng" när önskade inställningar är gjorda.

Det går även att söka efter redan skapade larmfilter om behov finns. Skriv in det du vill söka på i fältet "Sök:", klicka därefter på knappen **"Sök"**.

Om du behöver radera ett larmfilter måste det först markeras. Därefter klickar du på "Radera"

. Bekräfta att du verkligen vill radera i den dialog som visas.

# **Larmpunkter**

Klicka på menyn "Redigera" och välj "Larmpunkter".

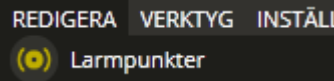

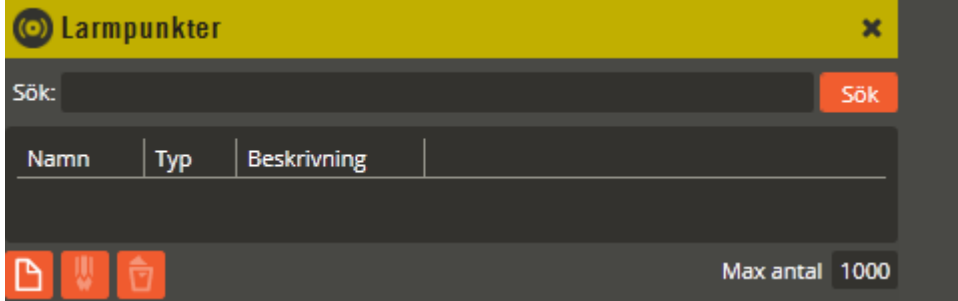

Här programmeras det som skall generera själva driftlarmet. För att skapa en ny larmpunkt klickar du på knappen "Ny" **. Välj** sedan den typ av händelse som du vill generera driftlarmet med. Du väljer detta ur en lång lista. Se nedan.

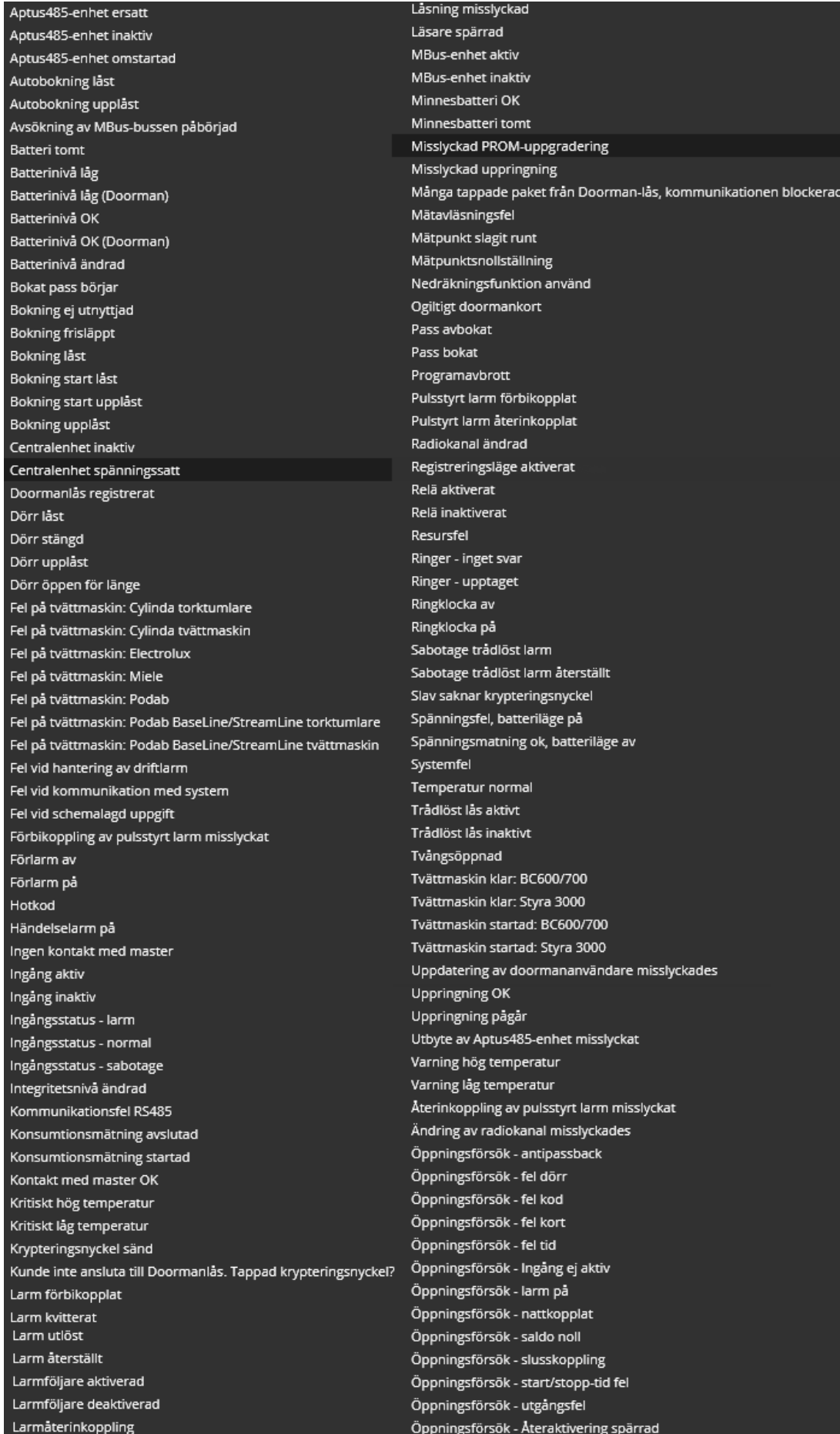

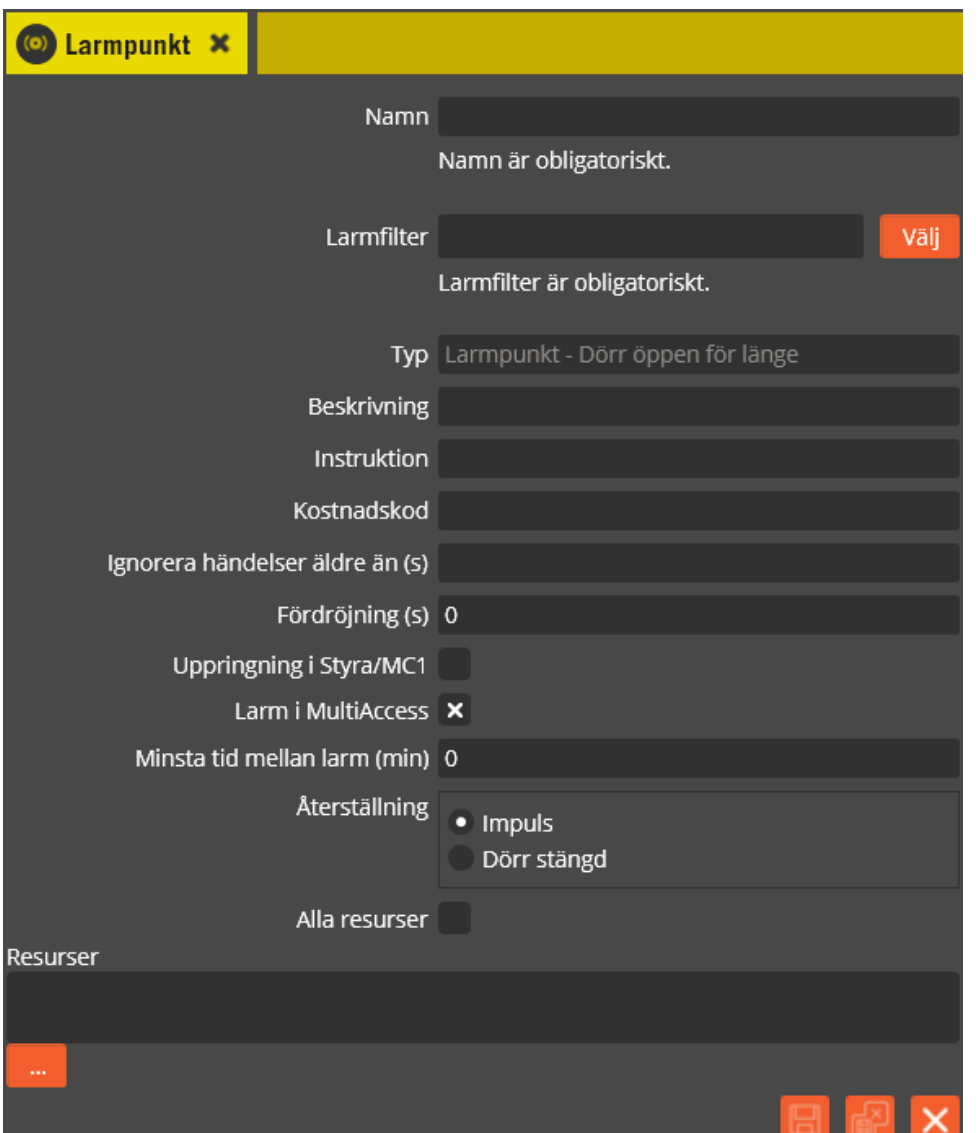

I exemplet ovan har larmpunkten "Dörr öppen för länge" valts. Börja med att namnge larmpunkten på lämpligt vis i fältet **"Namn"**. Använd korrekt namngivningsstruktur (se separat namnstrukturmall). Ange sedan de funktioner som skall gälla.

Välj lämpligt **"Larmfilter"** (se beskrivning för menyn "Larmfilter").

I fältet **"Typ"** ser du vad för slags larmpunkt det är.

I fältet **"Beskrivning"** skriver du en text (max 100 tecken) som på ett kortfattat och tydligt sätt beskriver larmpunktens funktion. Denna text kommer sedan att bifogas i eventuella driftlarmsmail och sms.

I fältet **"Instruktion"** kan du skriva en text som exempelvis beskriver vad larmmottagaren skall utföra för åtgärd eller vad som skall kontrolleras i händelse av larm från denna larmpunkt. Textlängden är begränsad till max 255 tecken.

I fältet **"Kostnadskod"** kan du skriva en kod avsedd att användas om debitering skall ske när denna punkt aktiveras. Kostnadskoden kommer att visas i kostnadslogg och i faktureringsfil som överförs till motstående affärssystem. Kostnadskoden kan bestå av maximalt 50 tecken. Se vidare i avsnittet "efterskottsdebitering" sidan [391.](#page-390-0)

**"Ignorera händelser äldre än (s)"**. Används normalt för larmpunkter med Securitaskoppling. Om förbindelse mellan Styra/MC1 och Multiserver försvinner kan det ta "för lång tid" innan förbindelsen återkommer. Med hjälp av detta inställningsfält kan det sena inkomna larmet ignoreras då sekundär överföringsväg används (detta behövs eftersom larmet sannolikt redan skickats sekundärt).

Du kan använda fältet **"Fördröjning (s)"** om du har en larmpunkt som inte skall skicka larm direkt vid aktivering. Tiden du anger i detta fält ger en fördröjning av driftlarmshändelsen. Om återställning sker under uppskovstiden genereras inget larm alls (fungerar endast på larmpunkter med mothändelse som återställning).

**"Uppringning i Styra/MC1"** är en inställning som normalt endast skall markeras när systemtypen "Modemlyssnare" används.

Markera fältet **"Larm i Multiaccess"** om du vill att larmet skall indikeras i Multiaccess Styra genom att ikonen för "Larmkö" blir rödmarkerad och visar slag på larmklockan (ej implementerat i tidiga versioner av Multiaccess Styra 8.0). Larmhändelsen sparas då också i "larmloggen". Lämnas fältet utan markering innebär det att larmhändelsen inte indikeras i Multiaccess Styra. Larmet kommer alltså inte att synas vare sig i "larmloggen" eller i "larmkön". Däremot skickas larm till eventuella "Larmmottagare".

Du kan ange en **"Minsta tid mellan larm (minuter)"** för att inte fylla larmloggen i onödan med en massa larm från samma larmpunkt på kort tid. Anger du exempelvis 10 minuter, innebär det att eventuella efterföljande larm på samma larmpunkt ignoreras under den angivna tiden. Detta används med fördel när larmmottagare via mail eller sms finns programmerad (sker då inga onödiga massutskick). Tänk på att avstämning sker vid varje hel minut. Detta innebär att larm som inkommer exempelvis 12:22:58 och sedan inkommer igen 12:23:01 kommer att registreras båda gångerna om minsta tid är satt till 1 minut, trots att det endast gått 3 sekunder mellan larmen eftersom det andra larmet hamnar på ny minut. Observera att denna funktion i dagsläget endast är tillgänglig om man markerat "Larm i Multiaccess". Denna funktion har ingen effekt på Securitas-larmpunkter med sekundär överföring via Styra/MC1 eftersom centralen kommer skicka larmet till databasen oavsett inställning. Larmet får då inte någon kvittens från Multiserver (om det är samma larm igen inom inställningsramen), varpå Styra/MC1 skickar larmet direkt till Securitas istället.

I exemplet ovan är det typen "Dörr öppen för länge" som är vald för denna larmpunkt. Detta innebär att driftlarmet aktiveras av den händelsen. I fälten för **"Återställning"** väljer du om larmhändelsen skall återställas automatiskt inom 4 sekunder (**"Impuls"**) eller när dörren stängs (**"Dörr stängd"**). Alla larmhändelser som har en naturlig "mothändelse" har också den som återställningsalternativ. I annat fall går endast "Impuls" att välja.

Klicka på knappen "Lägg till" **under vyn för "Resurser"**.

O Välj Resurser till Larmpunkt × 中 品 Styra/MC1 System

Klicka på plustecknet framför aktuellt system, central och enhet för att öppna underliggande gren i trädstrukturen. Dubbelklicka sedan på den eller de resurser/enheter som skall knytas till larmpunkten. Det är dessa resursers/enheters händelser som sedan genererar driftlarm för den aktuella larmpunkten. I exemplet ovan skall alltså en ingång med funktion "Dörrkontakt" väljas. Har du följt namnstrukturmallen så skall det nu tydligt framgå vilka resurser det är du skall välja. Dörrar som saknar markering i fältet "Används" är inte valbara och visas inte i denna vy.

Ett alternativ till att peka ut vilka enskilda resurser som skall generera driftlarmet är att bocka i **"Alla resurser"**. Då kommer alla dörrkontakter, i hela anläggningen, som resulterar händelsen "Dörr öppen för länge" att aktivera larmpunkten.

Klicka på "Spara och Stäng" när önskade inställningar är gjorda.

Det går även att söka efter redan skapade larmpunkter om behov finns. Skriv in det du vill söka på i fältet "Sök:", klicka därefter på knappen **"Sök"**.

Om du behöver radera en larmpunkt måste den först markeras. Därefter klickar du på

"Radera" **D**. Bekräfta att du verkligen vill radera i den dialog som visas.

### **Larmmottagare**

I denna bild kan du programmera de inställningar som skall gälla för respektive mottagare av driftlarmet. Vissa programmeringsalternativ för "Larmmottagare" är dessutom rena funktionsstyrningar. Dessa kan exempelvis påverka specifika utgångar vid larm från den eller de larmpunkter som tillhör markerade ingående larmfilter.

Klicka på menyn "Redigera" och välj "Larmmottagare".

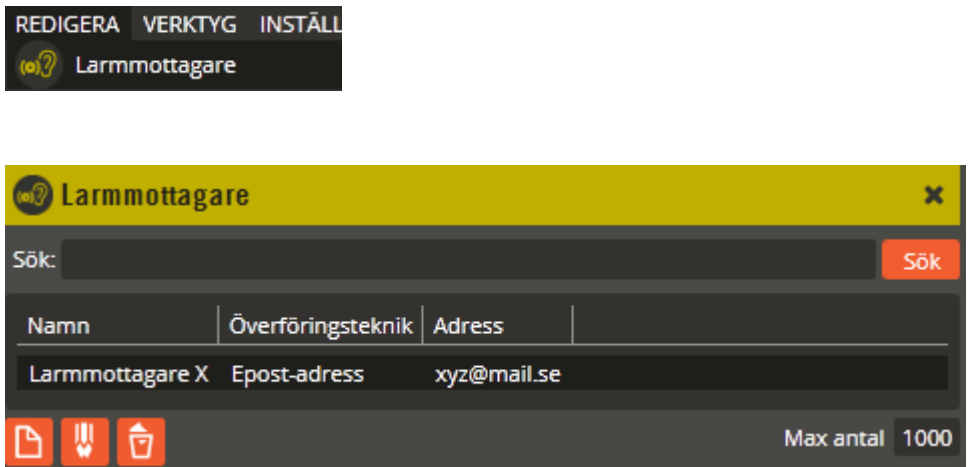

För att skapa en ny larmmottagare klickar du på knappen "Ny"  $\Box$ . Välj sedan den typ av överföringsteknik som du vill använda för larmmottagaren. Observera att det i en ny databas alltid finns en **"Larmmottagare X"**. Det är därför lämpligt att istället börja med denna om du har för avsikt att göra en larmmottagare med överföringsteknik "Epost-adress". Dubbelklicka i så fall på namnet för den befintliga larmmottagaren.

Det går även att söka efter redan skapade larmmottagare om behov finns. Skriv in det du vill söka på i fältet "Sök:", klicka därefter på knappen **"Sök"**.

Om du behöver radera en larmmottagare måste den först markeras. Därefter klickar du på "Radera" **D**. Bekräfta att du verkligen vill radera i den dialog som visas.

Nedan följer en beskrivning av de olika funktionerna som finns beroende på val av överföringsteknik. Följande alternativ finns att välja:

Debitering Epost-adress Hantera relä HTTP/HTTPS Kund Securitas Skrivare SMS SNMP från Styra/MC1 • *Debitering:* Om larmet / händelsen skall debiteras på en kund skall larmmottagare av typen Debitering väljas. Händelsen kommer då att generera en kostnadslogg och ge upphov till faktureringsunderlag.

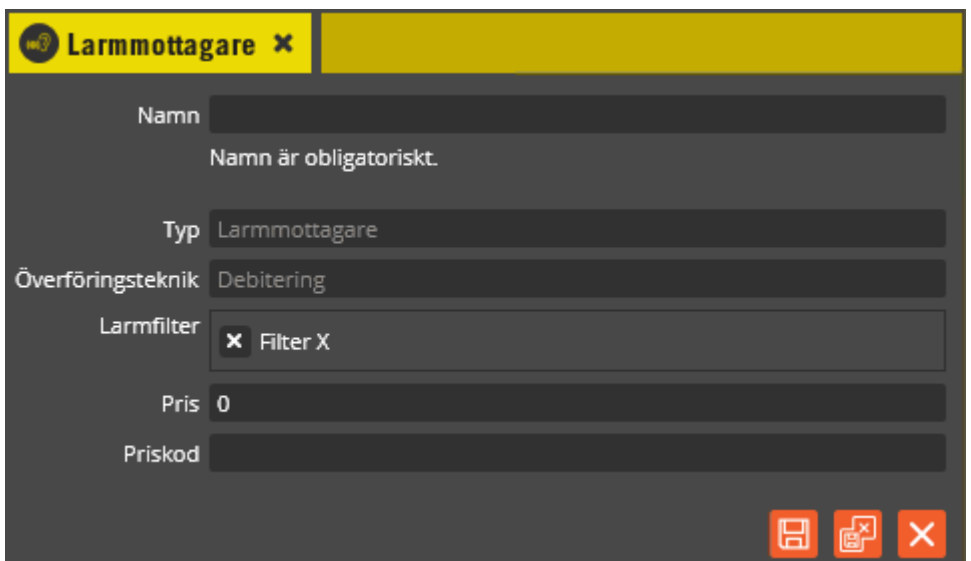

Klicka på knappen "Ny" **D** och välj **"Debitering"**.

Namnge larmmottagaren på lämpligt vis. I fältet **"Typ"** skall det nu stå "Larmmottagare". I fältet **"Överföringsteknik"** ser du vilken variant just denna larmmottagare använder sig av: Debitering. Det finns totalt 9 olika överföringstekniker att välja mellan (val kan endast göras vid skapande av ny larmmottagare).

I fältet **"Larmfilter"** visas de larmfilter som finns programmerade. Markera det eller de filter som skall tillhöra larmmottagaren och överföras till berörda mottagare eller styra önskad funktion.

I fältet **"Pris"** anges vad varje inkommet larm skall kosta. Anges i hela kronor. Obs! Från version 8.7 finns en möjlighet att koppla en sorts prislista, prisgrupp, direkt till den resurs som triggar den debiteringsbara händelsen. Om så är fallet kommer inte priset som är angivet på larmmottagaren att användas utan både pris och priskod hämtas från prisgruppen. Se **[Skapa prisgrupp för efterskottsdebitering](#page-393-0)**.

I fältet **"Priskod"** anges en kod som kommer att komma med i faktureringsunderlaget såvida inte priskoden hämtas från prisgruppen.

Klicka på "Spara och Stäng" när önskade inställningar är gjorda.

Observera att du även måste säkerställa att tillräckligt många debiteringslicenser är tillgängliga, se meny "Verktyg – Licenser - Debitering". Det krävs en licens för varje resurs som via larmpunkt och larmfilter har koppling till larmmottagare av typen debitering.

• *Epost-adress:* Skickar ett epost-meddelande till angiven adress vid larm.

Utgå från den befintliga "Larmmottagare X", eller klicka på knappen "Ny" **D**och välj **"Epost-adress"**.

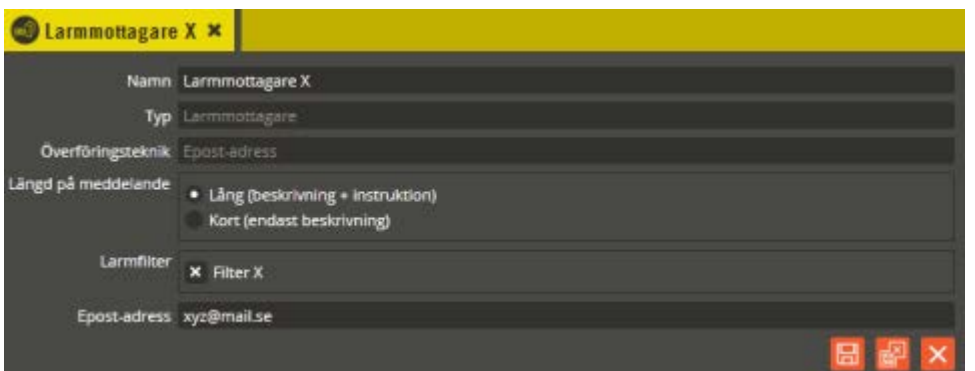

Namnge larmmottagaren på lämpligt vis. I fältet **"Typ"** skall det nu stå "Larmmottagare". I fältet **"Överföringsteknik"** ser du vilken variant just denna larmmottagare använder sig av. Det finns totalt 9 olika överföringstekniker att välja mellan (val kan endast göras vid skapande av ny larmmottagare).

Välj sedan vad du vill ha för **"Längd på meddelande"**. **"Lång (beskrivning + instruktion)"** innebär att meddelandet skickas med både beskrivningstexten och instruktionstexten som står angiven på berörd larmpunkt. **"Kort (endast beskrivning)"** innebär att meddelandet endast skickas med beskrivningstexten som står angiven på berörd larmpunkt.

I fältet **"Larmfilter"** visas de larmfilter som finns programmerade. Markera det eller de filter som skall tillhöra larmmottagaren och överföras till berörda mottagare eller styra önskad funktion.

I fältet **"Epost-adress"** anger du mottagaradressen dit epost-meddelandet skall skickas. För närvarande finns inget stöd för att ange mer än en epost-adress.

Klicka på "Spara och Stäng" när önskade inställningar är gjorda.

Observera att du även måste göra inställningar för vilken epost-server som skall användas och ange eventuella inloggningsuppgifter (se meny "Inställningar – Epost").

• *SMS*: Skickar ett sms-meddelande till angivna telefonnummer vid larm. Utvecklad för Telias och Aptus SMS-tjänst och kräver således abonnemang på någon av dessa tjänster.

Klicka på knappen "Ny" **D** och välj "SMS".

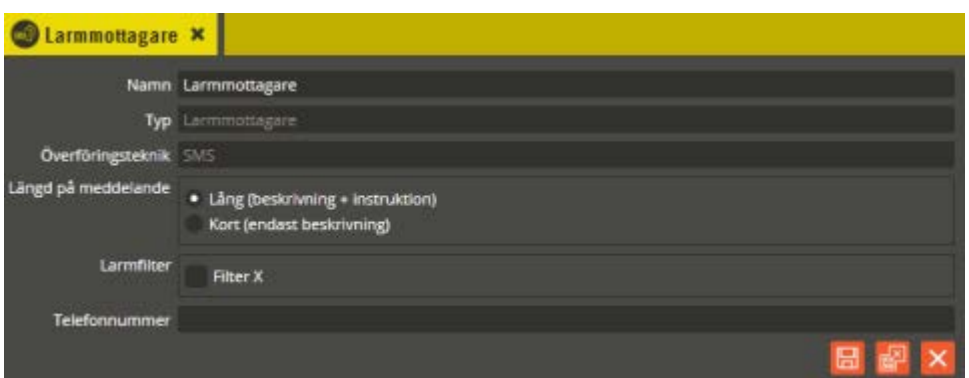

Namnge larmmottagaren på lämpligt vis. I fältet **"Typ"** skall det nu stå "Larmmottagare". I fältet **"Överföringsteknik"** ser du vilken variant just denna larmmottagare använder sig av. Det finns totalt 9 olika överföringstekniker att välja mellan (val kan endast göras vid skapande av ny larmmottagare).

Välj sedan vad du vill ha för **"Längd på meddelande"**. **"Lång (beskrivning + instruktion)"** innebär att meddelandet skickas med både beskrivningstexten och instruktionstexten som står angiven på berörd larmpunkt. **"Kort (endast beskrivning)"** innebär att meddelandet endast skickas med beskrivningstexten som står angiven på berörd larmpunkt. Meddelanden med mer än 160 tecken delas upp på flera sms.

I fältet **"Larmfilter"** visas de larmfilter som finns programmerade. Markera det eller de filter som skall tillhöra larmmottagaren och överföras till berörda mottagare eller styra önskad funktion.

I fältet **"Telefonnummer"** anger du telefonnumret dit sms-meddelandet skall skickas. Telefonnummer skrivs utan bindestreck (Multiserver ignorerar tecken som inte är siffror). Vid flera mottagarnummer används kommatecken som separator.

Klicka på "Spara och Stäng" när önskade inställningar är gjorda.

Observera att du även måste göra inställningar för vilken sms-server som skall användas och ange eventuella inloggningsuppgifter (se meny "Inställningar – SMS" ). • *Kund:* Skickar ett epost- eller sms-meddelande till kunder innehållandes information utifrån inställningar gjorda för hantering av detta i kundbilden. Att skicka sms kräver abonnemang på SMS-tjänst hos Aptus eller Telia.

Larmmottagare x Namn Larmmottagare Typ Larmmon Överföringsteknik Kund längd på meddelande · Lång (beskrivning + instruktion) Kort (endast beskrivning) Larmfilter Filter X

Klicka på knappen "Ny" **D** och väli "**Kund**".

Namnge larmmottagaren på lämpligt vis. I fältet **"Typ"** skall det nu stå "Larmmottagare". I fältet **"Överföringsteknik"** ser du vilken variant just denna larmmottagare använder sig av. Det finns totalt 9 olika överföringstekniker att välja mellan (val kan endast göras vid skapande av ny larmmottagare).

Välj sedan vad du vill ha för **"Längd på meddelande"**. **"Lång (beskrivning + instruktion)"** innebär att meddelandet skickas med både beskrivningstexten och instruktionstexten som står angiven på berörd larmpunkt. **"Kort (endast beskrivning)"** innebär att meddelandet endast skickas med beskrivningstexten som står angiven på berörd larmpunkt. Meddelanden med mer än 160 tecken delas upp på flera sms.

I fältet **"Larmfilter"** visas de larmfilter som finns programmerade. Markera det eller de filter som skall tillhöra larmmottagaren och överföras till berörda mottagare eller styra önskad funktion.

Klicka på "Spara och Stäng" när önskade inställningar är gjorda.

Observera att du även måste göra inställningar för vilken epost-server och sms-server som skall användas och ange eventuella inloggningsuppgifter (se meny "Inställningar – E-post" samt "Inställningar – SMS" ).

Klicka på knappen "Ny" **D** och välj **"HTTP/HTTPS"**.

• *HTTP/HTTPS:* Funktion som möjliggör hantering av egen larmmottagning via webb. Överföring sker via det krypterade protokollet HTTPS. Det krävs sedan att mottagaren har en egen webbapplikation för hanteringen av larmbeskedsparametrarna. Visst samråd med vår utvecklingsavdelning kan behövas vid konfigurering av hanteringsapplikationen. Funktionen har även stöd för överföring via HTTP.

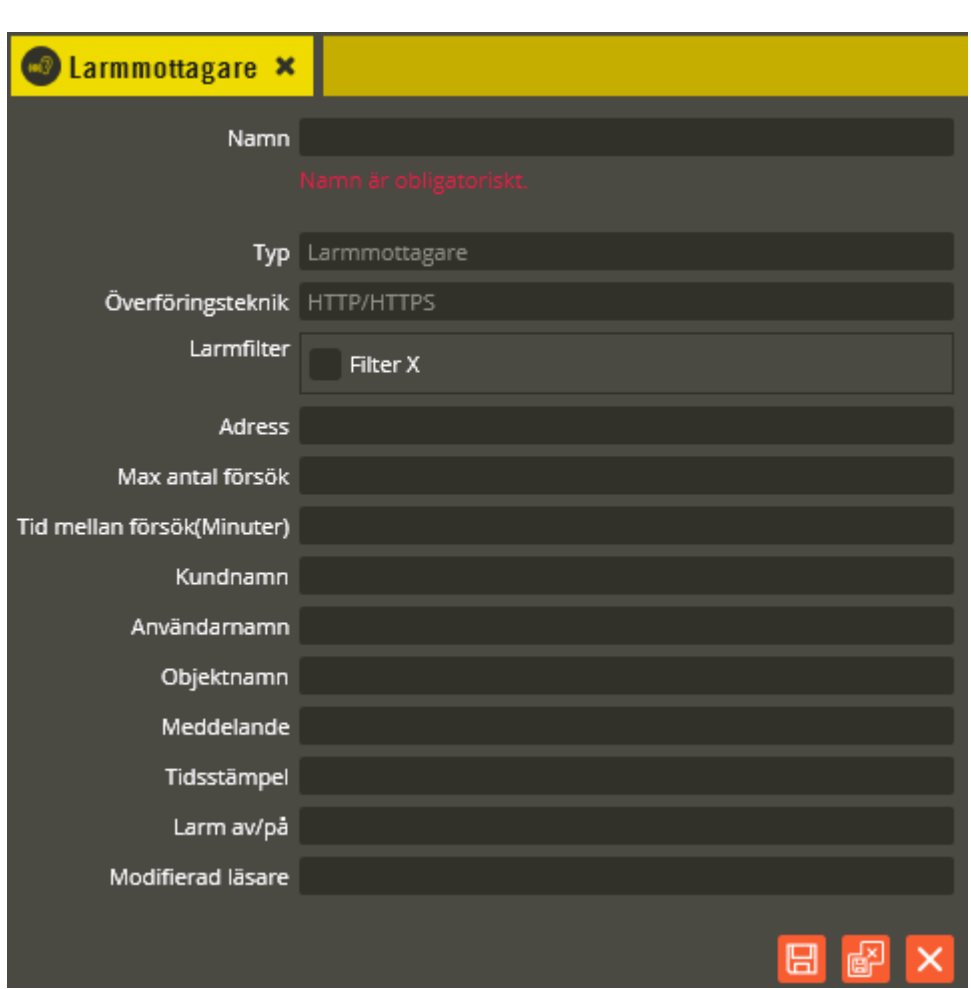

Namnge larmmottagaren på lämpligt vis. I fältet **"Typ"** skall det nu stå "Larmmottagare". I fältet **"Överföringsteknik"** ser du vilken variant just denna larmmottagare använder sig av. Det finns totalt 9 olika överföringstekniker att välja mellan (val kan endast göras vid skapande av ny larmmottagare).

I fältet **"Larmfilter"** visas de larmfilter som finns programmerade. Markera det eller de filter som skall tillhöra larmmottagaren och överföras till berörda mottagare eller styra önskad funktion.

Ange **"Adress"** till den HTTPS-mottagare som du skall skicka larm till. Adressen anges i URL-format.

Parametrarna **"Max antal försök"** och **"Tid mellan försök"** anger vad som skall göras om överföringen till mottagaren misslyckas.

I parameterfälten från **"Kundnamn"** till **"Modifierad läsare"** anger du vilken rubrik du vill skicka för respektive parameter.

• *Securitas:* Med hjälp av denna funktion kan larmbesked överföras till Securitas larmcentral. Överföringen sker primärt via IP-kommunikation och kan kompletteras med en sekundär överföring via sms. Multiserver kör kontinuerligt en högprioriterad process för denna hantering och utför dessutom "handskakning" var tionde sekund med Securitas larmserver. På så vis övervakas att förbindelsen är aktiv och fungerar. Funktionen kräver att Multiserver körs som en tjänst samt att det upprättas en fast VPN-tunnel mellan Multiserver-servern och Securitas larmmottagarserver. VPNtunneln säkerställer kommunikationsöverföringen och eliminerar övrigt behov av inloggning och kryptering. Denna funktion finns endast i Styra och MC1.

Klicka på knappen "Ny" **D** och välj "Securitas".

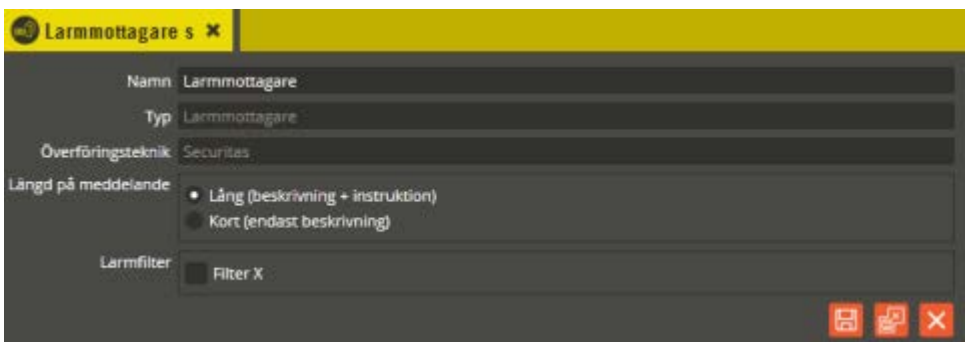

Namnge larmmottagaren på lämpligt vis. I fältet **"Typ"** skall det nu stå "Larmmottagare". I fältet **"Överföringsteknik"** ser du vilken variant just denna larmmottagare använder sig av. Det finns totalt 9 olika överföringstekniker att välja mellan (val kan endast göras vid skapande av ny larmmottagare).

Oavsett vilket val du gör i **"Längd på meddelande"** skickas endast instruktion när det är en larmmottagare med överföringsteknik "Securitas" (max 255 tecken).

I fältet **"Larmfilter"** visas de larmfilter som finns programmerade. Markera det eller de filter som skall tillhöra larmmottagaren och överföras till berörda mottagare eller styra önskad funktion.

Klicka på "Spara och Stäng" när önskade inställningar är gjorda.

Därefter måste du göra specifika inställningar för Securitas-kopplingen i menyn "Inställningar".

INSTÄLLNINGAR HJÄLP Securitas

Klicka på "Inställningar" och välj "Securitas".

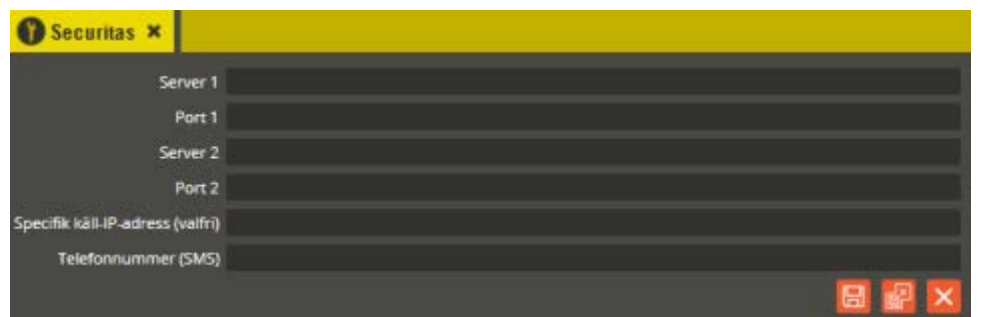

Ange adress (IP-format eller DNS-format) i fälten för **"Server 1"** och **"Server 2"** samt portnummer för **"Port 1"** och **"Port 2"** (uppgifter fås från Securitas).

Fältet **"Specifik käll-IP-adress (valfri)"** kan användas om det finns en nätverksuppbyggnad som innebär att Multiservers IP-adress kan variera. Ange då det IP-nummer som du vill att Multiserver skall utge sig för att ha vid kommunikation med Securitas server. Då spelar det ingen roll om den verkliga adressen skiftas, Multiserver kommer alltid att identifiera sig mot Securitas med denna angivna IPadress.

Skriv in **"Telefonnummer (SMS)"** till mottagaren, om du skall använda SMSfunktionen för sekundärlarmöverföring.

Klicka på "Spara och Stäng" när önskade inställningar är gjorda.

När det finns en larmmottagare med överföringsteknik "Securitas" tillkommer en flik för Securitas-inställningar i bilden för "Larmpunkt".

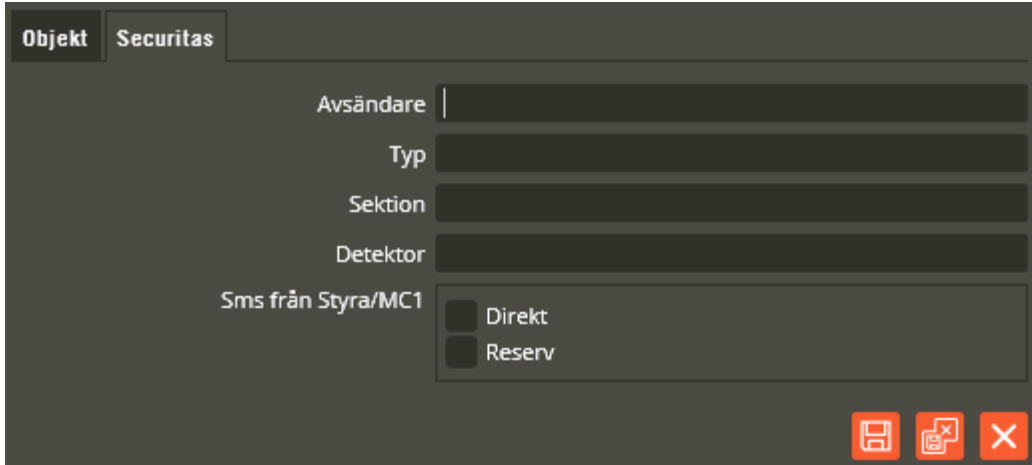

Till höger om fliken "Objekt" finns nu inställningsfliken **"Securitas"**. Här skall du ange din så kallade kodstam och de så kallade karaktärer som skall användas (dessa tillhandahålls av Securitas). Överföringsprotokollet som används är en variant på SIAprotokollet och är framtaget i samråd med Securitas.

I fältet **"Avsändare"** anger du din kodstam (max 12 siffror).

Fältet **"Typ"** skall innehålla sifferuppgift som identifierar vilken typ av larm det är (max 3 siffror).

Trots att Styra- och MC1-centralen inte har samma benämningar på ingångarna som ett traditionellt inbrottslarmsystem skall fältet **"Sektion"** ange ett unikt sektionsnummer (max 4 siffror) i berört system. Detta är för att Securitas skall kunna upprätta larminstruktioner som gör att larmgivaren snabbt kan lokaliseras.

I fältet **"Detektor"** anges sifferuppgift som identifierar vilken typ av larmgivare det är (max 3 siffror).

Du skall även ange inställningar för sms-larmhantering om sådan används (bör användas för att säkerställa överföringen i samtliga lägen och kräver ett GSM-modem inkopplat på Styra- eller MC1-centralen). I fältet **"Sms från Styra/MC1"** väljer du antingen **"Direkt"** som innebär att sms alltid skickas vid detekterat larm, eller **"Reserv"** som innebär att sms endast skickas om Styra- eller MC1-centralen inte får kvittens från Multiserver när larmlogg skapats i samband med detekterat larm. Kvittensen från Multiserver innebär att larmbeskedet överförts till Securitas via IP och kvitteras där som mottaget. Mottar inte Styra- eller MC1-centralen en kvittens inom 10 sekunder efter detekterat larm skickas ett sms. Status för en larmöverföring visas i händelselogg.

Klicka på "Spara och Stäng" när önskade inställningar är gjorda.

Observera att du skall lämna samtliga fält blanka om larmpunkten inte skall skicka larm till Securitas.

• *Hantera relä:* Funktion som möjliggör styrning av utgångar (reläer) vid larmhändelse. Det kan exempelvis vara en vanlig ingångsaktivering på en central som i sin tur skall aktivera en utgång på en annan central i ett helt annat system. Funktionen kräver både att Multiserver körs som en tjänst och att kontinuerlig loggning är aktiverat mot det system som skall generera den aktiverande loggen.

Observera även att funktionen kräver att berörda utgångar ingår i en tidzon med säkerhetsnivån "Datorstyrd" vid det berörda styrningstillfället.

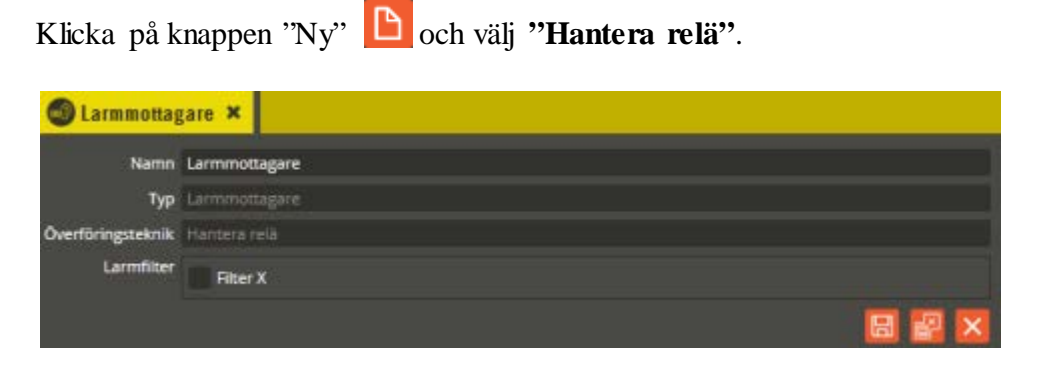

Denna funktion är inte implementerad i tidiga versioner av Multiaccess Styra 8.0.

• *SNMP från Styra/MC1:* Funktion som kan användas på Styra- eller MC1-central som är IP-kommunikationsansluten (gäller både master och slavar). Centralerna kan då kommunicera direkt med extern programvara för SNMP-övervakning (Multiserver är alltså inte involverad i SNMP-kommunikationen). Den unika identifieringskoden för Aptus, samt de variabler som kan läsas, finns definierade i Aptus MIB. Denna MIB-fil måste lämnas till den som ansvarar för SNMP-övervakningen hos kunden eftersom informationen i filen måste läggas in i övervakningsprogrammet för att funktion skall uppnås. Aptus MIB-fil tillhandahålls via Aptus support.

Klicka på knappen "Ny" **D** och välj "SNMP från Styra/MC1".

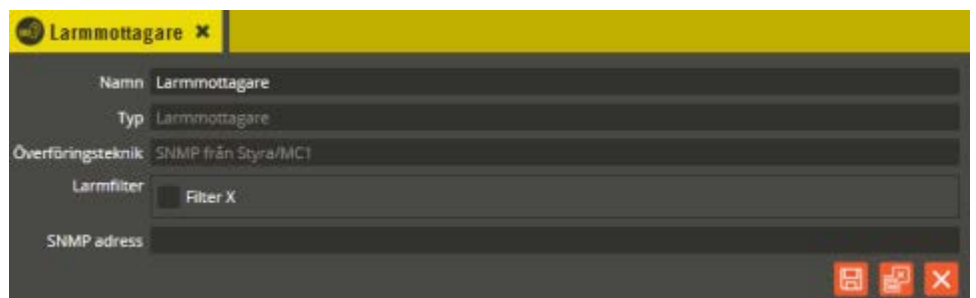

Namnge larmmottagaren på lämpligt vis. I fältet **"Typ"** skall det nu stå "Larmmottagare". I fältet **"Överföringsteknik"** ser du vilken variant just denna larmmottagare använder sig av. Det finns totalt 9 olika överföringstekniker att välja mellan (val kan endast göras vid skapande av ny larmmottagare).

I fältet **"Larmfilter"** visas de larmfilter som finns programmerade. Markera det eller de filter som skall tillhöra larmmottagaren och överföras till berörda mottagare eller styra önskad funktion.

I fältet **"SNMP-adress"** anger du adressen till SNMP-mottagaren. Adressen skall anges i IP-format.

Klicka på "Spara och Stäng" när önskade inställningar är gjorda.

När det finns en larmmottagare med överföringsteknik " SNMP från Styra/MC1" tillkommer en flik för SNMP-inställningar i bilden för "Larmpunkt".

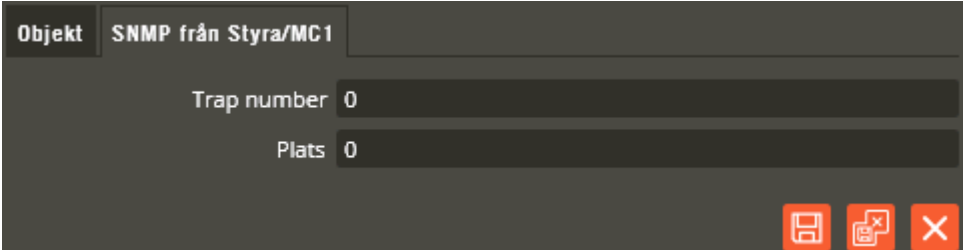

Till höger om fliken **"Objekt"** finns nu inställningsfliken **"SNMPfrån Styra/MC1"**. Här anger du de specifika nummer som skall användas för identifiering av larmtyp och placering.
**"Trap number"** anges med ett nummer mellan 1 och 126. I MIB-filen finns 5 st. fördefinierade larmtyper numrerade med "Trap number" 1-5. Dessa nummer har även en tillhörande förklaring som endast visas i SNMP-applikationen. 1 är exempelvis temperaturlarm och 3 är brandlarm. Varje "larm trap" har också en "återställnings trap". Återställningarna är numrerade mellan 128 och 255 och behöver inte anges i Multiaccess Styra. Trap 1 har återställning 128, trap 2 har återställning 129 och så vidare. Behövs andra eller fler larmtyper går det bra att själv definiera dessa i enlighet med formatet i MIB-filen.

**"Plats"** anges med ett nummer mellan 1 och 255. Dessa nummer är till för att särskilja de olika larmpunkterna (traps) och identifiera placeringen. Texten i fältet "Beskrivning" knyts till det angivna numret och presenteras i SNMP-applikationen.

Observera att du måste ange siffran noll i båda fälten om larmpunkten inte skall skicka larm till SNMP-övervakningen. Dessutom bör siffran 0 definieras som "ej larm" i den externa SNMP-applikationen.

Klicka på "Spara och Stäng" när önskade inställningar är gjorda.

• *Skrivare:* Denna funktion möjliggör utskrift av inträffad larmhändelse och fungerar på Star Micronics POS-skrivare.

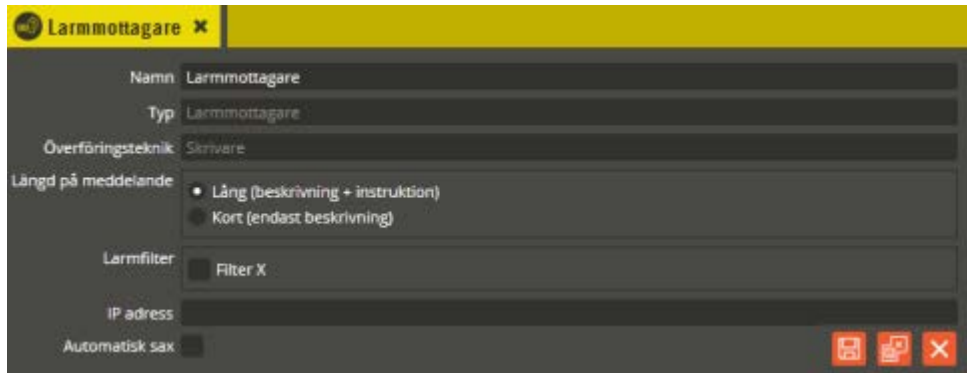

Klicka på knappen "Ny" **D** och välj "Skrivare".

Namnge larmmottagaren på lämpligt vis. I fältet **"Typ"** skall det nu stå "Larmmottagare". I fältet **"Överföringsteknik"** ser du vilken variant just denna larmmottagare använder sig av. Det finns totalt 9 olika överföringstekniker att välja mellan (val kan endast göras vid skapande av ny larmmottagare).

Välj sedan vad du vill ha för **"Längd på meddelande"**. **"Lång (beskrivning + instruktion)"** innebär att meddelandet skickas med både beskrivningstexten och instruktionstexten som står angiven på berörd larmpunkt. **"Kort (endast beskrivning)"** innebär att meddelandet endast skickas med beskrivningstexten som står angiven på berörd larmpunkt.

I fältet **"Larmfilter"** visas de larmfilter som finns programmerade. Markera det eller de filter som skall tillhöra larmmottagaren och överföras till berörda mottagare eller styra önskad funktion.

Du måste även ange **"IP-adress"** till den skrivare som skall användas. Adressen anges antingen i IP-format eller i DNS-format.

Markera **"Automatisk sax"** om skrivaren har stöd för denna funktion och du vill att varje händelseutskrift automatiskt skall klippas av (utskriftsremsan klipps av).

Klicka på "Spara och Stäng" när önskade inställningar är gjorda.

### **Larmkö**

I denna bild visas de nya larm som inkommit men ännu inte har återställts och kvitterats.

Klicka på menyn "Redigera" och välj "Larmkö".

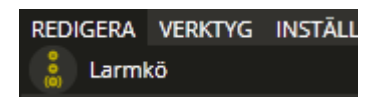

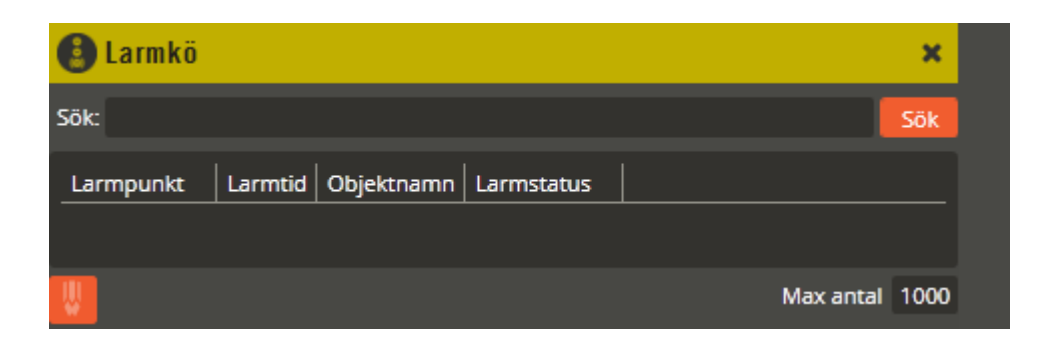

När det inte finns några nya eller gamla okvitterade och/eller icke återställda larmhändelser är denna lista tom.

När du sedan har driftsatt anläggningen och fått in larmhändelser kan denna bild se ut på liknande sätt som nedanstående exempel.

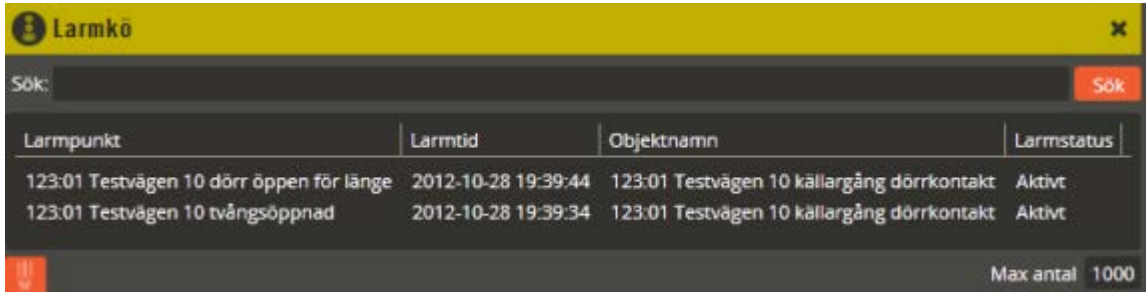

Finns det väldigt många okvitterade larm kan det vara önskvärt att använda sökfunktionen. Skriv då in det du vill söka på i fältet "Sök:", klicka därefter på knappen **"Sök"**.

I kolumnen **"Larmpunkt"** visas det angivna namnet på larmpunkten. I **"Larmtid"** visas datum och klockslag när larmhändelsen genererades. **"Objektnamn"** visar namnet på det som genererat larmet.

**"Larmstatus"** visar i vilket läge larmpunkten befinner sig. De olika lägen som kan gälla är: Avvaktande, Aktiv, Återställd, Kvitterad, Inaktuell och Sparad.

Genom att klicka på en larmpunkt öppnas bilden för "Larmmeddelande".

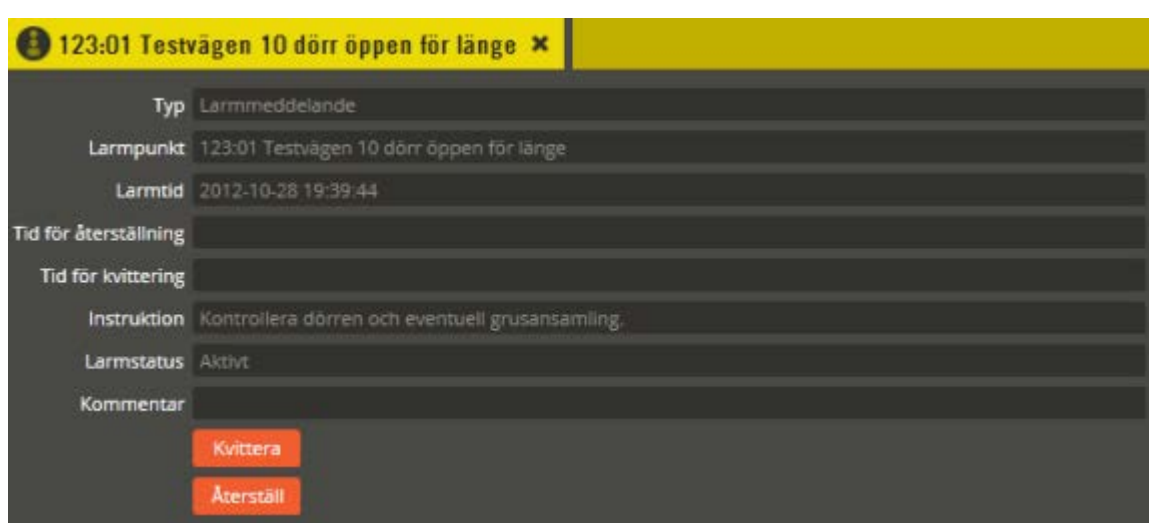

Här kan du se fler detaljer och läsa angiven beskrivning samt instruktion. I fältet **"Kommentar"** kan du skriva en notering innan du kvitterar larmet. Kommentaren sparas och kan senare läsas i larmloggen. I tidiga versioner av Multiaccess Styra är inte kommentarsfunktionen tillgänglig.

Klicka på "Kvittera" för att kvittera larmet och stäng sedan larmmeddelandebilden.

Ett kvitterat larm som inte har återställts enligt förutsättning i programmeringsbilden för larmpunkten kommer att ligga kvar i larmkön och visas med larmstatus "Kvitterat (Men ej återställt)". Om det behövs kan ett icke återställt larm tvångsåterställas manuellt. Klicka i så fall på berörd larmpunkt igen. Bilden "Larmmeddelande" öppnas på nytt och du kan klicka på knappen "Återställ" för att manuellt tvinga fram en återställning av larmpunkten. Larmhändelsen flyttas då från larmkön till larmloggen istället.

# **Larmlogg**

Efter att en larmhändelse återställts och kvitterats flyttas den automatiskt till bilden "Larmlogg".

Klicka på menyn "Redigera".

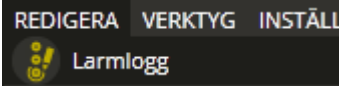

Välj därefter "Larmlogg".

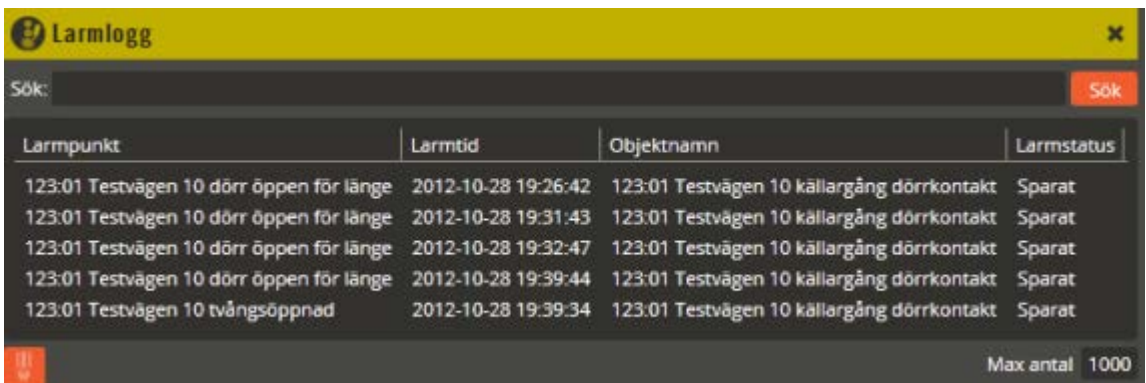

Finns det väldigt många sparade larmhändelser kan det vara önskvärt att använda sökfunktionen. Skriv då in det du vill söka på i fältet "Sök:", klicka därefter på knappen **"Sök"**.

Klicka på berörd larmhändelsen för att öppna den mer detaljerade översiktsbilden "Larmmeddelande" (samma som vid kvittering/återställning i larmkön).

# **10. Fjärrbokning**

- **Allmänt Fjärrboka Hämta bokningar**
	- **Återställ bokningar**
	- **Flytta bokningar**

### **Allmänt**

För dig som har bokningscentraler i systemet finns det möjlighet att boka eller avboka direkt från Multiaccess Styra. Denna funktion heter "Fjärrboka" och återfinns i enhetskonfigurationsbilden när du högerklickar på bokningsobjekt.

I fjärrbokningsbilden ser du vilken kund som bokat ett pass och det går även att se historik på bokade, nyttjade eller outnyttjade passtider. I övrigt visar fjärrbokningsbilden samma kalenderbild för bokningsobjekten som bokningspanelerna gör (förutom att fjärrbokningsbilden även klarar av passtidsvisning vid asymmetriska bokningsintervall).

När bokningar görs via fjärrbokning, gäller inte de eventuella antalsbegränsningar som kan finnas i berörda tidzoner. Du kan alltså boka obegränsat antal pass till samma kund, oavsett vilka begränsningar som annars råder.

Har du flera system med bokningsmöjligheter väljer du önskat bokningsobjekt i valfritt system och öppnar sedan fjärrbokningsbilden för att boka.

Denna funktion är inte helt färdigimplementerad i dagsläget. Det som kommer senare är möjlighet att göra "Servicebokning" via Multiaccess Styra (för närvarande endast möjligt från Hantera) och flytt av bokningar mellan centraler och system.

## **Fjärrboka**

För att fjärrboka ett bokningsobjekt gör du enligt följande: Klicka på menyn "Redigera" och välj "Enhetskonfiguration".

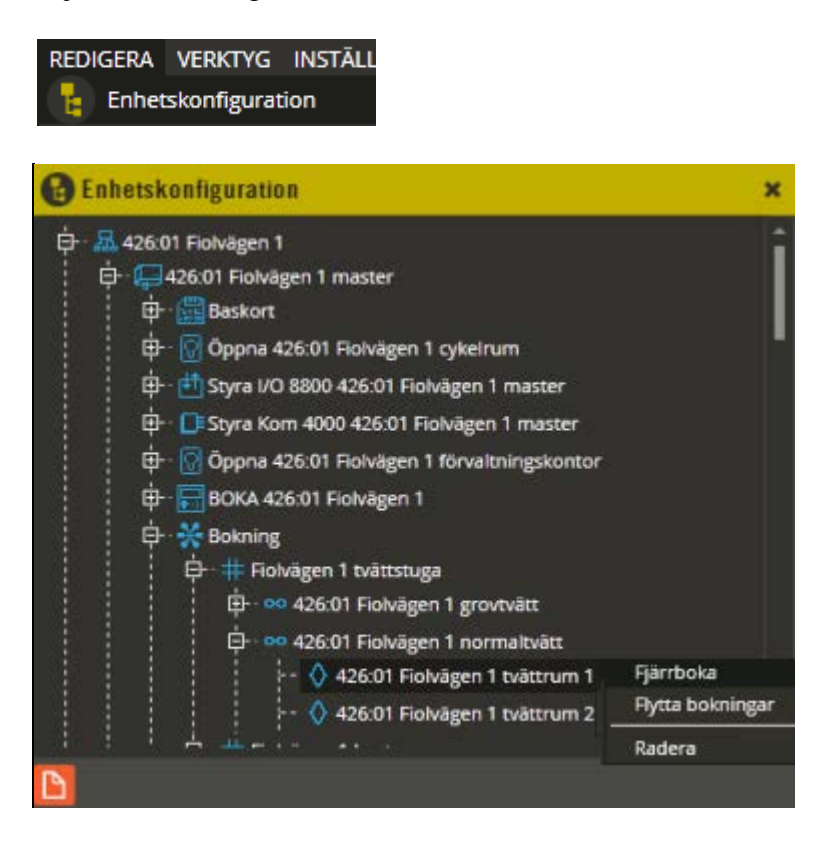

Expandera ut trädstrukturen på berört system och aktuell central. Högerklicka sedan på det specifika bokningsobjektet du vill boka och välj **"Fjärrboka"**.

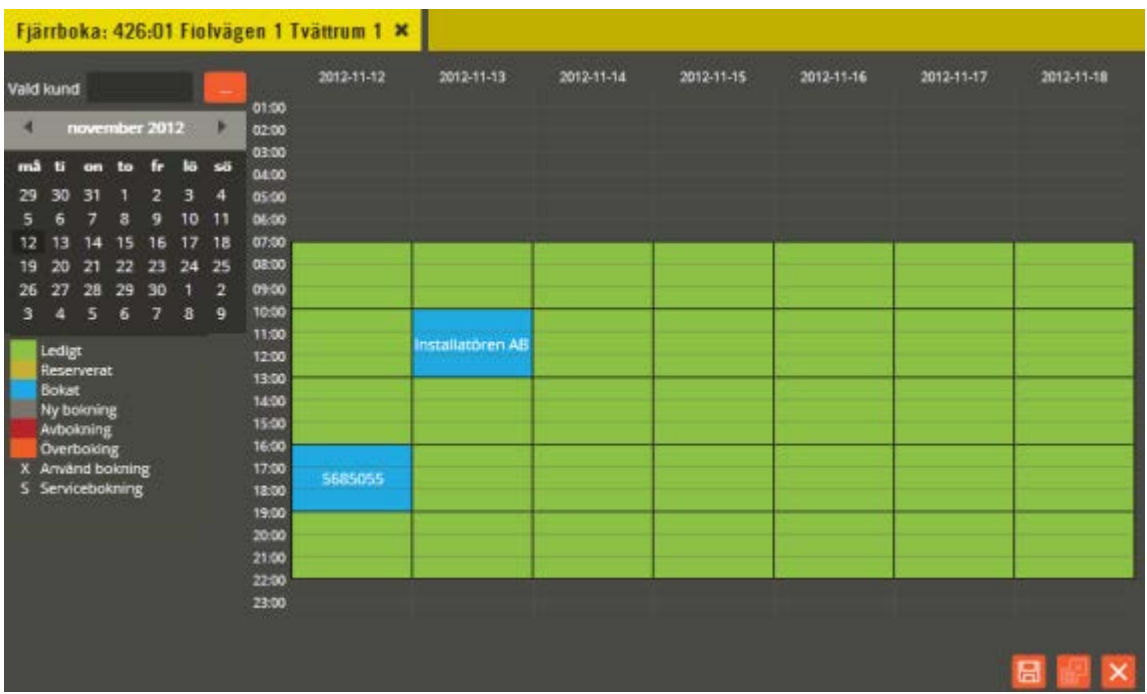

**Boka pass:** Uppe till vänster i fjärrbokningsbilden väljs först den kund som skall boka pass. Klicka på "Lägg till"-knappen vid fältet "Vald kund".

Bokningsbara passintervall visas veckovis i kalendervyn. Stega och välj veckor att visa i den mindre månadskalenderbilden. Lediga pass visas med grön färg. Om passet är bokat visas det med blå färg. Klicka på det pass du önskar boka (högerklicka på samma pass igen för att ångra).

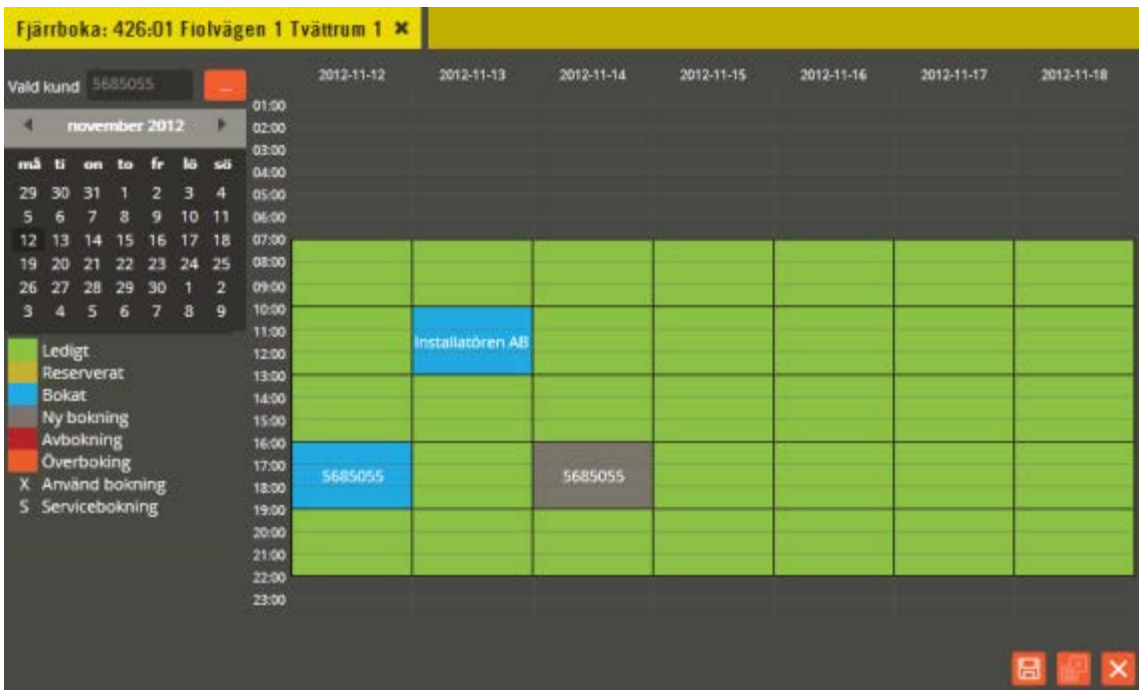

I ovan exempel valdes pass 16:00 – 19:00 onsdag 2012-11-14. Ny bokning visas med grå färg. Lägg till fler bokningar om så önskas, klicka därefter på "Spara"-knappen för att skicka fjärrbokningskommando till centralen.

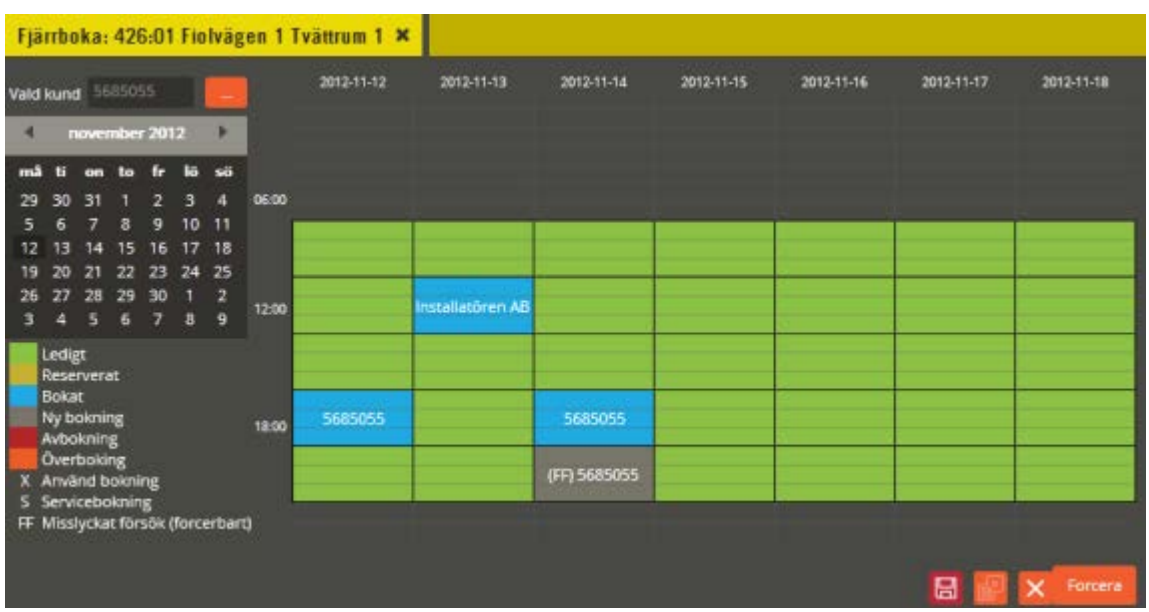

**Forcerad bokning:** I exemplet ovan har försök att boka ytterligare ett pass på samma kund gjorts. Detta innebar dock att max antal framtida bokningar överskreds (begränsning angiven i bokningstidzonen). På bokningstavlan går denna begränsning inte att överskrida. Via fjärrbokning går det däremot att göra en så kallad forcerad bokning och överskrida spärren. Det fås ett meddelande uppe till vänster i Multiaccess Styra-vyn där det står i klartext vad som orsakar bokningskonflikten. Forcerbar bokning visas också med "(FF)" för att tydliggöra. Klicka på knappen "Forcera" för att genomföra bokningen.

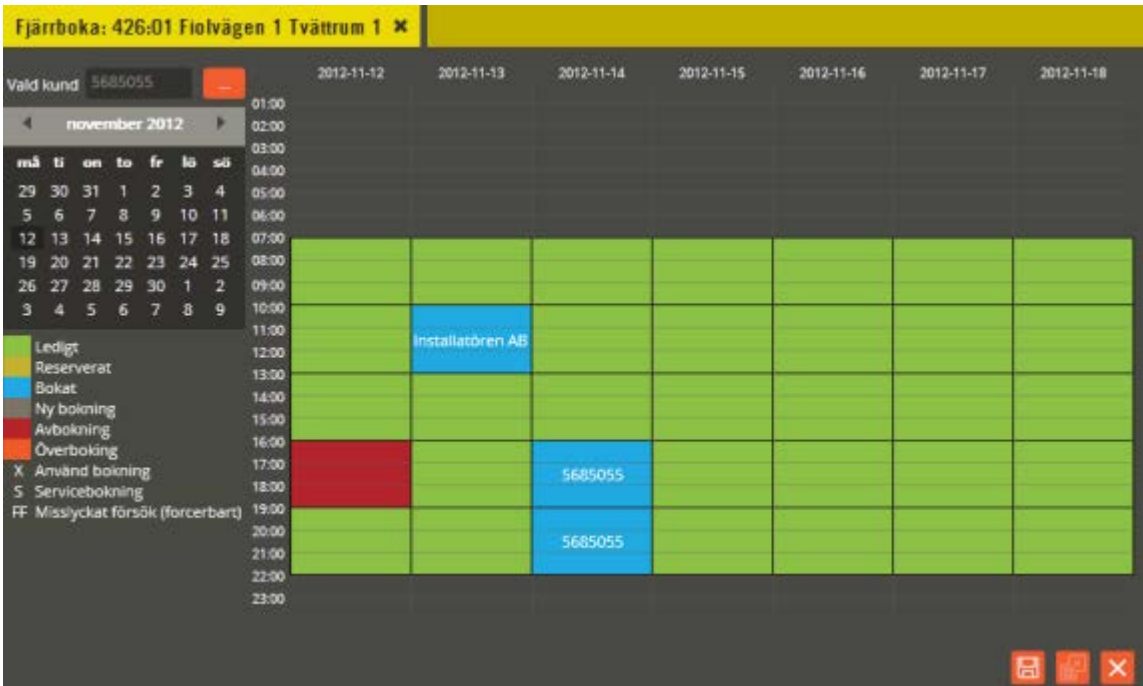

**Avbokning:** Högerklicka på ett bokat pass för att markera som "Avbokning". Detta visas då med röd färg på berört pass (högerklicka på rödmarkerat pass för att ångra valet). Klicka därefter på "Spara"-knappen för att skicka fjärravbokningskommando till centralen.

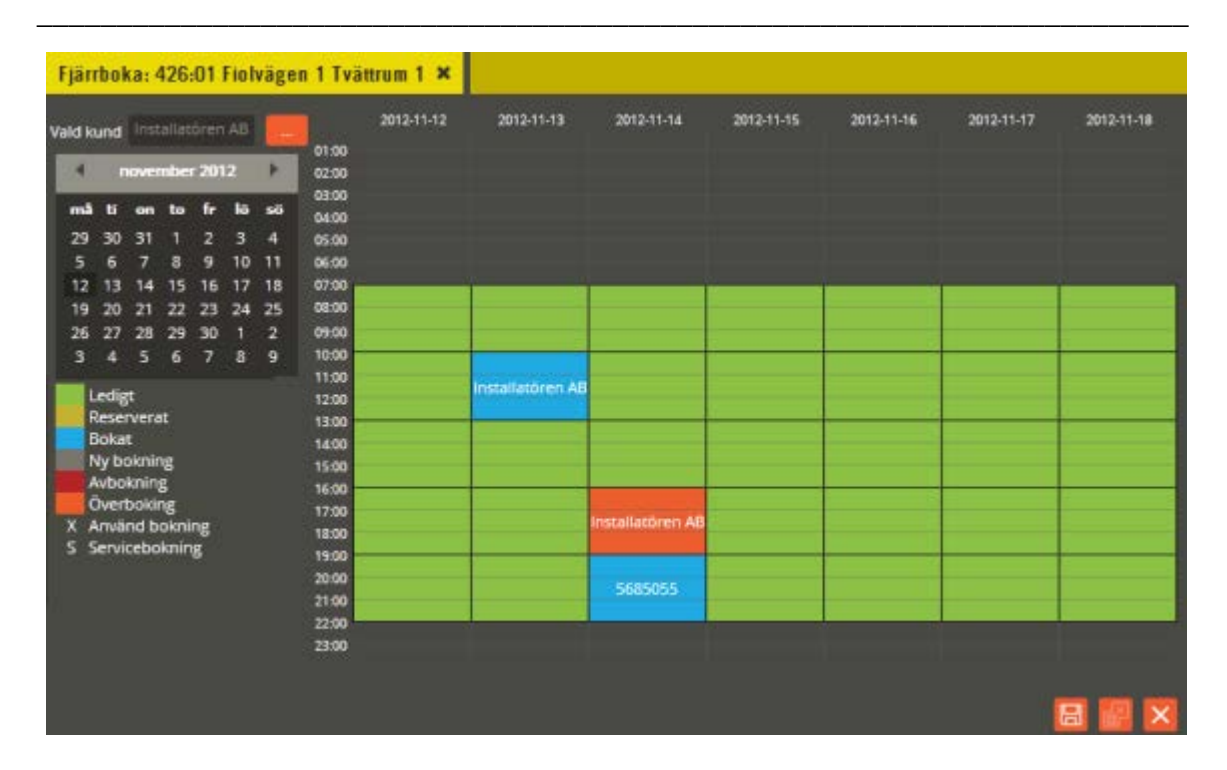

**Överbokning:** Välj annan kund än den som redan bokat aktuellt pass. Klicka därefter på det pass som skall bokas över med den valda kunden. Den nya kundens namn skrivs in och det markeras med orange färg för att påvisa "Överbokning" (högerklicka på orangemarkerat pass för att ångra valet). Klicka därefter på "Spara"-knappen för att skicka fjärravbokningskommando till centralen.

**Använd bokning:** Pass i historiken som innehåller ett X framför kundnamnet innebär att passet aktiverades av kunden. Historiska pass utan X innebär att kunden inte dök upp och aktiverade sitt bokade pass. Det innebär också att ingen annan kund bokade över det ej nyttjade passet.

**Servicebokning:** I dagsläget går det endast att göra servicebokning via Hantera (se egen manual för Hantera). Funktionsmässigt är det som så att ett servicebokat pass aldrig övergår till att bli överbokningsbart även om inställningar för detta gäller normalt på berört bokningsobjekt. Det går att serviceboka med vilken kund som helst, eller ingen kund alls. Möjlighet finns också att skicka ut meddelande till kunder i samband med att en servicebokning görs (till de kunder som berörs av eventuell överbokning). Inställningarna för servicebokningsmeddelande görs via menyn "Inställningar".

Se nästa sida för beskrivning:

Klicka på menyn "Inställningar"

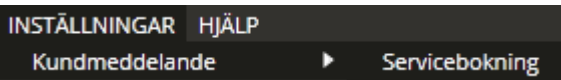

Välj "**Kundmeddelande** - **Servicebokning**".

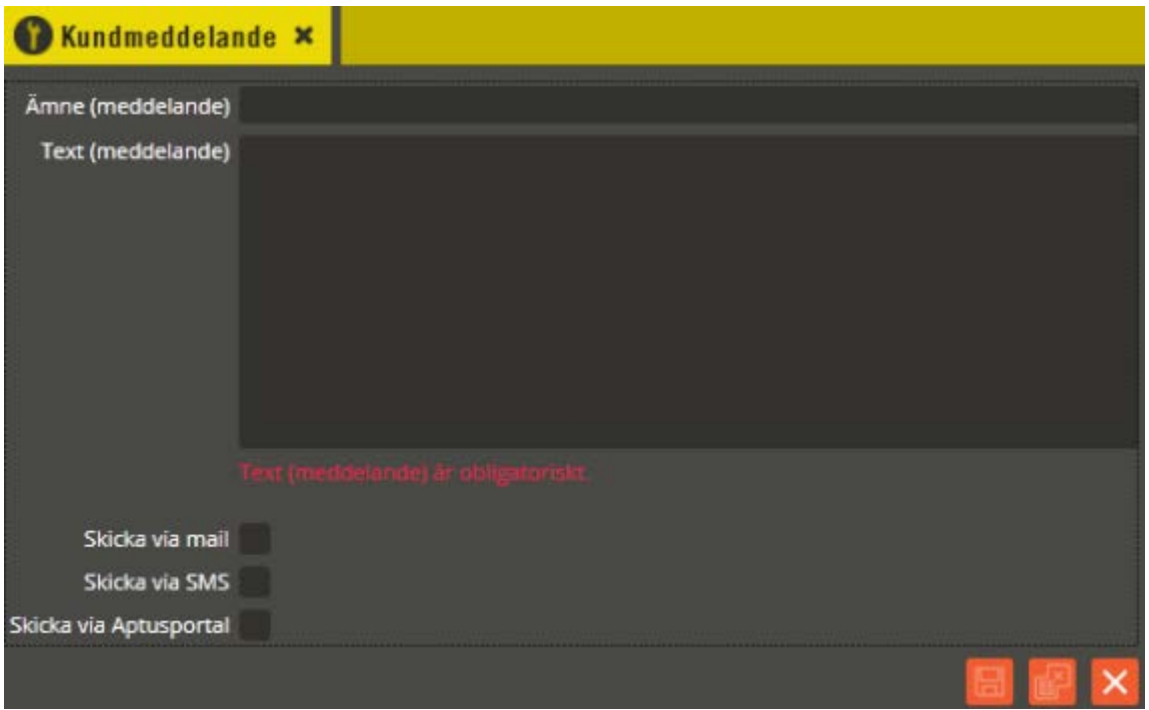

I Multiaccess Styra kan ett standardmeddelande för funktionen "Servicebokning" konfigureras. Detta meddelande går sedan att redigera (i Hantera) vid respektive tillfälle servicebokning utförs.

I fältet **"Ämne"** skrivs den text som sedan utgör ämnesrubriken i det meddelande som kunden får i samband med att dennes bokade pass har bokats över vid servicebokning.

I fältet **"Text"** kan du skriva en text som exempelvis beskriver anledningen till överbokningen samt vad kunden har för alternativ till att boka en ny passtid. Denna text åtföljs också av information om vilket eller vilka pass det är som överbokats för berörd kund.

Markera därefter hur meddelandet skall skickas. Alternativen som finns är **"via mail"**, **"via SMS"** och **"via Aptusportal"**. Alla alternativ kan vara markerade samtidigt. SMSmeddelanden med mer än 160 tecken delas upp på flera meddelanden.

Klicka på "Spara och Stäng" när önskade inställningar är gjorda.

### <span id="page-371-0"></span>**Hämta bokningar**

För att inte förlora de bokningar som finns lagrade i en bokningscentral vid ett eventuellt centralbyte, minnesrensning eller uppdatering av minneskonfigurationen, måste en hämtning av bokningar göras från Multiaccess Styra, innan centralen byts eller rensas.

Klicka på menyn "Redigera" och välj "Enhetskonfiguration".

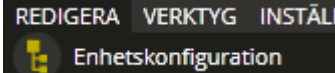

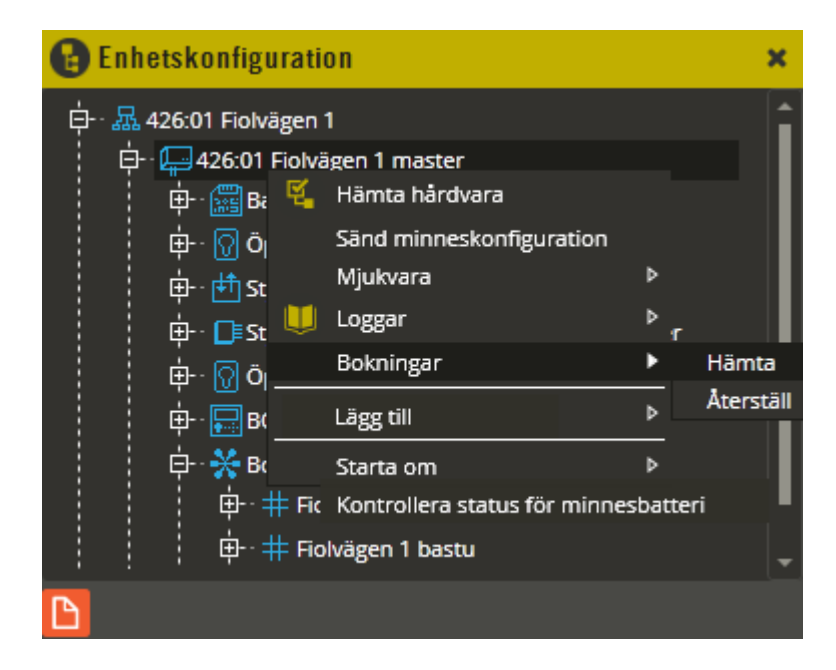

Högerklicka på berörd centralenhet och välj "Bokningar"–**"Hämta"**.

Därefter hämtas alla bokningar från vald central. Möjlighet finns också att högerklicka på systemnivå och där hämta bokningar för samtliga bokningscentraler i en enda manöver.

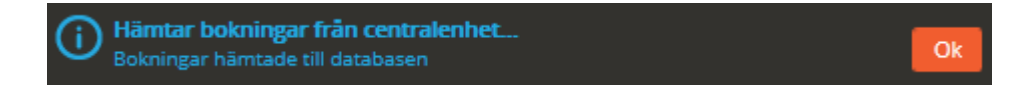

Efter slutförd hämtning finns alla bokningar från centralen (alternativt samtliga bokningscentraler) lagrade i databasen. Observera att proceduren måste upprepas för samtliga bokningscentraler (om inte hämtning på systemnivå görs).

Förtydligande gällandes bokningar i BC600/700 och panelgrupp bestående av fler än en bokningscentral: Observera att bokningarna finns i den central där bokningsobjekten är hemmahörandes. Det räcker således inte med enbart hämtning av bokningar från den första bokningscentralen inom respektive panelgrupp. Hämtning måste göras på systemnivå eller från samtliga centraler med bokningsobjekt inom panelgruppen.

# <span id="page-372-0"></span>**Återställ bokningar**

REDIGERA VERKTYG INSTÄLL

Hämtade bokningar som finns lagrade i databasen skickas inte till systemet vid sändning av "All data". Dessa måste återställas separat till berörda centraler.

Klicka på menyn "Redigera" och välj "Enhetskonfiguration".

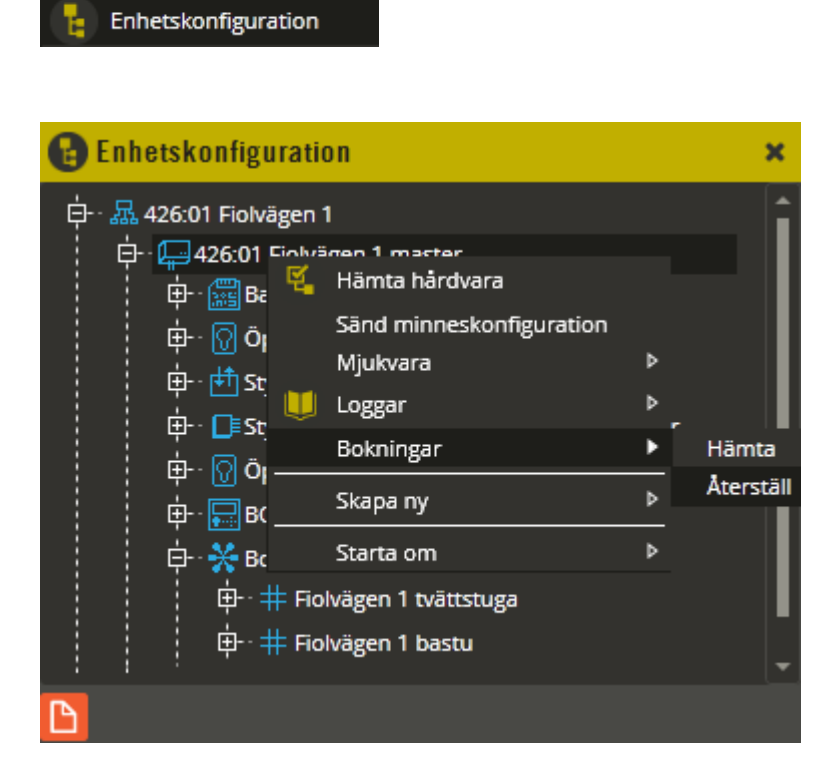

Högerklicka på berörd centralenhet och välj "Bokningar"–**"Återställ"**. Därefter skickas alla bokningar som finns lagrade i databasen för vald central.

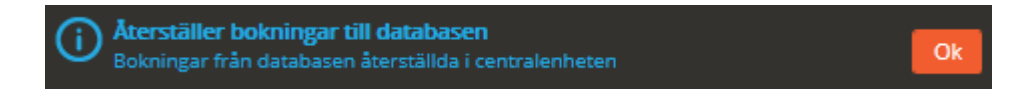

Efter slutförd sändning är det endast de bokningar som fanns lagrade i databasen som nu finns lagrade i vald central. Alla andra eventuella bokningar i centralen har skrivits över. Observera att proceduren måste upprepas för samtliga bokningscentraler.

Förtydligande gällandes bokningar i BC600/700 och panelgrupp bestående av fler än en bokningscentral: Observera att bokningarna finns i den central där bokningsobjekten är hemmahörandes. Det räcker således inte med enbart återställning av bokningar i den första bokningscentralen inom respektive panelgrupp. Återställning måste göras i samtliga centraler med bokningsobjekt inom panelgruppen.

### **Flytta bokningar**

Det går att flytta bokningar från ett bokningsobjekt till ett annat (från version 8.0.2), både inom en centrals olika bokningsobjekt och mellan olika centralers bokningsobjekt (även mellan olika systemtyper).

Klicka på menyn "Redigera" och välj "Enhetskonfiguration".

REDIGERA VERKTYG INSTÄLL Enhetskonfiguration

Börja med att hämta bokningarna från berörda centraler (se sidan [372\)](#page-371-0). Flyttmanövern görs i databasen, och det är därför nödvändigt att först hämta hem samtliga gällande bokningar från berörda centraler till databasen. Observera att det vid flytt mellan centraler alltså måste hämtas bokningar både från den central du skall flytta från och den central du skall flytta till. Hämtas inte bokningarna från den central du skall flytta till, riskerar man att skriva över bokningarna i denna central sedan när återställning görs. Efter hämtning av bokningar expanderar du trädstrukturen på berörd bokningscentral och högerklickar på det bokningsobjekt som bokningarna skall flyttas från.

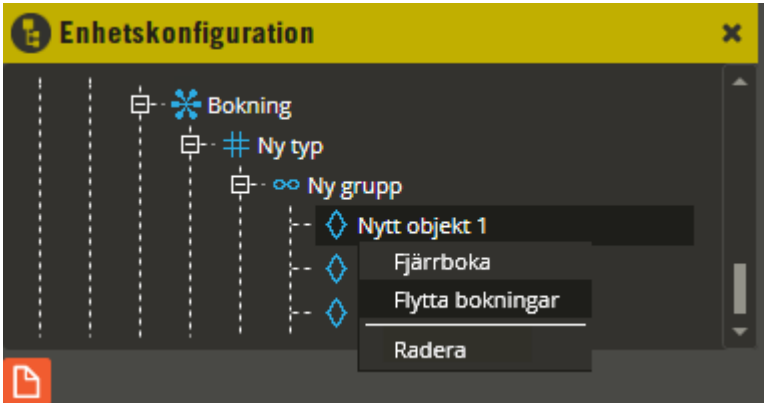

Välj **"Flytta bokningar"**. Högerklicka sedan på det bokningsobjekt som bokningarna skall flyttas till.

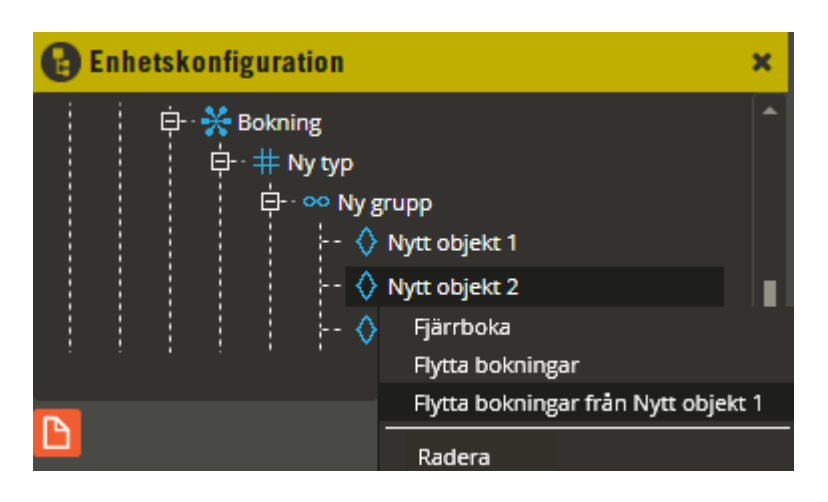

Välj **"Flytta bokningar från (tidigare markerat objektsnamn)"**. Därefter är bokningarna flyttade i databasen. I exemplet ovan har bokningarna från Nytt objekt 1 flyttats till Nytt objekt 2. Detta innebär också att det nu inte finns några bokningar kvar på Nytt objekt 1 i databasen. Observera att du i detta skede måste återställa bokningarna till berörd(a) central(er) för att flytten skall slå igenom ute i centralerna (se sidan [373](#page-372-0) för återställning av bokningar). Vid återställning av de flyttade bokningarna till berörda centraler, skrivs databasens bokningar över till centralen och ersätter då det som finns sedan tidigare i centralen. Därefter är flytten helt genomförd och går ej att ångra. Om flytten gjorts mellan två olika centraler måste alltså återställning göras till båda dessa centraler. I annat fall ligger bokningarna kvar enligt hur det såg ut före flytten i databasen, och vid hämtning av bokningar återgår det då även i databasen till det som hämtas från centralerna.

Innan återställning gjorts till centralerna går det alltså att ångra det som flyttats genom att hämta bokningar igen från berörda centraler. Därefter kan eventuella flyttningar utföras på nytt enligt föregående beskrivning.

# **11. Debitering**

- **Räknarfunktioner**
- **Efterskottsdebitering**

### **Allmänt**

I Multiaccess Styra finns från version 8.4 funktionalitet för räknare samt efterskottsdebitering.

• Räknarfunktionen bygger på att kunderna i systemet ges upp till 7 räknare som lagras nere i centralenheten. När någon av kundens användare aktiverar något som skall räknarbegränsas kommer räknarvärdet att minskas. När räknaren för en viss kund är noll kan aktivering inte längre utföras. Räknarvärden fylls med nya värden antingen manuellt via Multiaccess eller Hantera Styra alternativt via schemaläggning. Räknarfunktion kan endast utföras om centralenheten är en Styra 3000 med minst version D4. Notera att räknarfunktionen ersätter den förköpsdebitering som fanns i Multiaccess 7.16 och äldre. • Efterskottsdebitering innebär att inkommande händelseloggar utnyttjas för att skapa underlag för fakturering. Denna metod innebär att händelser som det i Multiaccess går att skapa driftslarm för också kan utgöra underlag för fakturering. Faktureringsunderlaget kan sedan framställas genom manuell körning eller via schemaläggning. Denna debitering fungerar på alla aktuella centralenhetstyper. Varje resurs som skall användas för debitering kräver en debiteringslicens. Obs! Om du i version 7 kört efterskottsdebitering via 700-central så bör du nu med version 8 kunna

erhålla i stort samma funktionalitet men programmeringen måste tyvärr göras om från start eftersom det saknas stöd för att uppgradera dessa funktioner. Har ni debiteringslicenser i nuvarande version 7-system följer dock dessa med över till version 8.

## **Räknarfunktioner**

- **Räknarfunktion komma igång**
- **Minneskonfiguration för Räknarfunktion**
- **Räknare på centralenhet**
- **Tidzon för Räknarfunktion**
- **Behörighet för Räknarfunktion**
- **Användare för Räknarfunktion**
- **Kund för Räknarfunktion**
- **Schemaläggare för Räknarfunktion**
- **Operatörsroll för Räknarfunktion**
- **Loggar för Räknarfunktion**
- **Ytterligare detaljer för Räknarfunktion**

# **Räknarfunktion komma igång**

För att komma igång är det några moment som skall utföras. Nedan följer en checklista på vad som skall utföras:

- Säkerställ att du har minst version D4 i dina Styra 3000 centraler och minst version 8.4 av Multiaccess Styra
- Uppdatera minneskonfigurationen med hur många räknare som skall definieras per kund.  $(1 – 7)$
- Lägg till räknare på de centralenheter som skall ha detta. Skall du ha 7 räknare på centralen skall du också lägga till 7 gånger.
- Ange, vid behov, ett ändrat gratissaldo för dina räknare.
- Skapa läsarstyrd tidzon där du lägger in den låsöppningsresurs för vilken du skall införa räknarbegränsning. Även dörren måste läggas in i tidzonen på vanligt sätt.
- Knyt tidzonen till en specifik räknare.
- Skapa en behörighet som inkluderar tidzonen ovan.
- Ge denna behörighet till de användare som skall ha tillgång till att aktivera låsöppningsreläet.
- Sänd minneskonfiguration, hämta hårdvara, sänd data.
- Prova funktionen genom att läsa användarens nyckelbricka i läsaren. Du skall få rödblink på läsaren och loggen: "Öppningsförsök – saldo noll".
- Gå in på kund, fliken Räknare och ge räknaren ett värde.
- Prova funktionen igen, utgången skall aktiveras samt loggen "Nedräkningsfunktion använd" skall komma.
- Skapa en schemalagd aktivitet om du vill att räknarna regelbundet skall uppdateras med gratisvärdet. Nya värdet skriver då över det tidigare värdet oavsett vad detta är.
- Bestäm vilka operatörer som skall kunna administrera räknarvärden genom att den roll dessa operatörer är knuten till har "Ändra räknarvärden" ikryssad på fliken "Kunder".

## **Minneskonfiguration för Räknarfunktion**

Definiera minnekonfigurationen för att använda räknare.

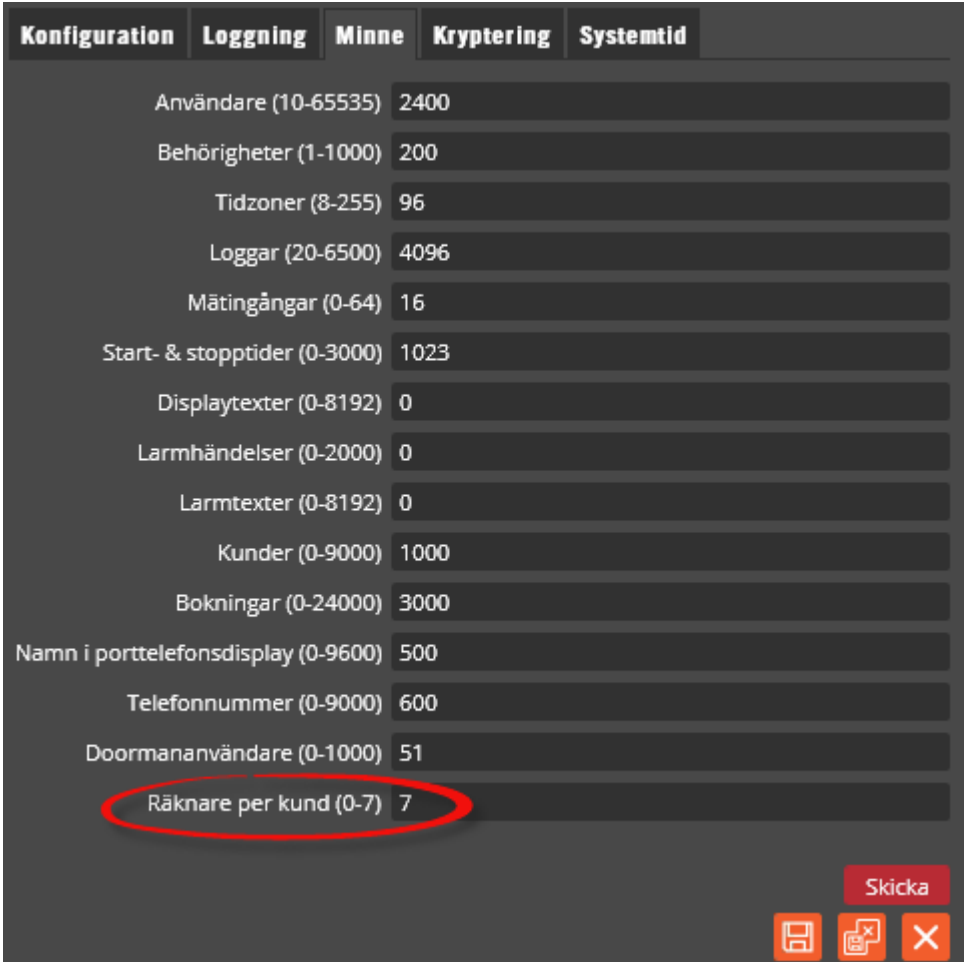

Definiera hur många räknare varje kund skall ha tillgång till. Alla centraler i systemet kommer då att reservera plats för så många räknare per kund. Om en central till exempel har 7 räknare och 1000 kunder kommer det att finnas 7000 räknare i centralens minne. Om nedräkningsfunktionen endast skall köras i några enstaka centraler kan du vid behov istället använda individuell minneskonfiguration. Då måste du gå in på varje enskild central och definiera minnet.

Ytterligare information om minneskonfiguration se: [276](#page-275-0)

# **Räknare på centralenhet**

Klicka på menyn "Redigera" och välj "Enhetskonfigurationen".

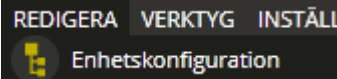

Expandera ut enhetskonfigurationsträdet till du ser rätt centralenhet.

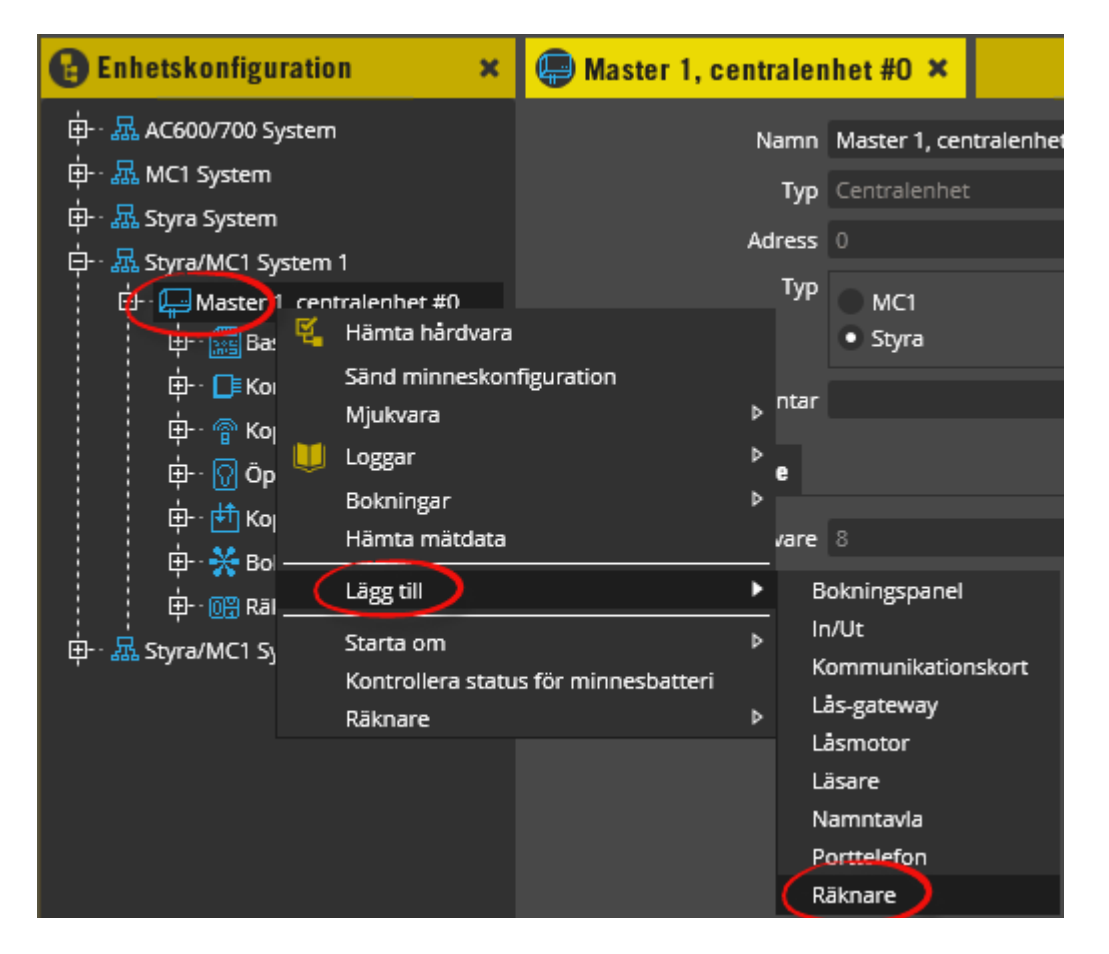

Högerklicka på centralen, välj "Lägg till" och därefter "Räknare". Upprepa detta tills du har önskat antal räknare, maximalt 7, på din centralenhet.

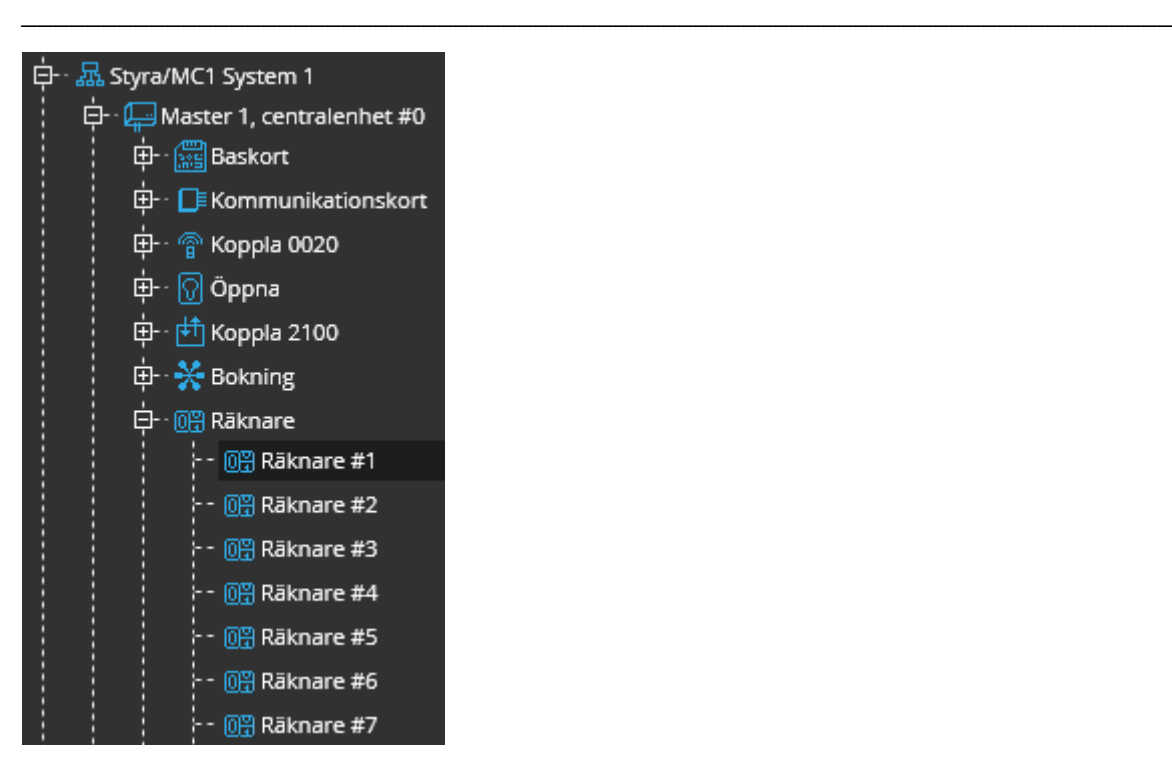

Ovan visas enhetskonfigurationsträd med tillagda räknare under centralenheten. Öppna nu programmeringen för Räknare #1 genom att vänsterklicka på denna.

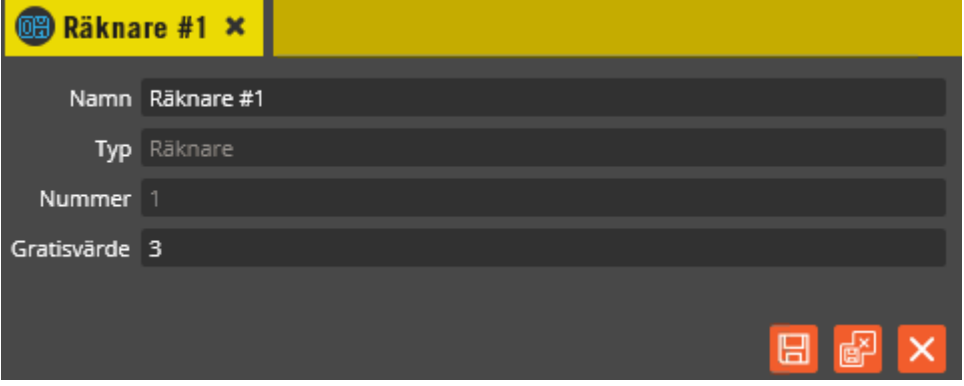

Ändra namnet i fältet **"Namn"** till något som passar den funktion som räknaren skall ha. Följ samma namnstruktur som i övrigt använts i anläggningen.

**"Typ"** skall alltid vara "Räknare" och kan inte ändras.

**"Nummer"** anger vilket nummer räknaren har i denna centralenhet.

**"Gratisvärdet"** anger vad just denna räknare skall laddas om med när den återställs. Återställning kan ske med en schemalagd aktivitet eller manuellt på räknaren.

Klicka på "Spara och stäng" när önskade inställningar är gjorda.

Högerklicka nu på en räknare.

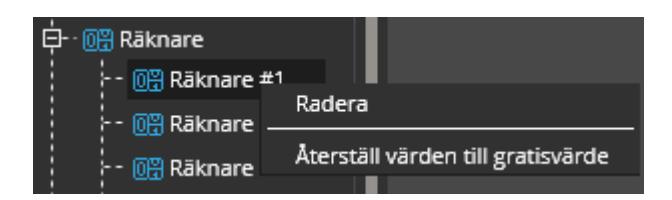

Via menyn som kommer upp kan räknaren dels raderas och dels manuellt ges sitt gratisvärde.

Klicka på **"Radera"** om du vill ta bort räknaren både från central och från databas.

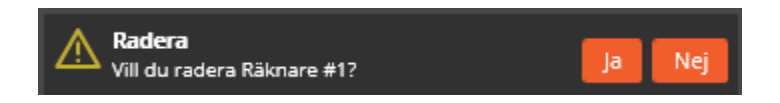

Klicka på "Ja" för att gå vidare eller "Nej" om du ångrat dig.

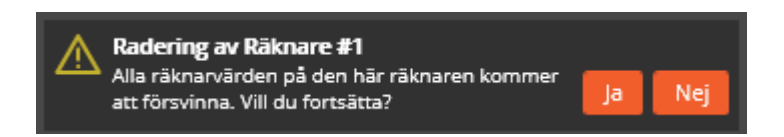

För att du inte av misstag skall radera en räknare och därmed alla värden som kan finnas lagrat för olika kunder på denna kommer ytterligare en varning upp. Är du helt säker skall du välja "Ja".

Om du istället vill återställa till gratisvärde klickar du på det menyvalet.

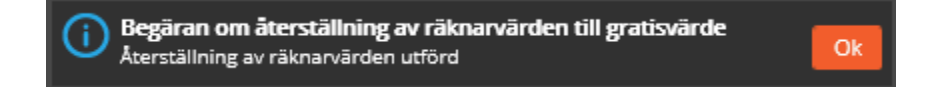

När detta meddelande visas har denna räknare återställts till sitt gratisvärde för samtliga kunder i centralen.

## **Tidzon för Räknarfunktion**

Skapa en läsarstyrd tidzon som skall användas för att räknarändamål.

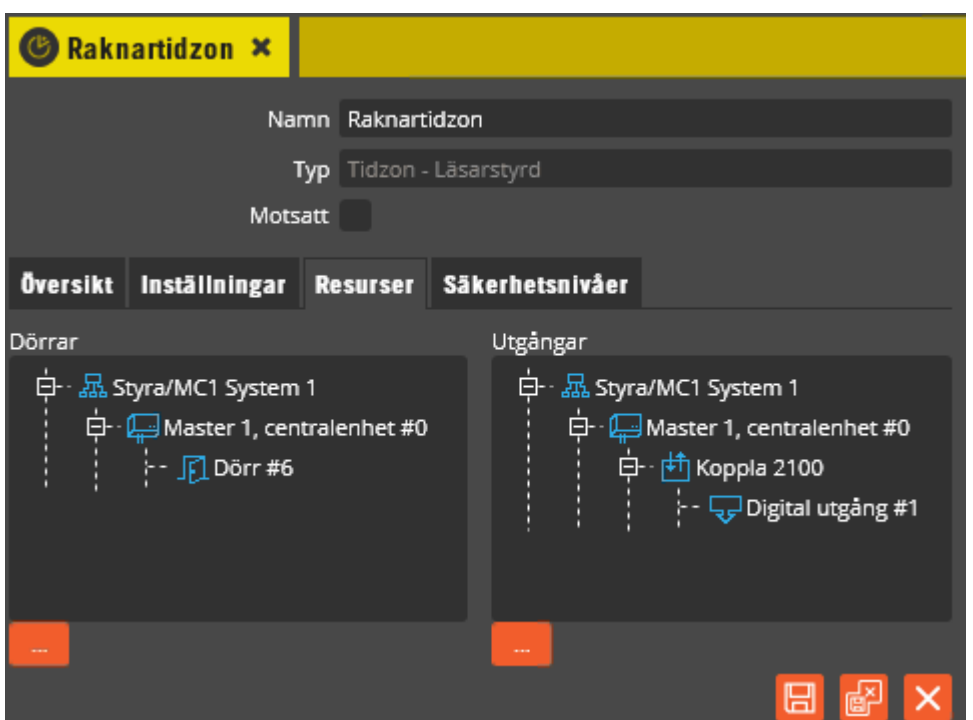

Grundprogrammeringen för tidzonen är som vanligt, välj in dörr och låsöppningsutgång under resurser.

Klicka sedan på fliken "Inställningar".

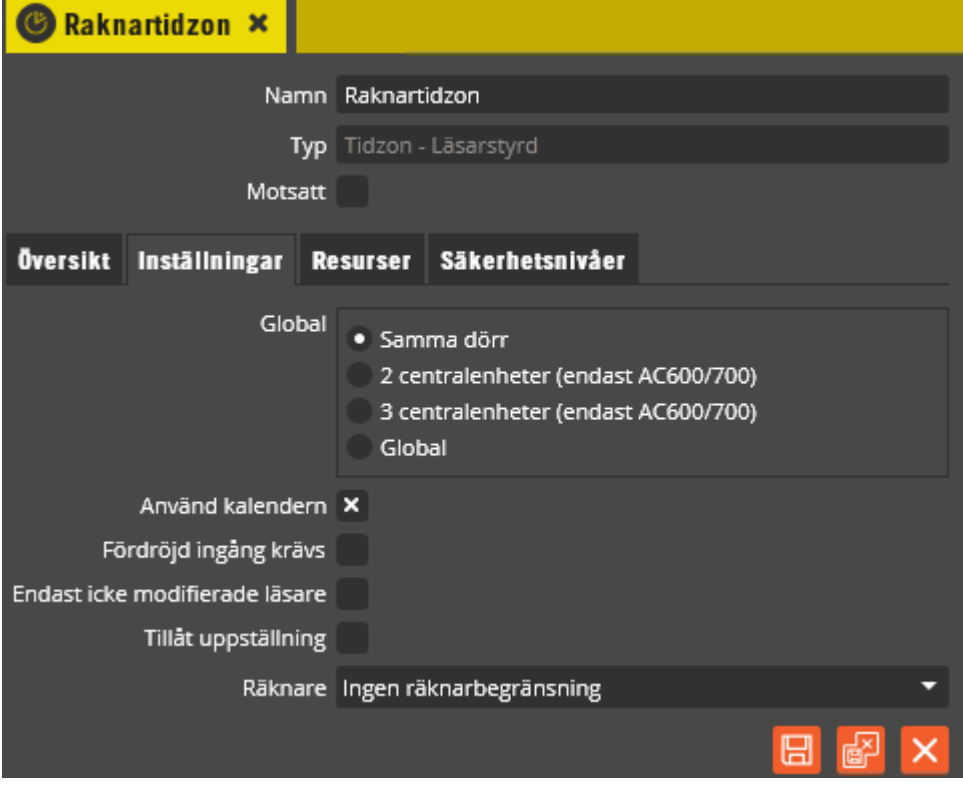

Klicka på fältet för räknare.

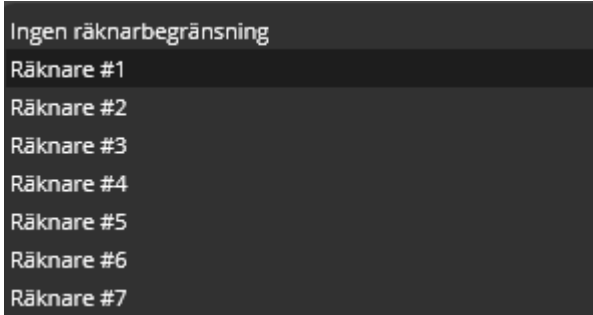

Klicka på "Räknare #1" för att välja in denna. När en räknarbegränsning är gjord på detta sätt kommer centralen också att kontrollera att den kund vars användare försöker göra en aktivering också har saldo kvar på sin räknare, och i så fall räkna ner i samband med aktiveringen. Saknas saldo nekas aktivering.

För ytterligare detaljer om tidzonsprogrammering, se [322.](#page-321-0)

# **Behörighet för Räknarfunktion**

Ingen ny funktionalitet har tillkommit på behörigheterna avseende förskottsdebitering via räknare. Programmeringen blir dock tydligare om du skapar specifika behörigheter avsedda för räknare.

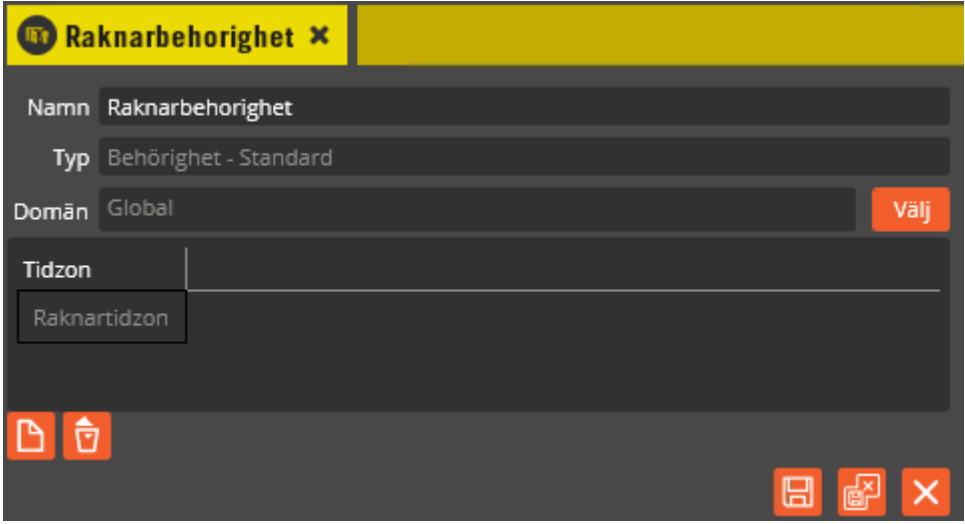

Här visas en exempelbehörighet för räknare som inkluderar en tidzon med räknarbegränsning satt.

För detaljer om hur behörigheter programmeras, se sidan [206.](#page-205-0)

## **Användare för Räknarfunktion**

Vi skapar en användare som skall aktivera räknarbegränsad utgång.

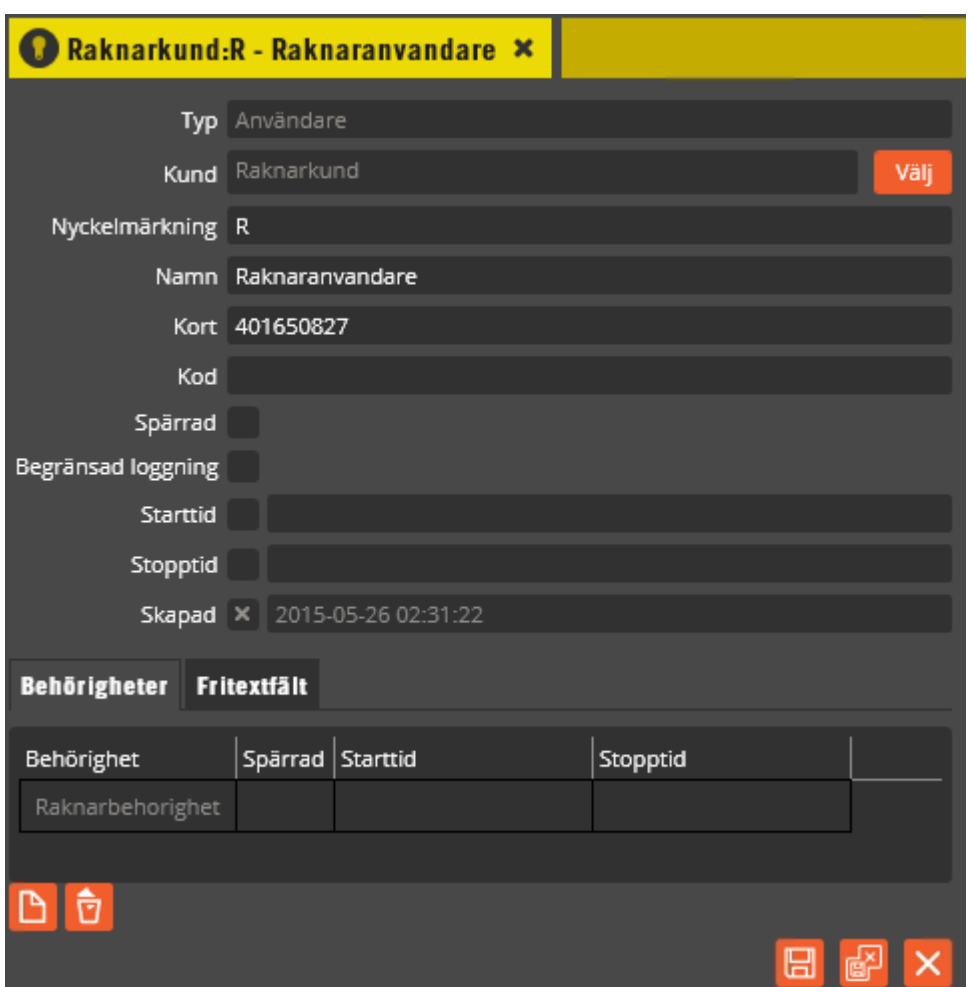

Detta är en helt normal användare som knutits till behörigheten som tidigare skapades för räknare.

För mer detaljer om användarprogrammering, se sida [241.](#page-240-0)

# **Kund för Räknarfunktion**

Exempelkund till vilken användaren är knuten och som är ägare av räknare.

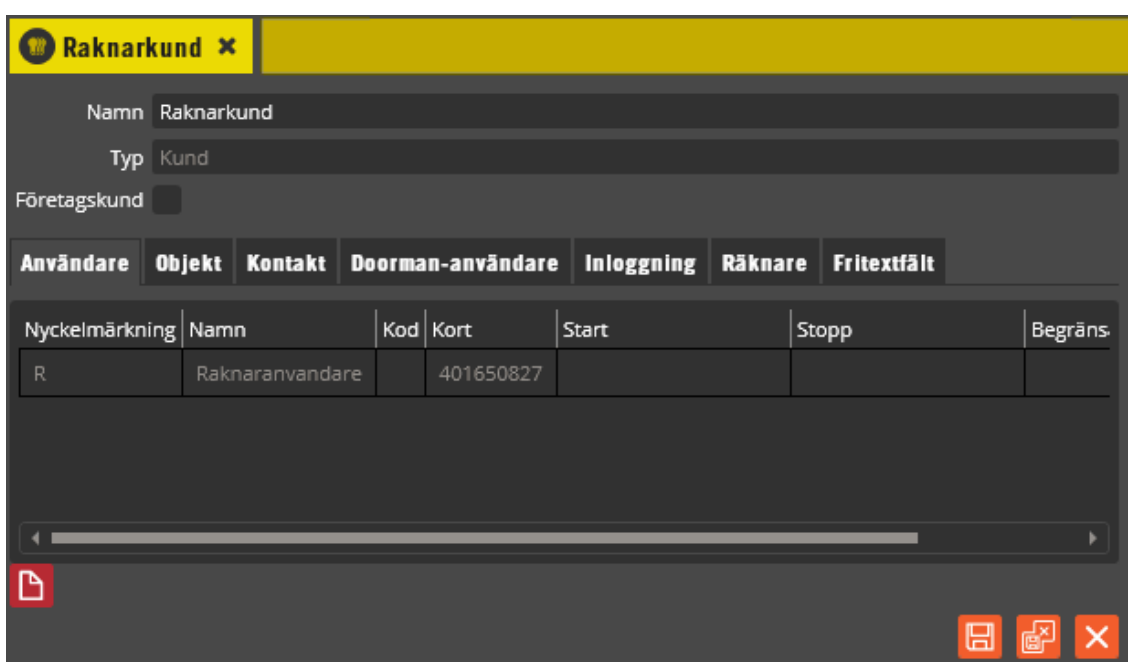

På kundens användarflik ser vi dess användare. Ingen mer åtgärd här. Klicka på fliken **"Räknare"**.

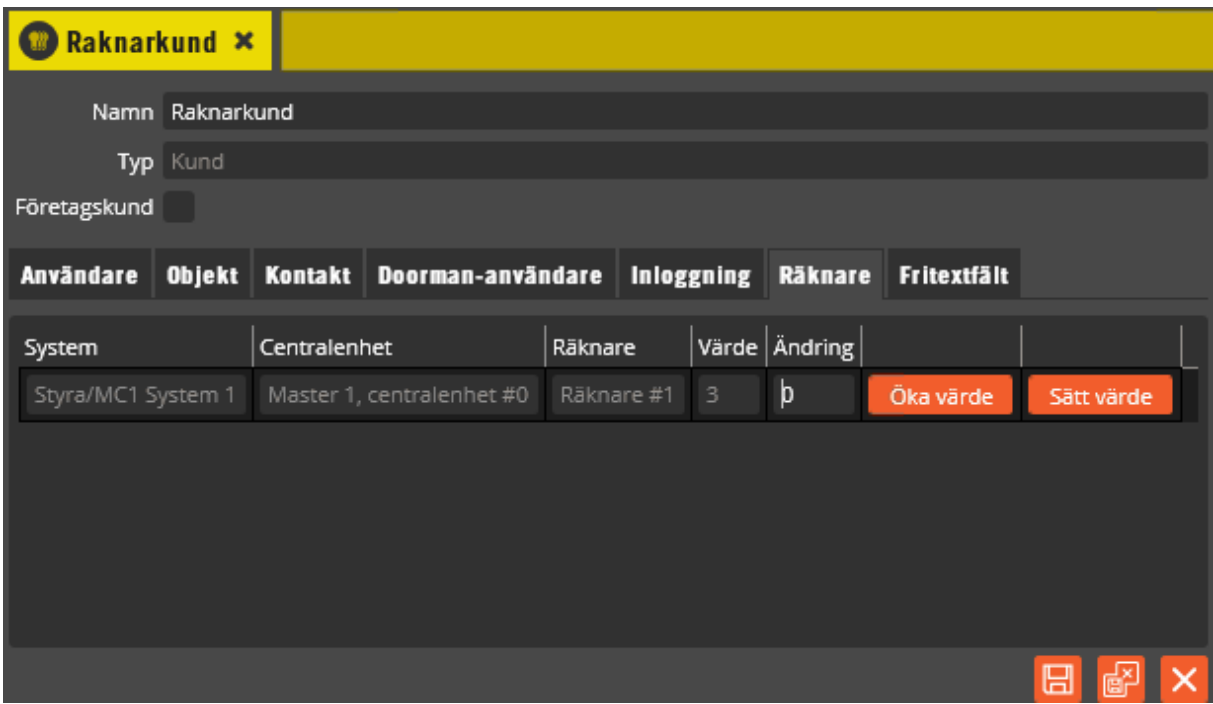

Här visas en lista på de räknare som kunden har tillgång till, deras placering:

System/Centralenhet och nuvarande saldo. Det är den tidigare programmeringen av att användaren har behörighet via en räknarkontrollerad tidzon som gör att räknaren visas här. Via gränssnittet kan operatören sätta ett helt nytt värde alternativt addera ett värde till det befintliga värdet.

En räknare kan ges ett värde mellan 0 – 254.

**Obs!** När programmeringen kommit så pass långt att både användare och kund är skapade skall följande göras:

- Sänd minneskonfiguration.
- Hämta hårdvara,
- Sänd data.

#### Öka ett räknarvärde

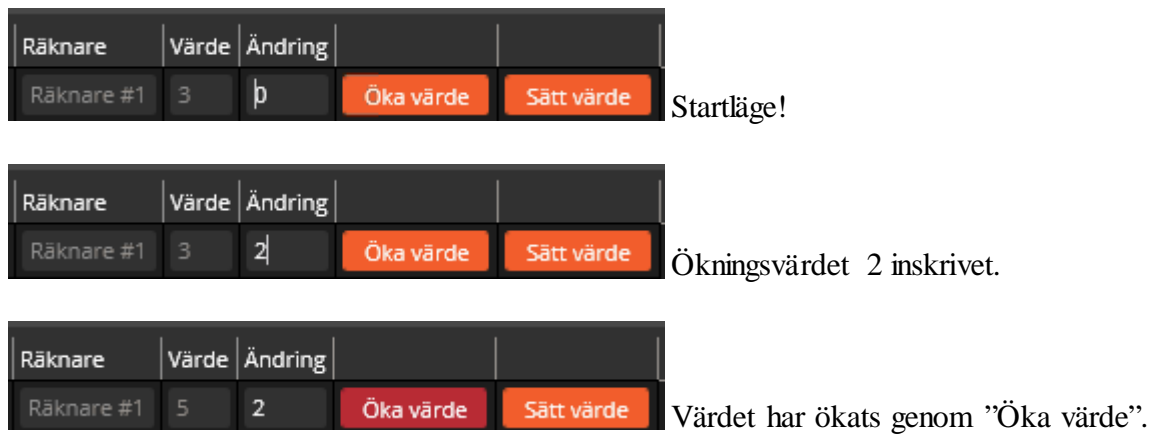

Direkt när värdet ökas enligt ovanstående så sänds det också ner till centralenheten.

#### Sätt ett räknarvärde

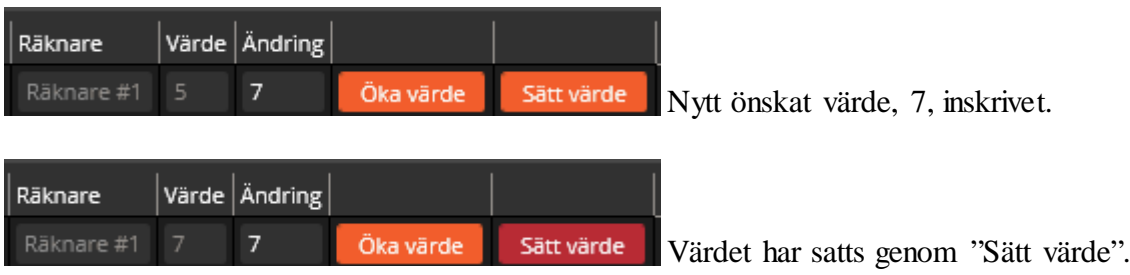

Också i detta fall kommuniceras nya värdet ut till centralenheten.

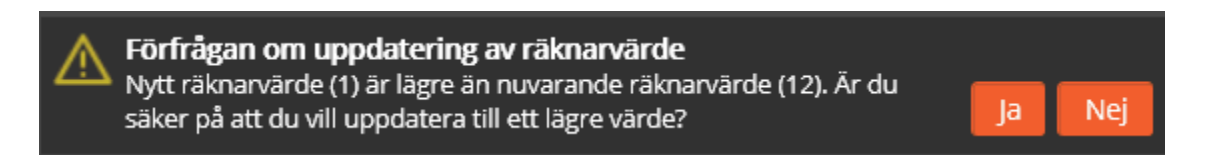

Om värdet som skall sättas är mindre än det befintliga värdet kommer en varningsdialog att presenteras enligt ovan. Klicka "Ja" om det är riktigt.

#### Hantera Styra

Funktionen för att manuellt sätta en räknare till ett nytt värde kan också utföras från Hantera Styra. För mer information läs Hantera Styra Användarmanual.

## **Schemaläggare för Räknarfunktioner**

Ett troligt användningsscenario för funktionen är att det finns en överenskommelse med kunderna att de får lov att göra aktiveringar av en viss typ ett visst antal gånger varje månad. Detta löses genom att:

- 1. Sätt gratisvärdet på respektive räknare till önskat värde.
- 2. Programmera en schemalagd aktivitet som utför återställning av räknarvärden en gång per månad.

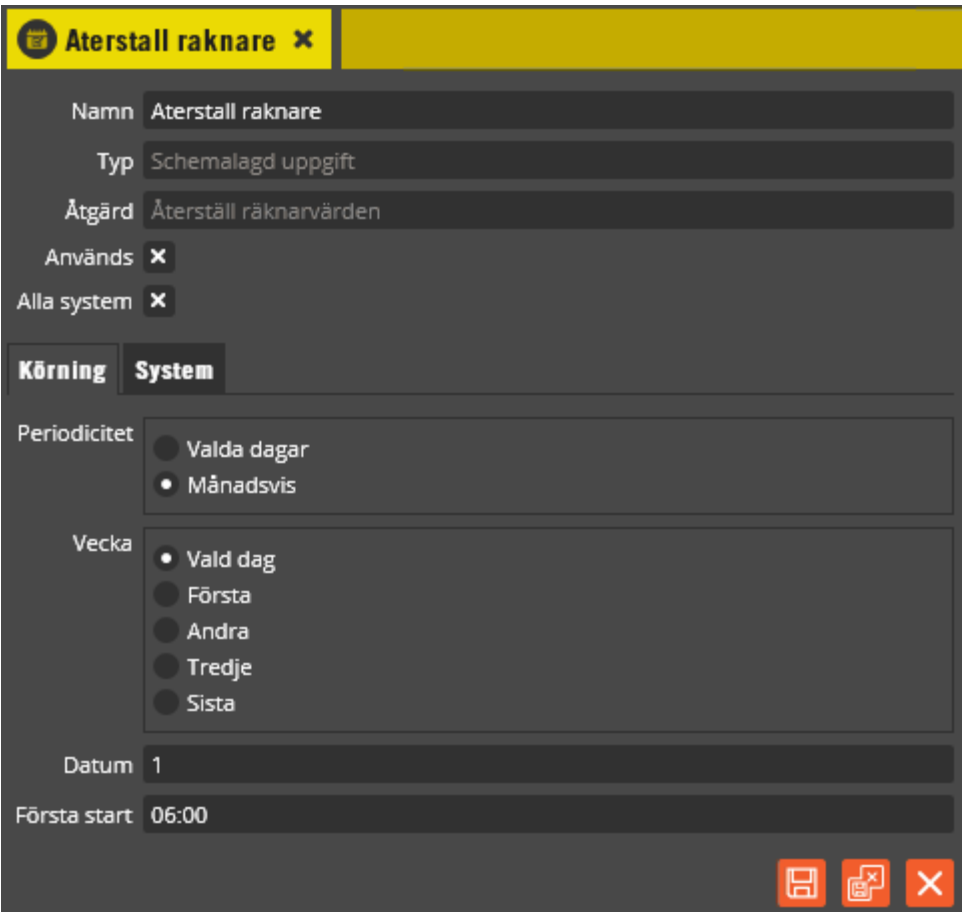

Exemplet ovan innebär att alla kunders räknarvärden återställs till sitt gratisvärde en gång varje månad. Återställning utförs klockan 06:00 första dagen i månaden. **Obs!** Eventuellt kvarvarande saldo kommer att skrivas över.

För mer detaljer kring schemaläggarens funktioner, se [323.](#page-322-0)

## **Operatörsroll för att hantera Räknarfunktion**

Operatörer som skall hantera räknarvärden skall ha "Ändra räknarvärden" i sin roll.

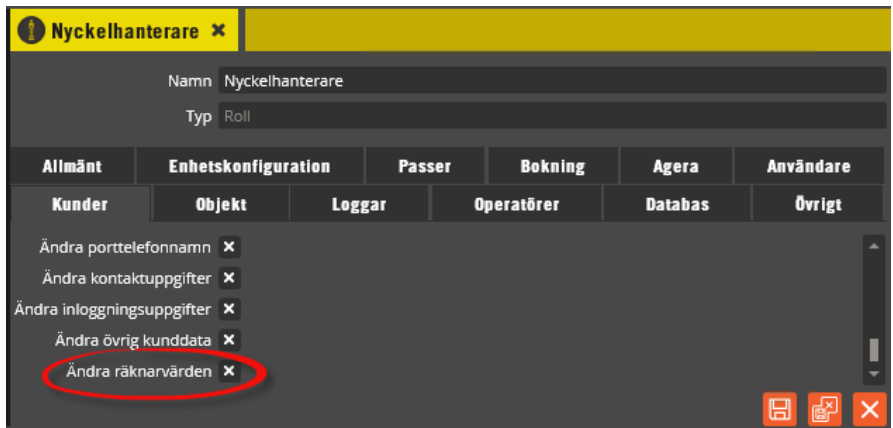

Inställningen ligger på fliken "Kunder". För mer detaljer kring rollprogrammeringen se sid [22.](#page-21-0)

## **Loggar för att hantera Räknarfunktioner**

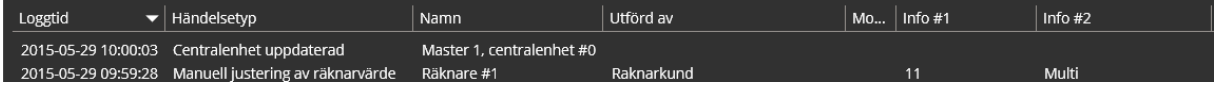

Loggarna ovan kommer när uppdatering av kunds räknarvärde görs, antingen via Hantera Styra eller Multiaccess Styra.

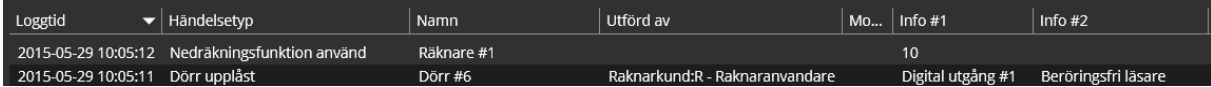

Här har en användare aktiverat en räknarstyrd utgång. I **"Info #1"** visas saldo efter nedräkning.

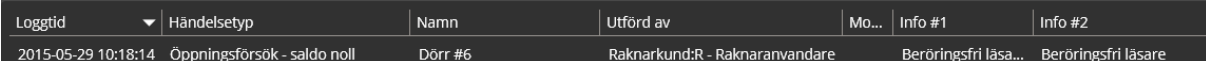

Om en användare försöker aktivera en räknarstyrd utgång utan att ha saldo så kommer loggen: **"Öppningsförsök – saldo noll"**.

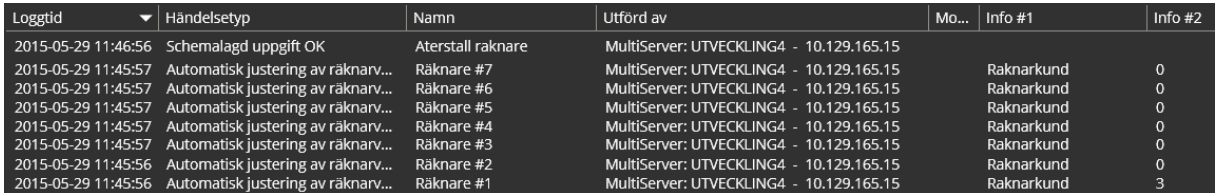

Ovan visar ett paket med loggar som genereras när en schemalagd uppgift återställer räknarna till gratisvärde.

Notera att alla kunder som finns i en central kommer att ha räknare som skall uppdateras om centralen har räknare. Detta gäller även de kunder som inte använder räknarfunktionerna.

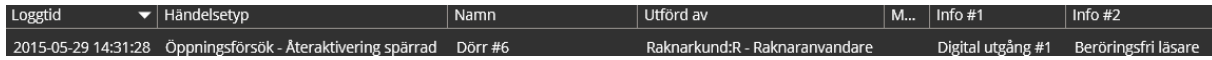

Ovanstående logg kommer om återaktivering spärrad är programmerad på låsöppningsutgången och någon söker göra en ny aktivering innan den föregående är klar.

### **Ytterligare detaljer för Räknarfunktioner**

#### Tidzoner

Om programmeringen är gjord så att en användare har behörighet till en viss utgångsresurs via flera tidzoner med räknarbegränsning så räknar samtliga dessa räknare ner vid aktivering. Om någon av dessa räknare har saldo 0 nekas aktivering.

Om det finns två tidzoner som ger användaren behörighet att aktivera en speciell utgångsresurs där endast den ena tidzonen har räknarbegränsning så kommer det ändå att krävas att saldot > 0 för att resursen skall kunna aktiveras.

En räknarkontrollerad tidzon måste ha samtliga resurser i samma central. Räknaren är också lokal i centralen. Det går således inte att låta samma räknare delas av två centraler.

Om Tidzon har motsatt ikryssat kommer räknarvärdet inte att påverkas.

En räknarkontrollerad tidzon måste innehålla minst en låsöppningsresurs. Ytterligare resurstyper kan dock aktiveras, t.ex. larmförbikopplingsrelä eller tidstyrt relä.

Utgångsresurs Spärra återaktivering:

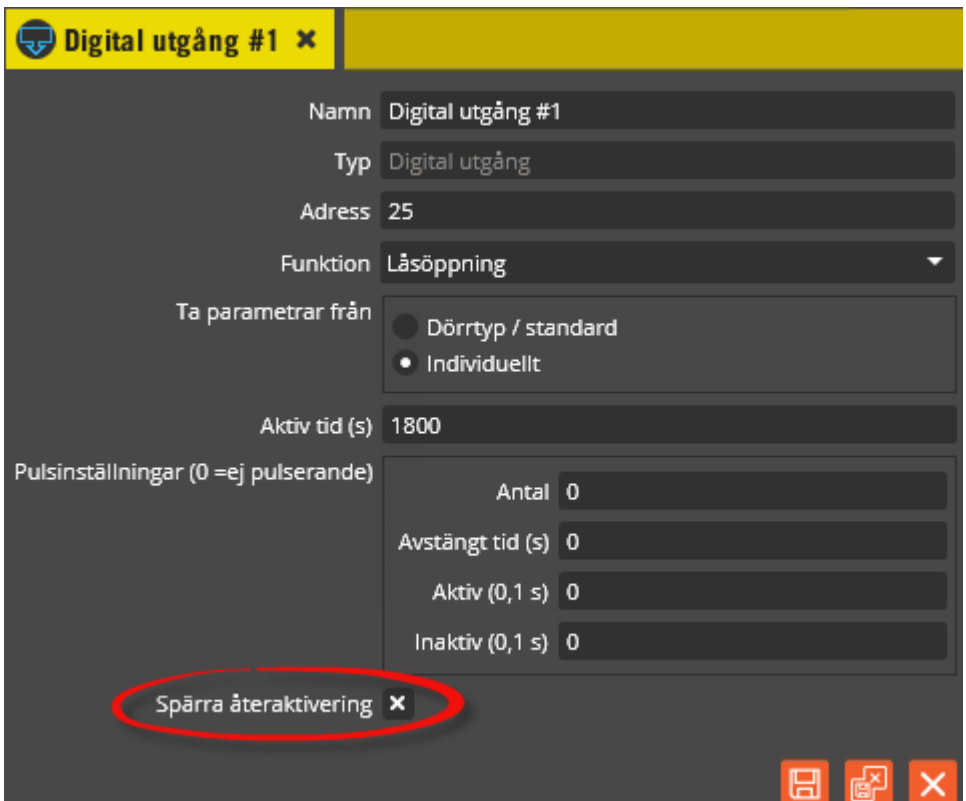

Genom att kryssa i **"Spärra återaktivering"** på den digitala utgången så kommer det inte att vara möjligt att göra en ny aktivering innan tiden löpt ut. Om krysset inte är satt kan när som helst under aktivitetsperioden göras en ny läsning och på så vis förlänga perioden. Vid en sådan förlängning räknas räknaren ner. I exemplet ovan är relätiden satt till 1800 sekunder, dvs. 30 minuter. Om en första aktivering görs vid kl. 13.00 så är sluttiden satt 13.30. Om ny aktivering görs kl. 13.15 så kommer den att gälla fram till 13.45.

#### Synkronisera räknarna

Om det finns anledning att tro att räknarna i centralerna hamnat i ofas med databasvärdet finns det funktion för att antingen läsa upp värdet från central eller att återställa till gratissaldo för alla räknare.

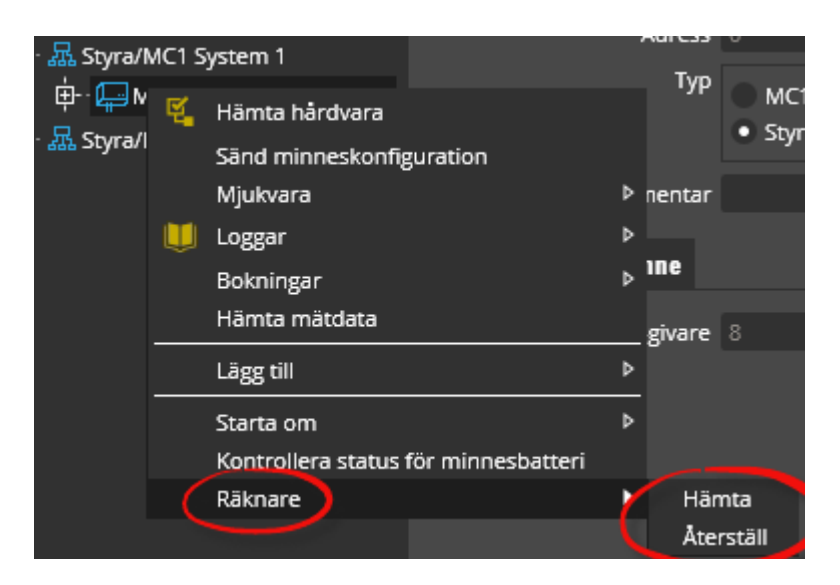

Högerklicka på centralen och välj "Räknare – Hämta" för att läsa upp värden från centralen.

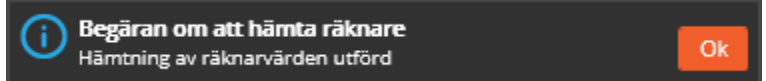

Nu är räknarvärdena är upplästa från centralenheten. Det innebär att databasvärdet av räknaren skrivits över av värdet uppläst från centralen.

Vill du återställa räknarna i centralen, välj "Räknare – Återställ"

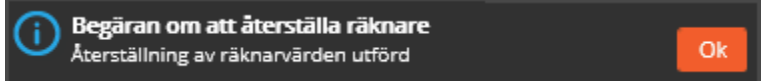

Nu har alla kunders räknare laddats med sina gratissaldon både i databas och i centralenheten..

### **Efterskottsdebitering**

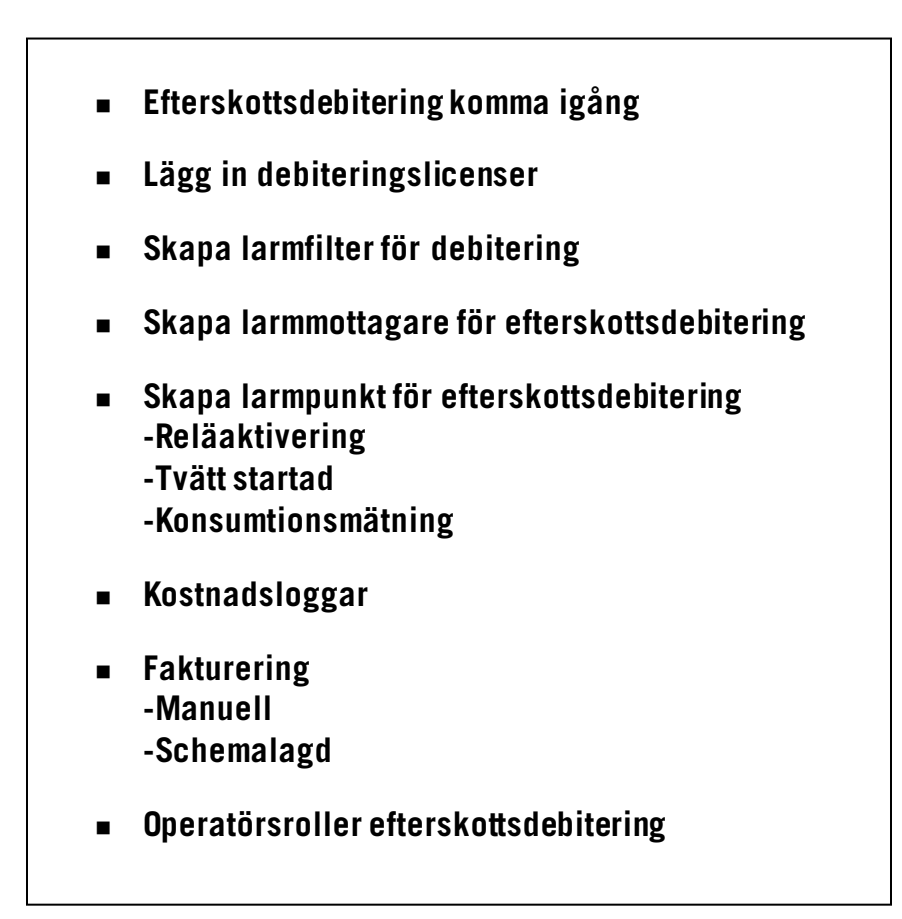

## **Efterskottsdebitering, nyheter från version 8.7**

Då det från version 8.7 gjorts ett antal förbättringar på debiteringsfunktionaliteten följer här en snabb genomgång av funktionsförbättringarna:

- Debiteringslicenserna har setts över så att det nu åtgår en licens per resurs som skall debiteras.
- Nytt begrepp, "Prisgrupper" är infört. Prisgrupp är en slags prislista där priser för specifika debiterbara resurstyper kan samlas. Fördelen med detta är att det blir enklare programmering, man behöver inte längre programmera en larmmottagare och ett larmfilter för varje aktuellt pris.
- Nytt begrepp, "Rabattgrupper" är infört. Med hjälp av denna kan olika kunder erhålla olika mycket rabatt på samma resurs. Denna ersätter "debiting.dat" som infördes som en provisorisk lösning i version 8.6.2. Version 8.7 stödjer inte "debiting.dat" utan rabattsatser måste manuellt flyttas till rabattgrupp.
- Version 8.7 är, "debiting.dat" undantaget, helt bakåtkompatibel med version 8.6.2. Detta genom att det tidigare sättet att programmera debiteringen på fortfarande fungerar.

# **Efterskottsdebitering, kom igång**

För att komma igång med efterskottsdebitering är det några moment som skall utföras. Nedan följer en checklista på vad som skall utföras:

- Säkerställ att minst version 8.4 av Multiaccess Styra körs, helst 8.7 då denna innehåller förbättringar i funktionalitet. (Fungerar på alla aktuella centralenhetstyper och versioner.)
- Lägg in de debiteringslicenser som behövs för anläggningen.
- Skapa larmfilter avsedda för debitering.
- Skapa larmmottagare avsedda för debitering.
- Skapa prisgrupper.
- Knyt alla resurser som skall debiteras till lämplig prisgrupp.
- Skapa larmpunkter för de händelser som är aktuella att debitera på.
- Definiera eventuellt rabatter genom att skapa rabattgrupper.
- Bestäm om fakturaunderlaget skall skickas på Aptusformat (Aptus.XML) eller egendefinierat.
- Gör schemaläggning.
- Bestäm vilka roller som skall ha möjlighet att hantera kostnadslistan, göra fakturering, manuell eller schemalagd.

# **Lägg in debiteringslicenser**

Klicka på menyn "Verktyg" och välj "Licenser".

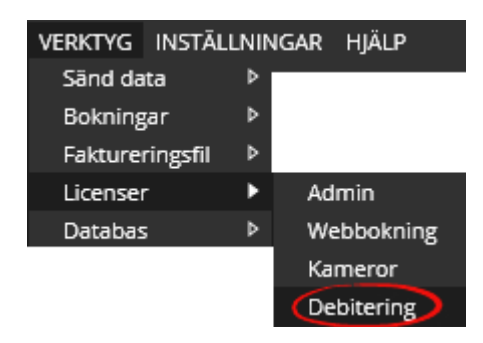

Välj "Debitering".

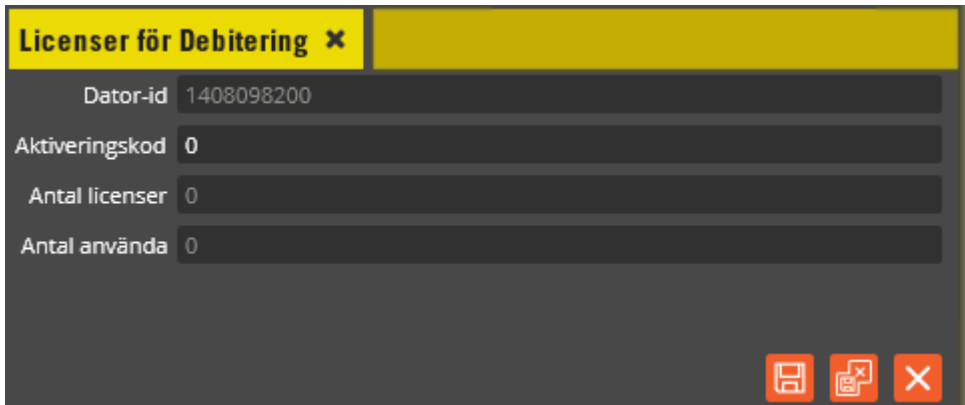

Om ni har uppgraderat ett från version 7 skall dessa debiteringslicenser följa med. Mata in "Aktiveringskod" som ni beställt från Aptus.

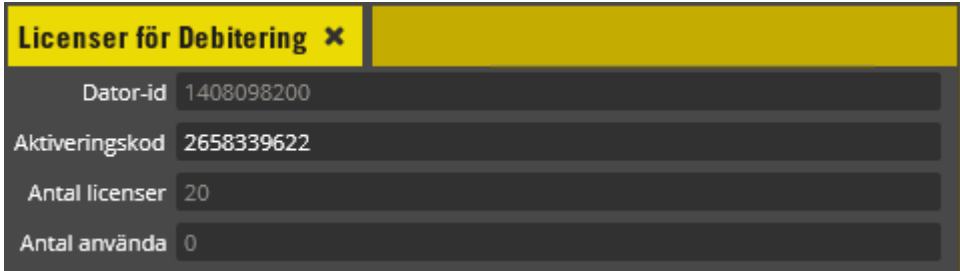

Här visas hur många debiteringslicenser som finns totalt respektive hur många som är använda. Varje resurs under en larmpunkt som via ett larmfilter kopplas till en larmmottagare av typen "Debitering" kommer att förbruka en licens. Om det på samma tvättmaskin önskas debitera olika på t.ex. olika programval så löses detta smidigt genom att knyta en prisgrupp till resursen. Tidigare var det nödvändigt att skapa ytterligare larmpunkt-larmfilterlarmmottagare och varje sådan larmpunkt tog en licens fastän den avsåg samma resurs.

### **Skapa larmfilter för debitering**

Skapa de larmfilter som du behöver för att koppla ihop larmpunkter med larmmottagare. Det är lämpligt att skapa specifika larmfilter för debiteringen. Ytterligare information om larmfilter se sid: [342.](#page-341-0)

### **Skapa larmmottagare för efterskottsdebitering**

Klicka på menyn "Redigera" och välj "Larmmottagare".

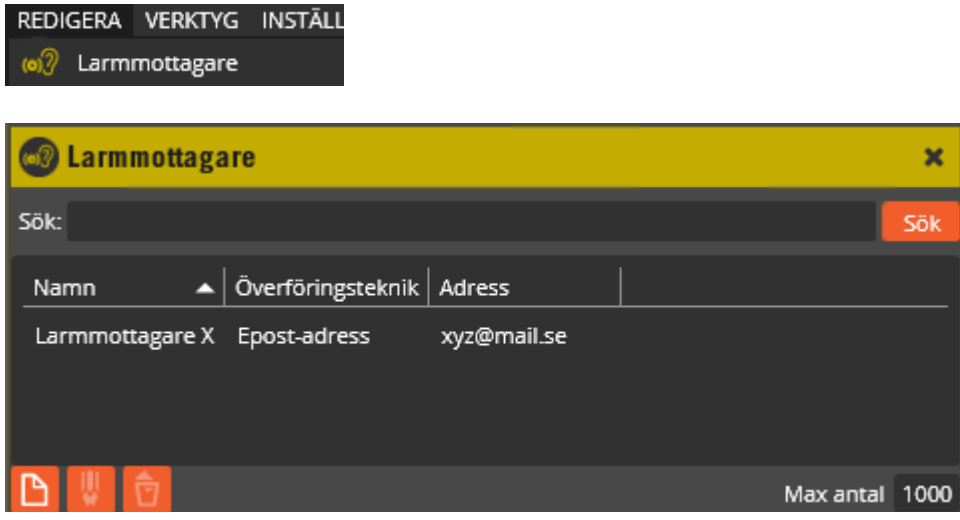

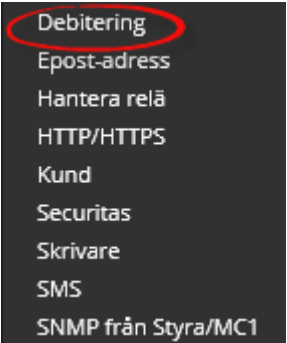

Klicka på "Skapa" och välj "Debitering".

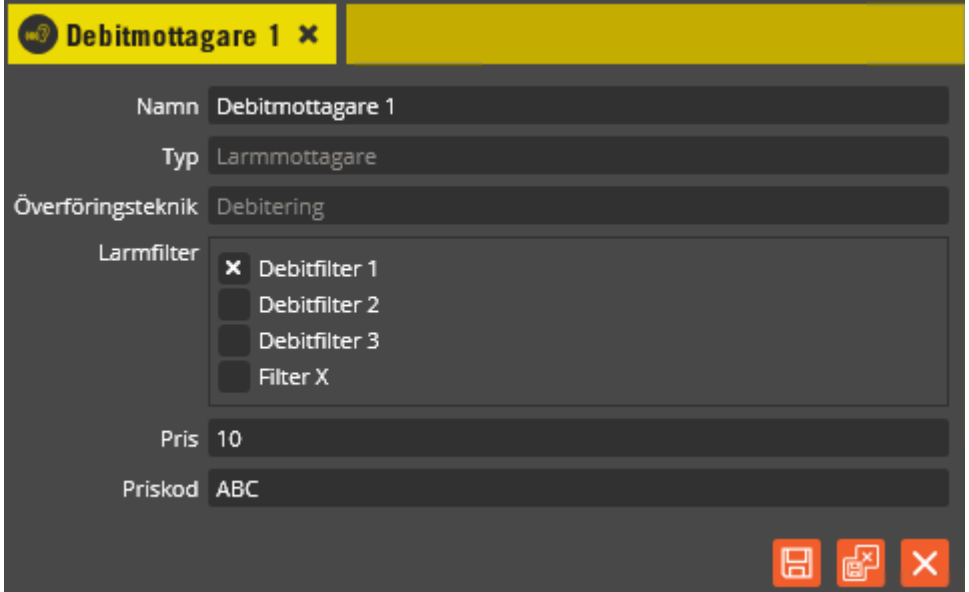

Här har larmmottagaren "Debitmottagare 1" knutits till larmfiltret "Debitfilter 1" och fått priset "10" samt priskoden "ABC".

Notera att om programmering med prisgrupper görs så används inte priset som definierats på larmmottagaren. Detta gör också att det i princip räcker att skapa en larmmottagare för debitering istället för att som tidigare skapa en larmmottagare för varje önskat pris.

Varje aktivering av en larmpunkt kopplad till "Debitmottagare 1" kommer att resultera i kostnaden "10" för aktiverande kund om inte den underliggande resursen har prisgrupp knuten till sig. Priskoden "ABC" kommer att föras över via kostnadslista och vidare till faktureringsunderlaget.

### **Skapa prisgrupp för efterskottsdebitering**

Klicka på menyn "Redigera" och välj "Prisgrupp".

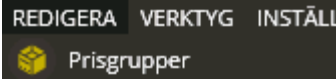

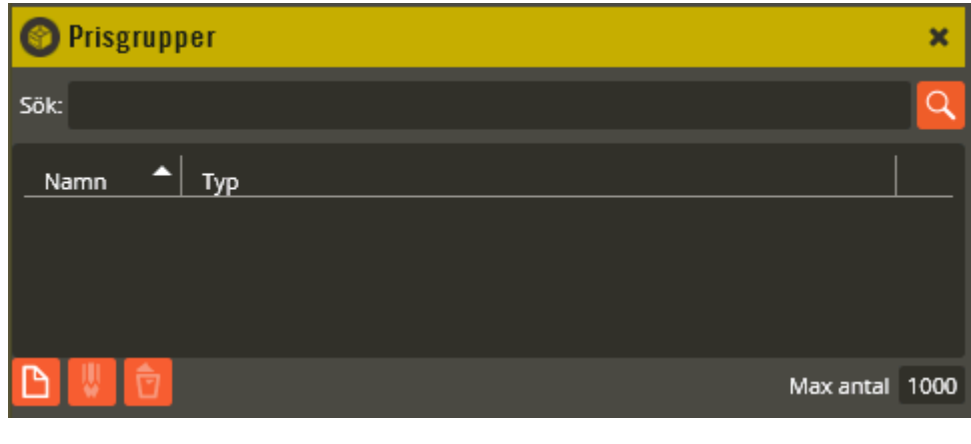

Bokningsobjekt Digital utgång Maskin

### **Skapa prisgrupp för bokningsobjekt**

Klicka på "Skapa". Nu har du möjlighet att bestämma om prisgruppen avser ett bokningsobjekt, en digital utgång eller en tvättmaskin. Vi börjar med att skapa prisgrupp för "Bokningsobjekt".

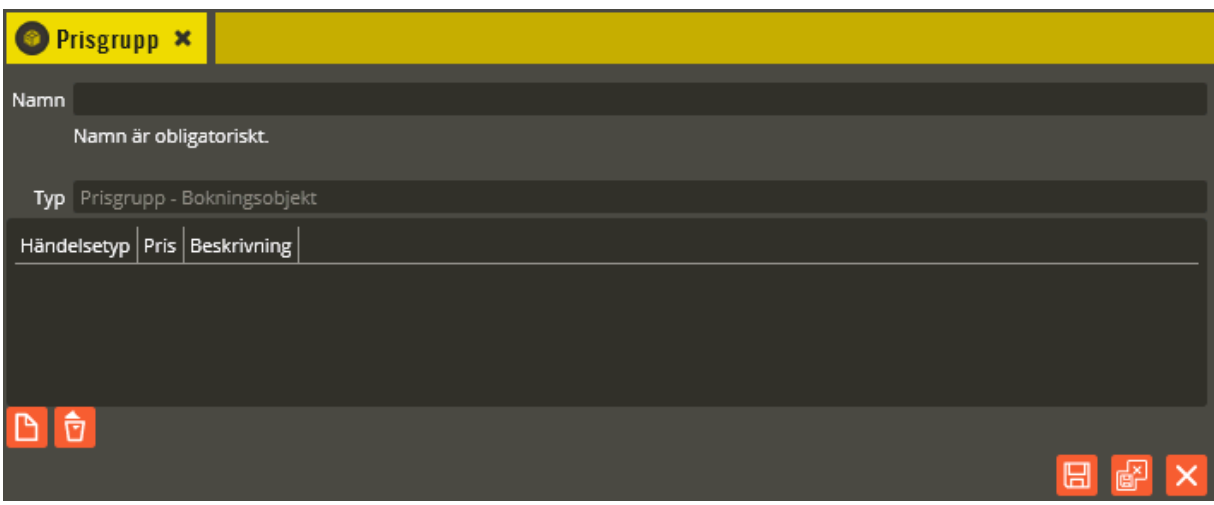

Prisgruppen skall namnges till något lämpligt och sedan läggs prisrader in för varje bokningshändelsetyp som är aktuell att debitera. Tabellen nedan anger händelsetyper som kan vara aktuellt att skapa pris för.

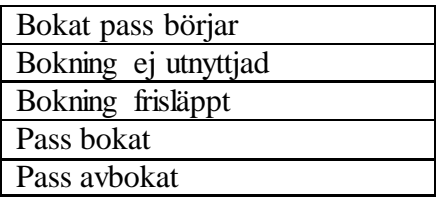

Bokat pass börjar Bokning ej utnyttjad Bokning frisläppt Pass avbokat Pass bokat

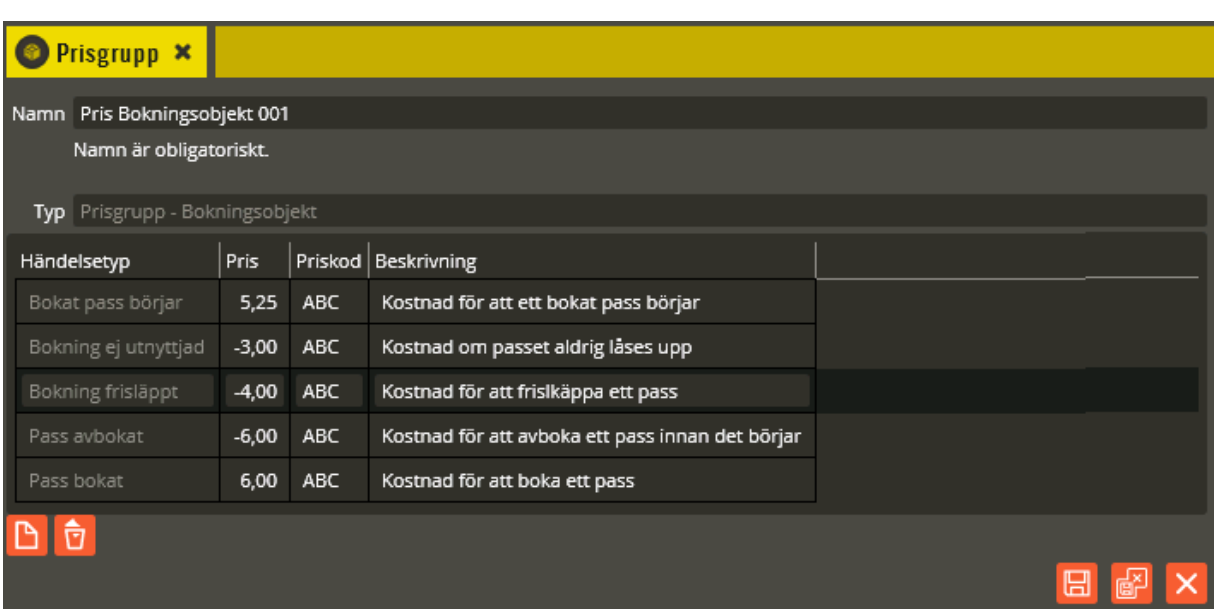

Ovan har **"Pris"**, **"Beskrivning"** och **"Priskod"** angetts för alla tillgängliga händelsetyper . Notera möjligheten att sätta negativa priser. Detta kan användas t.ex. för att kreditera en kund som hinner avboka sitt pass redan innan det är startat.

Alla priskoder har satts till "ABC" men detta går att sätta individuellt för varje prisrad. Tänk på att lägga in prisrad för händelestyp endast om denna händelsetyp faktiskt skall debiteras.

Notera att om programmering med prisgrupper görs så används inte priset som definierats på larmmottagaren. Detta gör också att det i princip räcker att skapa en larmmottagare för debitering istället för att som tidigare skapa en larmmottagare för varje önskat pris.

Varje aktivering av en larmpunkt som triggats genom att en underliggande

Bokningsobjektresurs avgett händelse "Bokat pass startat" kommer att resultera i kostnaden "5,25" för den aktiverande kunden under förutsättning att resursen är knuten till prisgruppen. Pris och priskod kommer att överföras via kostnadslista och vidare till faktureringsunderlaget.

#### **Skapa prisgrupp för reläutgångar**
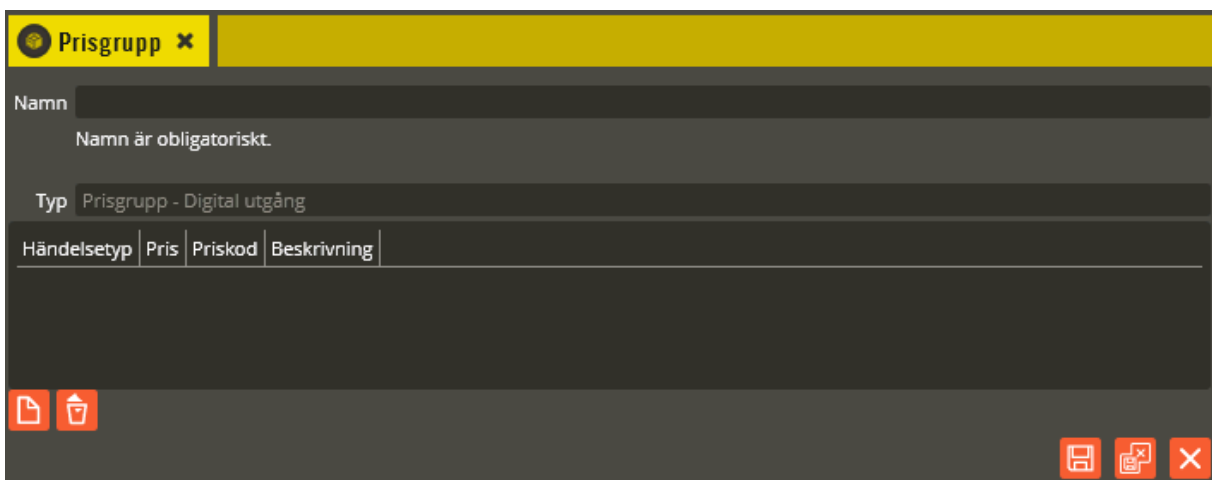

Prisgruppen skall namnges till något lämpligt och sedan läggs prisrader in för varje händelse knuten till en digital utgång som skall debiteras. Tabellen nedan anger händelsetyper som kan vara aktuellt att skapa pris för.

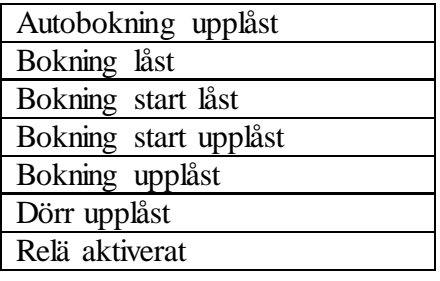

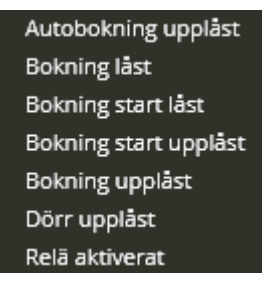

## Pris Relähändelser 001 ×

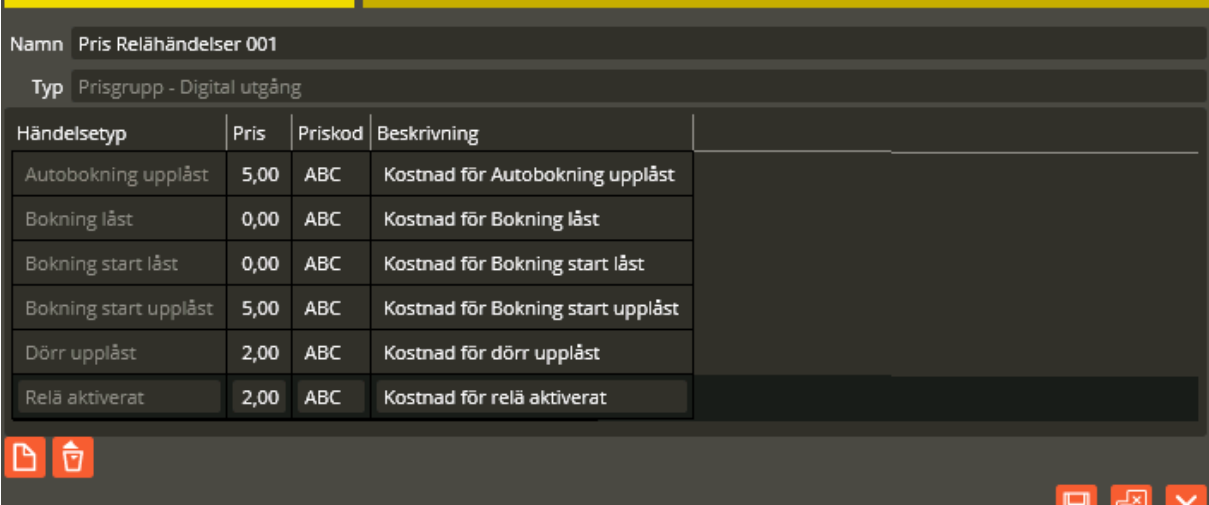

Ovan har **"Pris"**, **"Beskrivning"** och **"Priskod"** angetts för alla tillgängliga händelsetyper . Notera möjligheten att sätta negativa priser. Detta kan användas t.ex. för att kreditering. Alla priskoder har satts till "ABC" men detta går att sätta individuellt för varje prisrad. Tänk på att lägga in prisrad för händelestyp endast om denna händelsetyp faktiskt skall debiteras.

Notera att om programmering med prisgrupper görs så används inte priset som definierats på larmmottagaren. Detta gör också att det i princip räcker att skapa en larmmottagare för debitering istället för att som tidigare skapa en larmmottagare för varje önskat pris.

Varje aktivering av en larmpunkt som triggats genom att en underliggande digital utgångsresurs avgett händelse "Bokning start upplåst" kommer att resultera i kostnaden "5" för den aktiverande kunden under förutsättning att resursen är knuten till prisgruppen. Pris och priskod kommer att överföras via kostnadslista och vidare till faktureringsunderlaget.

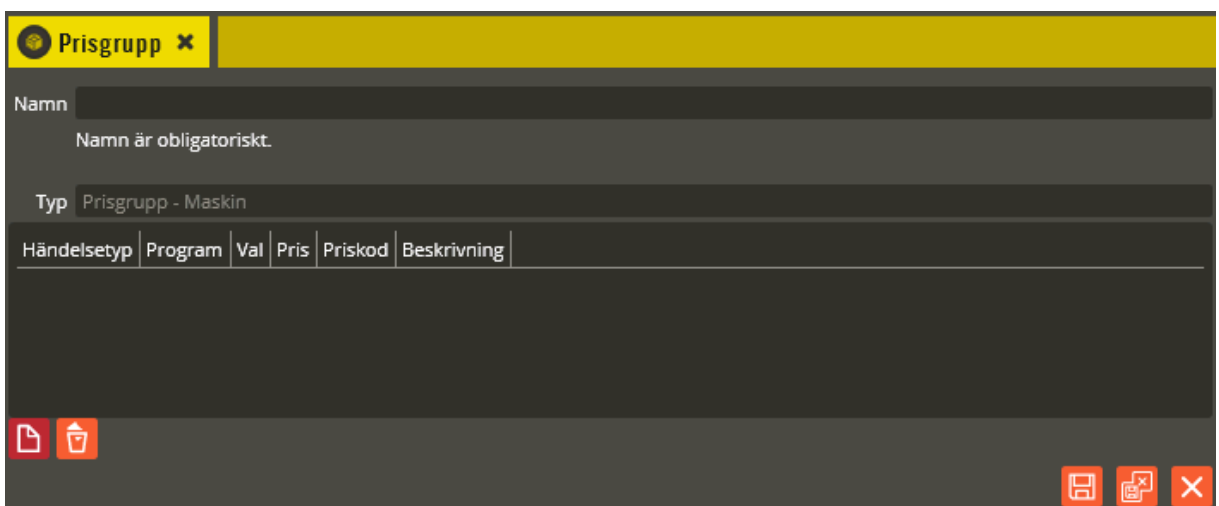

#### **Skapa prisgrupp för tvättmaskiner**

Prisgruppen skall namnges till något lämpligt och sedan läggs prisrader in för varje händelse knuten till en maskin som skall debiteras. Denna prisgrupp påminner om de övriga med den skillnaden att det finns kolumner för att ange tvättprogram respektive val. Olika tvättmaskiner kan, om så önskas, vara knutna till olika prisgrupper. T.ex. är det lämpligt att låta olika fabrikat av tvättmaskiner ha sina egna prislistor eftersom t.ex. "Normal 40" inte återfinns på samma programnummer i olika fabrikat. Tabellen nedan anger händelsetyper som kan vara aktuellt att skapa pris för.

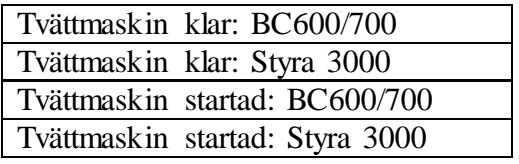

Tvättmaskin klar: BC600/700 Tvättmaskin klar: Styra 3000 Tvättmaskin startad: BC600/700 Tvättmaskin startad: Styra 3000

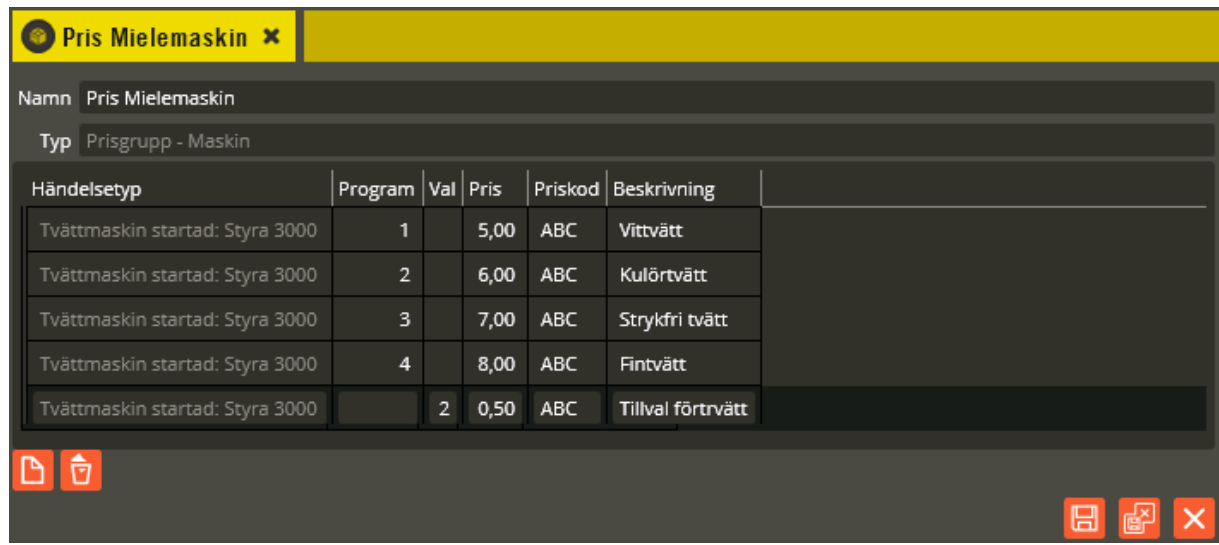

Ovan har **"Pris"**, **"Program"**, **"Val"**, **"Beskrivning"** och **"Priskod"** angetts för några olika program och ett tillval. Notera att programnummer respektive tillval alltid definieras på separata rader i prisgruppen även om tillvalet alltid förväntas komma ihop med något av tvättprogrammen. Alla priskoder har satts till "ABC" men detta går att sätta individuellt för varje prisrad.

Tänk på att lägga in prisrad för händelsetyp endast om denna händelsetyp faktiskt skall debiteras. Om en specifik tvätt skall vara gratis, men ändå omnämnd på fakturan skall denna tvätt ges priset 0.

Notera att pris respektive priskod satt på larmmottagaren inte används om det finns en prisgrupp definierad. Detta gör också att det i princip räcker att skapa en larmmottagare för debitering istället för att som tidigare skapa en larmmottagare för varje önskat pris.

Varje aktivering av en larmpunkt som triggats genom att en underliggande digital utgångsresurs avgett händelse "Tvättmaskin startad: Styra 3000" med program: 1 kommer att resultera i kostnaden "5" för den aktiverande kunden under förutsättning att resursen är knuten till prisgruppen.

Pris och priskod kommer att överföras via kostnadslista och vidare till faktureringsunderlaget.

# **Knyt resurs till prisgrupp**

För att prisgrupperna skall fungera måste det finnas en koppling från resurs som skall betjänas till prisgruppen.

#### **Knyt bokningsobjekt till prisgrupp**

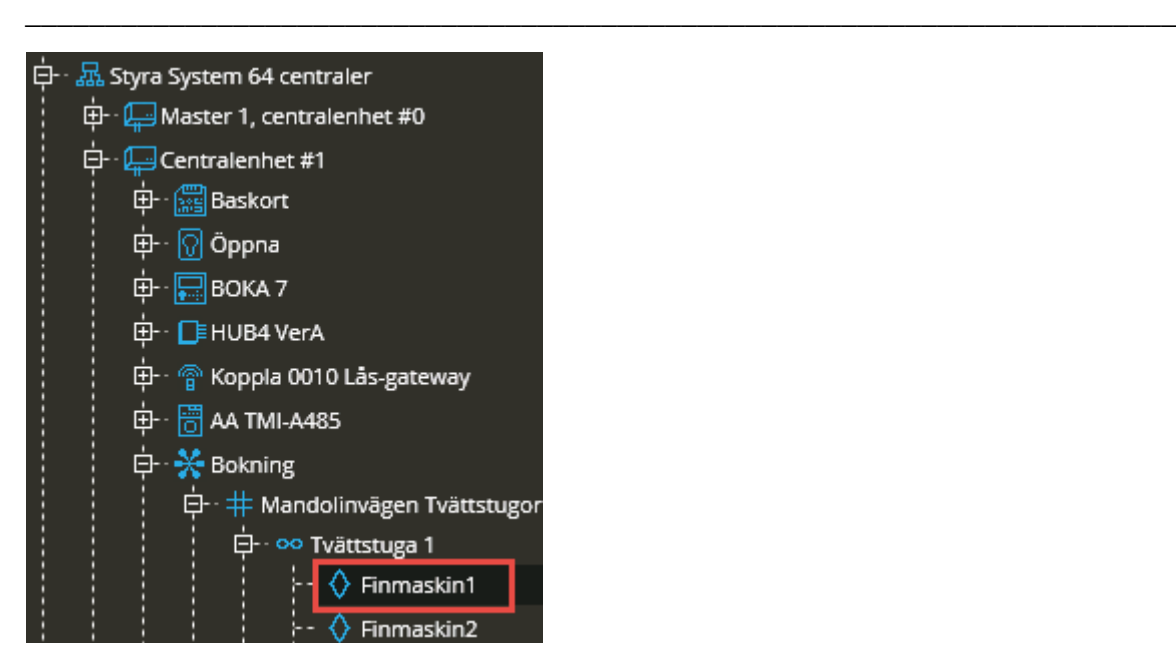

Leta fram aktuellt bokningsobjekt i enhetskonfigurationsträdet. Öppna detta.

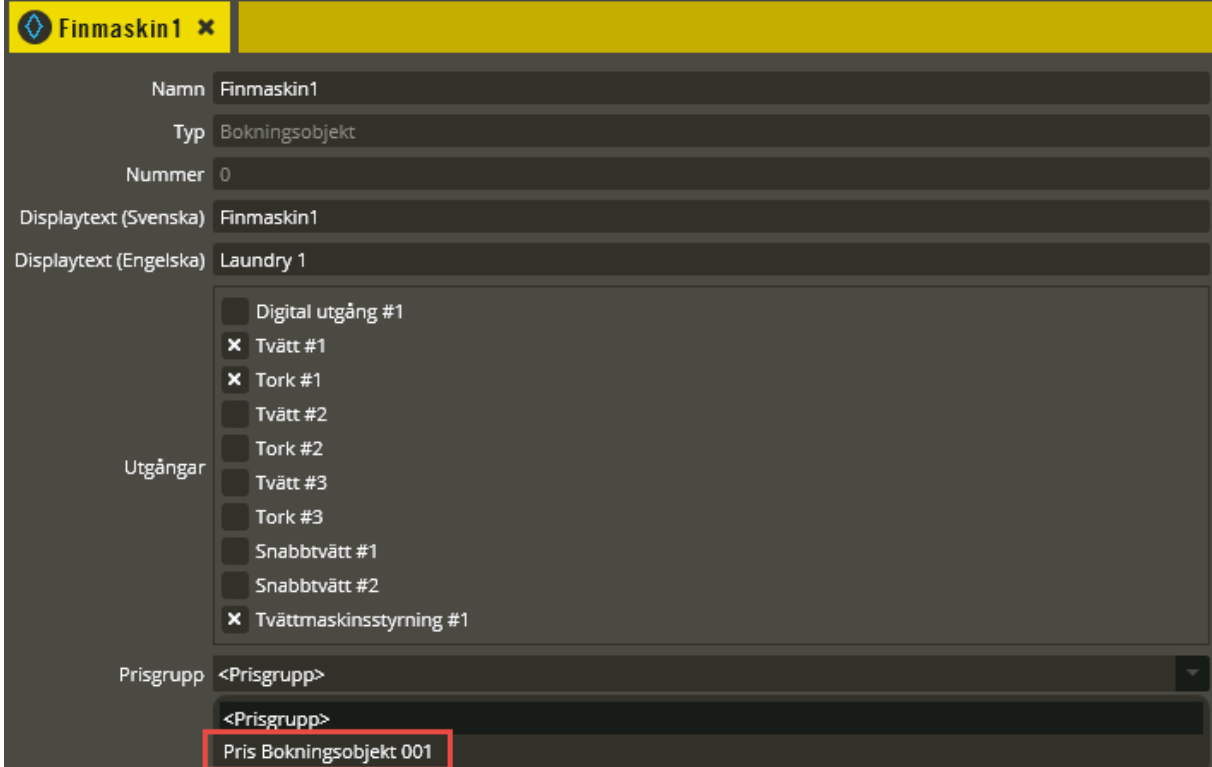

Öppna listan vid "Prisgrupp" och välj bland de prisgrupper för bokningsobjekt som skapats.

## **Knyt utgångsresurs till prisgrupp**

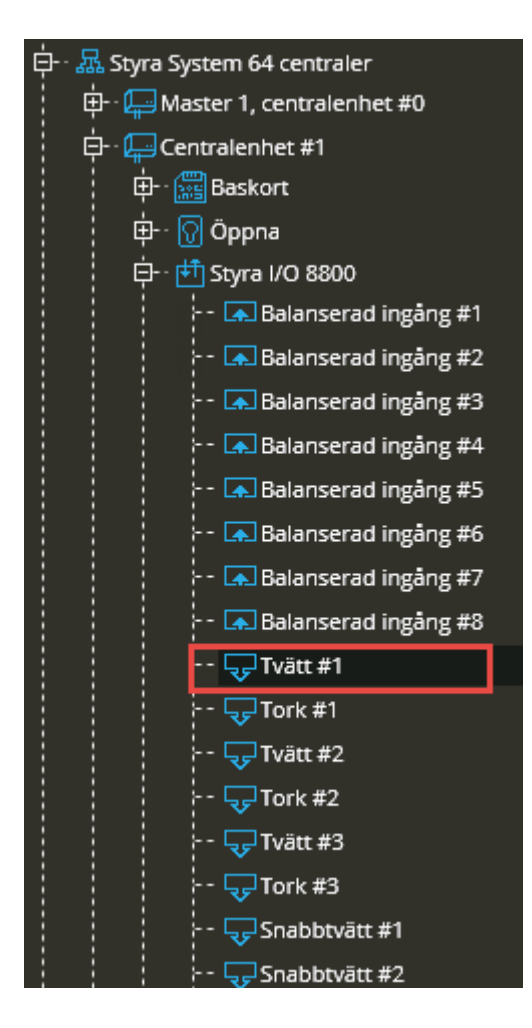

Leta fram aktuell reläutgång i enhetskonfigurationsträdet. Öppna denna.

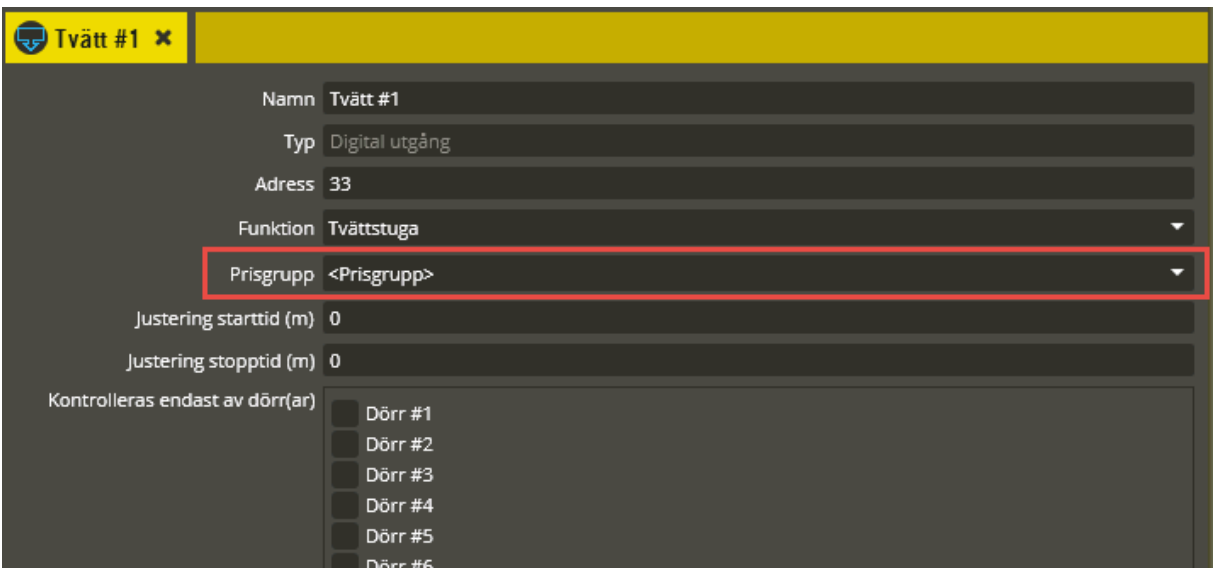

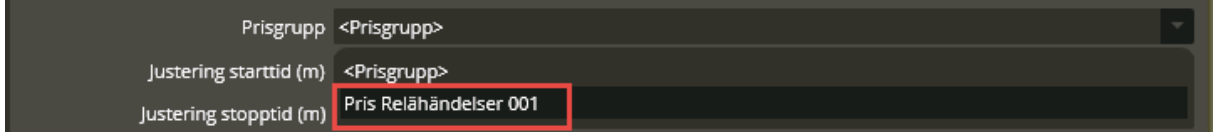

Öppna listan vid "Prisgrupp" och välj bland de prisgrupper för Digitala utgångshändelser som skapats. Notera att endast de digitala utgångar som det önskas debitering på skall kopplas till prisgrupp.

**Knyt tvättmaskin / torktumlare till prisgrupp**

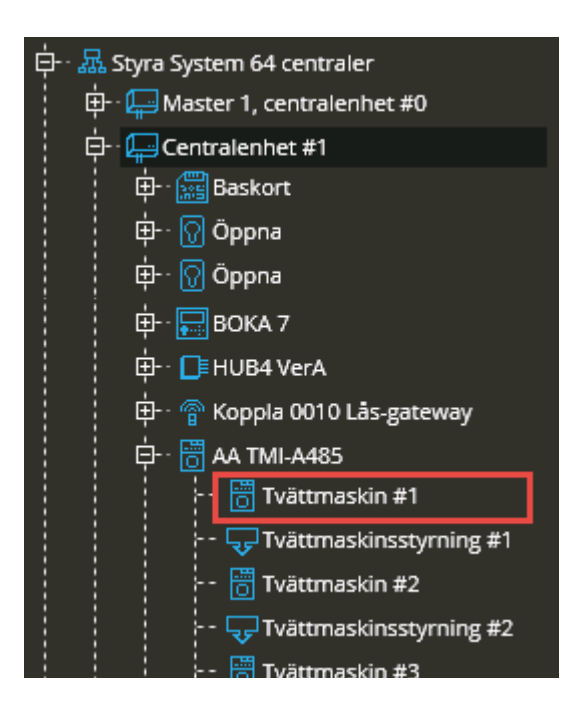

Leta fram aktuell tvättmaskinsresurs i enhetskonfigurationsträdet. Öppna denna.

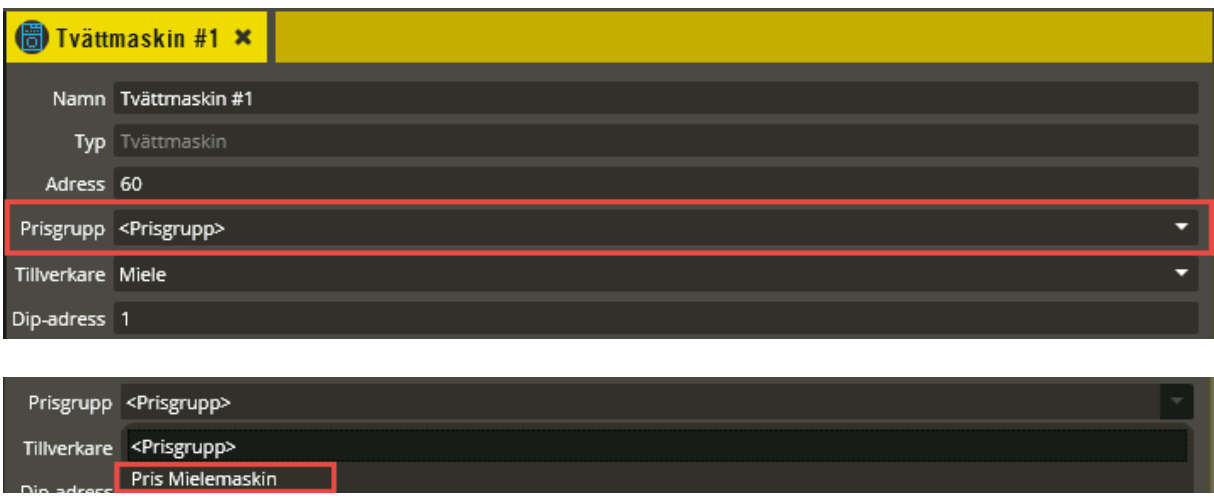

Eftersom fabrikatet är Miele väljer vi den prisgrupp som tidigare skapades för Mielemaskiner.

# **Skapa larmpunkt för efterskottsdebitering**

Skapa en ny larmpunkt och knyt denna till händelsetyp. Det finns många händelsetyper att välja på och alla är inte lämpliga att använda för efterskottsdebitering. Ett grundkrav för att kunna utföra debiteringen är att händelsen går att knyta till en kund. Tabellen nedan visar händelser som kan vara aktuella att debitera på.

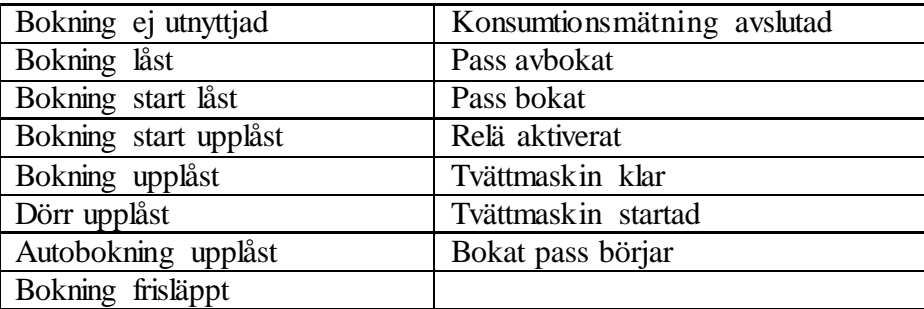

I exemplen nedan skapas larmpunkter för reläaktivering, tvätt klar samt konsumtionsmätning avslutad.

### Reläaktivering

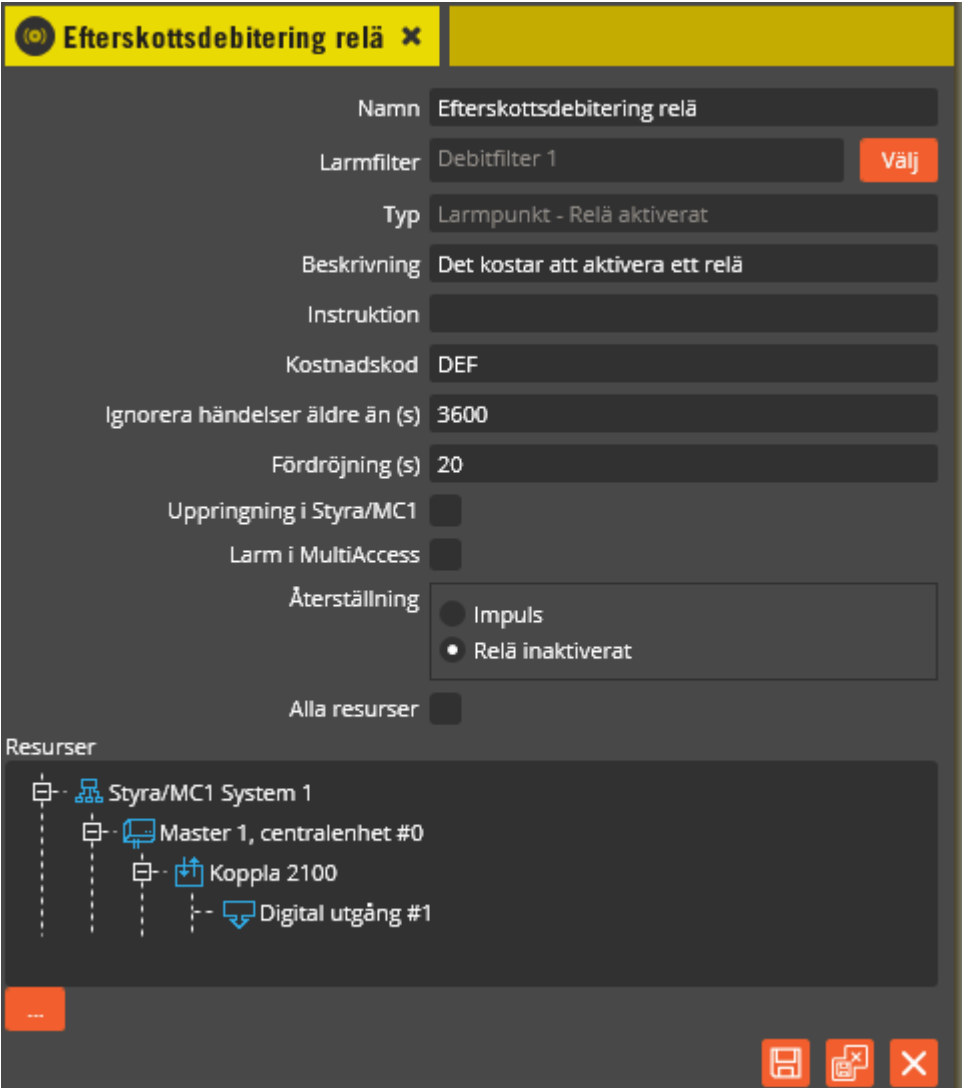

I fältet **"Kostnadskod"** kan du skriva en kod avsedd att användas om debitering skall ske när denna punkt aktiveras. Kostnadskoden kommer att visas i kostnadslogg och i faktureringsfil som överförs till motstående affärssystem. Kostnadskoden kan bestå av maximalt 50 tecken.

Fältet **"Instruktion"** behöver troligtvis inte fyllas i eftersom punkten skall användas för debitering så det behövs ingen instruktion till larmoperatören.

Fältet **"Fördröjning"** är intressant om man vill skapa funktionen att det inte debiteras något alls om kunden ångrar sig inom fördröjningstiden. Tänk på att denna funktion kräver att **"Återställning"** satts till **"Relä inaktiverat"**. Fördröjningstiden kan ej vara kortare än reläresursens **"Aktiv tid"**. Om **"Återställning"** istället satts till **"Impuls"** så återställs larmpunkten direkt och således innan en eventuell fördröjningstid löpt ut.

Under **"Resurser"** definieras vilken / vilka resurser som skall ge upphov till händelsen som aktiverar larmpunkten. I detta fall är det resursen **"Digital utgång #1"** som aktiverar larmpunkten. Valet **"Alla resurser"** är inte aktuellt i samband med debitering.

#### Tvätt startad

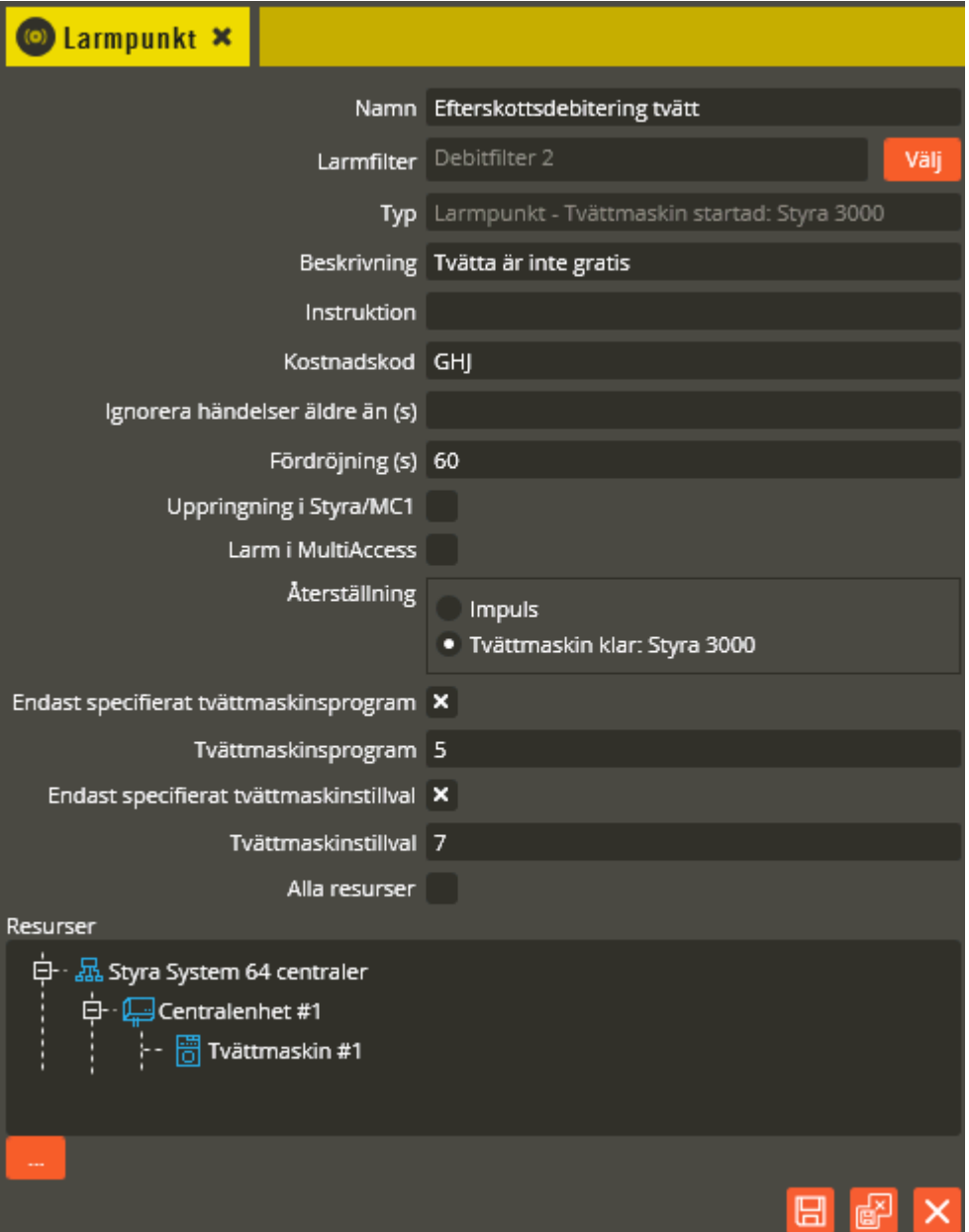

Ovan visas en larmpunkt för att debitera på tvättmaskin startad. I exemplet har valet gjorts att denna punkt endast aktiveras om tvättmaskinsprogram 5 med tillval 7 startats. Dessa inställningsmöjligheter på larmpunkten kräver version 8.6.2 för att fungera korrekt. I och med prisgrupp som införts från version 8.7 så är det bättre att låta larmpunkten vara generell och istället låta innehållet i prisgruppen styra vilka tvättprogram respektive tillval som skall generera en kostnad.

Att **"Fördröjning"** satts till 60 sekunder innebär att om återställningslogg "Tvättmaskin klar" kommer inom fördröjningstiden så aktiveras inte larmpunkten och således sker inte någon debitering. Tänk på att det varierar mellan olika tvättmaskinstillverkare vilka möjligheter som finns att avbryta ett startat program.

När **"Endast specifierat tvättmaskinsprogram"** är valt kommer inställningsrutan **"Tvättmaskinsprogram"** upp. Här kan ett programnummer mellan 1 – 127 anges. Exemplet ovan med programnummer 5 innebär att denna punkt endast aktiveras om tvättmaskinen startats med just programnummer 5. Om debitering skall ske också på andra programnummer måste ytterligare larmpunkter skapas.

När **"Endast specifierat tvättmaskinstillval"** är valt kommer inställningsrutan **"Tvättmaskinstillval"** upp. I denna kan ett tillvalsnummer 1 – 7 anges. Om det finns flera tillval att debitera på skall ett en ny larmpunkt skapas för varje enskilt tillval. Under **"Resurser"** definieras vilken / vilka resurser som skall ge upphov till händelsen. Om **"Alla resurser"** väljs så kommer alla resurser av rätt typ, i hela anläggningen, att kunna ge upphov till att larmpunkten triggas.

**Tips!** För att få en översiktlig programmering av tvättmaskinsdebitering bör en prisgrupp vara knuten till tvättmaskinen. Larmpunkten behöver då inte definiera vilket program och vilket tillval som skall debiteras på utan det avgörs av innehållet i prisgrupen. Separata kostnadsloggar kommer att genereras för maskinstart respektive tillägg.

Konsumtionsmätning

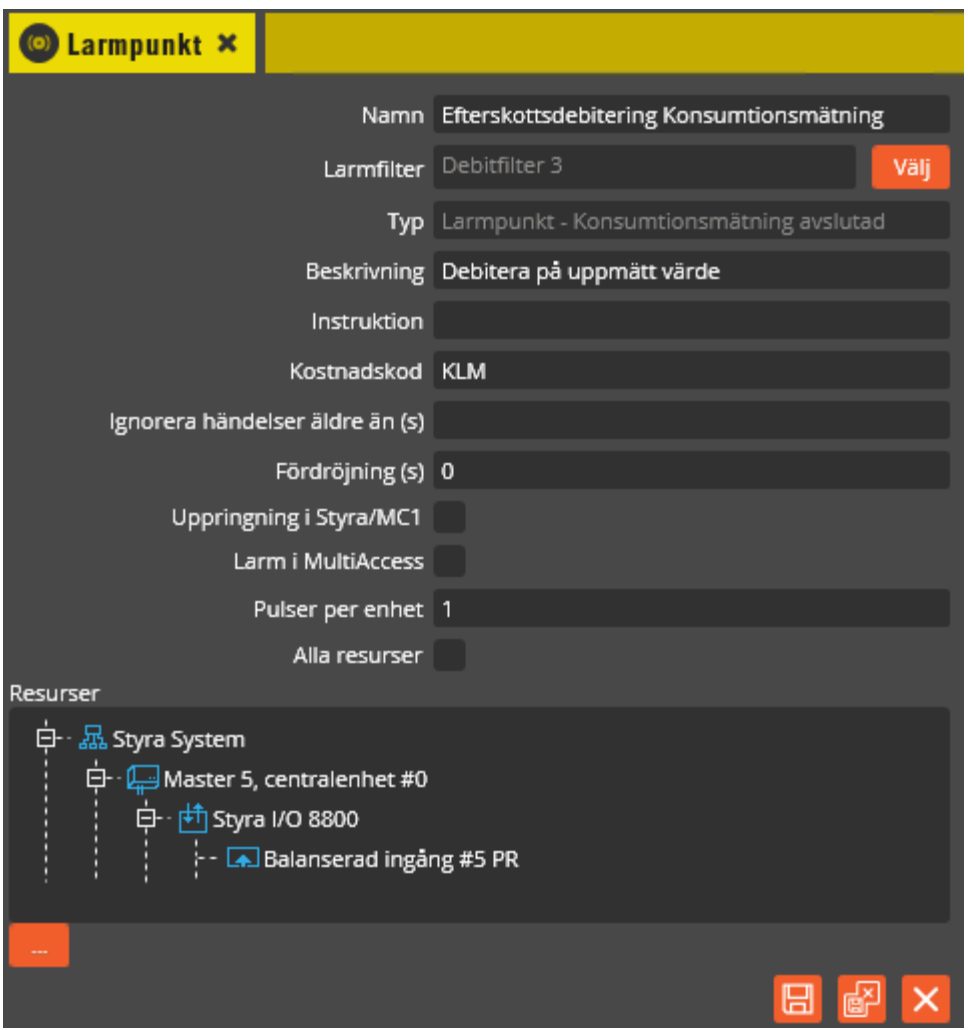

Genom att skapa larmpunkten på händelsen **"Konsumtionsmätning avslutad"** kan du debitera för uppmätt förbrukning på utpekad mätingång. Mätningen avser tidsfönster mellan händelse **"Konsumtionsmätning startad"** till händelse **"Konsumtionsmätning avslutad"**. Notera att mätpunkten måste ha en programmering där utgångsresurs som utgör startpunkt för konsumtionsmätningen pekas ut. Se sidan: [55](#page-54-0) Baskort, Ingångsfunktioner Pulsräknare.

Parametern **"Pulser per enhet"** skall anpassas till ett värde som stämmer överens med ansluten mätgivare. Om det är en energimätare som levererar 100 pulser per kWh så skall det skrivas in 100 på parametern. Processen kommer då att se ut på följande sätt:

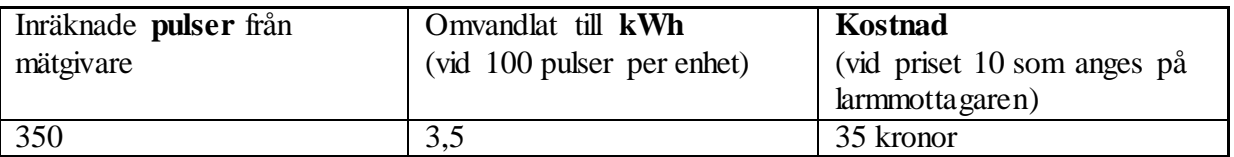

Just för konsumtionsmätning är det viktigt att tänka igenom valet av mätare med avseende på upplösningen, dvs. antal pulser per enhet. Om t.ex. ett torkskåp skall debiteras och passlängden är 1 timma bör upplösningen väljas så att flera pulser genereras varje pass när torkskåpet används på normal effekt.

Notera att för konsumtionsmätning finns också möjligheten att göra kopplingen till en larmmottagare av typen HTTP/HTTPS och på det sättet göra en överföring av mätdata till externt system. Se mer information vid programmering av pulsräknare: [55,](#page-54-0) MBUS-mätare: [111](#page-110-0) samt larmmottagare HTTP/HTTPS: [349.](#page-348-0)

För generell beskrivning av programmering av larmpunkt, se sid: [344](#page-343-0)

# **Skapa rabattgrupperför debitering**

REDIGERA VERKTYG INSTÄLL

För att hantera rabatter i samband med debitering finns från version 8.7 begreppet rabattgrupp.

Klicka på menyn "Redigera" och välj "Rabattgrupp".

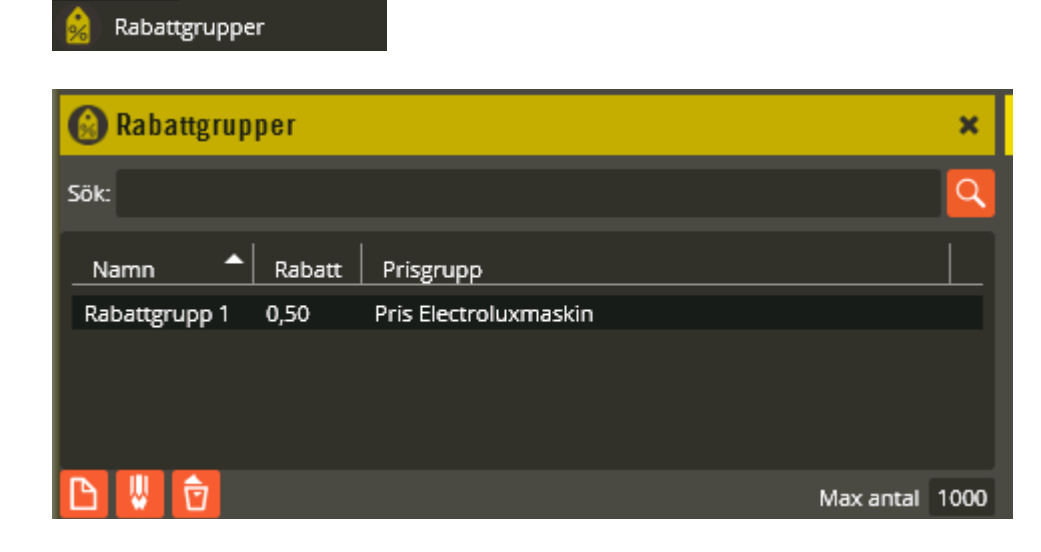

# **Skapa rabattgrupp**

Klicka på "Skapa".

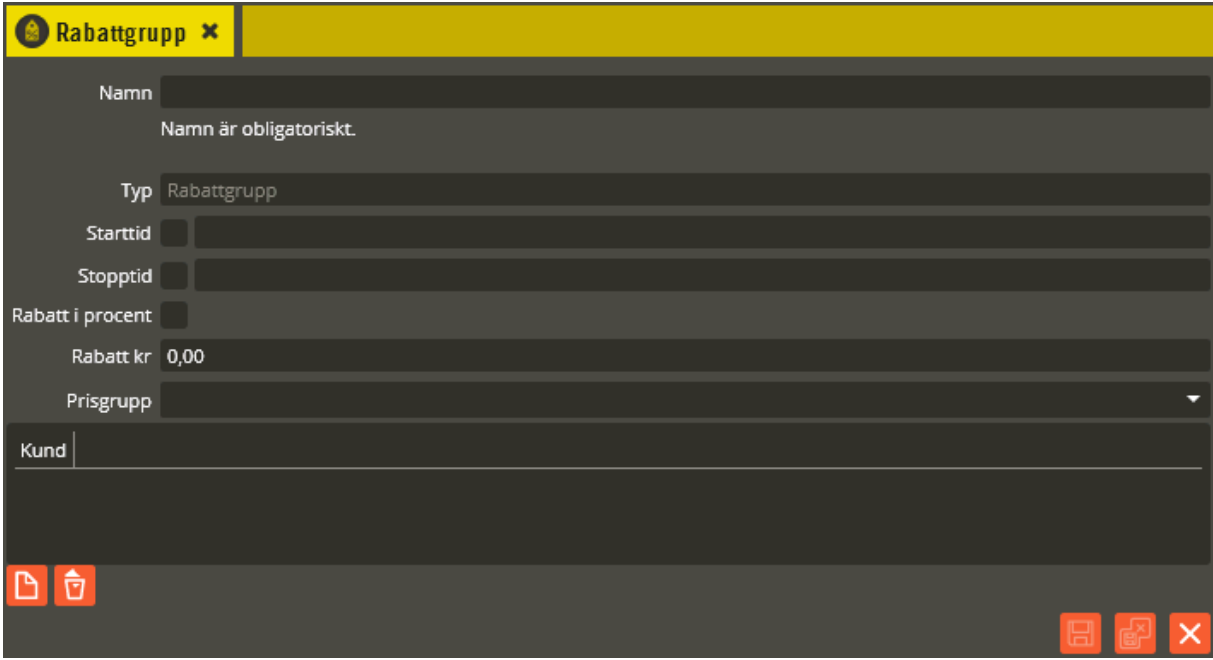

Rabattgruppen skall namnges till något lämpligt. Du kan ange **"Starttid"** och **"Stopptid"** om rabattgruppen bara skall gälla en begränsad period.

Kryssa **"Rabatt i procent"** om du vill ange rabatten som en %-sats, annars anger du rabatt i kronor.

Koppla sedan rabattgruppen till **"Prisgrupp"**. Rabattgruppen kopplas till en specifik prisgrupp som måste vara skapad innan rabattgruppen skapas.

Nu är det dags att peka ut vilka kunder som skall erhålla rabatten, klicka på "Skapa" så öppnas en vallista med kunder:

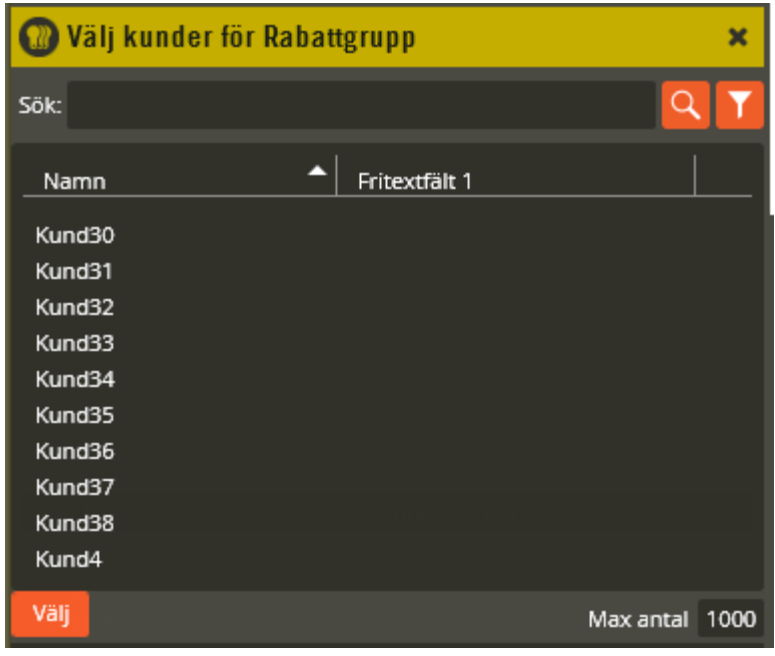

Dubbelklicka på en kund eller markera flera och klicka på "Välj".

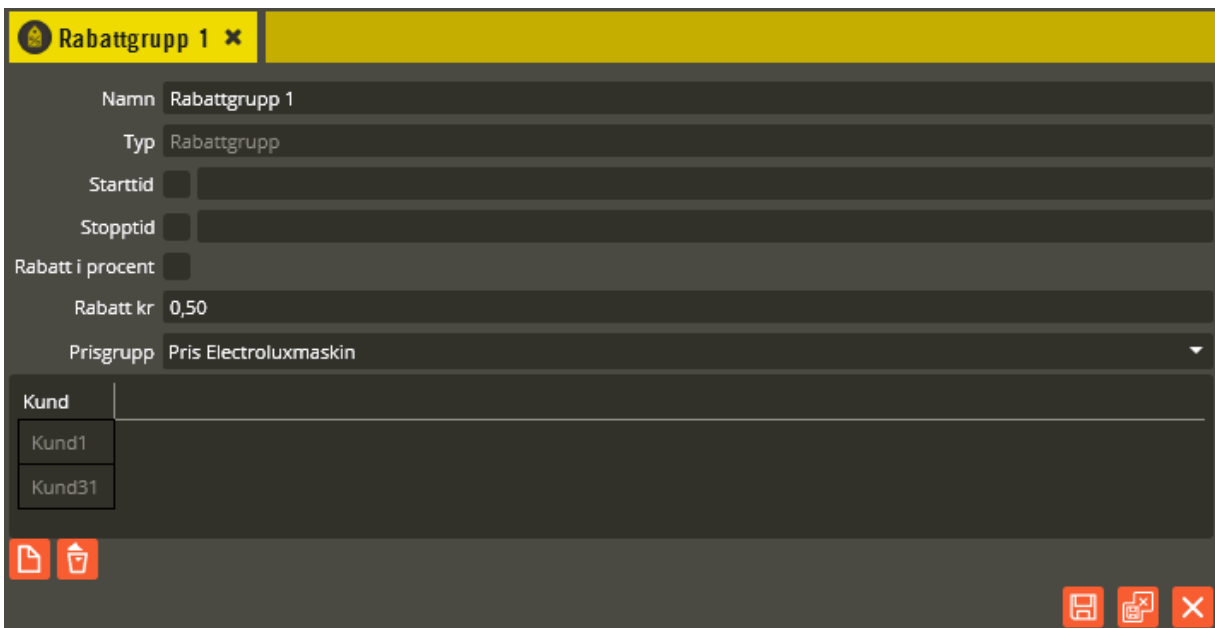

I Rabattgrupp 1 har prisgruppen "Pris Electroluxmaskin" getts en rabattsats på 50 öre för kunderna Kund1 och Kund31.

#### **Flera rabattnivåer**

Om en och samma prisgrupp skall rabatteras olika mycket för olika kundgrupper skall en rabattgrupp för varje önskad rabattsats skapas och kopplas mot prisgruppen. Obs! En specifik kund kan inte samtidigt ingå i flera rabattgrupper.

#### **Debiting.dat**

Den provisoriska rabattering som infördes till version 8.6.2 försvinner till version 8.7. Återskapa istället motsvarande med rabattgrupper.

## **Kostnadsloggar**

Klicka på menyn "Redigera" och välj "Kostnadsloggar". Valet finns också på verktygsraden.

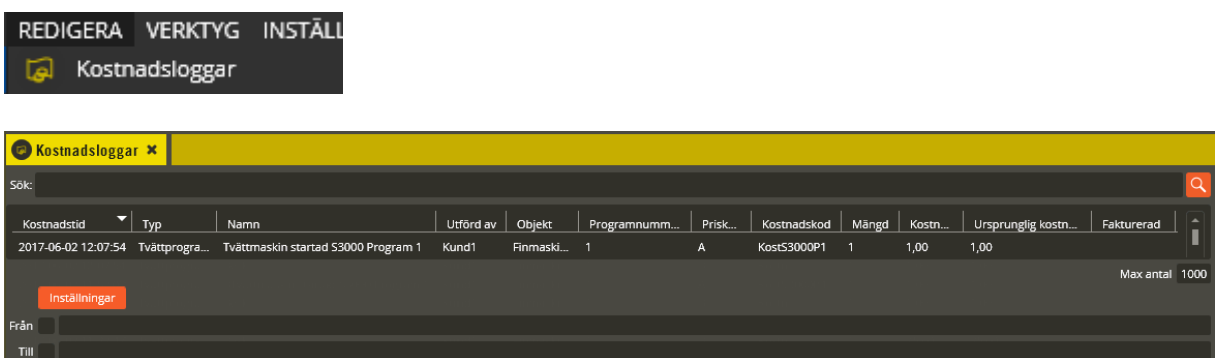

Här visas inkomna kostnadsloggar. Notera att här hamnar endast larm som skapats och kopplats till larmmottagare av typen debitering.

Använd sökfältet för att söka bland alla kostnadsloggar. Det du anger i fältet matchas mot alla kolumner utom "Kostnadstid" och "Typ". Tidsintervall väljs under knappen "Inställningar". Samtliga kolumner kan sorteras i stigande eller fallande ordning genom att klicka på berörd kolumnrubrik.

**"Max antal"** kostnadsloggar som visas är inställt på 1000. Behöver du se fler (eller färre) händelser justerar du till önskat värde.

Klicka på **"Inställningar"** för att kunna göra fler val.

Vill du bara se kostnadsloggar inom ett specifikt datum och tidsintervall kan du ange det önskade intervallet i fälten **"Från"** och **"Till"**. Om inget val görs visas samtliga händelser som finns lagrade i databasen i fallande datumordning.

Listan uppdateras ej automatiskt. För att se nyinkomna loggar tryck på "Sök" eller stäng och öppna fönstret igen.

Respektive kostnad som genereras får en egen rad. Varje rad har i sin tur ett antal kolumner där information om kostnaden visas.

Kolumnen **"Kostnadstid"** visar tidpunkten och i **"Typ"-**kolumnen står vilken typ av händelse som inträffat.

I kolumnen **"Namn"** visas det namn som getts själva larmpunkten som gett upphov till kostnadsloggen.

I **"Utförd av"** står referens till den kund som gett upphov till kostnaden.

I **"Objekt"** står referens till vad det är som aktiverats, t.ex. vilken tvättmaskin som startats eller vilket bokningsobjekt som låsts upp.

I **"Programnummer"** står det programnummer som startats på en tvättmaskin. Denna information kan endast erhållas om det finns kommunikation med tvättmaskiner via tvättmaskinsinterface.

**"Priskod"** kod som definierats på larmmottagaren. Alla kostnader som gått via samma larmmottagare får samma priskod. Avsikten med koden är att affärssystemet som läser faktureringsunderlaget skall kunna använda denna kod för att t.ex. ge rabatt.

**"Kostnadskod"** kod som definierats på larmpunkten. Alla kostnader som genererats via denna larmpunkt får samma kostnadskod. Avsikten med koden är att affärssystemet som läser faktureringsunderlaget skall kunna använda denna kod för att t.ex. ge rabatt.

I **"Mängd"** står det förbrukningsvärde som kostnadsloggen avser, t.ex. 3,5 kWh. Detta är endast aktuellt i samband med konsumtionsmätning.

I **"Kostnad"** står den faktiska kostnaden, t.ex. 35 kr. Eventuell rabatt är redan avdragen.

I **"Ursprunglig kostnad"** visas pris innan eventuell rabatt dragits av.

I **"Fakturerad"** står om kostnadsposten redan tagits med i en fakturering eller ej.

Det går även att välja vilka kolumner som skall visas i loggfönstret. Högerklicka på någon av kolumnrubrikerna.

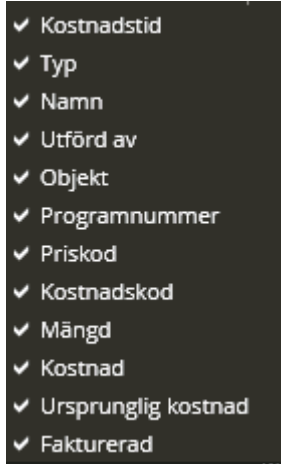

Lägg till eller ta bort kolumn genom att klicka i listan som kommer upp.

# **Fakturering**

Fakturering kan göras manuellt eller via en schemalagd aktivitet. I båda fallen genereras en fil antingen på Aptusformat eller på ett kundanpassat format. Nedan går vi först igenom manuell generering och därefter den schemalagda.

Manuell fakturering

Klicka på menyn "Verktyg – Faktureringsfil – Skapa faktureringsfil".

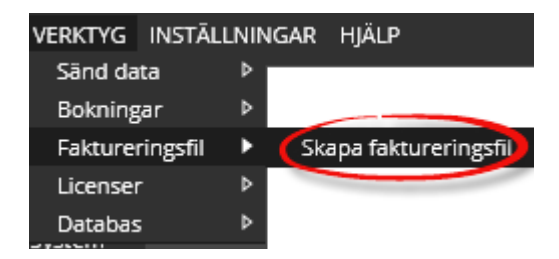

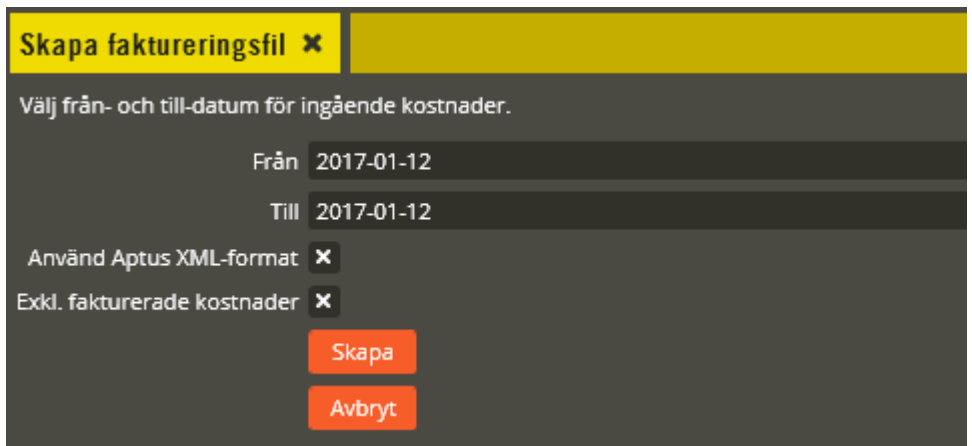

Ange period i fälten **"Från"** till **"Till"**.

Om du inte skall använda **"Aptus XML-format"** skall den parametern kryssas ur. I så fall kommer du, i samband med att faktureringsfilen skapas, att peka ut en XSL-fil som skall innehålla struktur för att faktureringsfilen skall kunna skapas. För att få ut faktureringsfilen på Aptus textformat skall filen "Aptus.XSL" pekas ut. Om ni skall använda er av egendefinierat format så kan det vara bra att utgå ifrån Aptusformatet och göra ändringar i detta. Kopiera i så fall filen "Aptus.XSL" och redigera denna på lämpligt sätt. "Aptus.XSL" återfinns under mappen "utilities" på DVD-skivan.

Normalt skall redan fakturerade kostnader inte tas med när faktureringen körs. Detta uppnås genom att låta parametern **"Exkl. fakturerade kostnader"** vara ikryssad.

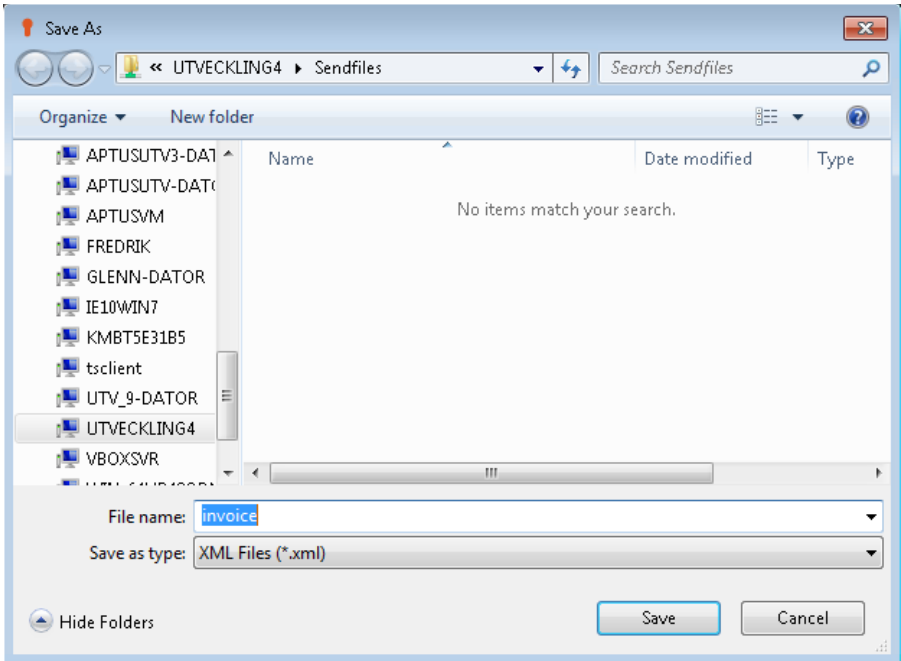

Klicka sedan på **"Skapa"**.

Bläddra vid behov upp en annan katalog, namnge filen och spara. Tänk dock på att Multiaccessapplikationen måste ha skrivrättigheter i utpekad mapp.

```
<?xml version="1.0" encoding="ISO8859-1" ?>
- <ns0:Fakturaunderlag xmlns:ns0="http://www.aptus.se/fakturering">
   <StartDatum>2017-01-12</StartDatum>
   <SlutDatum>2017-01-12</SlutDatum>
   <ExekveringsTid>2017-01-12 10:37:12</ExekveringsTid>
   <Fakturakod>TV</Fakturakod>
 - <Kund>
     <KundId>Kund1</KundId>
     <FriText>Exempeltext i fri1</FriText>
   - <Kostnadstillfälle>
       <Tidpunkt>2017-01-12 10:17:56</Tidpunkt>
       <Objekt>Finmaskin1</Objekt>
     - <Kostnad>
        <Kostnadskod>KostS3000P1</Kostnadskod>
        <Priskod>A</Priskod>
        <Kostnadstyp>Tvättprogram:</Kostnadstyp>
        <Benämning>Tvättmaskin startad S3000 Program 1</Benämning>
        <Belopp>15.00</Belopp>
       </Kostnad>
     </Kostnadstillfälle>
     <Summa>15.00</Summa>
   </Kund>
 </ns0:Fakturaunderlag>
```
Bilden ovan visar en faktureringsfil med en kostnadspost.

#### Schemalägg fakturering

Rekommendationen är att låta en schemalagd aktivitet köra för att regelbundet skapa faktureringsunderlag. Operationen att skapa schemalagd aktivitet för just fakturering finns beskriven i avsnittet Schemalagda uppgifter: [323](#page-322-0) och [338.](#page-337-0)

# **Operatörsroll i samband med efterskottsdebitering**

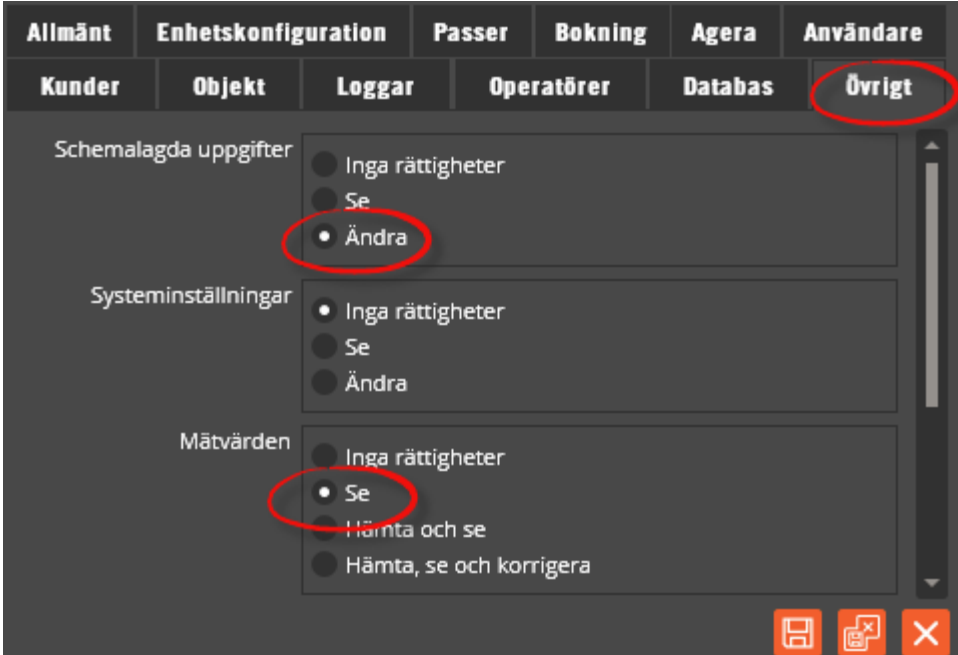

### Kostnadsloggar

För att få se kostnadslogg krävs behörighet att få se mätvärden.

#### Fakturera

Den som får skapa faktureringsfil har också möjlighet att göra en manuell fakturering.